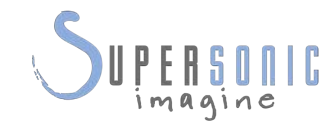

 $\frac{1}{\sqrt{2}}$ 

# **SUPERSONIC MACH30TM**

### **Podręcznik użytkownika**

Nr referencyjny podręcznika użytkownika: SSIP95716-A01 PM.LAB.193-A Kwiecień 2021

Copyright 2021 Hologic Inc. Wszelkie prawa zastrzeżone Wydrukowano w 2021 r.

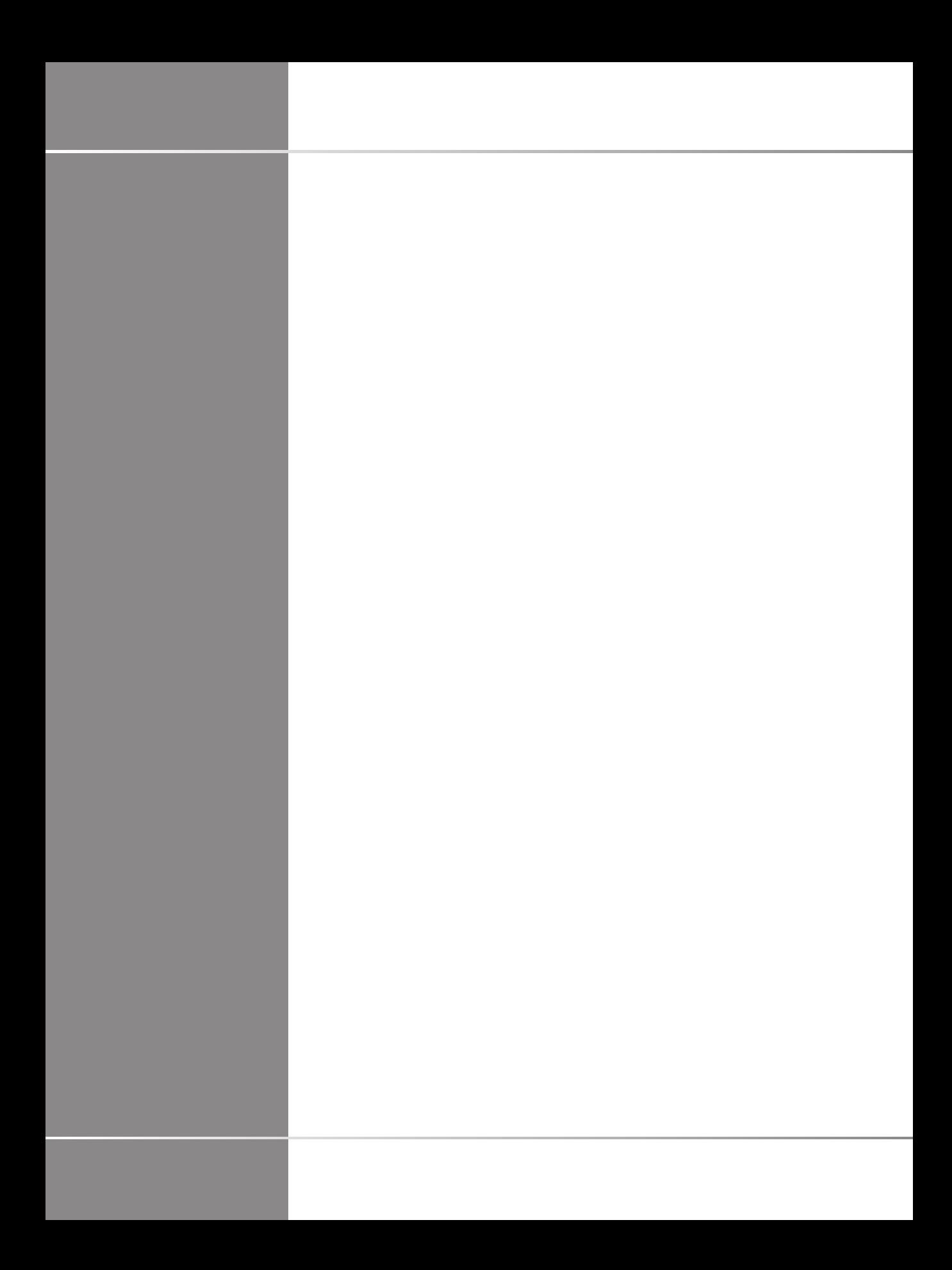

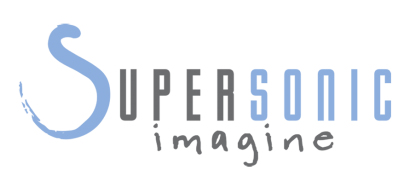

#### **SuperSonic Imagine**  510, rue René Descartes Bat F 13857 Aix en Provence Cedex

SuperSonic-Imagine® jest częścią rodziny spółek Hologic®.

 $C 6459$ 

Pełna lista patentów, oczekujących wniosków patentowych i PCT należących do SuperSonic Imagine znajduje się pod następującym adresem: **[https://www.supersonicimagine.com/](https://www.supersonicimagine.com/SuperSonic-Imagine/Presentation/Patent-Portfolio) [SuperSonic-Imagine/Presentation/Patent-Portfolio](https://www.supersonicimagine.com/SuperSonic-Imagine/Presentation/Patent-Portfolio)**

Oprogramowanie używane w tym systemie obejmuje oprogramowanie będące własnością SuperSonic Imagine i licencjonowane dla SuperSonic Imagine przez licencjodawcę.

Dostępność tego oprogramowania i związanych z nim dokumentów jest ograniczona.

Oprogramowanie i związane z nim dokumenty mogą być wykorzystywane wyłącznie w tym systemie.

Własność intelektualna tego oprogramowania i związanych z nim dokumentów nie jest przypisana do użytkownika.

Nie wolno kopiować oprogramowania lub dokumentów, ani modyfikować oprogramowania w całości bądź w części.

Zabrania się rekompilacji lub reasemblowania oprogramowania.

Użytkownik nie może przypisywać, ujawniać, przekazywać ani udzielać licencji na oprogramowanie lub dokumenty osobom trzecim.

Oprogramowanie systemu ultradźwiękowego podlega amerykańskim i francuskim przepisom eksportowym i administracyjnym, a użytkownik nie może eksportować ani reeksportować oprogramowania w całości lub w części bez odpowiedniego zezwolenia władz USA lub Francji.

Informacje zawarte w dokumentach lub programy będące elementem oprogramowania mogą ulec zmianie bez uprzedzenia.

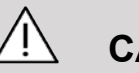

#### **CAUTION**

Zabrania się poddawania sprzętu jakimkolwiek modyfikacjom.

Następujące nazwy są znakami towarowymi lub zostały zarejestrowane przez SuperSonic Imagine®, w szczególności:

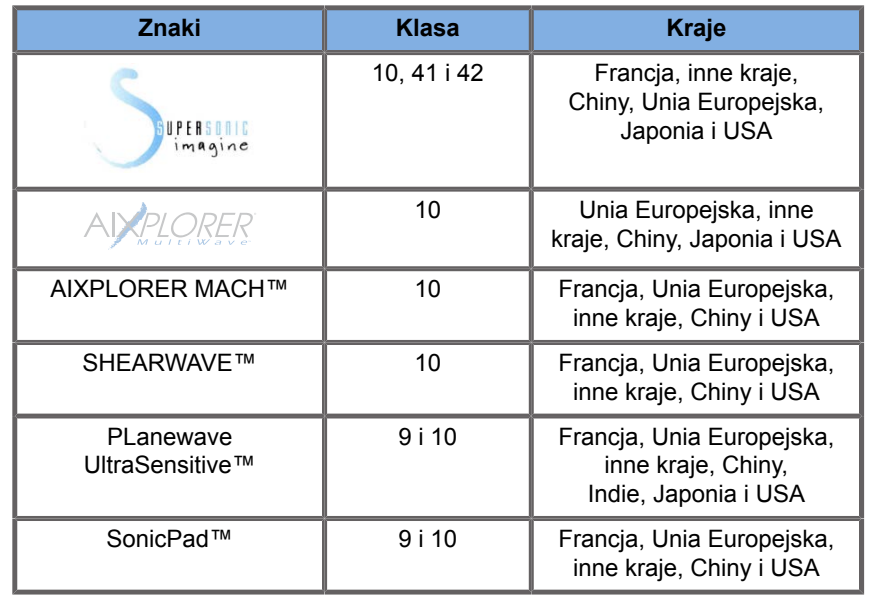

Niniejszy podręcznik użytkownika może zawierać znaki towarowe lub zarejestrowane znaki towarowe innych firm.

# **Spis treści**

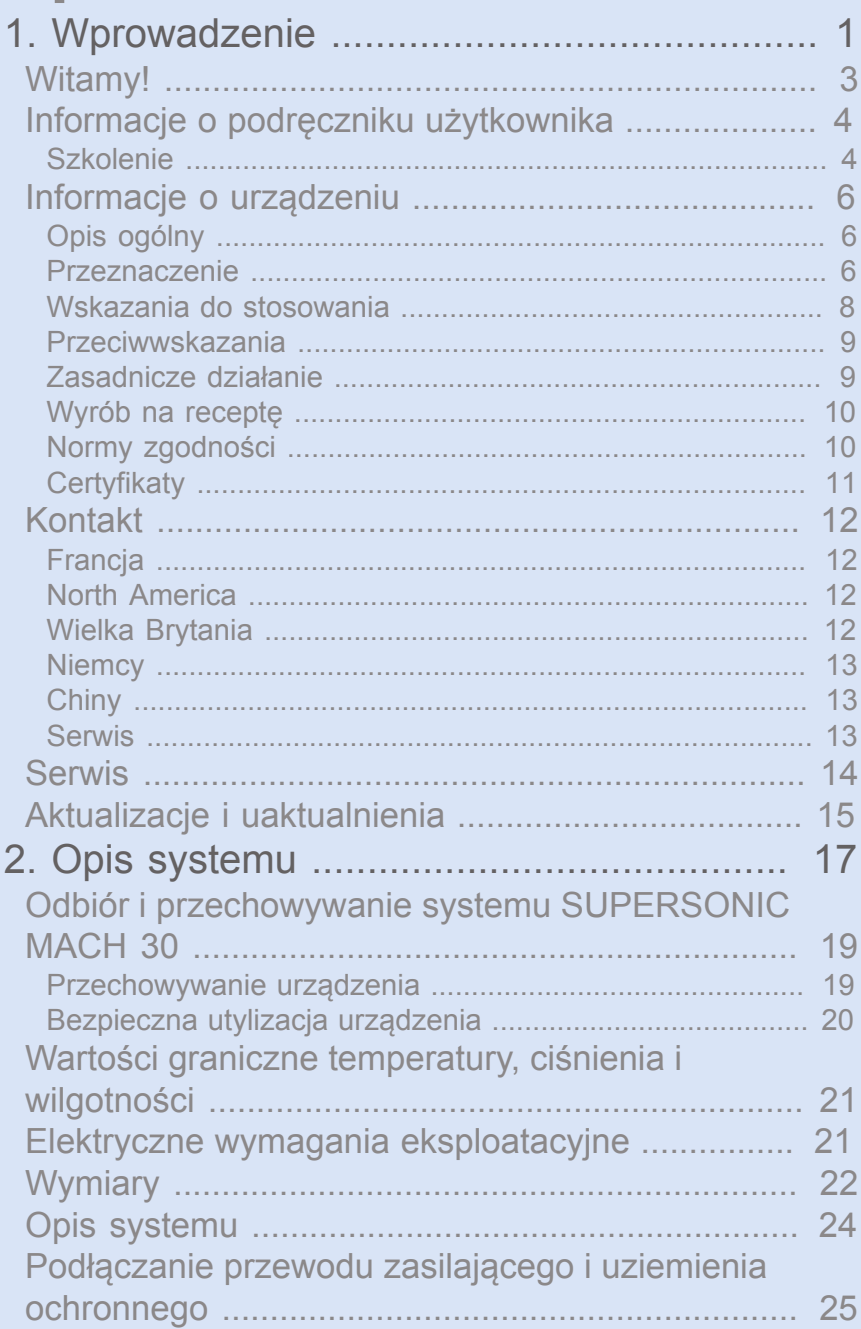

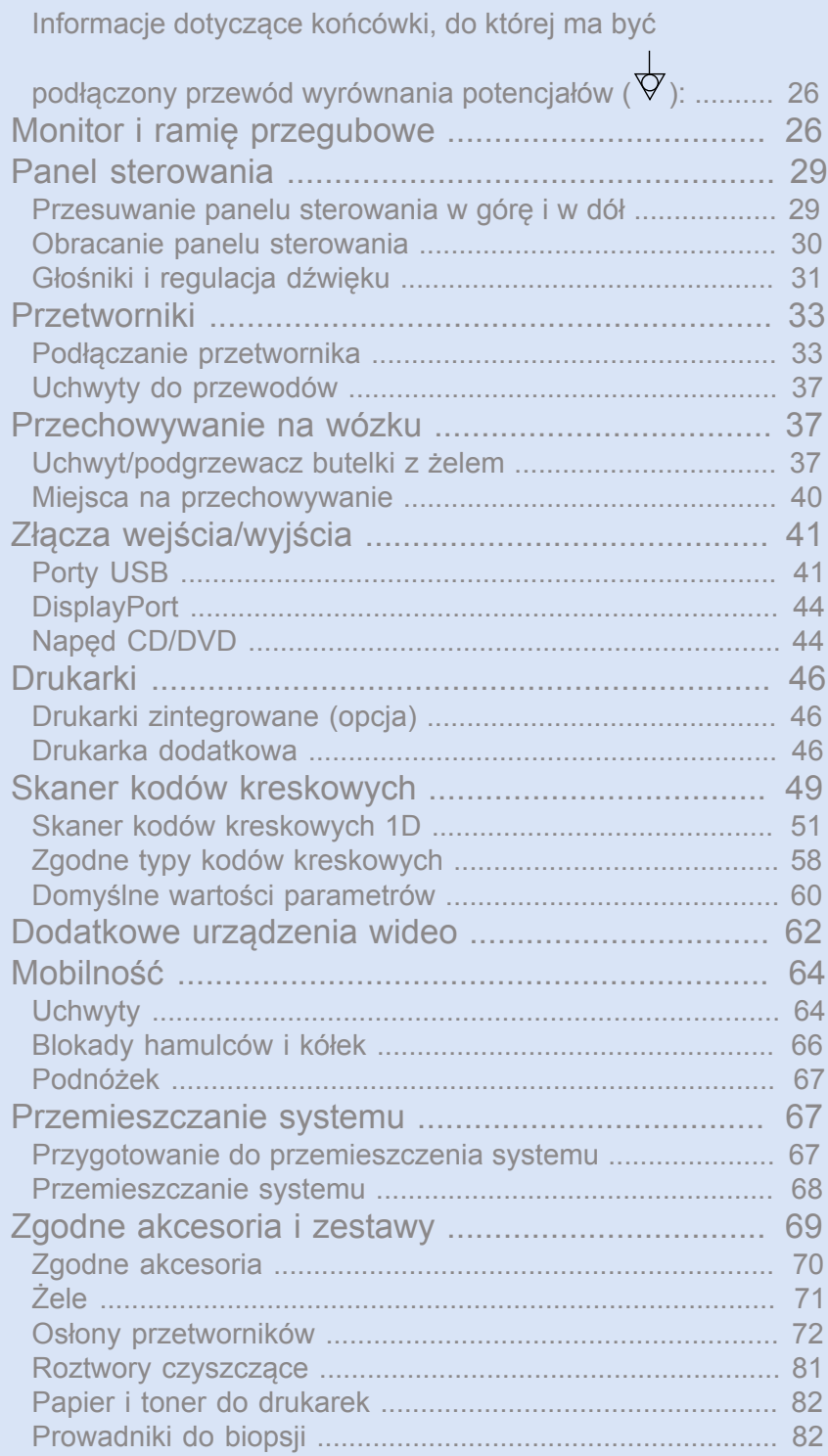

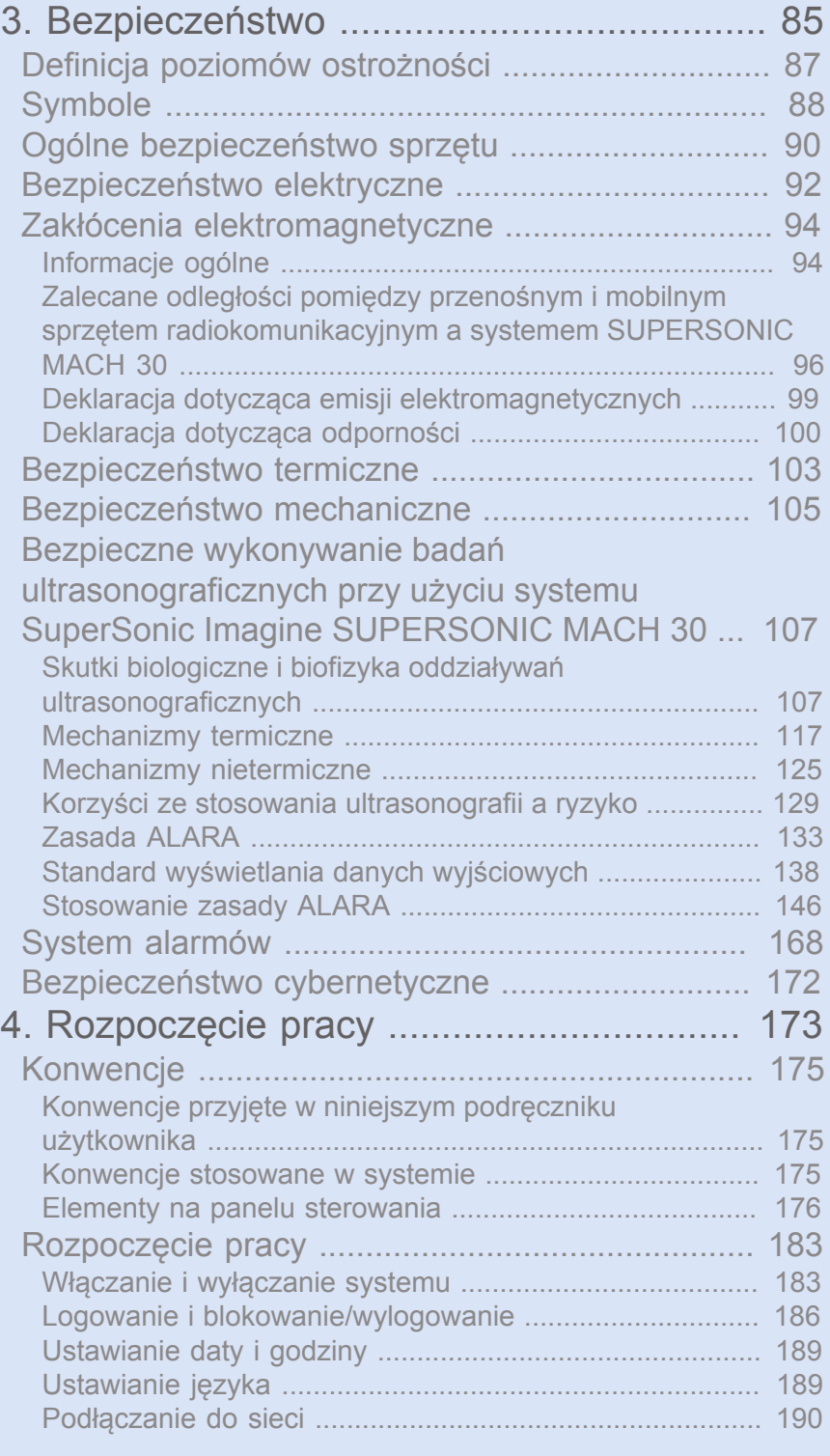

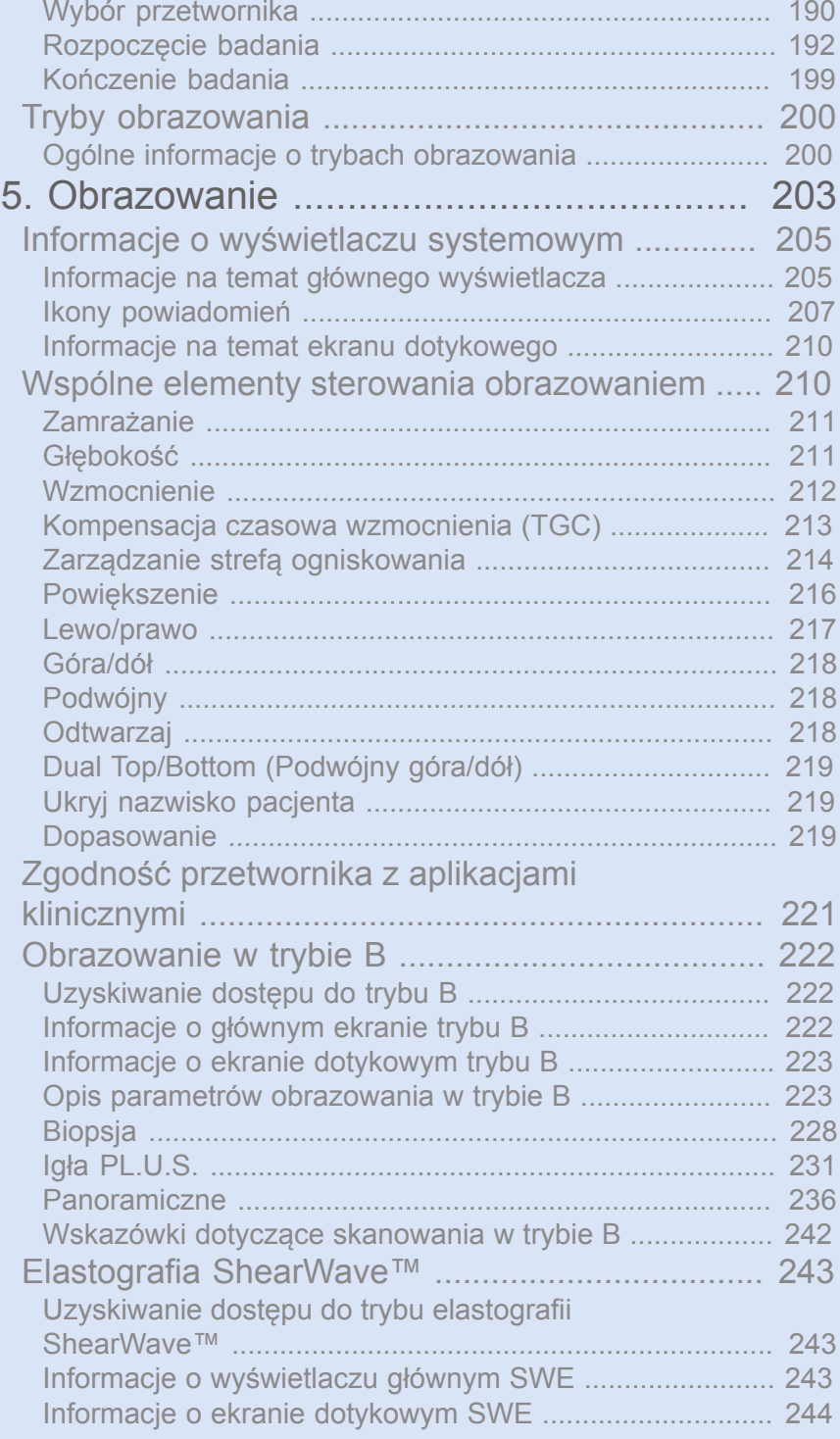

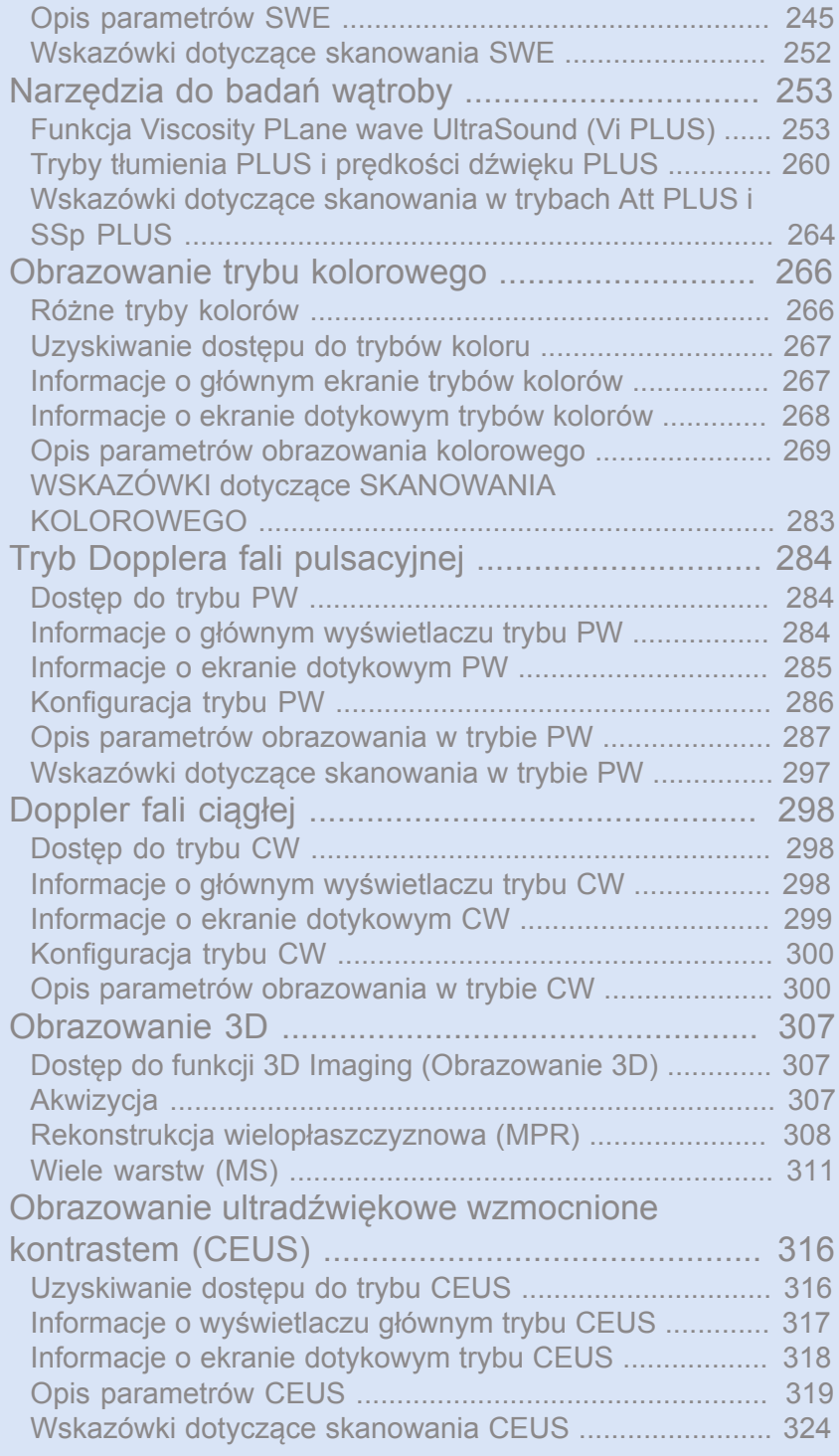

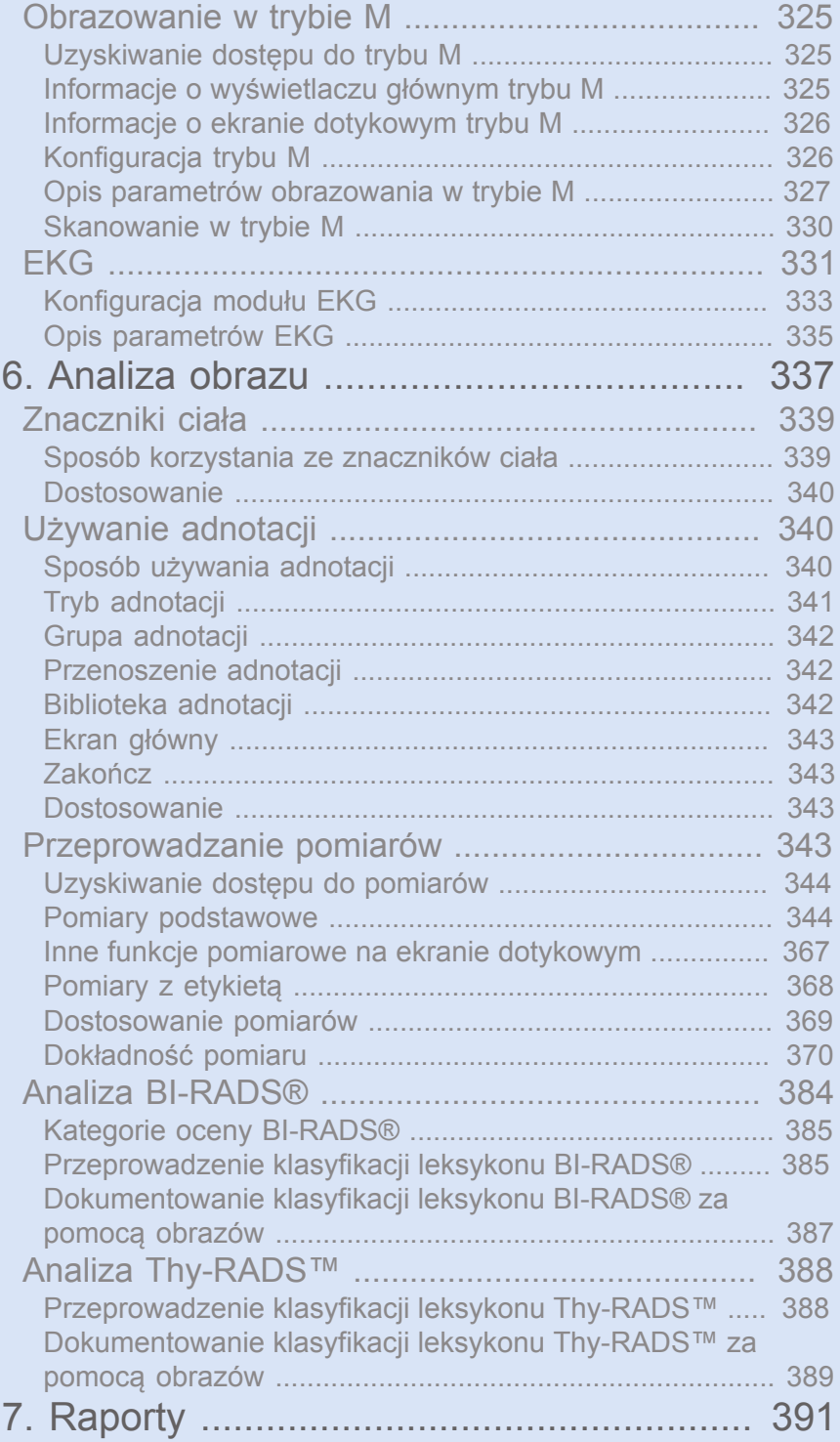

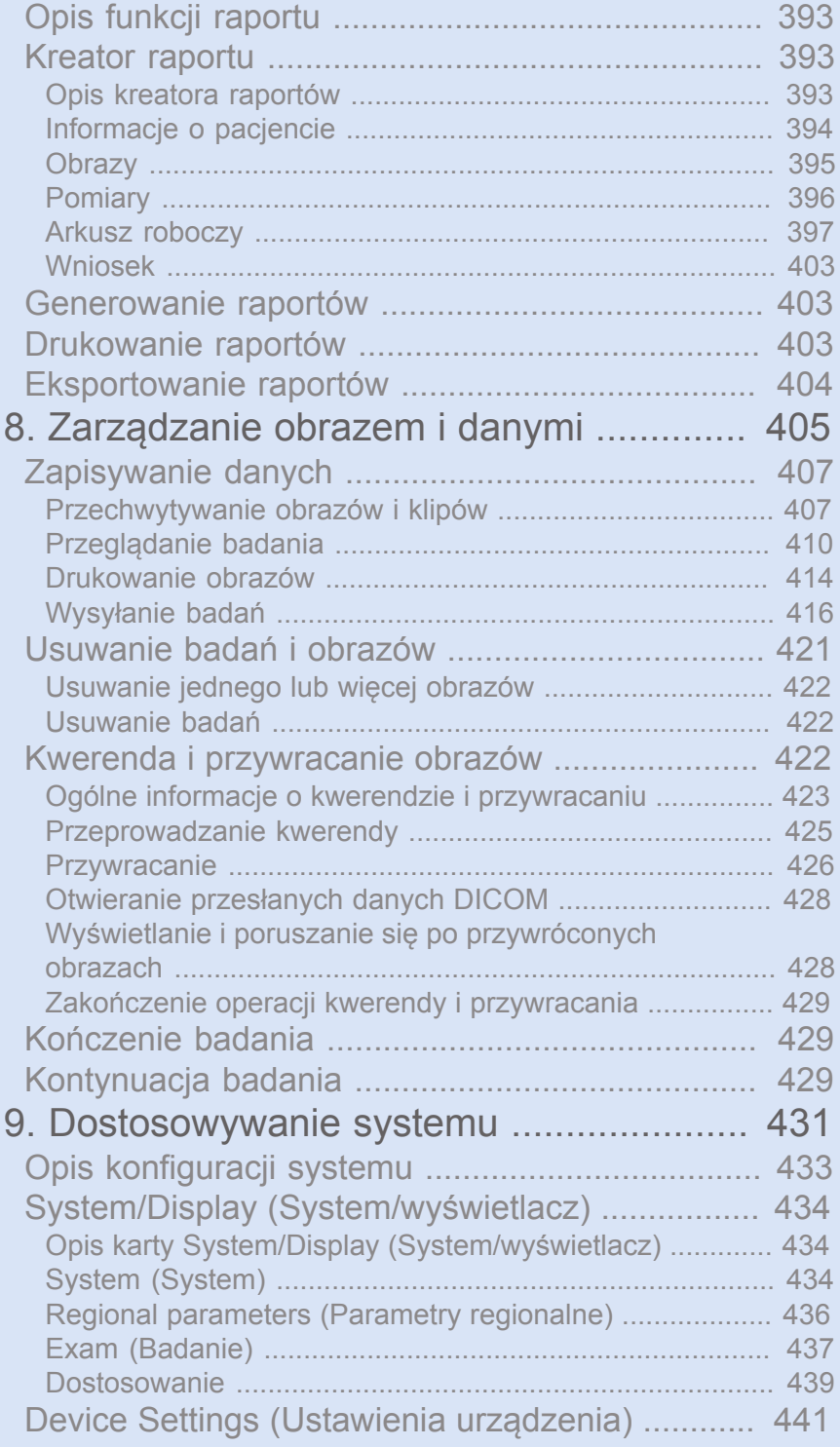

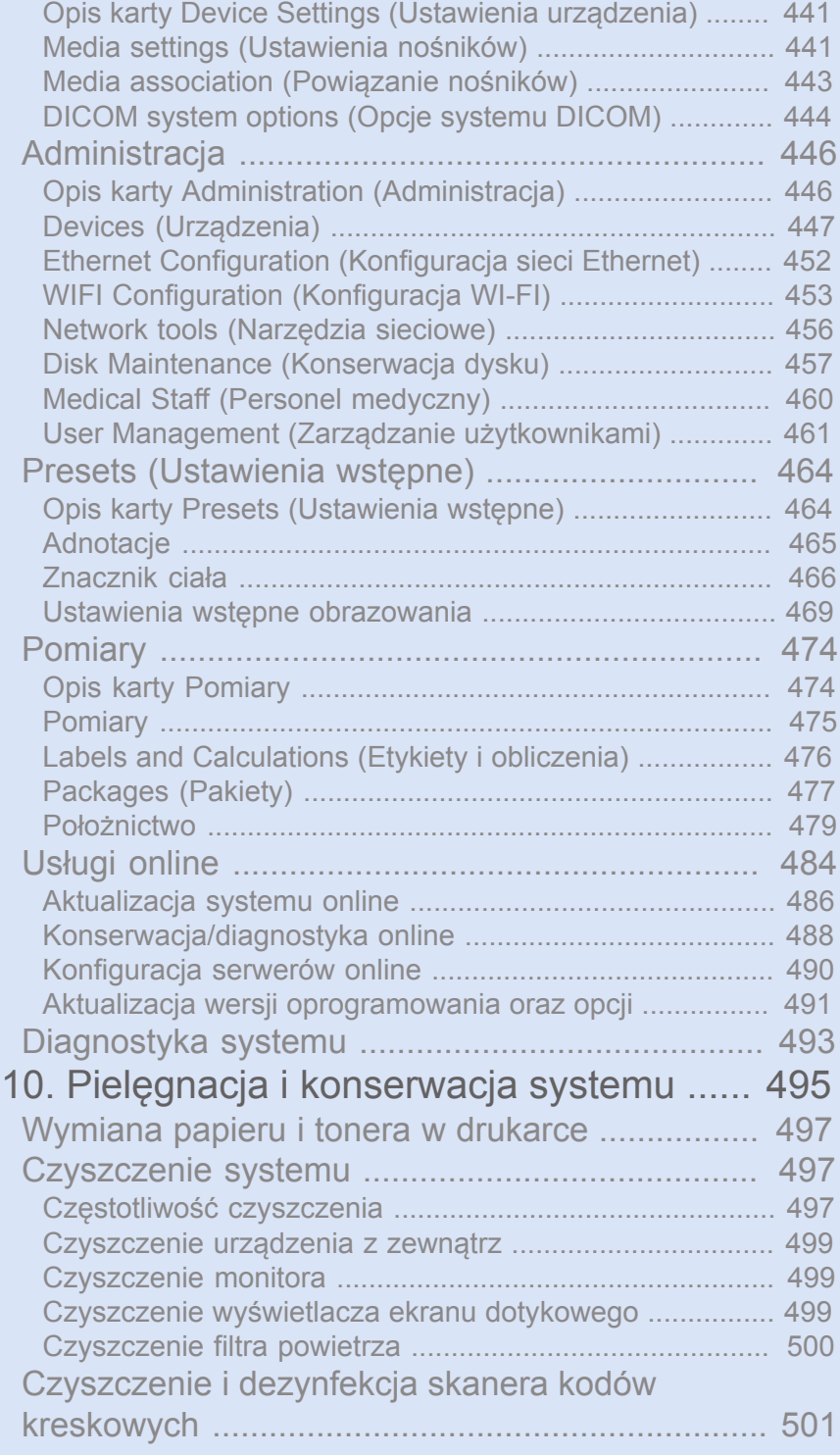

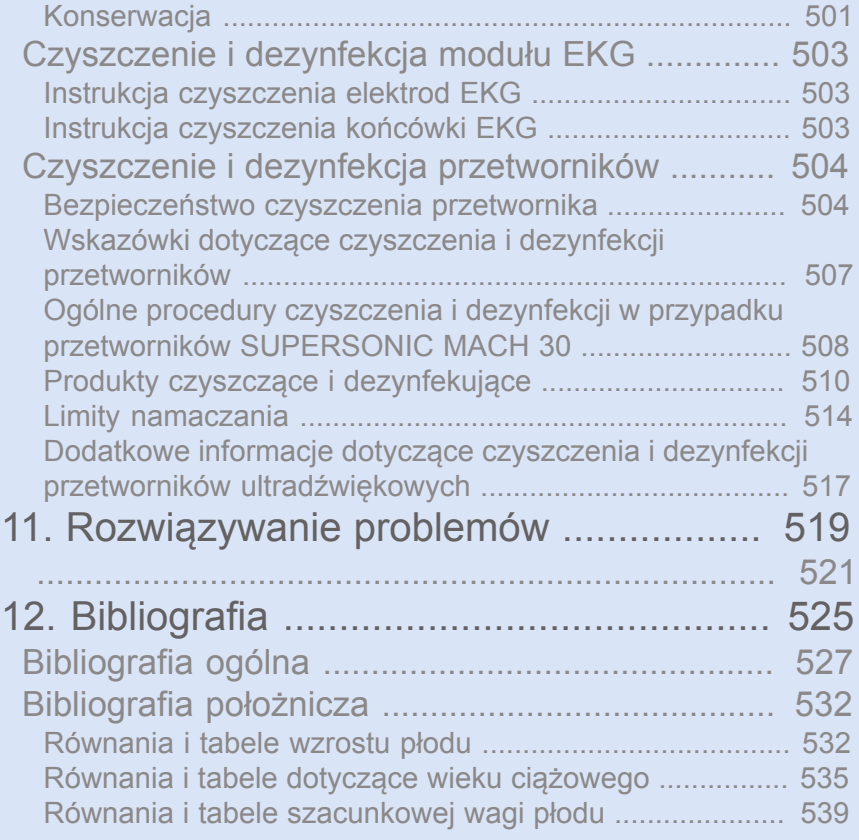

<span id="page-16-0"></span>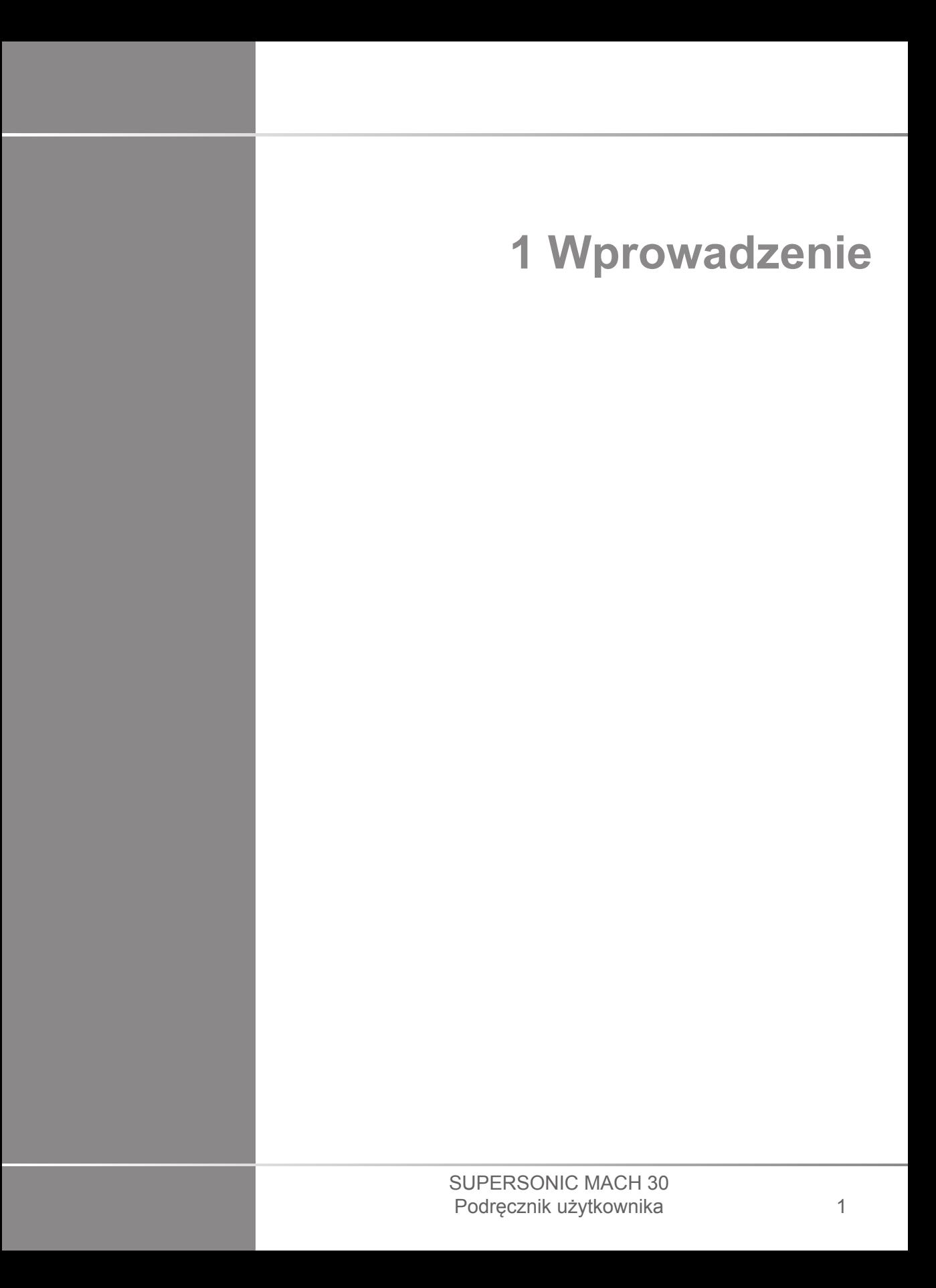

# <span id="page-18-0"></span>**Witamy!**

Witamy i gratulujemy zakupu systemu ultradźwiękowego SUPERSONIC MACH 30.

Do systemu ultradźwiękowego SUPERSONIC MACH 30SUPERSONICMACHACH odnoszą się następujące dokumenty:

#### • **Podręcznik użytkownika**

Niniejszy podręcznik użytkownika zawiera ważne informacje dotyczące użytkowania i bezpieczeństwa produktu. Należy uważnie przeczytać niniejszy podręcznik i przechowywać go w miejscu łatwo dostępnym.

• **Przewodnik startowy** (PM.LAB.157)

Przewodnik startowy zawiera skrócony opis systemu oraz podstawowe informacje dotyczące użytkowania produktu.

• **Piśmiennictwo dotyczące położnictwa** (PM.LAB.174)

Poradnik położniczy zawiera szczegółowe tabele położnicze i równania wykorzystywane w urządzeniach SUPERSONIC MACH 30SUPERSONICMACHACH.

• **Przewodnik po tablicach akustycznych** (PM.LAB.171)

Przewodnik po tablicach akustycznych zawiera wszystkie tablice akustyczne dla każdej kombinacji przetworników/trybów dostępnych w przypadku systemów SUPERSONIC MACH 30SUPERSONICMACHMACH.

System SUPERSONIC MACH 30SUPERSONICMACHMACH został zaprojektowany z myślą o bezpieczeństwie operatora i pacjenta.

Przed rozpoczęciem pracy z systemem należy dokładnie zapoznać się z poniższymi rozdziałami.

Imagine gwarantuje, że system będzie działał zgodnie z przeznaczeniem tylko wtedy, gdy będą przestrzegane wszystkie uwagi i ostrzeżenia ujęte w niniejszym podręczniku użytkownika.

# <span id="page-19-0"></span>**Informacje o podręczniku użytkownika**

Niniejszy podręcznik użytkownika zawiera ważne informacje dotyczące użytkowania systemu ultradźwiękowego.

Funkcje opisane w tym podręczniku użytkownika mogą być opcjonalne. W celu uzyskania dodatkowych informacji należy skontaktować się z lokalnym przedstawicielem handlowym lub serwisowym firmy Imagine.

Zdjęcia nie są wiążące i służą jedynie celom informacyjnym.

Podręcznik użytkownika zawiera również informacje na temat sposobu kontaktowania się z firmą Imagine w celu uzyskania pomocy technicznej.

Niniejszy podręcznik jest przeznaczony do użytku przez, na zlecenie lub pod nadzorem dyplomowanego lekarza, który ma uprawnienia do kierowania użytkowaniem urządzenia ultradźwiękowego.

Niniejszy podręcznik jest przeznaczony dla użytkowników, którzy zostali przeszkoleni lub z innych względów są zaznajomieni z obsługą medycznych urządzeń ultrasonograficznych.

W podręczniku nie zawarto wskazówek klinicznych dotyczących wykonywania badania ultradźwiękowego.

Ten podręcznik użytkownika spełnia wymagania ujęte w wymienionych niżej aktach prawnych:

- Dyrektywa Europejska 93/42/EWG zmieniona Dyrektywą Europejską 2007/47/EWG
- <span id="page-19-1"></span>• Rozporządzenie FDA, 21 CFR, par. 801

### **Szkolenie**

W przypadku, gdy potrzebne są dodatkowe informacje, zaleca się odbycie szkoleń, które firma Imagine prowadzi na życzenie. Więcej informacji należy kierować do miejscowego przedstawiciela firmy.

## <span id="page-21-1"></span><span id="page-21-0"></span>**Informacje o urządzeniu**

### **Opis ogólny**

System SuperSonic Imagine SUPERSONIC MACH 30 jest umieszczonym na wózku systemem obrazowania ultradźwiękowego służącym do wykonywania diagnostycznych badań ultrasonograficznych ogólnego przeznaczenia.

System obejmuje konwerter skanowania i może być sprzężony z różnymi przetwornikami liniowymi, zakrzywionymi, mikrowypukłymi, fazowanymi oraz przetwornikami liniowymi z napędem w celu uzyskania obrazów wyświetlanych na monitorze LCD.

Regulowany panel sterowania ze zintegrowanym ekranem dotykowym umożliwia użytkownikowi szybkie i efektywne wykonanie badania ultradźwiękowego zgodnie z zasadami ALARA.

System pozwala również na wykonywanie pomiarów i związanych z nimi obliczeń, zapisywanie obrazów do pamięci cyfrowej lub w pamięci urządzenia zewnętrznego (np. drukarki) oraz przeglądanie badań diagnostycznych w formie raportu.

System działa podobnie jak istniejące urządzenia i przetworniki przeznaczone do następujących trybów obrazowania: tryb B, tryb M, tryb kolorowego Dopplera, Dopplera fali pulsacyjnej, fali ciągłej, obrazowania harmonicznego, Dopplera mocy z amplitudą, trybu kierunkowego mocy z amplitudą, obrazowania wzmocnionego kontrastem, obrazowania elastyczności i obrazowania 3D.

#### <span id="page-21-2"></span>**Przeznaczenie**

System diagnostyki ultrasonograficznej SuperSonic Imagine SUPERSONIC MACH 30 wraz z przetwornikami jest przeznaczony do obrazowania ultrasonograficznego w trybie odbiciowym w zastosowaniach ogólnych, do obrazowania elastyczności tkanek miękkich, analizy dopplerowskiej przepływów płynów ustrojowych u człowieka.

### <span id="page-23-0"></span>**Wskazania do stosowania**

System ultrasonograficzny SuperSonic Imagine SUPERSONIC MACH 30 jest wskazany do stosowania w następujących zastosowaniach, do obrazowania i pomiaru struktur anatomicznych: badania jamy brzusznej, małych narządów, mięśniowo-szkieletowe, powierzchowne mięśniowo-szkieletowe, naczyniowe, naczyniowe obwodowe, ginekologiczno-położnicze, miednicowe, pediatryczne, urologiczne, przezodbytnicze, przezpochwowe i badania głowy noworodków/dorosłych, nieinwazyjne kardiologiczne.

Ponadto system diagnostyki ultrasonograficznej SuperSonic Imagine SUPERSONIC MACH 30 i powiązane z nim przetworniki są przeznaczone do:

- pomiarów struktur anatomicznych jamy brzusznej;
- pomiarów prędkości szerokopasmowej fali ścinającej oraz sztywności tkanek w strukturach wewnętrznych wątroby i śledziony;
- pomiarów współczynnika jasności między wątrobą a nerką;
- wizualizacji unaczynienia jamy brzusznej, mikronaczyń i perfuzji;
- kwantyfikacji unaczynienia i perfuzji jamy brzusznej.

Pomiary prędkości fali ścinającej i sztywności, współczynnik jasności, wizualizacja unaczynienia, mikrounaczynienia i perfuzji, kwantyfikacja unaczynienia i perfuzji mogą służyć jako pomoc w postępowaniu klinicznym u dorosłych i dzieci z chorobami wątroby.

Niniejsze urządzenie jest przeznaczone do użytku przez, na zlecenie lub pod nadzorem dyplomowanego lekarza, który dysponuje uprawnieniami do użytkowania lub kierowania użytkowaniem urządzenia ultrasonograficznego.<sup>1</sup>.

System ten powinien być używany tylko przez przeszkolonych specjalistów w zakresie ultrasonografii, którzy są świadomi ryzyka wiążącego się z nadmiarem energii akustycznej w organizmie, szczególnie w przypadku, gdy w obszarze skanowania znajduje się duża ilość płynu.

<sup>&</sup>lt;sup>1</sup>Informacje dostarczane przez urządzenie muszą być wykorzystywane przez dyplomowanego lekarza posiadającego kwalifikacje do stawiania rozpoznania.

#### <span id="page-24-0"></span>**Przeciwwskazania**

System SUPERSONIC MACH 30 nie jest przeznaczony do zastosowań okulistycznych ani do żadnych innych, w których wiązka akustyczna przechodzi przez oko.

System SUPERSONIC MACH 30 nie jest przeznaczony do stosowania z łatwopalnymi anestetykami lub w połączeniu ze środkami łatwopalnymi.

### <span id="page-24-1"></span>**Zasadnicze działanie**

System ultradźwiękowy SUPERSONIC MACH 30 jest wolny od szumów na krzywej lub artefaktów, zniekształceń obrazu lub błędu wyświetlanej wartości liczbowej, którego nie można przypisać efektowi fizjologicznemu i który może zmienić rozpoznanie.

System ultradźwiękowy SUPERSONIC MACH 30 nie wyświetla nieprawidłowych wartości liczbowych związanych z przeprowadzaną diagnostyką.

System ultradźwiękowy SUPERSONIC MACH 30 nie wyświetla nieprawidłowych wskazań związanych z bezpieczeństwem.

System ultradźwiękowy SUPERSONIC MACH 30SUPERSONICMACH nie wytwarza niezamierzonego lub nadmiernego strumienia ultradźwięków.

System ultradźwiękowy SUPERSONIC MACH 30 nie wytwarza niezamierzonej lub nadmiernej temperatury powierzchni zespołu przetwornika.

System ultradźwiękowy SUPERSONIC MACH 30 nie generuje niezamierzonych lub niekontrolowanych ruchów zespołów przetworników przeznaczonych do stosowania wewnątrzustrojowego.

### <span id="page-25-0"></span>**Wyrób na receptę**

Przestroga: Prawo federalne Stanów Zjednoczonych zezwala na sprzedaż diagnostycznych urządzeń ultradźwiękowych tylko lekarzowi lub na zlecenie lekarza.

### <span id="page-25-1"></span>**Normy zgodności**

Zgodnie z Dyrektywą Europejską 93/42/EWG zmienioną Dyrektywą Europejską 2007/47/EWG system SUPERSONIC MACH 30 jest wyrobem medycznym klasy IIa.

Zgodnie z normą:

- IEC/EN 60601-1, sprzęt jest urządzeniem klasy I, typu BF.
- IEC 60601-1-2, sprzęt jest urządzeniem klasy A.

Produkt spełnia wymagania następujących norm:

- UL 60601:-1 Medyczne urządzenia elektryczne Część 1: Ogólne wymagania dotyczące bezpieczeństwa
- CAN/CSA-C22.2 Nr 601.1 Medyczne urządzenia elektryczne Część 1: Ogólne wymagania dotyczące bezpieczeństwa
- IEC/EN 60601-1-1 Medyczne urządzenia elektryczne Część 1-1: Ogólne wymagania dotyczące bezpieczeństwa — Norma uzupełniająca: Wymagania bezpieczeństwa dla medycznych systemów elektrycznych.
- IEC/EN 60601-1-2 Medyczne urządzenia elektryczne Część 1-2: Ogólne wymagania dotyczące bezpieczeństwa — Norma uzupełniająca: Zgodność elektromagnetyczna — Wymagania i badania.
- IEC 60601-2-37 Medyczne urządzenia elektryczne Część 2-37: Szczególne wymagania dotyczące bezpieczeństwa medycznych urządzeń ultradźwiękowych do diagnostyki i monitorowania.
- IEC 62304 Oprogramowanie wyrobów medycznych Procesy cyklu życia oprogramowania
- Norma NEMA UD 2 dotycząca pomiaru wyjściowych sygnałów akustycznych dla diagnostycznych urządzeń ultradźwiękowych
- Norma NEMA UD 3 dotycząca wyświetlania w czasie rzeczywistym wskaźników termicznych i mechanicznych sygnałów akustycznych w diagnostycznych urządzeniach ultradźwiękowych
- EN ISO 10993-1 Biologiczna ocena wyrobów medycznych Część 1: Ocena i testowanie
- EN ISO 14971: Wyroby medyczne Stosowanie zarządzania ryzykiem do wyrobów medycznych
- IEC/EN 60601-1 Medyczne urządzenia elektryczne Część 1: Ogólne wymagania dotyczące bezpieczeństwa
- IEC 61340-5-1: Elektrostatyka Część 5-1: Ochrona urządzeń elektronicznych przed zjawiskami elektrostatycznymi — Wymagania ogólne
- IEC 61340-5-2: Elektrostatyka Część 5-2: Ochrona urządzeń elektronicznych przed zjawiskami elektrostatycznymi — Podręcznik użytkownika
- EN 50419: Znakowanie sprzętu elektrycznego i elektronicznego zgodnie z art. 11(2) dyrektywy 2002/96/WE (WEEE)
- <span id="page-26-0"></span>• Norma obrazowania cyfrowego i wymiany obrazów w medycynie (DICOM): PS 3-2017d

### **Certyfikaty**

SuperSonic Imagine posiada certyfikat ISO 13485.

SuperSonic Imagine posiada certyfikat ISO 14001.

# <span id="page-27-0"></span>**Kontakt**

Przedstawiciele obsługi klienta są dostępni w poszczególnych regionach, pomagając użytkownikom uzyskać odpowiedzi na ich pytania. W celu uzyskania pomocy należy skontaktować się z lokalnym przedstawicielem handlowym lub serwisowym firmy Imagine.

## <span id="page-27-1"></span>**Francja**

#### **SuperSonic Imagine**

Les Jardins de la Duranne - Bât E & F 510, rue René Descartes 13857 Aix en Provence Cedex - Francja Telefon: +33 (0)442 99 24 32 Telefon: +33 (0)426 70 02 70 E-mail: contactsFR@supersonicimagine.com

### <span id="page-27-2"></span>**North America**

**Hologic Headquarters.**

250 Campus Drive Marlborough, MA 01752 Tel. w USA: +1.508.263.2900 Dział sprzedaży: +1.781.999.7453 Faks: +1.781.280.0668 E-mail: info@hologic.com

### <span id="page-27-3"></span>**Wielka Brytania**

**SuperSonic Imagine Ltd.,** 18 Upper Walk

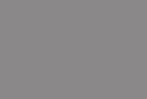

n e

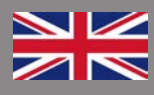

Virginia Water Surrey GU25 4SN - Wielka Brytania Telefon: +44 (0)845 643-4516 E-mail: contactsUK@supersonicimagine.com

### <span id="page-28-0"></span>**Niemcy**

#### **SuperSonic Imagine GmbH**

Zeppelinstr. 71–73 81669 München - Niemcy Tel:  $+498936036 - 844$ Faks: + 49 89 36036 - 700 E-mail: contactsDE@supersonicimagine.com

# <span id="page-28-1"></span>**Chiny**

#### **SuperSonic Imagine**

Suite 2304, Block D, Ocean International, DongSiHuan ZhongLu, Chaoyang District, Beijing (100025), Chiny Tel: +86-10- 85861023/ 2951/ 2917 Faks: + 86-10-8586 2389 E-mail: beijing@supersonicimagine.com

### <span id="page-28-2"></span>**Serwis**

Należy skontaktować się z lokalnym przedstawicielem firmy Imagine.

# <span id="page-29-0"></span>**Serwis**

Na okres eksploatacji systemu bezpośredni wpływ mają następujące zmienne:

- godziny klinicznego operacyjnego używania systemu
- godziny klinicznego użytkowania bez pracy, gdy system jest pod napięciem i w stanie "włączonym"
- narażenie urządzenia na wpływ takich czynników środowiska jak temperatura, wilgotność i ciśnienie
- odpowiednie warunki zasilania elektrycznego
- właściwe obchodzenie się z urządzeniem i jego transport
- właściwe przechowywanie nieużywanego systemu
- odpowiednia konserwacja i czyszczenie urządzenia
- jakość i częstotliwość konserwacji
- jakość akcesoriów stosowanych z urządzeniem.

System ultradźwiękowy SuperSonic Imagine SUPERSONIC MACH 30 musi być zainstalowany przez autoryzowanego przedstawiciela handlowego lub serwisowego firmy SuperSonic Imagine.

W celu optymalizacji działania i wydłużenia żywotności produktu zalecamy coroczną konserwację przeprowadzaną przez autoryzowanego przedstawiciela firmy SuperSonic Imagine.

Dostępne są umowy na konserwację i serwis.

Wszystkie naprawy muszą być przeprowadzane przez autoryzowanego przedstawiciela firmy SuperSonic Imagine.

Czynności konserwacyjne opisane na stronie **[Chapter 10,](#page-510-0)** *[Pielęgnacja i konserwacja systemu](#page-510-0)* **[\[495\]](#page-510-0)** mogą być wykonywane przez użytkownika.

Nieprawidłowa instalacja, naprawa lub konserwacja spowoduje unieważnienie wszelkich gwarancji związanych z produktem.

W celu uzyskania dalszych informacji należy skontaktować się z przedstawicielem handlowym lub serwisowym firmy SuperSonic Imagine.

Jeśli urządzenie SUPERSONIC MACH 30 lub jego akcesoria nie działają prawidłowo, należy skontaktować się z firmą SuperSonic Imagine.

# <span id="page-30-0"></span>**Aktualizacje i uaktualnienia**

Istnieje możliwość ogłaszania uaktualnień obejmujących ulepszenia sprzętu lub oprogramowania.

Takim uaktualnieniom systemu będą towarzyszyć zestawy zaktualizowanych informacji dla użytkowników.

Aktualizacje oprogramowania będą również dostępne za pośrednictwem funkcji Online Services (Usługi online).

Każdorazowo należy sprawdzić, czy używana wersja tego dokumentu odpowiada danej wersji produktu.

Aby sprawdzić poprawność wersji dokumentu dla danego systemu lub uzyskać najnowszą wersję, należy skontaktować się z przedstawicielem firmy Imagine lub lokalnym dystrybutorem.

<span id="page-32-0"></span>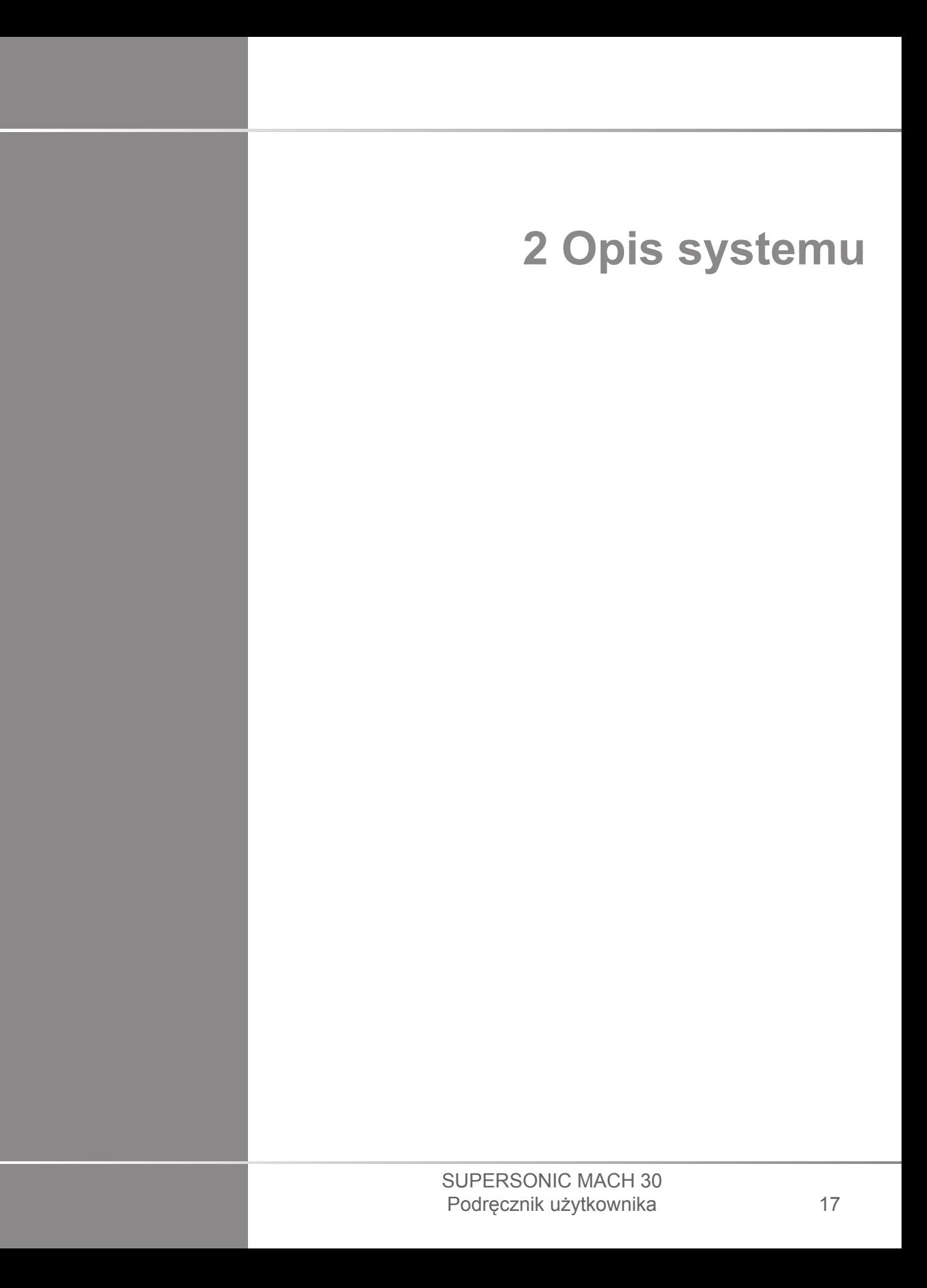

# <span id="page-34-0"></span>**Odbiór i przechowywanie systemu SUPERSONIC MACH 30**

Po dostawie i pierwszej instalacji autoryzowany personel firmy Imagine otworzy opakowanie systemu. W razie konieczności odesłania urządzenia do serwisu SuperSonic Imagine nie należy go pakować. Należy skontaktować się z lokalnym przedstawicielem firmy Imagine.

System SUPERSONIC MACH 30 może być instalowany wyłącznie przez autoryzowany personel firmy Imagine.

<span id="page-34-1"></span>Przed pierwszym włączeniem systemu należy pozostawić go na 48 godzin w temperaturze pokojowej.

### **Przechowywanie urządzenia**

System ultradźwiękowy SUPERSONIC MACH 30 może być przechowywany przez czas nieokreślony pod warunkiem, że odbywa się to w warunkach otoczenia nieprzekraczających zakresów określonych w niniejszym rozdziale.

W przypadku bardzo długiego okresu przechowywania (ponad 1 rok) możliwe jest rozładowanie akumulatora systemu.

W przypadku zamiaru przechowywania systemu przez dłuższy czas skonsultować się z autoryzowanym przedstawicielem serwisu Imagine w sprawie postępowania z akumulatorem.

Zaleca się ponadto, aby podczas pierwszego ponownego uruchomienia systemu po dłuższym okresie przechowywania na miejscu znajdował się przedstawiciel serwisu.

### <span id="page-35-0"></span>**Bezpieczna utylizacja urządzenia**

System ultradźwiękowy SUPERSONIC MACH 30 zawiera elementy podobne do tych, które można znaleźć w typowym komputerze osobistym.

Jako takie, części elektroniczne znajdujące się w obudowie mogą zawierać niewielkie ilości ołowiu (elementy elektryczne), rtęci (elementy elektryczne i baterie) oraz jonów litu (baterie).

Obudowa jest również wykonana z tworzywa sztucznego, które może być poddane recyklingowi. Ponieważ SuperSonic Imagine posiada certyfikat ISO 14001:2015, należy zapoznać się z lokalnymi przepisami dotyczącymi recyklingu komponentów elektrycznych, tworzyw sztucznych i ogólnego bezpiecznego usuwania tego urządzenia.

W celu ochrony danych firma Imagine zaleca zniszczenie każdego dysku twardego znajdującego się poza kontrolą HDO.

W celu uzyskania dalszych informacji należy skontaktować się z przedstawicielem firmy Imagine.
## **Wartości graniczne temperatury, ciśnienia i wilgotności**

System powinien być eksploatowany, przechowywany i transportowany zgodnie z parametrami podanymi poniżej.

Parametry środowiska pracy muszą być stale utrzymywane, w przeciwnym razie urządzenie należy wyłączyć.

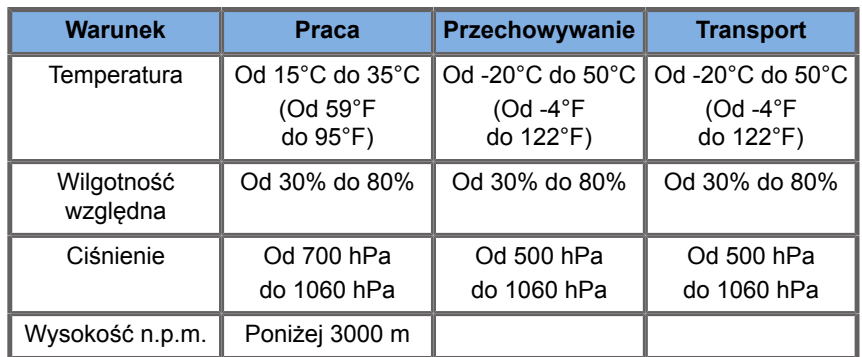

### **Elektryczne wymagania eksploatacyjne**

System jest wyposażony w wewnętrzny zasilacz przeznaczony do pracy w następujących zakresach napięć:

• 100–240 V, 50/60 Hz, 500 W.

Zasilanie musi być dostępne przez uziemione gniazdo klasy szpitalnej (UL 60601-1).

## **Wymiary**

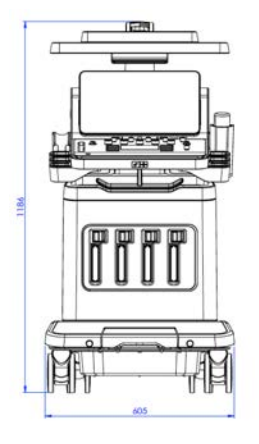

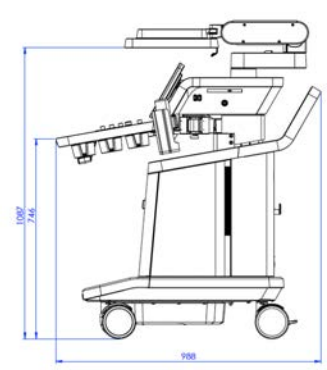

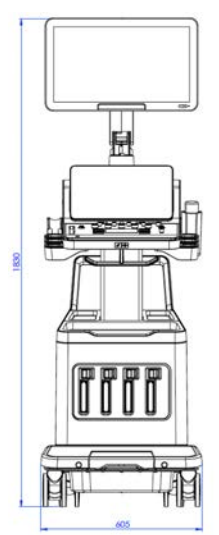

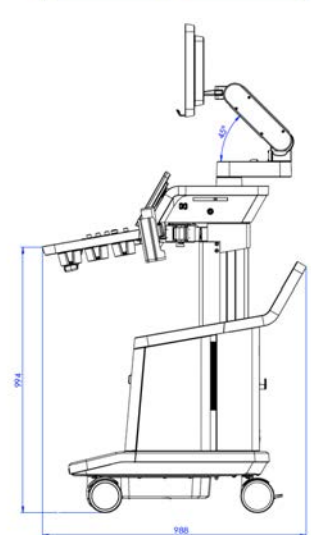

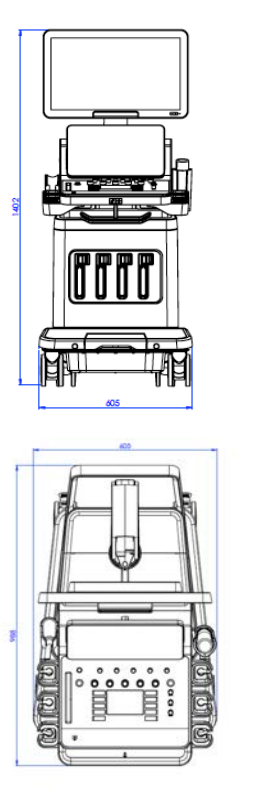

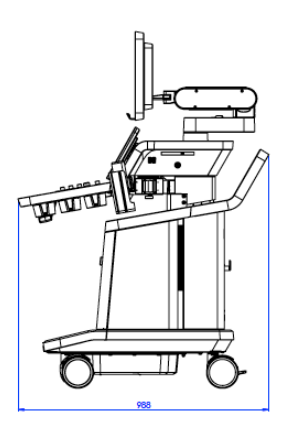

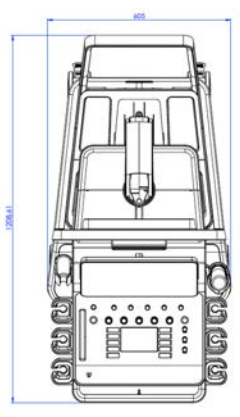

Szerokość: 60,5 cm (23,8 cala)

Wysokość:

- 183 cm (72 cale), z całkowicie podniesionym panelem sterowania i monitorem
- 140,2 cm (55,2 cala), z panelem sterowania w najniższym położeniu i monitorem w najniższym położeniu
- 118,6 cm (46,6 cala), z opuszczonym panelem sterowania i monitorem w pozycji płaskiej

Głębokość:

- 98,7 cm (38,8 cala)
- 120,8 cm (47,5 cala), z całkowicie rozłożonym panelem sterowania

Masa: około 112 kg (247 funtów), bez akcesoriów.

### **Opis systemu**

System SUPERSONIC MACH 30 jest umieszczony na wózku systemem ultradźwiękowym składającym się z jednostki centralnej zamkniętej w dolnej obudowie, przegubowego panelu sterowania, ekranu dotykowego, monitora i różnych przetworników.

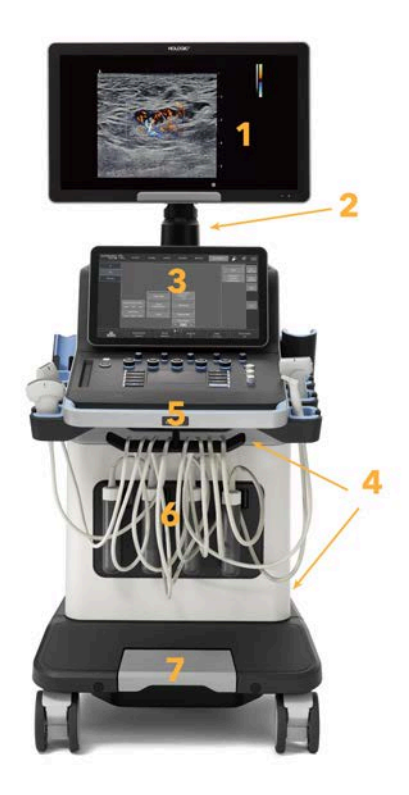

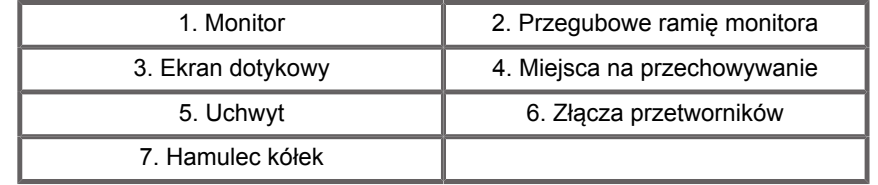

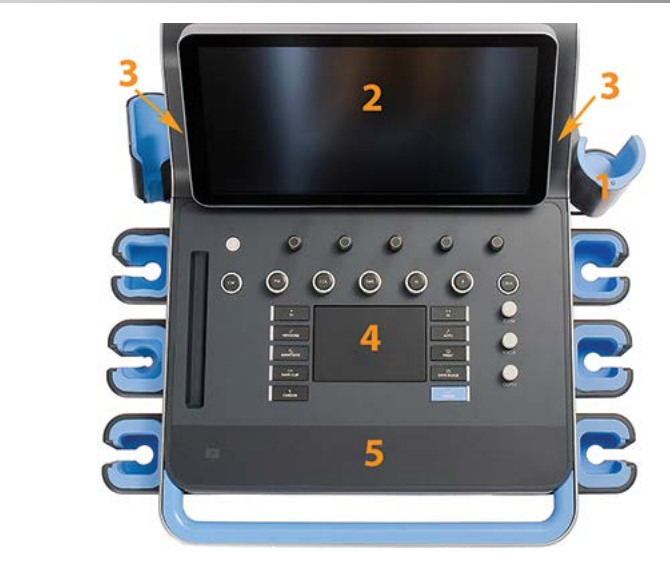

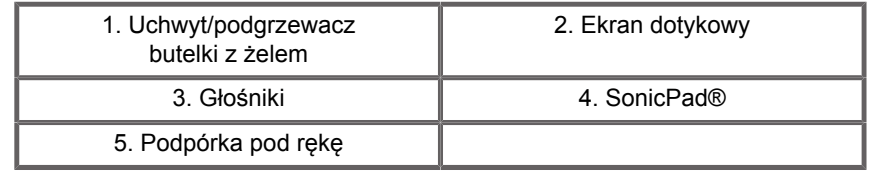

## **Podłączanie przewodu zasilającego i uziemienia ochronnego**

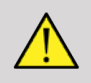

#### **WARNING**

Należy upewnić się, że wtyczka zasilania jest podłączona do trójbiegunowego uziemionego gniazda odpowiadającego wartościom znamionowym podanym na tabliczce znamionowej.

Jeśli ten typ gniazda nie jest dostępny, należy skontaktować się z przedstawicielem firmy Imagine.

Po prawidłowym podłączeniu systemu na panelu sterowania miga przycisk włączania/wyłączania.

## **CAUTION**

Przewód zasilający ma system blokujący, który uniemożliwia jego przypadkowe odłączenie.

Aby go odłączyć, należy pamiętać o naciśnięciu czerwonego przycisku na głowicy kablowej.

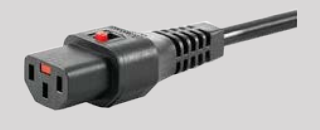

### **Informacje dotyczące końcówki, do której ma być podłączony przewód** wyrównania potencjałów ( $\overleftrightarrow{\triangledown}$ ):

Aby użyć innego urządzenia medycznego w połączeniu z tym systemem, należy zapewnić przewód ekwipotencjalny do podłączenia do szyny ekwipotencjalnej. Aby uzyskać więcej informacji, należy skontaktować się z przedstawicielem firmy Imagine. Należy pamiętać o podłączeniu przewodu wyrównania potencjałów przed włożeniem wtyczki zasilania urządzenia do gniazda. Należy ponadto pamiętać o wyjęciu wtyczki z gniazda przed odłączeniem przewodu, aby uniknąć porażenia prądem.

### **Monitor i ramię przegubowe**

Monitor jest zamontowany na ramieniu przegubowym, które umożliwia ustawienie go w pionie i poziomie.

Położenie monitora można dostosować do różnych pozycji pracy i wzrostu operatora.

Po zwolnieniu zablokowanej pozycji transportowej monitor można przechylać w górę i w dół, obracać w lewo i w prawo oraz przesuwać z boku na bok.

Aby zwolnić monitor z zablokowanej pozycji transportowej, należy obrócić w lewo śrubę na ramieniu (niebieski kursor).

Na czas transportu monitor należy ustawić w dolnej pozycji i obrócić blokadę w prawo (czerwony kursor), aby zablokować monitor w tej pozycji. W przypadku konieczności spakowania systemu na czas transportu monitor można ustawić w pozycji płaskiej.

Aby dostosować ustawienie monitora, należy chwycić go za uchwyt i przechylić, obrócić lub przesunąć.

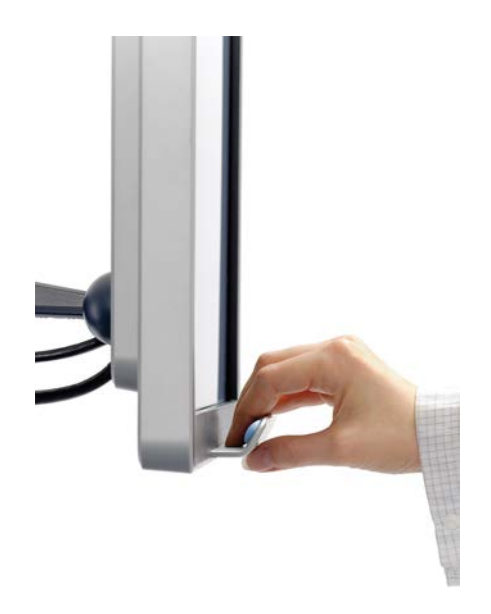

Jasność ekranu można skonfigurować za pomocą przycisków **–**/**+** znajdujących się w prawym dolnym rogu monitora.

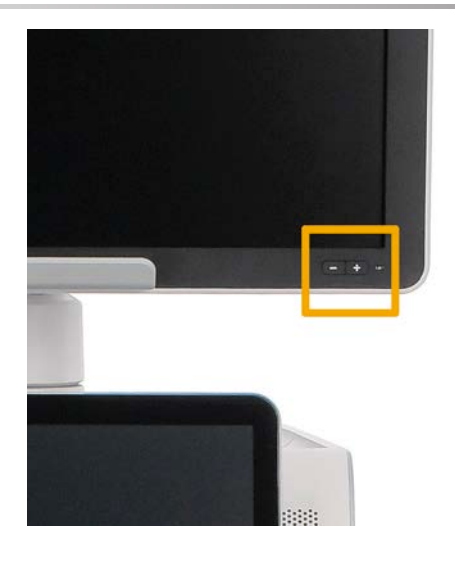

## **CAUTION**

Nie wolno ciągnąć monitora, gdy zarówno monitor, jak i panel sterowania nie są ustawione w jednej linii z systemem SUPERSONIC MACH 30. Ciągnięcie monitora, gdy zarówno on, jak i panel sterowania są ustawione w sposób przedstawiony na poniższym rysunku, może spowodować brak wyważenia systemu.

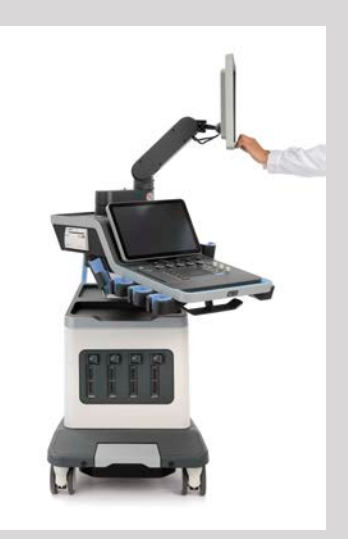

Nie należy popychać ani ciągnąć ramienia przegubowego.

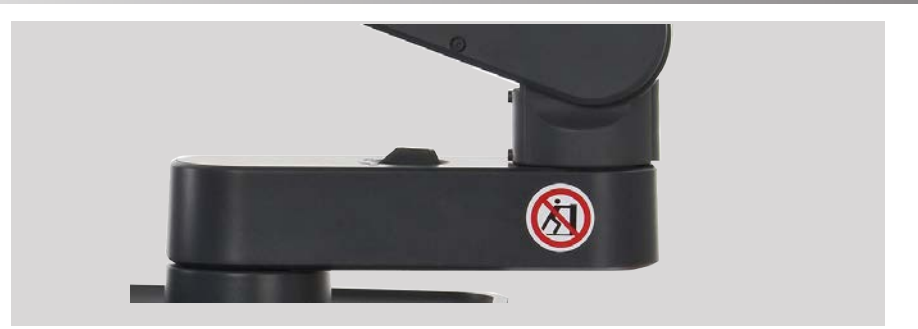

### **Panel sterowania**

### **Przesuwanie panelu sterowania w górę i w dół**

Wysokość panelu sterowania można regulować elektrycznie w następujący sposób.

1. Nacisnąć jeden z dwóch przycisków umieszczonych na uchwycie przednim, jak pokazano poniżej:

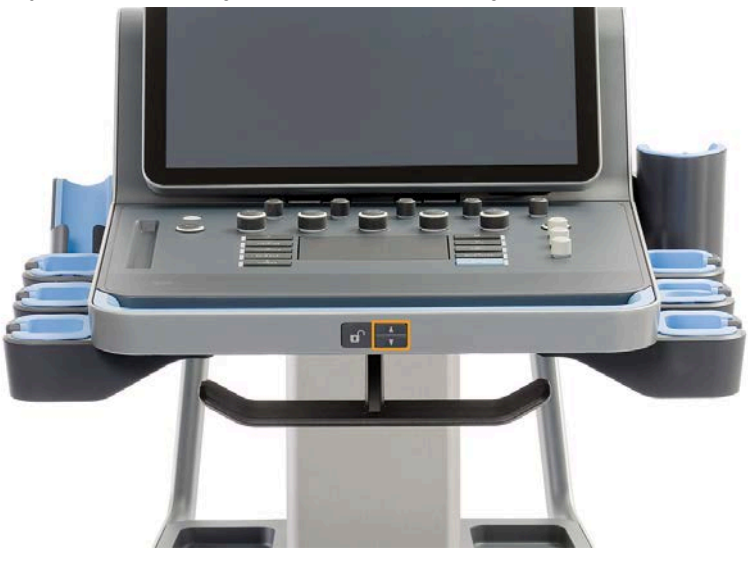

- 2. Wykonać jedną z następujących czynności:
	- Aby opuścić panel sterowania, nacisnąć przycisk ruchu w dół.

• Aby podnieść panel sterowania, nacisnąć przycisk ruchu w górę.

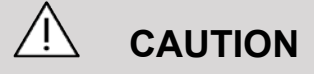

Gdy system jest wyłączony, panel sterowania można tylko obniżyć.

### **Obracanie panelu sterowania**

1. Nacisnąć przycisk odblokowania znajdujący się na uchwycie przednim (patrz rysunek poniżej) i obrócić panel sterowania w lewo lub w prawo, aby zapewnić użytkownikowi wygodę.

Można również pociągnąć panel sterowania ku sobie.

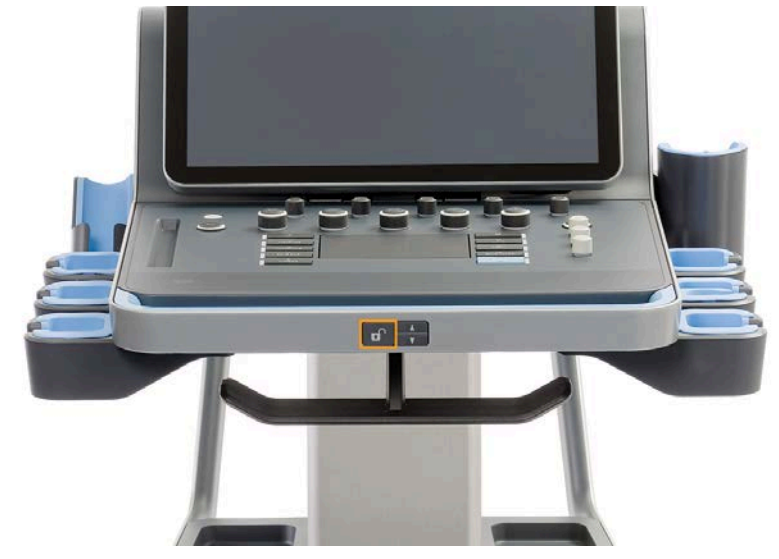

2. Zwolnić przycisk, aby zablokować panel sterowania w żądanym położeniu.

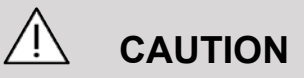

Panelem w pozycji zablokowanej można lekko poruszać. Jeżeli operator chce go swobodnie przesuwać, konieczne jest sprawdzenie, czy wciśnięto przycisk odblokowania, jak wspomniano powyżej.

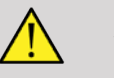

#### **WARNING**

Podczas obniżania panelu sterowania jego obracania upewnić się, że pod systemem nie znajduje się żaden przedmiot ani osoba.

Podczas regulacji wysokości lub obracania panelu sterowania system zostanie automatycznie zamrożony. Należy pamiętać, aby ponownie nacisnąć przycisk Freeze (Zamroź), aby powrócić do badania.

Można również pochylić ekran dotykowy. Wystarczy chwycić go za boki i przechylić w żądanej pozycji, zależnie od potrzeby.

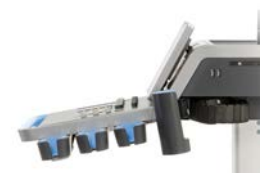

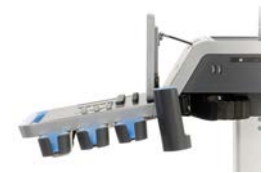

### **Głośniki i regulacja dźwięku**

Głośność dźwięku można regulować na ekranie System Configuration (Konfiguracji systemu).

#### 99 **NOTE**

Istnieje możliwość wyciszenia dźwięków systemu, takich jak Save Image (Zapisz obraz) i Save Clip (Zapisz film) na ekranie System Configuration (Konfiguracja systemu), karta **System/Display** (System/wyświetlacz), karta podrzędna **System** (System) lub wyciszyć głośność dźwięku widmowego w przypadku PW lub CW poprzez naciśnięcie przycisku głośności Audio (Dźwięk).

## $\hat{A}$  **CAUTION**

Nie wolno dopuścić do przedostania się płynów do kratek głośników.

Należy pamiętać, aby po użyciu systemu usunąć niewykorzystany żel z powierzchni panelu sterowania.

Należy unikać umieszczania płynów w pobliżu kratek głośników.

### **Przetworniki**

### **Podłączanie przetwornika**

Podłączyć przetwornik i wsunąć go do komory i przesunąć uchwyt blokady do końca w lewo, aby zablokować złącze (patrz rysunek poniżej).

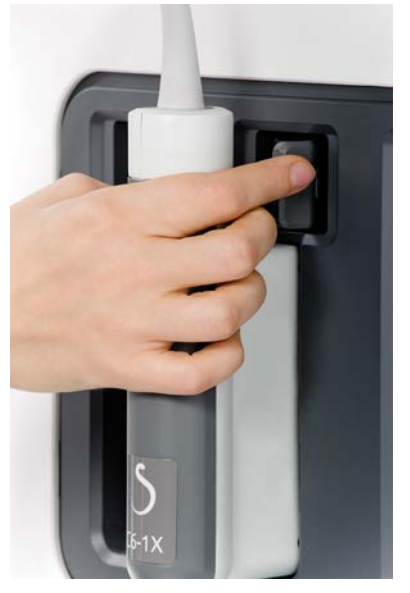

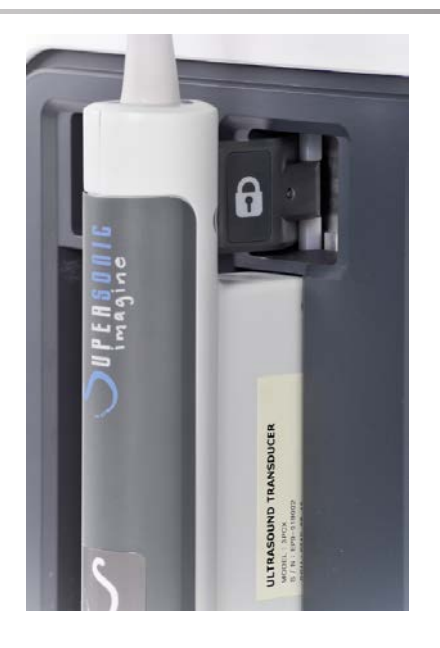

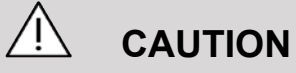

Gdy przetwornik nie jest używany, należy pamiętać, że blokada powinna pozostawać w pozycji otwartej (uchwyt przesunięty w prawo).

Upewnić się, że blokada znajduje się w pozycji otwartej (uchwyt przesunięty w prawo) przed podłączeniem przetwornika, jak pokazano poniżej.

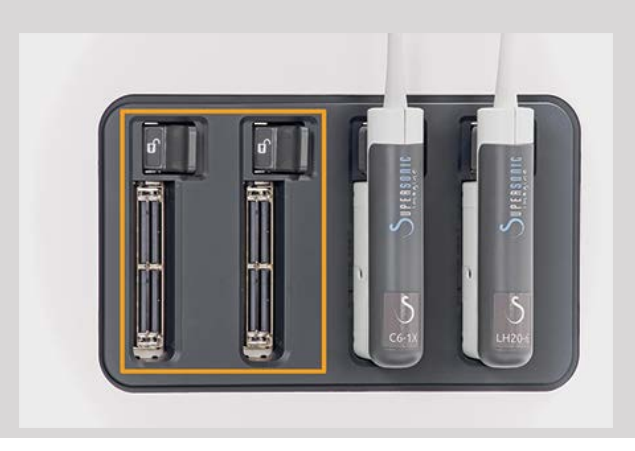

Jeśli przetwornik nie jest prawidłowo podłączony, na karcie głowicy zostanie wyświetlona ikona, jak pokazano poniżej.

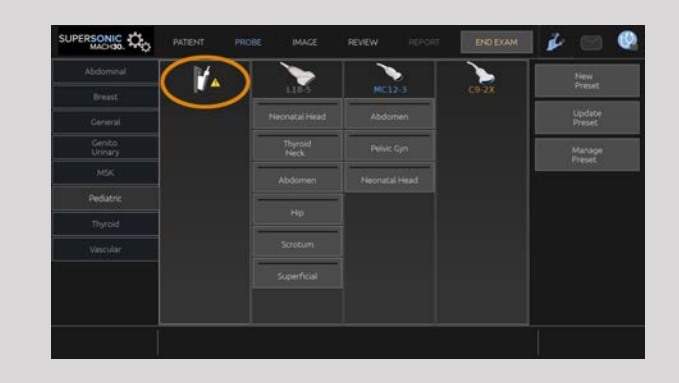

Po wyświetleniu tej ikony ponownie prawidłowo podłączyć przetwornik, aby uniknąć problemów ze sprzętem lub oprogramowaniem.

Podczas odłączania przetwornika przesunąć blokadę do końca w prawo, aby odblokować złącze (patrz rysunek poniżej), a następnie przytrzymać je i wyciągnąć je prostym ruchem.

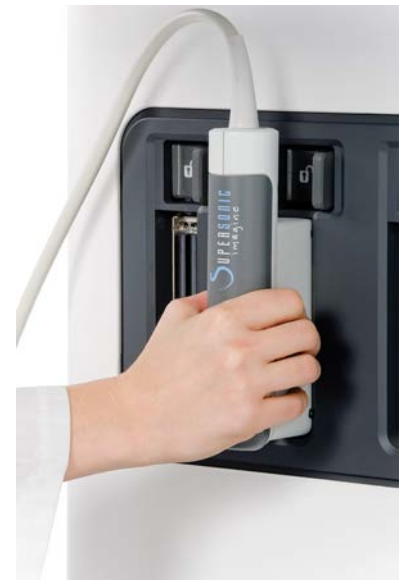

## **CAUTION**

Jeśli przetwornik zostanie podłączony lub odłączony podczas wyświetlania obrazu, system i/lub przetwornik mogą działać nieprawidłowo.

Nie należy podłączać ani odłączać przetwornika podczas procesu uruchamiania lub wyłączania systemu. Nieprzestrzeganie tych zaleceń może spowodować usterkę systemu.

W razie upuszczenia przetwornika lub wystąpienia innego istotnego uderzenia przed użyciem należy dokładnie sprawdzić przetwornik.

Należy sprawdzić, czy obudowa przetwornika nie została pęknięta, a przewód i izolacja są nienaruszone.

Jeśli istnieją jakiekolwiek wątpliwości co do integralności przetwornika, należy zaprzestać jego używania i skontaktować się z autoryzowanym przedstawicielem serwisowym firmy Imagine.

#### 99 **NOTE**

Upewnić się, że przetwornik jest trzymany w prawidłowy sposób. Na boku przetworników Imagine znajduje się strzałka wskazująca pierwszy element.

Strzałki tej nie należy mylić ze strzałką na zdjęciu poniżej, która wskazuje środek śladu głowicy, ułatwiając tym samym biopsję.

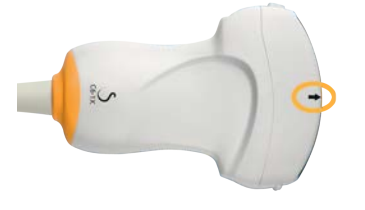

### **Uchwyty do przewodów**

Przewody głowic można powiesić na haczykach pod panelem sterowania.

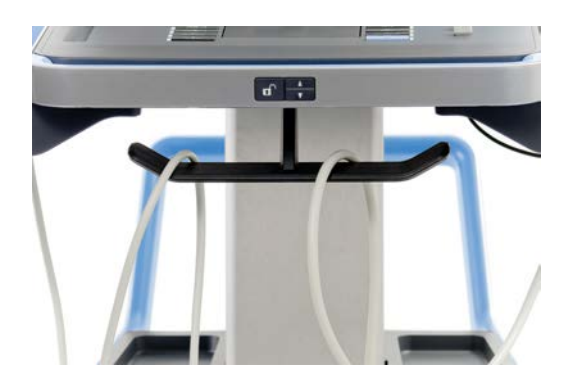

## **Przechowywanie na wózku**

### **Uchwyt/podgrzewacz butelki z żelem**

Jako udogodnienie przewidziano na wózku uchwyt na butelkę z żelem.

Uchwyt ten znajduje się z boku ekranu dotykowego.

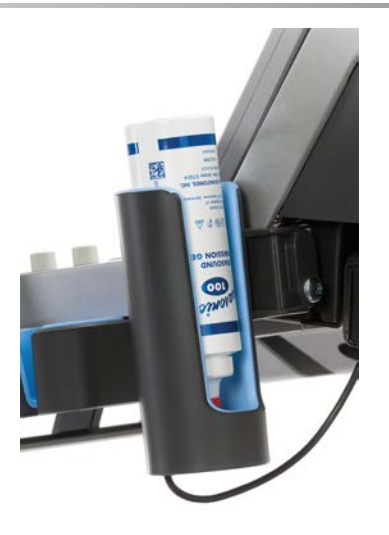

Standardowe butelki z żelem o pojemności 250 ml i średnicy 50 mm można umieszczać w uchwycie w celu zapewnienia łatwego dostępu podczas badań klinicznych.

#### A **TIP**

Butelki z żelem umieścić w uchwycie dyszą do dołu, tak aby żel był zawsze gotowy do nałożenia.

Zaschnięty, trudny do zmycia żel usuwać przy użyciu ciepłej wody i szczotki z miękkim włosiem.

Dla wygody użytkownika na wózku przewidziano podgrzewacz do żelu. Jest on bezpośrednio zintegrowany z uchwytem na żel. W ciągu godziny podgrzewa żel do temperatury 30°C (86°F), a w ciągu 4 godzin — do  $37^{\circ}$ C (98,6 $^{\circ}$ F).

Aby aktywować lub dezaktywować podgrzewacz żelu, nacisnąć następującą ikonę znajdującą się na ekranie dotykowym.

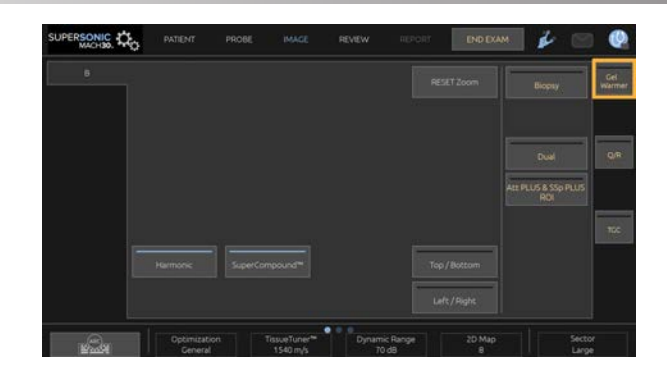

### **CAUTION**

Niebieska dioda LED wskazuje, że ogrzewacz jest w trakcie ogrzewania. Gdy dioda jest wyłączona, podgrzewacz nie grzeje.

Należy pamiętać, że tak długo, jak ogrzewacz pozostaje włączony, będzie na przemian automatycznie włączany (na 45 min) i wyłączany (na 30 min) w celu regulacji temperatury żelu.

Średnica butelki z żelem musi wynosić od 49 mm (min.) do 52 mm (maks.), aby uniknąć problemów z ogrzewaniem.

## **WARNING**

Podgrzewacza używać tylko z żelami zalecanymi do pracy z systemem SUPERSONIC MACH 30 (pełna lista zgodnych żeli, patrz **[the section called "Żele" \[71\]](#page-86-0)** ).

Przestrzegać terminu ważności żelu.

System i jego akcesoria nie są przeznaczone do użytku na zewnątrz.

## **CAUTION**

# Podgrzewacz żelu można czyścić przy użyciu miękkiej, wilgotnej

ściereczki i łagodnego detergentu lub środka dezynfekującego klasy szpitalnej; więcej informacji patrz **[Chapter 10,](#page-510-0)** *Pielęgnacja [i konserwacja systemu](#page-510-0)* **[\[495\]](#page-510-0)**.

Uważać, aby nie zamoczyć elektronicznych elementów sterowania.

Do czyszczenia podgrzewacza żelu nie używać środków czyszczących o właściwościach ściernych ani alkoholu izopropylowego.

Nie zanurzać podgrzewacza żelu w wodzie.

Podgrzewacz żelu jest przeznaczony wyłącznie do ogrzewania żelu do badań ultradźwiękowych. Nie używać innych produktów.

### **Miejsca na przechowywanie**

Miejsca te mogą służyć do przechowywania podręcznych rzeczy, takich jak notatniki, plansze, płyty DVD i ręczniki.

Poniższy rysunek przedstawia miejsca przechowywania, jak również maksymalny ciężar, jaki może znaleźć się w każdym z nich.

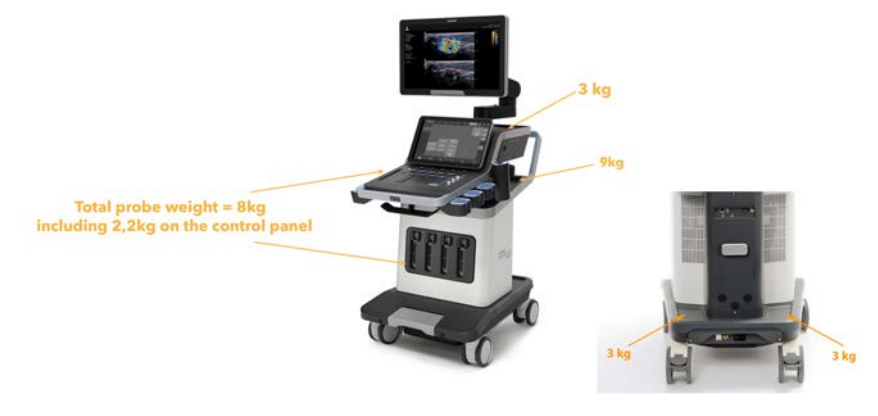

W systemie można przechowywać przedmioty o łącznej wadze 26 kg (57 funtów), wliczając w to ciężar głowicy.

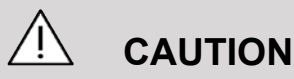

Nie podejmować prób otwarcia wózka w celu zamocowania urządzeń.

W celu uzyskania pomocy należy skontaktować się z przedstawicielem handlowym lub serwisowym firmy SuperSonic Imagine.

Nieprawidłowe podłączenie urządzeń elektronicznych do systemu ultradźwiękowego spowoduje utratę wszystkich gwarancji i może być przyczyną nieprawidłowego działania, porażenia prądem lub pożaru.

Nie przeciążać miejsc systemu przeznaczonych na przechowywanie.

Przechowując przedmioty, wybierać raczej schowek środkowy niż górny. Przeciążenie górnego schowka może spowodować, że system nie będzie wyważony.

Nadmierne obciążenie systemu urządzeniami peryferyjnymi lub umieszczanie urządzeń peryferyjnych poza wyznaczoną wnęką na urządzenia peryferyjne może spowodować niestabilność systemu, a w rezultacie przewrócenie się urządzenia peryferyjnego lub systemu.

Nie obciążać panelu sterowania ciężkimi przedmiotami.

Nie opierać się na panelu sterowania.

## **Złącza wejścia/wyjścia**

### **Porty USB**

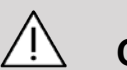

### **CAUTION**

Urządzenia USB zasilane z zewnątrz nie mogą być podłączane do portów USB systemu ultradźwiękowego SUPERSONIC MACH 30.

Do systemu można podłączyć dowolne urządzenie USB pod warunkiem, że jest ono zasilane samodzielnie poprzez port USB (można użyć dwóch portów USB) lub z zewnętrznego źródła zasilania zgodnego z normą IEC60601 (1MOPP).

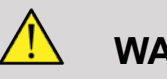

**WARNING**

Podczas korzystania z portu USB należy dopilnować, aby zarówno użytkownik, jak i pacjent, nie umieszczał rąk ani innych części ciała na porcie USB lub w jego wnętrzu.

W systemie dostępne są następujące porty:

• Dwa porty USB znajdują się po prawej stronie panelu sterowania.

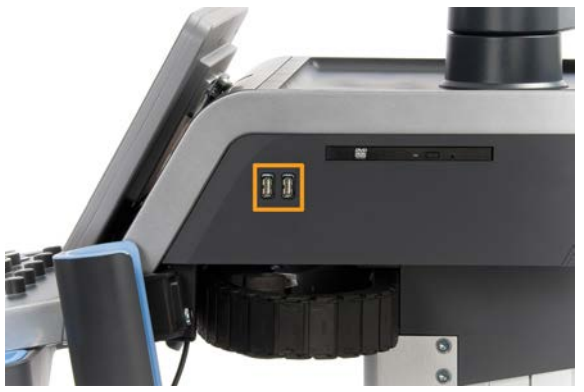

• Trzy porty USB znajdują się z tyłu systemu.

Do tych portów USB można podłączyć przełącznik nożny i pamięć.

• Z tyłu systemu znajduje się też jeden izolowany port USB.

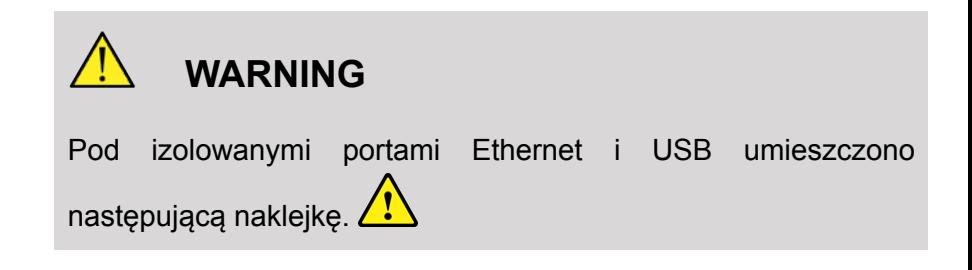

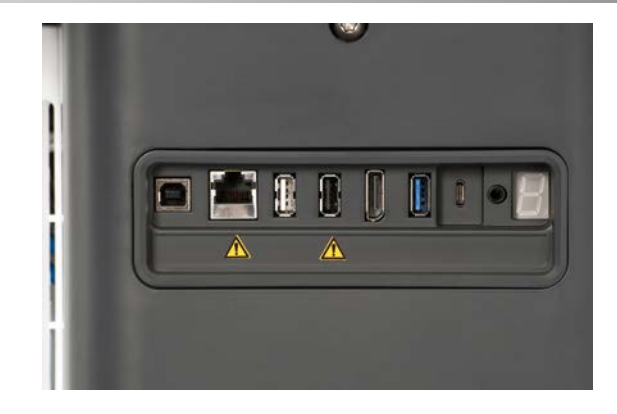

### **CAUTION**

Urządzenia peryferyjne, które muszą być zasilane bezpośrednio przez system SUPERSONIC MACH 30, (takie jak klucz USB lub przełącznik nożny) nie powinny być podłączane przez izolowany port USB.

Należy pamiętać, aby przez izolowany port USB podłączać<br>wyłącznie urządzenia peryferyjne zasilane ze źródła wyłącznie urządzenia peryferyjne zasilane ze źródła zewnętrznego. Na przykład podłączenie przełącznika nożnego do izolowanego portu USB może spowolnić działanie systemu.

Port USB typu B (zaznaczony na poniższym zdjęciu) jest przeznaczony dla działu pomocy technicznej firmy Imagine. Do tego portu nie należy podłączać żadnych urządzeń peryferyjnych.

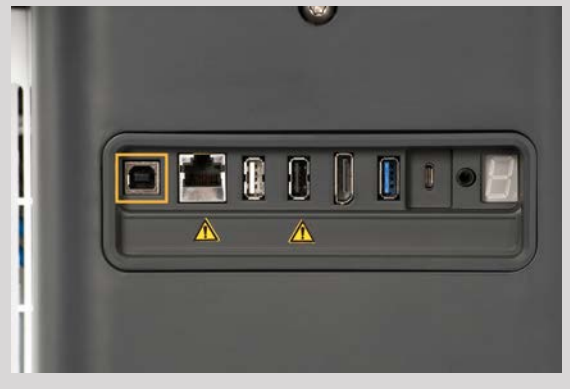

Do systemu SUPERSONIC MACH 30 można podłączyć dostarczony dwupedałowy przełącznik nożny KINESIS (opcjonalnie).

### **DisplayPort**

W zestawie znajduje się złącze DisplayPort oraz adaptery umożliwiające przejście ze złącza DisplayPort na VGA, DVI i HDMI.

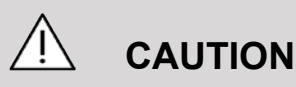

Do złącza DisplayPort można podłączać jedynie urządzenia zgodne z normą IEC 60601-1.

Przez złącze DisplayPort można podłączyć monitor zewnętrzny obsługujący standard DVI.

Więcej szczegółów, patrz **[the section called "Dodatkowe](#page-77-0) [urządzenia wideo" \[62\]](#page-77-0)**.

### **Napęd CD/DVD**

Napęd CD znajduje się po prawej stronie panelu sterowania:

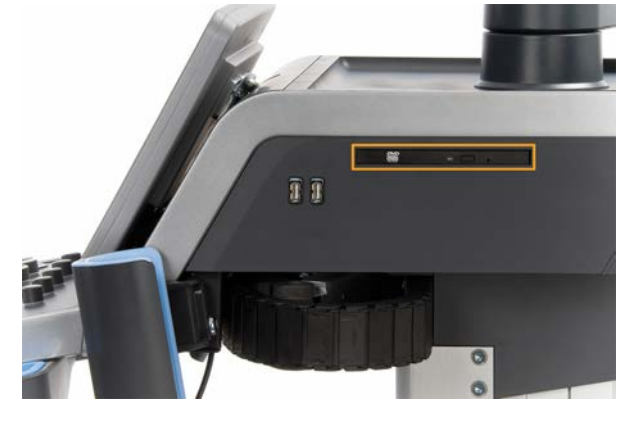

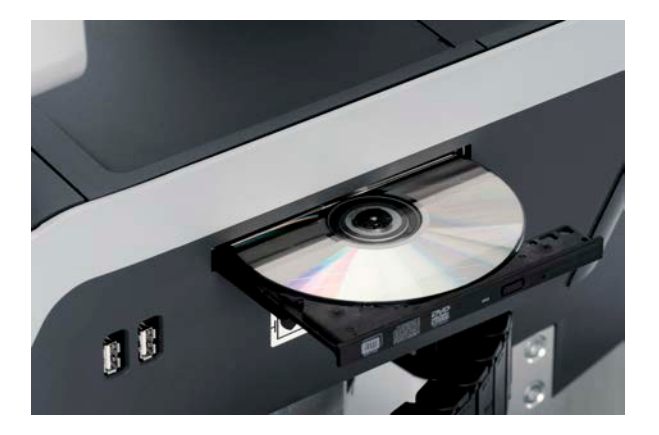

Napęd CD/DVD obsługuje następujące nośniki:

- DVD-R $(SL)$
- DVD-R (DL)
- DVD+R (SL)
- M-Disc DVD(DVD+R)
- DVD+R (DL)
- DVD+RW
- DVD-RW
- DVD-RAM
- CD-R
- CD-RW

Aby wysunąć dysk CD/DVD:

1. Kliknąć odpowiednią ikonę (CD lub DVD).

Nastąpi wyświetlenie listy zadań.

2. Nacisnąć przycisk wysuwania, aby wysunąć płytę CD lub DVD.

Informacje o ikonach, patrz **[the section called "Ikony](#page-222-0) [powiadomień" \[207\]](#page-222-0)**.

Jeżeli konieczne jest ręczne wysunięcie płyty CD/DVD, należy włożyć jeden koniec spinacza do otworu znajdującego się tuż obok odtwarzacza CD/DVD.

### **Drukarki**

### **Drukarki zintegrowane (opcja)**

System jest wyposażony w zintegrowaną termiczną drukarkę monochromatyczną SONY (Embedded UP-D898DC). Znajduje się ona z tyłu wózka.

Monochromatyczna drukarka termiczna SONY dostarczona z systemem powinna pozostać włączona.

Urządzenie pozostanie w trybie oszczędzania energii. Wyłączenie i ponowne włączenie drukarki obciąża system SUPERSONIC MACH 30 i może spowodować inne problemy elektryczne.

### **Drukarka dodatkowa**

Konieczne może być podłączenie do systemu SUPERSONIC MACH 30 dodatkowej drukarki.

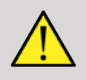

### **WARNING**

Nigdy nie należy podłączać drukarki, która nie spełnia wymagań normy IEC 60601-1, do portu USB systemu SUPERSONIC MACH 30. Jeśli zewnętrzne urządzenie peryferyjne nie jest podłączone do izolowanego portu USB, musi ono być zgodne z odpowiednimi normami IEC dotyczącymi bezpieczeństwa. Zgodność elektrycznych systemów medycznych z normą IEC60601-1-1: 2000 lub IEC60601-1: 2012 musi być zweryfikowana. Wszystkie urządzenia spełniające wymagania normy IEC60950 muszą być przechowywane poza środowiskiem pacjenta, jak określono w normie IEC60601-1-1.

Urządzenia komercyjne, takie jak drukarki i monitory zewnętrzne, zwykle przekraczają dopuszczalne limity prądu upływu, a podłączone do oddzielnych gniazd prądu zmiennego naruszają standardy bezpieczeństwa pacjentów. Niezbędna będzie odpowiednia izolacja elektryczna takich zewnętrznych gniazd AC lub wyposażenie urządzenia w dodatkowe uziemienie ochronne w celu spełnienia norm IEC60601-1 dotyczących upływu prądu.

Poniżej znajduje się lista zgodnych drukarek. Drukarki te są zgodne z urządzeniem SUPERSONIC MACH 30 i powinny być podłączone przez izolowany port USB. W przypadku korzystania z drukarek niewymienionych na liście, należy upewnić się, że spełniają wymagania normy IEC60601-1.

System SUPERSONIC MACH 30 jest zgodny z większościa drukarek Generic PostScript i PCL6.

Jeśli drukarka spełnia wymagania normy IEC 60950, należy wykonać następujące czynności:

- 1. Upewnić się, że urządzenie SUPERSONIC MACH 30 jest podłączone do sieci (izolowany port Ethernet znajduje się z tyłu wózka).
- 2. Podłączyć przewód zasilający drukarki zewnętrznej do gniazda ściennego.
- 3. Podłączyć przewód sieciowy drukarki zewnętrznej do sieci.
- 4. Włączyć drukarkę zewnętrzną.
- 5. Skonfigurować system SUPERSONIC MACH 30 pod kątem połączenia z drukarką w tej samej sieci.

#### 99 **NOTE**

Urządzenie SUPERSONIC MACH 30 i drukarka zewnętrzna mogą być podłączone do tej samej sieci w placówce użytkownika.

Jeśli drukarka spełnia wymagania normy IEC 60601-1, należy wykonać następujące czynności:

- 1. Podłączyć przewód zasilający drukarki zewnętrznej do gniazda ściennego.
- 2. W zależności od modelu drukarki wykonać jedną z następujących czynności:
	- Podłączyć drukarkę do systemu SUPERSONIC MACH 30 za pomocą przewodu USB.

• Podłączyć drukarkę do systemu SUPERSONIC MACH 30 za pomocą przewodu sieciowego.

## **Skaner kodów kreskowych**

Urządzenie SUPERSONIC MACH 30 obsługuje następujący model recznego skanera kodów kreskowych specialnie zaprojektowanego pod kątem zastosowań medycznych i medycznego środowiska roboczego w celu rejestrowania takich danych jak ID pacjenta: skaner kodów kreskowych (JADAK Flexpoint HS-1M).

Jeśli ze skanera kodów kreskowych pobierany jest tylko ID pacjenta, wówczas pobrany ID pacjenta można odczytać na ekranach Patient (Pacjent), Worklist (Lista robocza) lub Q&R SUPERSONIC MACH 30.

Dostarczony przez firmę SuperSonicImagine skaner kodów kreskowych HS-1M jest fabrycznie zaprogramowany i nie wymaga żadnego dostosowania ze strony użytkownika. W przypadku konieczności zmiany tych ustawień programowanie odbywa się poprzez zeskanowanie kodów kreskowych zawartych w niniejszej instrukcji lub wysłanie poleceń znajdujących się pod nimi.

Szczegóły dotyczące dezynfekcji i czyszczenia skanera kodów kreskowych HS-1M, patrz **[the section called "Czyszczenie i](#page-516-0) [dezynfekcja skanera kodów kreskowych" \[501\]](#page-516-0)** .

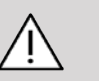

### **CAUTION**

Skaner HS-1M zawiera laserowy system celowania w pełni zgodny z certyfikatami bezpieczeństwa wzroku.

To urządzenie emituje wiązkę lasera klasy 2 CDRH/IEC oraz światło klasy 1M IEC.

Nie wolno wpatrywać się w wiązkę lasera.

#### 99 -**NOTE**

Nieużywany skaner HS-1M można przechowywać w dostępnym uchwycie na głowicę.

#### SUPERSONIC MACH 30 Podręcznik użytkownika

### **Skaner kodów kreskowych 1D**

#### **Informacje ogólne**

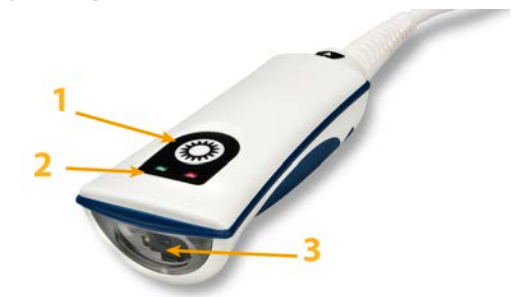

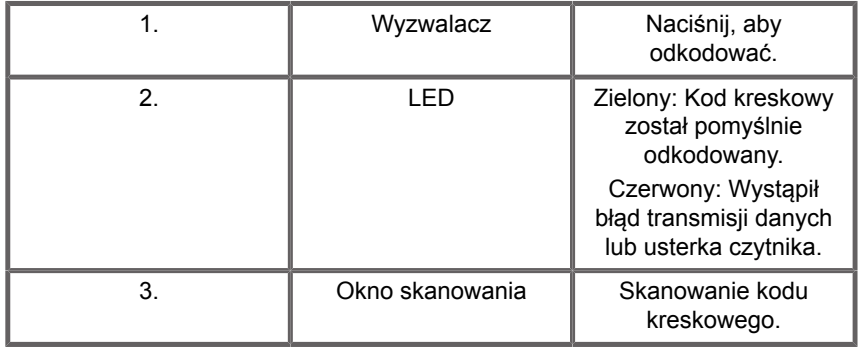

#### **Instalacja skanera**

Podłączyć przewód USB skanera kodów kreskowych do portu USB dostępnego w urządzeniu SUPERSONIC MACH 30 i upewnić się, że złącze jest prawidłowo zamocowane. Po prawidłowym podłączeniu skaner kodów kreskowych emituje dźwięk.

Skaner ma zaprogramowane fabrycznie ustawienia i jest przystosowany wyłącznie do odczytu kodów kreskowych 1D.

Skaner obsługuje kilka funkcji definiowanych przez użytkownika, które przedstawiono poniżej.

Aby uzyskać więcej szczegółów, prosimy o kontakt z działem obsługi klienta firmy Imagine.

#### **Ustawienia**

#### **KEYBOARD COUNTRY LAYOUT (UKŁAD KRAJOWY KLAWIATURY)**

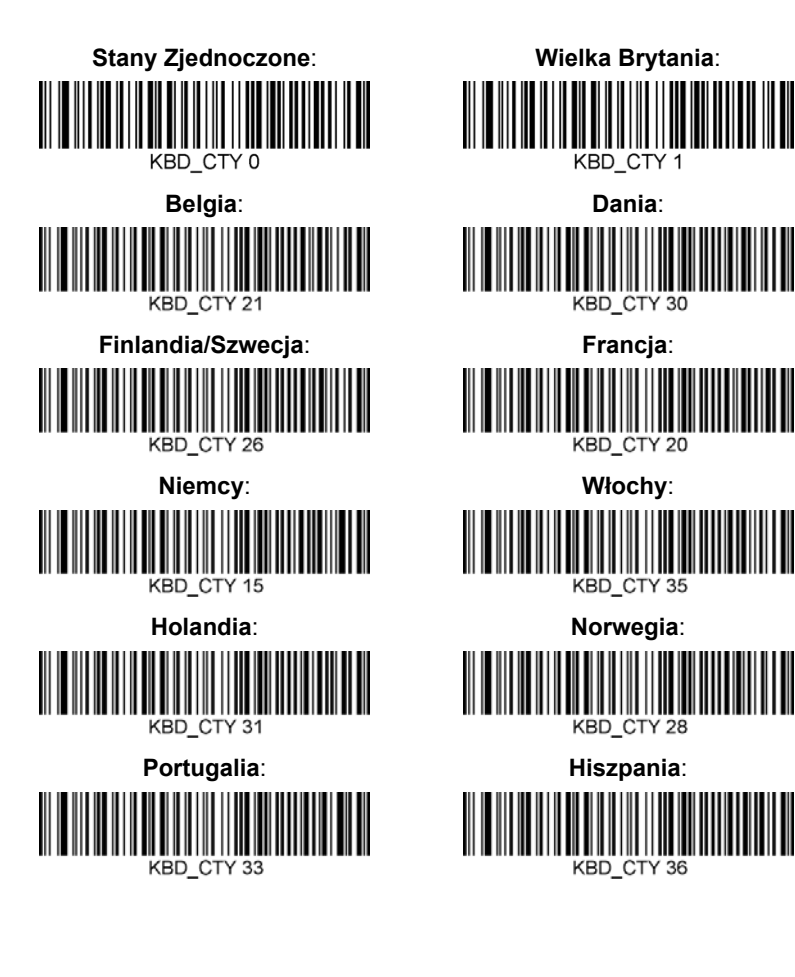

#### **GOOD READ INDICATORS (WSKAŹNIKI PRAWIDŁOWEGO ODCZYTU)**

**LED - LED on Good Read (Dioda LED — Dioda LED przy prawidłowym odczycie)**

Wskaźnik w postaci diody LED może być włączony lub wyłączony w reakcji na prawidłowy odczyt.

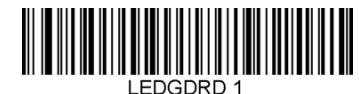

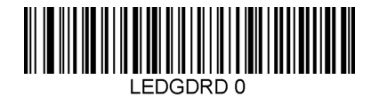

**Enable (Włącz) Disable (Wyłącz)**

**Beeper - Good Read (Sygnał akustyczny prawidłowy odczyt)**

Istnieje możliwość zaprogramowania sygnału akustycznego jako włączonego lub wyłączonego w reakcji na prawidłowy odczyt. Wyłączenie tej opcji powoduje jedynie wyłączenie sygnału akustycznego jako reakcji na prawidłowy odczyt. Wszystkie sygnały akustyczne błędów i menu pozostają włączone.

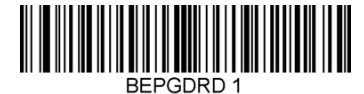

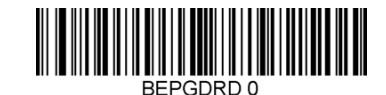

**Enable (Włącz) Disable (Wyłącz)**

**Beeper Volume - Good Read (Głośność sygnału akustycznego — prawidłowy odczyt)**

Kody głośności sygnału akustycznego modyfikują głośność sygnału akustycznego emitowanego przez skaner HS-1M przy prawidłowym odczycie. W przypadku wyłączenia sygnały akustyczne błędów i menu pozostają niewyciszone.

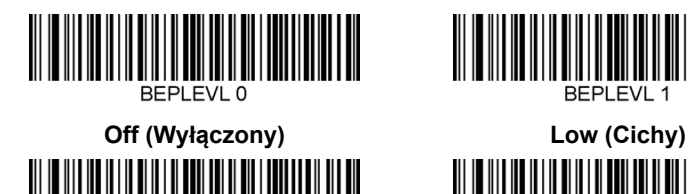

REPLEVL<sub>2</sub>

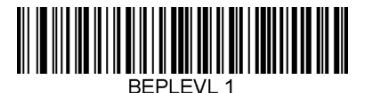

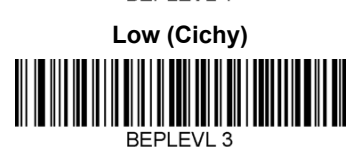

**Medium (Średnia) High (Głośny)**

**Beeper Tone - Good Read (Ton sygnału akustycznego — prawidłowy odczyt)**

Zeskanować jeden z poniższych kodów, aby ustawić ton lub wysokość sygnału akustycznego w reakcji na prawidłowy odczyt.

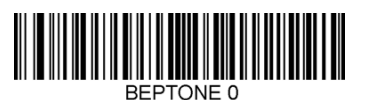

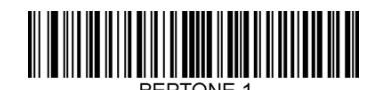

**Low (Cichy) REPTONE 2** 

**High (Głośny)**

**Medium (Średnia)**

**Beeper Time - Good Read (Czas sygnału akustycznego — prawidłowy odczyt)**

Zeskanować jeden z poniższych kodów, aby ustawić czas trwania sygnału akustycznego w reakcji na prawidłowy odczyt.

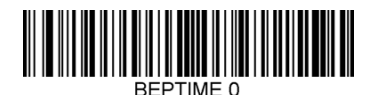

**Short (Krótki)**

**Long (Długi)**

**RFPTIMF 2** 

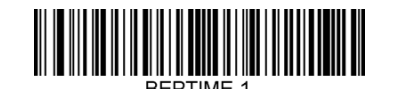

**Medium (Średnia)**

**Beeper - Power Up Beep (Sygnał akustyczny sygnał akustyczny włączenia zasilania)**

Zeskanuj jeden z poniższych kodów, aby włączyć lub wyłączyć cykl akustyczny włączania zasilania skanera.

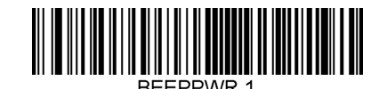

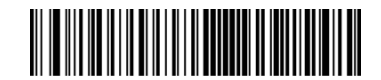

**Enable (Włącz) Disable (Wyłącz)**

#### **VIBRATION (WIBRACJA)**

Skaner HS-1M jest wyposażony w opcjonalną funkcję wewnętrznego silnika wibracyjnego, który może służyć do sygnalizacji błędów, odczytów / braku odczytów itd. Może to być bardzo pomocne w środowisku, gdzie słyszalny sygnał akustyczny byłby niepożądany; na przykład na oddziale szpitalnym w nocy, gdy pacjenci śpią.

#### **Vibration Modes (Tryby wibracji)**

Skaner HS-1M może wykorzystywać swój silnik wibracyjny do wywoływania wibracji w różnych sytuacjach. Zeskanować jeden z poniższych kodów, aby ustawić tryb wibracji skanera HS-1M.

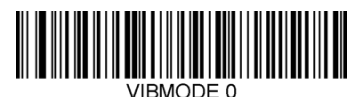

**Don't vibrate (Brak wibracji)**

**Vibrate on error (Wibracje w reakcji na błąd)**

**VIBMODE 2** 

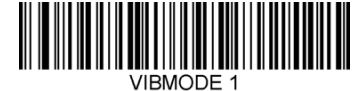

**Vibrate on BEL (from host) (Wibracje w przypadku BEL (od hosta)) VIBMODE 3** 

**Vibrate on No Read (Wibracje w przypadku braku odczytu)**

 $JIRMODF 4$ **Vibrate on good read (Wibracje w reakcji na prawidłowy odczyt)** **Vibration Pulse Count (Licznik impulsów wibracyjnych)**

Liczbę impulsów wibracyjnych (tzn. liczbę wibracji) ustawić w zakresie od 1 do 5 impulsów. Czas trwania każdego impulsu będzie określony przez ustawienie czasu wibracji (patrz następna strona).

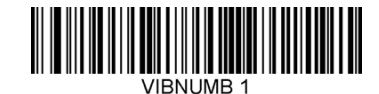

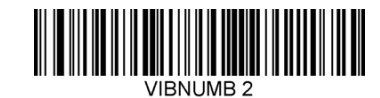

**1 impuls wibracyjny VIBNUMB3** 

**3 impulsów wibracyjnych**

**2 impulsów wibracyjnych VIBNUMB 4** 

**4 impulsy wibracyjne**
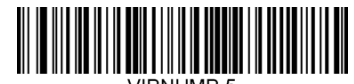

#### **5 impulsów wibracyjnych**

#### **Vibration Time (Czas wibracji)**

To menu umożliwia ustawienie czasu wibracji i impulsu w odstępach co 1 milisekundę od 1 milisekundy do 1 sekundy. Poniżej podano kilka często używanych kodów kreskowych poleceń menu Vibration Time (Czas wibracji).

Przykładowa konfiguracja:

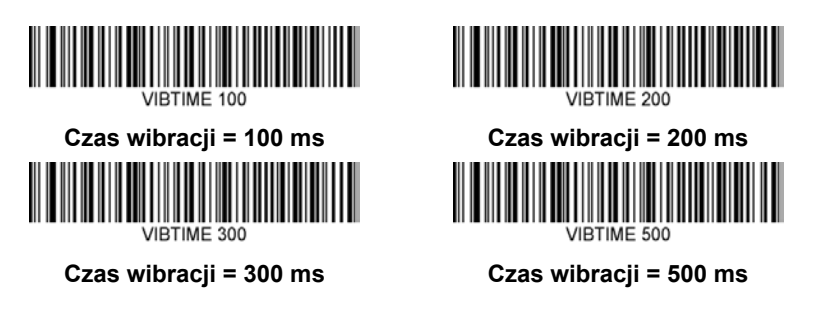

#### **MENU BAR CODE SCANNING (SKANOWANIE KODÓW KRESKOWYCH)**

Ponieważ skaner JADAK HS-1M może być programowany poprzez skanowanie kodów kreskowych menu, istnieje opcja ograniczenia możliwości skanowania kodów menu. Wybór wartości **MNUENAB 0** powoduje, że nie można już skanować kodów kreskowych programowania menu. Jedynym poleceniem lub możliwym do zeskanowania kodem kreskowym menu, które odwróci to ustawienie, będzie **MNUENAB 1**.

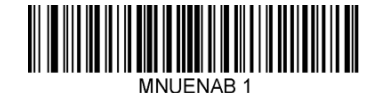

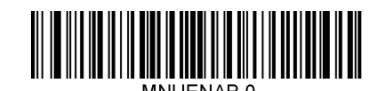

**Enable (Włącz) Disable (Wyłącz)**

### **Skanowanie w trybie ręcznym**

- 1. Sprawdzić, czy wszystkie elementy zostały mocno połączone.
- 2. Umieścić wskaźnik nad polem do wypełnienia.
- 3. Wycelować skaner w kod kreskowy. Nacisnąć wyzwalacz.

#### 99 **NOTE**

Upewnić się, że linia skanowania przecina każdy pasek i spację symbolu, patrz rysunek poniżej.

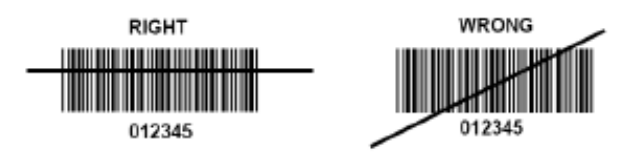

4. Po pomyślnym odkodowaniu czytnik emituje sygnał akustyczny, a dioda LED zmienia kolor na zielony.

# **Zgodne typy kodów kreskowych**

- GS-1 Databar Limited (RSS Limited)
- GS-1 Databar Expanded (RSS Expanded)
- Codabar
- Code 11
- Interleaved 2 of 5
- Code 128
- Matrix 2 of 5
- Code 39
- Code 93
- NW7
- MSI
- EAN/JAN-13
- EAN/JAN-8
- UPC-A
- GS1-128
- UPC-E
- GS-1 Databar (RSS-14)
- UPC-E1

## **Domyślne wartości parametrów**

Domyślne ustawienia parametrów skanera kodów kreskowych Jadak HS-1M podano w poniższej tabeli.

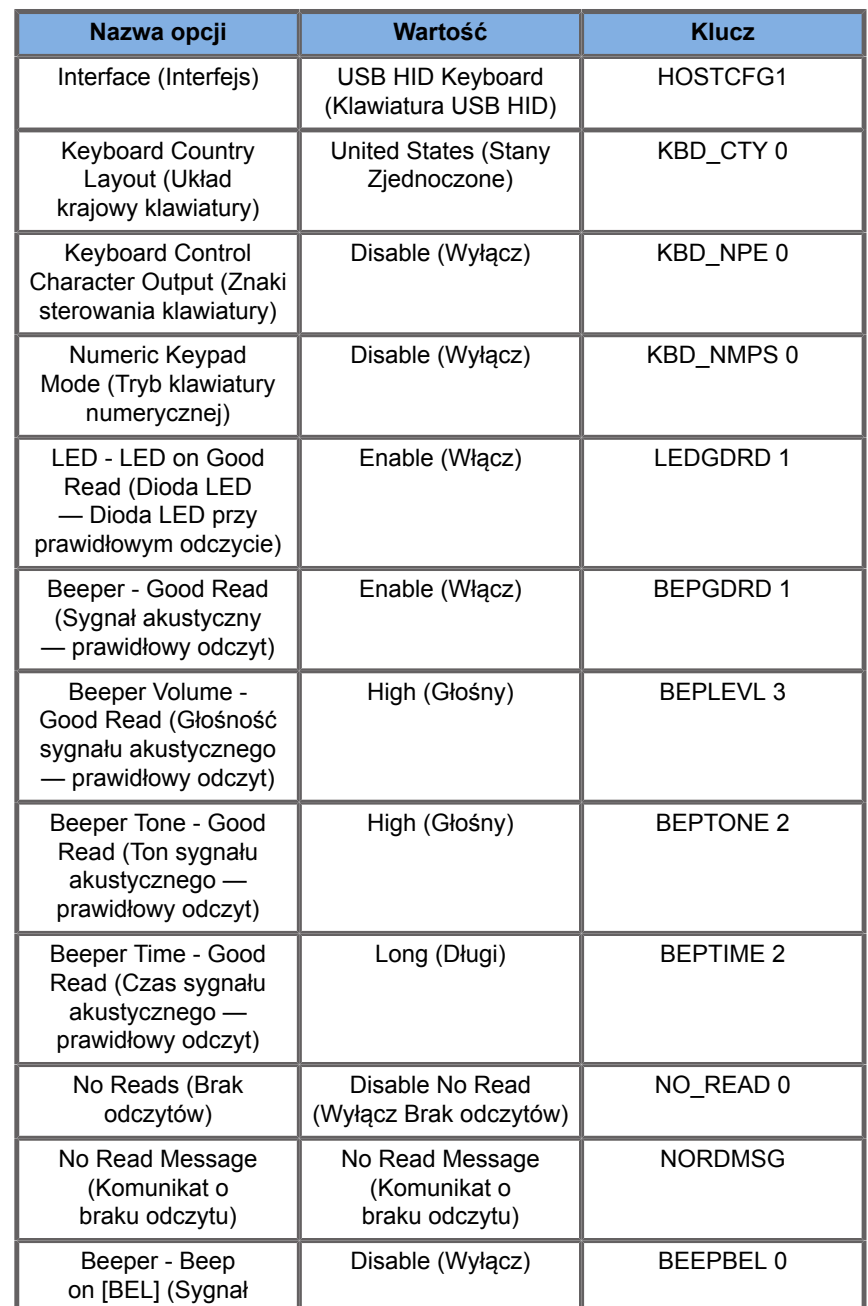

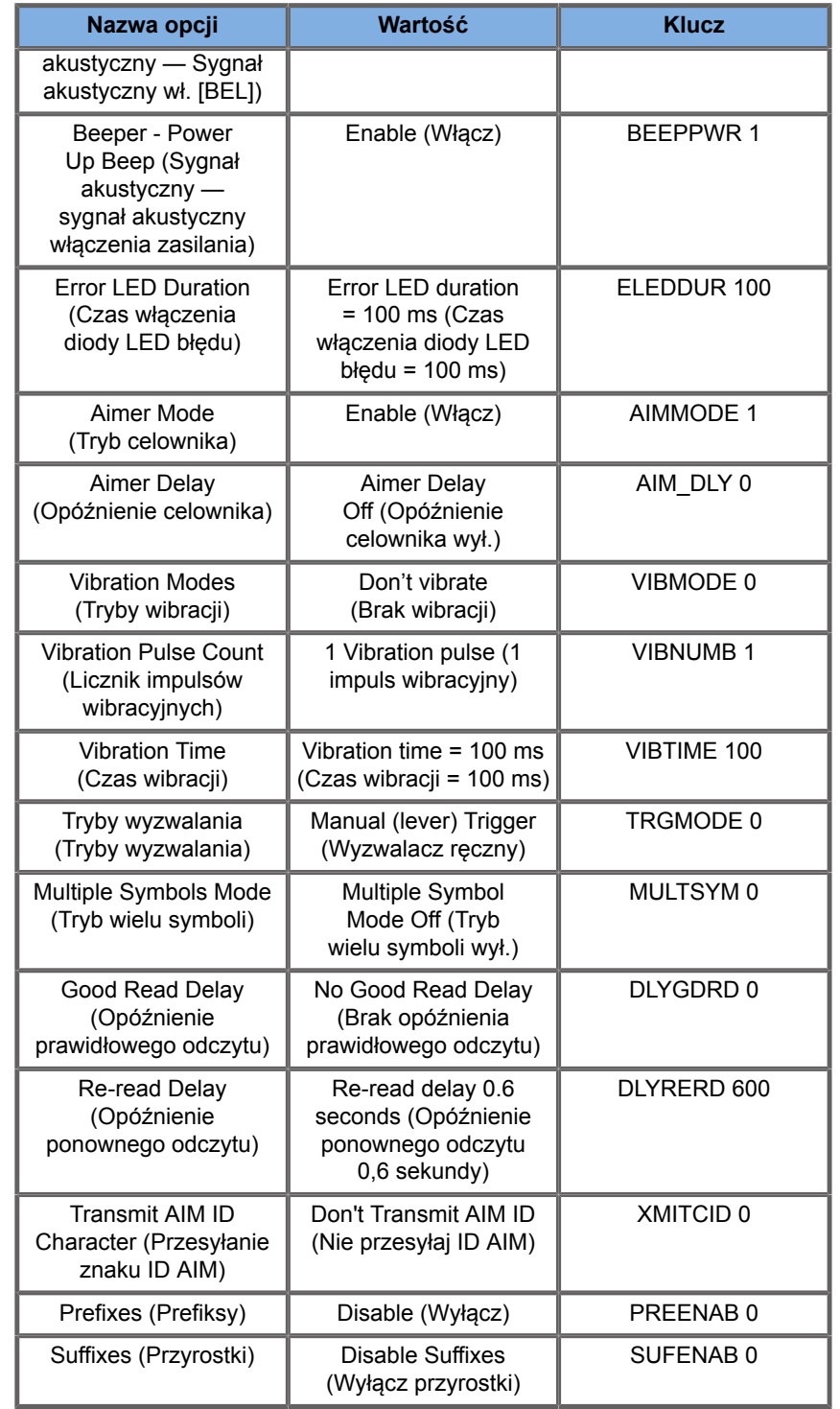

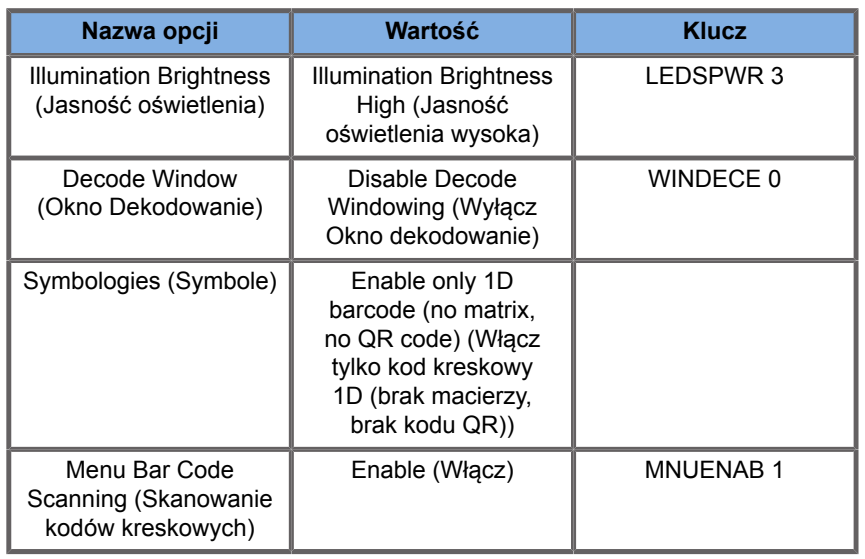

# **Dodatkowe urządzenia wideo**

Do urządzenia SUPERSONIC MACH 30 można podłączyć dodatkowe urządzenie wideo, takie jak monitor LCD lub projektor wideo.

Wyjściowym sygnałem wideo systemu SUPERSONIC MACH 30 jest cyfrowy sygnał wideo o natywnej rozdzielczości 1920 x 1080.

Do systemu SUPERSONIC MACH 30 można podłączać urządzenia wideo zgodne z typem portu i obsługujące tę rozdzielczość wideo. Zewnętrzne urządzenie wideo musi być zgodne z normą IEC60601-1. Aby podłączyć urządzenie wideo do systemu SUPERSONIC MACH 30, należy wykonać następujące czynności:

- 1. Włączyć zasilanie zewnętrznego urządzenia wideo.
- 2. Upewnić się, że zewnętrzne urządzenie wideo jest włączone i skonfigurowane tak, aby jego wejście było ustawione na odbiór sygnałów ze złącza DisplayPort. Więcej szczegółów można znaleźć w podręczniku użytkownika zewnętrznego urządzenia wideo.
- 3. Podłączyć zewnętrzne urządzenie wideo do systemu SUPERSONIC MACH 30 za pomocą przewodu DisplayPort\* o długości nie większej niż 5 m\* (15 stóp\*).

4. Włączyć zasilanie systemu SUPERSONIC MACH 30. Zawartość wyświetlacza głównego będzie odzwierciedlana na wyświetlaczu systemowym i monitorze zewnętrznym.

\*W zestawie znajduje się adapter z DisplayPort na HDMI, VGA i DVI.

\*Przewody DisplayPort o długości 5 m zostały przetestowane z systemem SUPERSONIC MACH 30. Dłuższe przewody mogą powodować osłabienie lub utratę sygnału cyfrowego.

#### 99 **NOTE**

Zewnętrzne urządzenia wideo, które nie obsługują rozdzielczości 1920 x 1080, mogą wywoływać następujące skutki:

- 1. Brak sygnału wyświetlanego na zewnętrznym urządzeniu wideo.
- 2. Tzw. efekt "letterbox", w którym obraz wideo jest wyświetlany z czarnym obramowaniem wokół krawędzi.
- 3. Sygnał jest wyświetlany z dostosowaniem współczynnika proporcji. Może to powodować, że obraz zostanie rozciągnięty lub skompresowany w celu dopasowania do wyświetlacza.

Jeśli wystąpią problemy z jakością wideo lub proporcjami obrazu, najprawdopodobniej jest to spowodowane przez zewnętrzne urządzenia wideo, które nie obsługują natywnej rozdzielczości 1920 x 1080. Problem ten można rozwiązać poprzez dodanie "cyfrowego skalera" pomiędzy monitorem zewnętrznym a systemem SUPERSONIC MACH 30. Aby uzyskać więcej informacji, należy skontaktować się z lokalnym przestawicielem firmy SuperSonic Imagine.

# **CAUTION**

Dodatkowe urządzenia podłączone do medycznego sprzętu elektrycznego muszą posiadać certyfikat zgodności z odpowiednimi normami IEC lub ISO (np. IEC 60950 dla urządzeń przetwarzania danych). Ponadto wszystkie konfiguracje

powinny być zgodne z wymaganiami dla medycznych systemów elektrycznych (patrz IEC 60601-1).

Dowolna osoba podłączająca akcesoria do medycznego sprzętu elektrycznego konfiguruje samym zestaw medyczny, przez co jest odpowiedzialna za to, aby spełniał on wymagania stawiane medycznym zestawom elektrycznym.

Należy zwrócić uwagę na to, że lokalne przepisy mają charakter nadrzędny względem wyżej wymienionych wymagań.

W razie wątpliwości należy skontaktować się z przedstawicielem władz lokalnych lub z działem obsługi technicznej.

# **Mobilność**

System ultradźwiękowy SuperSonic Imagine SUPERSONIC MACH 30 jest systemem osadzonym na wózku transportowym.

Obudowa jest zamontowana na czterech obrotowych kółkach, które umożliwiają łatwe przemieszczanie systemu po płaskich powierzchniach.

Obrotowe kółka umożliwiają użytkownikowi kierowanie systemem na zakrętach.

## **Uchwyty**

Uchwyty pozwalają użytkownikowi wygodnie i bezpiecznie chwycić system podczas przemieszczania.

Duże uchwyty umieszczone na panelu sterowania i z tyłu systemu (patrz zdjęcie poniżej) pozwalają na silne i bezpieczne uchwycenie systemu podczas transportu.

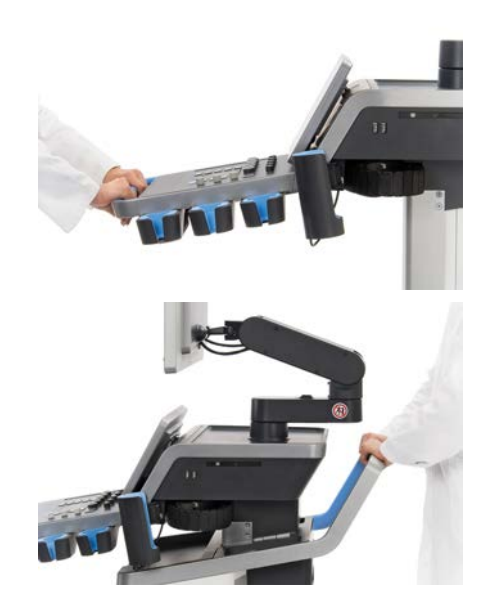

Aby sterować systemem zgodnie z wymaganiami, należy przesunąć uchwyty w kierunku przeciwnym do tego, w którym użytkownik chce, aby wózek się poruszał (np. popchnąć uchwyty w prawo, aby sterować wózkiem w lewo).

# **TIP**

Pchanie systemu jest znacznie łatwiejsze i bezpieczniejsze niż ciągnięcie go. Należy mocno chwycić uchwyty i utrzymywać wyprostowaną postawę ciała podczas pchania urządzenia.

Pokonując większe odległości, należy używać tylnego uchwytu do pchania systemu, aby uniknąć jego uszkodzenia.

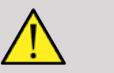

## **WARNING**

Uchwyty nie są przeznaczone do podnoszenia systemu.

Uchwyty mogą służyć wyłącznie do pchania i ciągnięcia systemu.

Aby podnieść system, musi on być przymocowany do palety lub znajdować się w oryginalnej skrzyni transportowej.

Do przenoszenia systemu nie wolno używać wózka ręcznego.

## **Blokady hamulców i kółek**

Hamulec i blokady kółek służą do stabilizacji systemu podczas przemieszczania, skanowania lub przechowywania.

Hamulec kółek znajduje się w środku podnóżka i kontroluje przednie kółka.

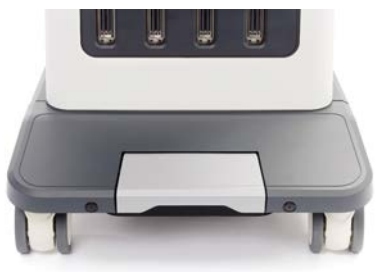

Ustawienie hamulca w pozycji obniżonej poprzez nadepnięcie na niego spowoduje całkowite zablokowanie przednich kółek.

Ustawienie hamulca w pozycji pośredniej odblokowuje przednie kółka, dzięki czemu można nimi swobodnie poruszać.

Ustawienie hamulca w pozycji wysokiej blokuje przednie kółka w kierunku jazdy, dzięki czemu można je przesuwać do przodu i do tyłu, ale nie można ich obracać.

Nadepnięcie na blokady tylnych kółek powoduje ich całkowite zablokowanie. Ustawić blokady tylnych kółek w pozycji wysokiej, aby móc nimi swobodnie poruszać. Do przechowywania systemu używać wyłącznie blokad tylnych kół.

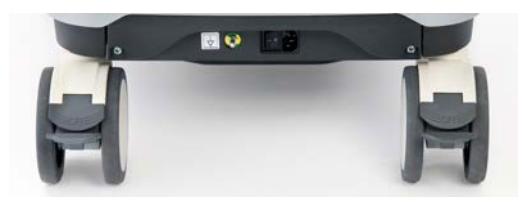

# **CAUTION**

Hamulce i blokady kół nie są przeznaczone do stabilizacji systemu na rampach ani pochyłościach.

Nie parkować i nie przechowywać systemu na pochyłościach lub nierównych powierzchniach.

# **Podnóżek**

Podnóżek przewidziano dla wygody użytkownika.

Wydzielony obszar znajduje się nad przednimi kołami.

Podpórka ta zapewnia ergonomiczną możliwość oparcia nóg w neutralnej pozycji podczas skanowania w pozycji siedzącej.

# **Przemieszczanie systemu**

## **Przygotowanie do przemieszczenia systemu**

1. Ustawić panel sterowania z powrotem w pozycji postojowej.

Wyłączyć system.

- 2. Odłączyć główny przewód zasilający i wszystkie dodatkowe przewody (sieciowe itp.).
- 3. Użyć systemu zarządzania przewodami przetworników, aby podnieść je z poziomu kółek.
- 4. Usunąć lub zabezpieczyć wszystkie urządzenia peryferyjne i przedmioty znajdujące się w obszarze przechowywania.
- 5. Zablokować przegubowe ramię monitora w najniższym położeniu, jak pokazano niżej.

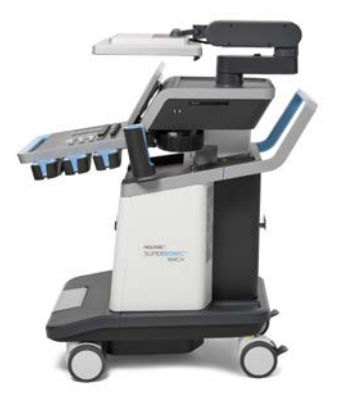

6. Odblokować blokady kółek.

## **Przemieszczanie systemu**

- 1. Mocno chwycić za uchwyty z przodu maszyny.
- 2. Zachowując wyprostowaną postawę, popchnąć system do przodu.
- 3. Sterować urządzeniem, przesuwając uchwyty w kierunku przeciwnym do tego, w którym użytkownik chce, aby wózek się poruszał (np. popchnąć uchwyty w prawo, aby sterować wózkiem w lewo).

# **WARNING**

Podczas przemieszczania systemu należy zachować ostrożność. Może on spowodować obrażenia ciała u użytkownika lub innych osób, jeśli przejedzie po ich stopach lub uderzy w golenie.

Podczas transportu systemu należy korzystać z mechanizmów blokujących ramię monitora i panel sterowania.

Nigdy nie wolno próbować podnosić systemu ręcznie.

Aby zapobiec obrażeniom, należy korzystać z takich ułatwień jak rampa lub winda.

Należy zachować ostrożność podczas wchodzenia i schodzenia z ramp.

Nie należy popychać systemu z któregokolwiek boku lub z nadmierną siłą. System może się przewrócić.

Nie wolno dopuszczać do przetaczania się kółek po przewodach akcesoriów.

W przypadku awarii kółek, uchwytów lub mechanizmów hamulcowych należy zaparkować system na równej powierzchni w bezpiecznym miejscu, zablokować kółka i zaprzestać użytkowania do czasu sprawdzenia części mechanicznych przez autoryzowanego przedstawiciela działu pomocy technicznej SuperSonic Imaging.

# **Zgodne akcesoria i zestawy**

W pewnych warunkach użytkowania lekarze przeprowadzający badania z użyciem systemu mogą korzystać z dodatkowych materiałów dostarczanych przez dostawców zewnętrznych. Decyzja o zastosowaniu systemu i przetworników z produktami innych firm zależy od uznania lekarza. Poniższe tabele zawierają listę produktów nadających się do używania z systemem i przetwornikami SUPERSONIC MACH 30. Korzystanie z produktów firm innych niż wymienione na poniższych listach odbywa się na własne ryzyko użytkownika i pacjenta.

## **Zgodne akcesoria**

Następujące akcesoria są przeznaczone do stosowania z systemem SUPERSONIC MACH 30 lub jego przetwornikami (więcej informacji o akcesoriach można znaleźć w poszczególnych rozdziałach):

- adapter z portu wyświetlacza na HDMI, VGA i DVI
- przewody EKG, więcej informacji na temat przewodów EKG, patrz **[the section called "EKG" \[331\]](#page-346-0)**
- skaner kodów kreskowych (JADAK Flexpoint HS-1M)
- drukarki, więcej informacji na temat drukarek, patrz **[the section](#page-61-0) [called "Drukarki" \[46\]](#page-61-0)**
- dwupedałowy przełącznik nożny Savant Elite 2 firmy KINESIS
- przewód Ethernet, CAT6a SSTP (PIMF) 500 Mhz (ekranowany) AWG26/7
- klucze/adapter Wi-Fi: Linksys AE3000, ASUS USB-AC56 i D-Link DWA-172
- żele; pełna lista zgodnych żeli, patrz **[the section called](#page-86-0) ["Żele" \[71\]](#page-86-0)**
- osłony, pełna lista zgodnych osłon, patrz **[the section called](#page-87-0) ["Osłony przetworników" \[72\]](#page-87-0)**
- prowadnik biopsyjny, pełna lista zgodnych prowadników biopsyjnych, patrz **[the section called "Prowadniki do](#page-97-0) [biopsji" \[82\]](#page-97-0)**
- środki czyszczące, pełna lista produktów czyszczących i dezynfekujących, patrz **[the section called "Lista zgodnych](#page-525-0) [produktów" \[510\]](#page-525-0)**

# <span id="page-86-0"></span>**Żele**

Większość żeli na bazie wody jest zgodna z przetwornikami systemu ultradźwiękowego.

Poniższe żele są zalecane ze względu na ich zgodność z naszymi przetwornikami. Konieczne jest sprawdzenie, czy zalecane produkty w poniższych tabelach są dopuszczone do użytku w danym kraju.

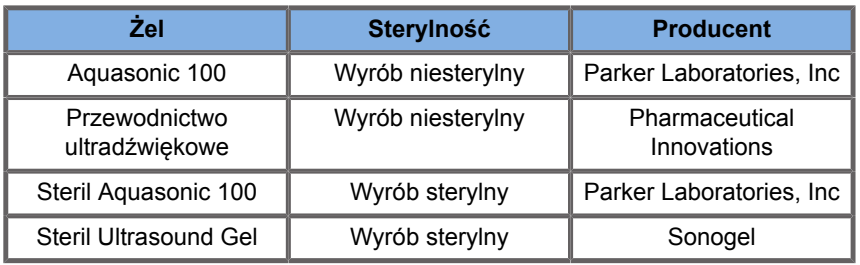

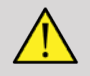

## **WARNING**

Należy używać jedynie zalecanych żeli (lubrykantów). Produkty alternatywne mogą uszkodzić głowicę i spowodować utratę gwarancji.

## <span id="page-87-0"></span>**Osłony przetworników**

W pewnych warunkach, gdy przetwornik może mieć kontakt z błonami śluzowymi, krwią lub innymi płynami ustrojowymi, zaleca się stosowanie osłony przetwornika.

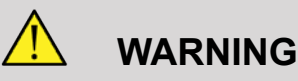

Użycie osłony przetwornika jest zalecane.

Po użyciu jednorazową osłonę zdjąć i wyrzucić.

Głowica endokawitalna musi być używana ze sterylną osłoną. Jeśli te głowice są używane wspomagająco w czasie biopsji, wszystkie akcesoria do biopsji powinny być sterylne oraz powinny być czyszczone i ponownie sterylizowane po każdym użyciu zgodnie z zaleceniami producenta.

Głowica E12-3 powinna po użyciu zostać oczyszczona i poddana dezynfekcji wysokiego poziomu, nawet jeśli użyto sterylnej osłony.

Osłony mogą ulec uszkodzeniu podczas użytkowania, a poziom zanieczyszczenia może nie być łatwo zauważalny.

Poniższe tabele zawierają podstawowe informacje o sterylnych osłonach przetworników, które fizycznie pasują do naszych przetworników ultradźwiękowych. Konieczne jest sprawdzenie, czy zalecane produkty w poniższych tabelach są dopuszczone do użytku w danym kraju.

## **L18-5**

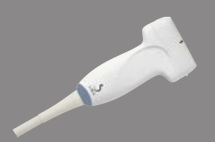

Szerokość przetwornika 6,58 cm (2,6 cala), długość przewodu 2,1 m (82,7 cala)

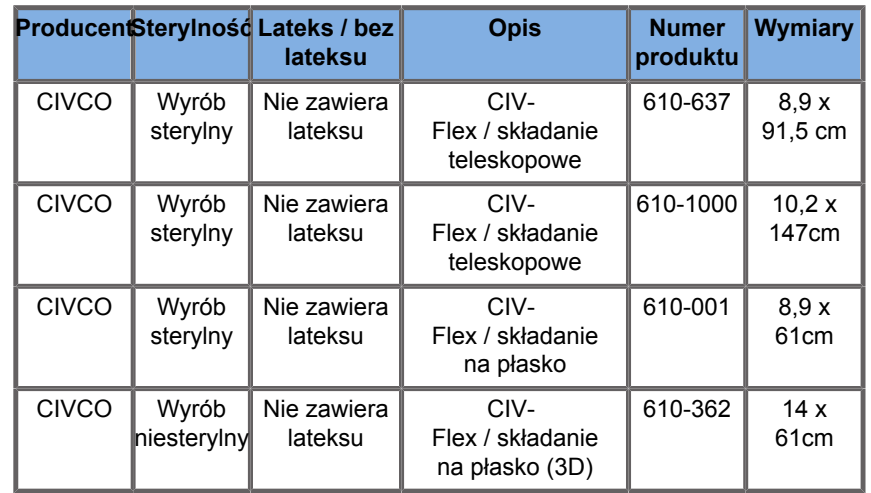

**C6-1X**

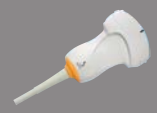

Szerokość przetwornika 7,89 cm (3,11 cala), długość przewodu 2,1 m (82,7 cala)

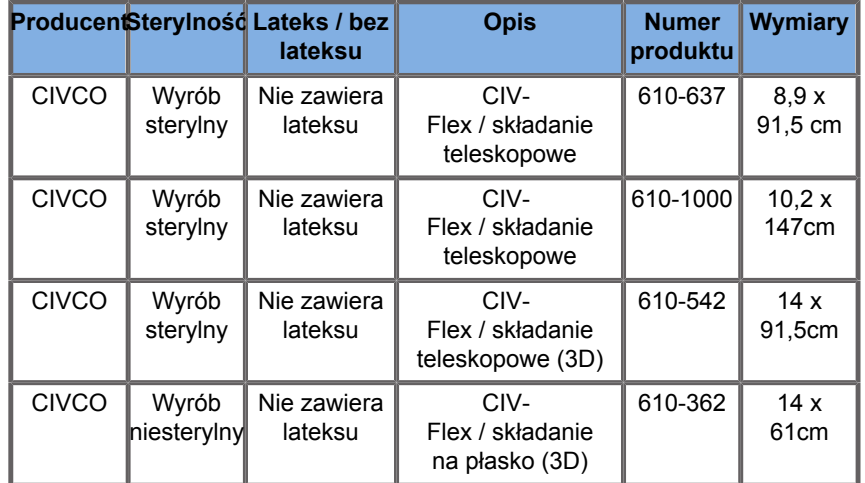

#### **C9-2X**

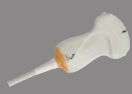

 $\overline{\phantom{0}}$ 

Szerokość przetwornika 7,89 cm (3,11 cala), długość przewodu 2,1 m (82,7 cala)

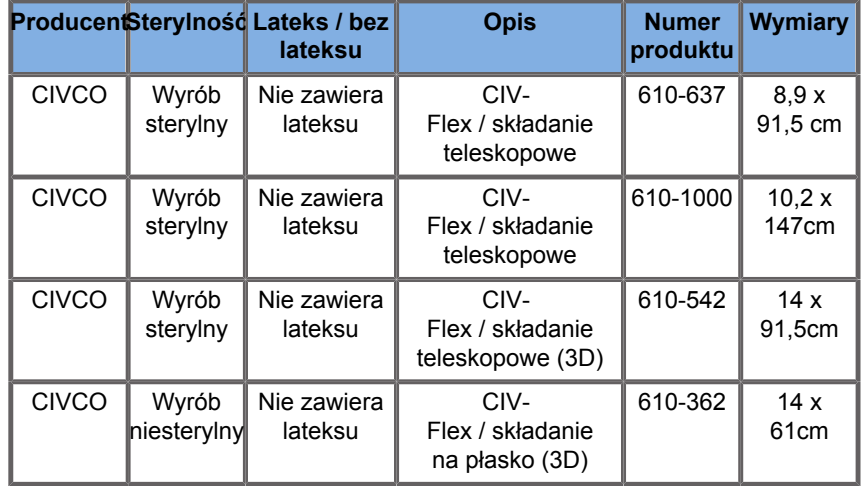

## **E12-3**

Szerokość przetwornika na końcówce 2,42 cm (0,96 cala), maksymalna szerokość przetwornika na uchwycie 4 cm (1,58 cala), długość przewodu 2,1 m (82,7 cala)

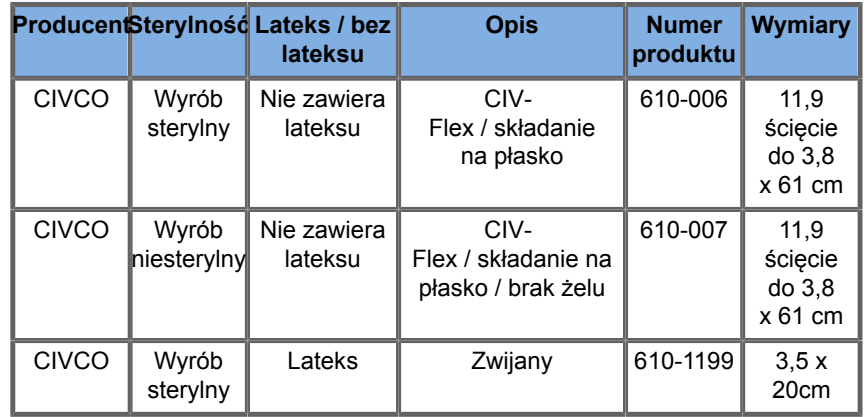

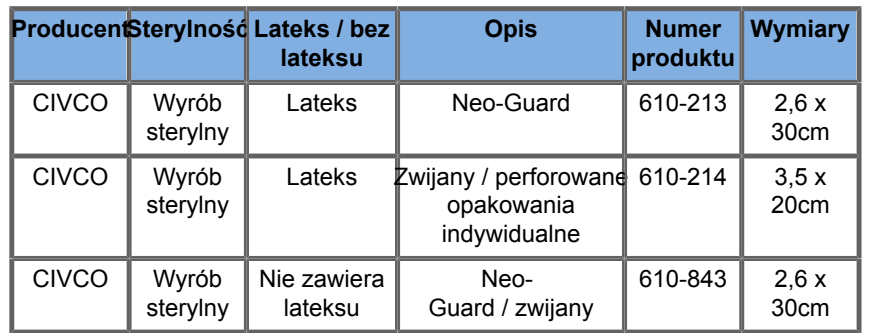

W przypadku zastosowania w czasie zabiegu w obrębie mózgu (tylko w Europie), głowica E12-3 musi być używana z jedną z wymienionych osłon:

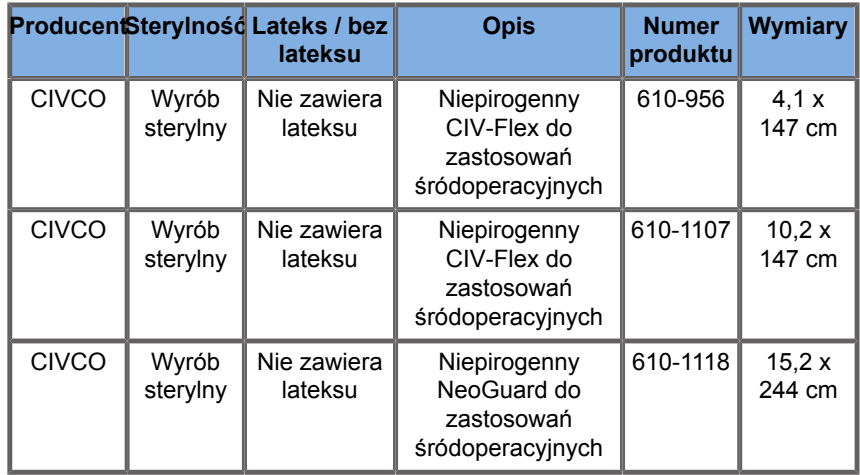

## **LV16-5**

Szerokość przetwornika 6,4cm (2,52 cala), długość przewodu 2,1 m (82,7 cala)

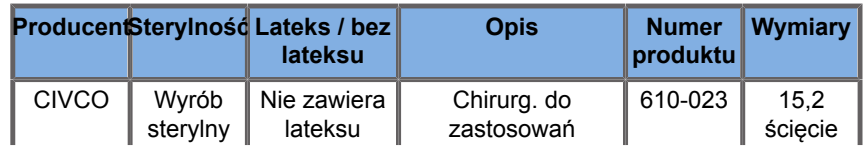

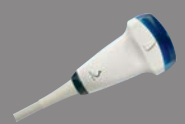

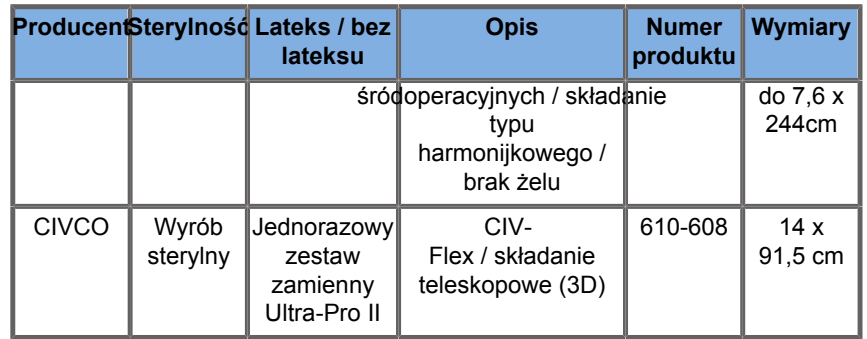

#### **LH20-6**

Szerokość przetwornika 3,2 cm (1,25 cala), długość przewodu 2,1 m (82,7 cala)

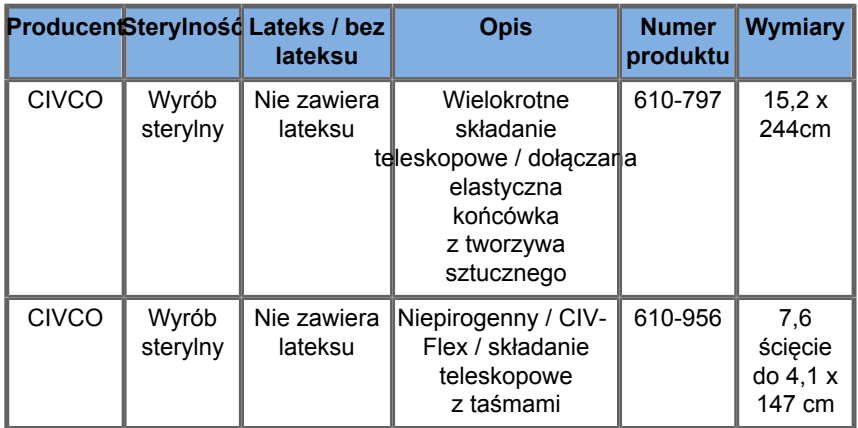

### **L10-2**

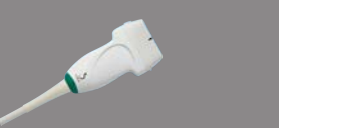

Szerokość przetwornika 5,92 cm (2,33 cala), długość przewodu 2,1 m (82,7 cala)

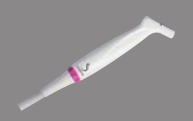

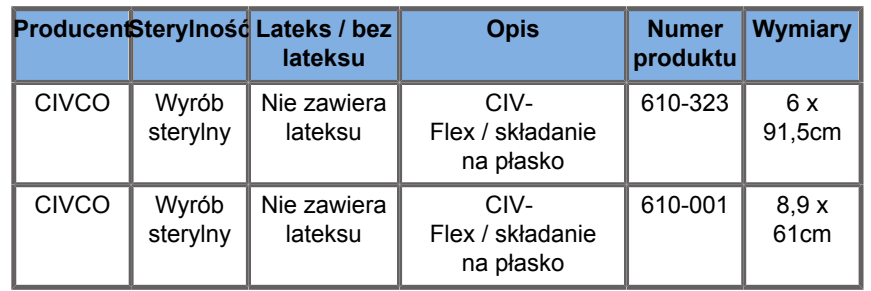

#### **P5-1X**

Szerokość przetwornika na końcówce 2,89 cm (1,13 cala), maksymalna szerokość przetwornika na uchwycie 3,79 cm (1,49 cala), długość przewodu 2,1 m (82,7 cala)

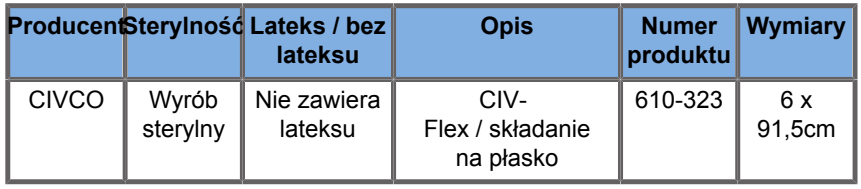

### **MC12-3**

Szerokość przetwornika na końcówce 0,91 cm (0,36 cala), maksymalna szerokość przetwornika na uchwycie 2,78 cm (1,09 cala), długość przewodu 2,1 m (82,7 cala)

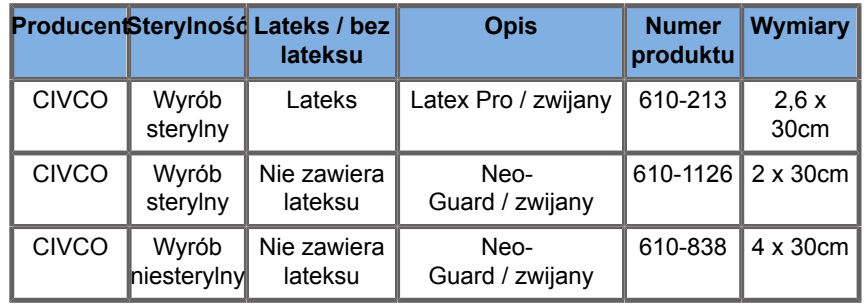

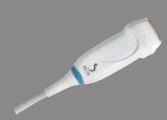

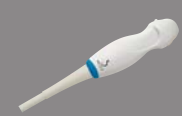

Wszystkie z zatwierdzeniem CE jako CE 0120. Wszystkie zatwierdzone przez FDA:

- Osłony ogólnego zastosowania CIV-Flex niezawierające lateksu są objęte certyfikatem FDA K970513.
- Osłony CIV-Flex 3D są objęte certyfikatem FDA K002546.
- Osłony Neo-Guard i Eclipse są objęte certyfikatem FDA K991236.
- Osłony lateksowe ogólnego zastosowania są objęte certyfikatem FDA K970515.

## **OSŁONY LATEKSOWE PRZETWORNIKÓW**

Przetworniki mogą być zabezpieczone osłonami lateksowymi lub bezlateksowymi do zastosowań półkrytycznych. Jednak stosowanie osłon lateksowych podczas każdej procedury może wiązać się z ryzykiem wystąpienia reakcji alergicznej.

Poniższy alert medyczny przedrukowano w celu poinformowania użytkownika o możliwym ryzyku związanym z używaniem osłon lateksowych.

Alert medyczny FDA z 29 marca 1991 r., Reakcje alergiczne na wyroby medyczne zawierające lateks (FDA MDA91-1)

Ze względu na doniesienia o ciężkich reakcjach alergicznych na wyroby medyczne zawierające lateks (naturalną gumę) FDA zaleca pracownikom służby zdrowia identyfikację pacjentów wrażliwych na lateks i przygotowanie się do szybkiego leczenia reakcji alergicznych.

Reakcje pacjentów na lateks wahają się od pokrzywki kontaktowej do ogólnoustrojowej anafilaksji.

Lateks jest składnikiem wielu wyrobów medycznych, w tym rękawic chirurgicznych i badawczych, cewników, rurek intubacyjnych, masek anestezjologicznych i koferdamów.

W ostatnim czasie wzrosła liczba zgłoszeń do FDA dotyczących reakcji alergicznych na wyroby medyczne zawierające lateks.

Jedna marka lateksowych końcówek do lewatywy została niedawno wycofana z rynku po tym, jak kilku pacjentów zmarło w wyniku reakcji anafilaktoidalnych podczas zabiegów lewatywy barowej.

W literaturze medycznej znaleziono również więcej doniesień o nadwrażliwości na lateks.

Wielokrotna ekspozycja na lateks zarówno w wyrobach medycznych, jak i innych produktach konsumenckich, może być jednym z powodów, dla których częstość występowania nadwrażliwości na lateks wydaje się wzrastać.

Stwierdzono na przykład, że od 6% do 7% personelu chirurgicznego i od 18% do 40% pacjentów z rozszczepem kręgosłupa jest wrażliwych na lateks.

Wydaje się, że głównym źródłem reakcji alergicznych są białka zawarte w samym lateksie.

Chociaż nie wiadomo, jaka ilość białka może wywoływać poważne reakcje, FDA współpracuje z producentami wyrobów medycznych zawierających lateks, aby zawartość białka w ich produktach była jak najniższa.

Zalecenia FDA dla pracowników służby zdrowia w odniesieniu do tego problemu są następujące:

Podczas ogólnego wywiadu z pacjentem należy uwzględnić pytania dotyczące wrażliwości na lateks.

Zalecenie to jest szczególnie ważne dla pacjentów chirurgicznych i radiologicznych, pacjentów z rozszczepem kręgosłupa oraz personelu medycznego.

Przydatne mogą być pytania dotyczące świądu, wysypki lub świszczącego oddechu po założeniu rękawiczek lateksowych lub nadmuchaniu balonu-zabawki.

Pacjenci z dodatnim wywiadem powinni być oznaczeni w karcie.

Jeśli podejrzewa się wrażliwość na lateks, należy rozważyć stosowanie urządzeń wykonanych z alternatywnych materiałów, takich jak plastik. Jeżeli na przykład pacjent jest wrażliwy, pracownik służby zdrowia może założyć rękawiczkę nielateksową na lateksową.

Jeśli zarówno pracownik służby zdrowia, jak i pacjent są wrażliwi, rękawiczką lateksową może być rękawiczka środkowa. (Rękawiczki lateksowe oznakowane jako "hipoalergiczne" nie zawsze zapobiegają niepożądanym reakcjom).

W każdym przypadku stosowania wyrobów medycznych zawierających lateks, zwłaszcza gdy lateks wchodzi w kontakt z błonami śluzowymi, należy być wyczulonym na możliwość wystąpienia reakcji alergicznej.

Jeśli wystąpi reakcja alergiczna i podejrzewa się lateks, należy poinformować pacjenta o możliwej wrażliwości na lateks i rozważyć ocenę immunologiczną.

Należy doradzić pacjentowi, aby przed poddaniem się zabiegom medycznym poinformował pracowników służby zdrowia i personel ratunkowy o stwierdzonej wrażliwości na lateks.

Należy rozważyć poinformowanie pacjentów z silną nadwrażliwością na lateks o konieczności noszenia bransoletki do identyfikacji medycznej.

FDA prosi pracowników służby zdrowia o zgłaszanie przypadków niepożądanych reakcji na lateks lub inne materiały stosowane w wyrobach medycznych. (Patrz Biuletyn FDA o lekach z października 1990 r.).

Aby zgłosić zdarzenie, należy skontaktować się telefonicznie z Programem Zgłaszania Problemów FDA, dzwoniąc pod bezpłatny numer Farmakopei Amerykańskiej (U.S. Pharmacopeia): 800-638-6725.

Pytania dotyczące działań FDA związanych z nadwrażliwością na lateks i anestezjologią można kierować do Office of Health Affairs, Center for Devices and Radiological Health, Rockville MD.

Aby otrzymać jedną kopię listy referencyjnej dotyczącej wrażliwości na lateks, należy napisać na adres: LATEX, FDA, HFZ-220, Rockville, MD 20857.

## **Roztwory czyszczące**

Szczegółowe informacje dotyczące dezynfekcji i czyszczenia oraz związanych z nimi produktów, patrz **Chapter 10,** *[Pielęgnacja i](#page-510-0) [konserwacja systemu](#page-510-0)* **[\[495\]](#page-510-0)**.

## **Papier i toner do drukarek**

Szczegółowe informacje dotyczące wymiany papieru i toneru w drukarce oraz powiązanych produktów, patrz **[Chapter 10,](#page-510-0)** *[Pielęgnacja i konserwacja systemu](#page-510-0)* **[\[495\]](#page-510-0)**.

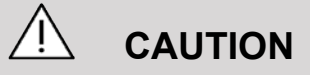

Dodatkowe urządzenia podłączone do medycznego sprzętu elektrycznego muszą posiadać certyfikat zgodności z odpowiednimi normami IEC lub ISO (np. IEC 60950 dla urządzeń przetwarzania danych).

Ponadto wszystkie konfiguracje powinny być zgodne z wymaganiami dla medycznych systemów elektrycznych (patrz IEC 60601-1).

Dowolna osoba podłączająca akcesoria do medycznego sprzętu elektrycznego konfiguruje samym zestaw medyczny, przez co jest odpowiedzialna za to, aby spełniał on wymagania stawiane medycznym zestawom elektrycznym.

Należy zwrócić uwagę na to, że lokalne przepisy mają charakter nadrzędny względem wyżej wymienionych wymagań. W razie wątpliwości należy skontaktować się z przedstawicielem władz lokalnych lub z działem obsługi technicznej.

## <span id="page-97-0"></span>**Prowadniki do biopsji**

Prowadniki do biopsji są używane podczas biopsji pod kontrolą USG, której celem jest pobranie próbki tkanki lub płynu ze zmiany chorobowej.

Można stosować następujące zestawy do biopsji:

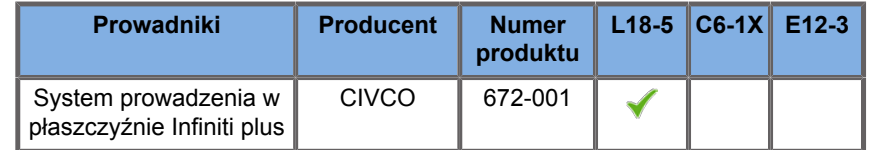

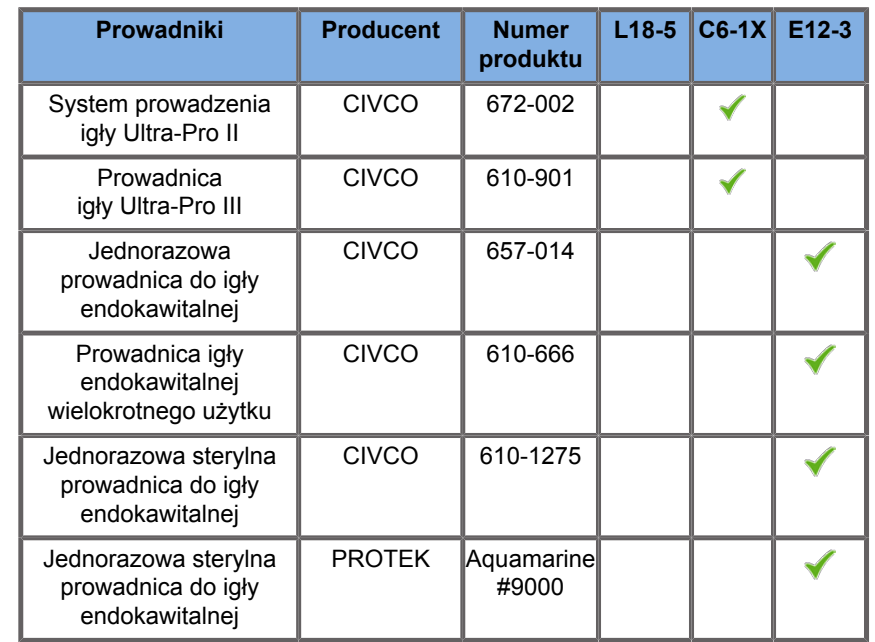

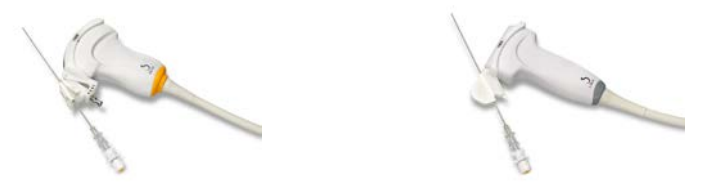

W celu uzyskania wyczerpującej listy należy zapoznać się z najnowszą obowiązującą wersją katalogu dostawców akcesoriów zgodnych z produktem Imagine.

#### SUPERSONIC MACH 30 Podręcznik użytkownika

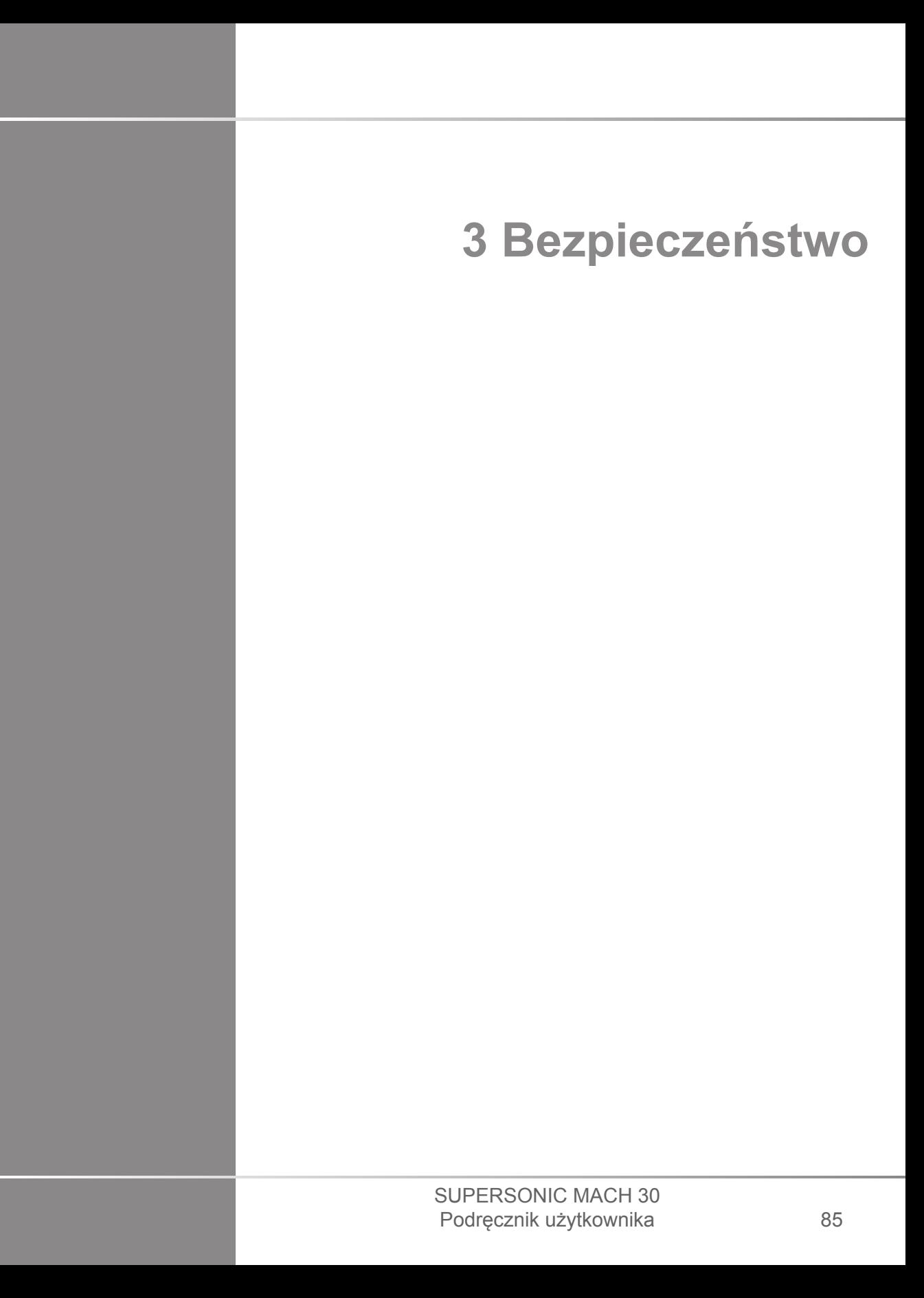

#### SUPERSONIC MACH 30 Podręcznik użytkownika

# **Definicja poziomów ostrożności**

W niniejszym dokumencie stosowane są następujące symbole:

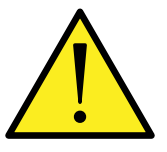

Symbol OSTRZEŻENIE wskazuje środki ostrożności niezbędne do zapobiegania obrażeniom ciała lub utracie życia.

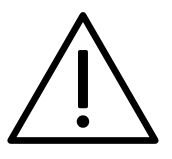

Symbol PRZESTROGA wskazuje środki ostrożności niezbędne do ochrony urządzenia.

# **Symbole**

Na urządzeniu ultradźwiękowym stosowane są niżej wymienione symbole.

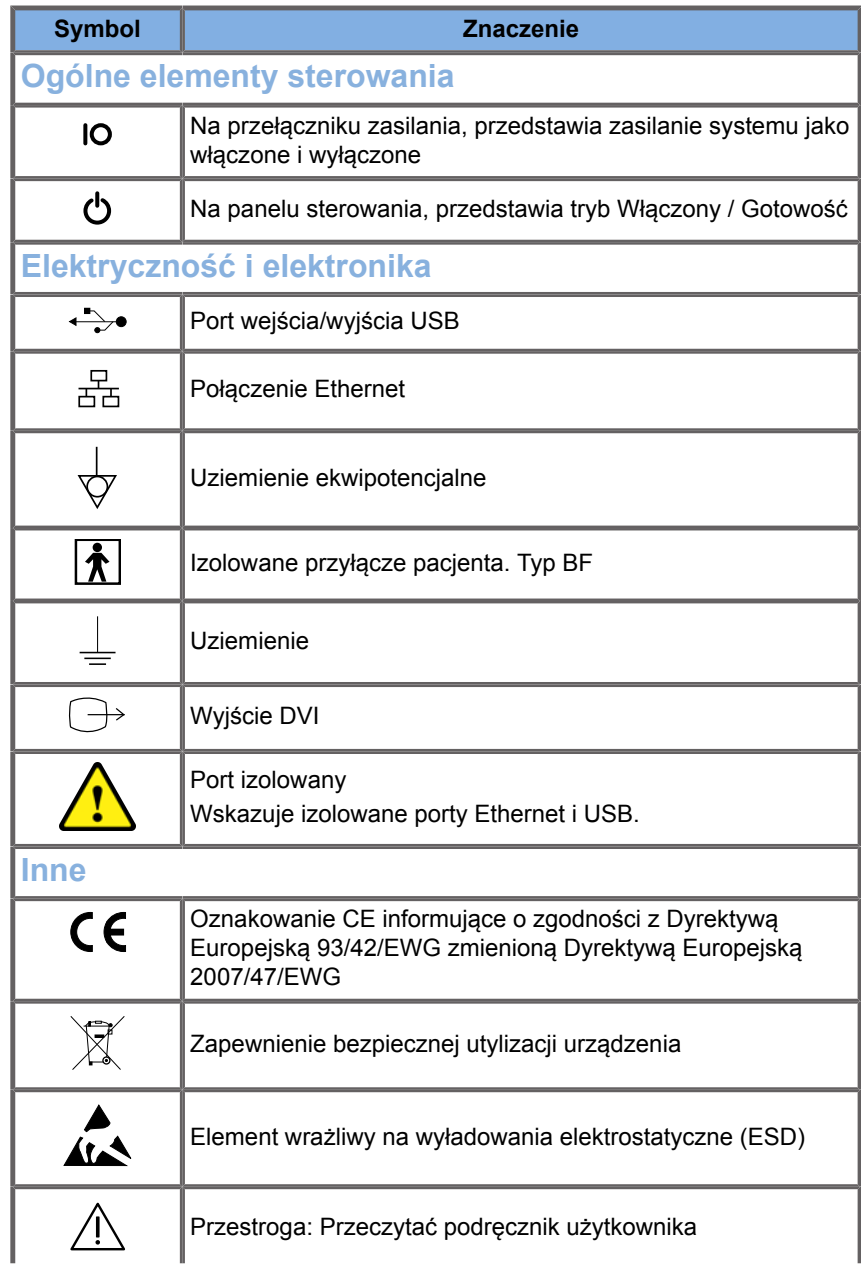

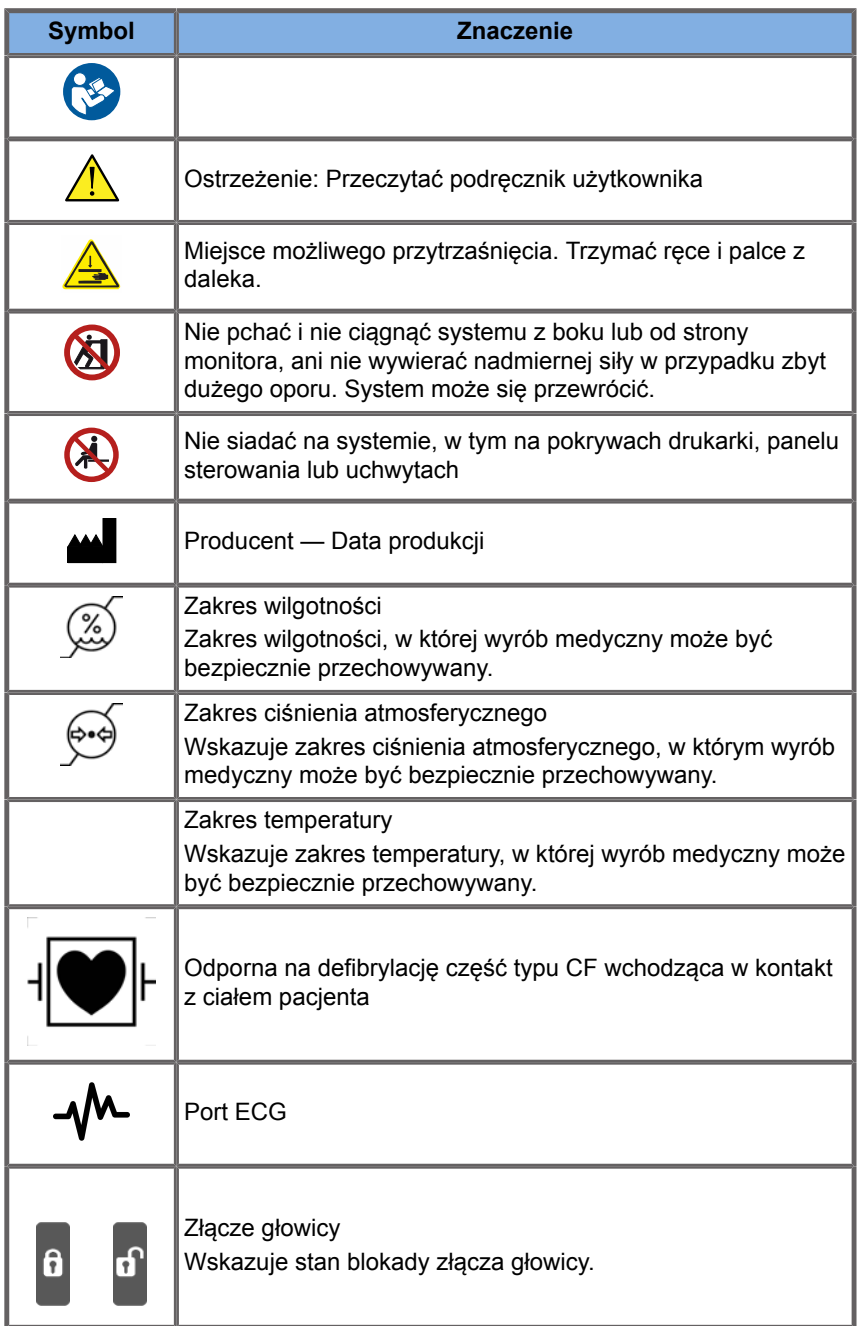

# **Ogólne bezpieczeństwo sprzętu**

Przed przystąpieniem do użytkowania systemu należy dokładnie przeczytać podręcznik użytkownika i zapoznać się z przetwornikami oraz systemem ultradźwiękowym.

# **WARNING**

Nie należy zdejmować osłon systemu. Wewnątrz systemu występują niebezpieczne napięcia.

Aby uniknąć porażenia prądem, należy używać wyłącznie dostarczonych przewodów zasilających i podłączać je do prawidłowo uziemionych gniazd ściennych.

Nie należy eksploatować systemu w obecności łatwopalnych środków znieczulających. W przeciwnym razie może dojść do wybuchu.

Nigdy nie należy obsługiwać systemu, jeżeli przez jego zewnętrzną obudowę, w tym panel sterowania, przedostanie się znaczna ilość (2 ml lub więcej; wyczuwalna w dotyku wilgoć) cieczy (żel, woda, sól fizjologiczna, alkohol, krew itp.). Należy zaprzestać używania urządzenia do czasu usunięcia cieczy lub całkowitego wyschnięcia.

Należy zachować ostrożność podczas pokonywania podjazdów i wąskich korytarzy.

Podczas przenoszenia lub transportu systemu należy trzymać ręce i stopy z dala od kółek systemu.

Przed przystąpieniem do konserwacji lub czyszczenia należy zawsze nacisnąć przełącznik włączania / trybu gotowości, ustawić przełącznik zasilania w pozycji wyłączenia, a następnie odłączyć system od gniazda ściennego.

Nie należy popychać systemu z boku lub po wyczuciu zbyt dużego oporu. System może się przewrócić.

# **CAUTION**

Naprawy może wykonywać wyłącznie autoryzowany personel.

Naprawy i konserwacja wykonywane przez osoby nieupoważnione odbywają się na ryzyko użytkownika i powodują unieważnienie wszystkich gwarancji, wyraźnych lub dorozumianych. W celu zapewnienia optymalnego działania system SUPERSONIC MACH 30 powinien być podłączony do obwodu elektrycznego, który jest w stanie wytrzymać co najmniej 500 W.

Aby uniknąć zakłóceń, należy unikać obsługi systemu w środowisku, w którym używane są przenośne i mobilne urządzenia radiowe (RF).

Należy unikać przechowywania lub pracy z płynami w pobliżu systemu. Płyny wyciekające przez otwory wentylacyjne układu mogą spowodować awarię elektryczną.

Ciepłe powietrze będzie usuwane z systemu poprzez otwory wentylacyjne z tyłu, po bokach i na dole systemu. Jest to normalne podczas pracy systemu. Nie należy blokować ani zasłaniać otworów wentylacyjnych znajdujących się z tyłu systemu.

W celu przemieszczenia systemu należy użyć uchwytu.

Aby uniknąć uszkodzenia przewodów systemu lub przewodów przetworników, należy uważać, aby nie przejechać po nich maszyną.

Nigdy nie wolno próbować otwierać pokryw systemu, przetworników ani złączy przetworników.

Nie należy zanurzać przewodów systemu ani przewodów przetworników w żadnych cieczach.

Przetworniki ultradźwiękowe łatwo ulegają uszkodzeniu w przypadku niewłaściwego obchodzenia się z nimi. Należy unikać upuszczenia przetwornika lub dotykania przetwornikiem powierzchni lub przedmiotów ostrych lub mających właściwości ścierne.

Niewłaściwe czyszczenie lub sterylizacja przetworników może spowodować ich trwałe uszkodzenie. Patrz **[Chapter 10,](#page-510-0)** *[Pielęgnacja i konserwacja systemu](#page-510-0)* **[\[495\]](#page-510-0)**.

Funkcja automatycznego zamrażania wyłącza wyjście akustyczne do przetwornika w czasie, gdy system nie jest używany. Pomaga to zapobiegać gromadzeniu się ciepła i uszkodzeniu przetwornika.

Jeśli na monitorze pojawi się komunikat o błędzie wskazujący na niebezpieczny stan, należy zanotować kod błędu i wyłączyć zasilanie systemu. Należy skontaktować się z działem obsługi klienta firmy Imagine w celu określenia problemu i jego rozwiązania.

Nie należy obciążać systemu żadnymi urządzeniami peryferyjnymi ani sprzętem o wadze przekraczającej 26 kg (57 funtów), w tym ciężarem głowic. W przeciwnym razie system może stać się niestabilny i się przewrócić.

Jeśli osiągnięta zostanie nadmierna temperatura wewnętrzna, system wyświetli komunikat ostrzegawczy i wyłączy się automatycznie na 30 minut, aby zapobiec uszkodzeniom spowodowanym przegrzaniem.

# **Bezpieczeństwo elektryczne**

Urządzenie to zostało przetestowane przez niezależną agencję badawczą i opisane jako urządzenie elektryczne klasy 1 z izolowanymi częściami typu BF wchodzącymi w kontakt z ciałem pacjenta.

Urządzenie to wykazało zgodność z następującymi normami:

• IEC 60601-1, UL 60601-1, CAN/CSA-C22.2 nr 601.1.

Niebezpieczeństwo porażenia prądem może wystąpić, o ile system nie zostanie prawidłowo uziemiony. System musi być podłączony do stałego gniazda zasilania z uziemieniem. Przewód uziemiający nie może być wadliwy. Nigdy nie należy używać adaptera ani konwertera do połączenia z wtyczką źródła zasilania (konwerter z trzech wtyków na dwa).
# **CAUTION**

Należy używać wyłącznie przewodów dostarczonych przez firmę Imagine i podłączać je zgodnie z procesem instalacji.

Aby uniknąć porażenia prądem i ryzyka pożaru, należy regularnie sprawdzać, czy przewody zasilające i wtyczki nie są uszkodzone.

# **WARNING**

Wszystkie urządzenia mające kontakt z pacjentem, takie jak przetworniki i elektrody EKG, które nie zostały wyraźnie oznaczone jako odporne na defibrylację, muszą zostać odsunięte od ciała pacjenta przed zastosowaniem wysokonapięciowego impulsu defibrylacyjnego.

Wewnątrz systemu występują niebezpieczne napięcia, dlatego nie należy zdejmować osłon zabezpieczających system. Wszelkie wewnętrzne regulacje lub wymiany muszą być wykonywane przez autoryzowanego przedstawiciela serwisu Imagine.

Serwisowanie zasilacza: system musi być odłączony od zasilania na co najmniej dwie minuty przed uzyskaniem dostępu do części będących pod napięciem w zasilaczu.

Aby uniknąć ryzyka porażenia prądem, każdorazowo przed użyciem należy sprawdzać przetwornik. Przed użyciem należy upewnić się, że powierzchnia czołowa nie jest pęknięta, rozdarta lub wyszczerbiona oraz że obudowa przetwornika lub przewód nie są uszkodzone. Istnieje możliwość przeprowadzenia diagnostyki w celu ustalenia, czy problem pochodzi bezpośrednio z przetwornika, czy z systemu SUPERSONIC MACH 30. Prosimy o kontakt z przedstawicielem działu obsługi klienta.

Złącza Ethernet mogą być podłączane tylko do urządzeń z certyfikatem IEC. Do systemu można podłączyć dowolne urządzenie USB, o ile jest ono zasilane samodzielnie.

Podczas podłączania i odłączania systemu należy zachować ostrożność.

Nie dotykać styków złącza przetwornika podczas jego podłączania i odłączania.

Nie wkładać żadnych przedmiotów przez otwory w pokrywach systemu.

W przypadku dostania się ciała obcego do otworu w pokrywie systemu natychmiast wyłączyć system i zaprzestać jego używania do czasu sprawdzenia go przez przedstawiciela autoryzowanego serwisu.

# **Zakłócenia elektromagnetyczne**

## **Informacje ogólne**

Wyładowanie elektrostatyczne (ESD) jest zjawiskiem naturalnym. Wyładowanie elektrostatyczne to wyładowanie energii elektrycznej, które może być przenoszone na szafki z dokumentami, sprzęt komputerowy, metalowe gałki drzwi, a także na inne osoby. Wyładowanie elektrostatyczne występuje najczęściej w warunkach niskiej wilgotności powietrza, które mogą być wywołane przez ogrzewanie lub klimatyzację. Aby uniknąć uszkodzenia systemu lub przetworników w wyniku wyładowania energii elektrycznej od użytkownika systemu lub pacjenta, zaleca się stosowanie mat antystatycznych, sprayów antystatycznych lub uziemienia pomiędzy systemem a stołem pacjenta. Medyczny sprzęt elektryczny wymaga podjęcia specjalnych środków ostrożności w zakresie zgodności elektromagnetycznej oraz instalacji i uruchamiania zgodnego z informacjami dotyczącymi EMC podanymi poniżej. System SUPERSONIC MACH 30 może być instalowany wyłącznie przez autoryzowany personel firmy Imagine. Niniejsze urządzenie zostało przetestowane i uznane za zgodne z ograniczeniami dotyczącymi urządzeń medycznych ujętymi w normie IEC 60601-1-2 Klasa A. Ograniczenia te zostały opracowane w celu zapewnienia uzasadnionej ochrony przed szkodliwymi zakłóceniami w typowym środowisku medycznym. Ten sprzęt może emitować energię o częstotliwościach radiowych, co w przypadku instalacji i użytkowania niezgodnego z

instrukcjami może powodować zakłócenia pracy urządzeń znajdujących się w pobliżu. Wyłączenie i włączenie zasilania systemu pozwala ustalić, czy problem jest spowodowany przez to urządzenie. Ponadto pola elektromagnetyczne z nadajników stałych, takich jak stacje bazowe telefonów o częstotliwości radiowej (komórkowych/bezprzewodowych) oraz radioodbiorników przenośnych, amatorskich, radioodbiorników transmitujących fale krótkie lub średnie lub w przypadku transmisji telewizyjnych mogą wywoływać zakłócenia pracy tego urządzenia. Przenośny i mobilny sprzęt łączności radiowej może niekorzystnie wpływać na urządzenie. Pola te mogą powodować pogorszenie jakości obrazu generowanego przez urządzenie. Źródeł zakłóceń elektromagnetycznych nie da się dokładnie przewidzieć teoretycznie.

Jeżeli ten system powoduje szkodliwe zakłócenia w pracy innych urządzeń lub demonstruje wzór zakłóceń na obrazie, należy podjąć próbę skorygowania zakłóceń poprzez:

- zwiększenie odległości między elementami wyposażenia,
- upewnienie się, że system nie jest podłączony do tego samego gniazda co inne urządzenie(-a),
- użycie wyłącznie ekranowanych przewodów do podłączania urządzenia do sieci i urządzeń peryferyjnych,
- zmianę orientacji urządzenia,
- kontakt z producentem lub przedstawicielem serwisu w celu uzyskania pomocy.

W przypadku utrzymywania się nieprawidłowego działania urządzenia mogą być niezbędne dodatkowe środki, takie jak zmiana miejsca ustawienia systemu.

## **Zalecane odległości pomiędzy przenośnym i mobilnym sprzętem radiokomunikacyjnym a systemem SUPERSONIC MACH 30**

System SUPERSONIC MACH 30 jest przeznaczony do użytku w środowisku elektromagnetycznym o kontrolowanych zakłóceniach, wynikających z emisji o częstotliwościach radiowych. Klient lub użytkownik systemu SUPERSONIC MACH 30 może zapobiec powstawaniu zakłóceń elektromagnetycznych, zachowując wskazaną poniżej minimalną odległość między przenośnymi i mobilnymi urządzeniami radiowymi (nadajnikami) a systemem SUPERSONIC MACH 30. Odległość należy dobierać z uwzględnieniem maksymalnej mocy wyjściowej sprzętu komunikacyjnego.

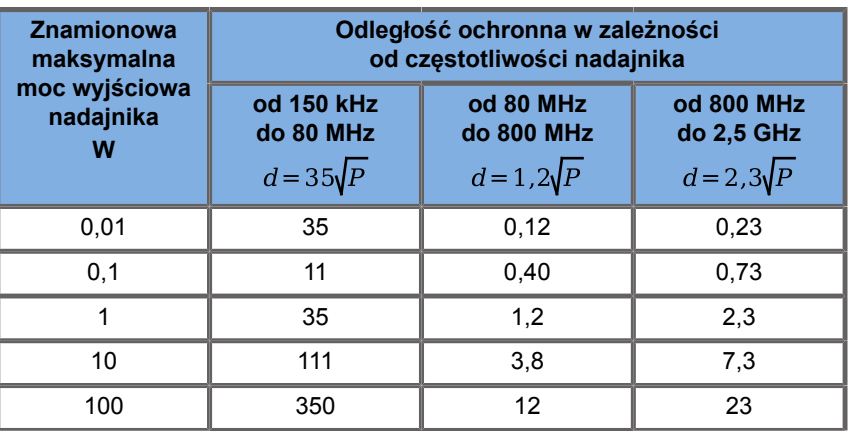

**W przypadku nadajników o znamionowej maksymalnej mocy wyjściowej niewymienionej powyżej, zalecaną odległość separacji (d) w metrach (m) można obliczyć za pomocą równania odpowiedniego do częstotliwości nadajnika, gdzie P jest maksymalną znamionową mocą wyjściową nadajnika w watach (W), podaną przez producenta nadajnika. UWAGA 1 Przy wartości 80 MHz oraz 800 MHz zastosowanie ma odległość ochronna dla zakresu wyższych częstotliwości.**

**UWAGA 2 Te wytyczne mogą nie mieć zastosowania we wszystkich sytuacjach. Na propagację fal elektromagnetycznych wpływa pochłanianie i odbijanie się ich od budowli, obiektów i ludzi.**

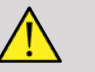

## **WARNING**

Niniejszy sprzęt/system jest przeznaczony wyłącznie do użytku przez pracowników służby zdrowia. To urządzenie/system może powodować zakłócenia radiowe lub zakłócać działanie urządzeń znajdujących się w pobliżu.

Konieczne może być podjęcie środków zaradczych, takich jak zmiana ustawienia lub przeniesienie systemu SUPERSONIC MACH 30 bądź jego ekranowanie.

# **CAUTION**

Używanie tego systemu w obecności pola elektromagnetycznego może spowodować, że urządzenie będzie działać poza opublikowanym zakresem parametrów.

W pobliżu urządzenia unikać korzystania z telefonów komórkowych, pagerów, radia, telewizorów lub urządzeń do transmisji mikrofal.

Użycie przewodów, przetworników i akcesoriów innych niż dostarczone z produktem może spowodować zwiększenie emisji z systemu.

Nie podłączać przetworników do systemu, jeśli nie są stosowane procedury zabezpieczające przed wyładowaniami elektrostatycznymi.

System SUPERSONIC MACH 30 jest wyposażony w następujące przewody:

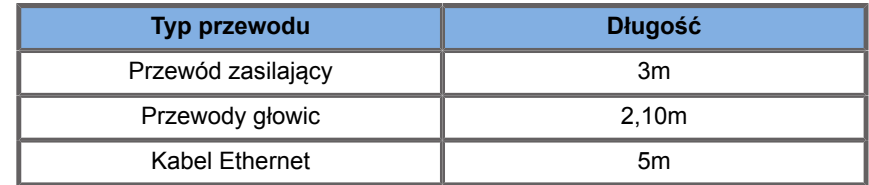

System SUPERSONIC MACH 30SUPERSONICMACH został przetestowany pod względem zgodności elektromagnetycznej z następującymi akcesoriami:

- drukarka monochromatyczna SONY UP-D898DC (zintegrowana)
- głowica SuperSonic Imagine L18-5
- głowica SuperSonic Imagine C6-1X
- głowica SuperSonic Imagine E12-3
- głowica SuperSonic Imagine LV16-5
- głowica SuperSonic Imagine L10-2
- głowica SuperSonic Imagine LH20-6
- głowica SuperSonic Imagine MC12-3
- głowica SuperSonic Imagine P5-1X
- głowica SuperSonic Imagine C9-2X
- skaner kodów kreskowych JADAK Flexpoint HS-1M
- kabel Ethernet, CAT6a SSTP (PIMF) 500 Mhz (ekranowany) AWG26/7, spełniający normy EIA/TIA 568 B2- ISO/IEC11801, maksymalna długość 5 m
- dwupedałowy przełącznik nożny Savant Elite 2 firmy KINESIS

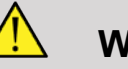

### **WARNING**

Użycie akcesoriów i przewodów innych niż wymienione powyżej może spowodować zwiększenie emisji lub obniżenie odporności systemu.

## **Deklaracja dotycząca emisji elektromagnetycznych**

System SUPERSONIC MACH 30SUPERSONICMACHMACH nadaje się do stosowania w następującym środowisku. Użytkownik musi zapewnić, że jest on używany tylko w określonym poniżej środowisku elektromagnetycznym.

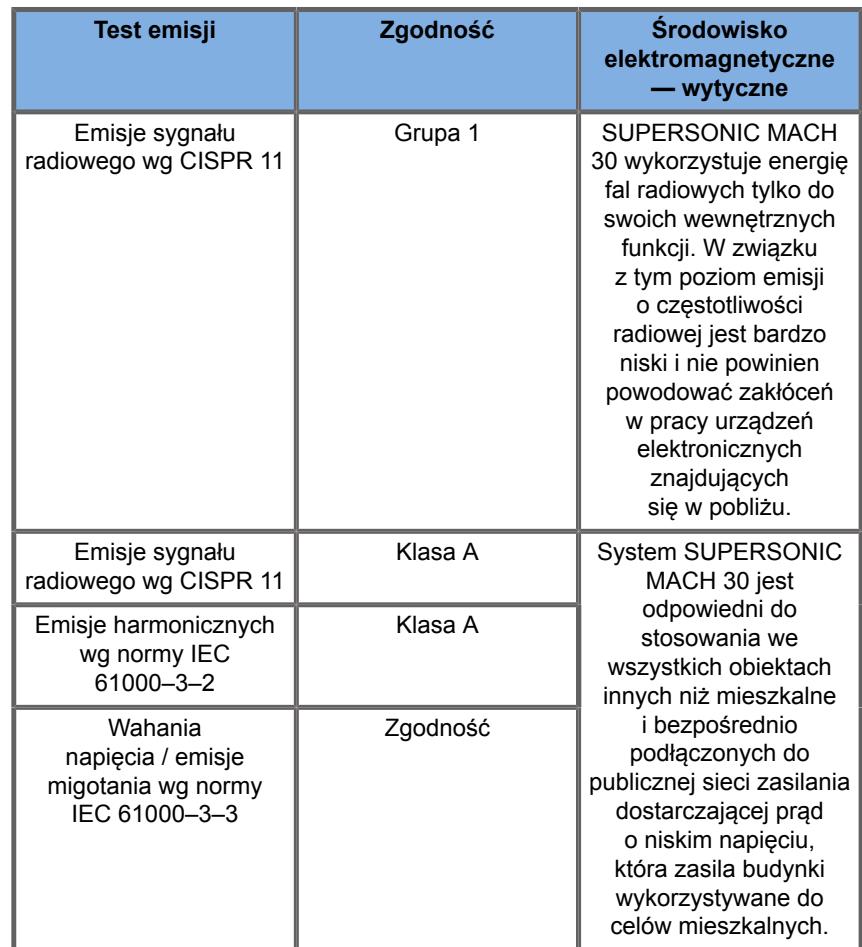

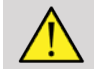

### **WARNING**

System SUPERSONIC MACH 30SUPERSONICMACH wraz z urządzeniami peryferyjnymi nie powinien być używany w pobliżu urządzeń elektrycznych ani po ustawieniu go piętrowo z takimi urządzeniami.

Jeśli konieczne jest użycie znajdujących się w pobliżu lub ustawionych piętrowo z systemem urządzeń elektrycznych, należy sprawdzić prawidłowość działania systemu SUPERSONIC MACH 30 i jego urządzeń peryferyjnych.

## **Deklaracja dotycząca odporności**

**Wytyczne i deklaracje producenta — odporność elektromagnetyczna**

**System SUPERSONIC MACH 30SUPERSONICMACHMACH nadaje się do stosowania w następującym środowisku. Użytkownik musi zapewnić, że system jest używany zgodnie z określonymi wytycznymi i tylko w środowisku elektromagnetycznym wymienionym w specyfikacji środowiska elektromagnetycznego.**

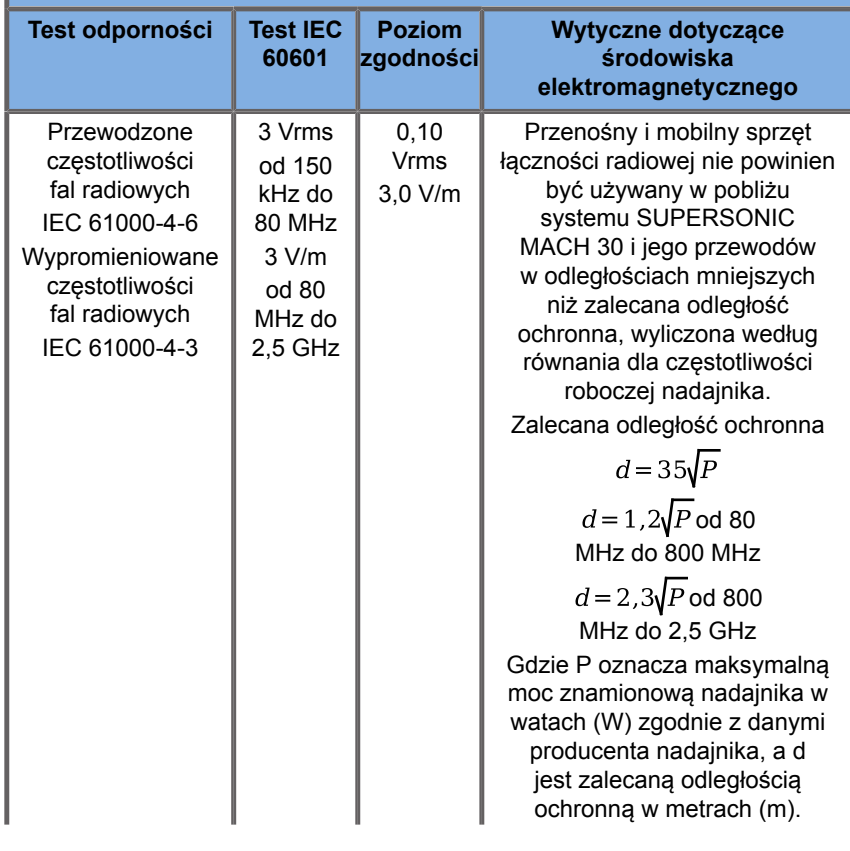

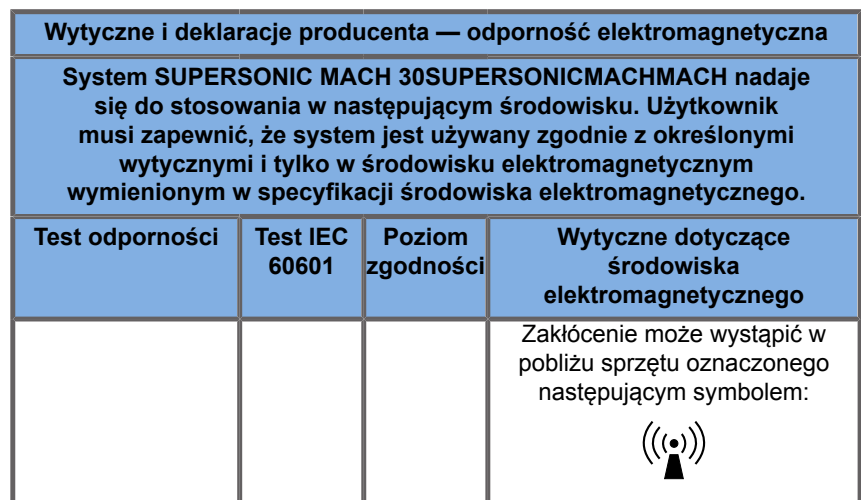

UWAGA 1 Przy 80 MHz i 800 MHz obowiązuje wyższy zakres częstotliwości.

UWAGA 2 Te wytyczne mogą nie mieć zastosowania we wszystkich sytuacjach. Na propagację fal elektromagnetycznych wpływa pochłanianie i odbijanie się ich od budowli, obiektów i ludzi.

a) Natężenie pola z nadajników stałych, takich jak stacje telefonów o częstotliwości radiowej (komórkowych/bezprzewodowych) oraz radioodbiorników przenośnych, amatorskich, radioodbiorników transmitujących fale krótkie czy średnie lub w przypadku transmisji telewizyjnych jest niemożliwe do określenia w sposób dokładny. Aby ocenić środowisko elektromagnetyczne wytwarzane przez stałe nadajniki fal radiowych, należy rozważyć pomiary elektromagnetyczne w terenie. Jeśli zmierzone natężenie pola w miejscu, w którym używany jest system SUPERSONIC MACH 30 przekracza odpowiedni poziom zgodności RF podany powyżej, wówczas konieczna jest obserwacja systemu SUPERSONIC MACH 30 w celu kontrolowania poprawnego działania. W przypadku stwierdzenia nieprawidłowego działania urządzenia należy podjąć dodatkowe czynności, takie jak przestawienie systemu SUPERSONIC MACH 30 w inne miejsce lub zmiana jego orientacji.

b) W zakresie częstotliwości od 150 kHz do 80 MHz natężenia pól powinny być mniejsze niż [VI] V/m.

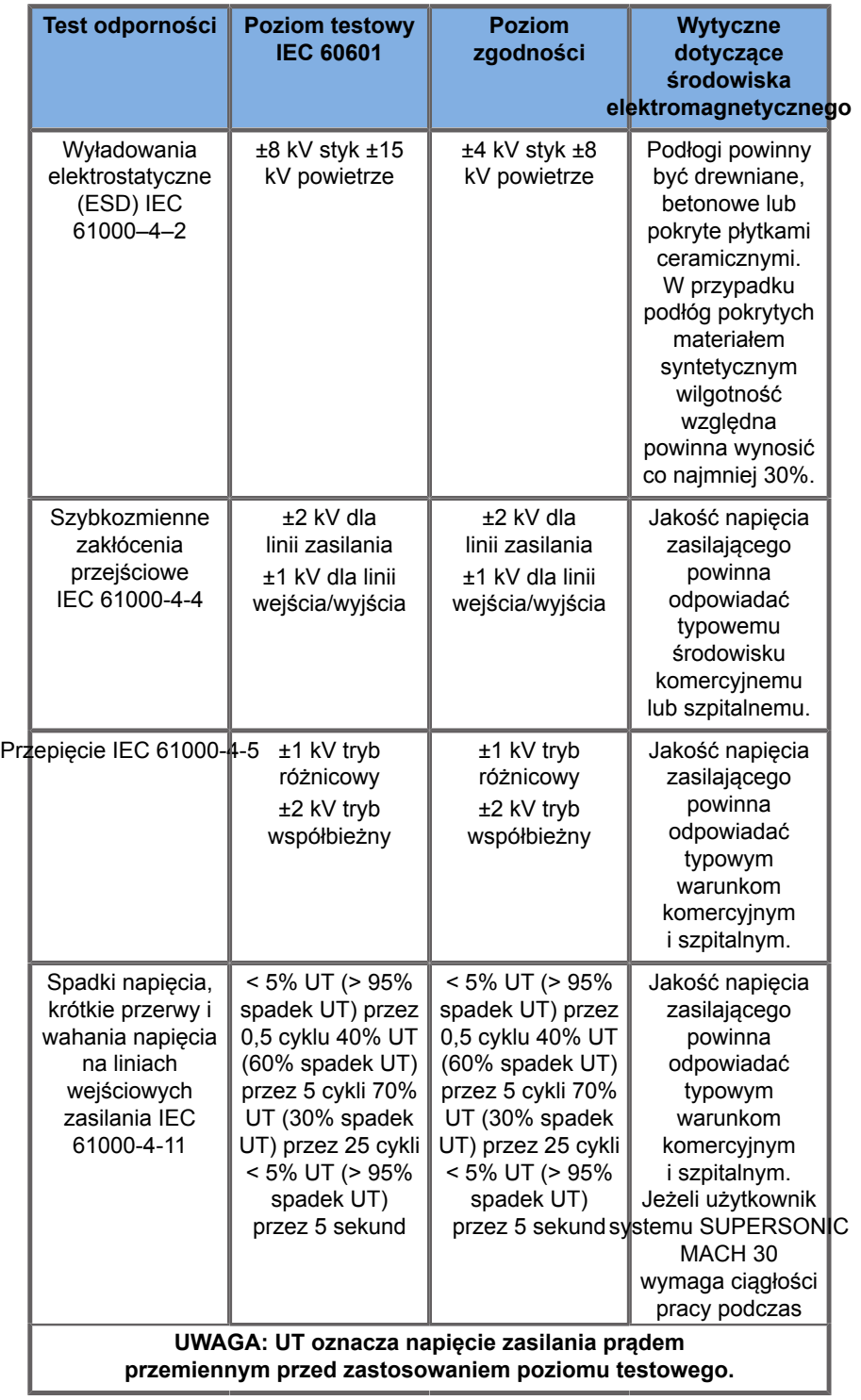

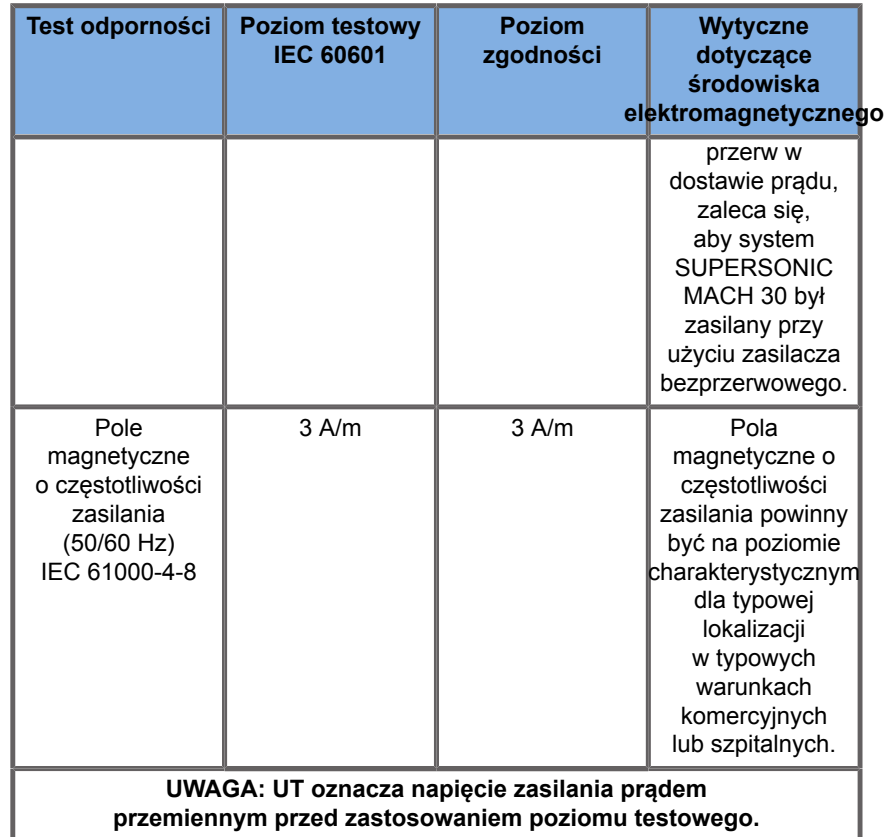

# **Bezpieczeństwo termiczne**

Nasze urządzenie zostało zaprojektowane tak, aby temperatura powierzchni nie przekraczała 50°C w powietrzu i 43°C w kontakcie z pacjentem lub użytkownikiem, mierzona zgodnie z wymaganiami normy IEC 60601-2-37. System ultradźwiękowy i przetwornik wytwarzają pewne ilości ciepła. Ciepło wytwarzane przez elementy elektryczne systemu ultradźwiękowego jest odprowadzane przez określone otwory wylotowe.

Ciepło może być również generowane na powierzchni przetwornika ultradźwiękowego. W niektórych przypadkach ciepło przetwornika może być wyczuwane na powierzchni skóry. Może to wystąpić, jeśli przetwornik pozostaje w kontakcie z częścią ciała przez dłuższy czas.

System ultradźwiękowy wyposażono w wewnętrzne czujniki monitorujące wzrost temperatury wewnątrz obudowy. W przypadku przegrzania w systemie mogą być wyświetlane alarmy i OSTRZEŻENIA. W przypadku ekstremalnego lub długotrwałego gromadzenia się ciepła może dojść do automatycznego wyłączenia systemu.

W przypadku stwierdzenia, że problemem jest nagrzewanie się przetwornika lub systemu, należy natychmiast skontaktować się z przedstawicielem serwisu Imagine.

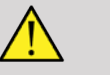

### **WARNING**

Przegrzanie systemu ultradźwiękowego może wystąpić, jeśli w otoczeniu zostaną przekroczone zalecane warunki pracy. Aby uniknąć przegrzania, należy upewnić się, że system pracuje w normalnej "temperaturze pokojowej" i że zapewniona jest odpowiednia wentylacja.

Ultradźwięki mogą wywierać szkodliwy wpływ na tkanki i potencjalnie powodować obrażenia u pacjenta. Zawsze należy ograniczać do minimum czas ekspozycji i utrzymywać niski poziom ultradźwięków, o ile nie ma korzyści medycznych (zasada ALARA).

System, który przegrzewa się z powodu warunków zewnętrznych lub awarii wewnętrznej, może wygenerować ostrzeżenie, po którym następuje samoczynne wyłączenie w celu zapobieżenia uszkodzeniu termicznemu lub pożarowi. W takim przypadku należy zaprzestać korzystania z systemu i skontaktować się z przedstawicielem serwisu firmy Imagine.

Powierzchnie przetwornika mogą się nagrzewać. Dotyczy to zwłaszcza sytuacji, gdy przetwornik jest używany przez dłuższy czas i/lub w przypadku nieruchomego punktu styku z ciałem pacjenta. Należy stosować zasady ALARA, aby uniknąć niepotrzebnego nagrzewania ciała pacjenta lub przetwornika.

Zaleca się korzystanie z funkcji Freeze (Zamroź) w celu wstrzymania dopływu energii akustycznej do przetwornika w czasie, gdy nie jest on używany.

Nie należy utrzymywać przetwornika w jednej pozycji na ciele pacjenta przez dłuższy czas. Długotrwała ekspozycja na ultradźwięki może powodować niewielkie oparzenia.

# **CAUTION**

Nie należy używać systemu, jeśli temperatura otoczenia jest wyższa od zalecanego limitu.

Należy zachować ostrożność podczas obsługi systemu w małych pomieszczeniach. W pomieszczeniu może dojść do wzrostu temperatury.

Należy regularnie wymieniać lub czyścić filtry powietrza, aby zapobiec przegrzaniu systemu.

System ultradźwiękowy został opracowany pod kątem automatycznego zamrażania, jeżeli elementy sterowania obrazowaniem nie zostaną zmienione przez czas określony przez użytkownika. Ma to na celu ograniczenie nagrzewania się przetwornika. Aby wznowić skanowanie, należy nacisnąć przycisk Freeze (Zamroź).

Jeśli system w sposób uporczywy generuje ostrzeżenie dotyczące temperatury roboczej, należy zaprzestać używania systemu i skontaktować się z przedstawicielem serwisu firmy Imagine.

Jeśli system osiągnie określoną temperaturę, należy postępować zgodnie z instrukcjami wyświetlanymi na ekranie.

# **Bezpieczeństwo mechaniczne**

System ultradźwiękowy został zoptymalizowany pod względem ergonomicznym i mechanicznym z myślą o tym, aby był wygodny w obsłudze, wydajny i bezpieczny, pod warunkiem używania go zgodnie z przeznaczeniem i uwzględniania wszystkich instrukcji, ostrzeżeń i przestróg wymienionych w niniejszym podręczniku. Jeśli system ulegnie uszkodzeniu mechanicznemu, należy zaprzestać użytkowania go i skontaktować się z autoryzowanym przedstawicielem firmy Imagine w celu uzyskania pomocy.

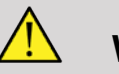

### **WARNING**

Nigdy nie wolno używać systemu, jeśli którakolwiek z zewnętrznych osłon jest pęknięta, uszkodzona, brakuje jej lub została nieprawidłowo zainstalowana.

Dotknięcie wewnętrznych części elektrycznych lub mechanicznych może spowodować obrażenia ciała lub śmierć.

W przypadku dostania się ciała obcego do otworu w pokrywie systemu natychmiast wyłączyć system i zaprzestać jego używania do czasu sprawdzenia go przez przedstawiciela autoryzowanego serwisu.

Nie pchać i nie ciągnąć systemu z boku lub od strony monitora, ani nie wywierać nadmiernej siły w przypadku zbyt dużego oporu. System może się przewrócić.

# **CAUTION**

Należy zachować ostrożność podczas uzyskiwania dostępu do wnęk przeznaczonych na urządzenia peryferyjne.

Należy zachować ostrożność podczas dostępu do przewodów z tyłu systemu. Niektóre mechaniczne części zewnętrzne mogą powodować ścieranie.

Jeżeli system nie porusza się płynnie na kółkach, nie należy wymuszać ruchu urządzenia.

Nie należy obciążać systemu ciężkimi urządzeniami peryferyjnymi lub sprzętem. W przeciwnym razie system może stać się niestabilny i się przewrócić.

Aby uniknąć uszkodzenia przewodów systemu lub przewodów przetworników, należy uważać, aby nie przejechać po nich maszyną.

Nigdy nie wolno próbować otwierać przetworników ani złączy przetworników.

Nie należy zanurzać przewodów systemu ani przewodów przetworników w żadnych cieczach.

**Bezpieczne wykonywanie badań ultrasonograficznych przy użyciu systemu SuperSonic Imagine SUPERSONIC MACH 30**

## **Skutki biologiczne i biofizyka oddziaływań ultrasonograficznych**

### **Częstotliwości i poziomy energii fal ultradźwiękowych**

Ultradźwięki to dźwięki o bardzo wysokiej częstotliwości, przewyższającej ludzki słuch, tj. powyżej 20 kiloherców (kHz). Do celów diagnostyki medycznej, systemy ultradźwiękowe generują fale ultradźwiękowe o częstotliwości od 1 do 20 megaherców (MHz). Do ciała pacjenta przykłada się sondę lub przetwornik. Emituje on fale ultradźwiękowe, które przechodzą w głąb ciała, a następnie odbijają się od różnych granic tkanek. Następnie przetwornik odbiera te odbicia, które są składane i przetwarzane przez system komputerowy w celu wygenerowania obrazu wyświetlanego na monitorze wideo. Kluczowe parametry fal ultradźwiękowych, takie jak ich częstotliwość, gęstość, ogniskowanie i apertura mogą się różnić. Na przykład wiązki o wyższych częstotliwościach dają obrazy o wyższej rozdzielczości, ale nie mogą wnikać w ciało tak głęboko, jak wiązki o niższych częstotliwościach, które wnikają głębiej, ale wykazują niższą rozdzielczość. Dlatego wybrana częstotliwość jest kompromisem między rozdzielczością przestrzenną i głębokością obrazowania. Poziomy energii fal ultradźwiękowych mierzy się w W/cm². Dwie typowe wartości, które są obliczane i brane pod uwagę to szczytowe natężenie przestrzenne uśrednione w czasie  $(I_{\text{SPTA}})$ , mierzone w mW/cm<sup>2</sup> i szczytowe natężenie przestrzenne uśrednione dla impulsu ( $I_{\rm{cpp}$ ), mierzone w W/cm<sup>2</sup>. Diagnostyczne systemy ultrasonograficzne zwykle wykorzystują poziomy energii odpowiadające zakresowi  $I_{\text{SPTA}}$  od 0 do 720 mW/ cm².

### **Zmiany w polityce i kształceniu operatorów**

Pierwsze wytyczne i zalecenia opublikowane dla producentów systemów ultrasonograficznych zostały zaproponowane przez American Institute of Ultrasound in Medicine (AIUM) w 1983 roku. Wytyczne te zmieniono w 1988 r., ustalając maksymalną wartość graniczną energii na 100 mW/cm². Poniżej tej granicy nie odnotowano nigdy żadnych niepożądanych skutków biologicznych u zwierząt ani u pacjentów, chociaż później, w 1993 r., zgłoszono sprzeczne obserwacje. Od 1993 roku agencja Food and Drug Administration (FDA) narzuciła maksymalny limit mocy akustycznej urządzeń ultradźwiękowych. Jednak ze względu na ciągły rozwój zaawansowanych systemów o coraz lepszej jakości obrazu i czułości diagnostycznej zdano sobie sprawę, że bezpieczne zwiększenie limitu w określonych warunkach może przynieść korzyści diagnostyczne (np. pacjenci z tkanką tłuszczową). W 1997 r. roku agencja FDA podniosła maksymalny limit poziomu wyjściowego energii do znacznie wyższej wartości (patrz rozdział Obecny stan poziomów mocy) i uznała zwiększoną rolę operatora w ograniczaniu możliwości wystąpienia biologicznych skutków ultradźwiękowych. Podsumowując, operator jest odpowiedzialny za podjęcie świadomej decyzji dotyczącej żądanych informacji diagnostycznych w porównaniu z możliwymi niepożądanymi skutkami biologicznymi. Osiągnięcie tego celu wymaga

odpowiedniej edukacji, którą należy zapewnić każdemu operatorowi, aby mógł podjąć świadomą i wyważoną decyzję. W tym kontekście, opublikowany w 1994 r. dokument AIUM roku "Medical Ultrasound Safety" (Bezpieczeństwo ultrasonografii medycznej) jest wysoce zalecany, podobnie jak ten konkretny materiał edukacyjny.

### **Zastosowanie ultradźwięków: historia i bezpieczeństwo**

Ultradźwięki zaczęto stosować w medycynie klinicznej w latach 50. ubiegłego wieku. Od początku uważano je za potencjalną technikę obrazowania medycznego, mimo ciągłych obaw dotyczących potencjalnego ryzyka z nimi związanego: niektóre badania wykazały, że wystarczające poziomy ultradźwięków mogą uszkodzić materiał biologiczny, nawet przy dawkach niższych niż stosowane obecnie. Ze względu na brak działań niepożądanych u pacjentów, technologia ultrasonografii diagnostycznej była stale rozwijana i udoskonalana, aż do połowy lat 80. ubiegłego wieku, kiedy to wprowadzono tryby obrazowania w skali szarości i w czasie rzeczywistym. Równolegle znacznie poprawiła się zdolność do ilościowego określania pól ultradźwiękowych, dzięki czemu powstało narzędzie do dokładnego pomiaru poziomu energii ultradźwięków. Diagnostyczne obrazowanie ultrasonograficzne w ciągu ostatnich 50 lat zyskało doskonałą opinię w zakresie bezpieczeństwa. Niedawny rozwój nowych zastosowań i nowych trybów oraz wzrost wykorzystania ultradźwięków nie wpłynęły na ten wynik w zakresie bezpieczeństwa. Bezpieczeństwo ultradźwięków jest jednak nadal przedmiotem dyskusji, a organy regulacyjne stale zmieniają wytyczne i normy w celu zminimalizowania potencjalnego ryzyka i utrzymania bezpiecznych ram dla pacjentów, producentów i użytkowników.

### **Potencjalne zagrożenia przy wysokich poziomach wydajności**

Pierwsze szkodliwe działanie ultradźwięków zaobserwował Paul Langevin w 1917 r.: "ryby umieszczone w wiązce

w sąsiedztwie działania źródła w małym zbiorniku zostały natychmiast zabite, a niektórzy obserwatorzy doświadczyli bolesnego uczucia po zanurzeniu ręki w tym regionie". W 1930 r. Harvey opublikował pierwszą pracę przeglądową na temat biologicznych skutków ultradźwięków: opisał skutki fizyczne, chemiczne i biologiczne, w których zmiany były wytwarzane w makrocząsteczkach, mikroorganizmach, komórkach, izolowanych komórkach, bakteriach, tkankach i narządach, w celu identyfikacji mechanizmów interakcji. W połowie lat 90. w badaniach na zwierzętach obserwowano krwotok do płuc i jelit przy pulsacyjnej ekspozycji ultradźwiękowej o częstotliwości 2 MHz przez 3 minuty, choć obserwacji tej nie potwierdzono śródoperacyjnie w echokardiografii przezprzełykowej. Oto kilka przykładów możliwych szkodliwych skutków biologicznych ultradźwięków:

- Komórki narządów zmysłów (oko, ucho, tkanka nerwowa) są szczególnie wrażliwe na ultradźwięki i mogą zostać zniszczone przez efekt termiczny.
- Mechanizmy kawitacyjne mogą tworzyć zmiany rozrywające wewnętrzną warstwę naczyń krwionośnych, prowadząc do procesów trombogennych.
- W warunkach in vitro, przy ciągłej ekspozycji na ultradźwięki o częstotliwości 1 MHz, obserwowano lizę komórek spowodowaną kawitacją.
- Przedwczesne skurcze serca obserwowano u żab przy ekspozycji na 1,2 MHz pojedynczego impulsu 5 milisekundowego z normalnym powrotem do normy.
- Stwierdzono, że rozwój komórek krwi u małp ulega zmianie po wielokrotnej ekspozycji na ultradźwięki na poziomie diagnostycznym.

Ponadto, potencjalne skutki biologiczne ultradźwięków na poziomie subkomórkowym mogą prowadzić do zmian strukturalnych i funkcjonalnych w błonach komórkowych, wpływając w ten sposób na przykład na transdukcję sygnału.

### **Mechanizmy biologicznych skutków termicznych i nietermicznych**

Ultradźwięki mogą powodować ogrzewanie tkanek (efekt termiczny) oraz mogą wywoływać skutki nietermiczne (skutki mechaniczne).

### **SKUTKI TERMICZNE**

Fala ultradźwiękowa rozchodząca się w tkance biologicznej ulega tłumieniu w miarę oddalania się od źródła emisji, na skutek rozpraszania (przekierowania wiązki ultradźwiękowej) i/lub pochłaniania (zamiany na ciepło). W zależności od charakterystyki tkanki, wzrost temperatury nastąpi, jeśli szybkość ogrzewania będzie większa niż szybkość chłodzenia tkanki. Operatorzy muszą być świadomi tego ryzyka, które może stanowić przeciwwagę dla korzyści płynących z badania ultradźwiękowego.

### **SKUTKI NIETERMICZNE LUB MECHANICZNE**

Skutki nietermiczne obejmują kawitację, wytwarzanie słyszalnych dźwięków, ruch komórek w cieczy, zmiany elektryczne w błonach komórkowych, kurczenie się i rozszerzanie pęcherzyków w cieczy oraz zmiany ciśnienia. Kawitacja była szeroko badana: dzieje się tak, gdy pęcherzyki znajdujące się w polu ultradźwiękowym zaczynają rezonować. Działanie to nie zostało wykazane w tkankach ludzkich; pewne obserwacje krwotoków poczyniono jedynie w płucach lub jelitach zwierząt laboratoryjnych. Inne skutki nietermiczne wywołane przez ultradźwięki to zmiany ciśnienia, siły, momentu obrotowego (powodującego obrót tkanek) i strumienia. Wynikiem takich zmian mogą być słyszalne dźwięki i zmiany elektryczne w błonach komórkowych potencjalnie powodując uszkodzenie komórek. Konsekwencje nietermicznych skutków biologicznych mogą powodować uszkodzenia tkanek, w końcu śmierć komórek, przerwanie ciągłości błon komórkowych lub pęknięcia małych naczyń krwionośnych. Chociaż tych skutków biologicznych nie obserwowano u ludzi, mogą one potencjalnie wystąpić w przypadku przyszłych technologii.

### **BADANIA SKUTKÓW NARAŻENIA**

Wpływ biologiczny ultradźwięków na płód zawsze budziły obawy, ze względu na obecność rozwijających się tkanek. Stało się to jeszcze bardziej aktualne dzięki pojawieniu się pod koniec lat 80. ubiegłego wieku nowych metod ultrasonograficznych (obrazowanie harmoniczne, kolorowy Doppler i obrazowanie 3D), które dały nowe możliwości diagnostyczne. Ponieważ metody te wymagały potencjalnie większej energii ultradźwiękowej, agencja FDA zrewidowała na początku lat 90. ubiegłego wieku wytyczne dotyczące ultrasonografii diagnostycznej. W rezultacie górna granica intensywności mocy wyjściowej dozwolonej w badaniach płodu została podniesiona ponad 7 razy w stosunku do pierwotnej wartości. Pojawiły się pewne obawy związane z nowymi przepisami, a naukowcy przeprowadzili badania epidemiologiczne, poszukując związków między ekspozycją na ultradźwięki a wadami noworodków związanymi z rozwojem płodu. Jak wynika z przeglądu przeprowadzonego przez National Council on Radiation Protection and Measurements (NCRP), jedno z największych badań objęło 15 000 kobiet w Australii, ale nie było zaprojektowane do badania wad wrodzonych. Dlatego brak wzrostu liczby wad wrodzonych był uspokajający, ale nie rozstrzygający. Inne duże kanadyjskie badanie dotyczyło korelacji między ultrasonograficznymi badaniami przesiewowymi a wcześniactwem. Stwierdzono, że grupa otrzymująca więcej badań ultrasonograficznych w czasie ciąży miała nieco niższą masę urodzeniową. Interpretacja badań epidemiologicznych może być jednak zniekształcona przez zalecenie wykonania badania ultrasonograficznego z powodu podejrzenia problemów z płodem. Ponadto NCRP stwierdziło, że nie ma wystarczających dowodów, aby stwierdzić, że diagnostyczne badania ultrasonograficzne są przyczyną działań niepożądanych, takich jak niska masa urodzeniowa, lub jakichkolwiek działań niepożądanych. Wniosek ten nie wyklucza jednak możliwości wystąpienia jakichkolwiek skutków. Badania są ograniczone, ponieważ lekarze nie mogą przeprowadzać bardziej rygorystycznych eksperymentów na swoich pacjentach. Jako wstępny, obowiązkowy krok, NCRP zaleca przeprowadzenie większej liczby badań na zwierzętach.

### **Ryzyko a korzyści**

Diagnostyczne systemy ultrasonograficzne dostarczają informacji diagnostycznych, które przynoszą wyraźne korzyści pacjentowi, lekarzowi i systemowi opieki zdrowotnej. Obecnie dostepne systemy dają bardzo dobrej jakości obrazy i wysoce istotne informacje, które pozwalają lekarzom podejmować optymalne decyzje. Obrazowanie ultrasonograficzne jest ulubioną techniką obrazowania, ponieważ:

- Wydaje się być bezpieczne,
- Wiadomo, że dostarcza on informacji diagnostycznych z duża czułością i swoistością,
- Jest ono powszechnie akceptowane przez pacjentów,
- Charakteryzuje się niskimi kosztami w porównaniu z innymi metodami radiologicznymi.

Istnieją jednak zagrożenia związane z wykonaniem lub niewykonaniem badania ultrasonograficznego: Z jednej strony, wykonywanie badania ultradźwiękowego może narazić pacjenta na potencjalne niekorzystne skutki biologiczne w wyniku ogrzania lub kawitacji, chociaż nigdy nie odnotowano takich przypadków u ludzi przy diagnostycznych poziomach ultradźwięków. Lekarze muszą również rozważyć spodziewane korzyści i potencjalne ryzyko związane z badaniem ultrasonograficznym. Muszą zrównoważyć intensywność i energię, która jest używana do wykonania badania z korzystnymi informacjami, które ono daje. Zwiększenie intensywności, czasu ekspozycji, właściwości ogniskowych i ciśnienia wiąże się ze zwiększonym ryzykiem wystąpienia skutków biologicznych. Jednak zastosowanie niskiej intensywności może prowadzić do uzyskania słabych informacji diagnostycznych. Z drugiej strony, niewykonanie badania ultrasonograficznego może uniemożliwić lekarzom i pacjentom uzyskanie istotnych informacji diagnostycznych lub może prowadzić do uzyskania tych samych informacji za pomocą innych metod, które mogą być bardziej inwazyjne lub wymagać narażenia na promieniowanie jonizujące. Obecnie nie należy się wahać, czy zdecydować się na wykonanie badania ultrasonograficznego, jeśli oczekuje się istotnej korzyści klinicznej. Przykładowo, badania ultrasonograficzne serca z użyciem echokardiografii przezprzełykowej dają możliwość zobrazowania struktury i funkcji serca oraz wielkich naczyń, a także pozwalają operatorowi śledzić przebieg przepływu krwi w sercu. W położnictwie, konferencja Narodowego Instytutu Zdrowia USA, która odbyła się na początku lat 80. ubiegłego wieku, zaleciła, aby nie wykonywać rutynowych badań ultrasonograficznych, ale określiła szereg odpowiednich wskazań klinicznych do stosowania obrazowania ultrasonograficznego w czasie ciąży. "Diagnostyczna ultrasonografia jest stosowana od końca lat 50. ubiegłego wieku. Biorąc pod uwagę znane korzyści i uznaną skuteczność w diagnostyce medycznej, w tym podczas ciąży u ludzi, American Institute of Ultrasound in Medicine w niniejszym dokumencie odnosi się do bezpieczeństwa klinicznego takiego zastosowania: Dotychczas nie odnotowano żadnych potwierdzonych skutków biologicznych u pacjentów lub operatorów aparatów, spowodowanych narażeniem przy intensywności typowej dla obecnych diagnostycznych aparatów ultradźwiękowych. Chociaż istnieje możliwość, że takie skutki biologiczne mogą zostać zidentyfikowane w przyszłości, obecne dane wskazują, że korzyści dla pacjentów wynikające z rozważnego stosowania diagnostycznych badań ultrasonograficznych przewyższają możliwe ewentualne ryzyko."

### **OBECNY STAN POZIOMÓW MOCY**

Od przyjęcia normy Output Display Standard (ODS) w 1992 r. i opublikowania poprawionych wytycznych FDA we wrześniu 1997 r., diagnostyczne systemy ultrasonograficzne, które są zgodne z normą Output Display Standard, w tym aplikacje dopplerowskie (z wyjątkiem monitorów tętna płodu), muszą mieć maksymalny poziom energii, który nie jest właściwy dla danej aplikacji. Dlatego maksymalny poziom energii jest obecnie określony przez (1) obniżoną wartość graniczną  $I_{\text{SPTA}}$  720 mW/ cm² oraz (2) maksymalną wartość MI wynoszącą 1,9 lub obniżoną wartość graniczną  $I_{\text{SPPA}}$  190 W/cm<sup>2</sup>. Jedynym wyjątkiem od tych wytycznych są zastosowania okulistyczne, gdzie obowiązują niższe wartości maksymalne. W porównaniu z maksymalnymi wartościami granicznymi dla poszczególnych aplikacji, które zostały ustalone i opublikowane w 1985 i 1987 roku, jak pokazano w tabelach poniżej, rzeczywiste maksymalne wartości dostępne w dzisiejszych systemach stały się znacznie wyższe.

*Table 3.1. Poziomy FDA sprzed zmian dotyczące diagnostycznych urządzeń ultrasonograficznych (FDA, 1985)*

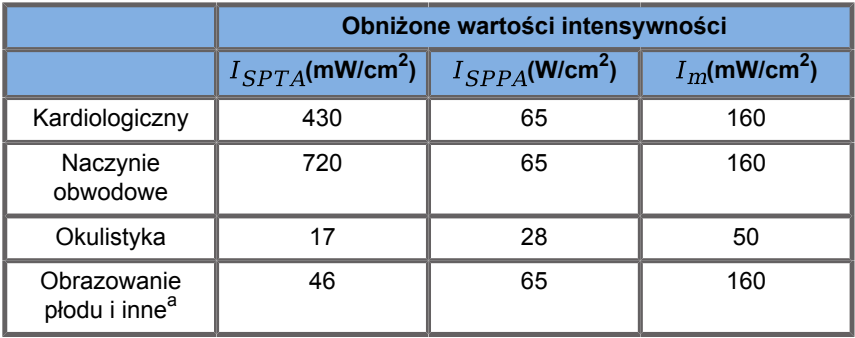

a<br>Jama brzuszna, śródoperacyjne, małe narządy (piersi, tarczyca, jądra), głowa noworodka, głowa osoby dorosłej

*Table 3.2. Poziomy FDA sprzed zmian dotyczące diagnostycznych urządzeń ultrasonograficznych (FDA, 1987)*

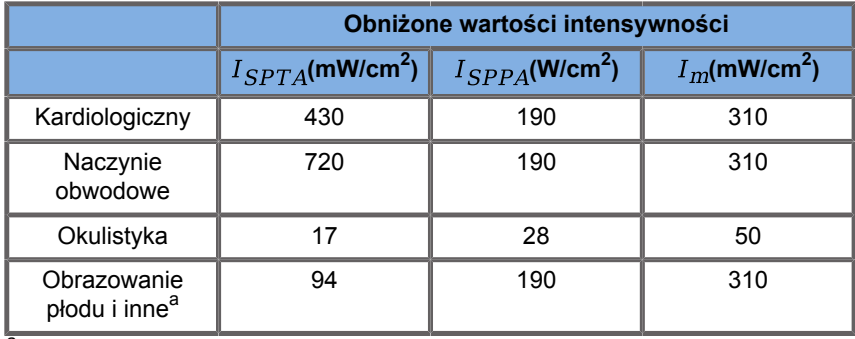

a<br>Jama brzuszna, śródoperacyjne, małe narządy (piersi, tarczyca, jądra), głowa noworodka, głowa osoby dorosłej

Jednak wraz z opublikowaniem normy ODS w 1992 r. użytkownicy systemów ultrasonograficznych uzyskali możliwość obsługi swoich systemów dzięki informacjom w czasie rzeczywistym o potencjalnym ryzyku wystąpienia skutków biologicznych w tkankach. Informacje w czasie rzeczywistym składają się z dwóch wskaźników biofizycznych znanych jako wskaźnik termiczny (potencjalne ryzyko wzrostu temperatury) oraz wskaźnik mechaniczny (potencjalne ryzyko mechanicznego uszkodzenia tkanki). Umożliwiło to operatorom podejmowanie właściwych i świadomych decyzji klinicznych, rozważenie ryzyka w stosunku do korzyści oraz wdrożenie zasady "tak niskiego poziomu, jak to tylko możliwe" (ang. As Low As Reasonably Achievable, ALARA).

**Proponowane wskaźniki wskazujące skutki termiczne i mechaniczne**

### **WSKAŹNIK TERMICZNY**

Wskaźnik termiczny (ang. TI) określa wzrost temperatury w obrębie tkanki poddanej insonizacji; jego wartość wynika ze stosunku całkowitej mocy akustycznej do mocy akustycznej potrzebnej do podniesienia temperatury tkanki o 1°C. Każdy rodzaj tkanki ma inną charakterystykę absorpcji, a co za tym idzie inny współczynnik absorpcji, który jest wprost proporcjonalny do częstotliwości fali ultradźwiękowej: im wyższa częstotliwość, tym większa absorpcja i mniejsza głębokość penetracji. Dlatego optymalizacja penetracji obrazu powinna uwzględniać zwiększone ryzyko wzrostu temperatury w tkance. Ponieważ różne tkanki (krew, płyn owodniowy, płyn mózgowo-rdzeniowy, mocz, tkanki miękkie i kości) mają różne współczynniki absorpcji, niektóre urządzenia dokonują dalszej kategoryzacji parametru TI w zależności od charakteru tkanki poddawanej insonacji: wskaźnik termiczny tkanki miękkiej (TIS) dla miękkich tkanek jednorodnych, wskaźnik termiczny kości czaszki (TIC) dla kości na powierzchni lub w pobliżu powierzchni oraz wskaźnik termiczny kości (TIB) dla kości po przejściu wiązki przez tkankę miękką. Kość ma bardzo wysoki współczynnik absorpcji. Płyny biologiczne takie jak płyn owodniowy, krew, płyn mózgowo-rdzeniowy i mocz mają zerowy współczynnik absorpcji i dlatego wykazują minimalny wzrost temperatury. Tkanka miękka ma współczynnik absorpcji mieszczący się gdzieś pomiędzy płynem a kością.

### **WSKAŹNIK MECHANICZNY**

Mechaniczne lub nietermiczne skutki absorpcji ultradźwięków są oceniane za pomocą względnej miary: wskaźnika mechanicznego (MI). Jest on obliczany przez podzielenie szczytowej wartości przestrzennej szczytowego rozrzedzenia ciśnienia (ocenianą na 0,3 dB/cm-MHz w każdym punkcie wzdłuż osi wiązki) przez pierwiastek kwadratowy z częstotliwości środkowej. Jak opisano powyżej, skutki mechaniczne są wynikiem kompresji i dekompresji w tkance oraz powstawania mikropęcherzyków

(kawitacji). Zjawisko to jest związane z wartością szczytową podciśnienia podczas impulsu, która jest związana ze średnią intensywnością impulsu. Dlatego też szczytowe natężenie przestrzenne uśrednione dla impulsu  $(I_{\text{SPPA}})$  jest związane z kawitacia. Wiele produktów ultrasonograficznych wykorzystuje do specyfikacji wartość  $I_{\text{SPPA}}$  dlatego świadomość operatora jest koniecznością. Obecne normy zalecają, aby w przypadku gdy aparat ultrasonograficzny jest w stanie osiągnąć wartość TI lub MI większą niż 1,0, na ekranie wyświetlacza wyjściowego była widoczna odpowiednia wartość wskaźnika, aby operator mógł przewidzieć możliwość wystąpienia niekorzystnych skutków biologicznych.

## **Mechanizmy termiczne**

### **Biologiczne skutki termiczne**

Jak przedstawiono w poprzednim rozdziale, absorpcja energii ultradźwiękowej przez tkanki biologiczne może powodować ich ogrzewanie. Samonagrzewanie się sondy może również przyczyniać się do nagrzewania tkanek. Mechanizm biologicznych skutków termicznych jest dobrze poznany i może być oszacowany dla różnych warunków ekspozycji. Jednak, nawet jeśli niektóre badania w tkankach ssaków pokazują, że niektóre aspekty teorii są dość dobrze rozumiane, wiele kwestii pozostaje bez odpowiedzi, jeśli chodzi o możliwość oceny wzrostu temperatury w warunkach in vivo. Szybkość wytwarzania ciepła na jednostkę objętości jest wprost proporcjonalna do:

- ultrasonograficznej intensywności uśrednionej w czasie, która jest wprost proporcjonalna do amplitudy ciśnienia i odwrotnie proporcjonalna do gęstości nośnika,
- absorpcji amplitudy ultradźwięków, która rośnie wraz ze wzrostem częstotliwości

Jeżeli uszkodzenie nastąpi podczas wystawienia tkanki na działanie podwyższonej temperatury, zakres uszkodzenia będzie zależał od czasu trwania ekspozycji oraz od osiągniętego wzrostu temperatury. Szkodliwe skutki w warunkach in

vitro odnotowuje się z reguły w temperaturach 39–43°C, jeśli utrzymują się one przez wystarczająco długi czas. W wyższych temperaturach (> 44°C) może dojść do koagulacji białek. Te skutki zostały udokumentowane w badaniach doświadczalnych indukowanej termicznie śmierci komórki w hodowlach komórkowych. Operatorzy aparatów ultrasonograficznych muszą być szczególnie świadomi, że ryzyko płynące z ekspozycji na ultradźwięki może przeważyć korzyści, jeżeli wzrost temperatury w punkcie ogniskowym wiązki ultradźwiękowej jest obliczony, na przykład w badaniach echograficznych płodu, na ponad 3°C przez dziesięć minut lub dłużej. W systemie SUPERSONIC MACH 30 temperatura jest obliczana zgodnie z normą Standard for real-Time Display of Thermal and Mechanical Acoustic Output Indices on Diagnostic Ultrasound Equipment (Norma wyświetlania w czasie rzeczywistym wskaźników termicznych i mechanicznych mocy akustycznej w diagnostycznym sprzęcie ultradźwiękowym), NEMA UD3-2004 (patrz część "Znaczenie wartości TI i MI w odniesieniu do skutków biologicznych"). Dane oparte na wartościach progowych sugerują jednak, że w przypadku tkanek miękkich niepłodowych oraz w warunkach skanowania zgodnych z konwencjonalnymi badaniami ultrasonograficznymi w trybie B, dla których czas ekspozycji w tym samym miejscu byłby krótszy niż kilka sekund, dopuszczalny maksymalny wzrost temperatury można złagodzić w stosunku do dłuższych ekspozycji.

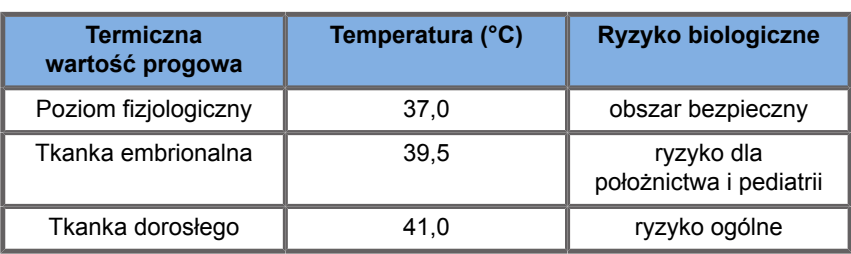

*Table 3.3. Wartości progowe temperatury dla zagrożeń biologicznych w tkankach embrionalnych i dorosłych*

### **Czynniki tkankowe wpływające na skutki termiczne ultradźwięków**

Fale ultradźwiękowe rozchodzące się w tkankach biologicznych są tłumione ze względu na właściwości tkanki. Tłumienie to

jest spowodowane absorpcją (część energii fali, która jest przekształcana w ciepło) lub rozpraszaniem (część energii fali, która zmienia kierunek). Im wyższa absorpcja, tym większe potencjalne ryzyko wzrostu temperatury w obrębie tkanki. Ponadto, jak wyjaśniono powyżej, tkanki o słabym unaczynieniu (oko, ścięgno, tłuszcz) oraz tkanki przewodzące ciepło (kość), podlegają wyższym wzrostom temperatury.

### **Czynniki techniczne i ekspozycyjne wpływające na skutek cieplny ultradźwięków**

Na wzrost temperatury w tkankach poddanych insonacji wpływa również kilka czynników technicznych:

• Częstotliwość fali ultradźwiękowej

Ogrzewanie tkanek zależy od absorpcji ultradźwięków; absorpcja zależy od częstotliwości odbieranej fali ultradźwiękowej. Dlatego ogrzewanie tkanek będzie wzrastać wraz ze wzrostem częstotliwości fali ultradźwiękowej.

• Skupianie wiązki

Poprawia to rozdzielczość obrazu, ale również zwiększa intensywność i potencjał wzrostu temperatury.

• Rodzaj fali ultradźwiękowej (fale impulsowe lub ciągłe)

Fale impulsowe zazwyczaj wytwarzają mniej ciepła niż fale emitowane w sposób ciągły. Szczytowe natężenie przestrzenne uśrednione w czasie (ISPTA) jest definiowane jako natężenie przy maksymalnym natężeniu uśrednionym w czasie. Inne czynniki obejmują czas trwania impulsu, częstotliwość powtarzania impulsów oraz konfigurację wiązki/ skanowania. Cykl pracy jest iloczynem czasu trwania impulsu i częstotliwości powtarzania impulsu. Nagrzewanie się tkanki jest proporcjonalne do cyklu pracy.

• Objętość narażonej tkanki

Tryby skanowania (tryb B i kolorowy przepływ dopplerowski) pozwalają na ekspozycję większej objętości tkanki na energię

ultradźwięków, co zmniejsza ryzyko jej ogrzania. Tryby nieskanowane (tryb M i Doppler spektralny) wykorzystują stacjonarną wiązkę w węższej objętości tkanki; tryby te wykazują większe ryzyko ogrzania tkanek. Największy wzrost temperatury występuje pomiędzy punktem ogniskowym a powierzchnią, przy czym dokładna lokalizacja "najgorętszego punktu" zależy od tłumienia tkanki, absorpcji i głębokości ogniska.

• Czas trwania ekspozycji na ultradźwięki

Na temperaturę ma wpływ absorpcja energii podczas ekspozycji ultradźwiękowej. Im dłużej narażona jest tkanka, tym większa jest absorpcja i tym samym większe ryzyko potencjalnego ogrzania.

#### **KONCEPCJA DAWKI TERMICZNEJ**

Bezpośrednią konsekwencją wzrostu temperatury jest wzrost szybkości reakcji biochemicznych. W przypadku większości enzymów ich aktywność biologiczna wzrasta o współczynnik 3 na każde 10°C wzrostu temperatury. Jednak w temperaturze powyżej 39°C ulegają one denaturacji, a szkodliwe skutki obserwuje się w warunkach in vitro w temperaturach od 39 do 43°C, jeśli ekspozycja trwa wystarczająco długo. Pojęcie dawki termicznej opisuje zależność pomiędzy czasem trwania ekspozycji a wzrostem temperatury. W tkankach biologicznych stwierdzono, że temperatura 43°C jest przejściową wartością progową temperatury, która służy jako punkt odniesienia, a jednostkami dawki termicznej są "równoważne minuty w temperaturze 43°C". Praktycznie każdy wzrost temperatury o 1°C powyżej 43°C skraca o połowę czas równoważny, podczas gdy każdy spadek temperatury o 1°C poniżej 43°C powoduje 4-krotne wydłużenie czasu równoważnego.

### **MIEJSCA WRAŻLIWE BIOLOGICZNIE**

Wszystkie tkanki biologiczne są wrażliwe na temperaturę, która może mieć szkodliwe i nieodwracalne skutki. Płód i soczewka oka to dwa przykłady tkanek, które są bardziej wrażliwe.

Podczas ciąży płód może absorbować wyższe temperatury niż otaczające go tkanki matki. Ponadto, trwające kostnienie, które ma miejsce w pierwszym trymestrze, może prowadzić do zmian w tkance mózgowej poprzez przewodzenie ciepła w obrębie czaszki noworodka. Zalecenia World Federation of Ultrasound in Medicine and Biology (WFUMB) z 1998 r. dotyczące podwyższonej temperatury wywołanej ultradźwiękami są następujące:

- 1. Diagnostyczna ekspozycja ultradźwiękowa, która powoduje maksymalny wzrost temperatury in situ o nie więcej niż 1,5°C powyżej normalnych poziomów fizjologicznych (37°C), może być stosowana klinicznie bez zastrzeżeń ze względów termicznych.
- 2. Diagnostyczną ekspozycję ultrasonograficzną, która podnosi temperaturę in situ zarodka i płodu powyżej 41°C (4°C powyżej temperatury prawidłowej) przez 5 minut lub dłużej, należy uznać za potencjalnie niebezpieczną.
- 3. Ryzyko wystąpienia działań niepożądanych wzrasta wraz z czasem trwania narażenia.

### **ABSORPCJA**

Objętościowa szybkość wytwarzania ciepła w wyniku absorpcji jest proporcjonalna do natężenia akustycznego i absorpcji przy pojedynczej częstotliwości. Po początkowym rozchodzeniu się, ciepło powoli dyfunduje w głąb tkanki, rozszerza, wygładza i zmniejsza się w stosunku do pierwotnego wzoru. Właściwości tkanki wpływają na wzrost temperatury wywołany energią ultradźwiękową w taki sposób, że na absorpcję ciepła bezpośredni wpływ ma udział białek w tkance (kolagen ma szczególnie wysoką zdolność absorpcji). W większości sytuacji klinicznych tkanki kostne mają największy współczynnik absorpcji, skóra i ścięgna mają pośrednią zdolność absorpcji, mózg, wątroba i nerki mają niską absorpcję i wreszcie płyny wykazują współczynniki absorpcji bliskie zeru. Wiadomo, że właściwości absorpcyjne zależą od częstotliwości fali, ale ważne jest, aby wiedzieć, że amplituda i kształt fal również się zmieniają, gdy rozchodzą się one i energia jest pochłaniana przez ośrodek. Pochłanianie w organizmie jest bardzo istotnym skutkiem, zwłaszcza że ogranicza penetrację fal ultradźwiękowych w organizmie, czyli maksymalną głębokość, na jakiej można obrazować tkanki. Zazwyczaj systemy obrazowania mają sposób na zwiększenie amplitudy akustycznej w funkcji głębokości, aby skompensować zjawisko absorpcji.

#### **OTACZAJACA TKANKA**

Rzeczywisty wzrost temperatury w tkance zależy od kilku czynników, w tym lokalnej pojemności cieplnej, czasu ekspozycji, szybkości wzrostu temperatury oraz szybkości rozprowadzania ciepła w sąsiednich tkankach. Mierzalny parametr tego rozkładu ciepła, znany jako długość perfuzji, zależy bezpośrednio od przewodności cieplnej tkanki i odwrotnie od szybkości przepływu perfuzyjnego krwi oraz właściwej pojemności cieplnej krwi. Długości perfuzji mierzone są w milimetrach i wynoszą dla różnych tkanek od 1 (dla organów silnie unaczynionych) do 20 (dla tkanek słabo perfundowanych). Perfuzja krwi odgrywa znaczącą rolę w chłodzeniu tkanki i musi być brana pod uwagę przy szacowaniu temperatury tkanki i jej zmian. Tkanki słabo unaczynione, takie jak ścięgna, tłuszcz i rogówka, oraz tkanki przewodzące ciepło, takie jak kości, są narażone na większe wzrosty temperatury. Gdy długość perfuzji jest mniejsza niż jakikolwiek wymiar insonowanej objętości, wymiana ciepła z otaczającej tkanki jest niewielka. Z drugiej strony, gdy jest ona większa niż którykolwiek z wymiarów objętości insonowanej, wymiana ciepła w obrębie objętości insonowanej staje się istotna. Dlatego tkanki przylegające do kości są szczególnie narażone na wzrost ciepła na drodze przewodzenia.

#### **SKUTEK PRZEWODZENIA CIEPŁA**

Wzrost temperatury w wyniku przewodzenia ciepła odnosi się do wzrostu lokalnej temperatury tkanki, która znajduje się w pobliżu innego nagrzewającego się obiektu. Gdy w strukturze kostnej w organizmie dochodzi do podwyższenia temperatury w wyniku absorpcji, otaczające ją tkanki mogą zostać ogrzane przez przewodzenie. Zjawisko to jest szczególnie niepokojące w przypadku ogrzewania mózgu ze względu na bliskość czaszki. Może się to również zdarzyć, gdy przetwornik został wybrany, ale pozostawiony nieużywany. Energia akustyczna może przepływać do zewnętrznej soczewki pochłaniającej, gdzie

powoduje samonagrzewanie. Sam przetwornik może następnie nagrzewać ciało przez przewodzenie w wyniku bezpośredniego kontaktu, gdy operator rozpoczyna badanie. Jednak temperatura powierzchni sondy jest kontrolowana tak, aby nie przekraczała kilku stopni w powietrzu i mieszaninie powietrze-żel. Gdy przetwornik jest używany, udział temperatury przez przewodzenie jest często pomijany, ponieważ jest ograniczony do powierzchni ciała i jest mniejszy niż udział absorpcji.

### **ROZPRASZANIE**

Efekt rozpraszania zależy od kształtu i chropowatości obiektu poddawanego insonacji (rozpraszacza). Można wyróżnić trzy kategorie, w zależności od wielkości rozpraszacza.

#### **Rozpraszanie lustrzane**

Rozpraszanie lustrzane dotyczy odbić od obiektów, których kształty są znacznie większe niż długość fali. Jeśli wymiary obiektu są większe niż długość fali, przybliżenie odbicia na obiekcie tworzy czoło fali, które naśladuje kształt obiektu.

#### **Rozpraszanie rozmyte**

Rozpraszanie rozmyte występuje w przypadku obiektów, które są znacznie mniejsze niż długość fali. Nieregularności na powierzchni obiektu tworzą indywidualne odbicia, które nie powodują znaczących efektów zakłócających. Ma to istotne implikacje w obrazowaniu medycznym, ponieważ tkanka biologiczna jest często traktowana jako skupisko małych rozpraszaczy punktowych o długości fali. Metody dopplerowskie mierzą przepływ krwi w zależności od efektu rozpraszania przez liczne małe, nierozpraszające się przestrzennie komórki krwi. Większość ultrasonograficznych środków kontrastowych działa również jako znaczniki, wzmacniając rozpraszanie ultradźwięków na wypełnionych gazem sferach rezonansowych.

#### **Rozpraszanie dyfrakcyjne**

Rozpraszanie dyfrakcyjne występuje na obiektach o długości fali od nieco mniejszej niż długość fali do setek długości fali. Ta grupa obiektów rozpraszających jest największa. Fale rozproszone w tej sytuacji można uznać za pochodzące z powierzchni rozpraszaczy, które pełnią rolę wtórnych źródeł ultradźwięków.

### **Objętość przestrzenna insonowanej tkanki**

Przy danym czasie ekspozycji na ultradźwięki i danym poziomie dostarczonej energii akustycznej, większe objętości insonowanej tkanki będą poddane bardziej rozproszonemu ogrzewaniu, unikając zbyt wysokich temperatur. W precyzyjnym miejscu ogniskowania wiązki ultradźwiękowej temperatura będzie wyższa niż przed i za strefą ogniskowania. Apertura wiązki ultradźwiękowej ma również wpływ na możliwości grzewcze wiązki ultradźwiękowej, ponieważ generuje mniej lub bardziej skupioną wiązkę ultradźwiękową, wnosząc mniej lub więcej energii do tkanki. Jak opisano powyżej, zastosowany tryb skanowania może również wpływać na objętość przestrzenną insonowanej tkanki.

### **Jednorodność tkanki w insonowanej objętości**

Jednorodność tkanki poddawanej insonizacji jest kluczową cechą w przenoszeniu ciepła. Fale ultradźwiękowe muszą zazwyczaj przechodzić przez kilka warstw tkanek tworzących narządy. Warstwy te wpływają na absorpcję energii ultradźwiękowej, ponieważ zwiększona absorpcja w danej warstwie zmniejsza energię ultradźwiękową dostępną w interesującym nas punkcie. Wpływ ułożenia warstw tkanek na biologiczne działanie ultradźwięków był szeroko badany w położnictwie. Wykazano, że modelem tłumienia, który najlepiej odpowiada rzeczywistym obserwacjom, jest model tkankowy, w którym tłumienie zależy zarówno od częstotliwości, jak i odległości niepłynnej. Ponadto wykazano, że współczynnik tłumienia wymagany przez normy

międzynarodowe jest 2 do 3 razy niższy niż zmierzone wartości średnie do oszacowania wielkości natężenia ultradźwięków w tkankach.

## **Mechanizmy nietermiczne**

Oprócz ciepła, fale ultradźwiękowe wywierają na tkanki biologiczne i ośrodki różnego rodzaju efekty mechaniczne, zwane również efektami nietermicznymi.

### **Kawitacja i rola pęcherzyków gazu**

### **KAWITAC.IA**

Kawitacja akustyczna może wystąpić, gdy wiązka ultradźwiękowa przecina obszar jamy, taki jak kieszeń gazowa. Niektóre tkanki dorosłych zawierają pęcherzyki gazu (płuca i jelita), dlatego są bardziej podatne na kawitację. W przypadku kawitacji akustycznej, istniejące wcześniej pęcherzyki ulegają modyfikacji lub powstają nowe pęcherzyki, zarówno w wyniku rozszerzania, jak i kurczenia się ciała gazowego. Fale ultradźwiękowe mogą powodować rytmiczne rozszerzanie i kurczenie się pęcherzyków, czyli pulsowanie lub rezonowanie. Obecnie trwają badania nad hipotezą pęcherzyków, które powstawałyby w tkankach i narządach nie zawierających gazów.

#### **KORYGOWANIE DYFUZJI**

Pod wpływem insonacji ultradźwiękowej i w określonych warunkach, pęcherzyk gazu może rezonować i rosnąć zamiast rozpuszczać się w ośrodku ciekłym. Fala ultradźwiękowa sprawia, że bańka rozszerza się, a zewnętrzne rozpuszczone gazy zostają wpompowane do środka, co powoduje gwałtowne zwiększenie jej rozmiarów.

**CZYNNIKI POWODUJĄCE POWSTAWANIE KAWITACJI**

Powstawanie kawitacji zależy od wielu czynników, w tym ciśnienia ultradźwiękowego, rodzaju emitowanej fali ultradźwiękowej (skupiona lub nie, impulsowa lub ciągła), obecności fal stojących oraz rodzaju i stanu materiału. Kawitacji można zapobiec, zwracając uwagę na to, czy pęcherzyki gazu pozostają w obrazowanej tkance, czy też nie. W ośrodkach ciekłych innym istotnym czynnikiem biologicznym wpływającym na kawitację jest gęstość cieczy: ciecze o większej gęstości powodują intensywną kawitację o większej sile implozyjnej. Pomocne mogą być również pewne czynniki techniczne, takie jak ograniczenie amplitudy ciśnienia impulsu ultradźwiękowego i długości impulsu. Jeśli w tkance obecne są pęcherzyki gazu, ich liczba, wielkość i umiejscowienie również mają znaczący wpływ na skutek.

#### **RODZAJE KAWITACJI**

#### **Stabilna kawitacja i mikrostrumieniowanie**

Stabilna kawitacja odnosi się do okresowego rozszerzania lub kurczenia się pęcherzyka gazu. Ciało gazowe pulsuje pod wpływem pola ultradźwiękowego i pozostaje stabilne. Część ośrodka ciekłego otaczającego pęcherzyki gazowe może zacząć płynąć wraz z oscylacjami, co prowadzi do mikrostrumieniowania. Teoretycznie, mikrostrumieniowanie może być również spowodowane "strumieniem akustycznym" w ośrodkach płynnych, w wyniku działania mieszającego fali ultradźwiękowej. Podobnie jak w mikrostrumieniowaniu, strumień akustyczny powoduje przyspieszenie przepływu cieczy w miarę wzrostu ciśnienia akustycznego ultradźwięków. Zjawisko to może spowodować uszkodzenie błon komórkowych, które mogą ulec rozerwaniu. Jednak rzeczywisty efekt uszkodzenia błony komórkowej został zaobserwowany tylko w doświadczeniach na zwierzętach i pozostaje niejasne, czy występuje on u ludzi.

#### **MIEJSCA NUKLEACJI**

Gdy tkanka poddana insonizacji zawiera pęcherzyki powietrza, gaz lub parę, odkształcenie wywołane ultradźwiękami może indukować kawitację pochodzącą z miejsca występowania gazu, określanego jako "miejsce nukleacji". Dokładny charakter i źródło miejsc nukleacji nie są dobrze poznane w tak złożonym ośrodku, jakim jest tkanka. Analizy teoretyczne i przewidywania nie zostały jeszcze zweryfikowane doświadczalnie.

#### **KAWITACJA INERCYJNA**

Kawitacja inercyjna, zwana niestabilną lub "kawitacją przejściową", gdy została po raz pierwszy zaobserwowana, odnosi się do szybkiego wzrostu i gwałtownego zapadania się pęcherzyka, postrzeganego jako zdarzenie progowe, które ma tendencję do zwiększania się wraz z częstotliwością. Zjawisko to jest ściśle związane z bardzo wysokimi temperaturami (około 5000°K), a jego konsekwencją jest powstawanie biologicznych związków toksycznych, generowanie fal uderzeniowych oraz "sonoluminescencja"

#### **Inne skutki mechaniczne**

Fale ultradźwiękowe mogą również generować inne skutki mechaniczne, które nie są związane z pęcherzykami powietrza. Obejmują one zmiany ciśnienia, siły, momentu obrotowego i strumienia; mogą wytwarzać słyszalne dźwięki i powodować zmiany elektryczne w błonach komórkowych, zwiększając w ten sposób ich drożność dla dużych cząsteczek; mogą prowadzić do przemieszczania się i redystrybucji komórek w płynie, a także mogą uszkadzać komórki.

#### **SIŁA PROMIENIOWANIA**

Od niedawna w diagnostyce ultrasonograficznej stosuje się techniki statycznej lub dynamicznej siły promieniowania akustycznego. Wśród różnych technik wykorzystujących siłę

promieniowania do lokalnego przemieszczenia lub wibracji tkanki, technika stosowana przez system SUPERSONIC MACH 30 to naddźwiękowe obrazowanie ścinania (ang. Supersonic Shear Imaging). Technika ta wykorzystuje indukowaną przez ultradźwięki siłę uśrednioną w czasie działającą na ośrodek w celu wywołania ruchu tkanki. Wielkość efektu jest proporcjonalna do lokalnej intensywności uśrednionej w czasie i mieści się w zakresie mikronów.

### **ZJAWISKA PROGOWE**

Efekt kawitacji jest znacznie szybszą reakcją niż wzrost temperatury i jest również zjawiskiem progowym. W kawitacji inercyjnej próg ten jest definiowany przez amplitudę fali ultradźwiękowej, jej częstotliwość oraz wielkość istniejących wcześniej miejsc nukleacji. Wartość progowa jest taka, że istnieje krytyczny zakres wielkości, w którym pęcherzyki ulegają kawitacji inercyjnej, jeśli są poddane insonizacji odpowiednim polem akustycznym. Innymi słowy, dla danej częstotliwości i amplitudy ciśnienia akustycznego, pęcherzyki w pewnym zakresie promienia ulegną kawitacji inercyjnej, a te poza nim nie.

### **KRWOTOK PŁUCNY U ZWIERZĄT**

W warunkach doświadczalnych ultradźwięki muszą być stosowane poza zakresem diagnostycznym, aby można było wykryć jakikolwiek niekorzystny skutek biologiczny. Wśród nich krwotok do płuc jest prawdopodobnie najszerzej badany, choć jego mechanizm wciąż pozostaje niejasny. Biologiczne skutki termiczne i kawitacja inercyjna zostały wykluczone jako odpowiedzialne za zmiany w płucach. Jednak na podstawie dużej liczby badań progowych dotyczących uszkodzenia płuc wywołanego ultradźwiękami można poczynić ogólne obserwacje. Po pierwsze, stopień uszkodzenia zaobserwowany u zwierząt nie wydaje się być powodem do niepokoju, ponieważ zakres uszkodzenia płuc jest ograniczony, a narząd może powrócić po tym skutku do stanu prawidłowego. Po drugie, mechanizmy uszkodzenia płuc wydają się być podobne u wszystkich gatunków, a cechy wywołanych zmian są niezależne od częstotliwości,
częstości powtarzania impulsów i szerokości wiązki. Dlatego też podobne mechanizmy biologiczne mogą budzić niepokój u pacjentów poddawanych ekspozycji płuc na ultradźwięki, a zwłaszcza u pacjentów z zaburzeniami płucnymi lub noworodków .z grupy ryzyka".

# **Korzyści ze stosowania ultrasonografii a ryzyko**

## **Korzyści ze stosowania**

Bez wątpienia obrazowanie ultrasonograficzne wywarło znaczący wpływ na dziedzinę diagnostyki obrazowej w medycynie. Przykłady korzyści płynących z diagnostyki ultrasonograficznej można łatwo znaleźć w kardiologii i położnictwie. W kardiologii ultrasonografia pozwala na szczegółową wizualizację budowy anatomicznej i funkcji serca oraz jego wielkich naczyń. Radiolog może zobaczyć przepływ krwi w komorach i przedsionkach serca, jak również funkcję zastawek w warunkach prawidłowych i patologicznych. W położnictwie istnieje szczególna obawa o potencjalne oddziaływanie biologiczne na zarodek-płód w czasie ciąży. Jednak ze względu na doskonałe wyniki w zakresie bezpieczeństwa, ta metoda obrazowania jest rutynowo stosowana na całym świecie. W ciągu ostatnich kilku lat technologia obrazowania ultrasonograficznego uległa znacznemu udoskonaleniu i odnosi się do coraz szerszego wachlarza zastosowań klinicznych. Obecnie dostępnych jest wiele różnych systemów ultradźwiękowych przeznaczonych do określonych zastosowań medycznych i klinicznych, takich jak obrazowanie elastyczności, medycyna naczyniowa, badania serca i układu mięśniowo-szkieletowego. Niedawne osiągnięcia technologiczne pozwoliły na uzyskanie obrazów o znacznie lepszej jakości, a także lepszych informacji diagnostycznych. Jednak te postępy technologiczne i zastosowania wymagają również przyjęcia większej odpowiedzialności przez operatorów. Zarówno z punktu widzenia systemu opieki zdrowotnej, jak i pacjentów, efektywność kosztowa i nieinwazyjność badań ultrasonograficznych sprawiają, że są one bardzo dobrze tolerowane. Badania ultrasonograficzne są powszechnie akceptowane przez pacjentów i ich agencje refundacyjne.

### **Ryzyko związane ze stosowaniem**

Pomimo doskonałych wyników w zakresie bezpieczeństwa, istnieje potencjalne ryzyko wystąpienia niekorzystnych skutków biologicznych na poziomie tkankowym i komórkowym. Jak wspomniano powyżej, biologiczne mechanizmy uszkodzenia płuc, podobne do tych obserwowanych u ssaków innych niż człowiek, mogą być powodem do niepokoju u pacjentów poddawanych procedurom sonograficznym z ekspozycją płuc. Istnieje również teoretyczna możliwość wystąpienia skutków biologicznych na poziomie subkomórkowym, chociaż efekty te są słabo poznane. Nigdy nie zgłoszono wystąpienia u ludzi niepożądanych działań biologicznych, które zaobserwowano u ssaków. W związku z tym przepisy wzmacniają obecnie odpowiedzialność operatora w zakresie ograniczania potencjalnego ryzyka wystąpienia niepożądanych skutków biologicznych ultradźwięków u pacjentów. Aby to osiągnąć, operator powinien otrzymać wszystkie informacje niezbędne do podjęcia świadomej, wyważonej decyzji, ważącej możliwe skutki biologiczne z oczekiwanymi informacjami diagnostycznymi. Jednak nowsze zastosowania (echokardiografia przezprzełykowa, ultrasonografia wewnątrznaczyniowa) mogą powodować skutki biologiczne, których nigdy nie przewidywano. Zanim będzie można określić wszystkie zagrożenia, konieczne są dalsze szczegółowe badania w tych dziedzinach.

## **Ryzyko związane z niestosowaniem ultradźwięków**

W międzyczasie operatorzy ultrasonografów powinni stale ważyć potencjalne skutki biologiczne z realnym ryzykiem niewykonania badania, a tym samym utraty kluczowych informacji diagnostycznych. W położnictwie i kardiologii kliniczna wartość diagnostyczna informacji ultrasonograficznej jest tak dobrze akceptowana przez środowisko medyczne, że uznaje się, iż niewykonanie badania ultrasonograficznego wiąże się z większym ryzykiem dla pacjenta. Obrazowanie ultrasonograficzne dostarcza

dużej ilości bardzo cennych informacji klinicznych, które są istotne dla różnych zastosowań diagnostycznych. Informacje te mogą być wykorzystane zamiast procedury o podwyższonym ryzyku lub w połączeniu z innymi procedurami diagnostycznymi w celu zwiększenia pewności diagnostycznej lub uzyskania kluczowych informacji diagnostycznych. W większości przypadków uzyskanie tych samych informacji za pomocą innych badań lub metod obrazowania wiązałoby się z wyższymi kosztami lub zwiększonym ryzykiem.

## **Wzrost ryzyka wraz ze wzrostem mocy akustycznej**

W miejscu tkanki, w którym średnia czasowa intensywność ultradźwięków wynosi  $I_{TA}$ , tempo wydzielania ciepła na jednostkę objętości jest określone wzorem  $Q = 2\alpha I_{TA}$ , gdzie  $\alpha$  oznacza współczynnik absorpcji amplitudy ultradźwięków. Oznacza to, że wzrost temperatury jest proporcjonalny do średniej wartości natężenia ultradźwięków w danym okresie, zwanej również mocą akustyczną. Dlatego też ryzyko powstania biologicznych skutków termicznych w obrębie tkanek poddanych insonizacji zależy bezpośrednio od mocy akustycznej.

## **Zwiększenie ilości informacji diagnostycznych w miarę zmniejszania się mocy akustycznej**

Od roku 1991 roku ewolucja techniczna aparatów ultrasonograficznych pozwoliła na znaczne zwiększenie mocy akustycznej, a tym samym na uzyskanie lepszej rozdzielczości przestrzennej, wzmocnienie kontrastu, zwiększenie rozdzielczości obrazu i poprawę czułości diagnostycznej. Tryby obrazowania 3D i 4D w czasie rzeczywistym, kolorowy Doppler, a ostatnio obrazowanie odkształceń ilustrują nowe i rozszerzone możliwości obrazowania obecnych systemów ultrasonograficznych. Inne potencjalne korzyści płynące ze zwiększenia mocy akustycznej obejmują możliwość obrazowania na większych głębokościach dzięki lepszej akwizycji i penetracji sygnałów echa i Dopplera oraz

poprawę rozdzielczości dzięki transmisji wyższych częstotliwości. Równocześnie znacznie poszerzyła się wiedza naukowa na temat biologicznych działań niepożądanych ultradźwięków i pojawiła się koncepcja ważenia ryzyka wobec korzyści wynikających z uzyskania lepszego obrazu ultrasonograficznego.

## **Zwiększenie odpowiedzialności użytkownika na wyższych poziomach mocy**

Rozluźniając limity wyjściowej mocy akustycznej w obecnych systemach ultrasonograficznych, organy regulacyjne oczywiście umożliwiły rozwój zwiększonych możliwości diagnostycznych i jakości obrazu, ale także nałożyły większą odpowiedzialność na operatorów. Operator musi ocenić ryzyko i korzyści wynikające z zastosowania ultrasonografii diagnostycznej w ogóle, a także ze zwiększenia mocy wyjściowej dźwięku w celu uzyskania lepszych obrazów. Aby sprostać tej odpowiedzialności, operatorzy ultrasonografów muszą posiadać pełną wiedzę na temat systemów i narzędzi ultrasonograficznych. Wymaga to określonego kształcenia i szkolenia, które obecnie w większości krajów rozwiniętych jest częścią procesu akredytacji klinicznych zastosowań ultrasonografii.

Operator powinien:

- zapoznać się z możliwymi czynnikami ryzyka,
- mieć świadomość konieczności dostosowania mocy akustycznej w celu uzyskania dobrego obrazu;
- ocenić i rozważyć stan kliniczny pacjenta oraz
- znać wszystkie elementy sterujące systemu, które mają wpływ na wydajność akustyczną.

Obecne systemy ultrasonograficzne pozwalają operatorowi na wyważenie ryzyka i korzyści oraz podjęcie świadomej decyzji. Systemy wyświetlają w czasie rzeczywistym informacje o potencjalnym ryzyku wystąpienia niepożądanych skutków biologicznych za pomocą wskaźników, które odnoszą się do intensywności mocy wyjściowej oraz możliwych zagrożeń termicznych i mechanicznych (wskaźnik termiczny: TI oraz wskaźnik mechaniczny: MI). Według NCRP, ryzyko diagnostycznego badania ultrasonograficznego należy rozważyć w stosunku do korzyści, gdy MI ma wartość powyżej 0,5 lub TI ma wartość powyżej 1,0. Praktycznie rzecz biorąc, generowanie lepszego obrazu może prowadzić do większego ryzyka, zwłaszcza w zależności od anatomii i stanu pacjenta: pacjenci szczupli i otyli nie stanowią takiego samego ryzyka, pełny i pusty pęcherz w czasie badania nie są tak samo ryzykowne, a obecność pęcherzyków gazu w skanowanym obszarze ciała może zwiększać ryzyko.

# **Zasada ALARA**

Według Międzynarodowej Komisji Ochrony Radiologicznej "narażenie na promieniowanie w celach medycznych jest jedyną kategorią, w której możliwe są duże redukcje średniej dawki, dlatego też wysoce pożądane jest ograniczenie zastosowań promieniowania medycznego, które nie przynoszą korzyści pacjentom oraz zminimalizowanie bezużytecznego promieniowania w trakcie badań medycznych". Aby zmniejszyć ryzyka związane z narażeniem na ultradźwięki, w badaniach ultrasonograficznych można stosować zasadę ALARA. ALARA to skrót od "As Low As Reasonably Achievable" (tak niski poziom, jak to tylko możliwe). Oznacza to, że całkowite narażenie na ultradźwięki musi być utrzymane na jak najniższym poziomie, aby zagwarantować bezpieczeństwo pacjenta przy jednoczesnej optymalizacji informacji diagnostycznych.

## **Kontrolowanie energii**

Zasada ALARA stosowana w diagnostyce ultrasonograficznej zaleca, aby całkowita energia ultradźwięków była utrzymywana poniżej poziomu, przy którym generowane są skutki biologiczne, a jednocześnie zachowana jest informacja diagnostyczna. Wdrożenie zasady ALARA umożliwia uzyskanie potrzebnych informacji przy jednoczesnym utrzymaniu możliwości wystąpienia skutków biologicznych na jak najniższym, rozsądnie osiągalnym poziomie. Operator powinien rozpocząć badanie od wybrania właściwej częstotliwości przetwornika i aplikacji, a następnie wykorzystać niski poziom mocy. Następnie należy zastosować wszystkie kontrole jakości obrazu w celu jego optymalizacji (ostrość, wzmocnienie odbiornika...). Dopiero jeśli w tym momencie obraz nie jest przydatny diagnostycznie, można zwiększyć moc akustyczną. Regulacja mocy wyjściowej pozwala operatorowi na wybór poziomów intensywności mniejszych niż ustalone maksimum. Rozsądne użytkowanie nakazuje operatorowi wybrać najniższą intensywność wyjściową, która jest zgodna z dobrą jakością obrazu.

## **Kontrola czasu ekspozycji**

Wyświetlane wskaźniki nie uwzględniają długości ekspozycji. Ponieważ całkowita ilość energii odbieranej w danym miejscu jest proporcjonalna do długości ekspozycji tego miejsca, operatorzy powinni również utrzymywać całkowity czas ekspozycji w jednym miejscu tak krótki, jak to tylko możliwe. Dlatego też pełniejszą definicją zasady ALARA jest stosowanie najniższego ustawienia mocy wyjściowej, które pozwoli na uzyskanie najlepszych możliwych informacji diagnostycznych, przy jednoczesnym utrzymaniu jak najkrótszego czasu ekspozycji.

## **Kontrola techniki skanowania**

Wytyczne obsługi, które wynikają z zasady ALARA, powinny pozostać bardzo jasne i mieć na celu wyłącznie jakość informacji diagnostycznych.

Ponadto, operator powinien zapewnić, że:

- wykonywane jest tylko skanowanie wymagane z medycznego punktu widzenia,
- badanie nie jest pospieszne,
- jakość nigdy nie jest zagrożona.

Słabe badanie najprawdopodobniej będzie wymagało dodatkowego badania lub badania kontrolnego, co wydłuży czas ekspozycji.

## **Kontrolowanie konfiguracji systemu**

Wybór najbardziej odpowiedniej konfiguracji systemu (przetwornik, zastosowanie) jest pierwszym krokiem przed rozpoczęciem badania ultrasonograficznego. Następnie operator powinien wybrać odpowiedni zakres natężenia dźwięku dla danej aplikacji, jeśli nie jest to wykonywane automatycznie przez system. Ostatecznie to operator ponosi odpowiedzialność za właściwe zastosowanie kliniczne. System ultrasonograficzny SUPERSONIC MACH 30 zapewnia zarówno ustawienia automatyczne (domyślne), jak i manualne (wybierane przez użytkownika).

## **Wpływ możliwości systemu**

System oferuje możliwość sterowania mocą akustyczną dzięki 3 różnym rodzajom regulatorów.

**Bezpośrednie elementy sterujące** wpływają bezpośrednio na natężenie akustyczne. Obejmują one wybór aplikacji (patrz wyżej) oraz kontrolę mocy wyjściowej. Wybór aplikacji wpływa na dopuszczalny zakres natężenia wyjściowego. Dobór właściwego zakresu natężenia dźwięku dla danej aplikacji jest jedną z pierwszych rzeczy, które pojawiają się podczas każdego badania. Na przykład poziomy intensywności dla naczyń obwodowych nie są zalecane w badaniach płodu. Niektóre systemy automatycznie dobierają odpowiedni zakres dla danej aplikacji, podczas gdy inne wymagają ręcznego wyboru. Ostatecznie to użytkownik ponosi odpowiedzialność za właściwe zastosowanie kliniczne. System ultrasonograficzny SUPERSONIC MACH 30 zapewnia zarówno ustawienia automatyczne (domyślne), jak i manualne (wybierane przez użytkownika). Moc wyjściowa bezpośrednio wpływa na intensywność akustyczną, zwiększając ją lub zmniejszając. Po ustaleniu aplikacji, sterowanie mocą wyjściową pozwala operatorowi na wybór poziomów intensywności mniejszych niż ustalone maksimum. Rozsądne użytkowanie nakazuje operatorowi wybrać najniższą intensywność wyjściową, która jest zgodna z dobrą jakością obrazu.

**Pośrednie elementy sterujące** to takie, które mają pośredni wpływ na intensywność akustyczną. Odnoszą się one do wyboru

przetwornika (patrz część "Wpływ możliwości przetwornika" poniżej), trybu obrazowania (patrz cześć "Wpływ trybu pracy" poniżej), częstotliwości powtarzania impulsów, głębokości ogniskowej i długości impulsu. Wszystkie one pośrednio wpływają na intensywność wyjściową z określonych powodów: na przykład, częstotliwość pracy przetwornika musi być dostosowana do oczekiwanej głębokości skanowania; również tryb skanowania i tryb stacjonarny nie dostarczą tej samej ilości energii w danym miejscu. W celu uzyskania szczegółowych informacji na temat innych pośrednich elementów sterujących operator powinien zapoznać się z punktem "Pośrednie elementy sterujące" w części "Stosowanie zasady ALARA z systemem obrazowania ultrasonograficznego SUPERSONIC MACH 30". Częstotliwość powtarzania impulsów lub szybkość odnosi się do liczby impulsów energii ultradźwiękowej w określonym czasie. Im wyższa częstotliwość powtarzania impulsów, tym więcej impulsów energii w danym okresie. Na częstotliwość powtarzania impulsów wpływa kilka elementów sterujących: głębokość ogniskowej, głębokość wyświetlania, głębokość objętości próbki, optymalizacja przepływu, skala, liczba stref ogniskowych i kontrola szerokości sektora. Ogniskowanie wiązki ultrasonograficznej wpływa na rozdzielczość obrazu. Utrzymanie lub zwiększenie rozdzielczości przy innej ogniskowej wymaga zmiany mocy wyjściowej w strefie ogniskowej. Ta zmienność wydajności jest funkcją optymalizacji systemu. Różne badania wymagają różnych głębokości ogniskowych. Ustawienie ostrości na odpowiednią głębokość poprawia rozdzielczość interesującej struktury. Długość impulsu to czas, w którym włączony jest impuls ultradźwiękowy. Im dłuższy impuls, tym większa wartość intensywności uśrednionej w czasie. Im większa intensywność uśredniona w czasie, tym większe prawdopodobieństwo wzrostu temperatury i kawitacji. Długość impulsu lub długość serii impulsów lub czas trwania impulsu to czas trwania impulsu wyjściowego w pulsacyjnej fali Dopplerowskiej. Zwiększenie objętości próbki dopplerowskiej zwiększa długość impulsu.

**Elementy sterujące odbiornika** nie mają wpływu na moc akustyczną i mogą być użyte przez operatora do poprawy jakości obrazu. Zmieniają one jedynie sposób odbierania echa ultradźwiękowego i powinny być stosowane zawsze przed zwiększeniem mocy wyjściowej. Obejmują one wzmocnienie, TGC, zakres dynamiczny i funkcje przetwarzania obrazu. Ważną rzeczą, o której należy pamiętać w odniesieniu do mocy wyjściowej, jest to, że przed zwiększeniem mocy wyjściowej należy zoptymalizować elementy sterujące odbiornika. Na przykład: przed zwiększeniem mocy należy zoptymalizować wzmocnienie, aby poprawić jakość obrazu.

## **Wpływ trybu pracy**

Wybór trybu obrazowania determinuje charakter wiązki ultradźwiękowej. Na przykład, tryb B jest trybem skanowania, natomiast tryb Dopplera jest trybem stacjonarnym lub nieskanowanym. Stacjonarna wiązka ultradźwiękowa skupia energię w jednym miejscu. Ruchoma lub skanowana wiązka ultradźwiękowa rozprasza energię na danym obszarze w taki sposób, że wiązka jest skupiona na tym samym obszarze tylko przez ułamek czasu, jak w przypadku trybu nieskanowanego.

## **Wpływ możliwości przetwornika**

Wybór przetwornika pośrednio wpływa na intensywność akustyczną. Tłumienie tkanki zmienia się wraz z częstotliwością. Im wyższa jest częstotliwość pracy przetwornika, tym większe jest tłumienie energii ultradźwiękowej. Wyższa częstotliwość pracy przetwornika wymaga większej intensywności wyjściowej do skanowania na większej głębokości. Aby skanować głębiej przy tej samej intensywności wyjściowej, należy zastosować niższą częstotliwość przetwornika. Wykorzystanie większego wzmocnienia i mocy wyjściowej powyżej pewnego punktu, bez odpowiedniego wzrostu jakości obrazu, może oznaczać, że potrzebny jest przetwornik o niższej częstotliwości.

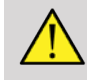

## **WARNING**

Czas ekspozycji na ultradźwięki powinien być zawsze ograniczony; nie należy jednak spieszyć się z wykonaniem badania.

Należy upewnić się, że wskaźniki są ograniczone do minimum, a czas ekspozycji jest ograniczony bez uszczerbku dla czułości diagnostycznej.

# **Standard wyświetlania danych wyjściowych**

## **Przeznaczenie standardu wyświetlania danych wyjściowych**

System standardu wyświetlania danych wyjściowych (ang. Output Display Standard, ODS) obejmuje dwa podstawowe wskaźniki: wskaźnik mechaniczny i wskaźnik termiczny. Wskaźnik termiczny składa się ponadto z następujących wskaźników: wskaźnik termiczny dla tkanki miękkiej (TIS), wskaźnik termiczny dla kości lub tkanki położonej w pobliżu kości (TIB) oraz wskaźnik termiczny dla kości czaszki (TIC). Użytkownik systemu SUPERSONIC MACH 30 ma możliwość wyboru formatu wyświetlania TI i MI w części System Configuration (Konfiguracja systemu), tj. TIS i/lub TIB i/lub TIC lub maksymalna wartość trzech TI, co z kolei zależy od dostępnej aplikacji. TIS lub TIB lub maksymalna wartość tych wskaźników będzie wyświetlana przez cały czas. To, który z nich jest wyświetlany, zależy od ustawień systemowych lub wyboru użytkownika, co z kolei zależy od danej aplikacji. Zależny od aplikacji charakter domyślnego ustawienia wskaźnika jest również ważnym czynnikiem wpływającym na zachowanie wskaźnika. Ustawienie domyślne to stan sterowania systemem, który jest wstępnie ustawiony przez producenta lub operatora. System ma domyślne ustawienia wskaźnika odpowiadające każdej aplikacji przetwornika. Ustawienia domyślne są wywoływane automatycznie przez system ultrasonograficzny po włączeniu zasilania, wprowadzeniu nowych danych pacjenta do bazy danych systemu lub zmianie aplikacji. Decyzja o tym, który z 3 wskaźników termicznych, lub maksymalna wartość z tych trzech, ma być wyświetlana, powinna być oparta na następujących kryteriach:

- Odpowiedni wskaźnik dla aplikacji klinicznej: TIS jest używany do obrazowania tkanek miękkich, TIB do ogniskowania na kości lub w jej pobliżu, a TIC do obrazowania przez kość czaszki lub w jej pobliżu.
- Czynniki, które mogą powodować sztucznie wysokie lub niskie odczyty wskaźnika termicznego: lokalizacja płynu lub kości, lub przepływ krwi. Na przykład, jeśli istnieje silnie tłumiąca ścieżka tkankowa tak, że rzeczywisty potencjał lokalnego nagrzewania strefy jest mniejszy niż wskazuje wskaźnik termiczny.

Na wskaźnik termiczny mają wpływ tryby pracy skanowanej i nieskanowanej. W przypadku trybów skanowanych, nagrzewanie ma tendencję do występowania w pobliżu powierzchni; dla trybów nieskanowanych, potencjał nagrzewania ma tendencję do występowania głębiej w strefie ogniskowej.

## **Wskaźnik mechaniczny**

Mechaniczne skutki biologiczne są zjawiskami progowymi, które występują po przekroczeniu pewnego poziomu mocy. Poziom progowy różni się jednak w zależności od rodzaju tkanki. Potencjał biologicznych skutków mechanicznych zmienia się w zależności od szczytowego ciśnienia rozrzedzającego i częstotliwości ultradźwięków. MI uwzględnia te dwa czynniki. Im wyższa wartość MI, tym większe prawdopodobieństwo wystąpienia mechanicznych skutków biologicznych. Nie ma określonej wartości MI, która wskazywałaby, że skutek mechaniczny rzeczywiście występuje. Wartość MI powinna być wykorzystywana jako przewodnik do wdrażania zasady ALARA.

## **Wskaźnik termiczny**

Wartość TI informuje użytkownika o warunkach, które mogą prowadzić do wzrostu temperatury na powierzchni ciała, w tkankach ciała lub w punkcie skupienia wiązki ultradźwiękowej na kości. Oznacza to, że TI informuje użytkownika o możliwości wzrostu temperatury w tkankach ciała. Jest to oszacowanie wzrostu temperatury w tkankach ciała o określonych właściwościach. Na rzeczywistą wielkość wzrostu temperatury

mają wpływ takie czynniki jak rodzaj tkanki, unaczynienie, sposób działania i inne. Wartość TI powinna być wykorzystywana jako przewodnik do wdrażania zasady ALARA. Wskaźnik termiczny kości (TIB) informuje użytkownika o potencjalnym ogrzaniu w miejscu lub w pobliżu ogniska po przejściu wiązki ultradźwiękowej przez tkankę miękką lub płyn, na przykład w miejscu lub w pobliżu kości płodu w drugim lub trzecim trymestrze ciąży. Wskaźnik termiczny kości czaszki (TIC) informuje użytkownika o potencjalnym nagrzewaniu się kości na powierzchni lub w jej pobliżu, na przykład kości czaszki. Wartość TI informuje użytkownika o ogólnym potencjale nagrzewania się tkanki. W zależności od wyboru użytkownika systemu SUPERSONIC MACH 30SUPERSONICMACHMACH, TIS lub TIB lub TIC lub maksymalna wartość z tych trzech jest wyświetlana w sposób ciągły w zakresie od 0,0 do mocy maksymalnej. Wskaźnik mechaniczny jest wyświetlany w sposób ciągły w zakresie od 0,0 do 1,9.

## **Poziomy i dokładność wyświetlania systemu dla MI i TI**

Jak wspomniano powyżej i w zależności od wyboru użytkownika systemu SUPERSONIC MACH 30, wskaźnik TIS lub TIB lub TIC lub wartość maksymalna tych trzech jest wyświetlana w sposób ciągły w zakresie od 0,0 do mocy maksymalnej zależnie od przetwornika i aplikacji w krokach co 0,1. Wskaźnik mechaniczny jest wyświetlany w sposób ciągły w zakresie od 0,0 do 1,9, w krokach co 0,1. Dlatego precyzja wskaźników MI i TI wynosi 0,1 jednostki w systemie SUPERSONIC MACH 30. Dokładność wyświetlania wskaźnika MI i TI szacowana dla systemu SUPERSONIC MACH 30 jest podana w tabelach mocy akustycznej w podręczniku użytkownika. Te szacunki dokładności opierają się na zakresie zmienności przetworników i systemów, nieodłącznych błędach modelowania mocy akustycznej oraz zmienności pomiarów, jak omówiono poniżej. Wyświetlane wartości powinny być interpretowane jako informacje względne, aby pomóc operatorowi osiągnąć zasadę ALARA poprzez rozważne korzystanie z systemu. Wartości te nie powinny być interpretowane jako rzeczywiste wartości fizyczne w badanych tkankach lub narządach. Dane początkowe, które są używane

do wspierania wyświetlania danych wyjściowych, pochodzą z pomiarów laboratoryjnych opartych na normie pomiarowej AIUM. Pomiary te są następnie wprowadzane do algorytmów obliczających wyświetlane wartości wyjściowe. Wiele z założeń przyjętych w procesie pomiarów i obliczeń ma charakter konserwatywny. W proces pomiaru i obliczeń wbudowane jest przeszacowanie rzeczywistej ekspozycji na intensywność in situ dla większości ścieżek tkankowych. Na przykład:

- Zmierzone wartości zbiornika wodnego zostały zredukowane przy użyciu konserwatywnej, przemysłowej normy i współczynnika tłumienia 0,3 dB/cm-MHz.
- Do zastosowania w modelach TI wybrano konserwatywne wartości właściwości tkanek. Wybrano konserwatywne wartości współczynników absorpcji tkankowej lub kostnej, współczynników perfuzji krwi, pojemności cieplnej krwi i przewodności cieplnej tkanek.
- W standardowych modelach TI zakłada się wzrost temperatury w stanie ustalonym oraz przyjmuje się założenie, że przetwornik ultradźwiękowy jest utrzymywany w jednej pozycji wystarczająco długo, aby stan ustalony został osiągnięty.

Przy szacowaniu dokładności wyświetlanych wartości bierze się pod uwagę szereg czynników: zmienność sprzętu, dokładność algorytmu szacowania oraz zmienność pomiarów. Istotnym czynnikiem jest zmienność między przetwornikami i systemami. Zmienność przetwornika wynika z wydajności kryształów piezoelektrycznych, różnic impedancji związanych z procesem technologicznym oraz zmian czułych parametrów ogniskowania soczewki. Różnice w sterowaniu napięciem generatora impulsów systemu i jego wydajności mogą również przyczynić się do zmienności. Istnieją nieodłączne niepewności w algorytmach stosowanych do oszacowania wartości wyjściowych dźwięku w zakresie możliwych warunków pracy systemu i napięć generatora impulsów. Niedokładności w pomiarach laboratoryjnych są związane m.in. z różnicami w kalibracji i działaniu hydrofonów, tolerancjami w zakresie pozycjonowania, wyrównania i digitalizacji oraz zmiennością operatorów przeprowadzających testy. W oszacowaniu dokładności dla wyświetlacza nie są brane pod uwagę konserwatywne założenia algorytmów estymacji wyjściowej o liniowej propagacji, na wszystkich głębokościach, przez ośrodek tłumiący 0,3 dB/cm-MHz. Ani liniowa propagacja,

ani jednolite tłumienie na poziomie 0,3 dB/cm-MHz nie występuje w pomiarach w zbiorniku wodnym, ani w większości ścieżek tkankowych w organizmie. W organizmie różne tkanki i narządy mają różne charakterystyki tłumienia. W wodzie tłumienie prawie nie występuje. W organizmie, a zwłaszcza w pomiarach zbiorników wodnych, wraz ze wzrostem napięcia impulsatora pojawiają się nieliniowe straty propagacji i nasycenia. Dlatego szacunki dokładności wyświetlania opierają się na zakresie zmienności przetworników i systemów, nieodłącznych błędach modelowania mocy akustycznej oraz zmienności pomiarów. Oszacowania dokładności wyświetlacza nie są oparte na błędach pomiarów lub spowodowanych pomiarami zgodnie z normami pomiarowymi AIUM ani wpływem nieliniowych strat na mierzone wartości.

## **Znaczenie związku TI i MI ze skutkami biologicznymi**

### **WSKAŹNIK TERMICZNY**

Wartość TI daje względne wskazanie potencjału wzrostu temperatury w określonym punkcie wzdłuż wiązki ultradźwiękowej. Powodem określenia "względne" jest fakt, że zakładane warunki nagrzewania tkanek są tak złożone, że nie można przyjąć, iż wskaźnik ten podaje rzeczywisty wzrost temperatury dla wszystkich możliwych warunków. Zatem wskaźnik TI równy 2 oznacza większy wzrost temperatury niż TI równy 1, ale niekoniecznie oznacza wzrost o 2°C. Ten wzrost temperatury jest teoretycznym oszacowaniem opartym na warunkach doświadczalnych, które mogą nie mieć zastosowania w warunkach klinicznych. Należy pamiętać, że TI ma za zadanie uświadomić użytkownikom możliwy wzrost temperatury w danym punkcie tkanki. Obawy dotyczące wzrostu temperatury indukowanego przez ultradźwięki w organizmie opierają się na obserwowanych zmianach aktywności komórkowej w funkcji temperatury. Ogólnie rzecz biorąc, dla zdrowej aktywności enzymów, aktywność enzymatyczna podwaja się na każde 10°C wzrostu. Organizm ludzki jest w stanie tolerować gorące napoje i gorączkę przez pewien czas. Gorączka +2°C nie stanowi problemu, przy czym 37°C traktuje się jako średnią temperaturę ciała. W poniższej tabeli przedstawiono etapy wpływu temperatury.

*Table 3.4. Wpływ temperatury za Millet i Ziskin, 1989*

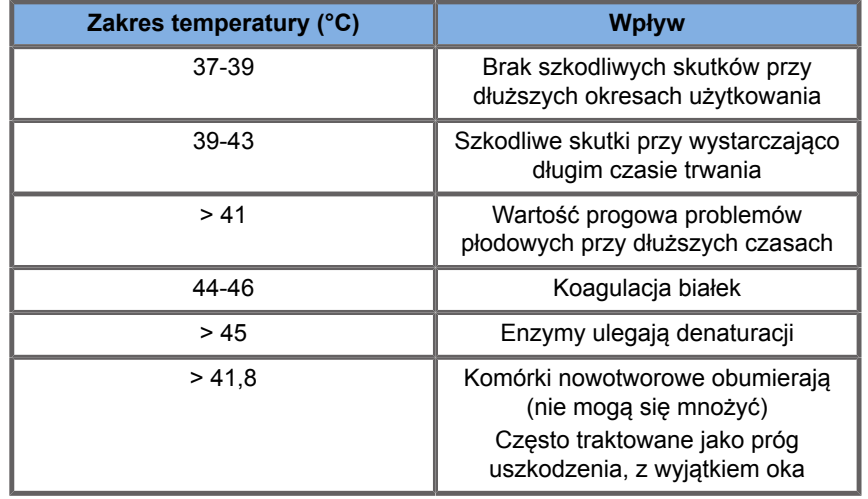

Wzrost temperatury w tkance podczas ekspozycji na ultradźwięki jest spowodowany absorpcją energii akustycznej. Absorpcja to zamiana energii ultradźwiękowej w ciepło. Stopień absorpcji zależy od rodzaju tkanki. Szczególnym sposobem ilościowego określania właściwości absorpcyjnych tkanek jest "współczynnik absorpcji". Współczynnik absorpcji jest wyrażony w decybelach na centymetr na MHz. Współczynniki absorpcji zależą w dużym stopniu od rodzaju obrazowanego narządu lub tkanki. Płyn owodniowy, krew i mocz mają bardzo niskie współczynniki absorpcji, co oznacza, że wzrost temperatury jest niewielki, a ultradźwięki przechodzą przez płyn z bardzo niewielkim spadkiem. Kość ma jednak bardzo wysoki współczynnik absorpcji. Gęsta kość bardzo szybko pochłania energię i powoduje gwałtowny wzrost temperatury. Tkanki miękkie różnią się gęstością w zależności od konkretnego narządu, ale gęstość nie różni się zbytnio w obrębie jednego narządu. Na absorpcję wpływa częstotliwość ultradźwięków. Im wyższa częstotliwość, tym wyższa absorpcja. Jak zminimalizować wzrost temperatury: Wzrost temperatury zależy od intensywności, czasu trwania ekspozycji w tym samym miejscu, wielkości i położenia ogniska przetwornika oraz absorpcji energii przez tkankę. Operator może kontrolować intensywność (sterowanie mocą wyjściową), czas trwania lub czas ekspozycji. Przetwornik jest zazwyczaj często przesuwany podczas badania, co skraca czas ekspozycji w określonym miejscu tkanki. Innym ważnym czynnikiem wzrostu temperatury jest pochłanianie energii ultradźwięków w warstwach tkanki przed punktem zainteresowania. Zwiększona absorpcja w tych warstwach zmniejsza energię ultradźwięków dostępną w punkcie zainteresowania.

### **WSKAŹNIK MECHANICZNY**

Oprócz efektu cieplnego, narażenie na ultradźwięki generuje różnego rodzaju skutki mechaniczne dla ciała. Skutki te można podzielić na dwie kategorie. Pierwsza kategoria nazywana jest kawitacją akustyczną. Kawitacja może wystąpić, gdy dźwięk przechodzi przez obszar, który zawiera pustkę, taką jak pęcherzyk gazu lub inna kieszeń powietrzna. Niektóre tkanki, zwłaszcza płuca i jelita dorosłych, zawierają pęcherzyki powietrza i dlatego są bardziej podatne na efekty kawitacji. Płuco i jelito płodu nie zawierają widocznych pęcherzyków powietrza, ponieważ płód nie oddycha jeszcze powietrzem — otrzymuje tlen z krwiobiegu matki. Jednak małe pęcherzyki mogą potencjalnie tworzyć się w innych częściach ciała niż płuca i jelita. Potrzebne są dalsze badania w tej dziedzinie. W kawitacji fale dźwiękowe mogą powodować rytmiczne rozszerzanie się i kurczenie pęcherzyków lub kieszeni powietrznych: innymi słowy pulsowanie lub rezonowanie. Pulsując, pęcherzyki wysyłają wtórne fale dźwiękowe we wszystkich kierunkach. Jeśli pęcherzyki skurczą się do punktu zapadnięcia, mogą przez kilkadziesiąt nanosekund wytworzyć bardzo wysokie temperatury i ciśnienia. Te wysokie temperatury i ciśnienia mogą wytwarzać wysoce reaktywne związki chemiczne zwane wolnymi rodnikami oraz inne potencjalnie toksyczne związki, które, choć uważane za mało prawdopodobne, teoretycznie mogą powodować uszkodzenia genetyczne. Gwałtowne kurczenie się pęcherzyków podczas kawitacji może również powodować powstawanie mikrostrumieni cieczy, które mogą uszkadzać komórki. Gdy diagnostyczne ultradźwięki są skupione na płucach lub jelitach zwierząt laboratoryjnych, które zawierają pęcherzyki gazu, efekty kawitacji mogą powodować pęknięcia bardzo małych naczyń krwionośnych. Wytyczne dotyczące bezpieczeństwa diagnostycznych badań ultrasonograficznych mają na celu zapobieganie efektom kawitacji, ponieważ efekty te mogą być szkodliwe. Ograniczenie amplitudy ciśnienia impulsu ultradźwiękowego, w połączeniu ze

świadomością, czy w obrazowanej tkance znajdują się pęcherzyki gazu, może pomóc w zapobieganiu kawitacji. Inne czynniki, takie jak długość impulsu i gęstość cieczy, również mają wpływ na to, czy kawitacja wystąpi, czy nie. A jeśli występują pęcherzyki gazu, to do skutku przyczynia się również ich liczba, wielkość i umiejscowienie. Występowanie kawitacji i jej zachowanie zależy od wielu czynników, w tym od ciśnienia i częstotliwości ultradźwięków, skupionego lub nie, impulsowego lub ciągłego pola ultradźwiękowego, stopnia powstawania fal stojących oraz charakteru i stanu materiału oraz jego granic. Obecnie nie ma dowodów na występowanie kawitacji w ludzkich tkankach lub płynach w wyniku narażenia na diagnostyczne ultradźwięki. Ponadto parametry kontrolne naszego systemu obrazowania ultradźwiękowego ograniczają moc szczytową. Ultradźwięki mogą również wywoływać inne skutki mechaniczne, które nie wymagają obecności pęcherzyków powietrza. Skutki te obejmują zmiany ciśnienia, siły, momentu obrotowego (powodującego obracanie się przedmiotów) i strumienia (mieszanie cieczy). Zmiany te, z kolei, mogą powodować słyszalne dźwięki, zmiany elektryczne w błonach komórkowych, które czynią je bardziej przepuszczalnymi dla dużych cząsteczek, ruch i redystrybucję komórek w płynie oraz uszkodzenie komórek. Kiedy ultradźwięki przechodzą przez ciecz, wywołują rodzaj mieszania zwany strumieniem akustycznym. Wraz ze wzrostem ciśnienia akustycznego ultradźwięków, przepływ cieczy przyspiesza. Teoretycznie takie mieszanie mogłoby zachodzić w wypełnionych płynem częściach ciała pacjenta, takich jak naczynia krwionośne, pęcherz moczowy czy worek owodniowy. W doświadczeniach na zwierzętach, kiedy strumień cieczy zbliża się do stałego obiektu, może dojść do ścinania, co może uszkodzić płytki krwi i prowadzić do nieprawidłowego krzepnięcia krwi (zakrzepicy). Nie jest jasne, w jakim stopniu efekt ten występuje u ludzi narażonych na diagnostyczne badania ultrasonograficzne. Chociaż istnieją możliwe działania niepożądane ultradźwięków, ogólne ryzyko związane z badaniem ultrasonograficznym uznano za minimalne, nawet przy umiarkowanej lub długotrwałej ekspozycji. Wykazano, że w normalnych warunkach badania diagnostycznego ultradźwięki stosowane z rozwagą, z zachowaniem zasady ALARA, są bezpiecznym, skutecznym i wiarygodnym narzędziem diagnostycznym.

## **Stosowanie zasady ALARA**

### **Jak wdrożyć ALARA**

### **ZASADA ALARA**

Wiodącą zasadą stosowania diagnostycznych badań ultrasonograficznych jest zasada "tak niskiego poziomu, jak to tylko możliwe" (ang. As Low As Reasonably Achievable, ALARA). Decyzja o tym, co jest rozsądne, została pozostawiona osądowi i wnikliwości wykwalifikowanego personelu. Nie można sformułować żadnego zestawu reguł, który byłby wystarczająco kompletny, aby podyktować właściwą reakcję na każdą okoliczność. Utrzymując ekspozycję na ultradźwięki na jak najniższym poziomie, podczas uzyskiwania obrazów diagnostycznych, użytkownicy mogą zminimalizować potencjalne skutki biologiczne ultradźwięków.

### **UŻYTKOWNICY POWINNI PRZESTRZEGAĆ ZASADY ALARA WE WSZYSTKICH BADANIACH**

Ponieważ wartość progowa biologicznych skutków diagnostycznych ultradźwięków jest nieokreślona, obowiązkiem operatora jest kontrolowanie całkowitej energii przekazywanej pacjentowi. Operator musi pogodzić czas ekspozycji z jakością obrazu diagnostycznego. Aby zapewnić jakość obrazu diagnostycznego i ograniczyć czas ekspozycji, w systemie ultrasonograficznym dostępne są elementy sterujące, którymi można manipulować podczas badania w celu zoptymalizowania jego wyników. Ważna jest zdolność użytkownika do przestrzegania zasady ALARA. Postępy w diagnostyce ultrasonograficznej — nie tylko w zakresie technologii, ale i jej zastosowań — spowodowały potrzebę uzyskania większej ilości i lepszych informacji dla użytkownika. Wskaźniki wyświetlania danych wyjściowych zostały zaprojektowane tak, aby dostarczały tych ważnych informacji. Istnieje szereg zmiennych, które wpływają na sposób, w jaki wskaźniki wyjściowe mogą być

wykorzystane do wdrożenia zasady ALARA. Zmienne te obejmują wartości wskaźników, wielkość ciała, położenie kości w stosunku do ogniska, tłumienie w organizmie oraz czas ekspozycji na ultradźwięki. Czas ekspozycji jest szczególnie przydatną zmienną, ponieważ jest kontrolowany przez użytkownika. Możliwość ograniczenia wartości wskaźnika w czasie wspiera zasadę ALARA

### **WDRAŻANIE ALARA PRZY UŻYCIU WSKAŹNIKÓW TI I MI**

Koncepcja ALARA jest realizowana poprzez wykorzystanie informacji wyświetlanych na ekranie w postaci istotnych biologicznie wskaźników narażenia: TI i MI. Wyświetlanie informacji o wskaźniku biologicznym jest tylko narzędziem. Bezpieczne użytkowanie aparatu ultrasonograficznego można zapewnić poprzez stosowanie najniższych wskaźników, które pozwolą na uzyskanie najlepszych informacji diagnostycznych.

### **ELEMENTY STERUJĄCE SYSTEMU A MOC AKUSTYCZNA**

Badanie ultrasonograficzne pacjenta rozpoczyna się od doboru odpowiedniej częstotliwości przetwornika. Po wybraniu przetwornika i aplikacji, które opierają się na anatomii pacjenta, należy dokonać regulacji mocy wyjściowej, aby zapewnić, że do akwizycji obrazu używane jest najniższe możliwe ustawienie. Po akwizycji obrazu należy wyregulować ostrość przetwornika, a następnie zwiększyć wzmocnienie odbiornika, zakres dynamiczny i TGC, aby uzyskać jednolite odwzorowanie tkanki. Jeśli przy zwiększeniu wzmocnienia i regulacji TGC można uzyskać odpowiedni obraz, należy zmniejszyć moc wyjściową. Dopiero po dokonaniu tych regulacji operator powinien zwiększyć moc do następnego poziomu. Po uzyskaniu obrazu trybu B skanowanego narządu, do lokalizacji przepływu krwi można wykorzystać obrazowanie przepływu w kolorze. Podobnie jak w przypadku wyświetlania obrazu w trybie B, przed zwiększeniem mocy wyjściowej należy zoptymalizować wzmocnienie, TGC i elementy sterujące przetwarzania obrazu.

Po zlokalizowaniu przepływu krwi należy użyć elementów sterujących Dopplera, aby umieścić objętość próbki nad naczyniem. Przed zwiększeniem mocy należy wyregulować zakres prędkości lub skalę i wzmocnienie Dopplera, aby uzyskać optymalny ślad Dopplera. Dopiero jeśli maksymalne wzmocnienie dopplerowskie nie daje akceptowalnego obrazu, operator zwiększa moc. Podsumowując: należy wybrać odpowiednią częstotliwość przetwornika i aplikację dla danego zadania; zacząć od niskiego poziomu wyjściowego; zoptymalizować obraz za pomocą ostrości, wzmocnienia odbiornika i innych elementów sterujących obrazowania; jeśli obraz nie jest użyteczny diagnostycznie w tym momencie, zwiększyć moc. Wzmocnienie ogólne i TGC to 2 najważniejsze elementy sterujące odbiornika, które operator musi stosować w celu poprawy jakości obrazu przed zwiększeniem mocy akustycznej. Te elementy sterujące nie mają wpływu na moc akustyczną, a jedynie na sposób odbierania echa ultradźwiękowego. Ważną rzeczą, o której należy pamiętać w odniesieniu do mocy wyjściowej, jest to, że przed zwiększeniem mocy wyjściowej należy zoptymalizować elementy sterujące odbiornika. Na przykład: przed zwiększeniem mocy należy zoptymalizować wzmocnienie, aby poprawić jakość obrazu. Zakres dynamiki i końcowe przetwarzanie obrazu są również elementami sterującymi odbiornika, które nie mają wpływu na moc wyjściową dźwięku. Ponownie, najważniejsze jest, aby operator pamiętał, że te dwa elementy sterujące również powinny być zoptymalizowane przed zwiększeniem wydajności.

## **Zastosowanie systemu a moc akustyczna**

Wybór aplikacji i regulacja mocy wyjściowej bezpośrednio wpływają na intensywność akustyczną. Istnieją różne zakresy dopuszczalnego natężenia lub mocy w zależności od wyboru operatora. Dobór właściwego zakresu natężenia dźwięku dla danej aplikacji jest jedną z pierwszych rzeczy, które pojawiają się podczas każdego badania. Na przykład poziomy intensywności dla naczyń obwodowych nie są zalecane w badaniach płodu. Niektóre systemy automatycznie dobierają odpowiedni zakres dla danej aplikacji, podczas gdy inne wymagają ręcznego wyboru. Ostatecznie to użytkownik ponosi odpowiedzialność za właściwe zastosowanie kliniczne. System ultrasonograficzny SUPERSONIC MACH 30 zapewnia zarówno

ustawienia automatyczne (domyślne), jak i manualne (wybierane przez użytkownika). Moc wyjściowa ma bezpośredni wpływ na natężenie akustyczne. Po ustaleniu aplikacji element sterujący mocy wyjściowej może być użyty do zwiększenia lub zmniejszenia mocy wyjściowej intensywności. Regulacja mocy wyjściowej pozwala operatorowi na wybór poziomów intensywności mniejszych niż ustalone maksimum. Rozsądne użytkowanie nakazuje operatorowi wybrać najniższą intensywność wyjściową, która jest zgodna z dobrą jakością obrazu.

### **Wpływ przetwornika na moc akustyczną**

Elementy sterujące, które mają wpływ na moc akustyczną to:

- częstotliwość powtarzania impulsów,
- głębokość ostrości,
- długość impulsu,
- wybór przetwornika.

Częstotliwość powtarzania impulsów lub szybkość odnosi się do liczby impulsów energii ultradźwiękowej w określonym czasie. Na częstotliwość powtarzania impulsów wpływa kilka elementów sterujących: głębokość ogniskowej, głębokość wyświetlania, głębokość objętości próbki, optymalizacja przepływu, skala, liczba stref ogniskowych i kontrola szerokości sektora. Ogniskowanie wiązki ultrasonograficznej wpływa na rozdzielczość obrazu. Utrzymanie lub zwiększenie rozdzielczości przy innej ogniskowej wymaga zmiany mocy wyjściowej w strefie ogniskowej. Ta zmienność wydajności jest funkcją optymalizacji systemu. Różne badania wymagają różnych głębokości ogniskowych. Ustawienie ostrości na odpowiednią głębokość poprawia rozdzielczość interesującej struktury. Długość impulsu to czas, w którym włączony jest impuls ultradźwiękowy. Im dłuższy impuls, tym większa wartość intensywności uśrednionej w czasie. Im większa intensywność uśredniona w czasie, tym większe prawdopodobieństwo wzrostu temperatury i kawitacji. Długość impulsu, znana również jako długość serii impulsów lub czas trwania impulsu, jest czasem trwania impulsu wyjściowego w Dopplerze impulsowym. Zwiększenie objętości próbki dopplerowskiej zwiększa długość impulsu. Wybór przetwornika pośrednio wpływa na intensywność. Tłumienie tkanki zmienia się wraz z częstotliwością. Im wyższa jest częstotliwość pracy przetwornika, tym większe jest tłumienie energii ultradźwiękowej. Wyższa częstotliwość pracy przetwornika wymaga większej intensywności wyjściowej do skanowania na większej głębokości. Aby skanować głębiej przy tej samej intensywności wyjściowej, potrzebny jest przetwornik o niższej częstotliwości. Wykorzystanie większego wzmocnienia i mocy wyjściowej powyżej pewnego punktu, bez odpowiedniego wzrostu jakości obrazu, może oznaczać, że potrzebny jest przetwornik o niższej częstotliwości.

### **Tryby pracy systemu a moc akustyczna**

Wybór trybu obrazowania determinuje charakter wiązki ultradźwiękowej. Tryb B jest trybem skanowania, tryb Dopplera i tryb M są trybami stacjonarnymi lub nieskanowanymi. Stacjonarna wiązka ultradźwiękowa skupia energię w jednym miejscu. Ruchoma lub skanowana wiązka ultradźwiękowa rozprasza energię na danym obszarze w taki sposób, że wiązka jest skupiona na tym samym obszarze tylko przez ułamek czasu, jak w przypadku trybu nieskanowanego. Elastografia ShearWave™ łączy dwa rodzaje trybów: skanowany i nieskanowany:

- generowanie siły promieniowania akustycznego jest skanowaną emisją ultradźwiękową,
- akwizycja propagacji fali ścinającej jest osiągana poprzez nieskanowaną płaską insonifikację przy bardzo wysokiej częstotliwości (UltraFast™),
- obrazowanie w trybie B jest wykonywane w sposób przeplatany z sekwencją elastografii i jest trybem skanowania.

### **Kontrola czasu ekspozycji**

Jednym z ważnych czynników wpływających na ALARA, nieuwzględnionym we wskaźnikach wyjściowych, jest element czasu. Ponieważ całkowita ekspozycja jest wprost proporcjonalna do czasu pozostawania wiązki ultradźwiękowej w jednym obszarze, użytkownicy powinni pamiętać, że oprócz utrzymywania wskaźników TI i MI na jak najniższym poziomie, całkowity czas ekspozycji w jednym miejscu powinien być jak najkrótszy. Koncepcja ALARA polega na stosowaniu najniższego ustawienia mocy wyjściowej, które pozwoli na uzyskanie najlepszych możliwych informacji diagnostycznych, przy jednoczesnym utrzymaniu jak najkrótszego czasu ekspozycji. Dzięki jasnemu zrozumieniu nowych obowiązków, użytkownicy będą mieli większe możliwości i potencjalnie więcej informacji diagnostycznych dostępnych z tych urządzeń o wyższej mocy wyjściowej, przy jednoczesnym zminimalizowaniu ryzyka dla pacjentów. Należy upewnić się, że czas skanowania jest ograniczony do minimum i że wykonywane jest tylko skanowanie wymagane z medycznego punktu widzenia. Nigdy nie należy obniżać jakości przyspieszając badanie. Słabe badanie może wymagać powtórzenia, co ostatecznie wydłuża czas ekspozycji. Ultrasonografia diagnostyczna jest ważnym narzędziem w medycynie i jak każde narzędzie powinna być używana sprawnie i skutecznie.

## **Stosowanie zasady ALARA z systemem obrazowania ultrasonograficznego SUPERSONIC MACH 30**

Stosowany tryb obrazowania systemu zależy od potrzebnych informacji. Obrazowanie w trybie B dostarcza informacji anatomicznych. Doppler impulsowy, kolorowe obrazowanie mocy (ang Color Power Imaging, CPI), kierunkowe kolorowe obrazowanie mocy (ang. Directional Color Power Imaging, dCPI) i kolorowe obrazowanie przepływu (ang. Color Flow Imaging, CFI) dostarczają informacji o przepływie krwi. Tryb M jest używany do oceny serca i pomiaru częstości akcji serca płodu. Obrazowanie elastografii ShearWave™ wyświetla informacje o sztywności tkanki w skali kolorystycznej lub skali szarości. Tryb skanowania, jak tryb B, SWE, CPI, dCPI lub CFI, rozprasza energię ultradźwiękową na danym obszarze, natomiast tryb nieskanowany, jak dopplerowski z falą pulsacyjną, skupia energię ultradźwiękową. Tryb M powinien być stosowany zamiast spektralnego obrazowania dopplerowskiego z falą pulsacyjną w celu udokumentowania czynności serca zarodka/ płodu. Zrozumienie charakteru stosowanego trybu obrazowania

umożliwia operatorowi stosowanie zasady ALARA na podstawie świadomej oceny sytuacji. Dodatkowo, znajomość częstotliwości przetwornika, wartości ustawień systemu i technik skanowania oraz doświadczenie operatora pozwalają mu na spełnienie zasady ALARA. Decyzja o wielkości mocy akustycznej należy w ostatecznym rozrachunku do operatora. Decyzja ta musi być oparta na następujących czynnikach: rodzaj pacjenta, rodzaj badania, wywiad z pacjentem, łatwość lub trudność uzyskania informacji użytecznych diagnostycznie oraz potencjalne zlokalizowane ogrzanie pacjenta spowodowane temperaturą powierzchni przetwornika. Rozważne korzystanie z systemu ma miejsce, gdy ekspozycja pacjenta jest ograniczona do najniższego odczytu indeksu przez najkrótszy okres niezbędny do uzyskania akceptowalnych wyników diagnostycznych. Chociaż wysoki odczyt wskaźnika nie oznacza, że rzeczywiście występuje skutek biologiczny, wysoki odczyt wskaźnika należy traktować poważnie. Należy dołożyć wszelkich starań, aby zmniejszyć ewentualne skutki wysokiego wskaźnika. Ograniczenie czasu ekspozycji jest skutecznym sposobem osiągnięcia tego celu. Operator ma do dyspozycji kilka elementów sterujących systemem, za pomocą których może dostosować jakość obrazu i ograniczyć intensywność akustyczną. Te elementy sterujące są związane z technikami, które operator może stosować w celu wdrożenia zasady ALARA. Te elementy sterujące można podzielić na trzy kategorie: bezpośrednie elementy sterujące, pośrednie elementy sterujące i elementy sterujące odbiornika. W miarę regulacji różnych elementów sterujących systemu, wartości TI i MI mogą się zmieniać. Będzie to najbardziej widoczne podczas regulacji mocy wyjściowej; jednakże inne elementy sterujące systemu mają wpływ na wyświetlane na ekranie wartości wyjściowe.

### **BEZPOŚREDNIE ELEMENTY STERUJĄCE**

### **Moc wyjściowa**

Moc wyjściowa steruje mocą akustyczną systemu. Na ekranie wyświetlane są dwie wartości wyjściowe w czasie rzeczywistym: TI i MI. Zmieniają się one w miarę jak system reaguje na regulacje mocy wyjściowej. W trybach łączonych, takich jak jednoczesne CFI, tryb B, poszczególne tryby dodają się do całkowitego TI. Jeden tryb będzie miał dominujący udział w tej sumie. Wyświetlana wartość MI będzie pochodziła z trybu o największym ciśnieniu szczytowym.

### **POŚREDNIE ELEMENTY STERUJĄCE**

### **Elementy sterujące trybu B**

### **SZEROKOŚĆ SEKTORA**

Zwężenie kąta sektora może zwiększyć częstotliwość odświeżania obrazu. Działanie to spowoduje wzrost wartości TI. Napięcie generatora impulsów może być automatycznie obniżane za pomocą programowych elementów sterujących, aby utrzymać wartość TI poniżej maksymalnych wartości systemowych. Zmniejszenie napięcia generatora impulsów spowoduje zmniejszenie wartości MI.

### **POWIĘKSZENIE**

Zwiększenie powiększenia przez naciśnięcie przycisku Zoom (Powiększenie) może spowodować zwiększenie liczby klatek na sekundę. Działanie to spowoduje wzrost wartości TI. Liczba stref ogniskowych może również zwiększać się automatycznie w celu poprawy rozdzielczości. Działanie to może zmienić wartość MI, ponieważ intensywność szczytowa może wystąpić na innej głębokości.

#### **LICZBA STREF OGNISKOWYCH**

Większa liczba stref ogniskowych może zmienić zarówno wartość TI, jak i MI poprzez automatyczną zmianę częstotliwości odświeżania obrazu lub głębi ostrości. Mniejsza liczba klatek na sekundę zmniejsza wartość TI. Wyświetlana wartość MI będzie odpowiadała strefie o największej intensywności szczytowej.

#### **OGNISKO**

Zmiana głębokości ogniskowej spowoduje zmianę wartości MI. Ogólnie rzecz biorąc, wyższe wartości MI będą występować, gdy głębokość ogniskowa znajduje się w pobliżu naturalnego ogniska przetwornika.

#### **Elementy sterujące w trybie M**

Tryb M jest dostępny z poziomu elementów sterujących trybem B. Wszystkie wymienione powyżej elementy sterujące 2D dotyczą obrazu w trybie M. Podobnie wartości MI i/lub TI są wyświetlane na monitorze systemu SUPERSONIC MACH 30 podczas pracy w trybie M. Dodatkowe pośrednie elementy sterujące dedykowane trybowi M mają również wpływ na wartości TI i MI.

### **GŁĘBOKOŚĆ OBJĘTOŚCI PRÓBKI**

Gdy głębokość objętości próbki trybu M jest zwiększona, wartość PRF może automatycznie wzrosnąć, prowadząc do wzrostu wartości TI.

**Kontrole CFI, CPI i dCPI**

### **OPCJA PRĘDKOŚCI**

Zwiększenie czułości koloru za pomocą elementu sterującego Velocity Opt (Opcja prędkości) może zwiększyć wartość TI. Więcej czasu poświęca się na skanowanie obrazu kolorowego. W tym trybie dominującym typem impulsów są impulsy kolorowe.

#### **SZEROKOŚĆ POLA/SEKTORA KOLORU**

Węższy sektor kolorowy zwiększy częstotliwość odświeżania kolorów i wzrost wartości TI. System może automatycznie zmniejszyć napięcie generatora impulsów, aby utrzymać je poniżej maksimum systemowego. Zmniejszenie napięcia generatora impulsów spowoduje zmniejszenie wartości MI.

#### **GŁĘBOKOŚĆ POLA/SEKTORA KOLORU**

Głębszy sektor koloru może automatycznie zmniejszyć częstotliwość odświeżania koloru lub wybrać nową strefę ogniskową koloru albo długość impulsu koloru. Z powodu połączenia tych skutków zmieniać się będzie wartość TI. Ogólnie rzecz biorąc, wartość TI zmniejsza się wraz ze wzrostem głębokości sektora kolorów. Wartość MI będzie odpowiadać szczytowej intensywności dominującego typu impulsu, który jest impulsem kolorowym.

#### **SKALA**

Użycie elementu sterującego skali w celu zwiększenia zakresu prędkości kolorów może spowodować zwiększenie wartości TI. System może automatycznie dostosować napięcie generatora impulsów, aby utrzymać je poniżej maksymalnych wartości systemowych. Zmniejszenie napięcia generatora impulsów spowoduje również zmniejszenie wartości MI.

### **SZEROKOŚĆ SEKTORA**

Węższy sektor 2D w obrazowaniu kolorowym zwiększy częstotliwość odświeżania kolorów. Wartość TI wzrośnie. Wartość MI nie ulegnie zmianie.

**Elementy sterujące Dopplera z falą pulsacyjną**

### **GŁĘBOKOŚĆ OBJĘTOŚCI PRÓBKI**

Gdy głębokość objętości próbki dopplerowskiej jest zwiększona, PRF dopplerowski może się automatycznie zmniejszyć. Wzrost wartości PRF spowoduje wzrost wartości TI. System może również automatycznie zmniejszyć napięcie generatora impulsów,

aby pozostawało poniżej maksimum systemowego. Zmniejszenie napięcia generatora impulsów spowoduje zmniejszenie wartości MI.

**Elementy sterujące dopplerowskiej fali ciągłej**

#### **SKALA CW**

Gdy skala CW jest zwiększona, automatycznie może wzrosnąć Doppler PRF.

**Elementy sterujące elastografii**

### **SZEROKOŚĆ POLA/SEKTORA ELASTOGRAFII**

Węższy sektor elastografii może spowodować zwiększenie liczby klatek na sekundę i wzrost wartości TI. System może automatycznie zmniejszyć napięcie generatora impulsów, aby utrzymać je poniżej maksimum systemowego. Zmniejszenie napięcia generatora impulsów spowoduje zmniejszenie wartości MI.

#### **GŁĘBOKOŚĆ POLA/SEKTORA ELASTOGRAFII**

Większa głębokość sektora elastografii może automatycznie zmniejszyć liczbę klatek na sekundę elastografii. Wartość TI się zmieni. Ogólnie rzecz biorąc, wartość TI zmniejsza się wraz ze wzrostem głębokości sektora elastografii. Wartość MI będzie odpowiadać szczytowemu natężeniu dominującego typu impulsu w trybie łączonym.

#### **SZEROKOŚĆ SEKTORA**

Węższy sektor 2D w obrazowaniu elastograficznym powoduje zmniejszenie liczby klatek na sekundę w obrazowaniu elastograficznym. Wartość TI wzrośnie. Wartość MI nie ulegnie zmianie.

**Inne**

#### **TRYB B, CFI, CPI, DCPI, DOPPLER Z FALĄ PULSACYJNĄ I ELASTOGRAFIA**

Po wybraniu nowego trybu obrazowania zarówno wartość TI, jak i MI mogą zmienić ustawienia na domyślne. Każdy tryb ma odpowiadającą mu częstotliwość powtarzania impulsów i punkt maksymalnej intensywności. W trybach łączonych lub równoczesnych wartość TI jest sumą wkładu włączonych trybów, a wartość MI jest wartością MI dla strefy ogniskowej i trybu o największej obniżonej intensywności.

### **GŁĘBOKOŚĆ**

Zwiększenie głębokości trybu B spowoduje automatyczne zmniejszenie liczby klatek na sekundę w trybie B. Zmniejszyłoby to wartość TI. System może również automatycznie wybrać większą głębokość ogniskowej trybu B. Zmiana głębokości ogniskowania może spowodować zmianę wartości MI. Wyświetlana wartość MI dotyczy strefy o największej intensywności szczytowej.

#### **APLIKACJA**

Domyślne ustawienia mocy akustycznych są ustawiane po wybraniu aplikacji przez operatora. Domyślne ustawienia fabryczne różnią się w zależności od przetwornika, aplikacji i trybu pracy. Wartości domyślne zostały wybrane poniżej limitów FDA dla zamierzonego użycia.

## **Przykłady aplikacji klinicznych**

### **MAŁE NARZĄDY**

W przypadku małych narządów lekarz rozpoczyna od wybrania odpowiedniej aplikacji i wstępnego ustawienia tkanki (pierś/piersi, układ moczowo-płciowy/moszna, tarczyca/tarczyca lub ogólne w modelu L18-5 lub pierś lub ogólne w modelu LV16-5 lub pierś lub tarczyca w modelu L10-2 lub pierś w modelu L18-5), lekarz rozpoczyna obrazowanie tkanki i rozpoczyna regulację mocy wyjściowej, aby zapewnić najniższe możliwe ustawienie w celu uzyskania obrazu w trybie B. Następnie użytkownik powinien wyregulować rozrzut i głębokość strefy ogniskowej przetwornika, a następnie użyć klawisza Auto lub zwiększyć wzmocnienie odbiornika, aby uzyskać jednolite odwzorowanie następującej tkanki. Jeśli przy regulacji/zwiększeniu wzmocnienia można uzyskać odpowiedni obraz, należy zmniejszyć moc wyjściową. W przypadku niezadowalającego obrazu operator powinien zwiększyć moc wyjściową do następnego poziomu dopiero po dokonaniu tych regulacji. Po uzyskaniu obrazów trybu B małego narządu / tkanki powierzchownej, tryby CFI CPI i/lub dCPI mogą być użyte do zlokalizowania przepływu krwi. Podobnie jak w przypadku wyświetlania obrazu w trybie B, przed zwiększeniem mocy wyjściowej, jeśli w ogóle jest to konieczne, należy zoptymalizować wzmocnienie i elementy sterujące przetwarzaniem obrazu. Po zlokalizowaniu przepływu krwi lekarze powinni użyć elementów sterujących Dopplera z falą pulsacyjną do umieszczenia objętości próbki nad naczyniem. Przed zwiększeniem mocy wyjściowej użytkownik powinien wyregulować zakres lub skalę prędkości oraz wzmocnienie dopplerowskie, aby uzyskać optymalny ślad dopplerowski. Dopiero jeśli maksymalne wzmocnienie dopplerowskie nie tworzy akceptowalnego spektrum dopplerowskiego, operator zwiększa moc. Po wykonaniu badań 2D, przepływu kolorowego i Dopplera z falą pulsacyjną, do oceny sztywności tkanek można użyć elastografii. Ustawienie opcji SWE (rozdzielczość, standard lub penetracja), rozmiar i położenie pola SWE oraz wzmocnienie SWE należy dostosować w celu uzyskania optymalnego obrazu elastograficznego przed zwiększeniem wydajności. Operator zwiększa wydajność tylko wtedy, gdy optymalne ustawienia i maksymalne wzmocnienie elastografii nie pozwalają uzyskać akceptowalnego obrazu. Po uzyskaniu konwencjonalnych dwuwymiarowych płaszczyzn można wykonać akwizycję trójwymiarową za pomocą LV16-5 trybu B elastografii ShearWave™.

### **UKŁAD MIĘŚNIOWO-SZKIELETOWY**

W przypadku dowolnego obrazowania układu mięśniowoszkieletowego lekarz rozpoczyna od wybrania odpowiedniej aplikacji i wstępnego ustawienia tkanki (układ mięśniowoszkieletowy / ramię, łokieć, nadgarstek/dłoń, kolano, kostka/ stopa lub mięsień w przypadku sondy L18-5, L10-2, LH20-6), a następnie rozpoczyna obrazowanie tkanki i rozpoczyna regulację mocy wyjściowej, aby zapewnić najniższe możliwe ustawienie w celu uzyskania obrazu w trybie B. Następnie użytkownik powinien wyregulować rozrzut i głębokość strefy ogniskowej przetwornika, a następnie użyć klawisza AutoTGC lub zwiększyć wzmocnienie odbiornika, aby uzyskać jednolite odwzorowanie następującej tkanki. Jeśli przy regulacji/zwiększeniu wzmocnienia można uzyskać odpowiedni obraz, należy zmniejszyć moc wyjściową. W przypadku niezadowalającego obrazu operator powinien zwiększyć moc wyjściową do następnego poziomu dopiero po dokonaniu tych regulacji. Po uzyskaniu obrazów trybu B małego narządu/ tkanki powierzchownej, tryby CFI, CPI i/lub dCPI mogą być użyte do zlokalizowania przepływu krwi. Podobnie jak w przypadku wyświetlania obrazu w trybie B, przed zwiększeniem mocy wyjściowej, jeśli w ogóle jest to konieczne, należy zoptymalizować wzmocnienie i elementy sterujące przetwarzaniem obrazu. Po zlokalizowaniu przepływu krwi lekarze powinni użyć elementów sterujących Dopplera z falą pulsacyjną do umieszczenia objętości próbki nad naczyniem. Przed zwiększeniem mocy wyjściowej użytkownik powinien wyregulować zakres lub skalę prędkości oraz wzmocnienie dopplerowskie, aby uzyskać optymalny ślad dopplerowski. Dopiero jeśli maksymalne wzmocnienie dopplerowskie nie tworzy akceptowalnego spektrum dopplerowskiego, operator zwiększa moc. Po wykonaniu badań 2D, przepływu kolorowego i Dopplera z falą pulsacyjną, do oceny sztywności tkanek można użyć elastografii (niedostępne w LH20-6). Ustawienie opcji SWE (rozdzielczość, standard lub penetracja), rozmiar i położenie

pola SWE oraz wzmocnienie SWE należy dostosować w celu uzyskania optymalnego obrazu elastograficznego przed zwiększeniem wydajności. Operator zwiększa wydajność tylko wtedy, gdy optymalne ustawienia i maksymalne wzmocnienie elastografii nie pozwalają uzyskać akceptowalnego obrazu.

### **BRZUCH/MIEDNICA**

W przypadku obrazowania jamy brzusznej lekarz rozpoczyna od wyboru odpowiedniego przetwornika (P5-1X do obrazowania głębokiego jamy brzusznej i L18-5 lub L10-2 do obrazowania powierzchniowego) oraz odpowiedniego ustawienia wstępnego tkanki (nerki, jama brzuszna, gruczoł krokowy i jelito w przypadku L10-2). Następnie lekarz rozpoczyna obrazowanie narządu docelowego i dostosowuje moc wyjściową, aby upewnić się, że stosowane jest najniższe możliwe ustawienie w celu uzyskania odpowiedniego obrazu w trybie B. Po uzyskaniu pierwszego obrazu w trybie B należy najpierw wyregulować głębokość i rozrzut strefy ogniskowej, a następnie zwiększyć wzmocnienie odbiornika, aby uzyskać jednorodne odwzorowanie tkanki. Jeśli przy zwiększeniu wzmocnienia można uzyskać odpowiedni obraz, należy zmniejszyć moc wyjściową. Dopiero po dokonaniu tych regulacji operator powinien zwiększyć moc do następnego poziomu, jeśli w ogóle jest to konieczne. Po uzyskaniu obrazów narządu docelowego w trybie B, tryby CFI, CPI i/lub dCPI mogą być użyte do lokalizacji przepływu krwi. Podobnie jak w przypadku wyświetlania obrazu w trybie B, przed zwiększeniem mocy wyjściowej należy zoptymalizować wzmocnienie i elementy sterujące przetwarzaniem obrazu. W przypadku wystąpienia artefaktów spowodowanych zwiększeniem wzmocnienia, użytkownik powinien aktywować klawisz tłumienia błysków, aby móc zwiększyć wzmocnienie i zmniejszyć wyjściową moc akustyczną. Po zlokalizowaniu przepływu krwi operatorzy powinni użyć elementów sterujących Dopplera z falą pulsacyjną do umieszczenia objętości próbki nad naczyniem. Przed zwiększeniem mocy wyjściowej operator powinien wyregulować zakres lub skalę prędkości oraz wzmocnienie dopplerowskie, aby uzyskać optymalny ślad dopplerowski. Dopiero jeśli maksymalne wzmocnienie dopplerowskie nie tworzy akceptowalnego spektrum dopplerowskiego, operator zwiększa moc. Po uzyskaniu elastografii 2D, przepływu kolorowego i Dopplera, elastografię

można wykorzystać do oceny sztywności tkanek narządu. Przed zwiększeniem mocy użytkownik powinien najpierw wyregulować odpowiednie ustawienie opcji SWE (rozdzielczość, standard lub penetracja), dostosować rozmiar i położenie pola SWE oraz wyregulować wzmocnienie SWE w celu uzyskania optymalnego obrazu elastograficznego. Dopiero jeśli maksymalne wzmocnienie elastografii nie pozwala na uzyskanie akceptowalnego obrazu, operator zwiększa wydajność.

### **WEWNĄTRZJAMOWE (NIEPOŁOŻNICZE)**

W przypadku obrazowania układu moczowo-płciowego i ginekologicznego, lekarz rozpoczyna od wyboru odpowiedniego przetwornika (E12-3 do skanowania wewnątrzjamowego), żądanej aplikacji klinicznej i odpowiedniego wstępnego ustawienia tkanki (układ moczowo-płciowy / gruczoł krokowy lub OB-GYN/ Gyn/). Następnie lekarz obrazuje narząd docelowy i dostosowuje moc wyjściową, aby upewnić się, że stosowane jest najniższe możliwe ustawienie w celu uzyskania obrazu w trybie B. Po uzyskaniu pierwszego obrazu w trybie B należy najpierw wyregulować głębokość i rozrzut strefy ogniskowej, a następnie zwiększyć wzmocnienie odbiornika, aby uzyskać jednorodne odwzorowanie narządu. Jeśli przy zwiększeniu wzmocnienia można uzyskać odpowiedni obraz, należy zmniejszyć moc wyjściową. W przypadku obrazu słabej jakości operator powinien zwiększyć moc wyjściową do następnego poziomu dopiero po dokonaniu tych regulacji. Po uzyskaniu obrazów narządu w trybie B, tryby CFI, CPI i/lub dCPI mogą być użyte do lokalizacji przepływu krwi. Podobnie jak w przypadku wyświetlania obrazu w trybie B, przed zwiększeniem mocy wyjściowej należy zoptymalizować wzmocnienie i elementy sterujące przetwarzaniem obrazu. Następnie użytkownik powinien włączyć tryb Dopplera mocy i wyregulować jego elementy sterujące, aby umieścić objętość próbki nad naczyniem. Przed zwiększeniem mocy wyjściowej użytkownik powinien wyregulować zakres lub skalę prędkości oraz wzmocnienie dopplerowskie, aby uzyskać optymalny ślad dopplerowski. Dopiero jeśli maksymalne wzmocnienie dopplerowskie nie daje akceptowalnego obrazu, operator zwiększa moc. Po uzyskaniu obrazów w trybie B, przepływu kolorowego i Dopplera z falą pulsacyjną, do oceny sztywności tkanki docelowej można użyć elastografii

(niedostępne w położniczych ustawieniach wstępnych). Przed zwiększeniem mocy użytkownik powinien najpierw wyregulować odpowiednie ustawienie opcji SWE (rozdzielczość, standard lub penetracja), dostosować rozmiar i położenie pola SWE oraz wyregulować wzmocnienie SWE w celu uzyskania optymalnego obrazu elastograficznego. Dopiero jeśli maksymalne wzmocnienie elastografii nie pozwala na uzyskanie akceptowalnego obrazu, operator zwiększa wydajność.

### **NACZYNIOWE**

W przypadku obrazowania naczyń lekarz rozpoczyna od wyboru odpowiedniego przetwornika (L18-5 i MC12-3 do powierzchniowego obrazowania naczyń, L10-2 do głębokiego obrazowania naczyń; C6-1X do obrazowania naczyń jamy brzusznej i P5-1X do obrazowania przezczaszkowego) oraz odpowiedniego wstępnego ustawienia tkanki (tętnica szyjna, tętnice/żyły kończyny górnej, tętnice/żyły kończyny dolnej w przypadku L18-5, MC12-3 lub L10-2, naczynia jamy brzusznej w przypadku C6-1X, TCD, naczynia jamy brzusznej lub nerki w przypadku P5-1X). Następnie lekarz rozpoczyna obrazowanie naczynia lub narządu docelowego i dostosowuje moc wyjściową, aby upewnić się, że stosowane jest najniższe możliwe ustawienie w celu uzyskania odpowiedniego obrazu w trybie B. Po uzyskaniu pierwszego obrazu w trybie B należy najpierw wyregulować głębokość i rozrzut strefy ogniskowej, a następnie zwiększyć wzmocnienie odbiornika, aby uzyskać jednorodne odwzorowanie naczynia lub narządu. Jeśli przy zwiększeniu wzmocnienia można uzyskać odpowiedni obraz, należy zmniejszyć moc wyjściową. Dopiero po dokonaniu tych regulacji operator powinien zwiększyć moc do następnego poziomu, jeśli w ogóle jest to konieczne. Po uzyskaniu obrazów naczynia lub narządu docelowego w trybie B, tryby CFI, CPI i/lub dCPI mogą być użyte do lokalizacji przepływu krwi. Podobnie jak w przypadku wyświetlania obrazu w trybie B, przed zwiększeniem mocy wyjściowej należy zoptymalizować wzmocnienie i elementy sterujące przetwarzaniem obrazu. W przypadku wystąpienia artefaktów spowodowanych zwiększeniem wzmocnienia, użytkownik powinien aktywować klawisz tłumienia błysków, aby móc zwiększyć wzmocnienie i zmniejszyć wyjściową moc akustyczną. Po zlokalizowaniu przepływu krwi operatorzy powinni użyć elementów sterujących Dopplera z falą pulsacyjną do umieszczenia objętości próbki nad naczyniem. Przed zwiększeniem mocy wyjściowej operator powinien wyregulować zakres lub skalę prędkości oraz wzmocnienie dopplerowskie, aby uzyskać optymalny ślad dopplerowski. Dopiero jeśli maksymalne wzmocnienie dopplerowskie nie tworzy akceptowalnego spektrum dopplerowskiego, operator zwiększa moc.

## **POŁOŻNICTWO**

Diagnostyczne badania ultrasonograficzne płodu są generalnie uważane za bezpieczne w czasie ciąży. Ta procedura diagnostyczna powinna być wykonywana tylko wtedy, gdy istnieją uzasadnione wskazania medyczne, a w celu uzyskania niezbędnych informacji diagnostycznych należy stosować możliwie najniższe ustawienia ekspozycji na ultradźwięki zgodnie z zasadą "tak niskiego poziomu, jak to tylko możliwe" (ang. As Low As Reasonably Achievable, ALARA). Wskaźnik termiczny dla tkanek miękkich (TIS) powinien być stosowany w ciąży wcześniejszej niż 10 tydzień, a wskaźnik termiczny dla kości (TIB) powinien być stosowany w 10 tygodniu ciąży lub później, gdy widoczne jest kostnienie kości. Zgodnie z zasadą ALARA, obrazowanie w trybie M powinno być stosowane zamiast obrazowania Dopplera spektralnego w celu udokumentowania częstości akcji serca zarodka/płodu. W przypadku stosowania ustawienia wstępnego Early OB (Wczesne położnictwo) na sondzie E12-3, system ogranicza wskaźnik mechaniczny do maksymalnej wartości 1,0 (na obu sondach), a wskaźnik termiczny do maksymalnej wartości 2,0 (na obu stronach). Ograniczenia te są zgodne z zaleceniami i wytycznymi dotyczącymi bezpiecznego użytkowania ultrasonografu podczas badania płodu:

- Amerykański Instytut Ultrasonografii Medycznej (AIUM)
- Brytyjskie Towarzystwo Ultrasonografii Medycznej (BMUS)
- Europejski Komitet ds. Bezpieczeństwa Medycznych Badań Ultrasonograficznych (ECMUS)
- Société des obstétriciens et gynécologues du Canada (SOCG) et Santé Canada

A w szczególności informacje dostarczone przez AIUM na temat biologicznych skutków ultradźwięków, zalecenia opublikowane w Journal of Ultrasound in Medicine w kwietniu 2008 r.

oraz artykuł opublikowany przez DL Millera. W pierwszym trymestrze ciąży, a szczególnie w pierwszych 10 tygodniach, należy bezwzględnie przestrzegać tych zaleceń. W przypadku obrazowania położniczego lekarz rozpoczyna od wyboru odpowiedniego przetwornika (E12-3 do wczesnego skanowania położniczego, C6-1X do ogólnego skanowania położniczego) i żądanej aplikacji klinicznej (aplikacja OB-GYN, GYN, Early OB lub Gen OB). Następnie lekarz obrazuje narządy docelowe i dostosowuje moc wyjściową, aby upewnić się, że stosowane jest najniższe możliwe ustawienie w celu uzyskania obrazu w trybie B. (Położnicze ustawienia wstępne mają ograniczony wskaźnik mechaniczny i wskaźnik termiczny [MI i TI], aby przestrzegać zaleceń i wytycznych AIUM, BMUS, ECMUS i SOCG). Po uzyskaniu pierwszego obrazu w trybie B należy najpierw wyregulować głębokość i rozrzut strefy ogniskowej, a następnie zwiększyć wzmocnienie odbiornika, aby uzyskać jednorodne odwzorowanie narządu. Jeśli przy zwiększeniu wzmocnienia można uzyskać odpowiedni obraz, należy zmniejszyć moc wyjściową. W przypadku obrazu słabej jakości operator powinien zwiększyć moc wyjściową do następnego poziomu dopiero po dokonaniu tych regulacji. Po uzyskaniu obrazów narządów w trybie B, tryby CFI, CPI i/lub dCPI mogą być użyte do lokalizacji przepływu krwi. Podobnie jak w przypadku wyświetlania obrazu w trybie B, przed zwiększeniem mocy wyjściowej należy zoptymalizować wzmocnienie i elementy sterujące przetwarzaniem obrazu. Po uzyskaniu obrazu trybu B i przepływu kolorowego, użytkownik może uzyskać obraz żądanego narządu w trybie obrazowania M. Tryb M może być używany do oceny uderzeń na minutę aktywności serca płodu. Przed zwiększeniem mocy wyjściowej użytkownik powinien najpierw wyregulować odpowiednie parametry trybów B/M, takie jak wzmocnienie, mapy i zakres dynamiczny; wyregulować wielkość i położenie strefy M, aby uzyskać optymalny ślad trybu M. Dopiero jeśli maksymalne wzmocnienie trybu M nie daje akceptowalnego śladu, operator zwiększa moc wyjściową. Po zapoznaniu się z trybami B, przepływu kolorowego i M lekarz ma również możliwość korzystania z trybu Dopplera fali pulsacyjnej (PW) i dostosowania jego elementów sterujących w celu umieszczenia objętości próbki nad naczyniem. Przed zwiększeniem mocy wyjściowej użytkownik powinien wyregulować zakres lub skalę prędkości oraz wzmocnienie dopplerowskie, aby uzyskać optymalny ślad dopplerowski. Dopiero jeśli maksymalne wzmocnienie
dopplerowskie nie daje akceptowalnego obrazu, operator zwiększa moc. Tryb PW Doppler może być użyty do oceny przepływu krwi w późniejszych etapach rozwoju płodu.

#### **KARDIOLOGICZNY**

W przypadku obrazowania serca lekarz rozpoczyna od wyboru odpowiedniego przetwornika (P5-1X do podstawowego nieinwazyjnego obrazowania serca przez klatkę piersiową, poprzez aplikację ogólną) i odpowiedniego wstępnego ustawienia tkanki (Cardiac w przypadku P5-1X). Następnie lekarz rozpoczyna obrazowanie serca i dostosowuje moc wyjściową, aby upewnić się, że stosowane jest najniższe możliwe ustawienie w celu uzyskania odpowiedniego obrazu w trybie B. Po uzyskaniu pierwszego obrazu w trybie B należy najpierw wyregulować głębokość i rozrzut strefy ogniskowej, a następnie zwiększyć wzmocnienie odbiornika, aby uzyskać jednorodne odwzorowanie serca w jednej z typowych projekcji. Jeśli przy zwiększeniu wzmocnienia można uzyskać odpowiedni obraz, należy zmniejszyć moc wyjściową. Dopiero po dokonaniu tych regulacji operator powinien zwiększyć moc do następnego poziomu, jeśli w ogóle jest to konieczne. Po uzyskaniu obrazów serca w trybie B, tryby CFI, CPI i/lub dCPI mogą być użyte do lokalizacji i oceny przepływów krwi. Podobnie jak w przypadku wyświetlania obrazu w trybie B, przed zwiększeniem mocy wyjściowej należy zoptymalizować wzmocnienie i elementy sterujące przetwarzaniem obrazu. W przypadku wystąpienia artefaktów spowodowanych zwiększeniem wzmocnienia, użytkownik powinien aktywować klawisz tłumienia błysków, aby móc zwiększyć wzmocnienie i zmniejszyć wyjściową moc akustyczną. Po uzyskaniu obrazu w trybie B i przepływu kolorowego użytkownik może obrazować serce przy użyciu obrazowania w trybie M. Tryb M może być stosowany klinicznie do oceny ruchu zastawek, wielkości komór, wielkości pnia aorty, grubości ścian i funkcji komór. Tryb M generuje impulsy węższej wiązki ultradźwiękowej w pojedynczej płaszczyźnie przez serce, dając obrazy tkanki w płaszczyźnie z bardzo wysoką rozdzielczością czasową i przestrzenną. Może być również stosowany do oceny uderzeń na minutę aktywności serca. Przed zwiększeniem mocy wyjściowej użytkownik powinien najpierw wyregulować

odpowiednie parametry trybów B/M, takie jak wzmocnienie, mapy i zakres dynamiczny; wyregulować wielkość i położenie strefy M, aby uzyskać optymalny ślad trybu M. Dopiero jeśli maksymalne wzmocnienie trybu M nie daje akceptowalnego śladu, operator zwiększa moc wyjściową. Po zlokalizowaniu przepływu krwi operator ma również możliwość korzystania z trybu Dopplera fali pulsacyjnej (PW) i dostosowania jego elementów sterujących w celu umieszczenia objętości próbki nad analizowanym charakterystycznym przepływem krwi sercowej. Technika ta pozwala na lokalizację przesunięcia dopplerowskiego, a tym samym na pomiary prędkości lub ciśnienia. Przed zwiększeniem mocy wyjściowej użytkownik powinien wyregulować zakres lub skalę prędkości oraz wzmocnienie dopplerowskie, aby uzyskać optymalny ślad dopplerowski. Dopiero jeśli maksymalne wzmocnienie dopplerowskie nie daje akceptowalnego obrazu, operator zwiększa moc. Podczas oceny przepływu krwi serca przy użyciu Dopplera fali pulsacyjnej operator ma możliwość oceny prędkości ruchu tkanki przy użyciu obrazowania dopplerowskiego tkanki z falą pulsacyjną (PW TDI) przez umieszczenie objętości próbki PW TDI nad ścianami lewej komory w oknie koniuszkowym, zwłaszcza na pierścieniu mitralnym. Przed zwiększeniem mocy wyjściowej użytkownik powinien wyregulować zakres lub skalę prędkości oraz wzmocnienie dopplerowskie, aby uzyskać optymalny ślad obrazowania dopplerowskiego tkanki. Dopiero jeśli maksymalne wzmocnienie obrazowania dopplerowskiego tkanki nie daje akceptowalnego obrazu, operator zwiększa moc. Po zlokalizowaniu przepływu krwi operator ma również możliwość korzystania z trybu Dopplera fali ciągłej (CW) i dostosowania jego elementów sterujących w celu umieszczenia objętości próbki nad analizowanym charakterystycznym przepływem krwi sercowej. Technika ta pozwala na ocenę charakterystyki przepływu dopplerowskiego wzdłuż linii dopplerowskiej CW, a tym samym na pomiar prędkości lub ciśnienia. Przed zwiększeniem mocy wyjściowej użytkownik powinien wyregulować zakres lub skalę prędkości oraz wzmocnienie dopplerowskie, aby uzyskać optymalny ślad dopplerowski. Dopiero jeśli maksymalne wzmocnienie dopplerowskie nie daje akceptowalnego obrazu, operator zwiększa moc.

#### **PEDIATRIA**

W przypadku każdego badania pediatrycznego lekarz rozpoczyna od wyboru odpowiedniego przetwornika (powierzchniowy pediatryczny na L18-5, L10-2, LH20-6 lub MC12-3 i głęboki pediatryczny na MC12-3) oraz odpowiedniej aplikacji i wstępnego ustawienia tkanki (głowa noworodka, szyja tarczycy, brzuch, biodro, moszna, ginekologia powierzchniowa lub miednicowa), a następnie rozpoczyna obrazowanie tkanki i regulację mocy wyjściowej, aby zapewnić najniższe możliwe ustawienie w celu uzyskania obrazu w trybie B. Następnie użytkownik powinien wyregulować rozrzut i głębokość strefy ogniskowej przetwornika, a następnie użyć klawisza AutoTGC lub zwiększyć wzmocnienie odbiornika, aby uzyskać jednolite odwzorowanie następującej tkanki. Jeśli przy regulacji/zwiększeniu wzmocnienia można uzyskać odpowiedni obraz, należy zmniejszyć moc wyjściową. W przypadku niezadowalającego obrazu operator powinien zwiększyć moc wyjściową do następnego poziomu dopiero po dokonaniu tych regulacji. Po uzyskaniu obrazów narządów tkanki pediatrycznej w trybie B CFI, CPI i/ lub dCPI mogą być użyte do lokalizacji przepływu krwi. Podobnie jak w przypadku wyświetlania obrazu w trybie B, przed zwiększeniem mocy wyjściowej, jeśli w ogóle jest to konieczne, należy zoptymalizować wzmocnienie i elementy sterujące przetwarzaniem obrazu. Po zlokalizowaniu przepływu krwi lekarze powinni użyć elementów sterujących Dopplera z falą pulsacyjną do umieszczenia objętości próbki nad naczyniem. Przed zwiększeniem mocy wyjściowej użytkownik powinien wyregulować zakres lub skalę prędkości oraz wzmocnienie dopplerowskie, aby uzyskać optymalny ślad dopplerowski. Dopiero jeśli maksymalne wzmocnienie dopplerowskie nie tworzy akceptowalnego spektrum dopplerowskiego, operator zwiększa moc. Po wykonaniu badań 2D, przepływu kolorowego i Dopplera z falą pulsacyjną, do oceny sztywności tkanek można użyć elastografii. Ustawienie opcji SWE (rozdzielczość, standard lub penetracja), rozmiar i położenie pola SWE oraz wzmocnienie SWE należy dostosować w celu uzyskania optymalnego obrazu elastograficznego przed zwiększeniem wydajności. Operator zwiększa wydajność tylko wtedy, gdy optymalne ustawienia i maksymalne wzmocnienie elastografii nie pozwalają uzyskać akceptowalnego obrazu.

# **System alarmów**

Użytkowanie systemu ultradźwiękowego SUPERSONIC MACH 30 wymaga fizycznej obecności operatora. Operator i pacjent znajdują się w pobliżu systemu. Dlatego też system alarmów urządzenia SUPERSONIC MACH 30 składa się wyłącznie z alarmów wizualnych. System alarmów urządzenia SUPERSONIC MACH 30 wykorzystuje okno podręczne w obszarze informacji monitora głównego, które zawiera sugerowane działania lub komunikat. Stany alarmowe systemu SUPERSONIC MACH 30 nie są konfigurowane przez operatora. System SUPERSONIC MACH 30 rejestruje występowanie alarmów na potrzeby późniejszego przeglądu przez przedstawiciela firmy Imagine.

Alarmy o średnim priorytecie są wykorzystywane do automatycznej interwencji poprzez zatrzymanie systemu po wykryciu stanu alarmowego, który może spowodować uraz pacjenta lub operatora bądź uszkodzenie systemu. Operator jest informowany poprzez alarm wizualny. Działania operatora ograniczają się do kontaktu z przedstawicielem firmy Imagine i potwierdzenia ponownego uruchomienia systemu.

Alarmy o niskim priorytecie mają charakter informacyjny. Użytkownik może być w stanie podjąć działania w celu wznowienia korzystania z systemu lub alarm ma na celu wyłącznie poinformowanie użytkownika o stanie, który może mieć wpływ na przebieg pracy.

Następujące alarmy powodują wyświetlenie okna podręcznego o średnim priorytecie.

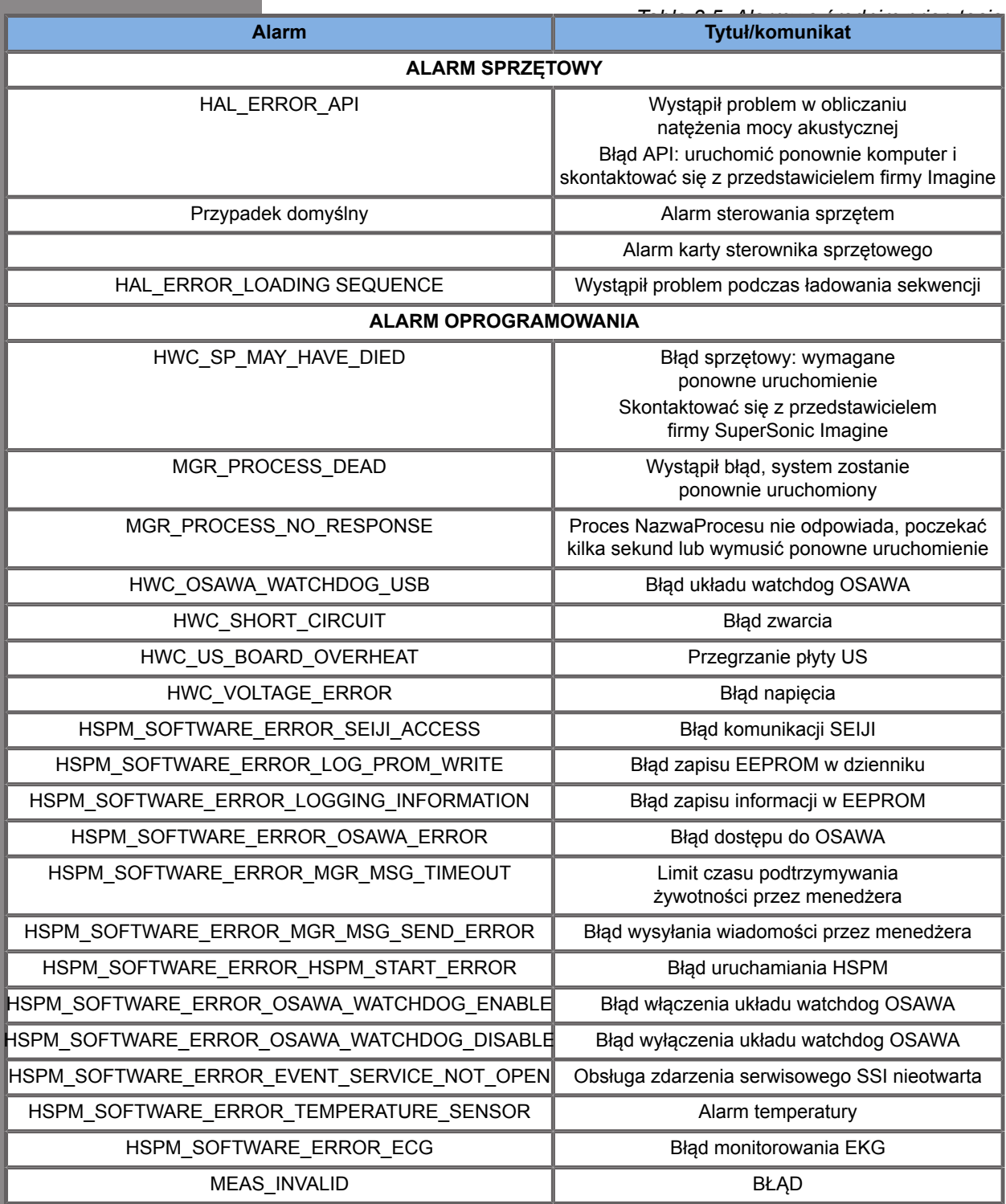

Następujące alarmy powodują wyświetlanie okna podręcznego o niskim priorytecie:

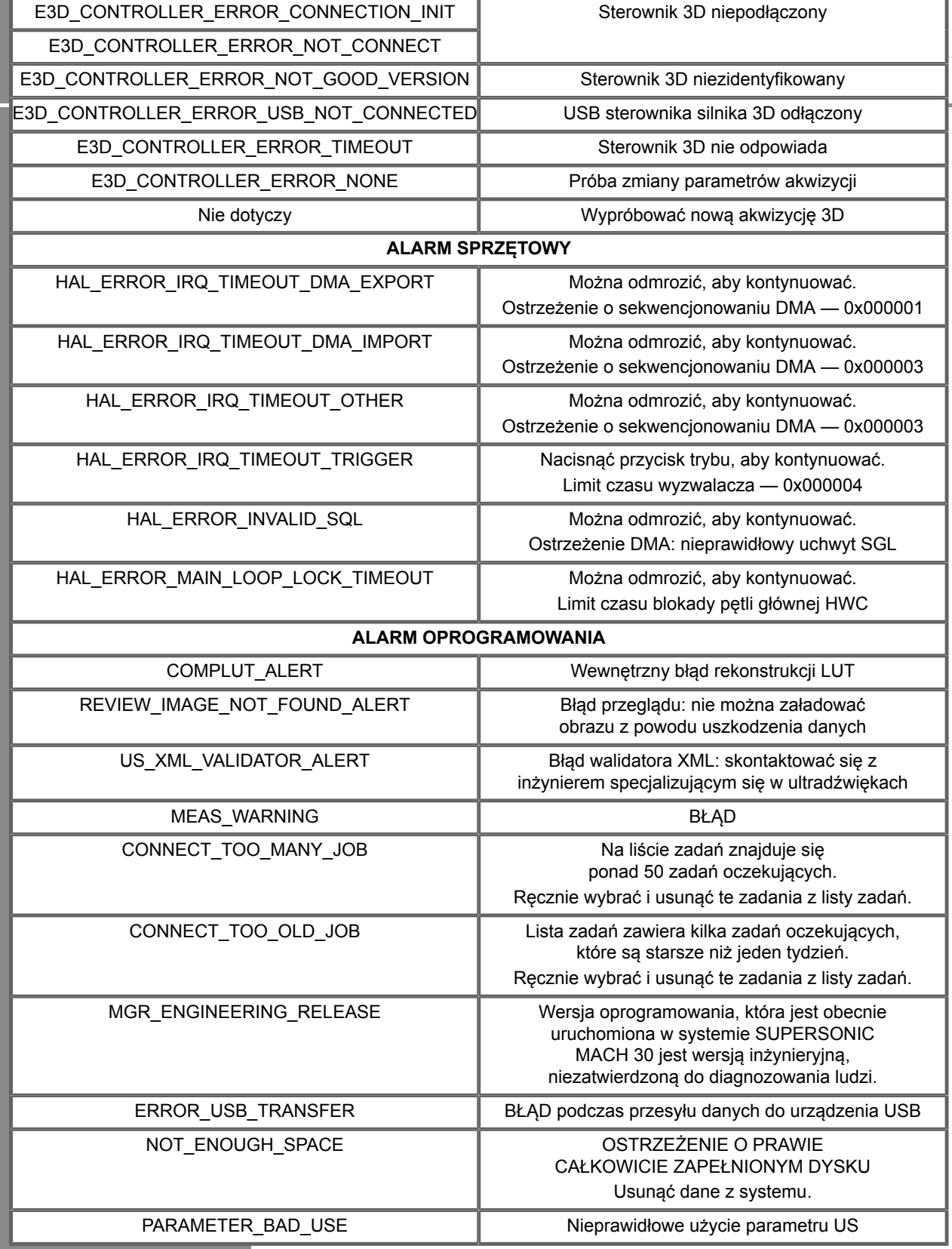

# **Bezpieczeństwo cybernetyczne**

W systemie SUPERSONIC MACH 30SUPERSONICMACHMACH zaimplementowano funkcje bezpieczeństwa cybernetycznego w celu wzmocnienia bezpieczeństwa systemu.

Poniżej znajduje się lista wszystkich sekcji i zaleceń związanych z bezpieczeństwem cybernetycznym zawartych w niniejszym podręczniku użytkownika:

Patrz **[the section called "Odbiór i przechowywanie systemu](#page-34-0) [SUPERSONIC MACH 30" \[19\]](#page-34-0)**.

Patrz **[the section called "Logowanie i blokowanie/](#page-201-0) [wylogowanie" \[186\]](#page-201-0)**, aby zapoznać się z funkcją logowania.

Patrz **[the section called "Zapisywanie danych" \[407\]](#page-422-0)**.

Patrz **[the section called "Back up/Restore \(Kopia](#page-474-0) [zapasowa / przywracanie\)" \[459\]](#page-474-0)**.

Więcej informacji na temat karty System Configuration (Konfiguracja systemu) poświęconych profilom użytkownika, patrz **[the section called "User Management \(Zarządzanie](#page-476-0) [użytkownikami\)" \[461\]](#page-476-0)**.

Informacje na temat DICOM TLS, patrz **[the section called](#page-462-0) ["Devices \(Urządzenia\)" \[447\]](#page-462-0)** i **[the section called "DICOM](#page-459-0) [system options \(Opcje systemu DICOM\)" \[444\]](#page-459-0)**.

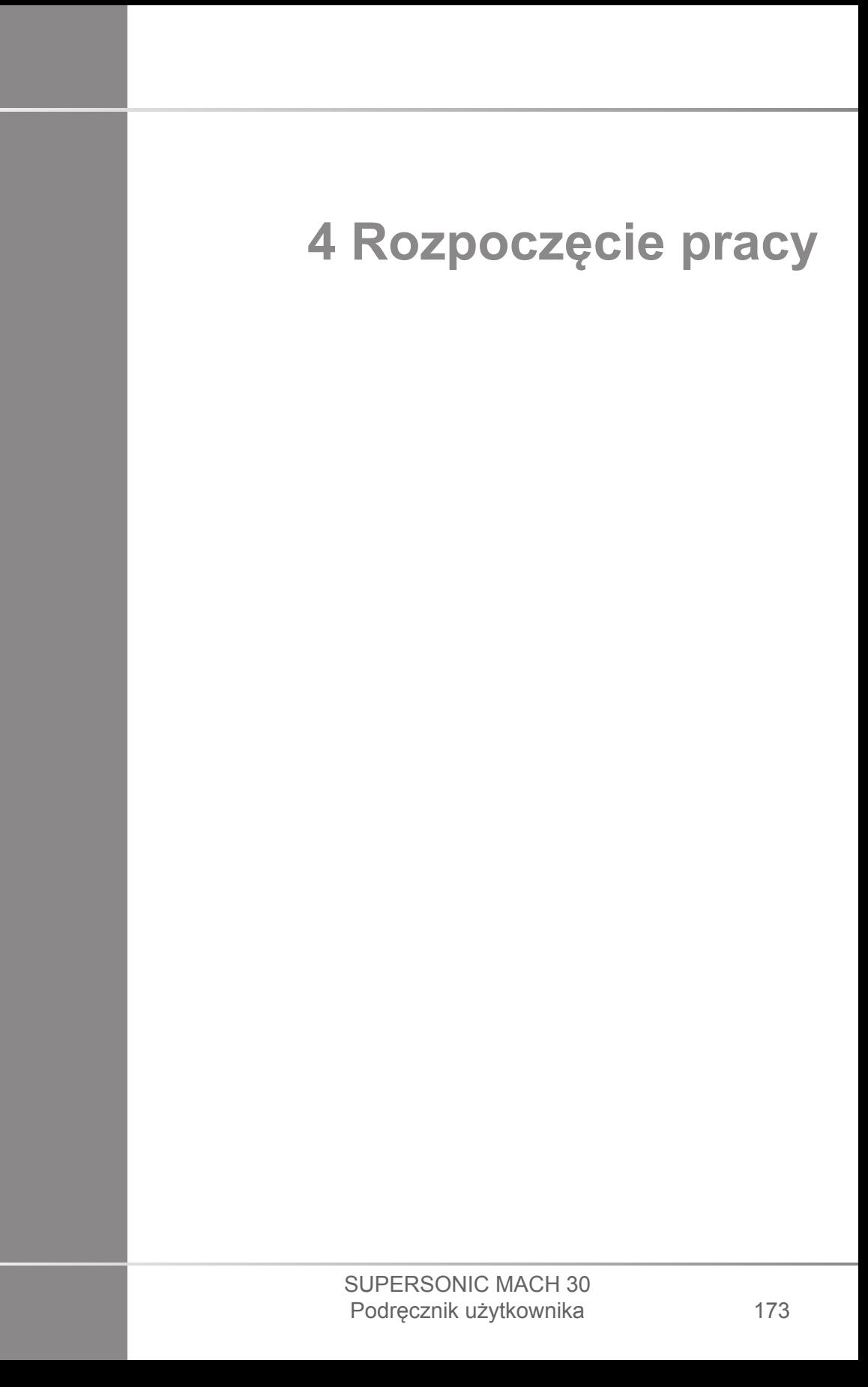

#### SUPERSONIC MACH 30 Podręcznik użytkownika

## **Konwencje**

## **Konwencje przyjęte w niniejszym podręczniku użytkownika**

W niniejszym podręczniku użytkownika zastosowano następujące konwencie:

Wszystkie procedury są ponumerowane. Aby uzyskać prawidłowy wynik, należy wykonać wszystkie czynności w podanej kolejności.

Listy punktowane zawierają ogólne informacje na temat danej funkcji lub procedury. Nie oznaczają one procedury sekwencyjnej.

Nazwy elementów sterowania, pozycje menu i/lub tytuły są pisane tak jak występują w systemie.

Symbole pojawiają się w takiej postaci, w jakiej występują w systemie.

Lewa strona systemu znajduje się po lewej stronie użytkownika stojącego przed systemem i zwróconego do niego twarzą.

Dotknięcie oznacza naciśnięcie przycisku na ekranie dotykowym.

### **Konwencje stosowane w systemie**

Poniższe konwencje są stosowane w systemie:

Oprogramowanie obsługujące system wykorzystuje graficzne elementy wyświetlacza podobne do tych, które spotyka się w wielu komputerach osobistych.

W menu lub na innym ekranie pasek podświetlenia wskazuje, że pozycja lub nazwa znajdująca się w granicach paska podświetlenia jest w trakcie wybierania.

Wykonanie kliknięcia narzędzia **SonicPad®** powoduje faktyczny wybór elementu, przypisanie wartości do parametru systemu lub rozpoczęcie działania związanego z wybranym elementem.

Aby wprowadzić tekst do pola tekstowego, należy przenieść kursor do pola i użyć klawiatury na ekranie dotykowym.

Aby wyświetlić listę, należy kliknąć strzałkę w dół.

Aby przewinąć listę, należy pamiętać, aby kursor znajdował się nad listą. Następnie należy przewijać dwoma palcami. Przesunięcie palców w dół powoduje przewinięcie listy w dół, przesunięcie palców w górę powoduje przewinięcie listy w górę.

## **Elementy na panelu sterowania**

### **Informacje ogólne**

Panel sterowania zawiera narzędzie SonicPad® oraz elementy sterowania, takie jak przyciski, pokrętła i przyciski-pokrętła.

Naciśnięcie przycisku powoduje aktywację lub dezaktywację funkcji przypisanej do przycisku.

Zmiana wybranego ustawienia odbywa się poprzez obrót pokrętłem.

Naciśnięcie przycisku-pokrętła powoduje aktywację jego funkcji. Gdy przycisk-pokrętło jest przypisany do wartości, obrót w prawo umożliwia zwiększenie wartości ustawień, a obrót w lewo zmniejszenie wartości ustawień (chyba że w konfiguracji systemu ustawiono inaczej).

# **99** NOTE

Naciśnięcie przycisków związanych z opcjami niedostępnymi nie daje efektu.

### **SonicPad®**

Płytka SonicPad® umożliwia przesuwanie kursora i poruszanie się po systemie. Pozwala również na wykonywanie podstawowych czynności i pomiarów podczas badań za pomocą gestów.

#### 99 **NOTE**

Podczas zabiegu interwencyjnego płytkę SonicPad® należy obsługiwać w rękawiczkach i pod przykryciem.

Poniższa tabela zawiera opis sposobu wykonywania różnych gestów wymienionych w niniejszym podręczniku użytkownika (o ile nie zostały one inaczej ustawione w konfiguracji systemu):

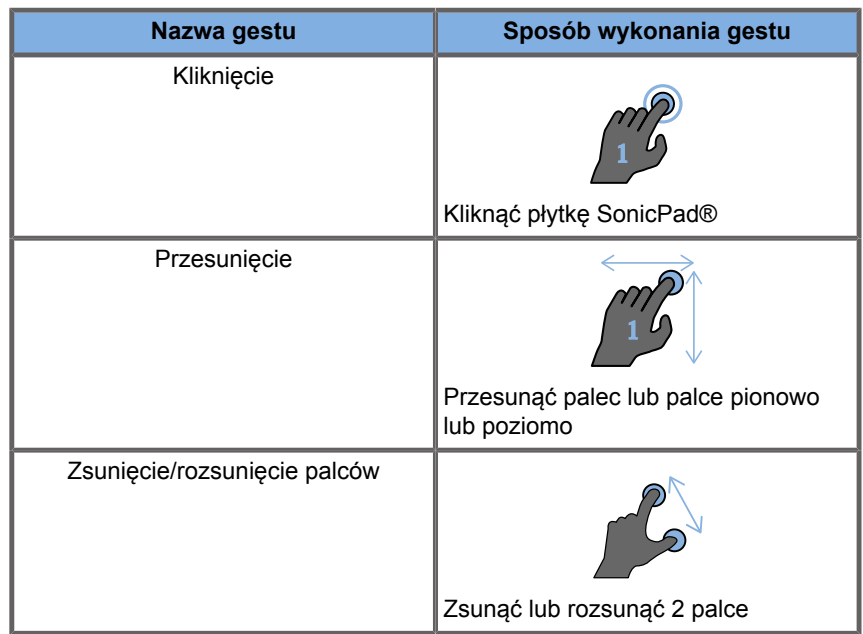

W poniższej tabeli wymieniono główne gesty dostępne domyślnie (chyba że w konfiguracji systemu ustawiono je inaczej):

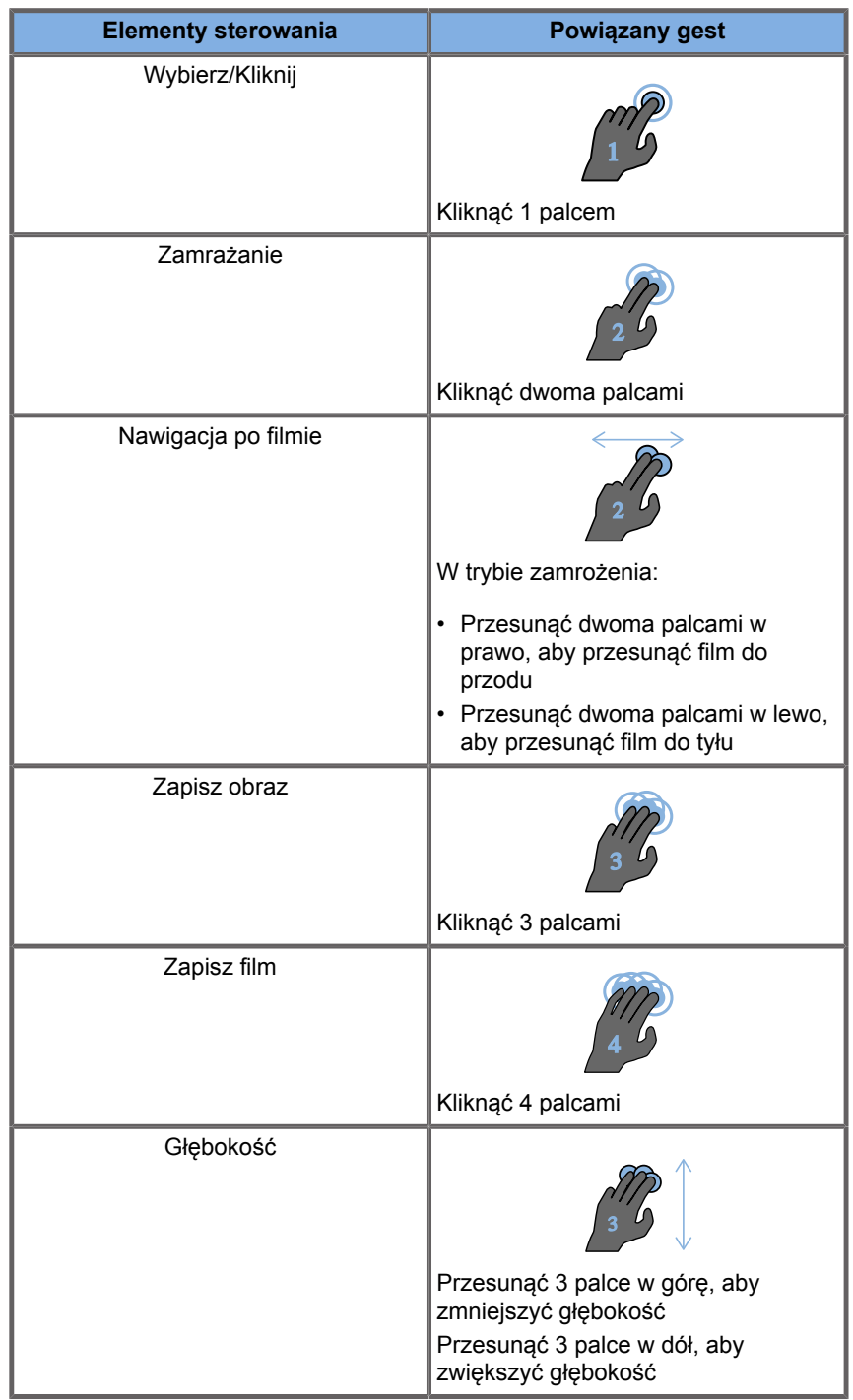

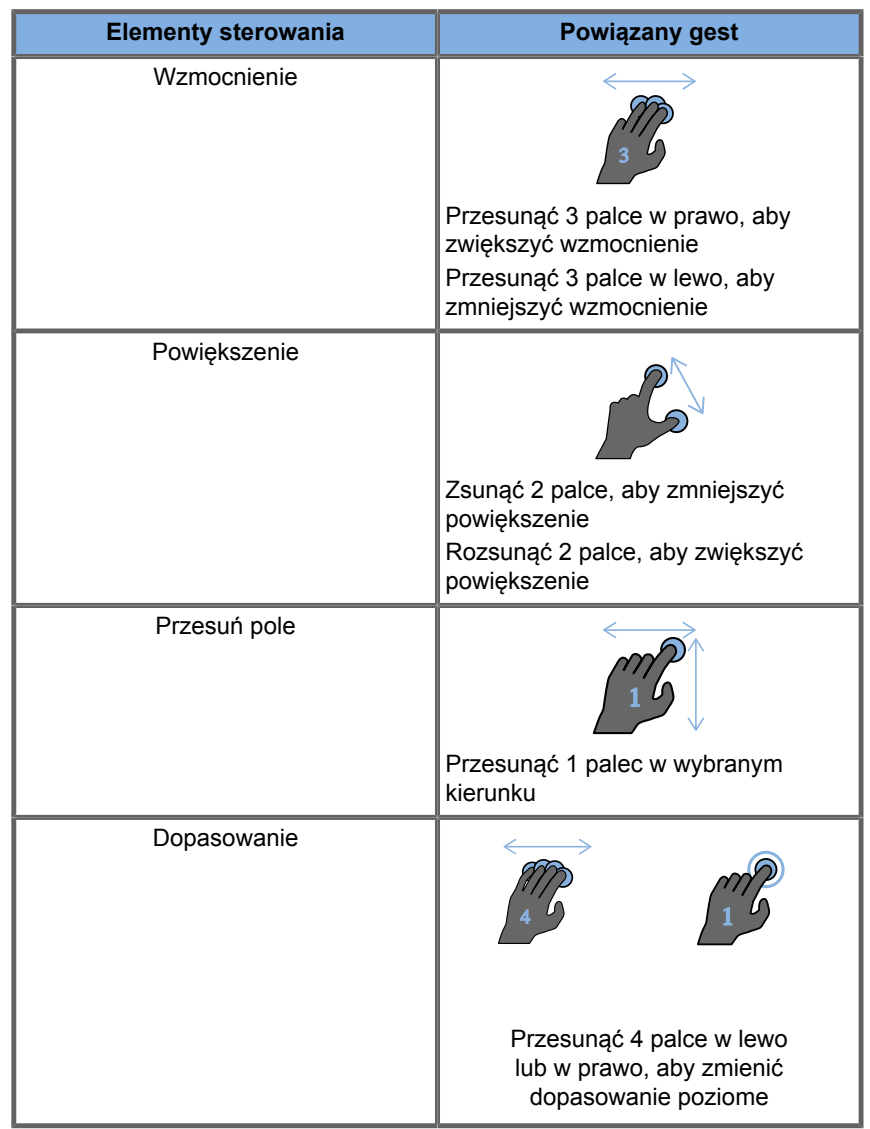

# **99** NOTE

Przed wykonaniem jakichkolwiek kliknięć należy upewnić się, że palce znajdują się na płytce SonicPad®.

Obszar przypominania o gestach jest dostępny po kliknięciu ikony gestu na ekranie dotykowym (patrz rysunek poniżej).

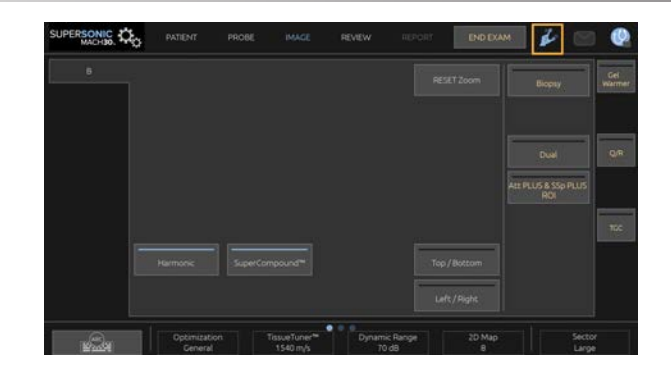

Przypomnienie będzie wówczas wyświetlane na monitorze głównym.

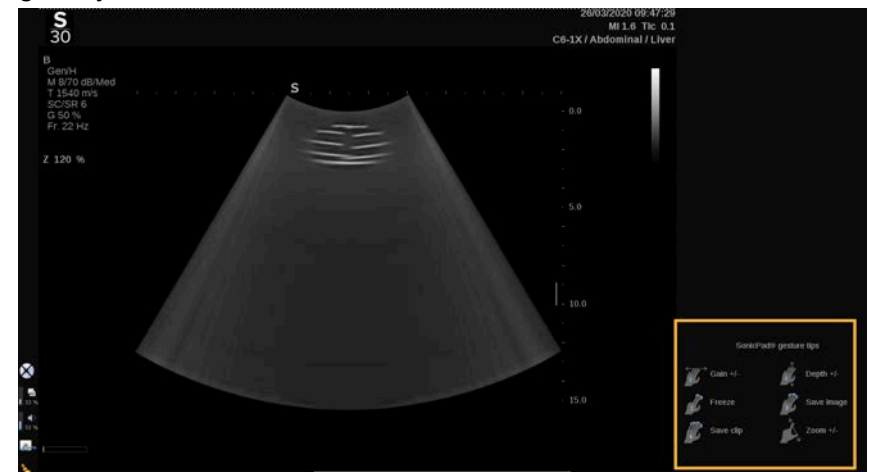

Gesty można całkowicie dostosować w konfiguracji systemu, więcej informacji na temat dostosowywania gestów, patrz **Chapter 9,** *[Dostosowywanie systemu](#page-446-0)* **[\[431\]](#page-446-0)**.

Więcej informacji na temat każdej kombinacji sterowania/gestów, patrz **[the section called "Wspólne elementy sterowania](#page-225-0) [obrazowaniem" \[210\]](#page-225-0)**.

### **Przyciski konfigurowalne**

Przyciski panelu sterowania można dostosować do własnych potrzeb.

Przyciskom S1 i S2 w konfiguracji systemu można przypisać funkcje, które nie są dostępne na panelu sterowania.

Można ponadto zmienić lokalizację klucza na wygodną dla siebie za pomocą dedykowanego narzędzia:

- 1. Narzędzie należy włożyć do specjalnego wycięcia znajdującego się po wewnętrznej stronie przycisku (po stronie płytki SonicPad®).
- 2. Należy nacisnąć na narzędzie poziomo, podnosząc jednocześnie przycisk (w sposób przypominający dźwignię), aby je wyjąć.

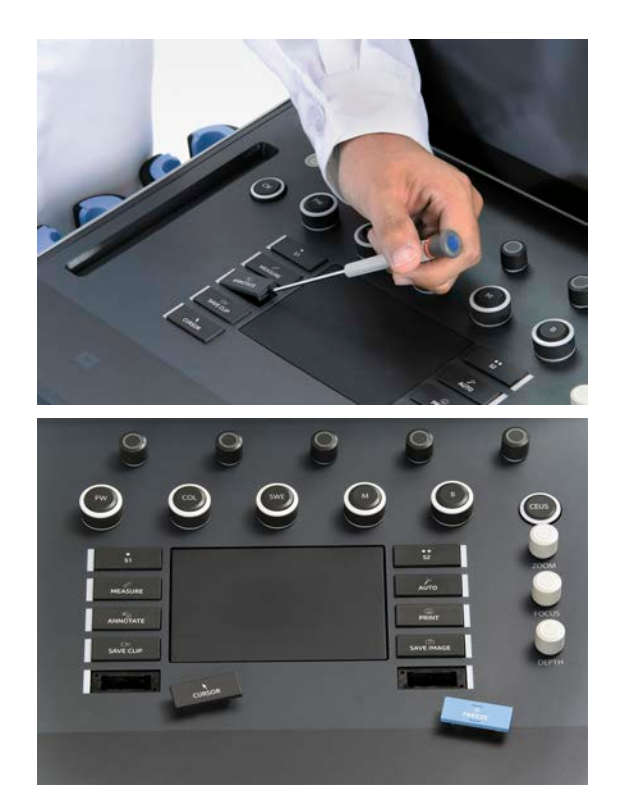

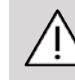

### **CAUTION**

Po zmianie położenia przycisku należy upewnić się, że jest on dobrze wsunięty do swojej komory.

Należy upewnić się, że funkcje oprogramowania zostały prawidłowo przypisane do przycisków panelu sterowania w konfiguracji systemu.

#### 99 **NOTE**

Jasność panelu sterowania można regulować na ekranie **System Configuration** (Konfiguracja systemu), karta **System/Display** (System/wyświetlacz), karta podrzędna **System** (System).

Więcej informacji na temat przycisków konfigurowalnych, patrz **Chapter 9,** *[Dostosowywanie systemu](#page-446-0)* **[\[431\]](#page-446-0)**.

### **Ekran dotykowy**

Ekran dotykowy obejmuje kilka rodzajów elementów sterowania, zależnie od funkcji do wykonania.

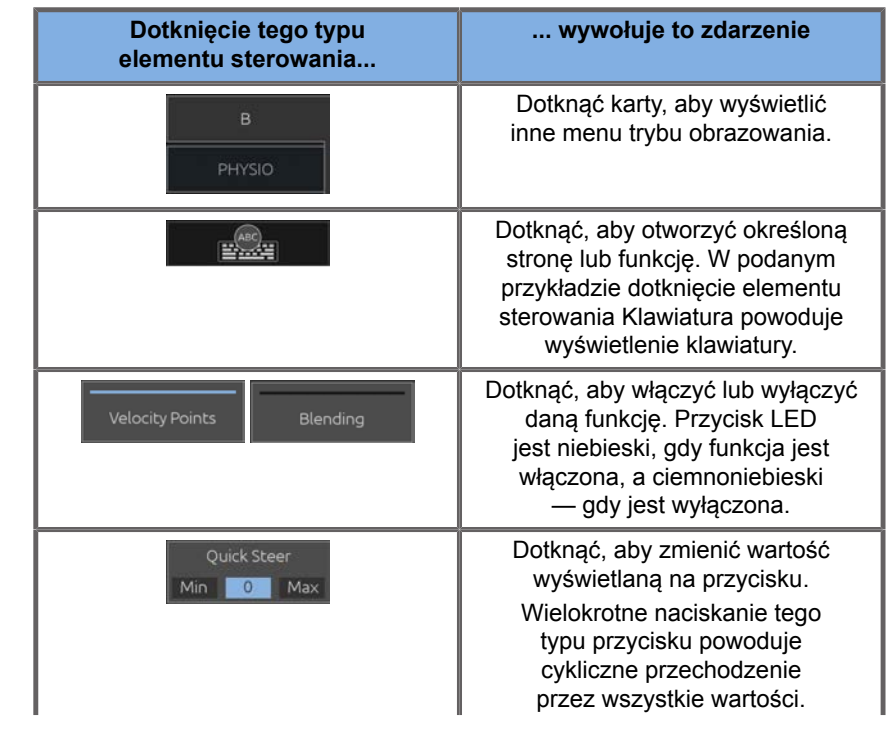

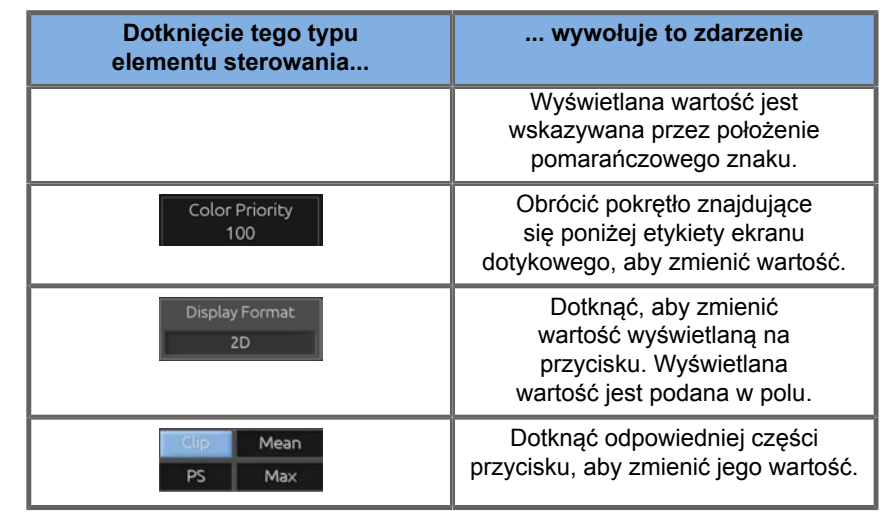

#### 99 **NOTE**

Jasność ekranu dotykowego można regulować na ekranie **System Configuration** (Konfiguracja systemu), karta podrzędna **System** (System).

# **Rozpoczęcie pracy**

## **Włączanie i wyłączanie systemu**

System może być ustawiony na dwa różne tryby zasilania: WŁ. i WYŁ.

#### **Włączanie systemu**

1. Nacisnąć przycisk **I** na przełączniku znajdującym się z tyłu wózka.

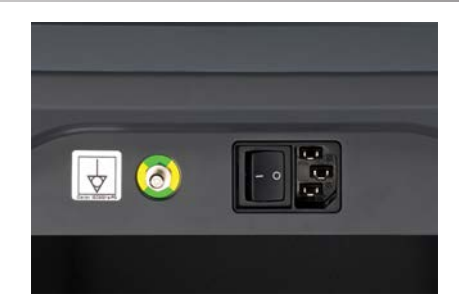

#### **Włączanie zasilania systemu**

1. Nacisnąć przycisk **On/Off** (Wł/Wył.) na panelu sterowania.

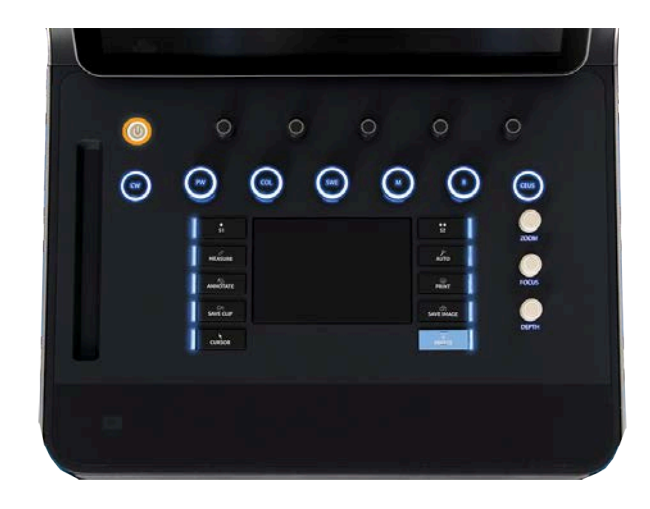

System automatycznie sprawdza pewną liczbę komponentów i urządzeń peryferyjnych i uruchamia się.

#### **Wyłączanie zasilania systemu**

- 1. Nacisnąć przycisk **On/Off** (Wł/Wył.) na panelu sterowania.
- 2. Wyświetlane jest menu wyłączania.
- 3. Wybrać **Yes** (Tak).

#### **Wyłączanie systemu**

1. Nacisnąć przycisk **0** na przełączniku znajdującym się z tyłu wózka, aby zakończyć wyłączanie systemu. Jeśli niektóre

elementy są nadal w kolejce do wyeksportowania, wyświetlane jest okienko wyskakujące.

Domyślnie, pozostałe zadania zostaną uruchomione ponownie przy następnym uruchomieniu systemu. Aby anulować pozostałe zadania systemu, należy usunąć zaznaczenie tego pola przed wyłączeniem systemu.

Po wyłączeniu system nie pobiera zasilania. Aby osiągnąć równowagę między wygodą a wydajnością energetyczną, należy stosować się do poniższych zaleceń:

- Jeśli system nie będzie używany przez noc, na koniec dnia należy go wyłączyć. Nacisnąć przełącznik On/Off (Wł./Wył.) nad panelem sterowania, aby wyłączyć system.
- Jeżeli system nie będzie używany dłużej niż przez noc, należy wyłączyć zasilanie systemu. Nacisnąć przełącznik On/Off (Wł./ Wył.) na panelu sterowania, aby wyłączyć zasilanie systemu.

W miarę możliwości do wyłączania systemu należy zawsze stosować wymienione tu procedury.

Wyłączenie systemu w jakikolwiek inny sposób spowoduje wydłużenie czasu inicjalizacji po ponownym włączeniu systemu i może być przyczyną innych problemów.

# **CAUTION**

Po wyłączeniu zasilania system należy włączać dopiero po odczekaniu ponad 15 sekund. Jeżeli system zostanie włączony natychmiast po wyłączeniu, może działać nieprawidłowo.

Jeśli nie można wyłączyć zasilania za pomocą normalnej procedury, należy nacisnąć i przytrzymać przycisk On/Off (Wł/ Wył.) przez co najmniej 5 sekund. Jeśli zasilanie nadal nie jest wyłączone, wyłączyć przełącznik panelu zasilacza z tyłu systemu.

Metody te nie powinny być stosowane w normalnych warunkach. Mogą one spowodować uszkodzenie systemu.

Jeśli zasilanie nie zostanie wyłączone zgodnie z normalnymi procedurami, po ponownym włączeniu zasilania systemu obrazy w trybie B mogą nie być wyświetlane. Nie oznacza to awarii systemu. Wyłączyć przełącznik na panelu zasilacza z tyłu systemu, odczekać co najmniej 15 sekund, a następnie włączyć zasilanie systemu.

Nigdy nie należy wyłączać systemu podczas przesyłania plików. Może to spowodować uszkodzenie lub utratę danych. W razie awarii zasilania lub odłączenia zasilania systemu w trakcie pracy, system SUPERSONIC MACH 30 w celu ochrony będzie pracował zasilany z akumulatora. Przed całkowitym wyłączeniem zalecane jest prawidłowe zamknięcie bieżącego badania.

## <span id="page-201-0"></span>**Logowanie i blokowanie/ wylogowanie**

### **Logowanie do sesji**

Ta nowa funkcja ma na celu wzmocnienie bezpieczeństwa systemu za pomocą profili i loginów użytkowników.

Poniżej znajduje się tabela, która daje przegląd każdego dostępu nadanego każdemu profilowi użytkownika:

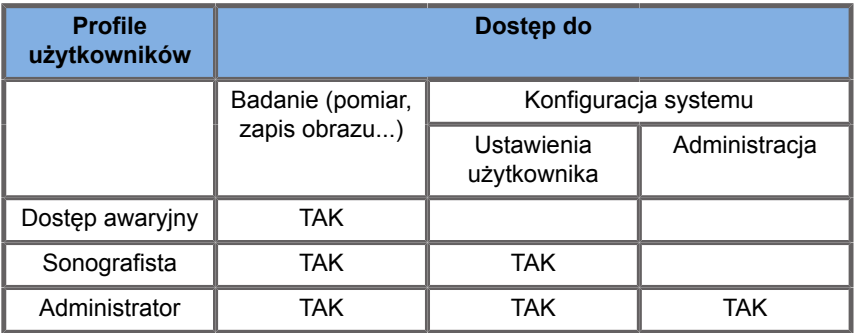

Podczas uruchamiania systemu zostanie wyświetlony główny ekran logowania.

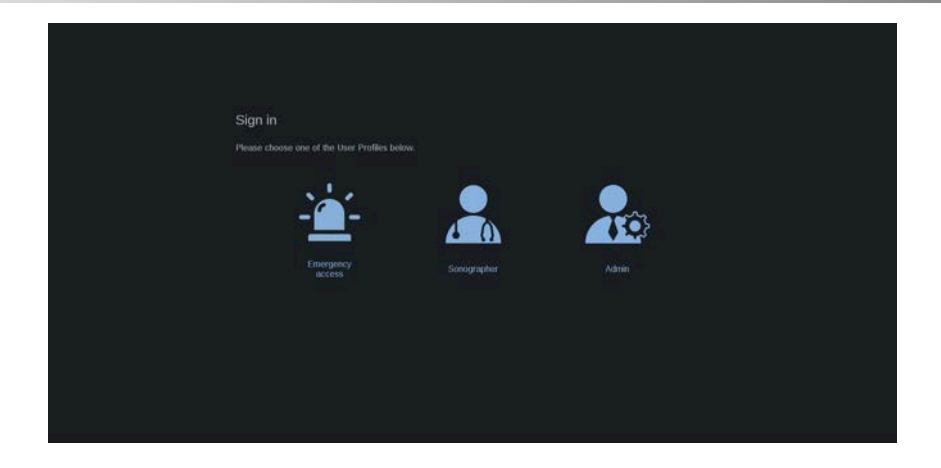

1. Kliknąć żądany profil.

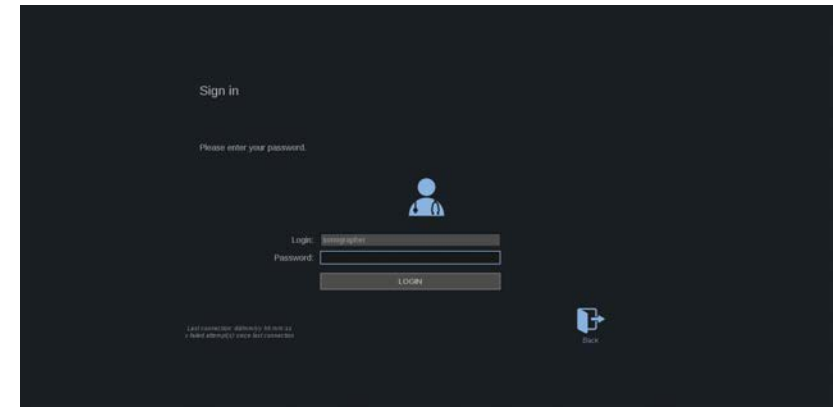

2. Wpisać swoje hasło i kliknąć **Login** (Zaloguj).

#### 99 **NOTE**

Można włączyć funkcję automatycznego logowania, aby pomijać ekran logowania wyświetlany podczas uruchamiania systemu. Więcej informacji na temat funkcji automatycznego logowania, patrz **[the section called "User Management \(Zarządzanie](#page-476-0) [użytkownikami\)" \[461\]](#page-476-0)**.

Po zalogowaniu można sprawdzić, który profil jest aktywowany dzięki ikonie umieszczonej w prawym górnym rogu ekranu dotykowego.

### **Blokowanie sesji i wylogowywanie się**

Nacisnąć ikonę znajdującą się w prawym górnym rogu ekranu dotykowego.

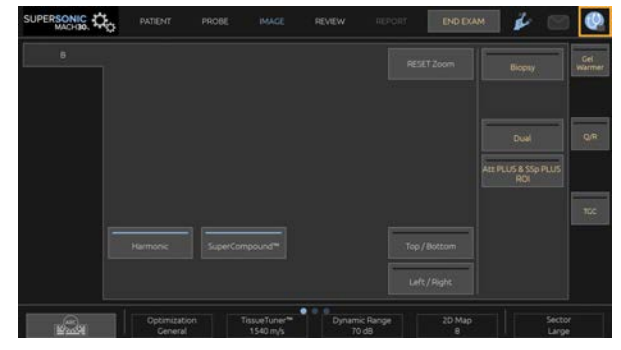

Można użyć przycisku **Lock** (Blokady) do zablokowania sesji lub przycisku **Log out** (Wyloguj).

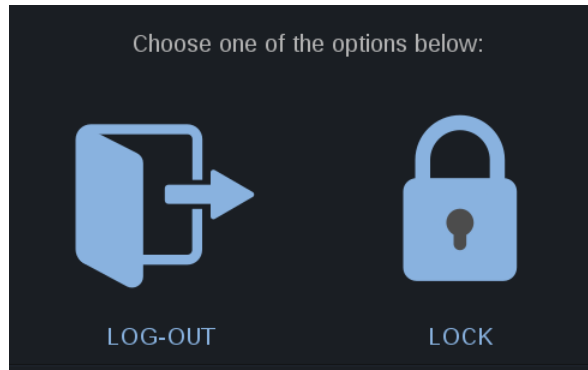

Aby się wylogować, kliknąć dedykowaną ikonę, nastąpi przekierowanie do głównego ekranu logowania.

#### 99 **NOTE**

Wylogowywanie jest równoważne funkcji **End Exam** (Zakończ badanie).

Aby zablokować swoją sesję, kliknąć dedykowaną ikonę. Wcześniej wyświetlane informacje są teraz ukryte do momentu odblokowania sesji.

- 1. Aby odblokować sesję, należy najpierw nacisnąć dowolny przycisk panelu sterowania.
- 2. Wyświetlany jest teraz ekran odblokowania.

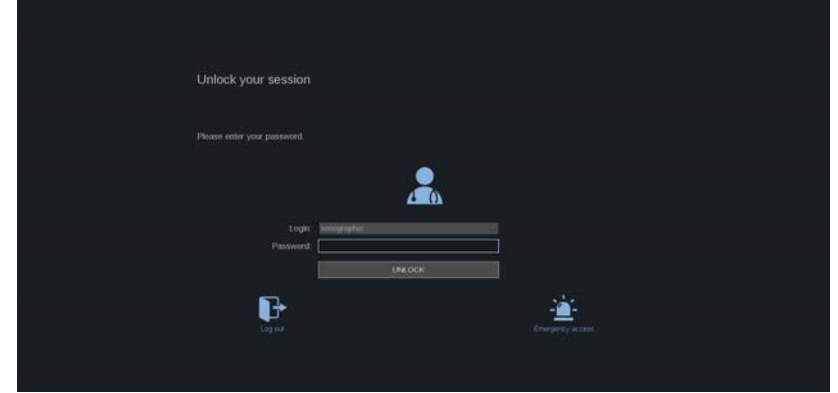

3. Wprowadzić swoje hasło i nacisnąć przycisk **Unlock** (Odblokuj), aby wrócić do bieżącego badania.

#### 55 **NOTE**

Można również wylogować się i/lub rozpocząć badanie awaryjne przez odblokowanie ekranu klikając dedykowaną ikonę, co spowoduje automatyczne zakończenie bieżącego badania.

## **Ustawianie daty i godziny**

System zawiera funkcję zegara/kalendarza, która zachowuje dokładną datę i godzinę nawet po wyłączeniu systemu i odłączeniu zasilania.

Instrukcje konfigurowania daty i godziny, patrz **[Chapter 9,](#page-446-0)** *[Dostosowywanie systemu](#page-446-0)* **[\[431\]](#page-446-0)**.

## **Ustawianie języka**

W konfiguracji systemu można skonfigurować język interfejsu użytkownika systemu oraz parametry regionalne.

Instrukcje konfigurowania języka, patrz **[Chapter 9,](#page-446-0)** *[Dostosowywanie systemu](#page-446-0)* **[\[431\]](#page-446-0)**.

### **Podłączanie do sieci**

System obsługuje standardowe funkcje sieciowe, które obejmują drukowanie na drukarkach DICOM, drukarkach lokalnych i drukarkach raportów (opcje).

Instrukcje dotyczące konfiguracji sieci, patrz **[Chapter 9,](#page-446-0)** *[Dostosowywanie systemu](#page-446-0)* **[\[431\]](#page-446-0)**.

### **Wybór przetwornika**

System wykorzystuje cztery porty do podłączenia przetworników, które mogą być jednocześnie zajęte, ale jednocześnie może być aktywny tylko jeden przetwornik.

Należy zawsze używać systemu zarządzania kablami, aby zapobiec nadepnięciu na kable lub przejechaniu po nich przez kółka wózka.

### **Podłączanie przetwornika**

Patrz **[the section called "Podłączanie przetwornika" \[33\]](#page-48-0)**.

### **Wybieranie przetwornika do badania**

Po włączeniu systemu, system domyślnie ustawia się na ostatnio używany przetwornik, aplikację i ustawienie wstępne.

W trakcie pracy systemu możliwy jest wybór jednego z czterech podłączonych przetworników.

1. Nacisnąć przycisk **Probe** (Sonda) na ekranie dotykowym.

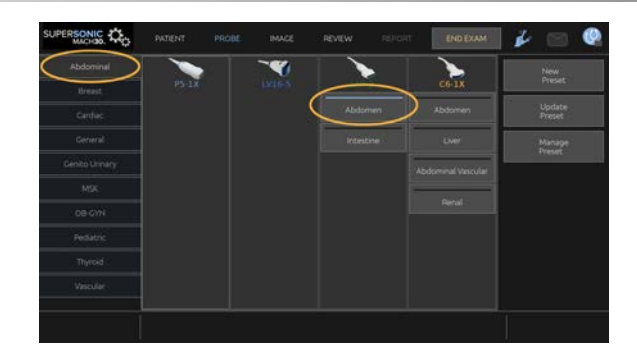

Ekran dotykowy wyświetli aplikacje, które są zgodne z przetwornikami podłączonymi do systemu.

2. Dotknąć **karty** odpowiadającej żądanej aplikacji klinicznej.

Np.: Naczyniowe

Na ekranie dotykowym zostaną wyświetlone sondy, których można użyć w wybranej aplikacji oraz powiązane z nimi ustawienia wstępne.

3. Nacisnąć żądany przycisk **Preset** (Ustawienie wstępne).

Np.: Carotid (Szyjne)

Ekran dotykowy sondy jest zamykany, a system przechodzi w tryb B na żywo.

Fabryczne ustawienia wstępne są wyświetlane w ciemniejszym kolorze niebieskim, a ustawienia wstępne utworzone przez użytkownika w jaśniejszym kolorze niebieskim.

#### 99 **NOTE**

Istnieje możliwość dostosowania wyświetlanej w konfiguracji systemu listy ustawień wstępnych. Patrz **[Chapter 9,](#page-446-0)** *[Dostosowywanie systemu](#page-446-0)* **[\[431\]](#page-446-0)**.

Wybrany przetwornik, aplikacja i ustawienie wstępne są wyświetlane w nagłówku głównego ekranu obrazowania.

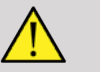

## **WARNING**

Należy używać jedynie zalecanych żeli (lubrykantów). Produkty alternatywne mogą uszkodzić głowicę i spowodować utratę gwarancji.

## **Rozpoczęcie badania**

### **Przygotowanie**

Przed przystąpieniem do akwizycji obrazów można utworzyć badanie pacjenta lub pobrać dane pacjenta już utworzonego w systemie.

Przed skanowaniem nowego pacjenta należy upewnić się, że poprzednie badanie zostało zakończone, wykonując jedną z poniższych czynności:

- Na ekranie dotykowym nacisnąć przycisk **End Exam** (Zakończ badanie).
- Na ekranie dotykowym nacisnąć przycisk **New Patient** (Nowy pacjent).

### **Tworzenie nowego pacjenta**

#### **WPROWADZANIE DANYCH PACJENTA**

1. Nacisnąć przycisk **Patient** (Pacjent) na ekranie dotykowym.

Na ekranie głównym wyświetlane jest okno Patient Data Entry (Wprowadzanie danych pacjenta).

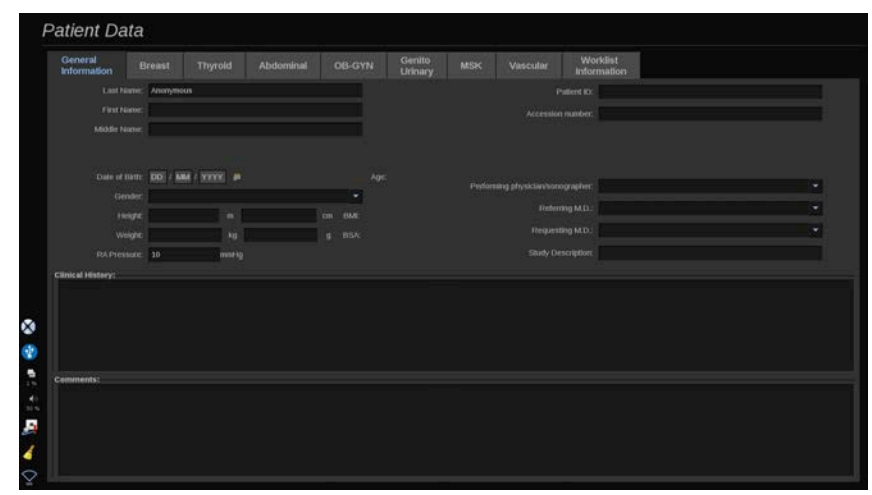

Na karcie **General Information** (Informacje ogólne) w oknie Patient Data Entry (Wprowadzanie danych pacjenta) znajdują się pola związane z tożsamością pacjenta.

Karta **Worklist Information** (Informacje o liście roboczej) okna Patient Data Entry (Wprowadzanie danych pacjenta) wyświetlane są informacje pochodzące z listy Modality Worklist (Lista robocza modalności) (jeżeli jest powiązane i skonfigurowane).

Dostępnych jest osiem innych **kart**, z których każda wyświetla określone informacje kliniczne:

- Piersi
- Tarczyca
- Jama brzuszna
- OB-Gyn (Położniczo-ginekologiczne)
- Genitourinary (Układ moczowo-płciowy)
- Układ mięśniowo-szkieletowy
- Naczyniowe
- Kardiologiczny

Aby nawigować po kartach, należy przesunąć kursor na kartę, która ma zostać otwarta i kliknąć **SonicPad®**.

Aby wprowadzić nowe dane, umieścić kursor w polu, które ma zostać wypełnione. Aktywne pole jest automatycznie podświetlane na pomarańczowo.

Wprowadzić żądany tekst za pomocą klawiatury. Można zwizualizować aktualnie wprowadzany tekst bezpośrednio na ekranie dotykowym, w obszarze podglądu.

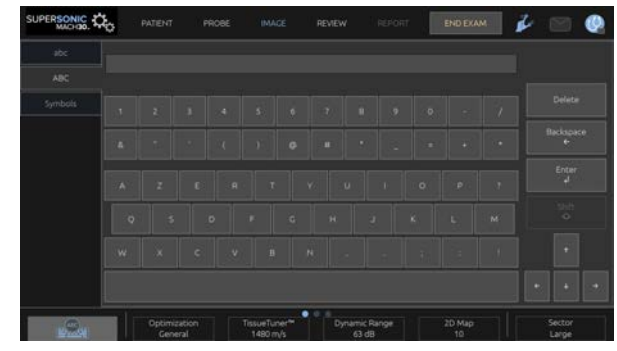

#### 55 **NOTE**

Patient ID (Nr ident. pacjenta): System wykorzystuje unikatowy identyfikator do identyfikacji każdego pacjenta. Można wprowadzić swój własny identyfikator lub system utworzy go automatycznie.

Obrazy i raporty są przechowywane w oparciu o identyfikator pacjenta.

Imię i nazwisko oraz identyfikator są wyświetlane w górnej części wszystkich obrazów.

Identyfikator można również uzyskać za pomocą czytnika kodów kreskowych.

# **CAUTION**

W przypadku badań położniczych:

Przed rozpoczęciem badania nowej pacjentki należy sprawdzić jej imię, nazwisko i ID.

Przed wprowadzeniem daty urodzenia, ostatniej miesiączki (ang. Last Menstrual Period, LMP), przewidywanej daty porodu (ang. Estimated Date of Delivery, EDD), daty poczęcia (ang. Date Of Conception, DOC) i daty owulacji (ang. Ovulation Date) należy sprawdzić format daty. Nieprawidłowe wprowadzenie tych parametrów spowoduje nieprawidłowe wyliczenie wieku ciążowego (ang. Gestational Age, GA).

Wprowadzić EDD i GA do dokumentacji medycznej pacjentki w celu wykonania kopii zapasowej. Na stronie wprowadzania danych pacjentki (ang. Patient Data Entry, PDE) zaznaczyć przycisk "Activate OB calcs" (Aktywuj obliczenia położnicze), aby wykonać obliczenia położnicze.

Konieczne jest określenie, który autor tabel położniczych ma być użyty do każdego konkretnego pomiaru, aby obliczyć GA i uzyskać szacunkową masę płodu (ang. Estimated Fetal Weight, EFW).

Rozpoznanie nie może opierać się tylko na jednym pomiarze lub jednym zestawie danych. Należy uważać, aby zawsze brać pod uwagę całościową ocenę kliniczną pacjentki, w tym dokumentację medyczną.

W zależności od pozycji płodu niektóre pomiary mogą być nieprawidłowe. Należy uważać, aby zawsze brać pod uwagę całościową ocenę kliniczną pacjentki, w tym dokumentację medyczną.

System zapewnia pomiary płodu dla maksymalnie pięciu płodów. Należy uważać, aby nie pomylić płodów podczas pomiarów.

Dla każdego wykonanego pomiaru można wybrać pierwszy, ostatni, średni, minimalny, maksymalny lub jeden z pięciu pomiarów, które mogą być wyświetlane, korzystając z funkcji selektora na karcie Measurements (Pomiary) ekranu Report (Raport).

Zachować ostrożność podczas usuwania pomiarów, ponieważ będzie to miało wpływ na wynik selektora.

Odchylenia od prawidłowych wartości pomiarów muszą być oceniane na podstawie wykresów i literatury.

**Aby wybrać wartość z listy**

1. Przesunąć kursor na strzałkę po prawej stronie listy rozwijanej.

- 2. Kliknąć, aby wyświetlić listę.
- 3. Przesunąć kursor w dół do wybranej wartości i kliknąć ponownie, aby zatwierdzić swój wybór.

Okno Patient Data Entry (Wprowadzanie danych pacjenta) można zapisać jako obraz badania.

W tym celu należy nacisnąć przycisk **Save Image** (Zapisz obraz) w oknie Patient Data Entry (Wprowadzanie danych pacjenta).

Spowoduje to zapisanie aktywnej karty jako zrzutu ekranu.

#### **WCZYTYWANIE PACJENTA Z LISTY ROBOCZEJ MODALNOŚCI**

**Znajdowanie badań na liście roboczej**

Funkcja ta jest dostępna, jeśli system jest podłączony do sieci i włączona jest funkcja DICOM.

1. Nacisnąć przycisk **Patient** (Pacjent) na ekranie dotykowym.

Na ekranie głównym wyświetlane jest okno Patient Data Entry (Wprowadzanie danych pacjenta).

Zostanie teraz wyświetlony ekran dotykowy Patient (Pacjent).

#### 99 **NOTE**

Jeśli skonfigurowano i skojarzono listę roboczą modalności, naciśnięcie przycisku **End Exam** (Zakończ badanie) spowoduje automatyczne wyświetlenie listy roboczej modalności (jeśli została skonfigurowana).

2. Dotknąć przycisku **M.Worklist** (Lista robocza modalności) na ekranie dotykowym.

Lista robocza modalności jest wyświetlana na ekranie głównym.

#### 99 -**NOTE**

Zaznaczyć pola nad listą, aby ją przefiltrować.

Umieścić **kursor** nad nagłówkiem kolumny, a następnie kliknąć **SonicPad®** w celu posortowania listy według wybranej kolumny.

Użyć pola wyszukiwania, aby znaleźć danego pacjenta.

- 3. Przesunąć kursor nad plikiem pacjenta, który ma zostać otwarty.
- 4. Kliknąć **SonicPad®**.

Okno Patient Data Entry (Wprowadzanie danych pacjenta) jest wyświetlane na ekranie głównym i jest wstępnie wypełnione. Można edytować niektóre informacje dotyczące tego pacjenta. Więcej informacji na temat konfiguracji listy roboczej modalności, patrz **Chapter 9,** *[Dostosowywanie systemu](#page-446-0)* **[\[431\]](#page-446-0)**.

#### **Zapytanie ogólne, zapytanie pacjenta**

System SUPERSONIC MACH 30 oferuje dwa rodzaje zapytań zdefiniowanych przez IHE (Integrating the Healthcare Enterprise): zapytania ogólne i zapytania pacjenta.

Domyślnie lista robocza przeprowadza zapytania ogólne.

**Patient Query** (Zapytanie pacjenta) ogranicza liczbę zwracanych odpowiedzi i dlatego zwiększa poufność, ogranicza ryzyko omyłkowego wybrania nieprawidłowego pacjenta na liście roboczej oraz ogranicza ilość danych przesyłanych do systemu.

Aby użyć zapytania pacjenta:

1. Nacisnąć przycisk **Patient Query** (Zapytanie pacjenta) na ekranie dotykowym, aby przeprowadzić zapytanie dotyczące tylko określonego pacjenta. Z tego trybu należy korzystać szczególnie wtedy, gdy dana sieć jest wolna. Zostanie wyświetlone okno.

- 2. Wprowadzić na liście roboczej dane konkretnego pacjenta, który ma zostać pobrany. Aby wykonać zapytanie, musi być wypełnione co najmniej jedno pole obowiązkowe.
- 3. Kliknąć przycisk **Query** (Zapytanie), aby przeprowadzić zapytanie dotyczące określonego pacjenta.

Nacisnąć przycisk **Broad Query** (Zapytanie ogólne) na ekranie dotykowym, aby przełączyć się do trybu zapytania ogólnego listy roboczej. Lista robocza modalności może być używana, gdy system jest odłączony od sieci. Więcej szczegółów, patrz **Chapter 9,** *[Dostosowywanie systemu](#page-446-0)* **[\[431\]](#page-446-0)**.

#### **EDYCJA DANYCH PACJENTA**

#### **Dane edytowalne**

Dane można edytować dla bieżącego pacjenta. Niektóre informacje mogą być edytowane w dowolnym momencie podczas badania, o ile nie zostały zaimportowane z listy roboczej modalności.

#### **Aby edytować dane pacjenta**

- 1. Umieścić kursor tekstowy w polu, które ma być edytowane. Aktywne pole jest zaznaczone kolorem pomarańczowym.
- 2. Wprowadzić nowy tekst za pomocą klawiatury.

Jeśli edytowane jest jedno z pól identyfikatora, zostanie wyświetlony komunikat wyskakujący. Nacisnąć Yes (Tak), aby potwierdzić lub No (Nie), aby anulować.

Pola identyfikatora są następujące:

- Patient Last Name (Nazwisko pacjenta)
- Patient First Name (Imię pacjenta)
- Patient Middle Name (Drugie imię pacjenta)
- Patient ID (ID pacienta)
- Accession Number (Numer przyjęcia)

• Wszystkie pola na karcie DICOM okna Patient Data Entry (Wprowadzanie danych pacjenta)

W przypadku edycji jednego z wyżej wymienionych pól PO wysłaniu badania na serwer, magazyn DICOM może rozpocząć nowe badanie z nowymi informacjami o pacjencie. Wprowadzenie wzrostu i masy ciała pacjenta powoduje automatyczne obliczenie wskaźnika masy ciała (BMI).

## **Kończenie badania**

Upewnić się, że wszystkie potrzebne obrazy zostały zapisane. Po zakończeniu badania należy zakończyć je w następujący sposób: Nacisnąć przycisk End Exam (Zakończ badanie) na ekranie dotykowym.

## **Tryby obrazowania**

## **Ogólne informacje o trybach obrazowania**

### **Włączanie/wyłączanie trybów**

System ultradźwiękowy SUPERSONIC MACH 30 oferuje zestaw trybów obrazowania poprzez przyciski wyboru trybu. Na panelu sterowania przyciski trybu znajdują się nad urządzeniem SonicPad®.

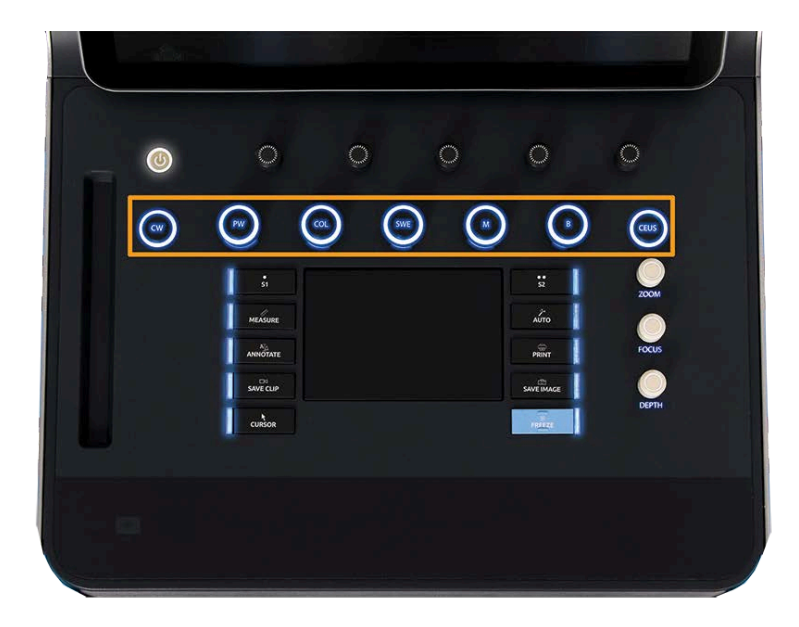

- Nacisnąć przycisk B, aby skanować w trybie B w skali szarości.
- Nacisnąć przycisk M, aby uzyskać dostęp do trybu M.
- Nacisnąć przycisk SWE, aby skanować w skali szarości w trybie B z nałożoną kolorową mapą elastyczności w czasie rzeczywistym.
- Nacisnąć przycisk COL (Kolor), aby użyć obrazowania przepływów w kolorze (CFI), kolorowego obrazowanie w trybie mocy (CPI) lub kolorowego obrazowania kierunkowego mocy (dCPI)
- Nacisnąć przycisk PW (Fala pulsacyjna), aby użyć funkcji Dopplera fali pulsacyjnej.
- Nacisnąć przycisk CW (Fala ciągła), aby użyć funkcji Dopplera fali ciagłej.
- Nacisnąć przycisk CEUS (USG z kontrastem), aby użyć funkcji obrazowania ultradźwiękowego wzmocnionego kontrastem.

Dostęp do obrazowania 3D odbywa się za pomocą ekranu dotykowego.

W każdym trybie innym niż tryb B każde naciśnięcie przycisku B powoduje wyjście z bieżącego trybu i wyświetlenie trybu B. Przywrócone zostaną poprzednie ustawienia.

#### SUPERSONIC MACH 30 Podręcznik użytkownika

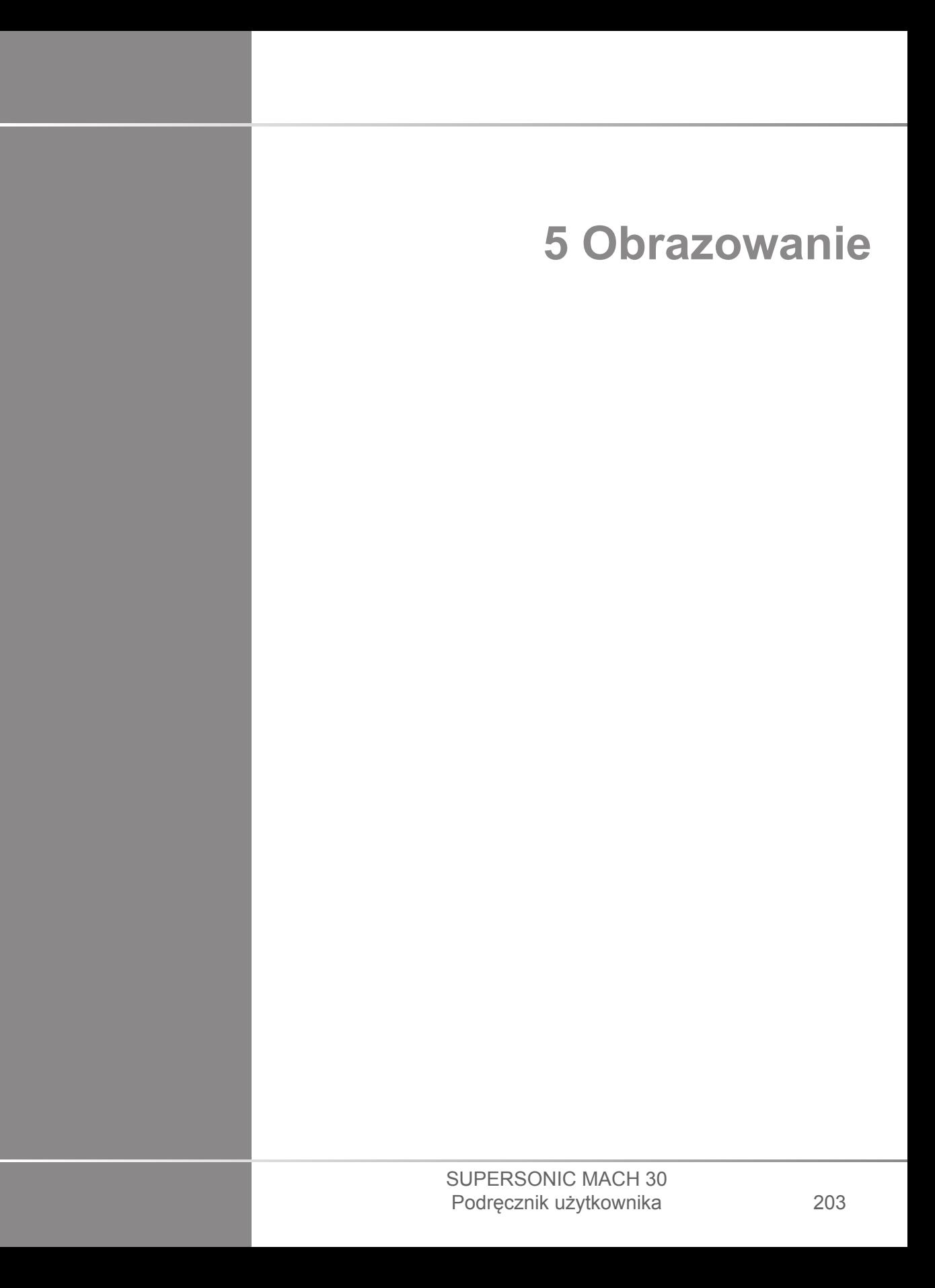

#### SUPERSONIC MACH 30 Podręcznik użytkownika

**Informacje o wyświetlaczu systemowym**

## **Informacje na temat głównego wyświetlacza**

Główny wyświetlacz zawiera obraz ultradźwiękowy, informacje o badaniu i obrazie oraz niektóre wskaźniki.

Obszar obrazu znajduje się w przybliżeniu na środku wyświetlacza.

Na prawo od samego obrazu znajduje się skala głębi oraz pasek skali szarości i/lub pasek kolorów.

Dane pacjenta oraz dane badania są wyświetlane w obszarze bezpośrednio nad obrazem ultradźwiękowym. Obszar ten wyświetla ponadto aktualną datę i godzinę, nazwę placówki medycznej, wybrany przetwornik i zastosowanie kliniczne oraz wartości indeksu termicznego (TI) i indeksu mechanicznego (MI).

Parametry obrazu są wyświetlane po lewej stronie obrazu.

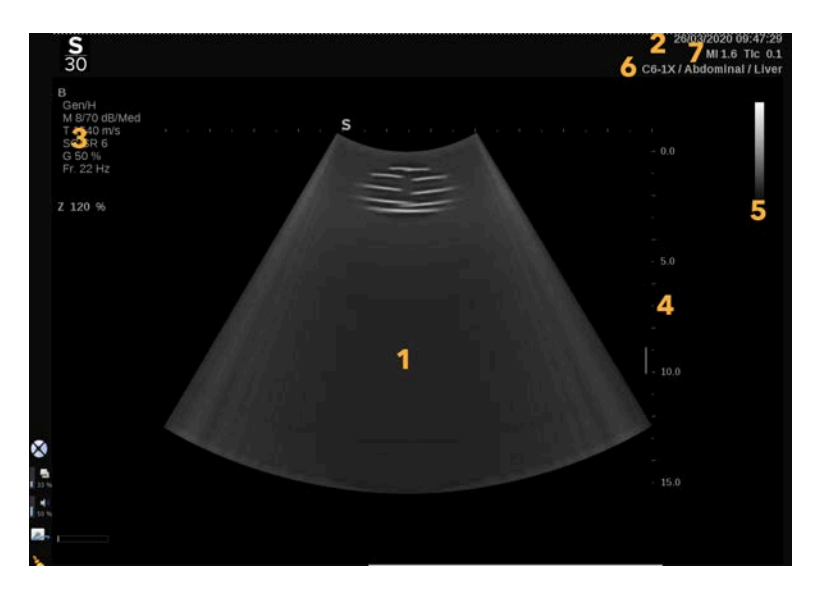

- 
- 1. Obraz ultradźwiękowy 2. Data urodzenia pacjenta / data badania
- 3. Parametry obrazu 4. Skala głębokości
- 5. Pasek skali szarości 6. Przetwornik / ustawienie wstępne
- 
- 7. MI i TI

Szczegółowy opis każdego z trybów obrazowania na wyświetlaczu głównym znajduje się w części dotyczącej każdego trybu.

### **Ikony powiadomień**

Niektóre ikony pojawiają się w lewym dolnym rogu głównego wyświetlacza, aby informować o stanie systemu.

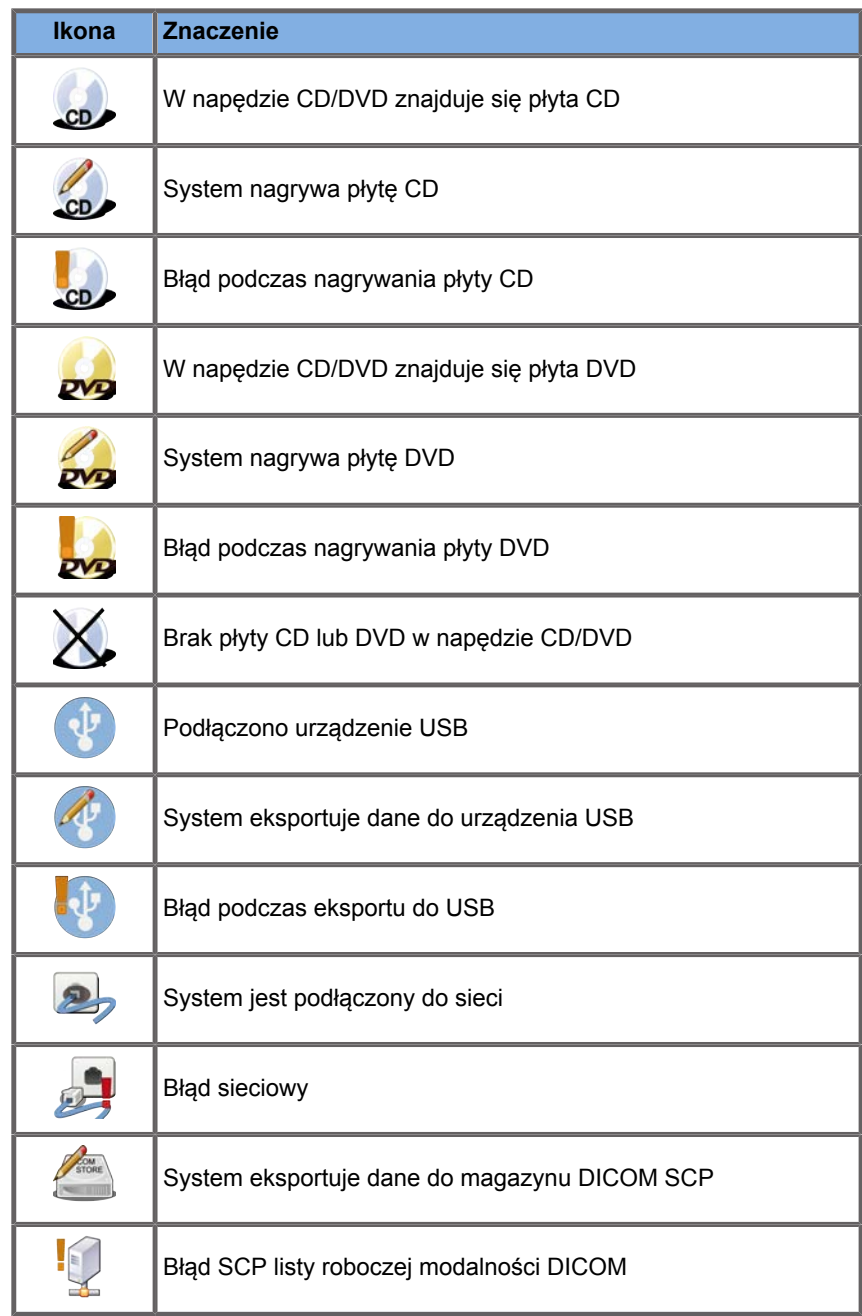

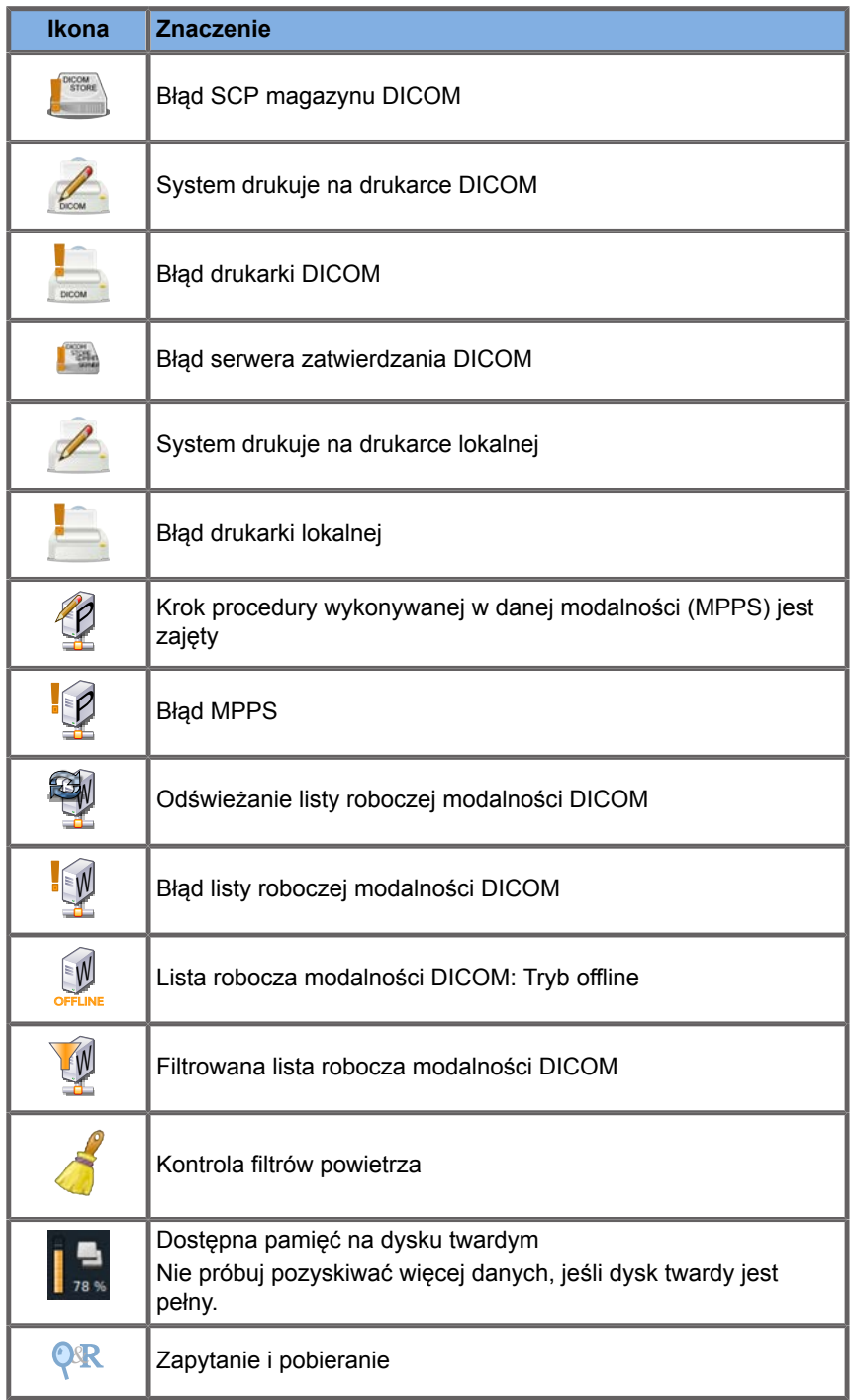

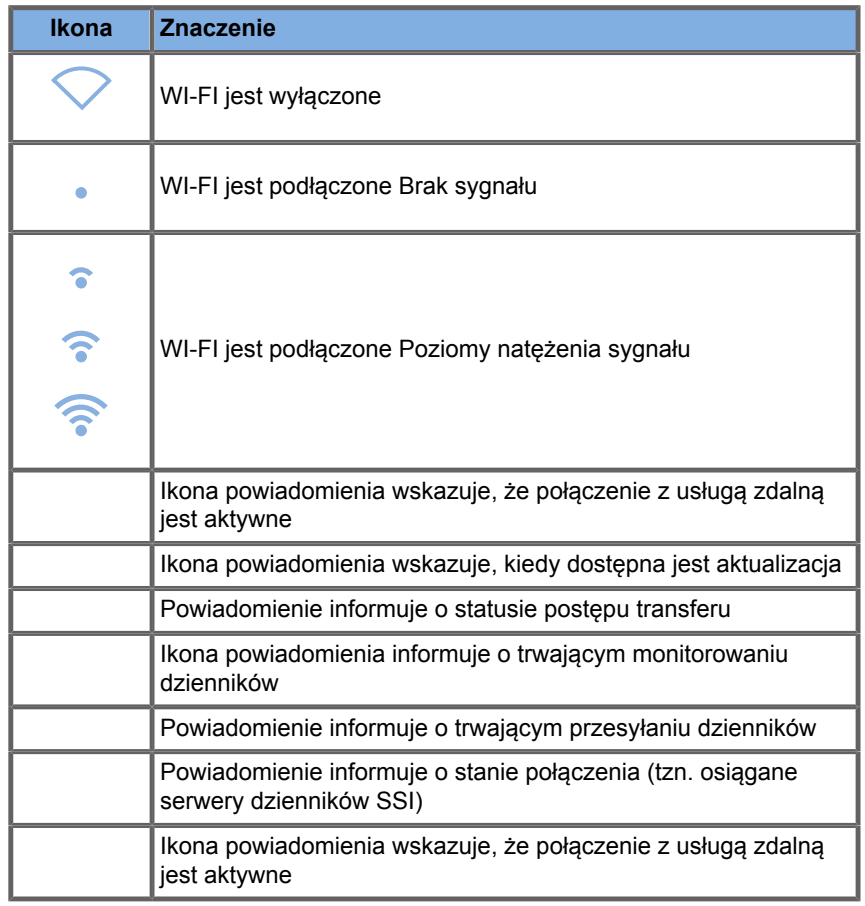

### **Informacje na temat ekranu dotykowego**

Ekran dotykowy obrazowania różni się w zależności od trybu skanowania.

Zawiera:

- stałe elementy sterowania dostępne we wszystkich trybach obrazowania
- parametry obrazowania związane z bieżącym aktywnym trybem (trybami)
- pokrętła sterowania, które mogą być używane z odpowiadającymi im pokrętłami umieszczonymi pod ekranem dotykowym
- Dodatkowe pokrętła sterowania mogą być dostępne w dolnej części ekranu dotykowego po przesunięciu palcem.

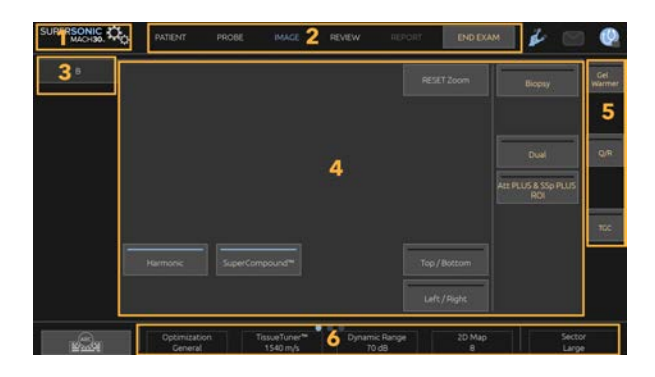

- 
- 
- 5. Stałe elementy sterowania 6. Przesuwany pasek
- 1. Konfiguracja systemu 2. Menu przepływów pracy
- 3. Karty trybu obrazowania 4. Parametry obrazowania
	-

## **Wspólne elementy sterowania obrazowaniem**

Niektóre elementy sterowania są wspólne dla wszystkich trybów obrazowania. Elementy te szczegółowo opisano poniżej.

Opis elementów sterowania właściwych dla każdego trybu obrazowania można znaleźć w sekcjach dotyczących poszczególnych trybów obrazowania.

### **Zamrażanie**

W przypadku obrazowania na żywo nacisnąć przycisk **Freeze** (Zamroź) na panelu sterowania, aby zamrozić obraz. Na obrazie pojawi się symbol płatka śniegu, co wskazuje na zamrożenie obrazu. Gdy obraz pozostaje zamrożony, nacisnąć przycisk **Freeze** (Zamroź), aby odmrozić obraz i powrócić do obrazowania na żywo.

#### A **TIP**

Obraz można zamrozić i odmrozić za pomocą płytki SonicPad®. Aby zamrozić obraz, kliknąć dwoma palcami płytkę SonicPad® (o ile nie ustawiono inaczej w konfiguracji systemu).

## **Głębokość**

Funkcja **Depth** (Głębokość) steruje odległością, na jaką tryb B wyświetla obraz struktur anatomicznych.

Podczas zwiększania głębokości następuje wychwyt echa z głębszych partii ciała. W związku z tym przetwornik potrzebuje więcej czasu, aby odebrać cały sygnał. Czas odbioru ulega wydłużeniu i jest więcej danych do przetworzenia. Czas pomiędzy dwiema wiązkami ultradźwiękowymi wydłuża się.

W rezultacie zmniejsza się częstotliwość odświeżania obrazu.

Przycisk **Depth** (Głębokość) znajduje się na panelu sterowania, a wartość głębokości można regulować tylko podczas obrazowania na żywo.

Obrócić przycisk **Depth** (Głębokość):

- w prawo, aby zwiększyć głębokość i zobrazować głębsze struktury
- w lewo, aby zmniejszyć głębokość i skupić się na płytszych strukturach

#### A **TIP**

Głębokość można zwiększyć lub zmniejszyć za pomocą płytki SonicPad®. Przesunąć trzy palce w górę, aby zmniejszyć głębokość lub przesunąć w dół, aby zwiększyć głębokość (chyba że w konfiguracji systemu ustawiono inaczej).

### <span id="page-227-0"></span>**Wzmocnienie**

Ogólne wzmocnienie zwiększa lub zmniejsza liczbę danych echa wyświetlanych na obrazie.

Może to wpływać na rozjaśnienie lub przyciemnienie obrazu, jeśli wygenerowana zostanie wystarczająca ilość danych echa.

Wzmocnienie można regulować podczas obrazowania na żywo i na zamrożonym obrazie.

Wzmocnienie jest regulowane we wszystkich trybach za pomocą pokrętła każdego z trybów.

Obrócić przycisk **B**, **M**, **SWE**, **COL** lub **PW** w zależności od aktywnego trybu:

- w prawo, aby zwiększyć ogólne wzmocnienie w celu uzyskania jaśniejszego obrazu
- w lewo, aby zmniejszyć ogólne wzmocnienie w celu uzyskania ciemniejszego obrazu

Aby zwiększyć lub zmniejszyć wzmocnienie CW, obrócić przycisk PW.

#### A **TIP**

Wzmocnienie można zwiększyć lub zmniejszyć za pomocą płytki SonicPad®. Przesunąć trzy palce w prawo, aby zwiększyć wzmocnienie lub przesunąć w lewo, aby je zmniejszyć (chyba że w konfiguracji systemu ustawiono inaczej).

## **Kompensacja czasowa wzmocnienia (TGC)**

#### **Automatyczna**

Funkcja **Auto** (Automatycznie) w sposób automatyczny dostosowuje wzmocnienie trybu B na różnych głębokościach i dla różnego tłumienia tkanek.

Ogólna jasność jest automatycznie regulowana w zależności od ustawienia opcji **Auto Offset** (Przesunięcie automat.) (patrz **[the](#page-241-0) [section called "Auto Offset" \[226\]](#page-241-0)**).

Przycisk **Auto** (Automatycznie) znajduje się na panelu sterowania.

Nacisnąć przycisk **Auto** (Automatycznie). W razie potrzeby można dokonać niezależnej regulacji wzmocnienia (patrz **[the](#page-227-0) [section called "Wzmocnienie" \[212\]](#page-227-0)** powyżej).

# **99** NOTE

W trybie PW lub CW nacisnąć przycisk **Auto** (Automatycznie), aby automatycznie wyregulować ustawienia **Scale** (Skala) i **Baseline** (Linia bazowa). Patrz **[the section called "Konfiguracja trybu](#page-301-0) [PW" \[286\]](#page-301-0)**.

### **Adaptacyjny tryb TGC**

Wybór ustawienia **On** (Wł.) dla tego trybu powoduje włączenie automatycznej regulacji TGC przy zmianie elementów sterowania obrazowaniem. Aby go aktywować lub dezaktywować, patrz **[the](#page-449-0) [section called "System \(System\)" \[434\]](#page-449-0)**.

#### **ManualTouchTGC™**

Istnieje możliwość wybiórczej regulacji jednorodności jasności na całym obrazie.

Nacisnąć przycisk **TGC** (TGC) na ekranie dotykowym.

Obraz w trybie B jest jednocześnie wyświetlany za slajdami.

W razie potrzeby narysować krzywą TGC za pomocą rysika lub palcem.

Można też zmienić położenie każdego wirtualnego elementu sterowania na jego inii, dotykając innego miejsca na tej samej linii.

## **Zarządzanie strefą ogniskowania**

Strefa ogniskowania to głębokość, na której rozdzielczość boczna jest najlepsza na obrazie.

Pozycja ogniskowania to głębokość, na której ogniskowana jest transmitowana energia ultradźwiękowa.

Użytkownik może wybrać rodzaj zarządzania strefą ogniskowania: Manual (Ręcznie) lub Automatic (Automatycznie).

Ustawienie to można zmieniać na karcie podrzędnej System (System) karty System/Display (System/wyświetlacz). Patrz **[the](#page-449-0) [section called "System \(System\)" \[434\]](#page-449-0)**.

### **Ręczne zarządzanie strefą ogniskowania**

Wybierając opcję ręczną, można zdefiniować i zarządzać strefą i pozycją ogniskowania.

Regulacja funkcji **Focus** (Punkt skupienia wiązki) jest możliwa tylko w przypadku obrazowania na żywo.

Pokrętło **Focus** (Punkt skupienia wiązki) znajduje się na panelu sterowania.

Obrócić przycisk **Focus** (Punkt skupienia wiązki):

- w prawo, umieścić strefę ogniskowania głębiej
- w lewo, aby umieścić strefę ogniskowania na mniejszej głębokości

Nacisnąć przycisk **Focus** (Punkt skupienia wiązki), a następnie obrócić je:

- w prawo, aby zwiększyć rozmiar strefy ogniskowania
- w lewo, aby zmniejszyć rozmiar strefy ogniskowania

Nacisnąć ponownie przycisk **Focus** (Punkt skupienia wiązki), aby przesunąć strefę ogniskowania.

Zmiana rozmiaru strefy ogniskowania wpływa na częstotliwość odświeżania obrazu.

Im większa strefa ogniskowania, tym wolniejsza częstotliwość odświeżania obrazu.

### **Automatyczna strefa ogniskowania**

Przy użyciu opcji automatycznej strefa ogniskowania będzie automatycznie ustawiania, aby zapewnić najbardziej odpowiedni rozmiar i położenie strefy ogniskowania. Stosunek wielkości strefy ogniskowania do głębokości zostanie zachowany, a pozycja strefy ogniskowania będzie dostosowywana do każdej zmiany głębokości.

### **Powiększenie**

Obszar zainteresowania w trybach obrazowania może zostać powiększony w celu dokładniejszego zbadania. System SUPERSONIC MACH 30 udostępnia dwa rodzaje powiększenia: HD Zoom (Powiększenie HD) i Digital Zoom (Powiększenie cyfrowe).

### **Powiększenie HD**

Funkcja HD Zoom (Powiększenie HD) koncentruje możliwości systemu w zakresie akwizycji i przetwarzania na określonym obszarze zainteresowania w czasie rzeczywistym.

W rezultacie uzyskuje się mniejsze pole widzenia, ale większą szczegółowość i wyższą częstotliwość odświeżania, co przyczynia się do lepszej jakości obrazu w obszarze zainteresowania.

Funkcja **Zoom HD** (Powiększenie HD) jest regulowana tylko podczas obrazowania na żywo.

Aby korzystać z funkcji **HD Zoom** (Powiększenie HD):

1. Nacisnąć przycisk **Zoom** (Powiększenie) na panelu sterowania.

Na obrazie pojawi się ramka.

- 2. Za pomocą płytki **SonicPad®** przesunąć pole powiększenia.
- 3. Kliknąć płytkę **SonicPad®** w celu dopasowania do rozmiaru pola.
- 4. Za pomocą płytki **SonicPad®** zmienić rozmiar pola powiększenia.
- 5. Nacisnąć ponownie przycisk **Zoom** (Powiększenie), aby uzyskać powiększony obraz.
- 6. Nacisnąć ponownie przycisk **Zoom**, aby zakończyć powiększanie obrazu.

### **Digital Zoom (Powiększenie cyfrowe)**

**Digital Zoom** (Powiększanie cyfrowe) to funkcja powiększania obrazu po przetworzeniu. W związku z tym nie ma wpływu na liczbę klatek na sekundę.

Funkcję **Digital Zoom** można regulować podczas obrazowania na żywo i na zatrzymanym obrazie.

Obrócić przycisk **Zoom** (Powiększenie), aby zmienić jego wartość.

# **99** NOTE

Podczas obrazowania na żywo można jednocześnie korzystać z obu funkcji: Zoom HD (Powiększenie HD) i Digital Zoom (Powiększenie cyfrowe).

Nacisnąć przycisk **Reset Zoom** (Resetuj powiększenie), aby przywrócić domyślną wartość powiększenia.

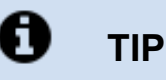

Zwiększenie lub zmniejszenie wartości powiększenia jest możliwe przy użyciu płytki SonicPad®. Rozsuń dwa palce, aby zwiększyć powiększenie lub zsuń je, aby zmniejszyć powiększenie (o ile w konfiguracji systemu nie ustawiono inaczej).

### **Lewo/prawo**

Opcja **Left/Right** umożliwia odwracanie obrazu wzdłuż osi lewo/ prawo.

Dotknij opcji **Left/Right** (Lewo/prawo), aby odwrócić obraz.

### **Góra/dół**

Opcja **Top/Bottom** (Góra/dół) umożliwia odwrócenie obrazu wzdłuż osi góra/dół.

Dotknąć opcji **Top/Bottom** (Góra/dół), aby odwrócić obraz.

## **Podwójny**

Dotknij opcji **Dual** (Podwójny), aby włączyć lub wyłączyć tryb podwójny.

Obraz lewy będzie obrazem aktywnym.

Kliknąć płytkę **SonicPad®**, aby zamrozić lewą stronę i uaktywnić prawą.

Nacisnąć przycisk **Freeze** (Zamroź), aby zamrozić obie strony.

- Na obrazie aktywnym znajduje się pomarańczowa litera S jako znacznik orientacji.
- Na obrazie nieaktywnym znajduje się biała litera S jako znacznik orientacji.

Kliknięcie płytki **SonicPad®** umożliwia przełączanie pomiędzy obrazem aktywnym a nieaktywnym.

Ustawienia obrazowania będą zawsze stosowane do aktywnego obrazu w trybie podwójnym.

Ustawienia obrazowania będą utrzymywane niezależnie dla obrazu w trybie podwójnym.

Po naciśnięciu przycisku **Freeze** (Zamroź) przed kliknięciem płytki **SonicPad®** można zmienić ustawienia i tryby obrazu po aktywnej stronie.

### **Odtwarzaj**

Gdy obraz jest zamrożony, we wszystkich trybach na ekranie dotykowym pojawia się przycisk **Play** (Odtwarzaj).

Funkcja **Play** (Odtwarzaj) umożliwia wyświetlanie sekwencji obrazów (filmów). Więcej informacji na temat oglądania filmów, patrz **Chapter 8,** *[Zarządzanie obrazem i danymi](#page-420-0)* **[\[405\]](#page-420-0)**.

## **Dual Top/Bottom (Podwójny góra/ dół)**

Opcja **Dual Top/Bottom** (Podwójny góra/dół) to ta sama funkcja co **Dual** (Podwójny) ale dzieli ekran na obraz górny i dolny.

- 1. Nacisnąć przycisk **Dual** (Podwójny), aby włączyć funkcję **Dual Top/Bottom** (Podwójny góra/dół)
- 2. Nacisnąć przycisk **Dual Top/Bottom** (Podwójny góra/dół), aby aktywować lub dezaktywować format wyświetlania **Dual Top/Bottom** (Podwójny góra/dół).

### **Ukryj nazwisko pacjenta**

Funkcja **Hide Patient Name** (Ukryj nazwisko pacjenta) umożliwia tymczasowe ukrycie informacji o pacjencie na ekranie obrazowania. Ukryte informacje pozostają jednak w bazie danych.

### **Dopasowanie**

Jeśli dostępnych jest kilka funkcji, są one wyświetlane w dolnej części obrazu. Aktywna funkcja jest wyświetlana w kolorze pomarańczowym.

Przesunąć 4 palcami w lewo lub w prawo, aby włączyć funkcję **SonicPad®**.

Kliknąć **SonicPad®**, aby zmienić opcje **Box Move** (Przesunięcie ramki) na **Box size** (Zmiana rozmiaru ramki) i odwrotnie.

Kliknąć płytkę **SonicPad®**, aby przełączać pomiędzy obrazami: **Img1** (Obraz 1) i **Img2** (Obraz 2) w przypadku wyświetlania w trybie podwójnym.

# **Zgodność przetwornika z aplikacjami klinicznymi**

Poniższa tabela zawiera listę wszystkich zastosowań klinicznych i zgodności przetworników dostępnych z systemem SUPERSONIC MACH 30.

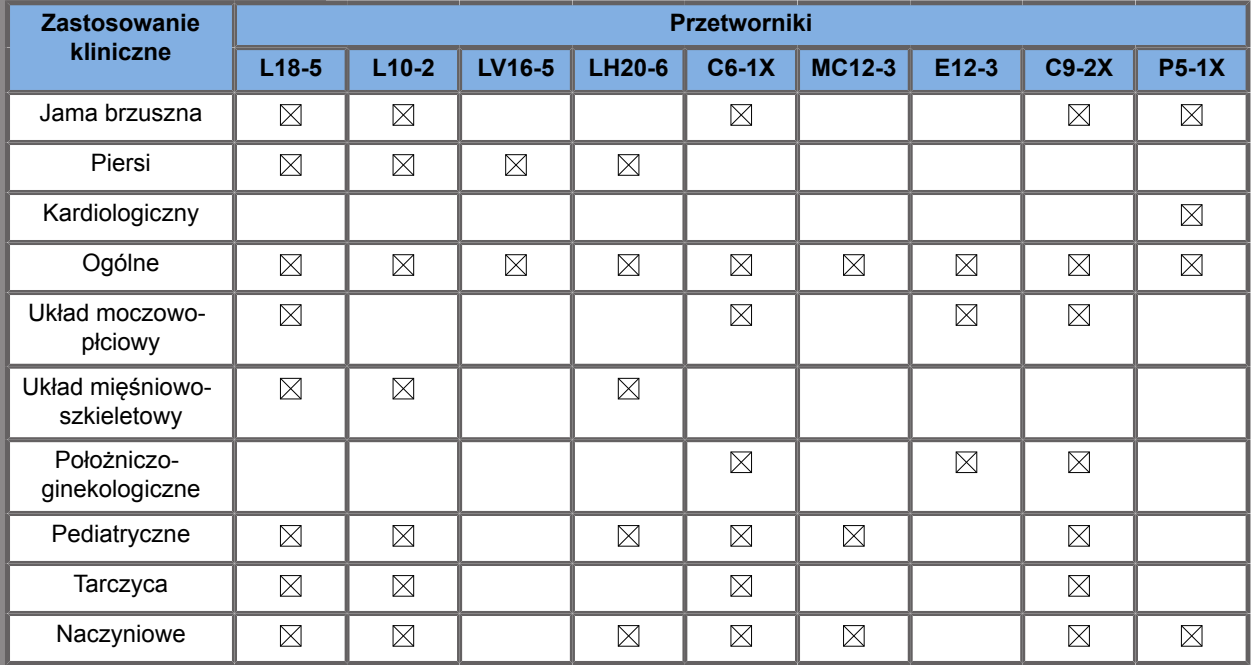

## **Obrazowanie w trybie B**

Tryb B to tryb obrazowania ultrasonograficznego, który pozwala na ocenę dwuwymiarowej anatomii poprzez wyświetlanie echa powracającego z tkanek o różnej gęstości w różnych odcieniach szarości.

### **Uzyskiwanie dostępu do trybu B**

Nacisnąć przycisk **B** na panelu sterowania z dowolnego innego trybu.

### **Informacje o głównym ekranie trybu B**

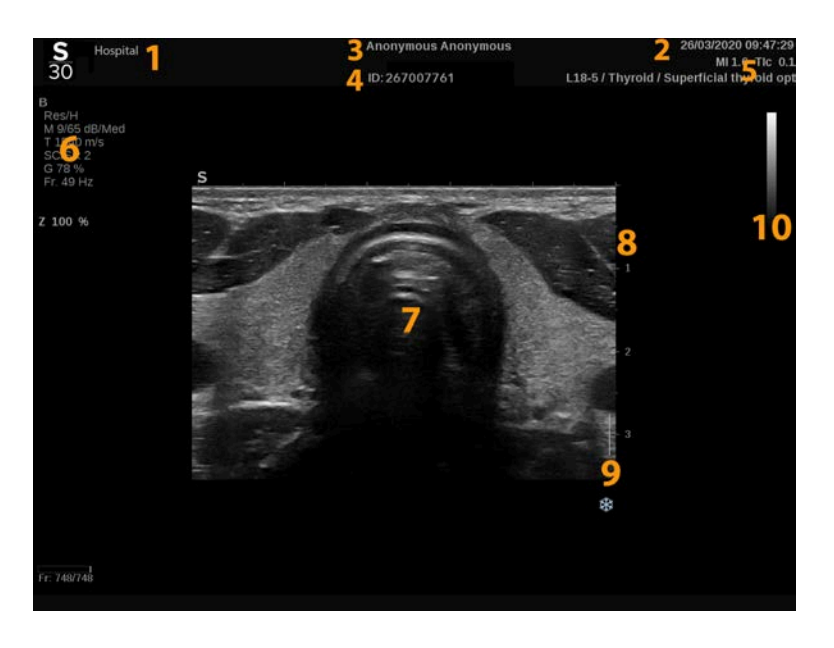

- 
- 3. imię i nazwisko pacjenta 4. identyfikator pacjenta
- 5. przetwornik / ustawienie wstępne / MI / TI
- 1. nazwa instytucji 2. data i godzina
	-
	- 6. parametry obrazowania

7. obraz ultradźwiękowy 8. skala głębokości

9. strefa ogniskowa 10. skala szarości

## **Informacje o ekranie dotykowym trybu B**

W trybie B na ekranie dotykowym wyświetlane są różne elementy sterujące obrazem, które pomagają zoptymalizować obraz w trybie B.

Sterowanie tymi ustawieniami odbywa się poprzez dotykanie elementu sterowania na ekranie dotykowym lub przez obrót pokrętła znajdującego się tuż pod ekranem dotykowym.

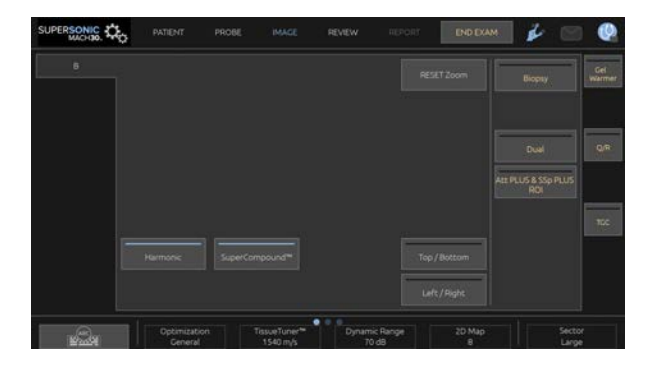

Dodatkowe pokrętła sterowania są dostępne w dolnej części ekranu dotykowego po przesunięciu jednym palcem.

### **Opis parametrów obrazowania w trybie B**

#### **Obrazowanie harmoniczne**

Tryb obrazowania harmonicznego jest wykorzystywany do redukcji zakłóceń obrazu i pogłosu oraz wzmocnienia granic.

Obrazowanie harmoniczne jest dostępne tylko w obrazowaniu na żywo.

Nacisnąć przycisk **Harmonic Imaging** (Obrazowanie harmoniczne), aby aktywować lub dezaktywować obrazowanie harmoniczne.

### **Optymalizacja**

Opcja **Optimization** (Optymalizacja) umożliwia zmianę częstotliwości środkowej w celu uzyskania zwiększonej rozdzielczości lub zwiększonej penetracji. Opcja **Optimization** (Optymalizacja) jest dostępna jedynie w trybie obrazowania na żywo. Obracać pokrętło znajdujące się pod opcją **Optimization** (Optymalizacja), aby zmienić wartość:

- Resolution (Rozdzielczość)
- Ogólne
- Penetration (Penetracja)

#### **TissueTuner™**

Funkcja **TissueTuner™** umożliwia dostosowanie odbierania parametrów związanych z zakładaną prędkością ultradźwięków w ciele.

Dopasowanie parametru prędkości dźwięku do rodzaju badanej tkanki powoduje zwiększenie rozdzielczości przestrzennej i bocznej.

Funkcja **TissueTuner™** jest dostępna jedynie w trybie obrazowania na żywo.

Obracać pokrętło znajdujące się pod elementem **TissueTuner™**:

- w prawo w przypadku gęstszej tkanki (wyższe wartości prędkości dźwięku)
- w lewo w przypadku mniej gęstej tkanki (niższe wartości prędkości dźwięku)

Wartości **TissueTuner™** zależą od wybranej aplikacji.

#### **Zakres dynamiki**

Funkcja **Dynamic Range** (Zakres dynamiki) umożliwia zmianę zakresu, dla którego wyświetlane są amplitudy powracających sygnałów ultrasonograficznych.

Funkcja **Dynamic Range** (Zakres dynamiki) jest dostępna w trybie obrazowania na żywo i na zamrożonym obrazie.

Obrócić pokrętło znajdujące się pod pozycją **Dynamic Range** (Zakres dynamiki):

- w prawo, aby skompresować wartości skali szarości
- w lewo, aby zmniejszyć zakres dynamiki

Wartości funkcji **Dynamic Range** (Zakres dynamiki) zależą od wybranej aplikacji.

#### **Mapa 2D**

Funkcja **2D Map** (Mapa 2D) przypisuje wyświetlanie amplitud echa do zakresu skali szarości lub barw chromatycznych.

Funkcja **2D Map** (Mapa 2D) jest dostępna w obrazowaniu na żywo i na obrazie zamrożonym.

Obrócić pokrętło znajdujące się pod pozycją **2D Map** (Mapa 2D):

- w prawo, aby wyświetlić następną mapę
- w lewo, aby wyświetlić poprzednią mapę

### **SuperCompound™**

Funkcja **SuperCompound** łączy powracające ultradźwięki z dużej liczby kierowanych linii echa, tworząc obraz, który zapewnia doskonałą teksturę, lepsze rysowanie krawędzi i zmniejsza cieniowanie.

Funkcja **SuperCompound** jest dostępna wyłącznie w trybie obrazowania na żywo.

Nacisnąć przycisk **SuperCompound**, aby aktywować lub dezaktywować tryb SuperCompound.

#### **Moc akustyczna**

Funkcja **Acoustic Power** (Moc akustyczna) reguluje moc wyjściową systemu.

Funkcja **Acoustic Power** (Moc akustyczna) jest dostępna tylko w trybie obrazowania na żywo.

Obrócić pokrętło znajdujące się pod opcją **Acoustic Power** (Moc akustyczna):

- w prawo, aby zwiększyć moc akustyczną
- w lewo, aby zmniejszyć moc akustyczną

Maksymalna moc akustyczna wynosi 0 dB, a minimalna –30 dB.

Informacje na temat regulacji mocy wyjściowej, patrz **[Chapter 3,](#page-100-0)** *[Bezpieczeństwo](#page-100-0)* **[\[85\]](#page-100-0)**.

### **PRF**

Funkcja **PRF** (ang. Pulse Repetition Frequency) umożliwia zmianę częstotliwości powtarzania impulsów w przypadku obrazu w trybie B.

Zmniejszenie PRF może skorygować artefakty pogłosowe.

<span id="page-241-0"></span>Obracać pokrętło znajdujące się pod **PRF**, aby zmienić jej wartość.

#### **Auto Offset**

Funkcja **Auto offset** (Automatyczne przesunięcie) umożliwia zaprogramowania automatycznego wzmocnienia całkowitego podczas korzystania z funkcji **Auto**.

Przycisk **Auto Offset** (Automatyczne przesunięcie) znajduje się po drugiej stronie parametrów.

Obracać pokrętło znajdujące się pod elementem **Auto offset** (Automatyczne przesunięcie):

- w prawo, jeśli preferowany jest jaśniejszy obraz
- w lewo, jeśli preferowany jest ciemniejszy obraz

### **Trwałość**

Ta technika uśredniania klatek zmniejsza szumy na obrazie.

Funkcja **Persistence** (Trwałość) jest dostępna w trybie obrazowania na żywo i na zamrożonym obrazie (do wyświetlania klipów).

Obracać pokrętło znajdujące się pod elementem **Persistence** (Trwałość):

- w prawo, aby zwiększyć trwałość
- w lewo, aby zmniejszyć trwałość

#### **SuperRes™**

**SuperRes** to funkcja przetwarzania obrazu, która redukuje plamki, poprawia teksturę obrazu i uwydatnia krawędzie bez wpływu na liczbę klatek na sekundę.

Funkcja **SuperRes** jest dostępna w trybie obrazowania na żywo i na zamrożonym obrazie.

Obracać pokrętło znajdujące się pod elementem **SuperRes**:

- w prawo, aby zwiększyć wartość **SuperRes**
- w lewo, aby zmniejszyć wartość **SuperRes**

Wartości **SuperRes** zależą od tego, czy funkcja **SuperCompound** jest włączona lub wyłączona.

#### **Wielkość sektora**

Funkcja **Sector Size** (Wielkość sektora) poszerza lub zwęża rozmiar kąta sektora, aby zmaksymalizować obszar zainteresowania obrazu.

Zmiana rozmiaru sektora wpływa na liczbę klatek na sekundę. Im węższy rozmiar sektora, tym większa liczba klatek na sekundę.

#### **Obraz szeroki**

Funkcja **Wide Image** (Szeroki obraz) umożliwia zwiększenia pola widzenia.

Nacisnąć przycisk **Wide Image** (Szeroki obraz), aby aktywować/ dezaktywować tryb szerokiego obrazowania.

## **Biopsja**

Prowadnice do biopsji są używane do pomocy w prowadzeniu narzędzia biopsyjnego. System generuje prowadnice, które przedstawiają przewidywaną drogę narzędzia biopsyjnego.

Lista zgodnych zestawów do biopsji, patrz **[the section called](#page-84-0) ["Zgodne akcesoria i zestawy" \[69\]](#page-84-0)**.

### **Zakładanie i zdejmowanie prowadnicy biopsyjnej**

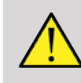

### **WARNING**

Sprawdzić wszystkie elementy i przetwornik.

Upewnić się, że stosowana prowadnica do biopsji jest właściwa dla danego przetwornika, systemu i oprogramowania systemowego.

Niektóre prowadnice biopsyjne muszą być zainstalowane na sterylnej osłonie przetwornika. Zapoznać się z instrukcjami dołączonymi do prowadnicy do biopsji.

Po każdym użyciu, w zależności od typu, prowadnice biopsyjne muszą być sterylizowane lub utylizowane. Zapoznać się z instrukcjami dołączonymi do prowadnicy biopsyjnej.

Informacje o sposobie mocowania prowadnicy biopsyjnej na sondzie można znaleźć w instrukcji obsługi zestawu do biopsji.

### **Instrukcja korzystania z prowadnicy biopsyjnej**

System SUPERSONIC MACH 30 generuje dwie linie prowadnicy biopsyjnej, które są "liniami" pokazanymi na obrazie ultradźwiękowym. Wyświetlane linie prowadzące wskazują przewidywaną drogę igły i nie powinny być używane jako standard, w którym igła musi leżeć w obrębie dwóch linii prowadzących. Proszę zrozumieć, że wyświetlane linie prowadzące do biopsji nie wskazują dokładnej lokalizacji igły podczas wykonywania biopsji.

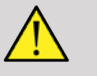

### **WARNING**

Przed wykonaniem biopsji należy upewnić się, że urządzenie TissueTuner jest prawidłowo ustawione. Idealne ustawienie TissueTuner pozwala na uzyskanie ostrego obrazu, co poprawia prowadzenie igły.

# **CAUTION**

Gdy biopsja jest włączona, czas automatycznego zamrażania jest wyłączony w trybie B. Należy pamiętać o wyłączeniu biopsji po zakończeniu procedury, aby uniknąć uszkodzenia sondy.

Dostępność prowadnic biopsyjnych zależy od sondy.

1. Skanować w trybie B i optymalizować obraz w razie potrzeby

- 2. Zlokalizować obszar do biopsji
- 3. Nacisnąć przycisk **Biopsy** (Biopsja) na ekranie dotykowym

Aktywowane (nie są szare) przyciski **Biopsy Angle** (Kąt biopsji) oraz **Hide Biopsy** (Ukryj biopsję). Na ekranie pojawiają się prowadnice biopsyjne.

- 1. Naciskać przycisk **Biopsy Angle** (Kąt biopsji), aż na przycisku zostanie wyświetlony żądany kąt biopsji
- 2. Użyć **SonicPad®**, aby przesunąć cel biopsji wzdłuż prowadnic
- 3. Wykonać biopsję

Przycisk **Biopsy Steering** (Sterowanie biopsją) umożliwia sterowanie obrazem ultrasonograficznym w celu wzmocnienia wizualizacji igły podczas zabiegu biopsji.

Jeśli igła jest wprowadzana z prawej strony przetwornika, naciskać przycisk **Biopsy Steering** (Sterowanie biopsją), aż zostanie wybrana opcja **Right** (Prawa).

Jeśli igła jest wprowadzana z lewej strony przetwornika, naciskać przycisk **Biopsy Steering** (Sterowanie biopsją), aż zostanie wybrana opcja **Left** (Lewa).

## **Igła PL.U.S.**

Needle PL.U.S. (Igła PL.U.S.) to nowa funkcja, która ułatwia zabieg biopsji poprawiając wizualizację, poprawiając ogólną pewność w zabiegu biopsji pomagając lekarzowi utrzymywać igłę na najlepszej płaszczyźnie podniesienia i zapewniając narzędzie kierujące do planowania trajektorii igły oraz zapewnienia dokładności zabiegu. Może być ona stosowana we wszystkich aplikacjach, wszystkich ustawieniach wstępnych z wyjątkiem ustawienia wstępnego Neonatal Head (Głowa noworodka) na sondach L10-2, L18-5 i LH20-6.

Lisa zgodnych zestawów biopsyjnych i osłon, patrz **[the section](#page-84-0) [called "Zgodne akcesoria i zestawy" \[69\]](#page-84-0)**.

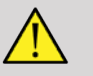

### **WARNING**

Przed wykonaniem biopsji należy upewnić się, że urządzenie TissueTuner jest prawidłowo ustawione. Idealne ustawienie TissueTuner pozwala na uzyskanie ostrego obrazu, co poprawia prowadzenie igły.

# **CAUTION**

- 1. Gdy funkcja Needle PL.U.S. (Igła PL.U.S.) jest włączona, czas automatycznego zamrażania jest wyłączony w trybie B. Należy upewnić się, aby wyłączyć funkcję Needle PL.U.S. (Igła PL.U.S.) po zakończeniu zabiegu, aby uniknąć uszkodzenia sondy.
- 2. Funkcja ta poprawia wizualizację głównego korpusu igły w obszarze wzmocnienia. Nie pozwala na uzyskanie większego widoku końcówki igły.

W przypadku tej funkcji zalecane są następujące warunki:

- Kąt wprowadzenia igły: od 5° do 45° (od –5° do –45°)
- Rozmiar igły: od 14 do 25 GA
- 3. Zgodnie z ustawieniami, zwłaszcza wzmocnieniem, zamiast igły mogłyby zostać wzmocnione inne sygnały. Aby tego uniknąć, należy dostosować kąt wprowadzania i ustawienia.
- 4. W trakcie zabiegu biopsji należy dostosować pozycję sondy, aby miała kąt wprowadzenia igły w zakresie od 5° do 45° (od –5° do -45°) od miejsca docelowego. Spośród tych wartości, automatyczne obliczenie kąta wprowadzania nie spowoduje wyświetlenia żadnego kąta ("A --°" na monitorze).
- 5. Obszar wzmocnienia jest zaznaczony białą linią kropkowaną. Proszę nie lokalizować obszaru do biopsji poza tą linią graniczną.
- 6. Zaleca się stosowanie tej funkcji tylko z jedną igłą.
- 7. Funkcja Needle PL.U.S. (Igła PL.U.S.) nie może być łączona z funkcją Biopsy Steering (Sterowanie biopsją), ponieważ może to spowodować pogorszenie jakości obrazu.
- 8. Po aktywacji i dezaktywacji funkcji Needle PL.U.S. (igła PL.U.S.) następuje utrata pętli filmu.
- 9. Funkcje Needle Path (Ścieżka igły), Freeze (Zamroź) i Save Image (Zapisz obraz) mogą być ustawione na przełączniku nożnym w części System Configuration/System/ Display/Customization/Foot Switch (Konfiguracja systemu / System / Ekran / Dostosowywanie / Przełącznik nożny); oraz na przyciskach S1 lub S2 w części System Configuration/System/ Display/Customization/Control Panel Keys systemu / System / Ekran / Dostosowywanie / Klawisze panelu sterowania), aby uniknąć korzystania z rąk w trakcie zabiegu.

Dostępność funkcji Needle PL.U.S. (Igła PL.U.S.) zależy od sondy i ustawienia wstępnego.

- 1. Skanować w trybie B i optymalizować obraz w razie potrzeby
- 2. Zlokalizować obszar do biopsji
- 3. Nacisnąć przycisk **Needle PL.U.S.** (Igła PL.U.S.) na ekranie dotykowym

Można aktywować funkcje **Orientation** (Orientacja), **Needle Gauge** (Średnica igły) oraz **Show Needle Path** (Pokaż ścieżkę igły).

1. Jeśli igła jest wprowadzana z prawej strony przetwornika, naciskać przycisk **Orientation** (Orientacja), aż zostanie wybrana opcja **Right** (Prawa).

- 2. Jeśli igła jest wprowadzana z lewej strony przetwornika, naciskać przycisk **Orientation** (Orientacja), aż zostanie wybrana opcja **Left** (Lewa).
- 3. W razie potrzeby strona wprowadzania może zostać zmodyfikowana podczas procedury biopsii. Strona wprowadzania jest również wyświetlana na obrazie jako

przypomnienie za pomocą następującej okrągłej ikony:

- 4. Naciskać przycisk **Needle Gauge** (Średnica igły), aż na przycisku zostanie wyświetlony żądany zakres średnicy igły. W razie potrzeby wartość tę można skorygować podczas zabiegu.
- 5. W razie potrzeby nacisnąć przycisk **Show Needle Path** (Pokaż ścieżkę igły), który generuje linię prowadnicy biopsyjnej będącą linią pokazaną na obrazie ultrasonograficznym. Wyświetlana linia prowadząca wskazuje przewidywaną drogę górnej krawędzi igły i nie powinna być używana jako standard, w którym igła musi leżeć w obrębie linii prowadzącej.
- 6. Wykonać biopsję
- 7. Po wykonaniu biopsji nacisnąć przycisk **Needle PL.U.S.** (Igła PL.U.S.) na ekranie dotykowym, aby dezaktywować funkcję.

### **Opis igły PL.U.S. Parametry**

#### **KRYCIE**

Funkcja **Opacity** (Krycie) umożliwia zmianę przezroczystości wzmocnienia igły na obrazie trybu B.

Funkcja **Opacity** (Krycie) jest dostępna w trybie obrazowania na żywo i na obrazie zamrożonym. Obrócić pokrętło znajdujące się pod opcją **Opacity** (Krycie):

- w prawo, aby zwiększyć widoczność wzmocnienia igły na obrazie trybu B
- w lewo, aby zmniejszyć widoczność wzmocnienia igły na obrazie trybu B

Zakres wartości **Opacity** (Krycie) wynosi od 0 do 100%. Ustawieniem domyślnym jest 80%.

#### **MAPA IGŁY**

Funkcja **Needle Map** (Mapa igły) przydziela wyświetlanie amplitud echa do zakresu skali szarości lub kolorów chromatycznych.

Funkcja **Needle Map** (Mapa igły) jest dostępna w trybie obrazowania na żywo i na zamrożonym obrazie. Obracać obrotowe pokrętło znajdujące się pod elementem **Needle Map** (Mapa igły):

- w prawo, aby wyświetlić następną mapę
- w lewo, aby wyświetlić poprzednią mapę

Ustawienie domyślne to 0.

#### **TRWAŁOŚĆ**

Ta technika uśredniania klatek zmniejsza szumy na obrazie.

Funkcja **Persistence** (Trwałość) jest dostępna w trybie obrazowania na żywo. Obracać pokrętło znajdujące się pod elementem **Persistence** (Trwałość):

- w prawo, aby zwiększyć trwałość
- w lewo, aby zmniejszyć trwałość

Ustawienie domyślne to Medium (Średnia) (Med).

#### **WZMOCNIENIE KRAWĘDZI**

Funkcja **Edge enhancement** (Wzmocnienie krawędzie) to mieszanina różnych narzędzi stosowanych do wyostrzania wzmocnionej igły w celu zapewnienia bardziej spójnego wyglądu krawędzi igły.

Funkcja **Edge enhancement** (Wzmocnienie krawędzi) jest dostępna w trybie obrazowania na żywo i na zamrożonym obrazie. Obracać pokrętło znajdujące się pod elementem **Edge enhancement** (Wzmocnienie krawędzi):

- w prawo, aby zwiększyć efekt funkcji Edge Enhancement (Wzmocnienie krawędzi)
- w lewo, aby zmniejszyć efekt funkcji Edge Enhancement (Wzmocnienie krawędzi)

Ustawienie domyślne to 2.

### **Panoramiczne**

Obrazowanie panoramiczne rejestruje poszczególne klatki podczas przesuwania przetwornika wzdłuż interesującej struktury i nakłada zarejestrowane klatki w celu wygenerowania obrazu złożonego, umożliwiając wizualizację i pomiar dużych struktur, które nie zmieściłyby się w polu widzenia przetwornika.

#### A **TIP**

Należy użyć odpowiedniej ilości żelu wzdłuż całego skanowanego odcinka, aby zapewnić płynny ruch podczas akwizycji panoramicznej.

### **Wejście do obrazowania panoramicznego**

Obrazowanie panoramiczne jest dostępne w przypadku sond L18-5, LH20-6 i L10-2.

Nacisnąć przycisk **Panoramic** (Panoramiczne) na ekranie dotykowym.

System przechodzi do stadium gotowości panoramicznej.

### **Akwizycja obrazów panoramicznych**

- 1. Dostosować dostępne parametry obrazowania, aby zoptymalizować jakość obrazu i liczbę klatek na sekundę.
- 2. kliknąć **SonicPad®**, aby rozpocząć akwizycję.
- 3. Przesuwać sondę w sposób płynny i ciągły wzdłuż interesującej struktury, upewniając się, że ruch skanujący jest w miarę możliwości równoległy do płaszczyzny skanowania.

System automatycznie wykrywa kierunek ruchu sondy i odpowiednio tworzy obraz złożony.

4. W razie potrzeby należy skanować do tyłu, aby usunąć niepożądane części złożonego obrazu panoramicznego,
a następnie wznowić skanowanie zgodnie z pierwotnym kierunkiem ruchu.

5. Nacisnąć przycisk **Freeze** (Zamroź).

System wyświetla cały złożony obraz.

# A

## **ZALECENIA DOTYCZĄCE SKANOWANIA**

- Upewnić się, że skanowana powierzchnia jest płaska lub łagodnie zakrzywiona, i unikać obszarów tkanki zdominowanych przez szumy lub pozbawionych szczegółów strukturalnych
- Należy używać dużej ilości żelu i zastosować odpowiedni (ale nie nadmierny) nacisk na przetwornik, aby zapewnić dobry kontakt ze skórą podczas akwizycji panoramicznej.
- Należy stosować powolny i stały ruch skanujący, bez chwiania się, skręcania ani gwałtownych zmian kierunku skanowania, pozostając w miarę możliwości w tej samej płaszczyźnie skanowania.

## **WARNING**

• Błędy rejestracji panoramicznej objawiają się obecnością artefaktów, takich jak przerwy w obrazie, nieregularne kontury linii skóry i poszarpane krawędzie, wyraźnie widoczne "szwy" między kolejnymi klatkami obrazu wejściowego oraz rozmyte lub słabo zdefiniowane obszary. W przypadku napotkania takich artefaktów zdecydowanie zaleca się odrzucenie bieżącego złożonego obrazu panoramicznego i powtórzenie akwizycji panoramicznej.

#### 99 **NOTE**

• Wszystkie pomiary pochodzące ze złożonego obrazu panoramicznego są oznaczone gwiazdką, aby wskazać, że stanowią one szacunkowe wyniki pomiarów i mogły zostać zakłócone przez błędy rejestracji panoramicznej.

• Jeśli mierzona struktura mieści się w polu widzenia przetwornika, zaleca się użycie standardowej ramki obrazu trybu B, a nie złożonego obrazu panoramicznego.

## **Manipulowanie obrazami panoramicznymi**

#### **WYŚWIETLANIE**

Użyć funkcji **Zoom** (Powiększenie) jak dla zwykłego trybu B.

Użyć funkcji **Pan** (Panorama) jak dla zwykłego trybu B.

Użyć przycisku **Rotate** (Obróć) lub **SonicPad®**, aby obracać złożony obraz panoramiczny.

Użyć pokrętła **Smoothing** (Wygładzanie) do zmiękczenia gwałtownych przejść między ramkami wejściowych w złożonym obrazie panoramicznym.

#### **PRZYTNIJ**

Funkcja **Trim** (Przytnij) umożliwia odrzucenie ramek z początku lub końca akwizycji panoramicznej, dzięki czemu nie przyczyniają się one do złożonego obrazu panoramicznego.

1. Nacisnąć przycisk **Trim** (Przytnij) na ekranie dotykowym, aby rozpocząć przycinanie.

SonicPad® jest ustawiony na **Trim Start** (Początek przycinania).

- 2. Przesunąć **SonicPad®** w kierunku końca akwizycji panoramicznej, aby odrzucić żądane ramki z początku akwizycji.
- 3. Kliknąć **SonicPad®**, aby ustawić na Trim End (Koniec przycinania).
- 4. Przesunąć SonicPad® w kierunku początku akwizycji panoramicznej, aby odrzucić wymagane klatki z końca akwizycji.

5. Wyłączyć funkcję **Trim** (Przytnij), aby wyciąć przycięte ramki.

Pozostały złożony obraz panoramiczny zostanie automatycznie powiększony, aby zmieścił się na ekranie.

Nacisnąć przycisk **Trim Reset** (Resetuj przycinanie), aby przywrócić ramki Trim Start (Początek przycinania) i Trim End (Koniec przycinania) odpowiednio do początku i końca akwizycji panoramicznej.

#### **SYMBOLE ZAZNACZENIA LINII SKÓRY**

Funkcja **Skinline Tick-Marks** (Symbole zaznaczenia linii skóry) umożliwia wyświetlanie lub ukrywanie symboli zaznaczenia wzdłuż linii skóry.

Nacisnąć przycisk **Skinline Tick-Marks** (Symbole zaznaczenia linii skóry), aby aktywować/dezaktywować symbole zaznaczenia linii skóry.

#### **WYGŁADZANIE**

Funkcja **Smoothing** (Wygładzanie) to filtr przestrzenny służący do wygładzania obrazu panoramicznego w celu zapewnienia bardziej jednorodnego wyglądu.

Obrócić pokrętło znajdujące się pod elementem **Smoothing** (Wygładzanie):

- 1. w prawo, aby zwiększyć wygładzanie
- 2. w lewo, aby zmniejszyć wygładzanie

## **Wykonywanie pomiarów na obrazach panoramicznych**

Nacisnąć przycisk **Meas.** (Zmierz) na panelu sterowania w celu oceny pomiarów dostępnych w obrazowaniu panoramicznym.

## **WARNING**

- Nie należy wykonywać pomiarów na złożonych obrazach panoramicznych uzyskanych przy znacznych składowych ruchu poza płaszczyzną (np. podczas śledzenia krętej struktury).
- Nie należy wykonywać pomiarów w obrębie struktur, które na złożonym obrazie panoramicznym są silnie hipoechogeniczne lub bardzo zaszumione.
- Nie należy wykonywać pomiarów na złożonych obrazach panoramicznych obiektów o dużej krzywiźnie, takich jak przekroje poprzeczne przez ramię lub nogę.

Podstawowe pomiary (odległość, elipsa, ślad, ...) na złożonym obrazie panoramicznym są wykonywane jak w standardowym trybie B. Opis takich pomiarów, patrz **[the section called "Pomiary](#page-359-0) [podstawowe" \[344\]](#page-359-0)**.

#### **POMIARY ODLEGŁOŚCI ZAKRZYWIONYCH**

Można zmierzyć odległość zakrzywioną na obrazie panoramicznym. Narzędzie pomiaru odległości zakrzywionej jest podobne do narzędzia pomiaru śladu, ale ślad odległości zakrzywionej nie jest zamknięty. Narzędzie do pomiaru odległości zakrzywionej podaje wynik pomiaru odległości.

Aby wykonać pomiar odległości zakrzywionej:

- 1. Dokonać akwizycji obrazu panoramicznego.
- 2. Nacisnąć przycisk **Meas.** (Pomiar) na panelu sterowania.
- 3. Nacisnąć przycisk **Curved Distance** (Odległość zakrzywiona) na ekranie dotykowym.

Wyświetlana jest pierwsza suwmiarka.

- 4. Ustawić pierwszą suwmiarkę w żądanym miejscu.
- 5. kliknąć **SonicPad®**, aby zakotwiczyć pierwszą suwmiarkę.
- 6. Przesunąć **SonicPad®**, aby rozpocząć śledzenie krzywej.
- 7. Użyć pokrętła Trace (Ślad), aby w razie potrzeby usunąć ślad.

8. kliknąć **SonicPad®**, aby zakończyć pomiar.

System wyświetla wynik pomiaru odległości zakrzywionej w obszarze wyników pomiaru.

## **Zapisywanie obrazów panoramicznych**

Nacisnąć przycisk **Save Image** (Zapisz pomiar), aby zapisać bieżący złożony obraz panoramiczny, aby mógł być przeglądany, manipulowany, przycinany i mierzony w okresie późniejszym.

## **Zamykanie obrazowania panoramicznego**

Nacisnąć przycisk **Panoramic** (Panoramiczny) na ekranie dotykowym, aby go wyłączyć i zamknąć obrazowanie panoramiczne.

**Wskazówki dotyczące skanowania w trybie B**

## A

### **SKANOWANIE W TRYBIE B**

Skanowanie w trybie B wykorzystuje odpowiednie ustawienie wstępne dla każdego skanowanego narządu.

Ustawić głębokość, aby uzyskać żądane pole widzenia.

Umieścić strefę ogniskową na głębokości obszaru zainteresowania lub nieco poniżej.

Nacisnąć przycisk Auto (Automatycznie), aby uzyskać jednorodny obraz.

Wyregulować ogólne wzmocnienie, aby uzyskać odpowiednią jasność.

Wyregulować TissueTuner™, aby uzyskać najlepszą rozdzielczość.

Zwiększyć obszar strefy ogniskowej w celu uzyskania większego obszaru ogniskowego i większej rozdzielczości.

Użyć obrazowania harmonicznego do oczyszczania struktur wypełnionych płynem.

Użyć ustawienia Resolution (Rozdzielczość) elementu sterującego Optimization (Optymalizacja) w przypadku zwiększonej rozdzielczości.

# **Elastografia ShearWave™**

Tryb elastografii ShearWave™ (SWE) umożliwia wyświetlanie danych o elastyczności (sprężystości) tkanki w postaci łatwego do interpretacji obrazu z kodem kolorystycznym.

Informacja o elastyczności jest również ilościowa. Lokalna estymacja sztywności tkanki jest wyświetlana na piksel i może być wyrażona w kPa lub m/s w szerokim zakresie wartości.

#### 99 **NOTE**

Należy pamiętać, że algorytmy i sekwencje SWE są optymalizowane odpowiednio do potrzeb poszczególnych zastosowań klinicznych.

## **Uzyskiwanie dostępu do trybu elastografii ShearWave™**

Nacisnąć przycisk **SWE** na panelu sterowania z poziomu dowolnego innego trybu.

## **Informacje o wyświetlaczu głównym SWE**

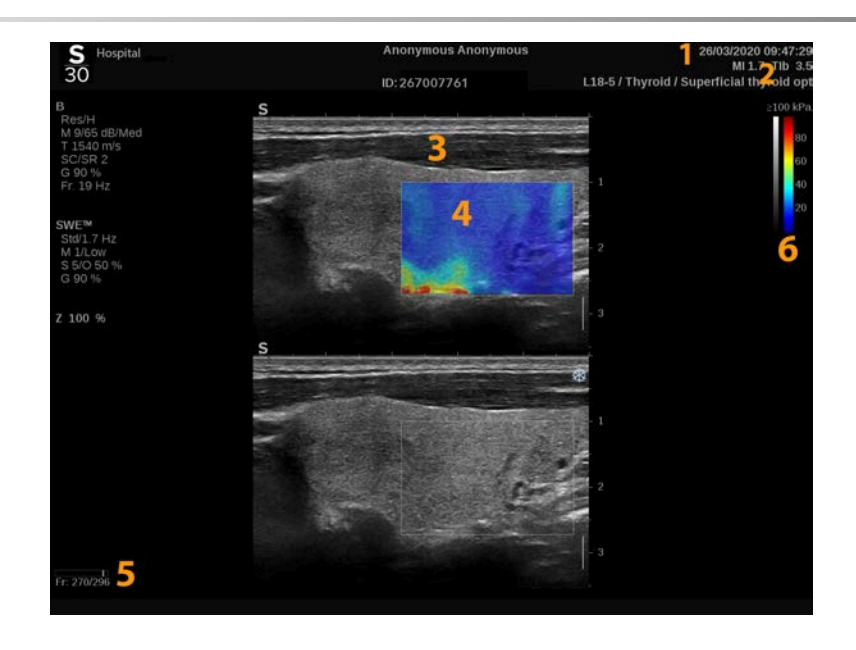

- 
- 3. Obraz ultradźwiękowy 4. Mapa elastyczności
- 
- 1. Badanie i informacje dla pacjenta 2. Przetwornik / ustawienie wstępne / MI / TI
	-
- 5. Bufor sekwencji obrazów 6. Skala szarości i paski elastyczności

## **Informacje o ekranie dotykowym SWE**

W trybie SWE na ekranie dotykowym wyświetlane są różne ustawienia obrazu, które pomagają zoptymalizować obraz elastyczności.

Sterowanie tymi ustawieniami odbywa się poprzez dotykanie elementu sterowania na ekranie dotykowym lub obracanie pokrętła znajdującego się tuż pod nim.

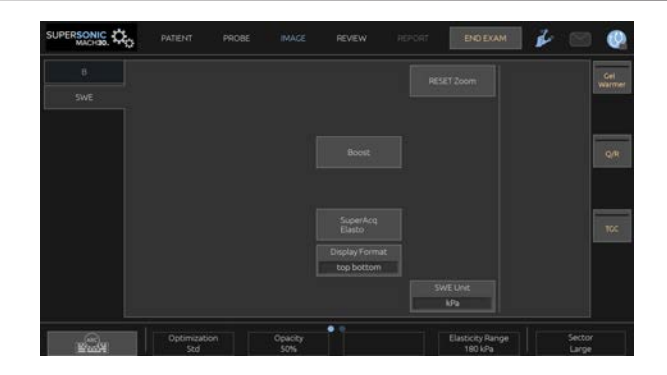

<span id="page-260-0"></span>Dodatkowe pokrętła sterowania są dostępne w dolnej części ekranu dotykowego po przesunięciu jednym palcem.

## **Opis parametrów SWE**

## **Optymalizacja**

Opcja **Optimization** (Optymalizacja) umożliwia zoptymalizowanie rozdzielczości i penetracji wiskoelastografii według skanowanego obszaru.

Funkcja **Optimization** (Optymalizacja) jest dostępna tylko w obrazowaniu na żywo.

Obrócić pokrętło znajdujące się pod napisem **Optimization** (Optymalizacja):

- w prawo, aby przejść do następnej wartości
- w lewo, aby przejść do poprzedniej wartości

Istnieje możliwość wyboru spośród 3 ustawień:

#### • **Resolution (Rozdzielczość)**

Tego ustawienia należy używać podczas obrazowania małych, płytkich obszarów zainteresowania.

Ustawienie to pomoże również usunąć błędny sygnał wiskoelastografii z obszarów, które podejrzewa się o obecność płynu.

#### • **Standard (Standardowy)**

To ustawienie jest zrównoważone pomiędzy rozdzielczością a penetracją.

Tego ustawienia należy używać jako domyślnego punktu wyjścia do oceny sztywności i lepkości obiektu.

#### • **Penetration (Penetracja)**

Ustawienie to należy stosować podczas obrazowania głębszych lub większych obszarów (bezechogenicznych lub hipoechogenicznych), które mogą wykazywać tylny zanik w obrazie echa.

Podejrzewa się, że obszary te są sztywne i lepkie oraz wymagają trybu penetracji zoptymalizowanego dla fal ścinających o dużej prędkości.

### **Jednostka wyświetlania**

Ten element sterowania umożliwia zmianę skali paska koloru dla SWE z kPa na m/s.

Opcja **Display Unit** (Jednostka wyświetlania) jest dostępna w trybie podglądu na żywo i na obrazie zamrożonym.

Dotknąć opcji **Display Unit** (Jednostka wyświetlania), aby zmienić jej wartość.

### **Zakres elastyczności**

Opcja **Elasticity Range** (Zakres elastyczności) w trybie SWE jest podobny do zakresu dynamiki w trybie B. Zmienia wyświetlaną maksymalną wartość sprężystości.

Służy do kompresji obrazu kolorowego w celu lepszego uwidocznienia tkanek charakteryzujących się różną sztywnością.

Nie ma to wpływu na rzeczywiste wartości elastyczności, o ile mieszczą się one w zakresie elastyczności.

Opcja **Elasticity Range** (Zakres elastyczności) jest dostępna w przypadku obrazowania na żywo lub na obrazie zamrożonym.

Obrócić pokrętło znajdujące się pod opcją **Elasticity Range** (Zakres elastyczności):

- w prawo, aby zwiększyć zakres elastyczności
- w lewo, aby zmniejszyć zakres elastyczności

Wartość **Elasticity Range** (Zakres elastyczności) jest wyświetlana w kPa; wartości zależą od wybranego zastosowania.

Sztywna tkanka powinna wyglądać na żółtą, pomarańczową lub czerwoną.

Zwiększyć wartości **Elasticity Range** (Zakres elastyczności), jeśli w polu kolorów widoczna jest głównie ciemna czerwień.

### **Zakres prędkości**

Opcja **Velocity Range** (Zakres prędkości) działa w taki sam sposób jak zakres elastyczności.

Opcja **Velocity Range** (Zakres prędkości) pojawia się i zastępuje opcję **Elasticity Range** (Zakres elastyczności), gdy dla opcji **Display Unit** (Jednostka wyświetlania) zostaje wybrane ustawienie **m/s**.

Zmienia ono wyświetlaną maksymalną wartość prędkości.

Służy do kompresji obrazu kolorowego w celu lepszego uwidocznienia tkanek charakteryzujących się różną sztywnością.

Nie ma to wpływu na rzeczywiste wartości prędkości, o ile mieszczą się one w zakresie prędkości.

### **Format wyświetlania**

Ten element sterowania umożliwia zmianę formatu, w którym obrazy w trybie B i SWE są prezentowane na wyświetlaczu głównym.

Opcja **Display Format** (Format wyświetlania) jest dostępna podczas obrazowania na żywo i na obrazie zamrożonym.

Naciskać przycisk **Display Format** (Format wyświetlania) aż do momentu wybrania żądanego formatu. Format góra/dół jest ustawieniem domyślnym.

Dostępne są trzy formaty:

- góra/dół
- obok siebie
- obraz pojedynczy

## **Krycie**

Funkcja **Opacity** (Krycie) pozwala na zmianę przezroczystości mapy elastyczności/lepkości nad obrazem w trybie B.

Funkcja **Opacity** (Krycie) jest dostępna w trybie obrazowania na żywo i na obrazie zamrożonym.

Obrócić pokrętło znajdujące się pod opcją Opacity (Krycie):

- w prawo, aby zwiększyć widoczność obrazu kolorowego w stosunku do obrazu w trybie B
- w lewo, aby zmniejszyć widoczność obrazu kolorowego w stosunku do obrazu w trybie B

Zakres wartości **Opacity** (Krycie) wynosi od 0 do 100%.

Ustawieniem domyślnym jest 50%.

### **Mapa elastyczności**

Opcja **Elasticity Map** (Mapa elastyczności) określa sposób wyświetlania wartości elastyczności w kontekście gradacji kolorów.

Opcja **Elasticity Map** (Mapa elastyczności) jest dostępna w trakcie obrazowania na żywo oraz na obrazie zamrożonym.

Obrócić pokrętło znajdujące się pod opcją **Elasticity Map** (Mapa elastyczności):

- w prawo, aby przejść do następnej mapy
- w lewo, aby przejść do poprzedniej mapy

### **Moc akustyczna**

Opcja **Acoustic Power** (Moc akustyczna) wskazuje wyjściową moc akustyczną.

Opcja **Acoustic Power** (Moc akustyczna) jest dostępna tylko w trybie obrazowania na żywo.

Obrócić pokrętło znajdujące się pod opcją **Acoustic Power** (Moc akustyczna):

- w prawo, aby zwiększyć moc akustyczną
- w lewo, aby zmniejszyć moc akustyczną

Wartości mocy akustycznej wahają się od 0 dB do –30 dB.

## **Wygładzanie**

Opcja **Smoothing** (Wygładzanie) jest filtrem przestrzennym stosowanym do wygładzania mapy elastyczności/lepkości w celu zapewnienia bardziej jednorodnego wyglądu.

Opcja **Smoothing** (Wygładzanie) jest dostępna jedynie w trybie obrazowania na żywo.

Obrócić pokrętło znajdujące się pod elementem **Smoothing** (Wygładzanie):

- w prawo, aby zwiększyć wygładzanie
- w lewo, aby zmniejszyć wygładzanie

## **Trwałość**

Ta technika uśredniania klatek zmniejsza szumy na obrazie.

Opcja **Persistence** (Trwałość) jest dostępna tylko w przypadku obrazowania na żywo.

Obracać pokrętło znajdujące się pod elementem **Persistence** (Trwałość):

- w prawo, aby zwiększyć trwałość
- w lewo, aby zmniejszyć trwałość

## **TriVu**

Opcja **TriVu** pozwala na jednoczesne wyświetlanie informacji o sztywności w trybie SWE oraz informacji o przepływie w trybie COL+. Opcja TriVu jest dostępna w przypadku głowic liniowych dla zastosowań Breast (Piersi) i Thyroid (Tarczyca).

Nacisnąć opcję **TriVu**, aby aktywować wyświetlacz TriVu.

# **CAUTION**

Unikać używania tych samych map kolorów dla SWE i CPI.

**Q-Box™**

Patrz **[the section called "Q-Box™" \[364\]](#page-379-0)**.

### **Współczynnik Q-Box™**

Patrz **[the section called "Współczynnik Q-Box™" \[364\]](#page-379-1)**.

### **Kwantyfikacja w czasie rzeczywistym**

Opcja **Real Time Quantification** pozwala na ilościowe określenie sztywności i lepkości/dyspersji fali ścinającej (gdy ma to zastosowanie) w całych polach SWE i Vi PLUS. Pomiary są wykonywane oraz wyświetlane jako mediana i zakres międzykwartylowy.

Opcja **Real Time Quantification** jest dostępna tylko w trybach SWE i Vi PLUS (w stosownych przypadkach), dla zastosowań brzusznych (ustawienia wstępne Abdomen (Jama brzuszna) i Liver (Wątroba)) i ogólnych (Phantom (Fantom)) na przetworniku C6-1X.

Można ją włączyć, zaznaczając opcję Auto Display of Real Time Median (Automatyczne wyświetlanie mediany w czasie rzeczywistym) w konfiguracji systemu, karta **System/Display** (System/wyświetlacz), karta podrzędna **Exam** (Badanie), sekcja Scanning Preferences (Preferencje skanowania). Jednostki SWE i Vi PLUS można skonfigurować w następujący sposób:

- kPa (jednostka domyślna) lub m/s dla SWE
- Pa.s (jednostka domyślna) lub (m/s)/kHz dla Vi PLUS.

## <span id="page-267-0"></span>**Wskazówki dotyczące skanowania SWE**

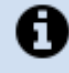

### **SKANOWANIE SWE**

Należy zapamiętać zasadę "3 S":

skanuj delikatnie, płynnie i powoli (ang. **S**oftly, **S**moothly and **S**lowly).

**Skanowanie delikatne**: nie jest potrzebny ręczny ucisk (z wyjątkiem międzyżebrowego skanowania wątroby), wystarczy lekki dotyk i duża ilość żelu między skórą a przetwornikiem.

**Skanowanie płynne**: przetwornik automatycznie wywołuje wibracje w tkankach, dzięki czemu nie ma potrzeby potrząsania przetwornikiem lub naciskania na niego.

**Skanowanie powolne**: szybkość skanowania należy dostosować do częstotliwości odświeżania obrazu. Obrazując obszar zainteresowania, należy unikać wszelkich ruchów i poczekać na stabilizacie obrazu.

Każdorazowo należy zaczynać od domyślnego ustawienia Standard (Standard) opcji Optimization (Optymalizacja), a następnie przejść do opcji Resolution (Rozdzielczość) lub Penetration (Penetracja), aby dostroić obraz.

Elementy sterowania, których można używać w trybie obrazowania na żywo lub na obrazie zamrożonym, takie jak Elasticity Range (Zakres elastyczności), format wyświetlania itp. powinny być używane po zamrożeniu obrazu, aby ułatwić użytkownikowi obsługę, ponieważ podczas elastografii niezbędne jest utrzymywanie stabilności ręki.

**Narzędzia do badań wątroby**

Liver Tools (Narzędzia do badań wątroby) to zestaw trzech ilościowych narzędzi ultradźwiękowych służących do oceny watroby.

## **Funkcja Viscosity PLane wave UltraSound (Vi PLUS)**

Opcja Vi PLUS pozwala na wyświetlanie informacji o dyspersji fali ścinającej w tkankach (analiza prędkości rozchodzenia się fali ścinającej w kilku częstotliwościach) w postaci łatwych do interpretacji kolorowych obrazów połączonych jednocześnie z trybem SWE.

Zakres zmian prędkości fali ścinającej pomiędzy częstotliwościami jest przedstawiany za pomocą dwóch typów obrazów kodowanych kolorami:

- mapa oparta na nachyleniu dyspersji
- mapa lepkości

Zarówno informacje o lepkości, jak i o nachyleniu dyspersji są również ilościowe. Lepkość i dyspersja są wyrażane odpowiednio w Pa.s lub w (m/s)/kHz w zakresie wartości.

Tryb Vi PLUS jest dostępny do badań Abdominal (Jama brzuszna) (ustawienia wstępne Liver (Wątroba) i Abdomen (Jama brzuszna)) i ogólnych (ustawienie wstępne Phantom (Fantom)) w przetworniku C6-1X.

## **Dostęp do trybu Accessing Viscosity PLane wave UltraSound (Vi PLUS)**

Nacisnąć przycisk **SWE** na panelu sterowania z poziomu dowolnego innego trybu, a następnie nacisnąć opcję **Vi PLUS** na ekranie dotykowym.

#### 99 **NOTE**

Tryb Vi PLUS może być automatycznie włączany przy aktywacji trybu **SWE** poprzez zaznaczenie opcji Always display Vi PLUS mode when SWE mode is engaged (Zawsze wyświetlaj tryb Vi PLUS, gdy włączony jest tryb SWE) w konfiguracji systemu, karta **System/Display** (System/wyświetlacz), karta podrzędna **Exam** (Badanie), sekcja Scanning Preferences (Preferencje skanowania).

## **Informacje o wyświetlaczu głównym trybu Vi PLUS**

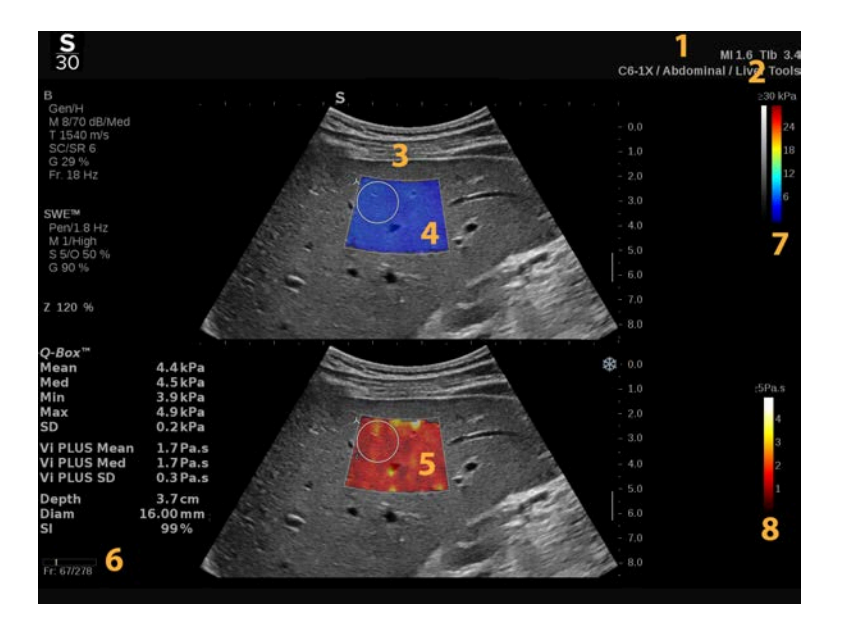

- 
- 3. Obraz ultradźwiękowy 4. Mapa elastyczności
- 5. Mapa lepkości / mapa dyspersji 6. Bufor sekwencji obrazów
	-
- 1. Badanie i informacje dla pacjenta 2. Przetwornik / ustawienie wstępne / MI / TI
	-
	-
- 7. Skala szarości i paski elastyczności 8. Pasek lepkości / pasek dyspersji

## **Informacje o pasku kolorów trybu Vi PLUS**

Kolory znajdujące się blisko górnej części paska oznaczają wysoką lepkość.

Kolory blisko górnej części paska informują o dużych zmianach prędkości fali ścinającej w funkcji częstotliwości.

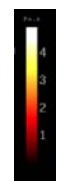

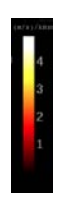

Kolory znajdujące się blisko dolnej części paska oznaczają niską lepkość. wskazują małe zmiany prędkości fali

Kolory blisko dolnej części paska ścinającej w funkcji częstotliwości.

## **Informacje o ekranie dotykowym trybu Vi PLUS**

W trybie Vi PLUS na ekranie dotykowym wyświetlane są różne ustawienia obrazu dostępne już w trybie SWE. Pomagają one w jednoczesnej optymalizacji obrazów elastyczności i lepkości/ dyspersji.

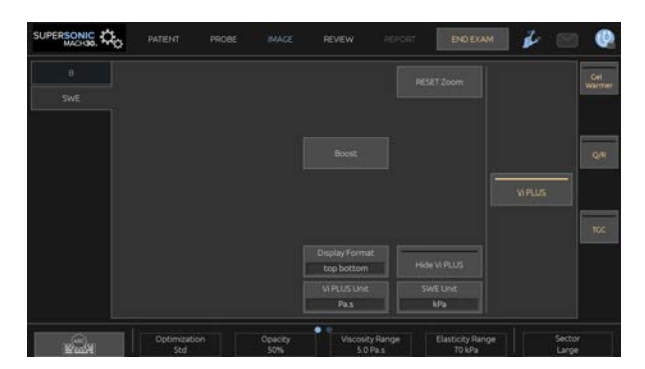

Sterowanie tymi ustawieniami odbywa się poprzez dotykanie elementu sterowania na ekranie dotykowym lub obracanie pokrętła znajdującego się tuż pod nim.

Dodatkowe pokrętła sterowania są dostępne w dolnej części ekranu dotykowego po przesunięciu jednym palcem.

## **Opis parametrów Vi PLUS**

#### **OPTYMALIZACJA**

Opcja **Optimization** (Optymalizacja) umożliwia zoptymalizowanie rozdzielczości i penetracji według skanowanego obszaru zarówno w trybie SWE, jak i Vi PLUS.

Funkcia **Optimization** (Optymalizacia) jest dostepna tylko w obrazowaniu na żywo.

Obrócić pokrętło znajdujące się pod napisem **Optimization** (Optymalizacja):

- w prawo, aby przejść do następnej wartości
- w lewo, aby przejść do poprzedniej wartości

Więcej informacji na temat tego parametru, patrz **[the section](#page-260-0) [called "Opis parametrów SWE" \[245\]](#page-260-0)**.

#### **JEDNOSTKA WYŚWIETLANIA**

Ten element sterowania umożliwia zmianę skali paska koloru dla trybu Vi PLUS z Pa.s na (m/s)/kHz.

Opcja **Display Unit** (Jednostka wyświetlania) jest dostępna podczas obrazowania na żywo i na obrazie zamrożonym.

Dotknąć przycisku **Display Unit** (Jednostka wyświetlania), aby zmienić jego wartość i odpowiednią mapę.

#### **ZAKRES LEPKOŚCI/DYSPERSJI**

Opcja **Viscosity/Dispersion Range** (Zakres lepkości/ dyspersji) w trybie Vi PLUS jest podobny do zakresu dynamiki w trybie B.

Zmienia wyświetlaną maksymalną wyświetlaną wartość lepkości/ dyspersji.

Służy do kompresji obrazu kolorowego w celu lepszego uwidocznienia tkanek charakteryzujących się różną lepkością/ zmianami w prędkości fali ścinającej ze zmianami w częstotliwości.

Nie ma to wpływu na rzeczywiste wartości lepkości/dyspersji, o ile mieszczą się one w zakresie lepkości/dyspersji.

Opcja **Viscosity/Dispersion Range** (Zakres lepkości/ dyspersji) jest dostępna w przypadku obrazowania na żywo lub na obrazie zamrożonym.

Obrócić pokrętło znajdujące się pod opcją **Viscosity/ Dispersion Range** (Zakres lepkości/dyspersji).:

- w prawo, aby zwiększyć zakres lepkości/dyspersji
- w lewo, aby zmniejszyć zakres lepkości/dyspersji

Zakres lepkości/dyspersji jest wyświetlany w Pa.s lub (m/s)/kHz.

### **FORMAT WYŚWIETLANIA**

Ten element sterowania umożliwia zmianę formatu, w którym obrazy w trybie SWE i Vi PLUS są prezentowane na wyświetlaczu głównym.

Opcja **Display Format** (Format wyświetlania) jest dostępna podczas obrazowania na żywo i na obrazie zamrożonym.

Naciskać przycisk **Display Format** (Format wyświetlania) aż do momentu wybrania żądanego formatu. Format góra/dół jest ustawieniem domyślnym.

Dostępne są cztery formaty:

- góra/dół
- obok siebie
- pojedynczy SWE
- pojedynczy Vi PLUS

#### **UKRYJ VI PLUS**

Ten element sterowania umożliwia operatorowi ukrycie mapy Vi PLUS zarówno na obrazach na żywo, jak i zamrożonych.

Nacisnąć opcję **Hide Vi PLUS** (Ukryj Vi PLUS) na ekranie dotykowym, aby ukryć mapę; naciśnij ponownie opcję **Hide Vi PLUS** (Ukryj Vi PLUS), aby wyświetlić mapę.

Należy pamiętać, że parametry Opacity (Krycie), Acoustic Power (Moc akustyczna), Smoothing (Wygładzanie) i Persistence (Trwałość) zostaną zastosowane zarówno dla sygnału SWE, jak i Vi PLUS.

#### **Q-BOX™**

Patrz **[the section called "Q-Box™" \[364\]](#page-379-0)**.

Należy zauważyć, że Q-Box jest powielany na obu obrazach SWE i Vi PLUS, co pozwala na kwantyfikację sztywności i lepkości w tym samym miejscu i czasie.

#### **WSPÓŁCZYNNIK Q-BOX™**

Patrz **[the section called "Współczynnik Q-Box™" \[364\]](#page-379-1)**.

Należy zauważyć, że Q-Box jest powielany na obu obrazach SWE i Vi PLUS, co pozwala na kwantyfikację sztywności i lepkości w tym samym miejscu i czasie.

## **Wskazówki dotyczące skanowania w trybie Vi PLUS**

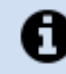

### **SKANOWANIE W TRYBIE VI PLUS**

Należy odnieść się do **[the section called "Wskazówki](#page-267-0) [dotyczące skanowania SWE" \[252\]](#page-267-0)**, ponieważ wytyczne dla skanowania w trybie Vi PLUS są takie same jak dla skanowania w trybie SWE.

Elementy sterowania, których można używać w trybie obrazowania na żywo lub na obrazie zamrożonym, takie jak format wyświetlania itp., powinny być używane po zamrożeniu obrazu w celu ułatwienia, ponieważ podczas wiskoelastografii niezbędne jest utrzymywanie stabilności ręki.

**Tryby tłumienia PLUS i prędkości dźwięku PLUS**

## **Tryb Attenuation PLane wave UltraSound**

Tryb Attenuation PLane wave UltraSound (Att PLUS) wyświetla informacje o tłumieniu wiązki ultradźwiękowej przez ROI poprzez pomiar spadku amplitudy fal ultradźwiękowych podczas ich propagacji w funkcji częstotliwości.

Informacja o tłumieniu wiązki ultradźwiękowej ma charakter ilościowy. Lokalny pomiar (ustawiony pomiędzy 4,5 cm a 8,5 cm głębokości) tłumienia tkanki wyrażony jest w dB/cm/MHz w zakresie wartości (od 0,2 dB/cm/MHz do 1,6 dB/cm/MHz).

Tryb Att PLUS jest dostępny do badań Abdominal (Jama brzuszna) (ustawienia wstępne Liver (Wątroba) i Abdomen (Jama brzuszna)) i ogólnych (ustawienie wstępne Phantom (Fantom)) w przetworniku C6-1X.

## **Tryb Sound Speed PLane wave UltraSound**

Tryb Sound Speed PLane wave UltraSound (SSp PLUS) wyświetla informacje o prędkości dźwięku w tkance przez ROI.

Informacja o prędkości dźwięku ma charakter ilościowy. Lokalny pomiar (ustawiony na głębokość 6 cm) prędkości dźwięku wyrażony jest w m/s w zakresie wartości (od 1450 m/s do 1600 m/s).

Tryb SSp PLUS jest dostępny do badań Abdominal (Jama brzuszna) (ustawienia wstępne Liver (Wątroba) i Abdomen (Jama brzuszna)) i ogólnych (ustawienie wstępne Phantom (Fantom)) w przetworniku C6-1X.

## **Dostęp do trybów Att PLUS i SSp PLUS**

Tryby Att PLUS i SSp PLUS są dostępne tylko w trybie B, na obrazie na żywo. Oba te tryby są połączone w jednej akwizycji.

- 1. Wykonać skanowanie w trybie B.
- 2. Zoptymalizować jakość obrazu.
- 3. Nacisnąć opcję **Att PLUS & SSp PLUS ROI** (Obszar zainteresowania Att PLUS i SSp PLUS) na ekranie dotykowym.
- 4. Obszar zainteresowania jest wyświetlany i umieszczany na ustalonej głębokości (wynoszącej od 4,5 cm do 8,5 cm).
- 5. Nacisnąć opcję **Att PLUS & SSp PLUS Acquisition** (Akwizycja Att PLUS i SSp PLUS) na ekranie dotykowym.
- 6. Pomiary tłumienia i prędkości dźwięku dla ROI są wyświetlane na ekranie głównym.

## **Informacje o wyświetlaczu głównym trybów Att PLUS i SSp PLUS**

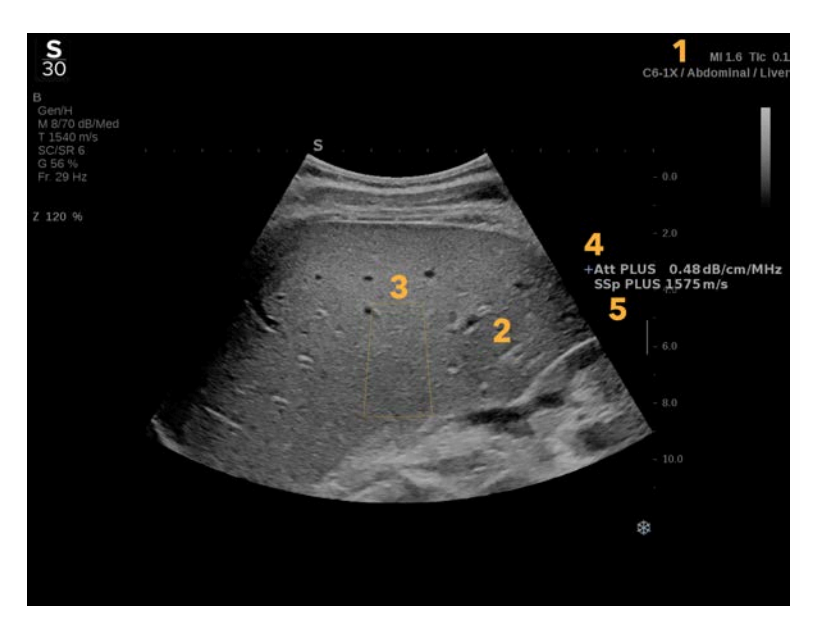

1. Przetwornik / ustawienie wstępne / MI / TI 2. Obraz ultradźwiękowy

3. Pole tłumienia i prędkości dźwięku 4. Pomiar tłumienia w dB/cm/MHz

## **Informacje o ekranie dotykowym trybów Att PLUS i SSp PLUS**

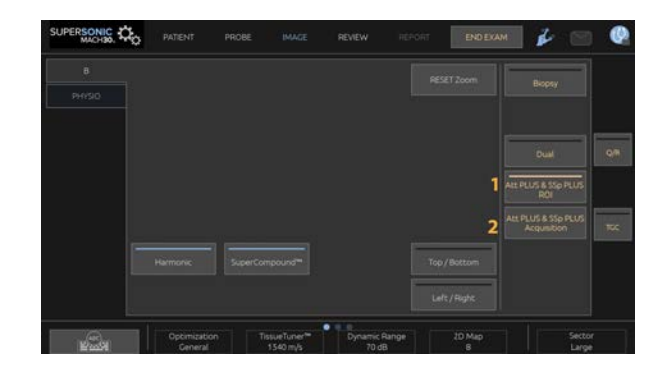

1. Nacisnąć przycisk **Att PLUS & SSp PLUS ROI** (Obszar zainteresowania Att PLUS i SSp PLUS), aby wyświetlić obszar zainteresowania, w którym będą wykonywane pomiary.

2. Nacisnąć opcję **Att PLUS & SSp PLUS Acquisition** (Akwizycja Att PLUS i SSp PLUS), aby rozpocząć pomiary.

#### 99 **NOTE**

- Aby zapewnić optymalne działanie trybów, głębokość obrazu powinna być ustawiona co najmniej na 8,5 cm.
- Jeśli wartość tłumienia zostanie uznana za niewiarygodną, system wyświetli wartość w następującym formacie: « Att PLUS  $- -$  dB/cm/MHz ».
- Jeżeli wartość prędkości dźwięku zostanie uznana za niewiarygodną, system wyświetli wartość w następującym formacie: « SSp PLUS --- m/s ».
- Pomiary tłumienia i prędkości dźwięku w tkankach mogą być obliczone nieprawidłowo, jeśli cel zawiera strukturę (zmiany chorobowe, duże naczynia itp.).
- Wyświetlane wyniki Att PLUS i SSp PLUS powinny być używane do stawiania rozpoznania tylko jako dane

referencyjne. Ostateczne rozpoznanie powinno być oparte na kompleksowych danych, w tym na wynikach innych badań.

- W przypadku skanowania w trybach Att PLUS i SSp PLUS należy przestrzegać ogólnych środków ostrożności itp. wymaganych przy skanowaniu przy użyciu diagnostycznych systemów ultradźwiękowych,
- Jeśli w trybach Att PLUS i SSp PLUS ma być wykonane obrazowanie miąższu wątroby, należy postępować zgodnie z zaleceniami dotyczącymi skanowania opisanymi w **[the section](#page-279-0) [called "Wskazówki dotyczące skanowania w trybach Att](#page-279-0) [PLUS i SSp PLUS" \[264\]](#page-279-0)**.

## **Raportowanie danych Att PLUS i SSp PLUS**

Uzyskane pomiary tłumienia i prędkości dźwięku można wyświetlić w arkuszu roboczym za pomocą funkcji Labeled Measurements (Pomiary z etykietą). Więcej informacji na ten temat, patrz **[the](#page-383-0) [section called "Pomiary z etykietą" \[368\]](#page-383-0)**.

- 1. Po wyświetleniu pomiarów tłumienia i prędkości dźwięku dla ROI nacisnąć przycisk **Assign Last** (Przypisz ostatni) na ekranie dotykowym.
- 2. Wybrać odpowiednią etykietę z listy za pomocą płytki **SonicPad®**.
- 3. Na ekranie głównym dla każdego parametru wyświetlane jest kolejne okno pomiarowe z wartościami statystycznymi (Mean (Średnia), Median (Mediana), SD, IQR).
- 4. Wartości statystyczne będą aktualizowane dla każdego nowego pomiaru oznaczonego jako Att PLUS i SSp PLUS.
- 5. Nacisnąć opcję **Report** (Raport).
- 6. Kliknąć kartę **Worksheet** (Arkusz roboczy), aby wyświetlić dostępne dane w raporcie.
- 7. Więcej informacji na temat generowania, drukowania i eksportu raportów, patrz **[Chapter 7,](#page-406-0)** *Raporty* **[\[391\]](#page-406-0)**.

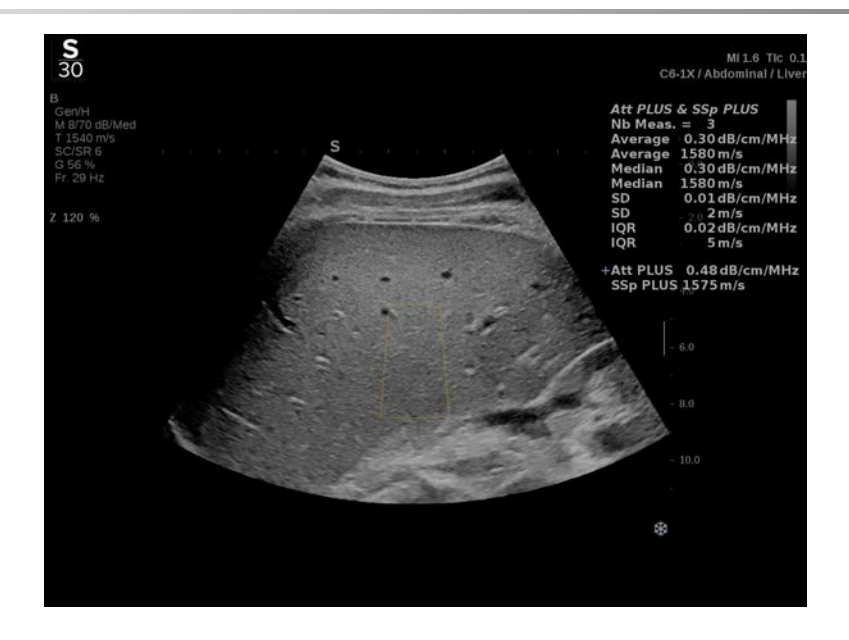

## <span id="page-279-0"></span>**Wskazówki dotyczące skanowania w trybach Att PLUS i SSp PLUS**

W przypadku stosowania w ocenie wątroby zaleca się przestrzeganie następujących wskazówek:

#### A **TIP**

- 1. Pacjent powinien leżeć na wznak z prawym ramieniem maksymalnie odwiedzionym.
- 2. Wybrać głowicę C6-1X z ustawieniem wstępnym Abdominal/ Liver (Jama brzuszna / wątroba) lub Abdomen (Jama brzuszna).
- 3. Nałożyć obfitą warstwę żelu na badany fragment ciała pacjenta.
- 4. Zlokalizować 7 lub 9 prawą przestrzeń międzyżebrową i umieścić głowicę pomiędzy żebrami, równolegle do przestrzeni międzyżebrowej.
- 5. Znaleźć optymalne okno akustyczne:
	- Upewnić się, że długość głowicy jest ustawiona równolegle do żeber, a jej oś — ortogonalnie w stosunku do torebki wątroby.
- Wywierać silny nacisk na głowicę, aby wyeliminować cień akustyczny spowodowany utratą kontaktu na krawędziach głowicy.
- 6. Nacisnąć opcję **Att PLUS & SSp PLUS ROI** (Obszar zainteresowania Att PLUS i SSp PLUS) dostępną na ekranie dotykowym.
- 7. Upewnić się, że ROI nie obejmuje żadnych głównych naczyń, guzków lub struktur innych niż miąższ wątroby.
- 8. Poprosić pacjenta o zatrzymanie oddechu w celu ustabilizowania obrazu.
- 9. Nacisnąć przycisk **Att PLUS & SSp PLUS Acquisition** (Akwizycja Att PLUS i SSp PLUS) dostępny na ekranie dotykowym.
- 10.Powtórzyć akwizycje 3 razy, aby zebrać 3 prawidłowe pomiary tłumienia wątroby i prędkości dźwięku.

# **Obrazowanie trybu kolorowego**

Tryby obrazowania kolorowego wykorzystują zasady Dopplera do generowania kolorowego obrazu średniej prędkości przepływu lub mocy przepływu.

W systemie ultrasonograficznym SUPERSONIC MACH 30 dostępne są trzy tryby kolorowe: Kolorowe obrazowanie przepływu (ang. Color Flow Imaging, CFI), kolorowe obrazowanie mocy (ang Color Power Imaging, CPI) i kierunkowe kolorowe obrazowanie mocy (ang. Directional Color Power Imaging, dCPI).

## **Różne tryby kolorów**

Tryby obrazowania kolorowego wykorzystują zasady Dopplera do generowania kolorowego obrazu średniej prędkości przepływu lub mocy przepływu.

W systemie ultrasonograficznym SUPERSONIC MACH 30 dostępne są trzy tryby kolorowe: Kolorowe obrazowanie przepływu (ang. Color Flow Imaging, CFI), kolorowe obrazowanie mocy (ang Color Power Imaging, CPI) i kierunkowe kolorowe obrazowanie mocy (ang. Directional Color Power Imaging, dCPI).

## **Kolorowe obrazowanie przepływu (CFI)**

Kolorowe obrazowanie przepływu to tryb dopplerowski przeznaczony do dodawania oznaczonej kolorem informacji ilościowej dotyczącej względnej prędkości i kierunku ruchu cieczy na obrazie trybu B.

## **Kolorowe obrazowanie mocy (CPI)**

Kolorowe obrazowanie mocy jest techniką kolorowego mapowania przepływu służącą do mapowania mocy sygnału dopplerowskiego z przepływu, a nie przesunięcia częstotliwości sygnału. Dzięki tej technice, system ultrasonograficzny wyświetla wielkość przepływu na podstawie liczby poruszających się reflektorów, niezależnie od ich prędkości. CPI nie mapuje prędkości przepływu.

## **Kierunkowe kolorowe obrazowanie mocy (dCPI)**

Kierunkowe kolorowe obrazowanie mocy (ang. Directional Color Power Imaging, dCPI) jest nowym trybem obrazowania przepływu, który uzupełnia dwa istniejące tryby obrazowania, czyli kolorowe obrazowanie przepływu (ang. Color Flow Imaging, CFI) i kolorowe obrazowanie mocy (CPI) (ang. Color Power Imaging, CPI). dCPI wyświetla średnią częstotliwość dopplerowską każdego piksela wewnątrz pola koloru, w tym kierunek przepływu względem przetwornika.

Mapy kolorów stosowane w trybie dCPI są podzielone na części, które zazwyczaj zawierają odpowiednio czerwone i niebieskie odcienie z dodatnimi częstotliwościami dopplerowskimi (przepływ w kierunku przetwornika) wyświetlanymi przy użyciu górnej części mapy koloru dCPI i ujemnymi częstotliwościami dopplerowskimi (przepływ od przetwornika) wyświetlanymi przy użyciu dolnej części mapy koloru dCPI. dCPI to użyteczne narzędzie wskazujące kierunek przepływu w interesujących naczyniach, jak również pomagające w identyfikowaniu obszarów o wysokich prędkościach przepływu (aliasing), odwróconym przepływie itd.

## **Uzyskiwanie dostępu do trybów koloru**

Nacisnąć przycisk **COL** na panelu sterowania z poziomu dowolnego innego trybu.

## **Informacje o głównym ekranie trybów kolorów**

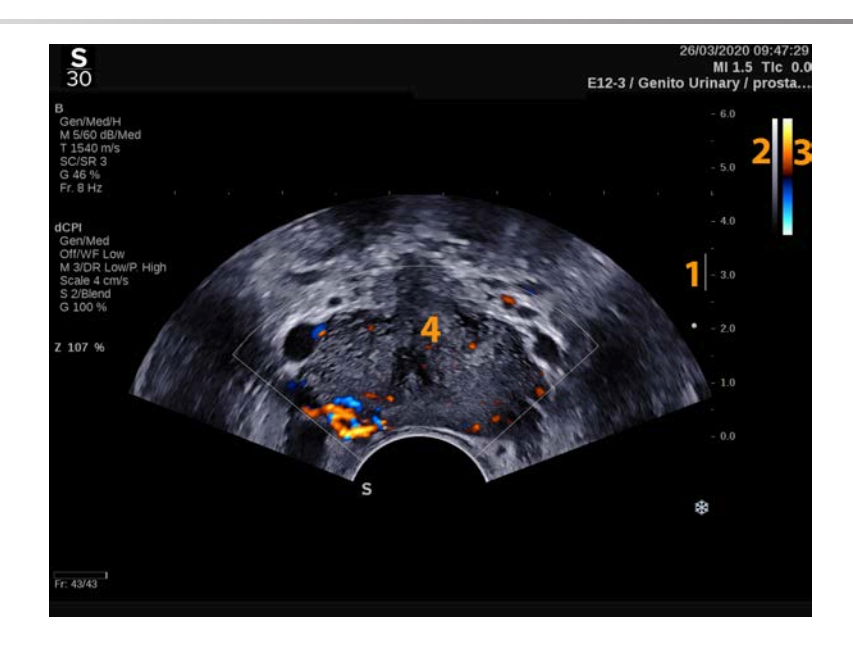

- 1. Strefa ogniskowa 2. Skala szarości
- 3. Kolorowy pasek 4. Okienko koloru
- -

## **Informacje o ekranie dotykowym trybów kolorów**

W trybach kolorowych na ekranie dotykowym wyświetlane są różne ustawienia obrazu, które pomagają zoptymalizować obraz kolorowy.

Sterowanie tymi ustawieniami odbywa się poprzez dotykanie elementu sterowania na ekranie dotykowym lub obracanie pokrętła znajdującego się tuż pod nim.

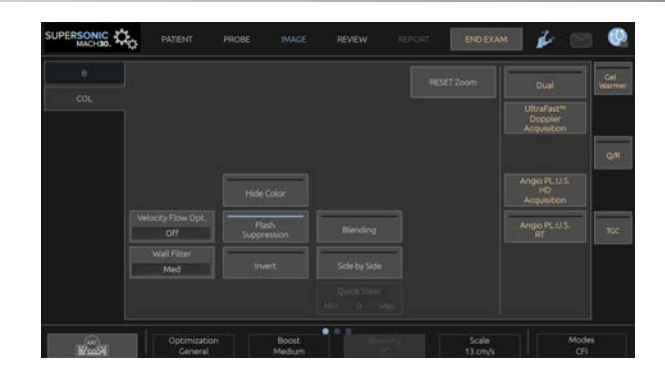

Dodatkowe pokrętła sterowania są dostępne w dolnej części ekranu dotykowego po przesunięciu jednym palcem.

## **Opis parametrów obrazowania kolorowego**

## **Wzmocnienie koloru**

Obracać przycisk **COL** w celu zmiany wzmocnienia zarówno w trybie obrazowania na żywo, jak i w trybie zamrożenia:

- w prawo, aby zwiększyć wzmocnienie
- w lewo, aby zmniejszyć wzmocnienie

## **Tryb koloru**

Funkcja **Color Mode** (Tryb koloru) umożliwia przełączanie się między CFI, dCPI i CPI.

Przycisk **Color Mode** (Tryb koloru) jest dostępny jedynie w trybie obrazowania na żywo.

Dotknąć przycisku **Color Mode** (Tryb koloru), aby wybrać żądany tryb.

## **Podwójny**

#### Patrz **[the section called "Podwójny" \[218\]](#page-233-0)**.

## **Optymalizacja**

Opcja **Optimization** (Optymalizacja) umożliwia zmianę częstotliwości środkowej w celu uzyskania zwiększonej rozdzielczości lub zwiększonej penetracji. Opcja **Optimization** (Optymalizacja) jest dostępna jedynie w trybie obrazowania na żywo. Obracać pokrętło znajdujące się pod opcją **Optimization** (Optymalizacja), aby zmienić wartość:

- Resolution (Rozdzielczość)
- Ogólne
- Penetration (Penetracja)

## **Zwiększ**

Funkcja **Boost** (Zwiększ) umożliwia dostosowanie liczby klatek na sekundę i gęstości linii w celu uzyskania zwiększonej rozdzielczości przestrzennej lub czasowej.

Do wyboru są trzy opcje:

- High Definition (Wysoka rozdzielczość)
- Medium (Średnia)
- High Frame Rate (Wysoka liczba klatek na sekundę)

Obracać pokrętło znajdujące się pod elementem **Boost** (Zwiększ), aby zmienić jego wartość.

## **Odwróć**

Funkcja **Invert** (Odwróć) umożliwia wyświetlenie przepływu krwi z odwróconej perspektywy, np. czerwona od (prędkości ujemne) i niebieska do (dodatnie prędkości) przetwornika.

Przycisk **Invert** (Odwróć) jest dostępny w trybie obrazowania na żywo i na obrazie zamrożonym.

Przycisk **Invert** (Odwróć) jest dostępny jedynie w trybie CFI.

Dotknąć przycisku **Invert** (Odwróć), aby aktywować lub dezaktywować.

### **Skala**

Opcja **Scale** (Skala) umożliwia dostosowanie maksymalnej wyświetlanej prędkości.

Opcja **Scale** (Skala) jest dostępna jedynie w trybie obrazowania na żywo.

Obrócić pokrętło znajdujące się pod opcją **Scale** (Skala):

- w prawo, aby zwiększyć skalę
- w lewo, aby zmniejszyć skalę

## **Ukryj kolor**

Funkcja **Hide Color** (Ukryj kolor) ukrywa informacje o kolorze nad obrazem w trybie B.

Przycisk **Hide Color** (Ukryj kolor) jest dostępny w trybie obrazowania na żywo i zamrożonego obrazu.

Dotknąć przycisku **Hide Color** (Ukryj kolor), aby aktywować lub dezaktywować.

## **Filtr ścienny**

Parametr ten odfiltrowuje sygnały o niskich prędkościach.

Pomaga to zmniejszyć artefakty ruchowe spowodowane ruchem pacjenta lub przetwornika.

Opcja **Wall Filter** (Filtr ścienny) jest dostępna jedynie w trybie obrazowania na żywo.

Dotykać opcji **Wall Filter** (Filtr ścienny) do momentu wybrania żądanej wartości.

## **Optymalizacja prędkości**

Funkcja **Velocity Opt.** (Optymalizacja prędkości) umożliwia szybką optymalizację wielu parametrów za pomocą jednego elementu sterującego, aby osiągnąć żądaną optymalizację przepływu.

Przycisk **Velocity Opt.** (Optymalizacja prędkości) zmienia następujące parametry:

- scale (skala)
- wall filter (filtr ścienny)
- resolution/frame rate (rozdzielczość / liczba klatek na sekundę)
- persistence (trwałość)

Funkcja **Velocity Opt.** (Optymalizacja prędkości) jest dostępna jedynie w trybie obrazowania na żywo.

Dotykać przycisku **Velocity Opt.** (Optymalizacja prędkości) do momentu wybrania żądanej wartości.

## **Obok siebie**

Funkcja **Side by Side** (Obok siebie) umożliwia podział ekranu między dwie części na żywo:

- po lewej stronie wyświetlany jest tylko tryb B, dla odniesienia
- po prawej stronie wyświetlany jest tryb B i obraz kolorowy

#### **Linia bazowa**

Funkcja **Baseline** (Linia bazowa) to pozioma linia graficzna na mapie kolorów, która oznacza poziom prędkości zerowej.
Położenie linii bazowej ułatwia określenie maksymalnych prędkości dodatnich i ujemnych.

Zmieniając położenie linii bazowej zwiększa się maksymalną prędkość dodatnią i zmniejsza maksymalną prędkość ujemną lub odwrotnie.

Opcja **Baseline** (Linia bazowa) jest dostępna tylko w przypadku obrazowania na żywo i na obrazie zamrożonym.

Obrócić pokrętło znajdujące się pod opcją **Baseline** (Linia bazowa):

- w prawo, aby zwiększyć maksymalne prędkości dodatnie
- w lewo, aby zwiększyć maksymalne prędkości ujemne

Uwaga: Element sterujący **Baseline** (Linia bazowa) jest dostępny jedynie w trybie CFI. W trybie CPI jest on zastąpiony przez **Dynamic Range** (Zakres dynamiczny).

Funkcja **Dynamic Range** (Zakres dynamiczny) umożliwia zmianę zakresu, dla którego wyświetlana jest amplituda powracających sygnałów ultrasonograficznych. Zachowuje się w taki sam sposób jak funkcja **Baseline** (Linia bazowa).

#### **Szybkie sterowanie**

Opcja **Quick Steer** (Szybkie sterowanie) umożliwia szybkie sterowanie wiązką insonującą.

Nacisnąć opcję **Quick Steer** (Szybkie sterowanie), aby zmienić wartość.

W celu uzyskania dokładniejszych ustawień użyć pokrętła **Steering** (Sterowanie).

#### **Sterowanie**

W celu maksymalizacji czułości i dokładności trybów kolorowego Dopplera zazwyczaj zaleca się, aby kliniczne badania

dopplerowskie były przeprowadzane z kątem Dopplera mniejszym lub równym 60 stopni między wiązką ultradźwiękową i kierunkiem naczynia.

Opcja **Steering** (Sterowanie) jest dostępna tylko w przypadku obrazowania na żywo.

Obracać pokrętło znajdujące się pod napisem **Steering** (Sterowanie), aby sterować okienkiem koloru.

#### **Moc akustyczna**

Opcja **Acoustic Power** (Moc akustyczna) wskazuje wyjściową moc akustyczną.

Opcja **Acoustic Power** (Moc akustyczna) jest dostępna tylko w trybie obrazowania na żywo.

Obrócić pokrętło znajdujące się pod opcją **Acoustic Power** (Moc akustyczna):

- w prawo, aby zwiększyć moc akustyczną
- w lewo, aby zmniejszyć moc akustyczną

<span id="page-289-0"></span>Wartości parametru **Acoustic Power** (Moc akustyczna) wahają się od 0 dB (moc maksymalna) do –20 dB (moc minimalna).

## **Wygładzanie**

Opcja **Smoothing** (Wygładzanie) to filtr przestrzenny służący do wygładzania obrazu kolorowego w celu zapewnienia bardziej jednorodnego wyglądu.

Opcja **Smoothing** (Wygładzanie) jest dostępna jedynie w trybie obrazowania na żywo.

Obrócić pokrętło znajdujące się pod elementem **Smoothing** (Wygładzanie):

- w prawo, aby zwiększyć wygładzanie
- w lewo, aby zmniejszyć wygładzanie

### <span id="page-290-1"></span>**Trwałość**

Ta technika uśredniania klatek zmniejsza szumy na obrazie.

Funkcja **Persistence** (Trwałość) jest dostępna w trybie obrazowania na żywo i na zamrożonym obrazie (do wyświetlania klipów).

Obracać pokrętło znajdujące się pod elementem **Persistence** (Trwałość):

- w prawo, aby zwiększyć trwałość
- <span id="page-290-2"></span>• w lewo, aby zmniejszyć trwałość

### **Priorytet koloru**

Funkcja **Color Priority** (Priorytet koloru) umożliwia wybranie poziomu, poza którym dane koloru nie są wyświetlane na skali szarości.

Funkcja **Color Priority** (Priorytet koloru) jest dostępna podczas obrazowania na żywo i na zamrożonym obrazie.

Obracać pokrętło znajdujące się pod elementem **Color Priority** (Priorytet koloru):

- w prawo, aby zwiększyć priorytet koloru
- w lewo, aby zmniejszyć priorytet koloru

<span id="page-290-0"></span>Zakres i wartość domyślna zależą od aplikacji.

### **Mapa kolorów**

Funkcja **Color Map** (Mapa kolorów) określa, w jaki sposób wartości przepływu są wyświetlane pod względem stopniowania koloru.

Przycisk **Color Map** (Mapa kolorów) jest dostępny w trybie obrazowania na żywo i na zamrożonym obrazie.

Obracać pokrętło znajdujące się pod elementem **Color Map** (Mapa kolorów):

- w prawo, aby przejść do następnej mapy
- <span id="page-291-0"></span>• w lewo, aby przejść do poprzedniej mapy

#### **Mieszanie**

Ten przycisk steruje poziomem przezroczystości obrazu kolorowego nakładanego na obraz w trybie B.

Gdy przycisk **Blending** (Mieszanie) jest włączony, obraz kolorowy jest gładko nakładany na obraz w skali szarości.

Gdy przycisk **Blending** (Mieszanie) jest wyłączony, przejście między trybem B i kolorem jest ostrzejsze.

Funkcja **Blending** (Mieszanie) jest dostępna w trybie obrazowania na żywo i na zamrożonym obrazie.

Nacisnąć przycisk **Blending** (Mieszanie), aby go włączyć lub wyłączyć.

#### **Tłumienie błysków**

Funkcja **Flash Suppression** (Tłumienie błysków) wykorzystuje adaptacyjny schemat filtrowania do tłumienia artefaktów błysku spowodowanych ruchem tkanki.

Gdy funkcja **Flash Suppression** (Tłumienie błysków) jest włączona, liczba klatek na sekundę jest zmniejszona.

Funkcja **Flash Suppression** (Tłumienie błysków) jest dostępna jedynie w trybie obrazowania na żywo.

Nacisnąć przycisk **Flash Suppression** (Tłumienie błysków), aby go włączyć lub wyłączyć.

## **Akwizycja dopplerowska UltraFast™**

Przycisk **UltraFast™ Doppler Acquisition** (Akwizycja dopplerowska UltraFast™) uruchamia prospektywne przechwytywanie CFI, CPI lub dCPI przy dużej liczbie klatek na sekundę.

Funkcja **UltraFast™ Doppler Acquisition** (Akwizycja dopplerowska UltraFast™) jest dostępna z sondami L10-2 oraz C6-1X.

Po wybraniu płaszczyzny obrazowania należy nacisnąć przycisk **UltraFast™ Doppler Acquisition** (Akwizycja dopplerowska UltraFast™), aby rozpocząć akwizycję.

Nie należy poruszać sondy, dopóki na ekranie wyświetlany jest komunikat "acquiring..." (akwizycja...).

Po zakończeniu akwizycji użytkownik uzyskuje dostęp do następujących elementów sterujących:

#### **FORMAT WYŚWIETLANIA**

Funkcja **Display Format** (Format wyświetlania) umożliwia zmianę trybu wyświetlania w następujący sposób:

- **Full screen** (Pełny ekran) wyświetla jedynie obraz
- **Quad** (Poczwórny) dzieli ekran an 4 części: Clip (Klip), Mean Velocities (Prędkości średnie)), Peak Systolic frame (Szczytowa ramka skurczowa) i Max Velocities (Prędkości maksymalne)
- **Spectrogram** (Spektrogram) wyświetla obraz na górze, a spektrogramy na dole.

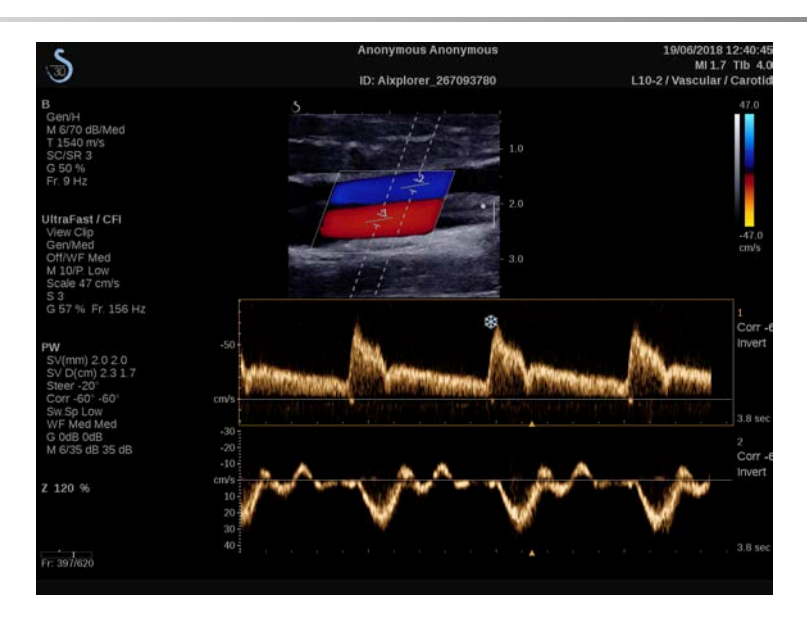

Naciskać przycisk **Display Format** (Format wyświetlania) aż do momentu wybrania żądanego formatu.

Przycisk obok elementu **Display Format** (Format wyświetlania) umożliwia sterowania obrazem:

**Clip** (Klip) umożliwia przewijanie klipu dopplerowskiego UltraFast™

- **PS** wyświetla obraz klipu dopplerowskiego UltraFast™, który zawiera szczytową ramkę skurczową
- **Max** (Maks.) wyświetla obliczony obraz odpowiadający maksymalnej prędkości każdego piksela w klipie dopplerowskim UltraFast™
- **Mean** (Średnia) wyświetla obliczony obraz odpowiadający średniej prędkości każdego piksela w klipie dopplerowskim UltraFast™. Nacisnąć żądaną część przycisku, aby zmienić tryb wyświetlania.

#### **WYŚWIETLANIE SZCZYTOWEJ RAMKI SKURCZOWEJ**

Ten element sterujący automatycznie lokalizuje i wyświetla ramkę szczytową w buforze klipów UltraFast™ Doppler CFI.

**MAPA KOLORÓW**

Patrz **[the section called "Mapa kolorów" \[275\]](#page-290-0)**.

**MIESZANIE**

Patrz **[the section called "Mieszanie" \[276\]](#page-291-0)**.

**UKRYJ KOLOR**

Patrz **[the section called "Ukryj kolor" \[271\]](#page-286-0)**.

**TRWAŁOŚĆ**

Patrz **[the section called "Trwałość" \[275\]](#page-290-1)**.

#### **PRIORYTET KOLORU**

Patrz **[the section called "Priorytet koloru" \[275\]](#page-290-2)**.

#### **DODAJ SPEKTROGRAM**

W trybie dopplerowskim UltraFast™ istnieje możliwość dodania do 3 objętości próbki na przeglądanym obrazie, aby obliczyć jednoczesne spektrogramy.

- 1. Nacisnąć przycisk **Add Spectrogram** (Dodaj spektrogram), aby dodać spektrogram
- 2. Użyć **SonicPad®**, aby zmienić objętość próbki
- 3. Użyć **SonicPad®** do zlokalizowania objętości próbki na obrazie i aktualizacji spektrogramu

Aktywny spektrogram jest otoczony pomarańczowym prostokątem.

Kliknąć **SonicPad®**, aby zmienić aktywny spektrogram.

Można dodawać pomiary na aktywnym spektrogramie. Patrz **[the](#page-358-0) [section called "Przeprowadzanie pomiarów" \[343\]](#page-358-0)**.

Po dodaniu spektrogramu użytkownik ma dostęp do wielu parametrów i narzędzi PW.

#### **USUŃ SPEKTROGRAM**

Ten element sterujący usuwa z obrazu aktywny spektrogram i odpowiadającą mu objętość próbki.

**FILTR ŚCIENNY**

Patrz **[the section called "Filtr ścienny" \[271\]](#page-286-1)**.

#### **PRĘDKOŚĆ PRZEMIATANIA**

Patrz **[the section called "Prędkość przemiatania" \[291\]](#page-306-0)**.

#### **ZAKRES DYNAMIKI**

Patrz **[the section called "Zakres dynamiki" \[288\]](#page-303-0)**.

**SKALA**

Patrz **[the section called "Skala" \[290\]](#page-305-0)**.

#### **WYGŁADZANIE**

Patrz **[the section called "Wygładzanie" \[274\]](#page-289-0)**.

**KĄT ZGRUBNY**

Patrz **[the section called "Kąt zgrubny PW" \[287\]](#page-302-0)**.

#### **PRECYZYJNA KOREKTA KĄTA**

Patrz **[the section called "Precyzyjna korekta kąta" \[288\]](#page-303-1)**.

**MAPA PW**

Patrz **[the section called "Mapa PW" \[289\]](#page-304-0)**.

**ODWRÓĆ**

Patrz **[the section called "Odwróć" \[289\]](#page-304-1)**.

#### **WZMOCNIENIE PW**

Obracać przycisk **PW** w celu zmiany wzmocnienia zarówno w trybie obrazowania na żywo, jak i w trybie zamrożenia:

- w prawo, aby zwiększyć wzmocnienie
- w lewo, aby zmniejszyć wzmocnienie

### **USUŃ SPEKTROGRAM**

Ten element sterujący usuwa z obrazu aktywny spektrogram i odpowiadającą mu objętość próbki.

## **Angio PL.U.S.**

Funkcja Angio PL.U.S. (ang. PLaneWave UltraSensitive) to optymalizacja trybu kolorowego w celu lepszej wizualizacji wolnych przepływów. Może być stosowana w aplikacjach Breast (Pierś), MSK (Układ mięśniowo-szkieletowy), Abdominal (Jama brzuszna) i Thyroid (Tarczyca) na sondach L10-2, L18-5, C6-1X.

Proszę zwrócić uwagę, że Angio PL.U.S. to technika kolorowego Dopplera i dlatego zapewnia jedynie mapy jakościowe prędkości Dopplera.

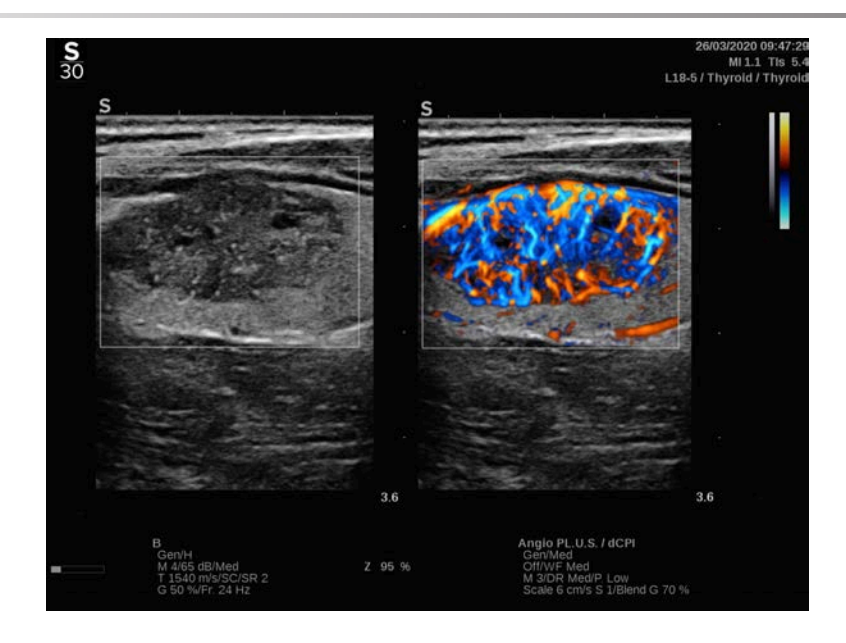

- 1. Nacisnąć przycisk Probe (Sonda).
- 2. Wybrać odpowiednią aplikację i ustawienie wstępne.
- 3. Optymalizacja obrazu trybu B
- 4. Nacisnąć przycisk Color (Kolor).
- 5. Nacisnąć przycisk Angio PL.U.S. RT na ekranie dotykowym
- 6. Angio PL.U.S. jest w trybie na żywo
- 7. Wybrać interesującą płaszczyznę.
- 8. Nacisnąć przycisk Angio PL.U.S. HD Acquisition (Akwizycja HD Angio PL.U.S.) w celu uzyskania poprawionych wydajności
- 9. Następuje prospektywna akwizycja klipu
- 10.System jest zamrażany
- 11.Przegląd klipu

## **WSKAZÓWKI dotyczące SKANOWANIA KOLOROWEGO**

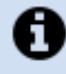

### **SKANOWANIE KOLOROWE**

Skanować w celu uzyskania najlepszego kąta, aby maksymalizować czułość przepływu.

W razie potrzeby zmienić rozmiar kolorowego pola za pomocą SonicPad®. Większe okienko spowoduje spadek rozdzielczości czasowej (częstotliwości odświeżania obrazu).

Zwiększać wzmocnienie koloru aż do pojawienia się szumu, a następnie zmniejszyć wzmocnienie tylko do wyeliminowania szumu. Zapewni to najlepszą możliwą czułość przepływu kolorowego.

W przypadku skanowania mniejszych naczyń (np. piersi, tarczycy) najlepszym wyborem jest zwykle ster środkowy. W większych naczyniach (np. tętnica szyjna, tętnica pachowa) sterować kolorowym okienkiem, aby uzyskać najlepszy (najmniejszy) kąt do przepływu. Zmiana czułości jest widoczna po wybraniu odpowiedniego kąta sterowania.

Wybrać odpowiedni poziom optymalizacji prędkości w zależności od typu badanego naczynia.

Niski jest zwykle stosowany w przypadku mniejszych naczyń o niższych prędkościach i przepływach żylnych.

Wysoki jest stosowany w przypadku większych naczyń o wyższych prędkościach oraz w przypadku tętnic.

Aby zwiększyć czułość przepływu, można zmniejszyć skalę lub filtr ścienny. Aby wyeliminować aliasing (tylko CFI), należy zwiększyć skalę.

Nie należy poruszać sondą podczas akwizycji klipu dopplerowskiego CFI UltraFast™

# **Tryb Dopplera fali pulsacyjnej**

Doppler fali pulsacyjnej (PW) jest trybem dopplerowskim, który mierzy prędkość przepływu krwi w małym obszarze zwanym objętością próbki dopplerowskiej.

Informacja ta jest prezentowana na ekranie przemiatania (lub w formie częstotliwości dopplerowskiej) w czasie. Prezentacja taka jest często nazywana spektralnym zapisem dopplerowskim lub zapisem dopplerowskim. Informację taką można również usłyszeć jako wyjściowy sygnał akustyczny stereo.

Oprócz prędkości dopplerowskiej prezentowany jest również obraz (tylko w skali szarości lub w skali szarości i kolorze), który pomaga w prawidłowym ustawieniu dopplerowskiej bramki próbkowania.

## **Dostęp do trybu PW**

Nacisnąć przycisk **PW** na panelu sterowania z poziomu dowolnego innego trybu.

## **Informacje o głównym wyświetlaczu trybu PW**

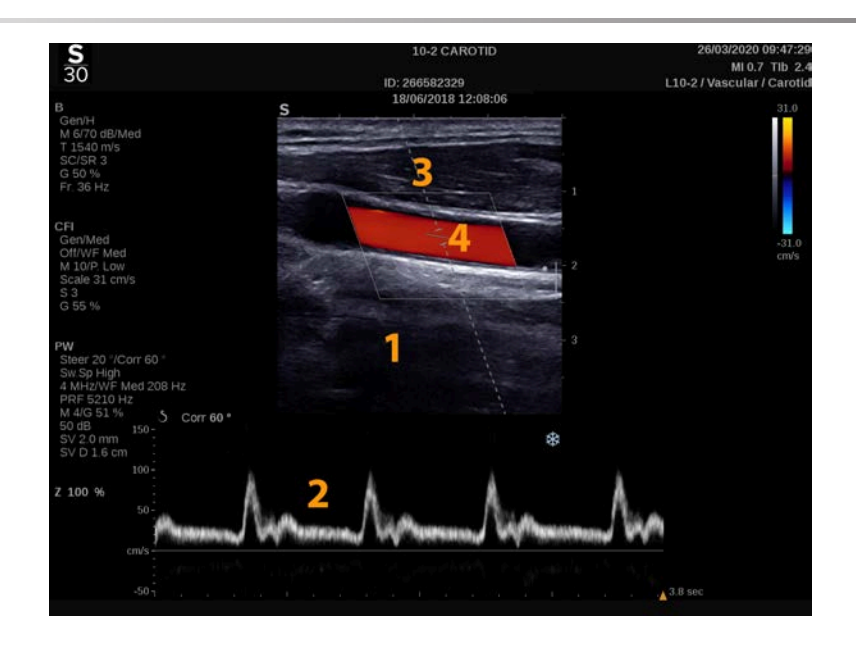

- 1. Obraz w skali szarości 2. Zapis widmowy
	-
- 3. Linia Dopplera 4. Bramka próbkowania

## **Informacje o ekranie dotykowym PW**

Podczas pracy w trybie PW ekran dotykowy wyświetla różne ustawienia obrazu, które pomagają zoptymalizować obraz i zapis w trybie PW.

Sterowanie tymi ustawieniami odbywa się poprzez dotykanie elementu sterowania na ekranie dotykowym lub obracanie pokrętła znajdującego się tuż pod nim.

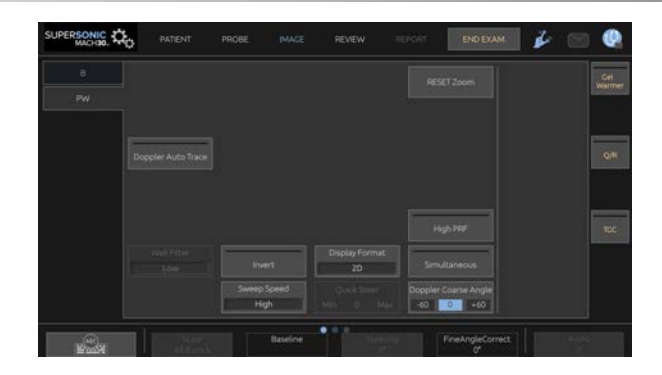

Dodatkowe pokrętła sterowania są dostępne w dolnej części ekranu dotykowego po przesunięciu jednym palcem.

## **Konfiguracja trybu PW**

## **Linia Dopplera**

Przesuwać palcem w lewo i w prawo po płytce **SonicPad®**, aby przesunąć linię Dopplera na obrazie 2D.

## **Pozycja bramki próbkowania**

Przesuwać palcem w górę i w dół po płytce **SonicPad®**, aby przesunąć bramkę próbkowania na linii Dopplera.

### **Wielkość bramki próbkowania**

Przesuwać palcem po płytce **SonicPad®**, aby zmienić wielkość bramki próbkowania.

## **Opis parametrów obrazowania w trybie PW**

### **Szybkie sterowanie**

Opcja **Quick Steer** (Szybkie sterowanie) umożliwia szybkie sterowanie wiązką insonującą.

Nacisnąć opcję **Quick Steer** (Szybkie sterowanie), aby zmienić wartość.

W celu uzyskania dokładniejszych ustawień użyć pokrętła **Steering** (Sterowanie).

#### **Sterowanie**

Wiązka penetrująca może być skierowana w stronę jak najbardziej zbliżoną do oczekiwanego kierunku ruchu, w ramach ograniczeń narzuconych przez przetwornik i geometrię płaszczyzny obrazu.

Opcja **Steering** (Sterowanie) jest dostępna tylko w przypadku obrazowania na żywo.

<span id="page-302-0"></span>Obracać pokrętłem znajdującym się pod opcją **Steering** (Sterowanie), aby sterować linią Dopplera.

## **Kąt zgrubny PW**

Opcja **PW Coarse Angle** (Kąt zgrubny PW) jest dostępna w przypadku obrazowania na żywo i na obrazie zamrożonym.

Dotykać opcji **PW Coarse Angle** (Kąt zgrubny PW) aż do wybrania odpowiedniej wartości.

### <span id="page-303-1"></span>**Precyzyjna korekta kąta**

Opcja **Fine Angle Correct** (Precyzyjna korekta kąta) jest dostępna podczas obrazowania na żywo i na zamrożonym obrazie.

Obrócić pokrętło znajdujące się pod opcją **Fine Angle Correct** (Precyzyjna korekta kąta).

#### **Moc akustyczna**

Opcja **Acoustic Power** (Moc akustyczna) wskazuje wyjściową moc akustyczną.

Opcja **Acoustic Power** (Moc akustyczna) jest dostępna tylko w trybie obrazowania na żywo.

Obrócić pokrętło znajdujące się pod opcją **Acoustic Power** (Moc akustyczna):

- w prawo, aby zwiększyć moc akustyczną
- w lewo, aby zmniejszyć moc akustyczną

<span id="page-303-0"></span>Wartości parametru **Acoustic Power** (Moc akustyczna) wahają się od 0 dB (moc maksymalna) do –20 dB (moc minimalna).

### **Zakres dynamiki**

Zakres dynamiki PW można optymalizować niezależnie od zakresu dynamiki trybu B.

Obrócić pokrętło znajdujące się pod pozycją **Dynamic Range** (Zakres dynamiki):

- w prawo, aby zwiększyć zakres dynamiki
- w lewo, aby zmniejszyć zakres dynamiki

### **Format wyświetlania**

Opcja **Display Format** (Format wyświetlania) jest dostępna podczas obrazowania na żywo i na obrazie zamrożonym.

Nacisnąć opcję **Display Format** (Format wyświetlania), aby zmienić wartość.

Dostępnych jest 5 formatów wyświetlania:

- tylko tryb 2D
- 1/3 trybu B i 2/3 trybu spektralnego
- tryb B i spektralny obok siebie
- 1/2 trybu B i 1/2 trybu spektralnego
- <span id="page-304-0"></span>• 2/3 trybu B i 1/3 trybu spektralnego

## **Mapa PW**

Opcja **PW Map** (Mapa PW) jest dostępna w przypadku obrazowania na żywo i na obrazie zamrożonym.

Obrócić pokrętło znajdujące się pod opcją **PW Map** (Mapa PW):

- w prawo, aby przejść do poprzedniej mapy
- <span id="page-304-1"></span>• w lewo, aby przejść do następnej mapy

## **Odwróć**

Funkcja **Invert** (Odwróć) odwraca w pionie wyświetlanie widma bez wpływu na położenie linii bazowej.

Zazwyczaj prędkości dodatnie (prędkości w kierunku przetwornika) są pokazane powyżej linii bazowej, podczas gdy prędkości ujemne (prędkości od przetwornika) są pokazane poniżej linii bazowej.

Przycisk **Invert** (Odwróć) odwraca położenie dodatnich i ujemnych prędkości względem linii bazowej.

Przycisk **Invert** (Odwróć) jest dostępny w trybie obrazowania na żywo i na obrazie zamrożonym.

Dotknąć przycisku **Invert** (Odwróć), aby aktywować lub dezaktywować.

#### **Filtr ścienny**

Parametr ten odfiltrowuje sygnały o niskich prędkościach.

Pomaga to zmniejszyć artefakty ruchowe spowodowane ruchem pacjenta lub przetwornika.

Opcja **Wall Filter** (Filtr ścienny) jest dostępna jedynie w trybie obrazowania na żywo.

<span id="page-305-0"></span>Dotykać opcji **Wall Filter** (Filtr ścienny) do momentu wybrania żądanej wartości.

### **Skala**

Opcja **Scale** (Skala) umożliwia modyfikację maksymalnych prędkości wyświetlanych na widmie dopplerowskim.

Opcja **Scale** (Skala) jest dostępna jedynie w trybie obrazowania na żywo.

Obrócić pokrętło znajdujące się pod opcją **Scale** (Skala):

- w prawo, aby zwiększyć skalę
- w lewo, aby zmniejszyć skalę

#### **Linia bazowa**

Opcja **Baseline** (Linia bazowa) jest poziomą linią reprezentującą poziom prędkości zerowej.

Położenie linii bazowej ułatwia określenie maksymalnych prędkości dodatnich i ujemnych.

Zmieniając położenie linii bazowej zwiększa się maksymalną prędkość dodatnią i zmniejsza maksymalną prędkość ujemną lub odwrotnie.

Opcja **Baseline** (Linia bazowa) jest dostępna tylko w przypadku obrazowania na żywo i na obrazie zamrożonym.

Obrócić pokrętło znajdujące się pod opcją **Baseline** (Linia bazowa):

- w prawo, aby przesunąć linię bazową do góry
- <span id="page-306-0"></span>• w lewo, aby przesunąć linię bazową w dół

## **Prędkość przemiatania**

Opcja **Sweep Speed** (Prędkość przemiatania) pozwala na zmianę prędkości, z jaką kolumny spektralne są aktualizowane na wyświetlaczu.

Opcja **Sweep Speed** (Prędkość przemiatania) jest dostępna w przypadku obrazowania na żywo i na obrazie zamrożonym.

Dotykać opcji **Sweep Speed** (Prędkość przemiatania) aż do uzyskania żądanej wartości.

## **Jednoczesny tryb dupleksowy i potrójny**

Funkcja **Simultaneous** (Jednoczesny) umożliwia ocenę naczyń w czasie rzeczywistym, gdy oddychanie lub ruch utrudniają samodzielną ocenę PW.

Funkcja **Simultaneous** (Jednoczesny) jest dostępna tylko w przypadku obrazowania na żywo.

Dotknąć opcji **Simultaneous** (Jednoczesny), aby ją włączyć lub wyłączyć.

W trybie B opcja **Simultaneous** (Jednoczesny) umożliwia wyświetlanie i uaktualnianie zapisu widmowego PW i obrazu w trybie B.

W trybie kolorowym funkcja **Simultaneous** (Jednoczesny) wyświetla i aktualizuje zapis widmowy PW i obraz w kolorze.

### **Wysoka PRF**

Opcja **High PRF** (Wysoka PRF) pozwala na pomiar przepływów o wyższych prędkościach niż te, które można mierzyć z maksymalną konwencjonalną dostępną PRF, poprzez zwiększenie PRF powyżej limitu Nyquista i uniknięcie aliasingu.

#### **SPOSÓB DZIAŁANIA:**

Funkcja **High PRF** (Wysoka PRF) rozszerza skalę prędkości Dopplera PW poza maksymalną granicę prędkości, która może być zmierzona dla danej bramki próbkowania w sposób jednoznaczny. Poza tym limitem częstotliwość powtarzania impulsów (PRF) transmitowanych impulsów dopplerowskich PW odpowiada odstępowi powtarzania impulsów (PRI), który jest krótszy niż czas propagacji w obie strony od przetwornika do aktualnej głębokości bramki próbkowania, co skutkuje niejednoznacznością zasięgu (analizowane sygnały dopplerowskie pochodzą nie tylko z pierwotnej bramki próbkowania, ale także z jednej lub dwóch wtórnych bramek próbkowania wzdłuż wiązki dopplerowskiej).

#### **SPOSÓB KORZYSTANIA:**

Dotknąć opcji **High PRF** (Wysoka PRF), aby ją włączyć.

Maksymalna dostępna skala zwiększa się jako funkcja głębokości.

W trybie PW na żywo opcja **High PRF** (Wysoka PRF) jest dostępna dla wszystkich ustawień wstępnych na wszystkich głowicach.

#### 99 **ZALECENIA DOTYCZĄCE SKANOWANIA**

• Ustawić główną bramkę próbkowania w obszarze zainteresowania, tak jak w przypadku konwencjonalnego Dopplera PW.

- W miarę możliwości należy unikać umieszczania dodatkowych bramek próbkowania w obszarach zdominowanych przez artefakty szumów, cienie lub obszary przepływu.
- Te wskazówki mogą być pomocne przy ustawianiu dodatkowych bramek próbkowania z wysoką PRF w celu optymalizacji sygnału i uniknięcia zakłóceń z główną bramką próbkowania:
	- Zmienić zakres prędkości, aby zmienić położenie dodatkowej bramki próbkowania.
	- Zmienić głębokość obrazu, aby zmienić położenie dodatkowej bramki próbkowania.
	- Zmniejszyć zakres prędkości, aby usunąć dodatkową bramkę próbkowania.
	- Zmniejszyć wzmocnienie.
	- Zmienić orientację obrazu 2D.
	- Zmienić okno akustyczne.

## **TDI (obrazowanie dopplerowskie tkanek) w trybie PW**

Opcja **TDI** (Obrazowanie dopplerowskie tkanek) pozwala na ocenę prędkości ruchu tkanki przy użyciu dedykowanych optymalizacji i parametrów trybu PW.

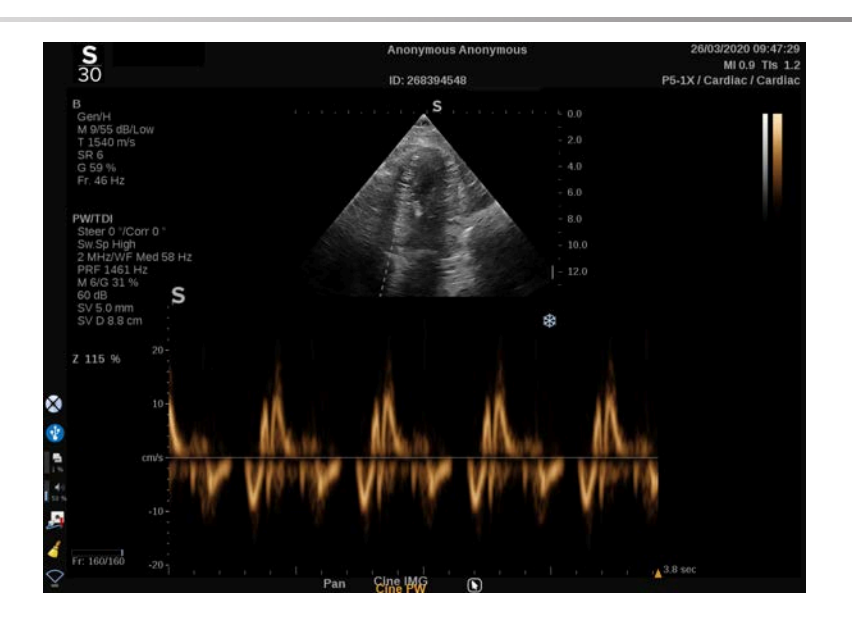

### **Automatyczny zapis PW**

Ten element sterowania umożliwia wykonywanie automatycznych pomiarów PW.

W konfiguracji systemu można określić, które pomiary są wyświetlane podczas wykonywania funkcji automatycznego zapisu PW.

Opcja **PW Autotrace** (Automatyczny zapis PW) jest dostępna w przypadku obrazowania na żywo i na obrazie zamrożonym.

Nacisnąć opcję **PW Autotrace** (Automatyczny zapis PW), aby wyświetlić obwiednię prędkości szczytowej przepływu w funkcji czasu.

Po włączeniu funkcji **PW Autotrace** (Automatyczny zapis PW) użytkownik ma dostęp do następujących ustawień:

#### **ZAPIS ŚREDNIEJ**

Nacisnąć opcję **Mean Trace** (Zapis średniej), aby wyświetlić średnią prędkość przepływu w funkcji czasu.

#### **PUNKTY PRĘDKOŚCI**

Nacisnąć opcję **Velocity Points** (Punkty prędkości), aby wyświetlić PSV i EDV na obrazie widmowym.

#### **WYKRYWANIE ZAPISU**

Opcja **Trace Detection** (Wykrywanie zapisu) umożliwia wykrywanie następujących zapisów prędkości:

- prędkości powyżej linii bazowej
- prędkości poniżej linii bazowej
- prędkości zarówno powyżej, jak i poniżej linii bazowej

Nacisnąć opcję **Trace Detection** (Wykrywanie zapisu), aby zmienić jej wartość.

#### **CZUŁOŚĆ**

Ten element sterowania definiuje próg wykrywania dla opcji PW Autotrace (Automatyczny zapis PW).

Nacisnąć opcję **Sensitivity** (Czułość), aby zmienić jej wartość.

#### **WYBÓR CYKLI**

Ten element sterowania umożliwia zmianę cykli pracy serca, na których uśredniane są wartości obliczone po uruchomieniu funkcji PW Autotrace (Automatyczny zapis PW).

Obrócić pokrętło znajdujące się pod opcją **Select cycles** (Wybór cykli):

- w prawo, aby wybrać następny cykl lub cykle
- w lewo, aby wybrać poprzedni cykl lub cykle

#### **CYKLE NB**

Obliczone wartości po uruchomieniu funkcji PW Autotrace (Automatyczny zapis PW) są domyślnie uśredniane dla 3 cykli pracy serca od końca spektrum PW.

Nacisnąć przycisk **Nb Cycles** (Cykle Nb), aby zmienić jego wartość.

#### **PRZYCINANIE AUTOMATYCZNEGO ZAPISU**

Ten element sterowania umożliwia ręczną zmianę słupków dla obliczeń automatycznego zapisu.

- 1. Nacisnąć przycisk **AutoTrace Trim** (Przycinanie automatycznego zapisu), aby edytować słupki.
- 2. Za pomocą płytki **SonicPad®** umieścić lewy słupek.
- 3. Kliknąć **SonicPad®**, aby zakotwiczyć.
- 4. Za pomocą płytki **SonicPad®** ustawić prawy słupek.
- 5. Kliknąć **SonicPad®**, aby zakotwiczyć.

## **Wskazówki dotyczące skanowania w trybie PW**

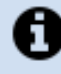

#### **SKANOWANIE PW**

Podobnie jak w przypadku Dopplera w kolorze, należy zoptymalizować płaszczyznę skanowania, aby uzyskać najlepszy kąt do przepływu.

Aktywować kursor PW, naciskając opcję PW. Przed rozpoczęciem zapisu spektralnego PW zoptymalizować kąt sterowania i wielkość bramki próbkowania. Jeśli przed naciśnięciem opcji PW zostanie aktywowana funkcja obrazowania w kolorze, kursor będzie ustawiony pod takim samym kątem sterowania jak pole koloru.

Zoptymalizować wzmocnienie dopplerowskie. Zmniejszyć wzmocnienie, aby wyeliminować szum tła.

Zwiększyć skalę lub przesunąć linię bazową, aby wyeliminować aliasing.

Zawsze istnieje możliwość przesunięcia linii bazowej, zmiany formatu wyświetlania, mapy PW i prędkości przemiatania po zamrożeniu.

Tryb jednoczesny należy stosować, gdy śledzenie naczyń jest utrudnione ze względu na oddech, ruch lub mały rozmiar naczynia.

# **Doppler fali ciągłej**

Doppler fali ciągłej (CW) jest trybem dopplerowskim, który umożliwia pomiar bardzo dużych prędkości przepływu krwi wzdłuż całej badanej linii. W tym trybie głowica w sposób ciągły wysyła impulsy ultradźwiękowe wzdłuż linii i nieustannie odbiera wiele odbitych i powracających zmian częstotliwości.

Informacja ta jest prezentowana na ekranie przemiatania (lub w formie częstotliwości dopplerowskiej) w czasie. Prezentacja taka jest często nazywana spektralnym zapisem dopplerowskim lub zapisem dopplerowskim. Informację takie można również usłyszeć jako wyjściowy sygnał akustyczny stereo.

Oprócz prędkości dopplerowskiej prezentowany jest również obraz (tylko w skali szarości lub w skali szarości i kolorze), który pomaga w prawidłowym ustawieniu linii Dopplera CW.

## **Dostęp do trybu CW**

Nacisnąć przycisk CW na panelu sterowania z poziomu dowolnego innego trybu w ustawieniu wstępnym Cardiac (Serce).

## **Informacje o głównym wyświetlaczu trybu CW**

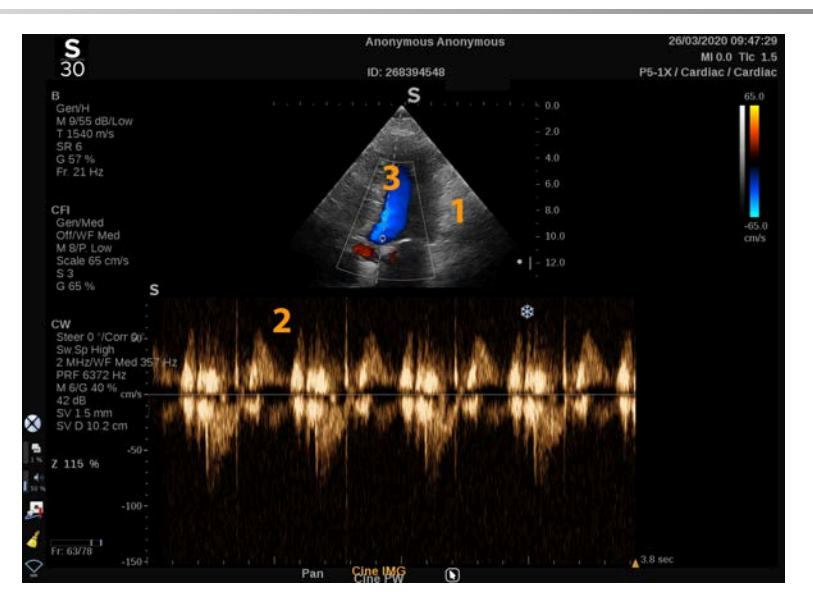

- 1. Obraz w skali szarości 2. Zapis widmowy
	-

3. Linia Dopplera

## **Informacje o ekranie dotykowym CW**

Podczas pracy w trybie CW ekran dotykowy wyświetla różne ustawienia obrazu, które pomagają zoptymalizować obraz i zapis w trybie CW.

Sterowanie tymi ustawieniami odbywa się poprzez dotykanie elementu sterowania na ekranie dotykowym lub obracanie pokrętła znajdującego się tuż pod nim.

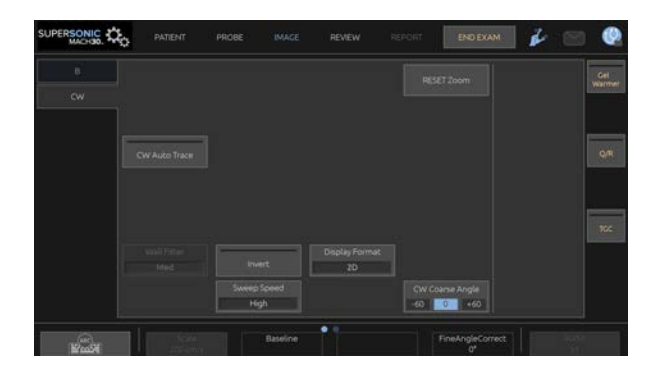

Dodatkowe pokrętła sterowania są dostępne w dolnej części ekranu dotykowego po przesunięciu jednym palcem.

## **Konfiguracja trybu CW**

#### **Wzmocnienie CW**

Obrócić przycisk **PW**, aby zmienić wzmocnienie w przeglądzie:

- w prawo, aby zwiększyć wzmocnienie
- w lewo, aby zmniejszyć wzmocnienie

## **Linia Dopplera**

Przesuwać palcem w lewo i w prawo po płytce SonicPad®, aby przesunąć linię Dopplera na obrazie 2D.

## **Pozycja bramki próbkowania**

Przesuwać palcem w górę i w dół po płytce SonicPad®, aby przesunąć bramkę próbkowania na linii Dopplera.

## **Opis parametrów obrazowania w trybie CW**

### **Kąt zgrubny CW**

Opcja **CW Coarse Angle** (Kąt zgrubny CW) jest dostępna w przypadku obrazowania na żywo i na obrazie zamrożonym.

Dotykać opcji **CW Coarse Angle** (Kąt zgrubny PW) aż do wybrania odpowiedniej wartości.

## **Precyzyjna korekta kąta**

Opcja **Fine Angle Correct** (Precyzyjna korekta kąta) jest dostępna podczas obrazowania na żywo i na zamrożonym obrazie.

Obrócić pokrętło znajdujące się pod opcją **Fine Angle Correct** (Precyzyjna korekta kąta).

### **Moc akustyczna**

Opcja **Acoustic Power** (Moc akustyczna) wskazuje wyjściową moc akustyczną.

Opcja **Acoustic Power** (Moc akustyczna) jest dostępna tylko w trybie obrazowania na żywo.

Obrócić pokrętło znajdujące się pod opcją **Acoustic Power** (Moc akustyczna):

- w prawo, aby zwiększyć moc akustyczną
- w lewo, aby zmniejszyć moc akustyczną

Wartości parametru **Acoustic Power** (Moc akustyczna) wahają się od 0 dB (moc maksymalna) do –20 dB (moc minimalna).

## **Zakres dynamiki**

Opcję **Dynamic Range** (Zakres dynamiki) CW można optymalizować niezależnie od opcji **Dynamic Range** (Zakres dynamiki) trybu B.

Obrócić pokrętło znajdujące się pod pozycją **Dynamic Range** (Zakres dynamiki):

- w prawo, aby zwiększyć zakres dynamiki
- w lewo, aby zmniejszyć zakres dynamiki

#### **Format wyświetlania**

Opcja **Display Format** (Format wyświetlania) jest dostępna podczas obrazowania na żywo i na obrazie zamrożonym.

Nacisnąć opcję **Display Format** (Format wyświetlania), aby zmienić wartość.

Dostępnych jest 5 formatów wyświetlania:

- tylko tryb 2D
- 1/3 trybu B i 2/3 trybu spektralnego
- tryb B i spektralny obok siebie
- $\frac{1}{2}$  trybu B i  $\frac{1}{2}$  trybu spektralnego
- 2/3 trybu B i 1/3 trybu spektralnego

#### **Mapa CW**

Opcja **CW Map** (Mapa PW) jest dostępna w przypadku obrazowania na żywo i na obrazie zamrożonym.

Obrócić pokrętło znajdujące się pod opcją **CW Map** (Mapa PW):

- w prawo, aby przejść do poprzedniej mapy
- w lewo, aby przejść do następnej mapy

## **Odwróć**

Funkcja **Invert** (Odwróć) odwraca w pionie wyświetlanie widma bez wpływu na położenie linii bazowej.

Zazwyczaj prędkości dodatnie (prędkości w kierunku przetwornika) są pokazane powyżej linii bazowej, podczas gdy prędkości ujemne (prędkości od przetwornika) są pokazane poniżej linii bazowej.

Przycisk **Invert** (Odwróć) odwraca położenie dodatnich i ujemnych prędkości względem linii bazowej.

Przycisk **Invert** (Odwróć) jest dostępny w trybie obrazowania na żywo i na obrazie zamrożonym.

Dotknąć przycisku **Invert** (Odwróć), aby aktywować lub dezaktywować.

## **Filtr ścienny**

Parametr ten odfiltrowuje sygnały o niskich prędkościach. Pomaga to zmniejszyć artefakty ruchowe spowodowane ruchem pacjenta lub przetwornika.

Opcja **Wall Filter** (Filtr ścienny) jest dostępna jedynie w trybie obrazowania na żywo.

Dotykać opcji **Wall Filter** (Filtr ścienny) do momentu wybrania żądanej wartości.

#### **Skala**

Opcja **Scale** (Skala) umożliwia modyfikację maksymalnych prędkości wyświetlanych na widmie dopplerowskim.

Opcja **Scale** (Skala) jest dostępna jedynie w trybie obrazowania na żywo.

Obrócić pokrętło znajdujące się pod opcją **Scale** (Skala):

- w prawo, aby zwiększyć skalę
- w lewo, aby zmniejszyć skalę

#### **Linia bazowa**

Opcja **Baseline** (Linia bazowa) jest poziomą linią reprezentującą poziom prędkości zerowej.

Położenie linii bazowej ułatwia określenie maksymalnych prędkości dodatnich i ujemnych.

Zmieniając położenie linii bazowej zwiększa się maksymalną prędkość dodatnią i zmniejsza maksymalną prędkość ujemną lub odwrotnie.

Opcja **Baseline** (Linia bazowa) jest dostępna tylko w przypadku obrazowania na żywo i na obrazie zamrożonym.

Obrócić pokrętło znajdujące się pod opcją **Baseline** (Linia bazowa):

- w prawo, aby przesunąć linię bazową do góry
- w lewo, aby przesunąć linię bazową w dół

## **Prędkość przemiatania**

Opcja **Sweep Speed** (Prędkość przemiatania) pozwala na zmianę prędkości, z jaką kolumny spektralne są aktualizowane na wyświetlaczu.

Opcja **Sweep Speed** (Prędkość przemiatania) jest dostępna w przypadku obrazowania na żywo i na obrazie zamrożonym.

Dotykać opcji **Sweep Speed** (Prędkość przemiatania) aż do uzyskania żądanej wartości.

## **Automatyczny zapis CW**

Ten element sterowania umożliwia wykonywanie automatycznych pomiarów CW.

W konfiguracji systemu można określić, które pomiary są wyświetlane podczas wykonywania funkcji **CW Autotrace** (Automatyczny zapis CW).

Opcja **CW Autotrace** (Automatyczny zapis PW) jest dostępna w przypadku obrazowania na żywo i na obrazie zamrożonym. Nacisnąć opcję **CW Autotrace** (Automatyczny zapis PW), aby wyświetlić obwiednię prędkości szczytowej przepływu w funkcji czasu.

Po włączeniu funkcji **CW Autotrace** (Automatyczny zapis PW) użytkownik ma dostęp do następujących ustawień:

#### **ZAPIS ŚREDNIEJ**

Nacisnąć opcję **Mean Trace** (Zapis średniej), aby wyświetlić średnią prędkość przepływu w funkcji czasu.

#### **PUNKTY PRĘDKOŚCI**

Nacisnąć opcję **Velocity Points** (Punkty prędkości), aby wyświetlić punkty szczytowej prędkości skurczowej i końcowej prędkości rozkurczowej na obrazie widma.

#### **WYKRYWANIE ZAPISU**

Opcja **Trace Detection** (Wykrywanie zapisu) umożliwia wykrywanie następujących zapisów prędkości:

- prędkości powyżej linii bazowej
- prędkości poniżej linii bazowej
- prędkości zarówno powyżej, jak i poniżej linii bazowej

Nacisnąć opcję **Trace Detection** (Wykrywanie zapisu), aby zmienić jej wartość.

#### **CZUŁOŚĆ**

Ten element sterowania definiuje próg wykrywania dla opcji CW Autotrace (Automatyczny zapis PW).

Nacisnąć opcję **Sensitivity** (Czułość), aby zmienić jej wartość.

#### **WYBÓR CYKLI**

Ten element sterowania umożliwia zmianę cykli pracy serca, na których uśredniane są wartości obliczone po uruchomieniu funkcji CW Autotrace (Automatyczny zapis PW).

Obrócić pokrętło znajdujące się pod opcją **Select cycles** (Wybór cykli):

- w prawo, aby wybrać następny cykl lub cykle
- w lewo, aby wybrać poprzedni cykl lub cykle

#### **CYKLE NB**

Obliczone wartości po uruchomieniu funkcji CW Autotrace (Automatyczny zapis CW) są domyślnie uśredniane dla 3 cykli pracy serca od końca spektrum PW.

Nacisnąć przycisk **Nb Cycles** (Cykle Nb), aby zmienić jego wartość.

#### **PRZYCINANIE AUTOMATYCZNEGO ZAPISU**

Ten element sterowania umożliwia ręczną zmianę słupków dla obliczeń automatycznego zapisu.

- 1. Nacisnąć przycisk AutoTrace Trim (Przycinanie automatycznego zapisu), aby edytować słupki.
- 2. Za pomocą płytki SonicPad® umieścić lewy słupek.
- 3. Kliknąć SonicPad®, aby zakotwiczyć.
- 4. Za pomocą płytki SonicPad® ustawić prawy słupek.
- 5. Kliknąć SonicPad®, aby zakotwiczyć.

## **Obrazowanie 3D**

## **Dostęp do funkcji 3D Imaging (Obrazowanie 3D)**

Pakiet 3D jest dostępny z sondą LV16-5 do zastosowań w badaniach piersi i ogólnych.

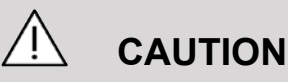

Należy upewnić się, że przetwornik LV16-5 jest codziennie sprawdzany.

Jeśli kopułka przetwornika zawiera pęcherzyki powietrza (co wskazuje na wyciek płynu), jest pęknięta lub rozdzielona, należy zaprzestać użytkowania i skontaktować się z autoryzowanym przedstawicielem serwisu Supersonic Imagine.

Tryb 3D jest dostępny z trybami B i SWE, w zależności od kombinacji głowicy i zastosowania/ustawień.

Przed rozpoczęciem akwizycji 3D:

- 1. Upewnić się, że głowica 3D jest podłączona.
- 2. Nacisnąć przycisk **Probe** (Głowica) na panelu sterowania.
- 3. Wybrać kartę **Application** (Zastosowanie) na ekranie dotykowym.
- 4. Wybrać żądaną opcję **Preset** (Ustawienie wstępne).
- 5. Skanować w celu zlokalizowania obszaru zainteresowania i optymalizacji obrazu w trybie B, w kolorze lub SWE.

## **Akwizycja**

1. Naciskać przycisk **Volume Size** (Rozmiar objętości) aż do wybrania rozmiaru objętości przeznaczonej do akwizycji:

- M
- L (duży)
- XL (bardzo duży)
- 2. Nacisnąć przycisk **3D Acquisition** (Akwizycja 3D), aby rozpocząć akwizycję 3D.

Podczas akwizycji na ekranie wyświetlany jest pasek postępu.

Aby anulować trwającą akwizycję 3D, nacisnąć ponownie przycisk **3D Acquisition**.

## **Rekonstrukcja wielopłaszczyznowa (MPR)**

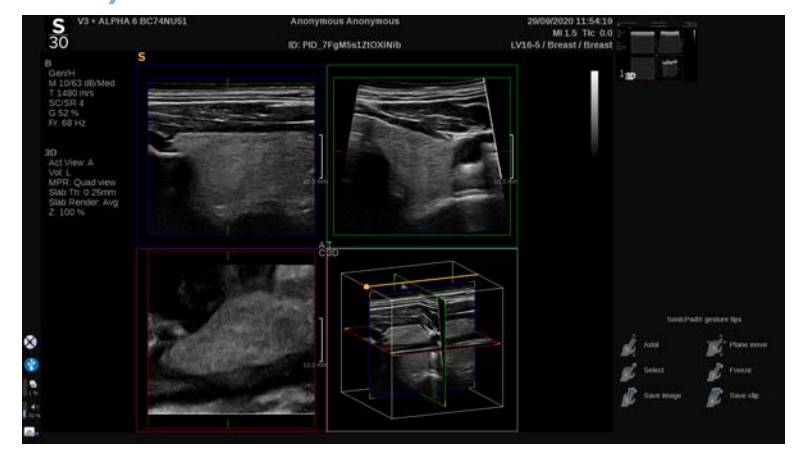

### **Aktywny widok MPR**

Nacisnąć przycisk **A** (Osiowy), **C** (Czołowy), **T** (Poprzeczny) lub **3D**, aby wybrać aktywny widok.

#### **Wyświetlanie MPR**

Po zakończeniu akwizycji 3D system wyświetla domyślny widok wielopłaszczyznowy.
Obrócić pokrętło znajdujące się pod opcją **View Mode** (Tryb wyświetlania), aby zmienić tryb widoku wielopłaszczyznowego.

Widok aktywny określa widok odniesienia, który będzie wyświetlany w różnych trybach widoku.

#### **Poruszanie się po widoku MPR**

Gdy **kursor** jest włączony:

- 1. Naciskać przycisk **Navigation** (Nawigacja) na ekranie dotykowym, aż zostanie wybrana opcja Translate (Przełóż).
- 2. Wybrać jednym palcem widok nawigacji za pomocą płytki **SonicPad®**.
- 3. Przewijać dwoma palcami przy użyciu płytki **SonicPad®**, aby poruszać się w obrębie wybranego widoku.

Gdy **kursor** jest wyłączony:

- 1. Naciskać przycisk **Navigation** (Nawigacja) na ekranie dotykowym, aż zostanie wybrana opcja Translate (Przełóż).
- 2. Przewijać dwoma palcami przy użyciu płytki **SonicPad®**, aby poruszać się w obrębie wybranego widoku.

## **Obrót**

Gdy **kursor** jest włączony:

- 1. Naciskać przycisk **Navigation** (Nawigacja) na ekranie dotykowym, aż zostanie wybrana opcja Rotation (Obrót).
- 2. Przenieść **kursor** na widok przeznaczony do obrócenia.
- 3. W celu obracania wybranego widoku użyć płytki **SonicPad®**.
- 4. Kliknąć płytkę **SonicPad®**, aby wyśrodkować płaszczyzny prostopadłe do wybranego widoku.

Gdy **kursor** jest wyłączony:

- 1. Naciskać przycisk **Navigation** (Nawigacja) na ekranie dotykowym, aż zostanie wybrana opcja Rotation (Obrót).
- 2. W celu obracania wybranego widoku użyć płytki **SonicPad®**.

#### **Inne elementy sterowania**

#### **GRUBOŚĆ WARSTWY**

**Slab Thickness** (Grubość warstwy) jest techniką przetwarzania, która pozwala na modyfikację postrzegania kontrastu i wzmocnienie nakreślenia konkretnych struktur.

Obracanie pokrętłem znajdującym się pod opcją **Slab Thickness** (Grubość warstwy) powoduje zmianę wartości.

#### **RENDEROWANIE WARSTWY**

Funkcja **Slab Rendering** (Renderowanie warstwy) w połączeniu z opcją Slab Thickness (Grubość warstwy) służy do optymalizacji jakości obrazu 3D.

Obrócić pokrętło znajdujące się pod opcją **Slab Render** (Renderowanie warstwy), aby zmienić wartość.

- Użyć ustawienia **Min** (Minimum), aby wzmocnić struktury hipoechogeniczne.
- Użyć ustawienia **Max** (Maksimum), aby wzmocnić struktury hiperechogeniczne.
- Użyć ustawienia **Avg** (Średnia) lub **Median** (Mediana), aby poprawić stosunek kontrastu do rozdzielczości.

#### **POWIĘKSZENIE**

Obrócić opcję **Zoom** (Powiększenie), aby powiększyć punkt przecięcia płaszczyzn A, T i C.

# **Wiele warstw (MS)**

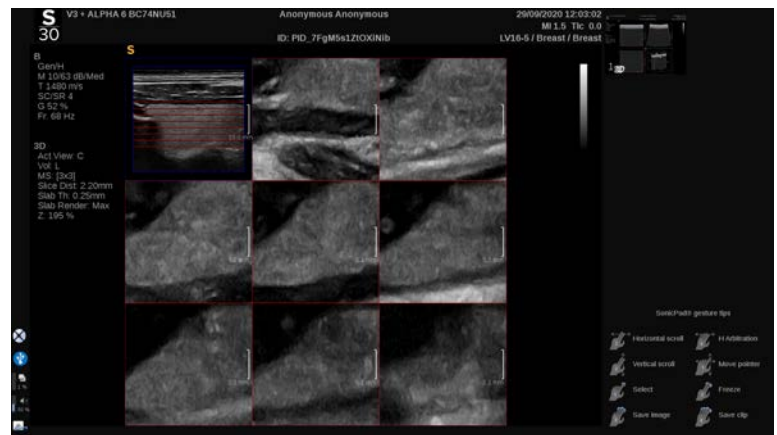

Nacisnąć przycisk **Multi Slice** (Wiele warstw) na ekranie dotykowym, aby przejść do trybu Multi Slice (Wielowarstwowy).

## **Widok aktywny**

Nacisnąć przycisk **A**, **C** lub **T**, aby wybrać aktywny widok.

#### 99 **NOTE**

Przenieść kursor na dany widok, aby go podświetlić w widoku referencyjnym.

## **Wyświetlanie**

Nacisnąć przycisk **Slice Number** (Liczba warstw), aby zmienić liczbę warstw wyświetlanych na ekranie.

## **Nawigacja**

Za pomocą płytki **SonicPad®** przesunąć środkową płaszczyznę widoku wielowarstwowego.

#### **Inne elementy sterowania**

#### **ODLEGŁOŚĆ MIĘDZY WARSTWAMI**

Obrócić pokrętło znajdujące się pod opcją **Slice distance** (Odległość między warstwami), aby zmienić wartość odległości między poszczególnymi warstwami.

#### **GRUBOŚĆ WARSTWY**

Obrócić pokrętło znajdujące się pod opcją **Slab Thickness** (Grubość warstwy), aby zmienić wartość.

#### **RENDEROWANIE WARSTWY**

Obrócić pokrętło znajdujące się pod opcją **Slab rendering** (Renderowanie warstwy), aby zmienić wartość.

## **Pętla historii 3D**

Istnieje możliwość wyświetlenia sekwencji obrazów (filmu) 2D pozyskanych w czasie akwizycji 3D.

Zdezaktywować funkcje **Multiplane** (Wiele płaszczyzn) i **Multislice** (Wiele warstw) na ekranie dotykowym. System znajdzie się w trybie pętli historii 3D.

Przewijać przy użyciu płytki **SonicPad®** w celu przewijania pętli historii 3D.

## **Tryby 3D i SWE**

#### **FILTR SWE 3D**

Funkcja **3D Filter** (Filtr 3D) to wygładzający filtr przestrzenny, który umożliwia wygładzenie mapy elastyczności.

Obrócić pokrętło znajdujące się pod opcją **3D Filter)** (Filtr 3D), aby zwiększyć lub zmniejszyć wygładzanie.

## **Pomiary 3D**

Poza narzędziami do pomiarów 2D system SUPERSONIC MACH 30 oferuje różne funkcje pomiaru do oceny objętości w widokach wielopłaszczyznowym i wielowarstwowym:

- Objętość 3D obliczona na podstawie elipsy i odległości (MPR)
- Objętość 3D obliczona na podstawie 3 odległości (MPR)
- Objętość 3D obliczona na podstawie zbioru śladów rozmieszczonych w objętości (MS).

#### **POMIARY PODSTAWOWE**

Aby zapoznać się ze szczegółowym opisem pomiarów odległości, elipsy, śladu, Q-Box™ i Q-Box Ratio™, patrz **[the section called](#page-359-0) ["Pomiary podstawowe" \[344\]](#page-359-0)**.

#### **POMIARY Z ETYKIETĄ**

Patrz **[the section called "Pomiary z etykietą" \[368\]](#page-383-0)**.

#### **POMIARY ZWIĄZANE Z 3D**

#### **Objętość na odległość elipsy**

Narzędzie do pomiaru objętości 3D na odległość elipsy jest dostępne tylko w trybie wyświetlania MPR.

- 1. Nacisnąć przycisk **Meas. Tools** (Narzędzia pomiarowe) na ekranie dotykowym.
- 2. Nacisnąć opcję **Volume (Ellipse + Distance)** (Objętość (Elipsa + Odległość)).
- 3. Preferowaną metodą narysować elipsę na płaszczyźnie zainteresowania (patrz **[the section called "Pomiary](#page-359-0) [podstawowe" \[344\]](#page-359-0)** 2D); po narysowaniu elipsy system wyświetla pierwszą suwmiarkę do pomiaru odległości.
- 4. Wybrać płaszczyznę ortogonalną do narysowania odległości.

Po wyznaczeniu odległości system wyświetla wartości objętości w obszarze wyników pomiaru.

#### **Objętość w 3 odległościach**

Narzędzie do pomiaru objętości 3D z użyciem 3 odległości jest dostępne tylko w trybie wyświetlania MPR.

- 1. Nacisnąć przycisk **Meas. Tools** (Narzędzia pomiarowe) na ekranie dotykowym.
- 2. Nacisnąć opcję **Volume (3 Distance)** (Objętość (3 odległości)).
- 3. Preferowaną metodą narysować 2 odległości (patrz **[the section](#page-359-0) [called "Pomiary podstawowe" \[344\]](#page-359-0)** 2D) na płaszczyźnie zainteresowania.

Po wyznaczeniu pierwszej odległości system wyświetla pierwszą suwmiarkę do drugiego pomiaru odległości.

1. Po wyznaczeniu drugiej odległości wybrać płaszczyznę ortogonalną, aby wyznaczyć ostatnią odległość.

Po narysowaniu ostatniej odległości system wyświetla wartości objętości w obszarze wyników pomiaru.

**Objętość zbioru śladów**

- 1. Nacisnąć przycisk **Meas. Tools** (Narzędzia pomiarowe) na ekranie dotykowym.
- 2. Nacisnąć przycisk **Volume (Trace Method)** (Objętość (Metoda śladów).
- 3. Wybraną metodą narysować pierwszy ślad na danej warstwie (patrz **[the section called "Pomiary podstawowe" \[344\]](#page-359-0)** 2D).

Po wyznaczeniu pierwszego śladu system wyświetla pierwszą suwmiarkę następnej sąsiedniej warstwy.

- 1. Narysować tyle pomiarów śladów, ile potrzeba (do obliczenia objętości potrzebne są co najmniej 2).
- 2. Nacisnąć przycisk **End** (Koniec), aby zakończyć pomiar.

System wyświetla wartości objętości w obszarze wyników pomiaru.

# **CAUTION**

Upewnić się, że jakość obrazu z akwizycji 3D jest wystarczająca do wykonania pomiaru objętości 3D.

### **Pakiet 3D On-cart Review**

Pakiet 3D On-cart Review pozwala na dołączenie zamkniętego badania i zapisanie wtórnego przechwytywania z nowymi danymi z pozyskanych objętości 3D z poprzedniego badania.

# **Obrazowanie ultradźwiękowe wzmocnione kontrastem (CEUS)**

Obrazowanie ultradźwiękowe wzmocnione kontrastem (ang. Contrast Enhanced Ultrasound Imaging, CEUS) jest metodą obrazowania, która pozwala na ocenę informacji o perfuzji mikroi makronaczyniowej na obrazie ultradźwiękowym.

Metoda CEUS wymaga, aby obrazowanie ultradźwiękowe było wykonywane w połączeniu ze wstrzyknięciem środka kontrastowego zawierającego mikropęcherzyki gazu.

Mikropęcherzyki pojawiają się na obrazie ultradźwiękowym jako znaczniki wewnątrznaczyniowe, umożliwiając różnicowanie struktur na podstawie ich unaczynienia.

# **99** NOTE

Firma SuperSonic Imagine nie sprzedaje produktów zawierających środek kontrastowy.

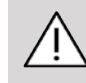

## **CAUTION**

Przy podawaniu środków kontrastowych do badań ultradźwiękowych należy dokładnie przestrzegać instrukcji stosowania podanych przez producenta, w tym wskazań i przeciwwskazań.

# **Uzyskiwanie dostępu do trybu CEUS**

Nacisnąć przycisk CEUS na panelu sterowania z poziomu dowolnego innego trybu.

Spowoduje to włączenie wyświetlania obok siebie obrazów w trybie CEUS i trybie B.

# **Informacje o wyświetlaczu głównym trybu CEUS**

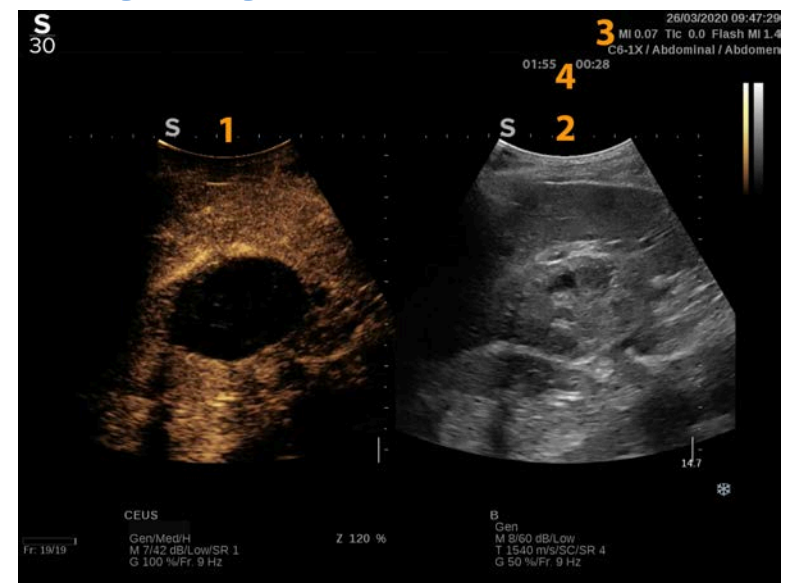

- 1. Obraz wzmocniony kontrastem 2. Obraz w skali szarości
	-
- 3. Informacje dotyczące MI i TI 4. Timery
	-

Wyświetlacz CEUS po lewej stronie jest obrazem domyślnym, a elementy sterowania CEUS są domyślnie aktywne.

Niektóre elementy sterowania na panelu, takie jak pokrętło Gain (Wzmocnienie) i Auto (Automatycznie) są wspólne dla trybu CEUS i B. Aktualnie wybrany tryb określa, którego obrazu będzie dotyczyć element sterowania.

**Informacje o ekranie dotykowym trybu CEUS**

W trybie CEUS na ekranie dotykowym wyświetlane są różne elementy sterowania obrazem, które pomagają w optymalizacji obrazu w trybie CEUS.

Sterowanie tymi ustawieniami odbywa się poprzez dotykanie elementu sterowania na ekranie dotykowym lub przez obrót pokrętła znajdującego się tuż pod ekranem dotykowym.

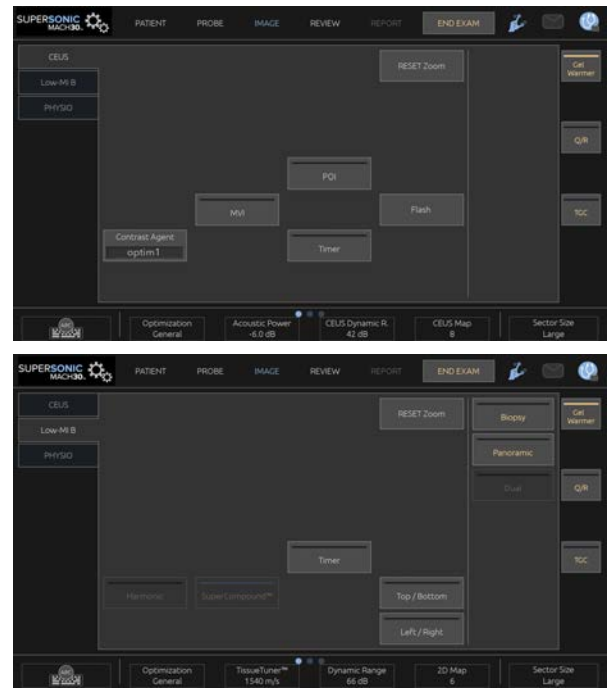

Parametry ekranu dotykowego trybu B o niskim MI

Dodatkowe pokrętła sterowania są dostępne w dolnej części ekranu dotykowego po przesunięciu jednym palcem.

# **Opis parametrów CEUS**

## **Środek kontrastowy**

Opcja **Contrast Agent** (Środek kontrastowy) umożliwia optymalizację kilku parametrów obrazowania w trybie CEUS w celu lepszego uwidocznienia określonych środków kontrastowych.

Nacisnąć opcję **Contrast Agent** (Środek kontrastowy), aby wybrać optymalizację środka kontrastowego.

## **Optymalizacja**

Opcja **Optimization** (Optymalizacja) działa na obrazie CEUS i umożliwia zmianę częstotliwości środkowej w celu uzyskania zwiększonej rozdzielczości kontrastu lub zwiększonej penetracji.

Opcja **Optimization** (Optymalizacja) jest dostępna jedynie w trybie obrazowania na żywo.

Obracanie pokrętłem znajdującym się pod opcją **Optimization** (Optymalizacja) powoduje zmianę jej wartości.

- Resolution (Rozdzielczość)
- Ogólne
- Penetration (Penetracja)

#### **MVI**

Opcja **MVI** pozwala na uwidocznienie architektury naczyń krwionośnych poprzez śledzenie ruchu mikropęcherzyków.

Nacisnąć przycisk **MVI**, aby włączyć tę funkcję.

Ponownie nacisnąć przycisk **MVI**, aby ją wyłączyć i wyczyścić wyświetlanie nagromadzonych obrazów.

#### **POI**

Opcja **POI** umożliwia wyświetlanie punktu zainteresowania (POI ) zarówno na obrazach w trybie CEUS, jak i w trybie B o niskim MI.

Przesuwać POI po obrazie za pomocą płytki **SonicPad®**.

## **CEUS TGC**

Opcja **CEUS TGC** pozwala użytkownikowi na regulację kompensacji czasowej wzmocnienia wyświetlacza CEUS.

Więcej informacji na temat regulacji elementów sterowania TCG podano powyżej.

### **Wzmocnienie CEUS**

CEUS Gain (Wzmocnienie CEUS) pozwala użytkownikowi na regulację ogólnego wzmocnienia obrazu CEUS.

Element sterowania umożliwiający regulację wzmocnienia CEUS jest tym samym pokrętłem co pokrętło wzmocnienia trybu B w trybie CEUS.

Regulacja wzmocnienia obrazu w trybie CEUS:

Obrócić pokrętło trybu **B** na panelu sterowania, gdy wskaźnik trybu będzie oznaczony symbolem CEUS.

### **Zegar**

Opcja **Timer** (Zegar) umożliwia uruchomienie zegara służącego do rejestracji czasu podawania kontrastu mikropęcherzykowego.

Opcja **Timer** (Zegar) jest dostępna tylko w przypadku obrazowania na żywo.

Nacisnąć przycisk **Timer** (Zegar), aby włączyć tę funkcję. Wskaźnik LED zaświeci się.

Nacisnąć ponownie przycisk **Timer** (Zegar), aby wstrzymać zegar.

### **Flash**

Opcja **Flash** wysyła ograniczoną liczbę ramek o wysokiej mocy akustycznej do sekwencji obrazowania ultradźwiękowego.

Klatki **Flash** mają na celu oczyszczenie płaszczyzny obrazowania z mikropęcherzyków, umożliwiając obserwację dynamicznego uzupełniania mikropęcherzyków.

Opcja **Flash** jest dostępna tylko w trybie obrazowania na żywo. Nacisnąć przycisk Flash, aby aktywować dostarczanie sekwencji flash.

### **Moc akustyczna CEUS**

Opcja **CEUS Acoustic Power** (Moc akustyczna CEUS) reguluje moc wyjściową systemu dostarczaną do obrazu CEUS.

Zazwyczaj stosuje się bardzo niskie poziomy mocy akustycznej, aby uniknąć niepożądanego zniszczenia delikatnych mikropęcherzykowych środków kontrastowych.

Opcja **CEUS Acoustic Power** (Moc akustyczna CEUS) jest dostępna tylko w przypadku obrazowania na żywo.

Obrócić pokrętło znajdujące się pod opcją **Acoustic Power** (Moc akustyczna):

- w prawo, aby zwiększyć moc akustyczną
- w lewo, aby zmniejszyć moc akustyczną

Maksymalna moc akustyczna wynosi 0 dB, a minimalna –30 dB.

Informacje na temat regulacji mocy wyjściowej, patrz **[Chapter 3,](#page-100-0)** *[Bezpieczeństwo](#page-100-0)* **[\[85\]](#page-100-0)**.

### **Moc flash**

Opcja **Flash Power** (Moc flash) reguluje moc wyjściową systemu dostarczaną do obrazu CEUS po naciśnięciu elementu sterowania Flash.

Zwykle moc Flash jest ustawiona na wysoką wartość mocy akustycznej i jest dostarczana w zaledwie kilku klatkach. Wysoka moc akustyczna Flash niszczy mikropęcherzyki na obrazie CEUS, umożliwiając obserwację dynamicznego uzupełniania mikropęcherzyków.

Opcja **Flash Power** (Moc flash) jest dostępna tylko w przypadku obrazowania na żywo.

Obrócić pokrętło znajdujące się pod pozycją **Flash Power** (Moc flash):

- w prawo, aby zwiększyć moc akustyczną
- w lewo, aby zmniejszyć moc akustyczną

Informacje na temat regulacji mocy wyjściowej, patrz **[Chapter 3,](#page-100-0)** *[Bezpieczeństwo](#page-100-0)* **[\[85\]](#page-100-0)**.

### **Zakres dynamiki CEUS**

Funkcja **CEUS Dynamic R.** (Zakres dynamiki CEUS) pozwala na zmianę zakresu, w jakim amplitudy powracających sygnałów ultradźwiękowych są wyświetlane na obrazie CEUS.

Opcja **CEUS Dynamic R.** (Zakres dynamiki CEUS) jest dostępna w przypadku obrazowania CEUS na żywo oraz na zamrożonym obrazie CEUS.

Obrócić pokrętło znajdujące się pod pozycją **CEUS Dynamic R.** (Zakres dynamiki CEUS):

- w prawo, aby skompresować wartości skali szarości
- w lewo, aby zmniejszyć zakres dynamiki

## **Mapa CEUS**

Opcja **CEUS Map** (Mapa CEUS) przypisuje wyświetlanie sygnałów echa CEUS do skali szarości lub gamy kolorów chromatycznych.

Opcja **CEUS Map** (Mapa CEUS) jest dostępna w przypadku obrazowania CEUS na żywo oraz na zamrożonym obrazie CEUS.

Obrócić pokrętło znajdujące się pod opcją **CEUS Map** (Mapa CEUS):

- w prawo, aby wyświetlić następną mapę
- w lewo, aby wyświetlić poprzednią mapę

#### **Czas trwania flash**

Opcja **Flash Duration** (Czas trwania flash) określa czas trwania sekwencji flash.

Obrócić pokrętło, aby ustawić żądany czas.

## **Wskazówki dotyczące skanowania CEUS**

# A

### **SKANOWANIE CEUS**

Zoptymalizować obraz w trybie B jak zwykle. Następnie nacisnąć przycisk CEUS.

Wybrać ustawienie opcji Contrast Agent (Środek kontrastowy), które będzie najbardziej odpowiednie dla stosowanego mikropęcherzykowego środka kontrastowego.

Podać ilość środka kontrastowego zalecaną przez jego producenta do docelowego zastosowania.

Nacisnąć przycisk Save Clip (Zapisz sekwencję obrazów) po napłynięciu środka kontrastowego w celu prospektywnego przechwycenia bolusa kontrastu.

Użyć niskiej mocy akustycznej CEUS, aby zminimalizować niszczenie mikropęcherzyków.

Wyregulować element sterowania Optimization (Optymalizacja) w celu zoptymalizowania obrazu.

Przed podaniem dawki właściwej dla obrazowania diagnostycznego należy poczekać na całkowitą eliminację środka kontrastowego.

Należy pamiętać, aby podczas wstrzykiwania środka kontrastowego uruchomić zegar!

# **Obrazowanie w trybie M**

# **Uzyskiwanie dostępu do trybu M**

Nacisnąć przycisk M na panelu sterowania z dowolnego innego trybu.

# **Informacje o wyświetlaczu głównym trybu M**

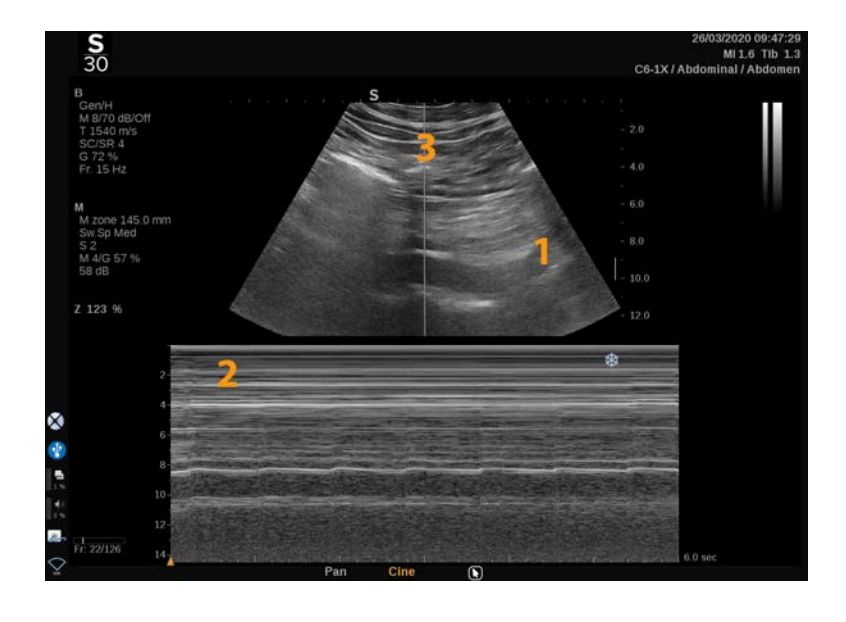

- 1. Obraz w skali szarości 2. Tryb M
- 

3. Linia M

# **Informacje o ekranie dotykowym trybu M**

W trybie M na ekranie dotykowym wyświetlane są różne ustawienia obrazu, które pomagają zoptymalizować obraz w trybie M.

Sterowanie tymi ustawieniami odbywa się poprzez dotykanie elementu sterowania na ekranie dotykowym lub obracanie pokrętła znajdującego się tuż pod nim.

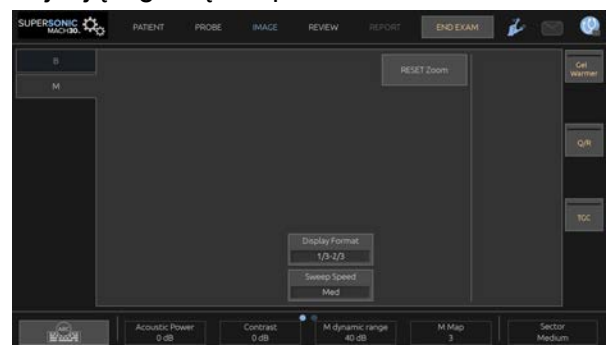

Dodatkowe pokrętła sterowania są dostępne w dolnej części ekranu dotykowego po przesunięciu jednym palcem.

## **Konfiguracja trybu M**

## **Linia M**

Przesuwać palcem w lewo i w prawo po płytce **SonicPad®**, aby przesunąć linię M na obrazie 2D.

## **Pozycja strefy M**

Przesuwać palcem w górę i w dół po płytce **SonicPad®**, aby przesunąć strefę M na linii M.

### **Wielkość strefy M**

Przesuwać 2 palcami w górę i w dół po płytce **SonicPad®**, aby zmienić rozmiar strefy M.

# **Opis parametrów obrazowania w trybie M**

## **Res/PEN**

Parametr **Res/Pen** (Rozdzielczość/penetracja) umożliwia zmianę częstotliwości środkowej w celu uzyskania zwiększonej rozdzielczości lub zwiększonej penetracji. Opcja **Res/Pen** (Rozdzielczość/penetracja) jest dostępna tylko w trybie obrazowania na żywo.

Obrócić pokrętło znajdujące się pod opcją **Res/Pen** (Rozdzielczość/penetracja).

- Lewa dioda LED: Res (Rozdzielczość)
- Środkowa dioda LED: Gen (Ogólne)
- Prawa dioda LED: Pen (Penetracja)

#### **Moc akustyczna**

Opcja **Acoustic Power** (Moc akustyczna) wskazuje wyjściową moc akustyczną.

Opcja **Acoustic Power** (Moc akustyczna) jest dostępna tylko w trybie obrazowania na żywo.

Obrócić pokrętło znajdujące się pod opcją **Acoustic Power** (Moc akustyczna):

• w prawo, aby zwiększyć moc akustyczną

• w lewo, aby zmniejszyć moc akustyczną

Wartości parametru Acoustic Power (Moc akustyczna) wahają się od 0 dB (moc maksymalna) do –20 dB (moc minimalna).

#### **Zakres dynamiki trybu M**

Zakres dynamiki trybu M można zoptymalizować następująco:

Obrócić pokrętło znajdujące się pod opcją **M Dynamic Range** (Zakres dynamiki trybu M):

- w prawo, aby zwiększyć zakres dynamiki
- w lewo, aby zmniejszyć zakres dynamiki

#### **Kontrast**

Kontrast jest progiem wyświetlania trybu M.

Obrócić pokrętło znajdujące się pod opcją **Contrast** (Kontrast):

- w prawo, aby przyciemnić obszary bezechogeniczne
- w lewo, aby rozjaśnić obszary bezechogeniczne

#### **Format wyświetlania**

Opcja **Display Format** (Format wyświetlania) jest dostępna podczas obrazowania na żywo i na obrazie zamrożonym.

Nacisnąć opcję **Display Format** (Format wyświetlania), aby zmienić wartość.

Dostępnych jest 4 formatów wyświetlania:

- 1/3 trybu B i 2/3 trybu spektralnego
- tryb B i spektralny obok siebie
- $\frac{1}{2}$  trybu B i  $\frac{1}{2}$  trybu spektralnego
- 2/3 trybu B i 1/3 trybu spektralnego

### **Mapa M**

Opcja **M Map** (Mapa M) jest dostępna w przypadku obrazowania na żywo i na obrazie zamrożonym.

Obrócić pokrętło znajdujące się pod opcją **M Map** (Mapa M):

- w prawo, aby przejść do następnej mapy
- w lewo, aby przejść do poprzedniej mapy

## **Prędkość przemiatania**

Opcja **Sweep Speed** (Prędkość przemiatania) pozwala na zmianę prędkości, z jaką kolumny trybu M są aktualizowane na wyświetlaczu.

Opcja **Sweep Speed** (Prędkość przemiatania) jest dostępna w przypadku obrazowania na żywo i na obrazie zamrożonym.

Dotykać opcji **Sweep Speed** (Prędkość przemiatania) aż do uzyskania żądanej wartości.

## **Wygładzanie**

Opcja **Smoothing** (Wygładzanie) jest filtrem przestrzennym stosowanym do wygładzania obrazów w trybie M w celu zapewnienia bardziej jednorodnego wyglądu.

Opcja **Smoothing** (Wygładzanie) jest dostępna jedynie w trybie obrazowania na żywo.

Obrócić pokrętło znajdujące się pod elementem **Smoothing** (Wygładzanie):

- w prawo, aby zwiększyć wygładzanie
- w lewo, aby zmniejszyć wygładzanie

## **Skanowanie w trybie M**

#### A **SKANOWANIE W TRYBIE M**

Obraz w trybie M będzie przedstawiał ruchy struktur wzdłuż jednej linii w czasie.

Początkowo pozyskiwany jest obraz w trybie B.

Zoptymalizować obraz w skali szarości, regulując głębokość obrazu i współczynnik powiększenia oraz ustawiając odpowiednią strefę ogniskowania (położenie i rozpiętość).

W razie potrzeby stosowane są inne elementy sterowania optymalizacją, takie jak Auto (Automatycznie), mapa trybu B, ogólne wzmocnienie i zakres dynamiki.

Aby włączyć tryb M, nacisnąć odpowiedni przycisk na panelu sterowania.

Ustawić odpowiedni rozmiar i położenie strefy M.

Regulacja wzmocnienia w celu optymalizacji widma w trybie M odbywa się poprzez obracanie przycisku trybu M.

Tryb M charakteryzuje się dobrą rozdzielczością czasową, a prędkość przemiatania może być regulowana w razie potrzeby, co pozwala dopasować ją do prędkości obserwowanych ruchów.

Format wyświetlania można zmieniać w celu dostosowania do warunków pracy użytkownika.

# **EKG**

Moduł EKG oferowany przez system SUPERSONIC MACH 30 wyświetla sygnały EKG oraz sygnały oddechowe. Sygnały te są wyświetlane na monitorze głównym, w górnej części obrazu ultradźwiękowego.

Moduł EKG umożliwia synchronizację sygnałów EKG i oddechowych z trybami obrazowania ultradźwiękowego w celu wyboru określonych obrazów w sekwencji na podstawie aktywności EKG.

Może on również pomóc w wykryciu arytmii serca na podstawie sygnałów elektrycznych pochodzących z serca.

Ponadto jest przydatny w pomiarach różnic czasowych między określonymi zdarzeniami elektrycznymi w zapisie EKG a zdarzeniami anatomicznymi uwidocznionymi dzięki różnym trybom obrazowania ultradźwiękowego.

# **CAUTION**

Należy pamiętać o codziennym sprawdzaniu modułu EKG.

Z modułem EKG należy używać wyłącznie zalecanych przewodów.

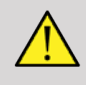

## **WARNING**

Nie wykorzystywać śladów fizjologicznych do stawiania rozpoznania oraz monitorowania. Należy pamiętać, że u pacjentów ze stymulatorami pracy serca lub wszczepialnymi elektrostymulatorami oraz u pacjentów z zaburzeniami rytmu serca częstość akcji serca może nie być obliczana prawidłowo.

Przed użyciem takich urządzeń, jak sprzęt do terapii o wysokiej częstotliwości, skalpele elektryczne, elektrostymulatory lub defibrylatory elektryczne, należy usunąć elektrody EKG z ciała pacjenta.

Nie wolno dopuścić, aby elektrody EKG dotykały bezpośrednio serca pacjenta.

# **Konfiguracja modułu EKG**

1. Podłączyć przewód EKG do dedykowanego portu w następujący sposób:

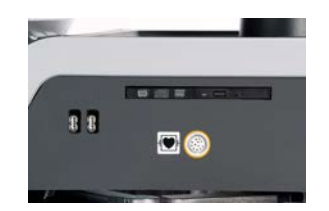

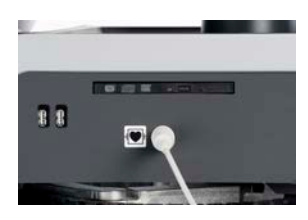

2. Podłączyć przewód magistrali do przewodów w następujący sposób.

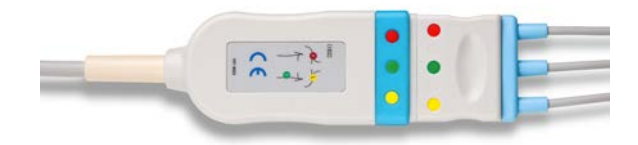

3. Rozmieścić elektrody na ciele pacjencie zgodnie z oznaczeniami na module.

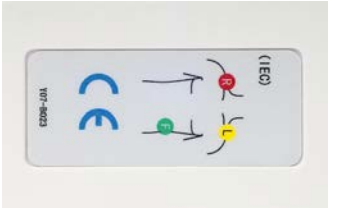

# **CAUTION**

Podczas konfigurowania modułu EKG upewnić się, że przewód odprowadzenia jest podłączony do przewodu magistrali.

4. Przymocować odprowadzenia na elektrodach w następujący sposób.

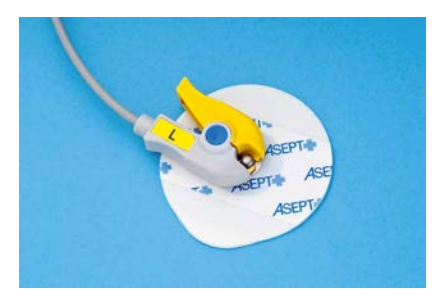

## **Prawidłowe umieszczanie odprowadzenia EKG**

Prawidłowe umiejscowienie odprowadzeń EKG jest kluczowe dla uzyskania dobrej jakości zapisu EKG i informacji o oddechu. Odprowadzenie powinno być umieszczone prawidłowo, aby zapewnić maksymalną jakość sygnału EKG i oddechu.

Kolory odprowadzeń EKG są nieco inne w USA (AHA) i w pozostałych krajach (IEC). Kolory zostały przedstawione w poniższej tabeli.

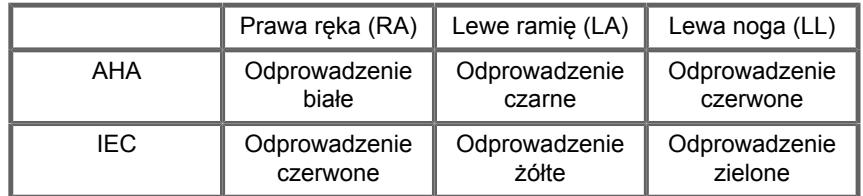

#### 99 **NOTE**

Informacje na temat czyszczenia modułu EKG, patrz **[the section](#page-518-0) [called "Czyszczenie i dezynfekcja modułu EKG" \[503\]](#page-518-0)**.

#### **ZGODNY PRZEWÓD EKG**

Poniżej przedstawiamy przewody magistrali zalecane przez firmę Imagine:

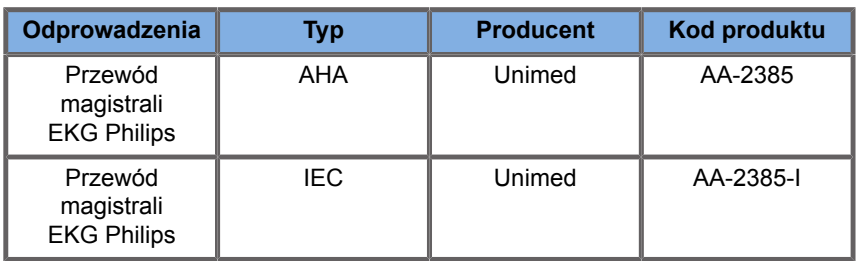

Poniżej przedstawiono odprowadzenia EKG zalecane przez Imagine:

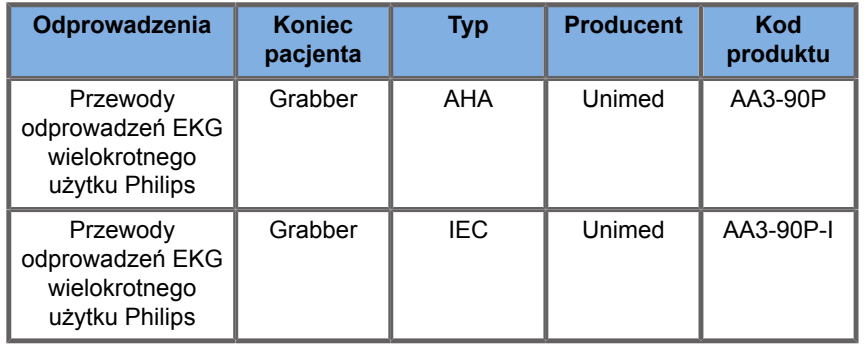

# **Opis parametrów EKG**

Funkcja EKG jest dostępna w aplikacjach i ustawieniach wstępnych za pośrednictwem karty **Physio** (Fizjologia) na ekranie dotykowym, ale domyślnie jest aktywowana tylko w ustawieniu wstępnym Cardiac (Serce) z głowicą P5-1X.

Karta Physio (Fizjologia) udostępnia dwa tryby: EKG i oddychanie. Można aktywować je pojedynczo lub jednocześnie, w zależności od potrzeb.

Zależnie od aktywnego trybu (ślad zielony = EKG, ślad niebieski = oddech) dostępne będą parametry EKG lub parametry oddechu.

#### **Parametry EKG / parametry oddechu**

Następujące parametry są dostępne zarówno dla trybu EKG, jak i oddychania.

**ECG/RESPIRATION GAIN (WZMOCNIENIE EKG/ ODDECHU)**

**ECG/Respiration Gain** (Wzmocnienie EKG/oddechu) umożliwia regulację amplitudy śladu(-ów).

Amplitudę można zmienić, obracając pokrętłem znajdującym się poniżej opcji **ECG/Respiration Gain** (Wzmocnienie EKG/ oddechu).

#### **ECG/RESPIRATION POSITION (POZYCJA EKG/ ODDECHU)**

**ECG/Respiration Position** (Pozycja EKG/oddechu) umożliwia przesunięcie pozycji śladu na osi pionowej.

Pozycję śladu można przesunąć, obracając pokrętło znajdujące się pod opcją **ECG/Respiration Position** (Pozycja EKG/ oddechu).

#### **ECG LEAD (ODPROWADZENIE EKG)**

Naciskając opcję **ECG Lead** (Odprowadzenie EKG) można zmienić odprowadzenie referencyjne (domyślnie jest to odprowadzenie 1) w celu zmaksymalizowania jakości sygnału.

#### **INVERT ECG/RESPIRATION (ODWRÓCENIE EKG/ ODDECHU)**

Opcja **Invert ECG/Respiration** (Odwrócenie EKG/oddechu) umożliwia odwrócenie aktywnych śladów w górę i w dół.

#### **PRĘDKOŚĆ PRZEMIATANIA**

Opcja **Sweep Speed** (Prędkość przemiatania) umożliwia zmianę prędkości, z jaką wyświetlany jest ślad.

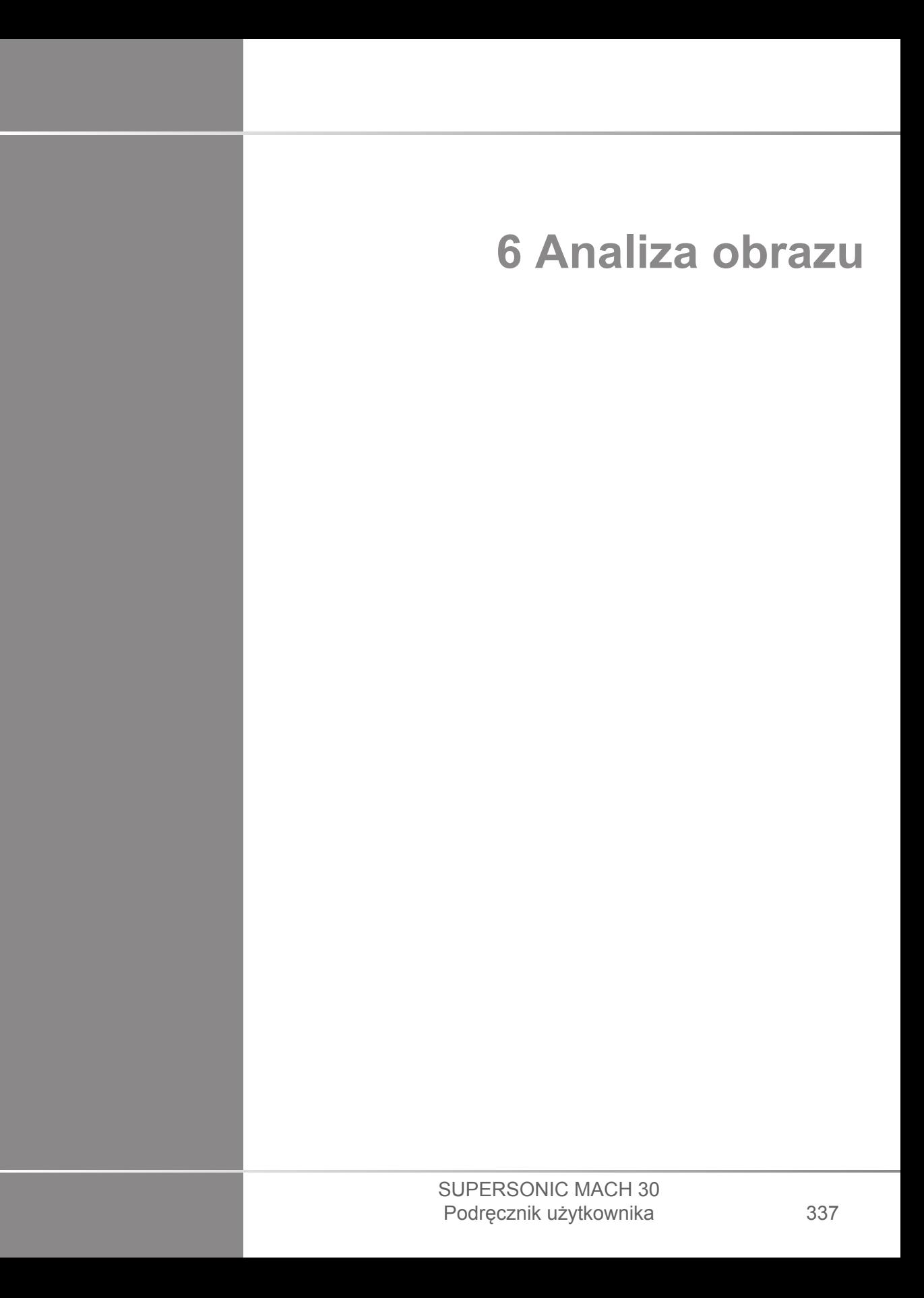

#### SUPERSONIC MACH 30 Podręcznik użytkownika

# **Znaczniki ciała**

# **Sposób korzystania ze znaczników ciała**

**Znaczniki ciała** są dostępne zarówno w przypadku obrazowania na żywo, jak i obrazu zamrożonego.

Aby dodać znacznik ciała do obrazu, nacisnąć przycisk **Annotate** (Adnotacja) na panelu sterowania, a następnie Body markers (Znaczniki ciała) na ekranie dotykowym.

#### 99 **NOTE**

Można również dostosować dostęp do funkcji **Body markers** (Znaczniki ciała). Patrz **[the section called](#page-454-0) ["Dostosowanie" \[439\]](#page-454-0)**.

Dostęp do funkcji **Body markers** (Znaczniki ciała) można również uzyskać, naciskając dwukrotnie przycisk **Annotate** (Adnotacja) na panelu sterowania.

Domyślny znacznik ciała pojawi się na ekranie dotykowym i na wyświetlaczu monitora głównego w prawym dolnym rogu obrazu.

Dotknąć opcji **PICTO** (Piktogram), aby zmienić piktogram znacznika ciała.

Na ekranie dotykowym pojawi się wybór znaczników ciała.

Dotknąć żądanego znacznika ciała, aby go wybrać.

Orientacja przetwornika może być wskazana bezpośrednio na piktogramie.

Aby dodać orientację przetwornika do piktogramu, wystarczy dotknąć piktogramu w celu wskazania krawędzi przetwornika, która odpowiada znacznikowi orientacji na przetworniku.

Następnie ponownie dotknąć piktogramu, aby wskazać krawędź przetwornika naprzeciwko znacznika orientacji.

Pojawi się orientacja przetwornika. Za pomocą pokrętła **Rotate** (Obrót) obrócić orientację przetwornika na znaczniku ciała.

Nacisnąć przycisk **Exit** (Zakończ) na ekranie dotykowym, aby zamknąć stronę Body Marker (Znacznik ciała).

Dotknąć przycisku **HIDE** (Ukryj), by ukryć piktogram na obrazie.

Aby przywrócić znacznik ciała na wyświetlaczu głównym, dotknąć przycisku **POKAŻ** (Pokaż).

## **Dostosowanie**

Biblioteki znaczników ciała można dostosować do własnych potrzeb w konfiguracji systemu.

Istnieje możliwość wybrania wyświetlania ekranu dotykowego znaczników ciała po każdym naciśnięciu przycisku **Freeze**) (Zamroź).

Więcej informacji, patrz **Chapter 9,** *[Dostosowywanie](#page-446-0) [systemu](#page-446-0)* **[\[431\]](#page-446-0)**.

# **Używanie adnotacji**

## **Sposób używania adnotacji**

Na obrazie można dodawać adnotacje tekstowe i strzałki w celu oznaczenia struktur anatomicznych i lokalizacji. Opcja **Annotate** (Adnotacja) znajduje się na panelu sterowania.

Funkcja adnotacji jest dostępna w obrazowaniu na żywo i na obrazie zamrożonym.

Aby dodać adnotację do obrazu, nacisnąć przycisk **Annotate** (Adnotacja) na panelu sterowania.

Na ekranie dotykowym pojawi się lista adnotacji, a na wyświetlaczu monitora głównego — kursor adnotacji.

Obracać pokrętłem **Page** (Strona), aby uzyskać dostęp do różnych stron adnotacji.

Aby dodać adnotację, można wybrać jedno z następujących działań:

- Wybrać jedną z zaprogramowanych adnotacji z biblioteki adnotacji. Dotknąć żądanej adnotacji, aby dodać ją do głównego wyświetlacza.
- Dotknąć opcji **Keyboard** (Klawiatura), aby wyświetlić klawiaturę i ręcznie wprowadzić adnotację.
- Dotknąć opcji **Arrow** (Strzałka) na ekranie dotykowym, aby dodać grafikę strzałki do głównego wyświetlacza. Ustawić strzałkę za pomocą płytki **SonicPad®**.

Aby usunąć adnotacje z głównego wyświetlacza, użyć następujących funkcji:

- **Clear All** (Wyczyść wszystko) powoduje usunięcie wszystkich adnotacji i strzałek z głównego wyświetlacza.
- **Delete Annot.** (Usuń adnotację) usuwa adnotację, na której umieszczono kursor tekstowy za pomocą płytki **SonicPad®**.
- **Opcja Del. Last Arrow** (Usuń ostatnią strzałkę) usuwa ostatni znacznik strzałki umieszczony na obrazie.

Funkcja adnotacji jest wyposażona w kilka specjalnych elementów sterowania ułatwiających pracę z adnotacjami.

# **Tryb adnotacji**

Po dodaniu adnotacji jako tytułu pozostanie ona po odmrożeniu obrazu.

Po dodaniu adnotacji jako dowolnej adnotacji zostanie ona usunięta po odmrożeniu obrazu.

Nacisnąć przycisk **Mode** (Tryb), aby zmienić tryb adnotacji.

# **Grupa adnotacji**

Adnotacje mogą być grupowane według koloru. Jeśli mają określony kolor, należą do tej samej grupy. Po wybraniu pierwszej adnotacji z grupy zostanie ona dodana do ekranu. Po wybraniu adnotacji z tej samej grupy zastąpi ona tę, która już znajduje się na ekranie, jeśli należy do tej samej grupy. Adnotacje na przezroczystych (niebieskich) przyciskach nie należą do danej grupy. Dlatego nie zostaną one zastąpione. Wszystkie adnotacje są wyświetlane w kolorze białym po zapisaniu lub wydrukowaniu obrazu.

# **Przenoszenie adnotacji**

Istnieje możliwość przesuwania adnotacji dodanych do ekranu:

- 1. Wybrać **adnotację** z ekranu dotykowego, aby ją dodać.
- 2. Umieścić **kursor** na nowo dodanej adnotacji.
- 3. Kliknąć płytkę **SonicPad®**.

Adnotacja zostanie wybrana.

- 4. Przenieść **kursor** w miejsce, w które ma być przeniesiona adnotacja.
- 5. Kliknąć płytkę **SonicPad®**, aby zwolnić adnotację.

#### 99 **NOTE**

Jeśli adnotacja zostanie przesunięta na istniejącą już adnotację, ta istniejąca adnotacja zostanie zastąpiona.

# **Biblioteka adnotacji**

Bibliotekę wstępnie ustawionych adnotacji można edytować, ręcznie wprowadzając własne adnotacje. Dotknąć przycisku **EDIT LIB.** (Edytuj bibliotekę), aby edytować bibliotekę adnotacji.

Otwiera to stronę System Configuration (Konfiguracja systemu), kartę System/Display (System/wyświetlacz) i kartę podrzędną Annotation (Adnotacja).

Tutaj można zarządzać adnotacjami dla żądanego zastosowania klinicznego.

Więcej szczegółów, patrz **Chapter 9,** *[Dostosowywanie](#page-446-0) [systemu](#page-446-0)* **[\[431\]](#page-446-0)**.

# **Ekran główny**

Dotknąć opcji **Home** (Ekran główny), aby przenieść kursor adnotacji do pozycji głównej.

Dotknąć przycisku **Set Home** (Ustaw ekran główny), aby zdefiniować pozycję kursora jako pozycję wyjściową dla bieżącego formatu wyświetlania.

## **Zakończ**

Dotknąć opcji **EXIT** (Zakończ), aby zamknąć adnotacje.

## **Dostosowanie**

Można wybrać wyświetlanie ekranu dotykowego adnotacji po każdym naciśnięciu przycisku **Freeze** (Zamroź). Więcej informacji, patrz **Chapter 9,** *[Dostosowywanie systemu](#page-446-0)* **[\[431\]](#page-446-0)**.

# **Przeprowadzanie pomiarów**

# **Uzyskiwanie dostępu do pomiarów**

Można przeprowadzać pomiary w celu oceny wymiarów, powierzchni, obwodu lub objętości elementów anatomicznych.

W systemach SUPERSONIC MACH 30 dostępne są dwa rodzaje pomiarów:

- Pomiary podstawowe, które można wykonać za pomocą zestawu narzędzi pomiarowych
- Pomiary oznakowane, które odpowiadają rzeczywistej anatomii ciała. Pomiary oznakowane nie są powiązane z obrazem. Pojawiają się one w raporcie nawet wtedy, gdy obraz, na którym zostały wykonane, zostanie usunięty.

# **WARNING**

Przed wykonaniem jakichkolwiek pomiarów należy upewnić się, że obraz jest prawidłowo zoptymalizowany.

Nacisnąć przycisk **Meas.** (Pomiar) na panelu sterowania, aby przejść do trybu pomiaru. Na wyświetlaczu głównym pojawia się domyślna suwmiarka.

Proszę zwrócić uwagę, że obszar obrazu jest powielony na ekranie dotykowym, aby ułatwić pomiary rysikiem.

<span id="page-359-0"></span>Pomiary oznaczone gwiazdką (\*) są szacunkowymi wynikami pomiarów.

## **Pomiary podstawowe**

Dotknąć przycisku **Meas. Tools** (Narzędzia pomiarowe) na ekranie dotykowym.

System wyświetla narzędzia pomiarowe, które są dostępne dla aktywnego trybu.

Wyniki pomiarów są wyświetlane w oknie Measurement ResultBox (Okno wyniku pomiaru), które znajduje się w prawym dolnym rogu
obrazu, poniżej paska skali szarości, na głównym wyświetlaczu. ResultBox (Okno wyniku) można przesuwać i umieszczać na całym obrazie.

W oknie **Meas. Tools** (Narzędzia pomiarowe) można nacisnąć przycisk **Reset ResultBox position** (Resetuj pozycję okna wymiaru), aby automatycznie przywrócić ResultBox (Okno pomiaru) na jego początkowe miejsce.

Dotknąć żądanego narzędzia pomiarowego:

## **Odległość**

Funkcja **Distance** (Odległość) jest dostępna we wszystkich trybach.

#### **Metoda 1: za pomocą SonicPad®**

- 1. Dotknąć przycisku **Distance** (Odległość).
- 2. Użyć **SonicPad®** w celu przesunięcia aktywnego kursora do pierwszego punktu pomiarowego.
- 3. Kliknąć **SonicPad®**, aby zakotwiczyć pierwszy punkt. System zakotwicza pierwszy kursor i wyświetla drugi aktywny kursor. System wyświetla wartość odległości w obszarze wyniku pomiaru po prawej stronie obrazu na głównym wyświetlaczu.
- 4. Dotknięcie przycisku **End** (Zakończ) spowoduje zakończenie pomiaru.

#### **Metoda 2: za pomocą ekranu dotykowego**

1. Dotknąć przycisku **Distance** (Odległość).

Pojawia się aktywny kursor.

- 2. Dotknąć obrazu na ekranie dotykowym w miejscu, w którym ma zostać zakotwiczony pierwszy kursor. System przesuwa kursor na wskazaną pozycję, zakotwicza pierwszy kursor i wyświetla drugi aktywny kursor.
- 3. Dotknąć obrazu na ekranie dotykowym w miejscu, w którym ma zostać umieszczony drugi kursor.
- 4. Dotknąć przycisku **End** (Zakończ), aby zakotwiczyć drugi kursor.

Możliwe jest połączenie metod 1 i 2 w celu zoptymalizowania procesu pomiarowego.

#### **Elipsa**

Funkcja **Ellipse** (Elipsa) jest dostępna we wszystkich trybach.

#### **Metoda 1: za pomocą SonicPad®**

- 1. Kliknąć **SonicPad®**, aby zakotwiczyć pierwszy punkt. System zakotwicza pierwszy kursor i wyświetla drugi aktywny kursor.
- 2. Użyć **SonicPad®** w celu przesunięcia aktywnego kursora do drugiego punktu pomiarowego.
- 3. Kliknąć **SonicPad®**, aby zakotwiczyć drugi kursor. System wyświetla ślad elipsoidy pomiędzy tymi dwoma punktami.
- 4. Użyć **SonicPad®**, aby dostosować kształt elipsy.
- 5. Kliknięcie na **SonicPad®** spowoduje kolejno przekazanie kontroli do pierwszego kursora, drugiego kursora i śladu elipsy.
- 6. Dotknąć przycisku **End** (Zakończ), aby zakończyć pomiar.

#### **Metoda 2: za pomocą ekranu dotykowego**

- 1. Dotknąć przycisku **Ellipse** (Elipsa). Pojawia się aktywny kursor.
- 2. Dotknąć obrazu na ekranie dotykowym w miejscu, w którym ma zostać zakotwiczony pierwszy kursor. Automatycznie pojawi się drugi kursor.
- 3. Nie podnosząc palca ani rysika, przeciągnąć drugi aktywny kursor wzdłuż osi elipsy. System wyświetla ślad elipsoidy pomiędzy tymi dwoma punktami. Podniesienie rysika lub palca spowoduje zakotwiczenie drugiego kursora.
- 4. Dotknąć obrazu w pobliżu przeciwległej osi elipsy.
- 5. Nie podnosząc palca ani rysika, przeciągnąć ślad elipsy do żądanej pozycji.
- 6. Dotknąć przycisku **End** (Zakończ), aby zakończyć pomiar.

Możliwe jest połączenie metod 1 i 2 w celu zoptymalizowania procesu pomiarowego.

## <span id="page-362-0"></span>**Ślad**

Funkcja **Trace** (Ślad) jest dostępna we wszystkich trybach.

#### **Metoda 1: za pomocą SonicPad®**

- 1. Dotknąć przycisku **Trace** (Ślad).
- 2. Użyć **SonicPad®** w celu przesunięcia aktywnego kursora do pierwszego punktu pomiarowego.
- 3. Kliknąć **SonicPad®**, aby zakotwiczyć pierwszy punkt. System zakotwicza pierwszy kursor i wyświetla drugi aktywny kursor bezpośrednio nad pierwszym.
- 4. Użyć SonicPad® w celu przesunięcia aktywnego kursora do drugiego punktu pomiarowego. Zostanie wyświetlona ścieżka.
- 5. Kliknąć **SonicPad®**, aby zakotwiczyć drugi kursor. System automatycznie połączy punkty końcowe śladu.
- 6. Można też dotknąć przycisku **End** (Zakończ), aby zakończyć pomiar.

Jeśli punkty początkowy i końcowy śladu znajdą się bardzo blisko siebie, system automatycznie zamknie ślad.

Pokrętło pod elementem **Trace** (Ślad) może być użyte na aktywnym śladzie do przyrostowego wymazywania śladu w odwrotnym kierunku i ponownego wykonania śladu.

#### **Metoda 2: za pomocą ekranu dotykowego**

1. Dotknąć przycisku **Trace** (Ślad).

Pojawia się aktywny kursor.

2. Dotknąć obrazu na ekranie dotykowym w miejscu, w którym ma zostać zakotwiczony pierwszy kursor.

Drugi kursor pojawi się automatycznie bezpośrednio nad pierwszym.

3. Nie podnosząc palca ani rysika, przeciągnąć drugi aktywny kursor wzdłuż ścieżki żądanego śladu.

Zostanie wyświetlona ścieżka.

Podniesienie palca spowoduje wstrzymanie śladu.

Dotknięcie kursora spowoduje ponowne uaktywnienie śladu.

4. Dotknąć przycisku **End** (Zakończ), aby zakończyć pomiar. Jeśli punkty początkowy i końcowy śladu znajdą się bardzo blisko siebie, system automatycznie zamknie ślad.

### **Głębokość**

Narzędzie to pozwala określić głębię na obrazie w określonym punkcie zainteresowania.

Aby przejść do obliczania głębokości, nacisnąć przycisk **Meas. Tools** (Narzędzia pomiarowe).

- 1. Nacisnąć przycisk **Depth** (Głębokość).
- 2. Zakotwiczyć w wybranym punkcie.
- 3. Zostanie wyświetlona wartość głębokości.

## **Objętość**

Objętość trzech odległości pozwala na użycie trzech niezależnych odległości w tych samych lub ortogonalnych obrazach w celu utworzenia obliczenia objętości.

Aby przejść do obliczania głośności, nacisnąć przycisk **Meas**. **Tools** (Narzędzia pomiarowe).

- 1. Nacisnąć przycisk **Volume** (Objętość).
- 2. Użyj preferowanej metody (patrz wyżej, Pomiary odległości), aby narysować trzy odległości.
- 3. System oblicza objętość na podstawie trzech odległości.

Można również obliczyć objętość za pomocą oznaczonych pomiarów. Patrz **[the section called "Pomiary z etykietą" \[368\]](#page-383-0)**.

### **Objętość na odległość elipsy**

1. Nacisnąć przycisk **Meas. Tools** (Narzędzia pomiarowe) na ekranie dotykowym.

- 2. Nacisnąć opcję **Volume (Ellipse + Distance)** (Objętość (Elipsa + Odległość)).
- 3. Użyć preferowanej metody w celu narysowania elipsy na płaszczyźnie zainteresowania. Po narysowaniu elipsy system wyświetla pierwszą suwmiarkę pomiaru odległości.
- 4. Wybrać płaszczyznę ortogonalną w celu narysowania odległości. Po narysowaniu odległości, system wyświetla wartości objętości w obszarze wyników pomiaru.

### **Kąt biodra**

Funkcja **Hip Angle** (Kąt biodra) umożliwia obliczenie kątów między linią dachu i linią bazową  $(a)$  oraz między linią inklinacji i linią bazową  $(\beta)$ .

Aby przejść do obliczania kąta biodra, nacisnąć przycisk Meas. Tools (Narzędzia pomiarowe).

- 1. Nacisnąć przycisk Hip Angle (Kąt biodra).
- 2. Narysować linię bazową jako regularną odległość.
- 3. Narysować linię dachu jako regularną odległość.

 $\alpha$  jest obliczana

4. Narysować linię inklinacji jako regularną odległość.

 $\beta$  jest obliczana.

#### **d:D**

**d:D** pozwala na obliczenie pokrycia głowy kości udowej przez panewkę kostną.

Aby przejść do obliczeń pokrycia głowy kości udowej, nacisnąć przycisk **Meas. Tools (Narzędzia pomiarowe).**

- 1. Użyć **SonicPad®** w celu umieszczenia okręgu w centrum głowy kości udowej.
- 2. Kliknąć płytkę **SonicPad®**.
- 3. Użyć **SonicPad®** w celu zmiany rozmiaru okręgu, aby dopasować go do głowy kości udowej. Wartość D jest obliczana.
- 4. Narysować linię bazową jako regularną odległość.

Wartość d jest obliczana.

Obliczany jest współczynnik d:D.

#### **IMT**

**IMT** oblicza grubość kompleksu błona środkowa-błona wewnętrzna dla danego obszaru zainteresowania.

Nacisnąć przycisk **IMT**, aby rozpocząć pomiar.

Na obrazie wyświetlane jest pole zainteresowania, błona wewnętrzna naczynia i błona wewnętrzna są automatycznie śledzone w obrębie pola zainteresowania, a pomiar IMT jest wyświetlany w obszarze wyników pomiaru.

- **IMT** wskazuje grubość kompleksu błona środkowa-błona wewnętrzna
- **W** wskazuje szerokość pola zainteresowania
- **Fit** (Dopasowanie) wskazuje odsetek pola, dla którego obliczana jest IMT

Użyć **SonicPad®**, aby przesunąć pole zainteresowania.

Kliknąć **SonicPad®**, aby móc zmieniać rozmiar i obracać pole zainteresowania. Pole zainteresowania jest obrysowane linią przerywaną.

Użyć **SonicPad®** do zmiany rozmiaru pola zainteresowania.

Użyć **SonicPad®** do obrócenia pola zainteresowania.

Kliknąć ponownie **SonicPad®**, aby opuścić tryb zmiany rozmiaru/ obrotu.

Użytkownik ma dostęp do różnych parametrów, aby zoptymalizować obliczenia IMT:

#### **OPTYMALIZACJA IMT**

Umożliwia wybór pomiędzy różnymi algorytmami wykrywania, w zależności od wizualnie oszacowanej IMT.

Obrócić pokrętło pod **IMT Opt** (Optymalizacja IMT), aby zmienić jej wartość.

#### **WYŚWIETLANIE IMT**

Obrócić pokrętło pod **IMT Display** (Wyświetl IMT), aby ukryć lub pokazać ślad IMT na obrazie.

#### **POWIĘKSZENIE**

Obrócić pokrętło pod powiększeniem, aby powiększyć obraz powielony na ekranie dotykowym.

#### **EDYCJA ŚLADU IMT**

Można chcieć nieco zmienić ślad IMT.

- 1. Nacisnąć przycisk odpowiednio **Edit Intima** (Edytuj błonę środkową) lub **Edit Media** (Edytuj błonę wewnętrzną).
- 2. Przesunąć kursor, aby zmodyfikować ślad.
- 3. Wyłączyć opcje **Edit Intima** (Edytuj błonę środkową) lub **Edit Media** (Edytuj błonę wewnętrzną), aby opuścić edycję śladu IMT.

#### **RĘCZNE PONOWNE DEFINIOWANIE**

Może być konieczne ręczne narysowanie śladu IMT.

1. Nacisnąć przycisk **Manual Redefine** (Ręcznie ponownie definiuj).

- 2. W razie potrzeby ponownie nacisnąć przycisk **Redefine Intima** (Ponownie definiuj błonę środkową) lub **Redefine Media** (Ponownie definiuj błonę wewnętrzną).
- 3. Ślad błony środkowej lub błony wewnętrznej jest usuwany po wyświetleniu kursora.
- 4. Przesunąć kursor, aby ręcznie narysować błonę środkową lub błonę wewnętrzną.
- 5. Nacisnąć przycisk **Exit Manual Redefine** (Opuść ręczne ponowne definiowanie), aby opuścić tryb ręcznego ponownego definiowania.

Rysować do tyłu, aby wymazać ślad.

Nacisnąć przycisk **Exit IMT** (Opuść IMT).

### **Współczynnik trybu B**

Współczynnik trybu B pozwala na porównanie jasności dwóch obszarów zainteresowania (ROI) na tym samym obrazie.

Współczynnik trybu B jest dostępny tylko w trybie B, na zamrożonym obrazie.

- 1. Skanowanie w trybie **B-mode** (Tryb B)
- 2. Optymalizacja jakości obrazu (zwłaszcza poprzez zastosowanie funkcji Auto TGC)
- 3. Nacisnąć przycisk **Freeze** (Zamroź).
- 4. Dotknąć przycisku **B-mode Ratio** (Współczynnik trybu B).
- 5. Wyświetlany jest okrąg, którego rozmiar można zmienić i przesunąć przy użyciu **SonicPad®**.
- 6. Umieścić okrąg w zdefiniowanym obszarze zainteresowania.
- 7. Kliknąć **SonicPad®**, aby zakotwiczyć.
- 8. Zostanie wyświetlony kolejny okrąg, którego rozmiar można zmieniać i przesuwać za pomocą **SonicPad®**.
- 9. Umieścić go na drugim obszarze zainteresowania, na tej samej głębokości co pierwszy.
- 10.Kliknąć **SonicPad®**, aby zakotwiczyć.
- 11.Wyświetlana jest wartość każdego ROI, jego głębokość, średnica oraz stosunek pomiędzy dwoma obszarami.

# **99** NOTE

W przypadku stosowania stosunku trybu B w kontekście oceny wskaźnika wątrobowo-nerkowego zaleca się następujące instrukcje:

- 1. Wykonać zdjęcie w trybie B prawej wątroby z nerką zgodnie z typowymi wytycznymi.
- 2. Zastosować funkcję AutoTGC.
- 3. Postępując zgodnie z poprzednią instrukcją użycia stosunku trybu B, umieścić pierwszy ROI na miąższu wątroby w pobliżu granicy z nerkami (średnica ROI powinna obejmować tylko miąższ wątroby).
- 4. Nacisnąć przycisk **Select** (Wybierz), następnie umieścić drugi ROI na korze nerek (unikając rdzenia i warstwy piramidowej) przy tym samym związanym z głębokością tłumieniu w przypadku obu narządów (średnia ROI powinna obejmować tylko korę nerki).
- 5. Wyświetlana jest wartość każdego ROI, jego głębokość, średnica oraz stosunek pomiędzy dwoma obszarami.

## **% redukcji średnicy**

Narzędzie to pozwala na porównanie średnicy niezredukowanego naczynia ze średnicą zwężonego lub zredukowanego światła.

- 1. Nacisnąć przycisk **% Diam Reduction** (% redukcji średnicy).
- 2. Przesunąć kursor na pierwszy punkt średnicy resztkowej.
- 3. Kliknąć **SonicPad®**, aby zakotwiczyć.
- 4. Przesunąć następny kursor do drugiego punktu średnicy resztkowej.
- 5. Kliknąć **SonicPad®**, aby zakotwiczyć.
- 6. Przesunąć następny kursor na pierwszy punkt średnicy naczynia.
- 7. Kliknąć **SonicPad®**, aby zakotwiczyć.
- 8. Przesunąć następny kursor na drugi punkt średnicy naczynia.
- 9. Kliknąć **SonicPad®**, aby zakończyć pomiar.

System oblicza średnicę naczynia, średnicę resztkową oraz redukcję pomiędzy nimi.

#### **% redukcji powierzchni**

Dwa narzędzia pozwalają na porównanie przekroju poprzecznego niezredukowanego naczynia ze śladem zwężonego lub zredukowanego światła.

#### **Metoda elipsy**

- 1. Nacisnąć przycisk **% Area Reduction (Ell)** (% redukcji powierzchni (EII)).
- 2. Użyć elipsy, aby zdefiniować powierzchnię naczynia.
- 3. Kliknąć płytkę **SonicPad®**.
- 4. Użyć **SonicPad®** w celu narysowania powierzchni resztkowej.
- 5. Kliknąć **SonicPad®**, aby zakończyć pomiar.

#### **Metoda śladu**

- 1. Nacisnąć przycisk **Meas. Tools** (Narzędzia pomiarowe) na ekranie dotykowym.
- 2. Nacisnąć przycisk **% Area Reduction (Trace)** (% redukcji powierzchni (ślad)).
- 3. Przesunąć kursor na pierwszy punkt obszaru resztkowego.
- 4. Kliknąć **SonicPad®**, aby rozpocząć rysowanie.
- 5. Użyć **SonicPad®** w celu narysowania powierzchni resztkowej.
- 6. Kliknąć **SonicPad®** w celu walidacji.
- 7. Przesunąć następny kursor na pierwszy punkt obszaru naczynia.
- 8. Kliknąć **SonicPad®**, aby rozpocząć rysowanie.
- 9. Kliknąć **SonicPad®**, aby zakończyć pomiar.

System oblicza powierzchnię naczynia, powierzchnię resztkową oraz redukcję pomiędzy nimi.

#### **Stosunek odległości**

1. Nacisnąć przycisk **Distance Ratio** (Stosunek odległości).

- 2. Wykonać pierwszy pomiar odległości.
- 3. Wykonać drugi pomiar odległości. System oblicza stosunek pomiędzy dwoma pomiarami odległości.

### **Liczenie pęcherzyków**

Liczenie pęcherzyków umożliwia policzenie i zmierzenie pęcherzyków w obrębie każdego jajnika.

- 1. Wykonać skanowanie w trybie B.
- 2. Upewnić się, że jakość obrazu jest wystarczająca do wykrycia pęcherzyków w jajniku.
- 3. **Freeze** (Zamroź) obraz.
- 4. Wybrać ramkę, która zawiera maksymalną liczbę pęcherzyków.

#### 99 **NOTE**

Nie wszystkie pęcherzyki mogą być widoczne w tej samej ramce. W razie potrzeby powtórzyć całą procedurę w innych ramkach.

- 5. Nacisnąć przycisk **1-distance** (Odległość 1), **2-distance** (Odległość 2) lub **3-distance** (Odległość 3) (w trybie 3D) **Follicle** (Pęcherzyk) na ekranie dotykowym, aby zmierzyć pierwszy pęcherzyk.
- 6. Zostanie wyświetlony kursor.
- 7. Kliknąć, aby rozpocząć procedurę pomiaru.
- 8. Po zakończeniu pomiaru pęcherzyka, pojawia się on na liście pęcherzyków.
- 9. Powtórzyć procedurę w celu zmierzenia kilku pęcherzyków.
- 10.Całkowita liczba pęcherzyków pojawia się na górze listy pęcherzyków.

#### 55 **NOTE**

Przed przeprowadzeniem pomiaru pęcherzyka kliknąć przycisk **Right Ovary** (Prawy jajnik) lub **Left Ovary** (Lewy jajnik). Dane dotyczące pomiarów i liczenia pęcherzyków są zintegrowane w raporcie. W trybie 3D kliknąć pęcherzyk, który ma zostać zmierzony na każdej płaszczyźnie, aby go wyśrodkować, tak aby był widoczny na każdej płaszczyźnie.

#### **Frakcja wyrzutowa**

Przycisk **Ejection Fraction** (Frakcja wyrzutowa) umożliwia obliczenie frakcji wyrzutowej na podstawie zmiany objętości w lewej komorze między rozkurczem a skurczem (jednopłaszczyznowa zmodyfikowana metoda Simpsona). Objętość lewej komory obliczana jest na podstawie śladów wsierdzia wykonanych pod koniec rozkurczu i pod koniec skurczu.

- 1. Uzyskać widok koniuszkowy czterech jam lub dwóch jam za pomocą P5-1X.
- 2. W razie potrzeby zoptymalizować obraz.
- 3. Nacisnąć przycisk **Freeze** (Zamroź).
- 4. Użyć **SonicPad®**, aby wybrać najlepszą ramkę rozkurczową.
- 5. Nacisnąć przycisk **Meas.** (Pomiar) na panelu sterowania.
- 6. Wybrać pomiar **A4Cd LV** lub **A2Cd LV** na oznakowanej liście pomiarów.
- 7. Użyć **SonicPad®**, aby przesunąć pierwszą suwmiarkę na pierwszy punkt pierścienia mitralnego.
- 8. Kliknąć **SonicPad®**, aby zakotwiczyć.
- 9. Śledzić granicę lewej komory do drugiego punktu pierścienia mitralnego.

10.Kliknąć **SonicPad®**, aby zakotwiczyć.

11.Użyć **SonicPad®**, aby dostosować w razie potrzeby oś długą. 12.Kliknąć **SonicPad®**, aby zakotwiczyć.

13.Przeprowadzić te same operacje na najlepszej ramce skurczowej (pomiar **A4Cs LV** lub **A2Cs LV**).

#### 55 **NOTE**

Frakcję wyrzutową oblicza się jednopłaszczyznową zmodyfikowaną metodą Simpsona.

## **Czas Dopplera**

Narzędzie to jest dostępne w trybie Dopplera UltraFast™ i wstępnym ustawieniu kardiologicznym.

Pozwala to obliczyć przesunięcia czasowe pomiędzy 2 liniami czasowymi i porównać zachowania czasowe wielu spektrogramów lub zmierzyć podstawowy czas Dopplera w PW i CW na wstępnym ustawieniu kardiologicznym.

- 1. Dodać spektrogramy UltraFast (patrz **[the section called](#page-294-0) ["Dodaj spektrogram" \[279\]](#page-294-0)**) lub przeprowadzić śledzenie PW w sercu .
- 2. Nacisnąć przycisk **Meas Tools** (Narzędzia pomiarowe) na ekranie dotykowym.
- 3. Nacisnąć przycisk **Doppler Time** (Czas Dopplera).
- 4. Ustawić pierwszą linię czasową.
- 5. Kliknąć **SonicPad®** w celu walidacji.
- 6. Ustawić drugą linię czasową.
- 7. Kliknąć **SonicPad®** w celu walidacji.

W obszarze wyniku pomiaru wyświetlane jest przesunięcie czasu Dopplera w milisekundach.

### **Automatyczny zapis PW**

Patrz **[the section called "Automatyczny zapis PW" \[294\]](#page-309-0)**.

### **Prędkość**

Przycisk **Velocity** (Prędkość) jest dostępny tylko w trybie PW.

- 1. Dotknij przycisku Velocity (Prędkość). Suwmiarka Vel (Prędkość) jest wyświetlana na widmie PW wraz z osią pionową i osią poziomą.
- 2. Kliknąć **SonicPad®**, aby zakotwiczyć suwmiarkę.

Narzędzie **Velocity** (Prędkość) daje pomiar prędkości Dopplera (Vel) (w cm/s) i obliczenie gradientu ciśnienia (ang. Pressure Gradient, PG) (w mmHg).

### **PSV/EDV**

Narzędzie **PSV/EDV** jest dostępne tylko w trybie PW.

- 1. Dotknąć przycisku **PSV/EDV**. Pierwsza suwmiarka PSV jest wyświetlana na widmie PW wraz z osią pionową i poziomą.
- 2. Kliknąć **SonicPad®**, aby zakotwiczyć.

Wyświetlana jest druga suwmiarka z następującą etykietą:

- EDV, jeśli suwmiarka jest powyżej linii podstawowej
- MDV, jeśli suwmiarka jest poniżej linii podstawowej
- 3. Kliknąć **SonicPad®**, aby zakotwiczyć.

Narzędzie **PSV/EDV** daje następujące wyniki:

- Szczytowa prędkość skurczu (ang. Peak Systolic Velocity, PSV)
- Końcowa prędkość rozkurczu (ang. End Diastolic Velocity, EDV)
- Wskaźnik oporu (ang. Resistive Index, RI)
- Stosunek skurczu do rozkurczu (ang. Systolic to Diastolic Ratio, S/D)
- Gradient prędkości szczytowej (ang. Peak Pressure Gradient, PG)

### **Stosunek prędkości Dopplera 2**

Funkcja **Doppler 2 Velocity Ratio** (Stosunek prędkości Dopplera 2) jest dostępna w trybach PW i CW na wstępnym ustawieniu kardiologicznym.

#### 1. **Dotknąć przycisku 2 Velocity Ratio (Stosunek prędkości 2).**

Pierwsza suwmiarka Vel jest wyświetlana na widmie PW wraz z osią pionową i poziomą.

2. Kliknąć **SonicPad®**, aby zakotwiczyć.

Wyświetlana jest druga suwmiarka Vel

3. Kliknąć **SonicPad®**, aby zakotwiczyć.

Narzędzie **Doppler 2 Velocity Ratio** (Stosunek prędkości Dopplera 2) daje następujące wyniki:

- Predkość (Vel 1)
- Maks. gradient ciśnienia 1 (Max PG 1)
- Velocity 2 (Vel 2)
- Maks. gradient ciśnienia 2 (Max PG 2)
- Stosunek Vel 1/Vel 2 (Vel 1 / Vel 2)
- Kąt Dopplera (Angle)
- Głębokość SV (SV Depth)

### **Średnica naczynia**

Funkcja **Vessel Diam** (Średnica naczynia) umożliwia pomiar średnicy naczynia.

Funkcja **Vessel Diam** (Średnica naczynia) jest dostępna jedynie w trybie PW.

1. Dotknąć przycisku **Vessel Diam** (Średnica naczynia).

Pierwsza suwmiarka jest wyświetlana w obrębie objętości próbki

- 2. Użyć **SonicPad®** do zmiany rozmiaru pierwszej części suwmiarki
- 3. Kliknąć **SonicPad®**, aby zakotwiczyć

Druga suwmiarka jest wyświetlana w obrębie objętości próbki

- 4. Użyć **SonicPad®** do zmiany rozmiaru drugiej części suwmiarki
- 5. Kliknąć **SonicPad®**, aby zakotwiczyć.

### **Nachylenie dopplerowskie**

Funkcja **Doppler Slope** (Nachylenie dopplerowskiej) umożliwia pomiar nachylenia przyspieszenia lub opóźnienia na widmie dopplerowskim.

Funkcja **Doppler Slope** jest dostępna w trybie PW.

1. Dotknąć przycisku **Doppler Slope** (Nachylenie dopplerowskie).

Wyświetlana jest pierwsza suwmiarka.

2. Kliknąć **SonicPad®**, aby zakotwiczyć pierwszą suwmiarkę.

System zakotwicza pierwszą suwmiarkę i wyświetla drugą aktywną suwmiarkę.

- 3. Użyć **SonicPad®** w celu przesunięcia aktywnej suwmiarki.
- 4. Kliknąć **SonicPad®** w celu zakotwiczenia drugiej suwmiarki.

### **Nachylenie czasowe Dopplera**

Funkcja **Doppler Time-Slope** (Nachylenie czasowe Dopplera) umożliwia pomiar nachylenia przyspieszenia lub opóźnienia na widmie dopplerowskim.

Funkcja **Doppler Time-Slope** (Nachylenie czasowe Dopplera) jest dostępna w trybach PW i CW.

1. Dotknąć przycisku **Doppler Time-Slope** (Nachylenie czasowe Dopplera).

Wyświetlana jest pierwsza suwmiarka.

2. Kliknąć **SonicPad®**, aby zakotwiczyć pierwszą suwmiarkę.

System zakotwicza pierwszą suwmiarkę i wyświetla drugą aktywną suwmiarkę.

- 3. Użyć **SonicPad®** w celu przesunięcia aktywnej suwmiarki.
- 4. Kliknąć **SonicPad®** w celu zakotwiczenia drugiej suwmiarki.

### **Ślad dopplerowski**

Funkcja **Doppler Trace** (Ślad dopplerowski) umożliwia śledzenie pojedynczego cyklu serca na widmie dopplerowskim.

Funkcja **Doppler Trace** (Ślad dopplerowski) jest dostępna w trybach PW i CW.

- 1. Dotknąć przycisku **Doppler Trace** (Ślad dopplerowski).
- 2. Użyć **SonicPad®** w celu przesunięcia aktywnej suwmiarki do pierwszego punktu pomiarowego.
- 3. Kliknąć **SonicPad®**, aby zakotwiczyć pierwszy punkt.

System zakotwicza pierwszą suwmiarkę i wyświetla drugi aktywny kursor.

4. Za pomocą **SonicPad®** przesunąć aktywną suwmiarkę wzdłuż żądanej ścieżki.

Zostanie wyświetlona ścieżka.

5. Kliknąć **SonicPad®** w celu zakotwiczenia drugiej suwmiarki.

#### **Wskaźnik przekrwienia**

Wskaźnik przekrwienia umożliwia obliczenie stosunku między polem przekroju (cm²) i prędkością przepływu krwi (cm/s) żyły wrotnej.

- 1. Ustawić wartość **Angle correction** (Korekcja kąta) równolegle do żyły wrotnej.
- 2. Kliknąć **SonicPad®** w celu aktualizacji widma PW.
- 3. **Freeze** (Zamroź) obraz.
- 4. Dotknąć przycisku **Congestion Index** (Wskaźnik przekrwienia).
- 5. Dostosować śred.nicę żyły wrotnej ustawiając pierwszą i drugą suwmiarkę przy użyciu **SonicPad®**.
- 6. Narysować ślad dopplerowski w trakcie jednego cyklu serca.
- 7. Kliknąć **SonicPad®**, aby zakończyć pomiar.

#### **Częstość akcji serca**

Narzędzie to pozwala na pomiar częstości akcji serca w trybach M, PW i CW.

1. W trybie pomiaru w trybie M lub PW dotknąć przycisku **Heart Rate** (Częstość akcji serca).

Wyświetlana jest pierwsza linia pionowa.

- 2. Użyć **SonicPad®** w celu przesunięcia linii pionowej na początek jednego cyklu serca.
- 3. Kliknąć **SonicPad®** w celu walidacji.

Wyświetlana jest druga linia pionowa.

- 4. Użyć **SonicPad®** w celu przesunięcia drugiej linii pionowej na koniec tego samego cyklu serca.
- 5. Kliknąć **SonicPad®** w celu walidacji.

#### **IMPORTANT**

W trybie OB/GYN linie pionowe muszą być ustawione na dwóch cyklach serca, aby uzyskać prawidłową częstość akcji serca.

#### **Przepływ objętościowy**

W trybie PW istnieje możliwość pomiaru prędkości przepływu objętościowego w naczyniu.

- 1. Wyregulować objętość próbki tak, aby pokrywała całą średnicę naczynia.
- 2. Ustawić wartość **Angle correction** (Korekcja kąta) równolegle do naczynia.
- 3. Kliknąć **SonicPad®** w celu aktualizacji widma PW.
- 4. **Freeze** (Zamroź) obraz.
- 5. Nacisnąć przycisk **Meas.** (Pomiar) na panelu sterowania.
- 6. Nacisnąć przycisk **Volume Flow** (Przepływ objętościowy) na ekranie dotykowym.
- 7. Ustawić średnicę naczynia, ustawiając pierwszą i drugą suwmiarkę za pomocą **SonicPad®**.
- 8. Narysować ślad dopplerowski w trakcie jednego cyklu serca.
- 9. Kliknąć **SonicPad®**, aby zakończyć pomiar.

System wyświetla prędkość przepływu objętościowego.

#### **Gdy włączona jest funkcja śledzenia automatycznego:**

- 1. Nacisnąć przycisk **Volume Flow** (Przepływ objętościowy).
- 2. Ustawić średnicę naczynia, ustawiając pierwszą i drugą suwmiarkę za pomocą **SonicPad®**.

System wyświetla prędkość przepływu objętościowego.

## **Odległość M**

Narzędzie to pozwala na pomiar odległości pionowej pomiędzy dwiema suwmiarkami.

Jest podobne do pomiaru odległości w trybie B.

1. W trybie pomiaru w trybie M dotknąć przycisku **M Distance** (Odległość M).

Wyświetlana jest pierwsza suwmiarka.

- 2. Użyć **SonicPad®** w celu przesunięcia pierwszej suwmiarki.
- 3. Kliknąć **SonicPad®** w celu walidacji.

Wyświetlana jest druga suwmiarka.

- 4. Użyć **SonicPad®** w celu przesunięcia drugiej suwmiarki.
- 5. Kliknąć **SonicPad®** w celu walidacji.

#### **Nachylenie czasowe M**

Narzędzie to pozwala na pomiar odległości pionowej pomiędzy dwiema suwmiarkami.

Jest podobne do pomiaru odległości w trybie B.

1. Podczas pomiaru w trybie M dotknąć opcji **M Time-Slope** (Nachylenie czasowe M).

Wyświetlana jest pierwsza suwmiarka.

2. Użyć **SonicPad®** w celu przesunięcia pierwszej suwmiarki.

3. Kliknąć **SonicPad®** w celu walidacji.

Wyświetlana jest druga suwmiarka.

- 4. Użyć **SonicPad®** w celu przesunięcia drugiej suwmiarki.
- 5. Kliknąć **SonicPad®** w celu walidacji.

#### **Q-Box™**

Okienko oceny ilościowej (ang. Quantification Box, Q-Box™) umożliwia dokładną ocenę ilościową sztywności (i gdy ma to zastosowanie lepkości/dyspersji fali poprzecznej) powierzchni.

Funkcja **Q-Box™** jest dostępna jedynie w trybie SWE (i gdy ma to zastosowanie w trybie Vi PLUS) na zamrożonym obrazie.

1. Dotknąć przycisku **Q-Box™**.

Okienko Q-Box™ wyświetla okrąg, którego rozmiar można zmienić lub który można przesunąć i który do celów referencyjnych jest zduplikowany na obrazie trybu B (w formatach obok siebie lub jeden nad drugim).

2. Wybrać, aby zakotwiczyć.

#### **Współczynnik Q-Box™**

Okienko **Q-Box™ Ratio** umożliwia porównywanie sztywności (i gdy ma to zastosowanie lepkości/dyspersji fali poprzecznej) dwóch obszarów na tym samym obrazie.

Funkcja **Q-Box™ Ratio** (Współczynnik Q-Box™) jest dostępna jedynie w trybie SWE (i gdy ma to zastosowanie w trybie Vi PLUS) na zamrożonym obrazie.

1. Dotknąć przycisku **Q-Box™ Ratio** (Współczynnik Q-Box™).

Okienko Q-Box™ Ratio (Współczynnik Q-Box™) wyświetla okrąg, którego rozmiar można zmienić lub który można przesunąć i który do celów referencyjnych jest zduplikowany na obrazie trybu B (w formatach obok siebie lub jeden nad drugim).

- 2. Umieścić **Q-Box™** w obrębie najsztywniejszej (lub najbardziej lepkiej, gdy ma to zastosowanie) zwizualizowanej powierzchni.
- 3. Kliknąć **SonicPad®**, aby zakotwiczyć.
- 4. Wyświetlane jest kolejne okienko **Q-Box™**.
- 5. Umieścić je na tkance miękkiej (lub mniej lepkiej, jeśli dotyczy).
- 6. Kliknąć **SonicPad®**, aby zakotwiczyć.

## **Ślad Q-Box™**

Funkcja **Q-Box™ Trace** (Ślad Q-Box™) umożliwia manualne śledzenie Q-Box w trybie obrazowania SWE (i w trybie Vi PLUS, gdy ma to zastosowanie) w celu uzyskania pewnych wartości elastyczności (lub lepkości/dyspersji fali poprzecznej, gdy ma to zastosowanie) w obrębie śledzonego obszaru.

Funkcja **Q-Box™ Trace** (Ślad Q-Box™) jest dostępna jedynie w trybie SWE (i trybie Vi PLUS, gdy ma to zastosowanie) na zamrożonym obrazie.

- 1. Dotknąć przycisku **Q-Box™ Trace** (Ślad Q-Box™).
- 2. Użyć preferowanej metody (przy użyciu SonicPad® lub ekranu dotykowego, patrz **[the section called "Ślad" \[347\]](#page-362-0)**) w celu narysowania śladu.
- 3. Kliknąć **SonicPad®**, aby zakończyć pomiar.

#### **Multi Q-Box™**

Funkcja **Multi Q-Box™** (Wiele Q-Box™) umożliwia automatyczne obliczanie średniej kilku pomiarów Q-Box.

Funkcja **Multi Q-Box™** (Wiele Q-Box™) jest dostępna jedynie w trybie SWE (i w trybie Vi PLUS, gdy ma to zastosowanie) na zamrożonym obrazie.

- 1. Dotknąć przycisku **Multi Q-Box™** (Wiele Q-Box™).
- 2. W razie potrzeby zmienić rozmiar i przesuwać Q-Box.
- 3. Kliknąć **SonicPad®** w celu walidacji.
- 4. Aby dodać kolejne okienko Q-box, powtórzyć operację. System oblicza średnią ze wszystkich wyników Q-Box. Można kontynuować cykl pomiaru Multi Q-Box (Wiele Q-Box) na kilku obrazach.
- 5. Nacisnąć przycisk **End** (Zakończ), aby zakończyć cykl pomiarowy Multi Q-Box (Wiele Q-Box)

### **Wskaźnik stabilności SWE**

Narzędzie wskaźnika stabilności SWE (oznaczone jako **SI** w wynikach Q-Box) umożliwia ocenę spójności czasowej szacunków SWE w ramach Q-Box. Jest ono dostępne w ustawieniach wstępnych Abdomen (Jama brzuszna), Liver (Wątroba) i Vascular Abdominal (Naczynia jamy brzusznej) sondy C6-1X.

- 1. Nacisnąć przycisk **Probe** (Sonda).
- 2. Wybrać ustawienie wstępne **Liver** (Wątroba) w aplikacji Abdominal (Jama brzuszna) na przetworniku C6-1X.
- 3. Zoptymalizować obraz trybu B na prawym płacie wątroby.
- 4. Upewnić się, że pacjent wstrzymuje oddech.
- 5. Nacisnąć przycisk **SWE** i w razie potrzeby zoptymalizować.
- 6. **Freeze** (Zamroź) obraz.
- 7. Wykonać pomiar Q-box obrazowanej tkanki.
- 8. Jeżeli wyświetlany wskaźnik stabilności wynosi < 90%, sugeruje to zmienność czasową i dlatego może istnieć konieczność ustawienia Q-Box na inną lokalizację w okienku SWE lub ponownego rozpoczęcia akwizycji.

# **CAUTION**

Wskaźnik stabilności > 90% nie waliduje dokładności sprężystości.

Wskaźnik stabilności musi być analizowany tylko w wyżej wymienionych ustawieniach wstępnych / sondzie.

W razie potrzeby narzędzie wskaźnika stabilności może zostać wyłączone w konfiguracji systemu.

## **Inne funkcje pomiarowe na ekranie dotykowym**

Ekran dotykowy pomiarów ma kilka specjalnych elementów sterujących, które ułatwiają pracę podczas pomiarów.

### **Skasuj wszystko**

Funkcja **Erase All** (Skasuj wszystko) umożliwia skasowanie wszystkich pomiarów wyświetlanych na zamrożonym obrazie.

### **Skasuj ostatnie**

Funkcja **Erase Last** (Skasuj ostatnie) umożliwia skasowanie jedynie ostatniej zakotwiczonej suwmiarki.

#### **Koniec**

Przycisk **End** (Koniec) kończy aktywny pomiar.

### **Cofnij/Ponów**

Pokrętło pod elementem **Undo/Redo** (Cofnij/Ponów) może być użyte na aktywnym śladzie do przyrostowego wymazywania śladu w odwrotnym kierunku i ponownego wykonania śladu.

### **Powiększenie**

Funkcja **Zoom** (Powiększenie) umożliwia powiększenie rozmiaru obszaru obrazu wyświetlanego na ekranie dotykowym.

Obrócić pokrętło znajdujące się pod elementem **Zoom** (Powiększenie):

- w prawo, aby zwiększyć współczynnik powiększenia
- w lewo, aby zmniejszyć współczynnik powiększenia

Użyj przycisku "Fit" (Dopasuj), aby dopasować obraz do obszaru pomiaru ekranu dotykowego.

### **Przypisz ostatnie**

Funkcja **Assign Last** (Przypisz ostatnie) umożliwia przypisanie ostatniego pomiaru przeprowadzonego na etykiecie.

- 1. Wykonać pomiar.
- 2. Dotknąć przycisku Assign Last (Przypisz ostatnie) na ekranie dotykowym.

System wyświetla listę dostępnych etykiet dla danego pomiaru.

3. Kliknąć żądaną etykietę.

Więcej informacji na temat oznaczonych pomiarów, patrz **[the](#page-383-0) [section called "Pomiary z etykietą" \[368\]](#page-383-0)**.

### **Zakończ**

Funkcja **Exit** (Zakończ) powoduje zakończenie wszelkich aktywnych pomiarów, zamyka ekran dotykowy pomiarów i wraca do stanu zamrożonego obrazu.

## <span id="page-383-0"></span>**Pomiary z etykietą**

Nacisnąć przycisk **Meas.** (Pomiar) na panelu sterowania.

Po prawej stronie obrazu wyświetlana jest lista oznaczonych pomiarów.

Dostępne etykiety zależą od wybranej aplikacji oraz od aktualnego aktywnego trybu pracy.

Pakiety etykiet można skonfigurować w części System Configuration (Konfiguracja systemu). Patrz **[the section called](#page-492-0) ["Packages \(Pakiety\)" \[477\]](#page-492-0)**.

Nacisnąć przycisk **Cursor** (Kursor).

Aby przewinąć listę, należy umieścić na niej **kursor** i przewinąć ją na **SonicPad®**.

Wybrać odpowiednią etykietę z listy za pomocą **SonicPad®**.

Uruchamiane jest odpowiednie narzędzie pomiarowe (odległość...).

Wykonać pomiar jak dla pomiaru podstawowego.

Można wykonać do 5 pomiarów dla tej samej etykiety. Pojawiają się one na liście wraz z odpowiadającymi im suwmiarkami.

#### 99 **NOTE**

Oznaczone pomiary mogą być ukryte, w zależności od opcji wybranej w konfiguracji systemu.

## **Dostosowanie pomiarów**

Pomiary można dostosować w konfiguracji systemu.

Można wybrać wyświetlanie ekranu dotykowego pomiarów po każdym naciśnięciu przycisku **Freeze** (Zamroź).

Więcej informacji, patrz **Chapter 9,** *[Dostosowywanie](#page-446-0) [systemu](#page-446-0)* **[\[431\]](#page-446-0)**.

## **Dokładność pomiaru**

### **Informacje o przetworniku**

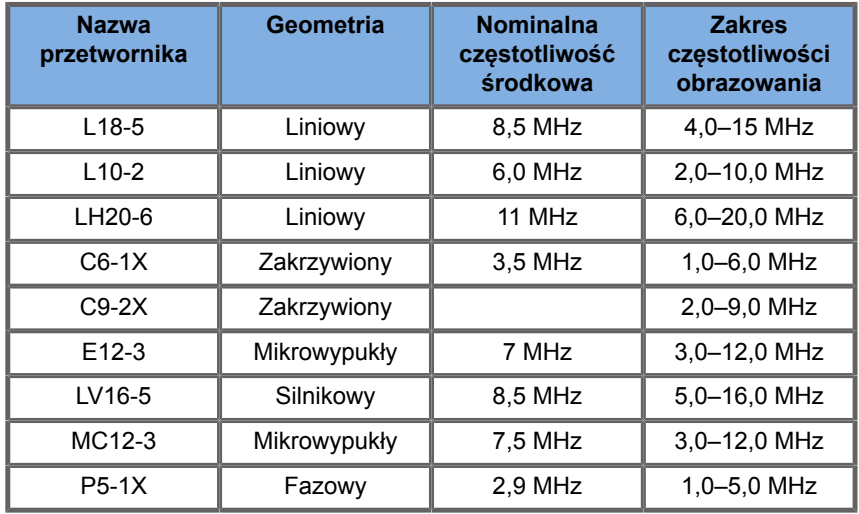

### **Pomiary 2D**

Poniższa tabela przedstawia dokładność pomiaru i zakres dla pomiarów 2D dostępnych w systemie ultrasonograficznym.

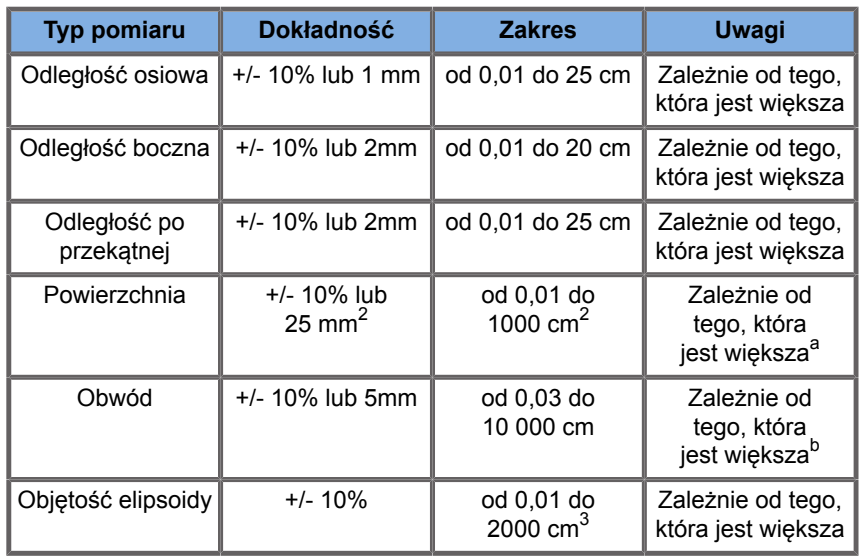

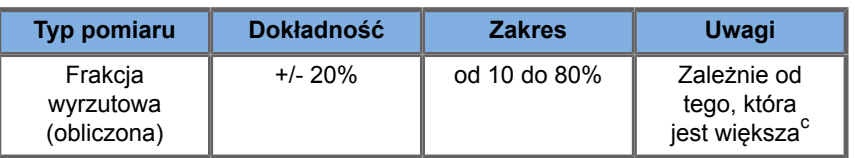

aDokładność ciągłego śledzenia zależy od użytkownika.

bDokładność ciągłego śledzenia zależy od użytkownika.

<sup>c</sup>Dokładność ciągłego śledzenia zależy od użytkownika.

#### 99 **NOTE**

Podane tolerancje dotyczą tylko pomiarów wykonywanych w ośrodku jednorodnym o prędkości dźwięku 1540 m/s, o powierzchni niezałamującej się i o kącie insonizacji 90 stopni względem powierzchni przetwornika.

## **Pomiary odległości panoramicznej**

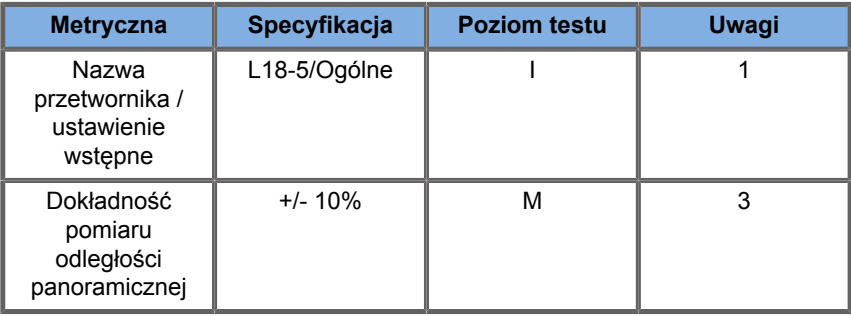

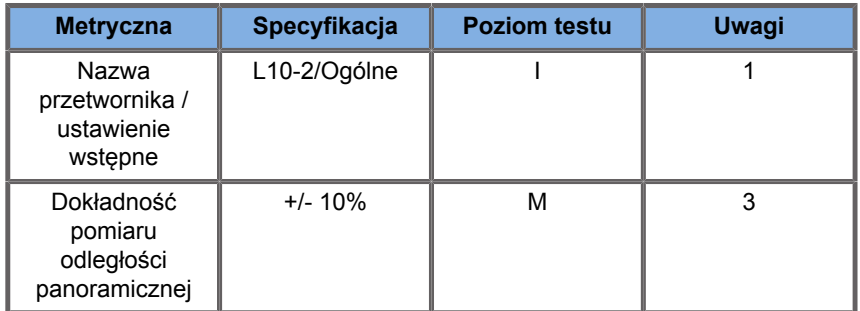

Objaśnienie symboli stosowanych w tabelach pomiarów odległości panoramicznych:

Poziom testu I: Weryfikacja na podstawie inspekcji lub analizy jakościowej.

Poziom testu M: Zweryfikowane przez pomiar.

Uwaga 1: Specyfikacja służy wyłącznie do celów informacyjnych i nie jest wymaganiem możliwym do przetestowania na poziomie systemu.

Uwaga 2: Specyfikacja odnosi się do impulsów ultradźwiękowych używanych w części obrazowej sekwencji trybu B.

Uwaga 3: Test dokładności pomiaru odległości panoramicznej jest wykonywany przy użyciu fantomu ATS 551 Small Parts i obejmuje maksymalną odległość około 20 cm.

#### **Pomiary w trybie M**

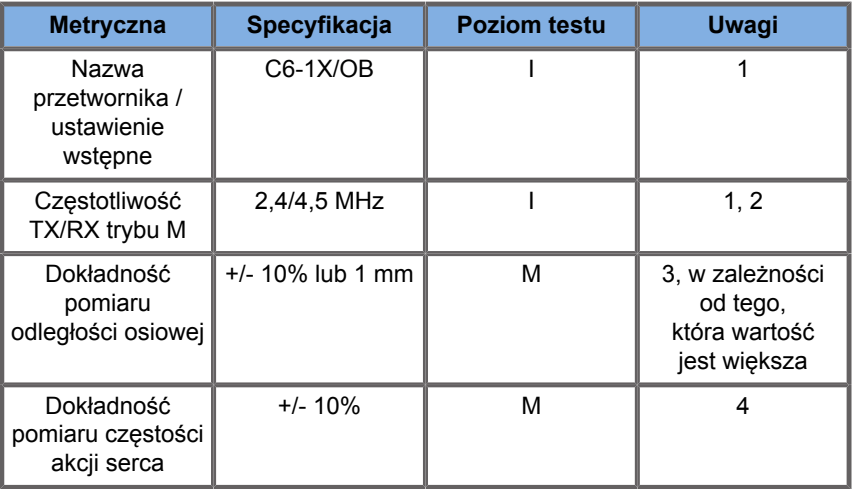

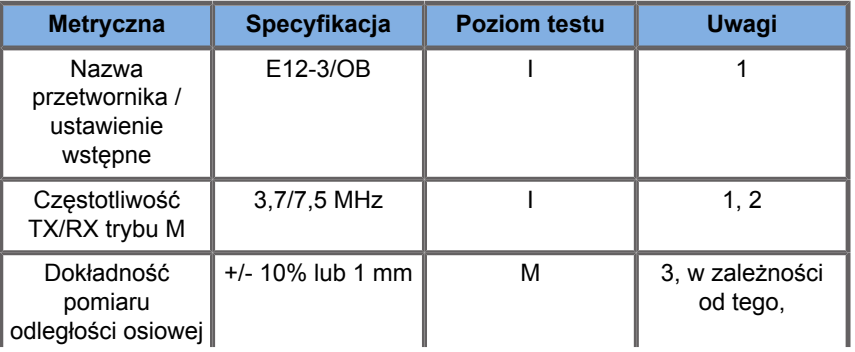

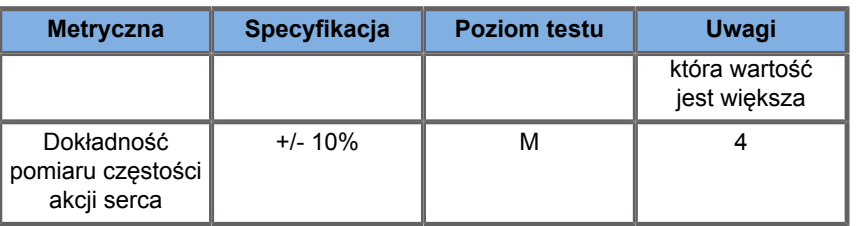

Objaśnienie symboli użytych w tabelach pomiarów w trybie M:

Poziom testu I: Weryfikacja na podstawie inspekcji lub analizy jakościowej.

Poziom testu M: Zweryfikowane przez pomiar.

Uwaga 1: Specyfikacja służy wyłącznie do celów informacyjnych i nie jest wymaganiem możliwym do przetestowania na poziomie systemu.

Uwaga 2: Specyfikacja odnosi się do impulsów ultradźwiękowych używanych w sekwencji trybu M.

Uwaga 3: Test dokładności pomiaru odległości w trybie M jest wykonywany przy użyciu fantomu CIRS Model 040GSE.

Uwaga 4: Dokładność pomiaru w czasie częstości akcji serca płodu jest mierzona przy użyciu następującego materiału: AWG Agilent 33220A Oscilloscope Tektronix DPO4034 Ultrasound Gel Pad Aquaflex Ref. 04-02 HI-FI speaker Monacor SP60/4.

### **DOKŁADNOŚĆ ODLEGŁOŚCI OSIOWEJ**

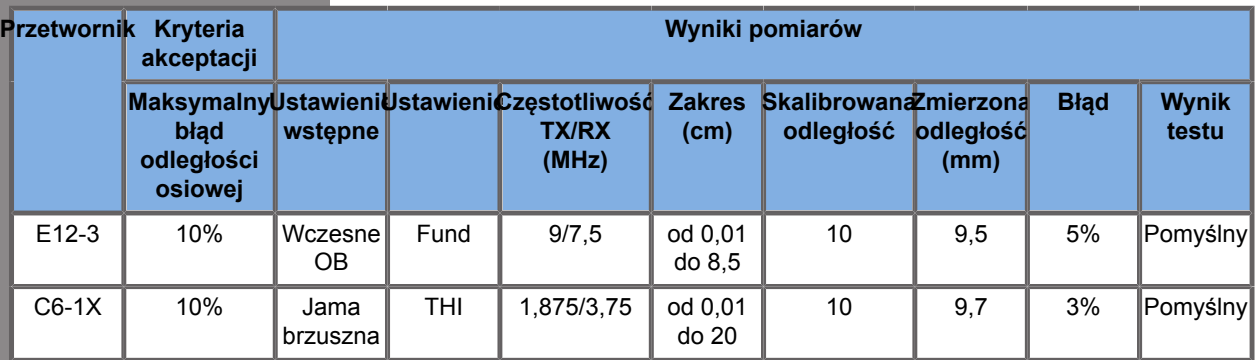

*Table 6.1. Dokładność pomiaru odległości osiowej — kryteria akceptacji i wyniki pomiarów*

### **DOKŁADNOŚĆ POMIARU W CZASIE**

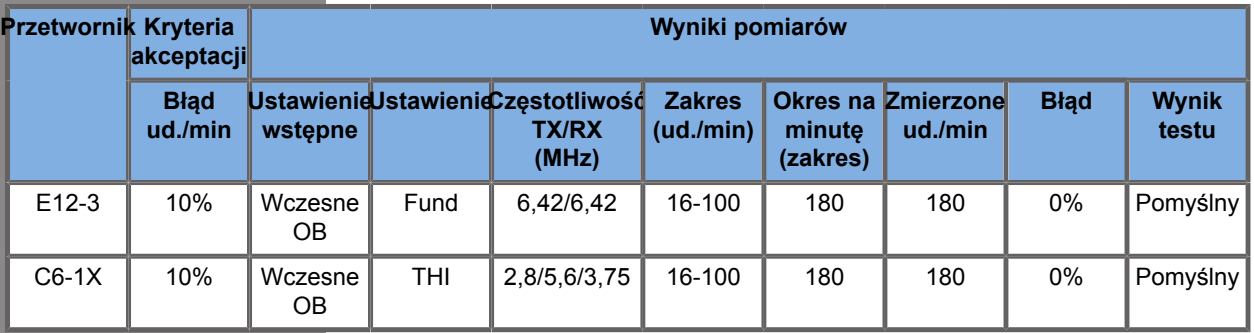

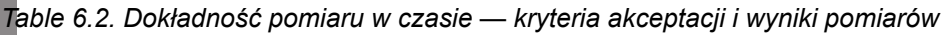

### **Pomiary dopplerowskie**

Suwmiarki pomiaru dopplerowskiego są umieszczane na pojedynczym pikselu w żądanym miejscu. Pomiary prędkości są wyświetlane w jednostkach cm/s lub m/s z co najmniej 1 cyfrą po przecinku. Poniższa tabela przedstawia dokładność pomiaru, zakres i tolerancję dla pomiarów dopplerowskich dostępnych w systemie ultrasonograficznym.

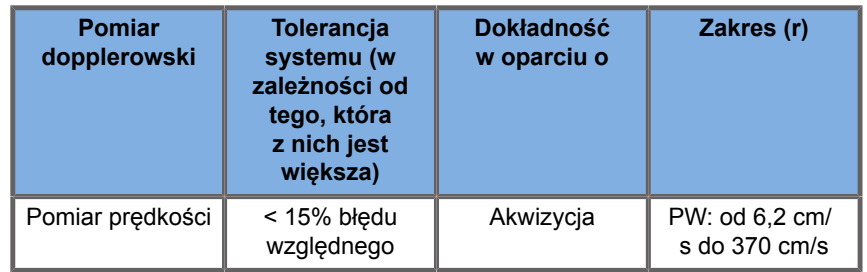

Podane tolerancje dotyczą tylko pomiarów wykonywanych w ośrodku jednorodnym o prędkości dźwięku 1540 m/s, o powierzchni niezałamującej się i o kącie dopplerowskim 0°. Dokładności te wynikają z pozycjonowania kursorów na wyświetlaczu dopplerowskim i kolejnych wykonywanych pomiarów.

#### **PODSUMOWANIE DOKŁADNOŚCI I CZUŁOŚCI POMIARU DOPPLEROWSKIEGO DLA PRZETWORNIKÓW**

Pozycje oznaczone sztyletem (†) wskazują, że określona wartość służy wyłącznie do celów informacyjnych i nie jest wymaganiem możliwym do przetestowania na poziomie systemu.

Poziom testu I: zweryfikowany przez inspekcję lub analizę

Poziom testu M: zweryfikowany poprzez pomiar

† : tylko do celów informacyjnych

(1) Częstotliwości środkowe nadajnika w przypadku obrazowania w skali szarości

(2) Przy użyciu dopplerowskiego fantomu strunowego CIRS 043.

*Table 6.3. Pomiary dokładności prędkości dopplerowskiej w systemie SUPERSONIC MACH 30 w przypadku przetwornika L18-5*

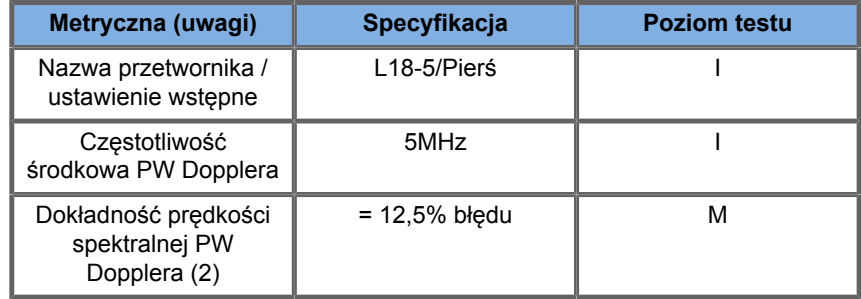

*Table 6.4. Pomiary dokładności prędkości dopplerowskiej w systemie SUPERSONIC MACH 30 w przypadku przetwornika C6-1X*

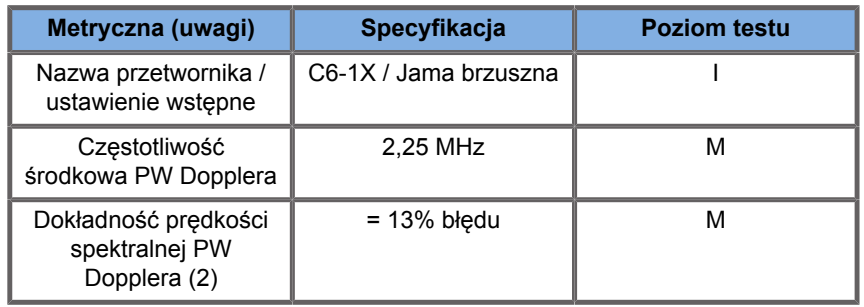

*Table 6.5. Pomiary dokładności prędkości dopplerowskiej w systemie SUPERSONIC MACH 30 w przypadku przetwornika E12-3*

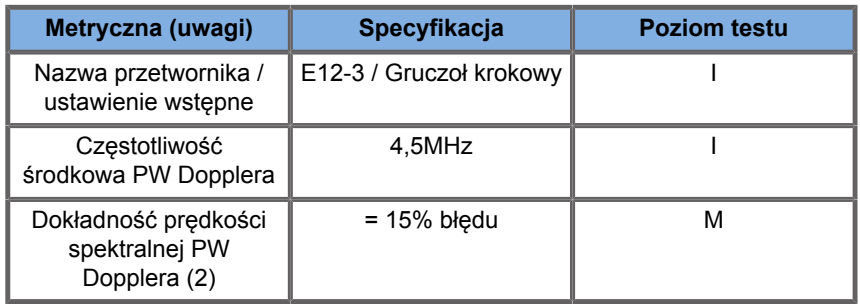

*Table 6.6. Pomiary dokładności prędkości dopplerowskiej w systemie SUPERSONIC MACH 30 w przypadku przetwornika LV16-5*

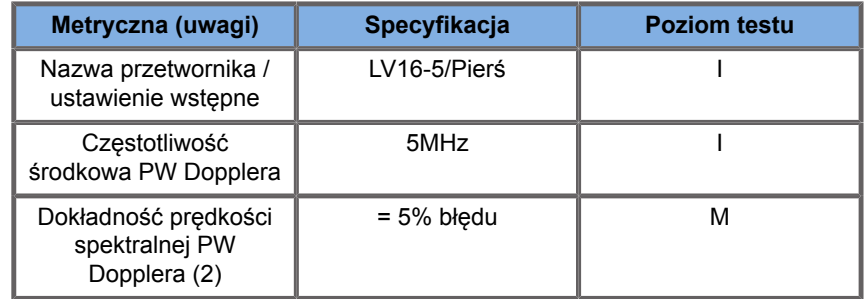

*Table 6.7. Pomiary dokładności prędkości dopplerowskiej w systemie SUPERSONIC MACH 30 w przypadku przetwornika L10-2*

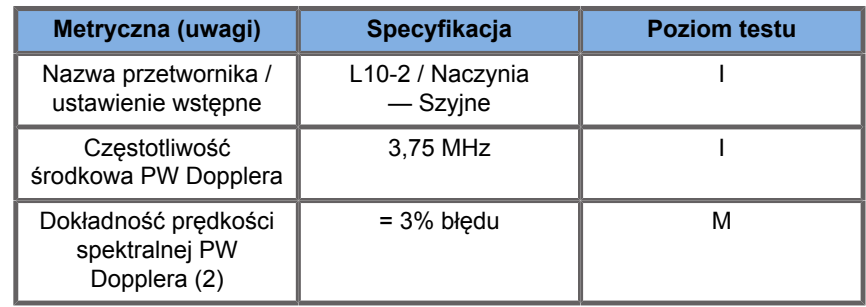

*Table 6.8. Pomiary dokładności prędkości dopplerowskiej w systemie SUPERSONIC MACH 30 w przypadku przetwornika MC12-3*

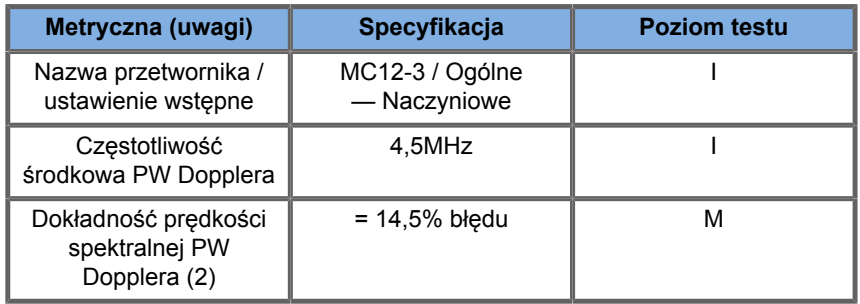

*Table 6.9. Pomiary dokładności prędkości dopplerowskiej w systemie SUPERSONIC MACH 30 w przypadku przetwornika LH20-6*

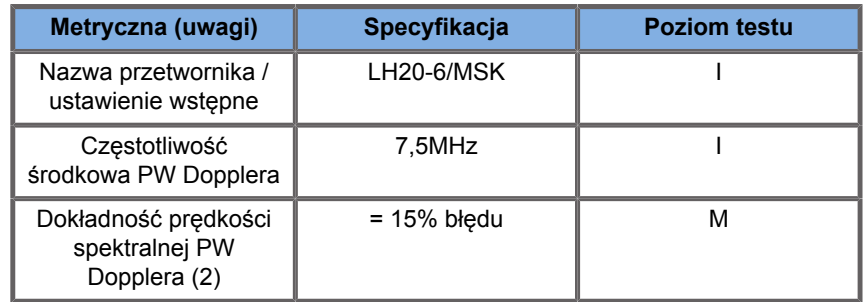

*Table 6.10. Pomiary dokładności prędkości dopplerowskiej w systemie SUPERSONIC MACH 30 w przypadku przetwornika P5-1X*

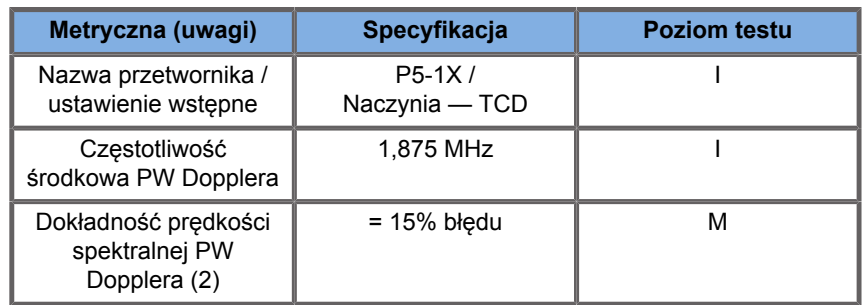

### **Czułość kolorowego przepływu Dopplera**

Celem tego testu jest pomiar penetracji wydajności obrazowania kolorowego przepływu. Każdy przetwornik jest umieszczony w

trybie kolorowego przepływu. Fantom kolorowego przepływu Dopplera wyposażony w nachylone cylindryczne naczynie o średnicy 4 mm jest obrazowany w celu pomiaru czułości kolorowego Dopplera w centymetrach. Kąt Dopplera wynosi około 72°. Maksymalna głębokość (penetracja), przy której sygnał Dopplera można wykryć na ekranie jest mierzony przy użyciu suwmiarek na linii skóry i innych, gdzie sygnał przepływu kolorowego zaczyna wykazywać straty. Odległość między nimi jest uważana za penetrację. Sygnały przepływu, które spadają poniżej progu są uważane za szum i nie są ważnymi sygnałami kolorowego Dopplera. Fantom kolorowego przepływu Dopplera jest używany przy stałej krzywej przepływu. (1) Częstotliwości środkowe nadajnika dla obrazowania w skali szarości (2) Przy użyciu pompy medycznej Shelley accuFlow-Q z modelem QATP — 100/Z (materiał Zerdine™ naśladujący prędkość dźwięku w tkance 1540 m/s ± 6 m/s w temp. 22ºC, współczynnik tłumienia 0,5 dB/cm/MHz), fantom przepływu krwi ustawiony na minimalne, maksymalne i środkowe moce średnich prędkości Dopplera.

*Table 6.11.* 

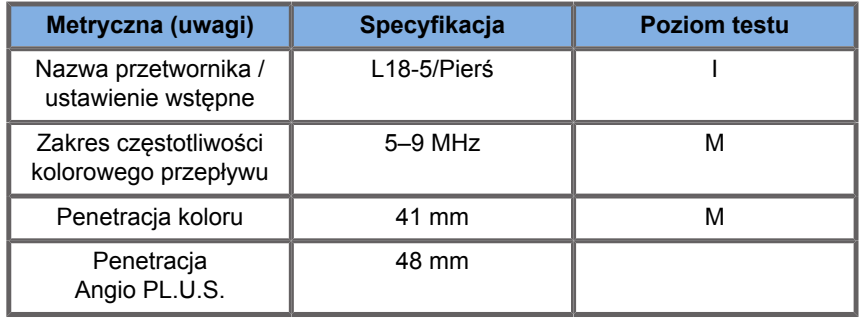

*Table 6.12.* 

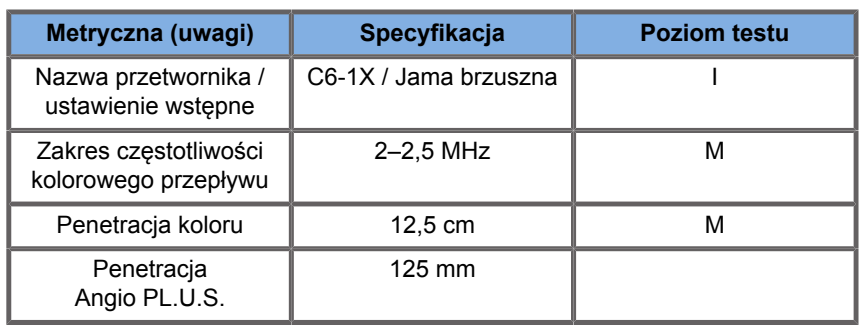

#### *Table 6.13.*

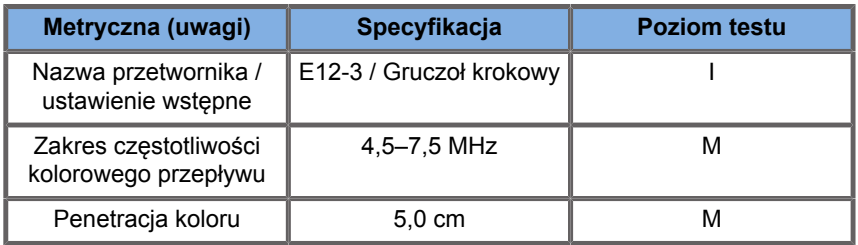

#### *Table 6.14.*

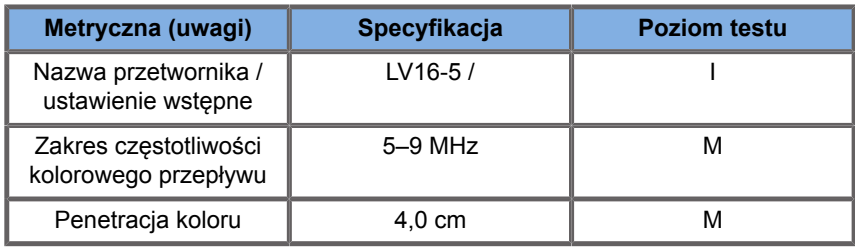

#### *Table 6.15.*

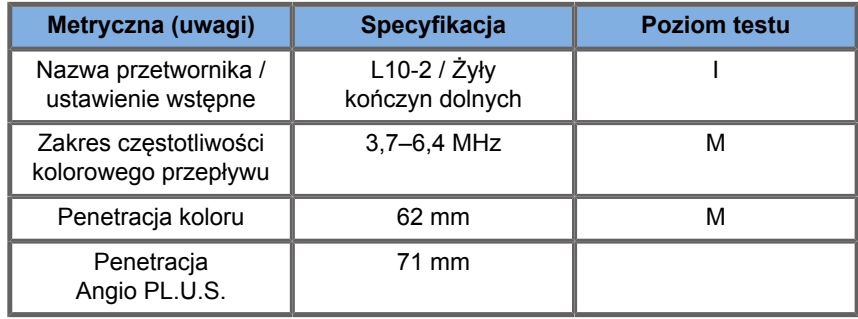

#### *Table 6.16.*

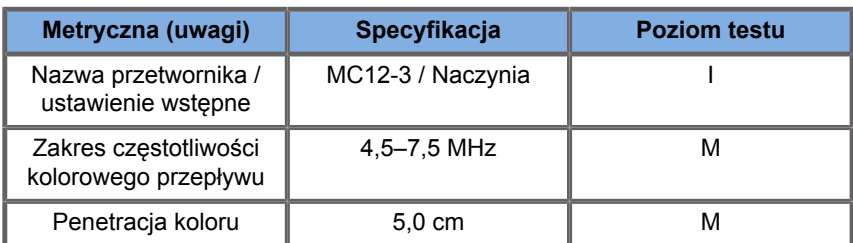

*Table 6.17.* 

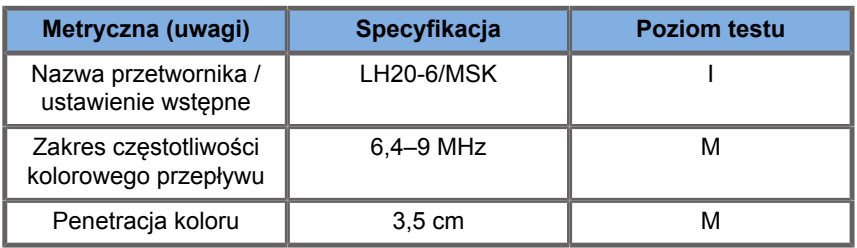

*Table 6.18.* 

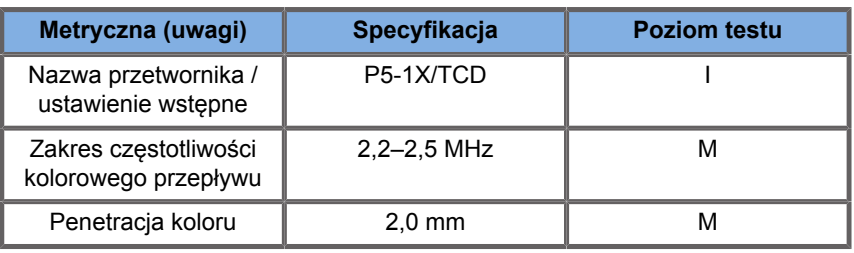

### **Pomiary elastograficzne**

#### **PENETRACJA SWE I ROZDZIELCZOŚĆ PRZESTRZENNA**

Poniższe tabele dokumentują specyfikacje głębokość penetracji SWE oraz rozdzielczość przestrzenną SWE w przypadku wszystkich przetworników, gdzie dostępny jest tryb SWE.

*Table 6.19.* 

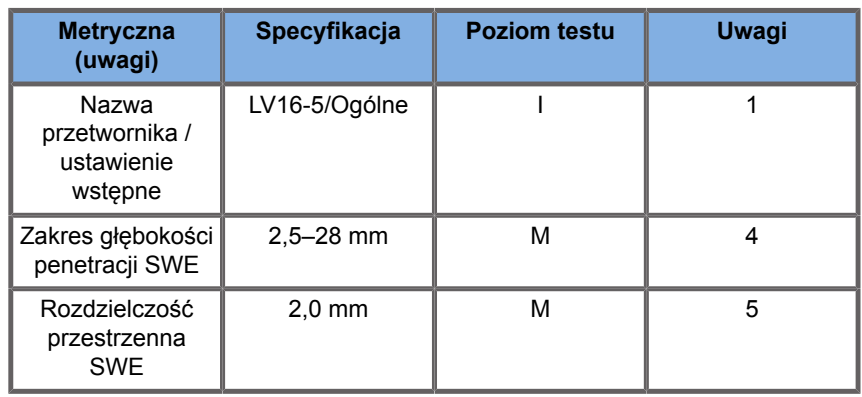
*Table 6.20.* 

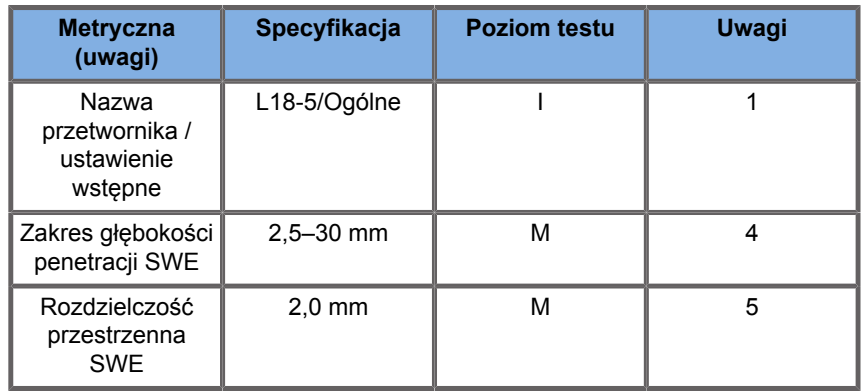

#### *Table 6.21.*

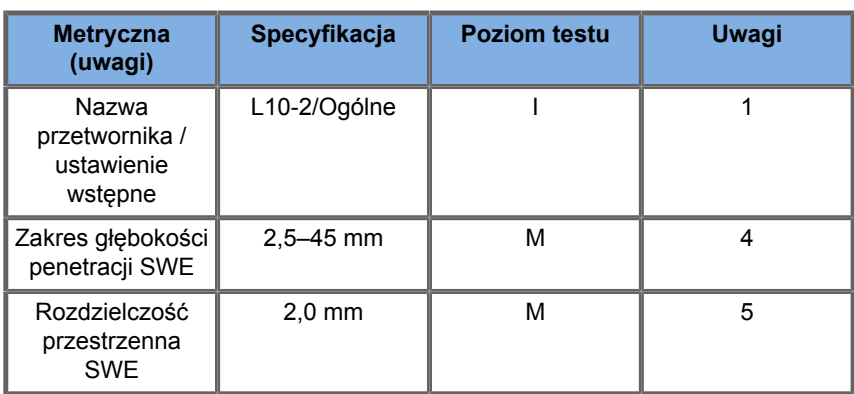

#### *Table 6.22.*

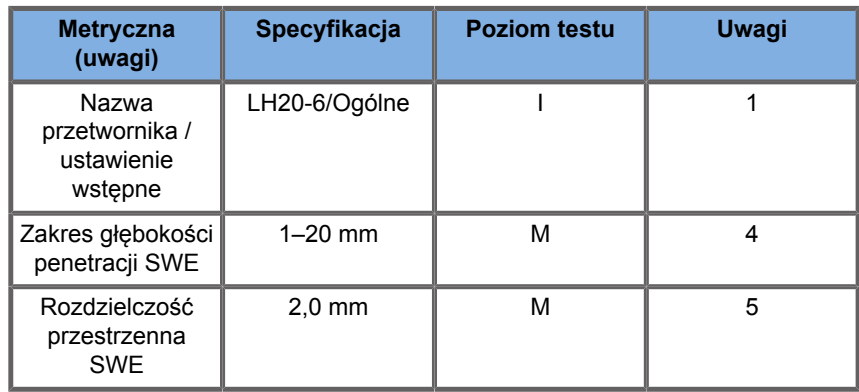

#### *Table 6.23.*

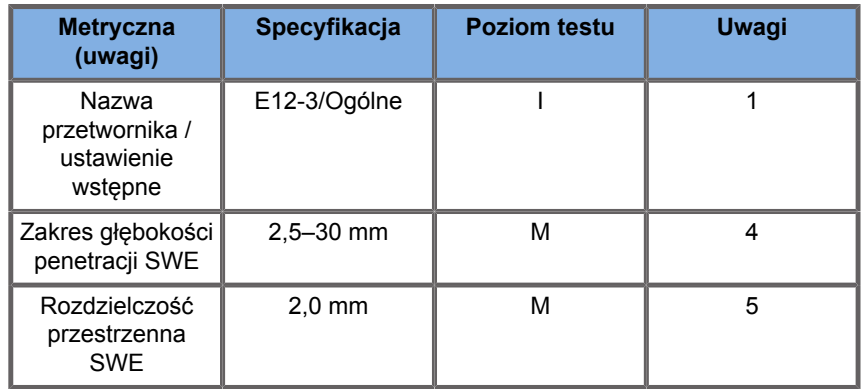

#### *Table 6.24.*

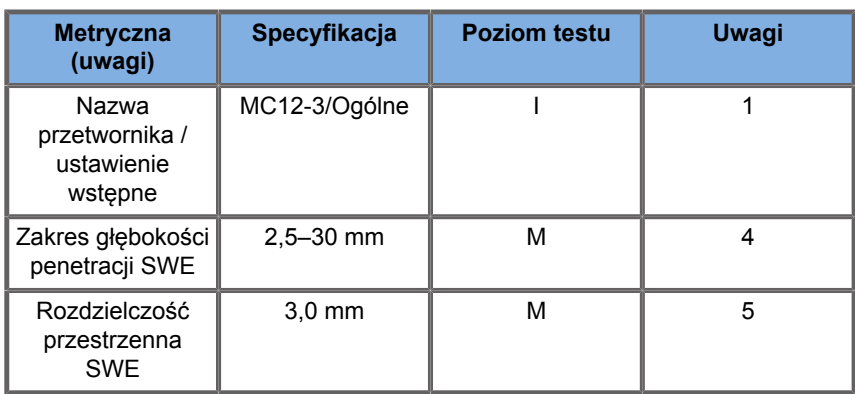

#### *Table 6.25.*

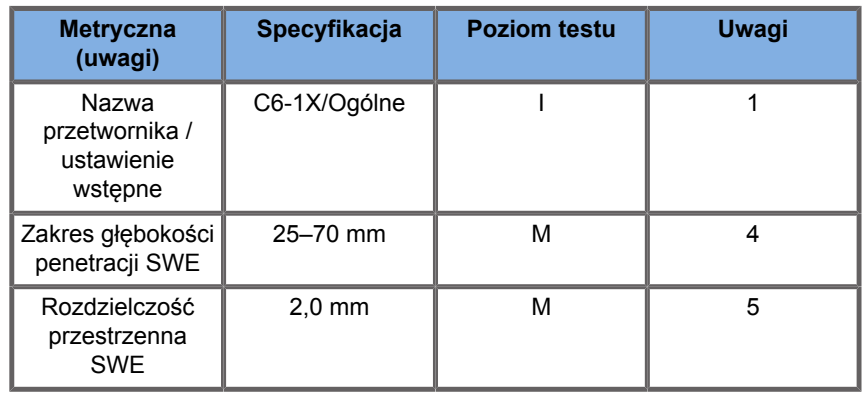

# **99** NOTE

Jeśli użytkownik bierze pod uwagę pomiar prędkości fali poprzecznej, należy wziąć pod uwagę błąd 15% lub 1 m/s, w zależności od tego, która wartość jest większa.

Jeżeli użytkownik bierze pod uwagę pomiar modułu Younga, należy uwzględnić błąd 30% lub 3 kPa, w zależności od tego, która wartość jest większa.

Objaśnienie symboli użytych w tabelach penetracji SWE i rozdzielczości przestrzennej:

Poziom testu I: Weryfikacja na podstawie inspekcji lub analizy jakościowej.

Poziom testu M: Zweryfikowane przez pomiar.

Uwaga 1: Specyfikacja służy wyłącznie do celów informacyjnych i nie jest wymaganiem możliwym do przetestowania na poziomie systemu.

Uwaga 2: Specyfikacja odnosi się do impulsów ultradźwiękowych używanych w części obrazowania sekwencji SWE.

Uwaga 3: Maksymalna głębokość penetracji SWE jest definiowana jako największa głębokość, dla której obraz SWE wykazuje dobre wypełnienie kolorem i minimalny szum. Zakresy głębokości penetracji LV16-5, L18-5, L10-2, LH20-6, E12-3, MC12-3 oraz C6-1X SWE uzyskano przez skanowanie obszarów materiału tła o jednorodnej elastyczności fantomu elastyczności do zapewnienia jakości CIRS 049A.

Uwaga 4: Rozdzielczość przestrzenną SWE uzyskuje się poprzez zastosowanie wykonanego na zamówienie fantomu zawierającego prostokątne bloki imitujące tkankę o różnym kontraście sprężystym i pomiar średniej szerokości krzywych prędkości fali poprzecznej w zależności od odległości w pobliżu granicy faz bloków w kierunku poprzecznym i osiowym.

### **Pomiary 3D**

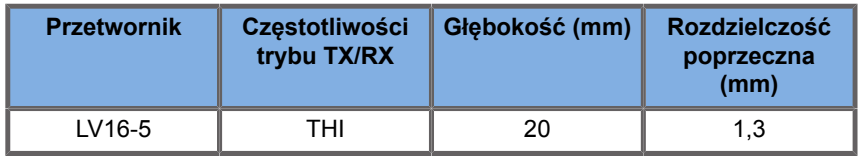

Dokładność pomiaru objętości jest określona na ±10% w zakresie od 0,01 do 2000 cm3.

# **Analiza BI-RADS®**

System BI-RADS® (system raportowania i danych pochodzących z badań piersi, ang. Breast Imaging Reporting and Data System), opracowany przez Amerykańskie Kolegium Radiologii, zawiera ustandaryzowaną klasyfikację badań ultradźwiękowych piersi. Składa się on z szeregu deskryptorów, na podstawie których lekarz może dokonać oceny związanej z daną kategorią.

## **Kategorie oceny BI-RADS®**

*Table 6.26. Klasyfikacja oceny Amerykańskie Kolegium Radiologii BI-RADS® dla ultrasonografii*

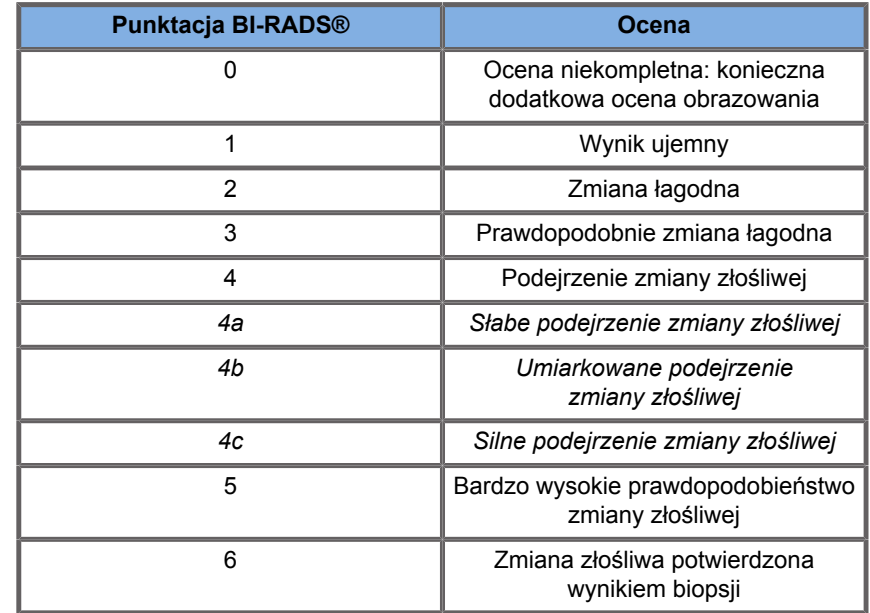

#### 99 **NOTE**

Wszystkie kryteria BI-RADS są wyświetlane w systemie w języku angielskim, niezależnie od wybranego języka.

Klasyfikację BI-RADS® można łatwo przeprowadzić za pomocą zintegrowanego formularza BI-RADS® Lexicon Classification (Leksykon klasyfikacji BI-RADS®). W ramach pojedynczego badania można sklasyfikować do dwunastu zmian.

## **Przeprowadzenie klasyfikacji leksykonu BI-RADS®**

1. W dowolnym trybie wybrać opcję **Freeze** (Zamroź), aby zamrozić obraz.

2. Dotknąć przycisku **Add New Lesion** (Dodaj nową zmianę).

Zostanie wyświetlony dotykowy przycisk ekranowy (np. Lesion A (Zmiana A)).

- 3. Przy użyciu narzędzia **SonicPad®** ustawić znacznik strzałki zmiany w taki sposób, aby wskazywał interesującą użytkownika zmianę na wyświetlaczu głównym.
- 4. Kliknąć narzędzie **SonicPad®**, aby zakotwiczyć znacznik strzałki.

Menu BI-RADS® pojawi się po lewej stronie obrazu na wyświetlaczu głównym.

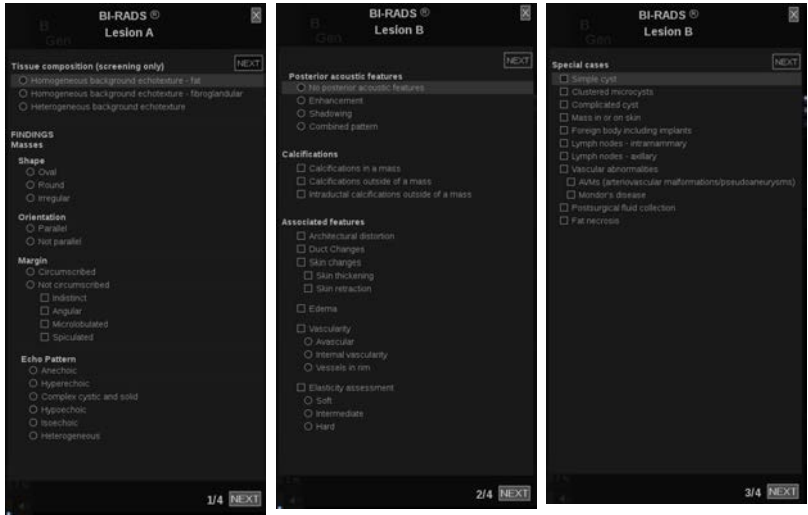

- 5. Wybrać wyniki w formularzu klasyfikacji leksykonu BI-RADS®, używając narzędzia **Cursor** (krążenie Kursor) i płytki **SonicPad®**.
- 6. Kliknąć przycisk **NEXT** (Dalej) w menu lub element sterowania **Lesion Page** (Strona zmiany) na ekranie dotykowym, aby przejść do następnej strony menu BI-RADS®.
- 7. Nacisnąć przycisk **Save Image** (Zapisz obraz).
- 8. Dotknąć opcji **Exit** (Zakończ), aby zamknąć menu BI-RADS®.

#### 99 **NOTE**

Ważna uwaga:

Po wypełnieniu formularza klasyfikacji BI-RADS® i wyjściu z menu nacisnąć przycisk **Save Image** (Zapisz obraz); w przeciwnym razie dane nie zostaną zapisane.

Do menu BI-RADS® można przechodzić tyle razy, ile potrzeba do zakończenia oceny konkretnej zmiany. Pomiary wykonane w menu BI-RADS® będą bezpośrednio powiązane z wybraną zmianą (np. Lesion A (Zmiana A)) w raporcie końcowym. Pomiary wykonane w menu BI-RADS® zostaną wyświetlone na stronie 4.

## **Dokumentowanie klasyfikacji leksykonu BI-RADS® za pomocą obrazów**

Pojedynczy obraz nie jest w stanie udokumentować wszystkich cech ujętych w formularzu klasyfikacji leksykonu BI-RADS®.

Aby ułatwić dokumentację cech zmiany, zintegrowane menu BI-RADS® oferuje możliwość udokumentowania jednej lub więcej cech BI-RADS® z powiązanym obrazem.

- 1. Zdefiniować nową zmianę i aktywować menu BI-RADS®.
- 2. Za pomocą narzędzia **Cursor** (Kursor) i płytki **SonicPad®** można wybierać wyniki w formularzu klasyfikacji leksykonu BI-RADS®.
- 3. Nacisnąć przycisk **Save Image** (Zapisz obraz).

Należy zwrócić uwagę, że numer obrazu pojawia się po prawej stronie wybranej odpowiedzi na formularzu klasyfikacji leksykonu BI-RADS®.

4. Po każdym zapisaniu obrazu za pomocą opcji **Save Image** (Zapisz obraz) można opuścić menu BI-RADS® i powrócić do tego samej zmiany, aby wprowadzić dodatkowe dane powiązane z nowymi obrazami.

5. W przypadku wprowadzenia różnych wyników dla tej samej zmiany uzgodnienie wyników można wykonać w raporcie (patrz **[Chapter 7,](#page-406-0)** *Raporty* **[\[391\]](#page-406-0)**).

# **Analiza Thy-RADS™**

System Thyroid Reporting and Data System (Thy-RADS™), opracowany przez firmę SuperSonic Imagine zawiera zestaw kryteriów oceny klinicznej badań ultradźwiękowych tarczycy.

Analizę Thy-RADS™ można łatwo przeprowadzić za pomocą zintegrowanego formularza Thy-RADS.

W ramach pojedynczego badania można sklasyfikować do 8 guzków.

## **Przeprowadzenie klasyfikacji leksykonu Thy-RADS™**

- 1. W aplikacji Thyroid (Tarczyca) zamrozić obraz.
- 2. Dotknąć opcji **Thy-RADS** (Thy-RADS).
- 3. Dotknąć przycisku **Add new Nodule** (Dodaj nowy guzek).

Zostanie wyświetlony dotykowy przycisk ekranowy nowego guzka (np. Nodule A (Guzek A).

- 4. Przy użyciu narzędzia **SonicPad®** ustawić znacznik strzałki guzka w taki sposób, aby wskazywał interesujący użytkownika guzek na wyświetlaczu głównym.
- 5. Kliknąć narzędzie **SonicPad®**, aby zakotwiczyć znacznik strzałki.

Menu Thy-RADS™ pojawi się po lewej stronie obrazu na wyświetlaczu głównym.

6. Wybrać wyniki w formularzu klasyfikacji leksykonu Thy-RADS™, używając narzędzia **Cursor** (Kursor) i **SonicPad®**.

- 7. Kliknąć przycisk **NEXT** (Dalej) w menu lub element sterowania **Nodule Page** (Strona guzka) na ekranie dotykowym, aby przejść do następnej strony menu Thy-RADS™.
- 8. Nacisnąć przycisk **Save Image** (Zapisz obraz).
- 9. Dotknąć opcji **Exit** (Zakończ), aby zamknąć menu Thy-RADS™.

#### 99 **NOTE**

Ważna uwaga:

Po wypełnieniu formularza klasyfikacji Thy-RADS™ i wyjściu z menu nacisnąć przycisk **Save Image** (Zapisz obraz), w przeciwnym razie dane nie zostaną zapisane.

Do menu Thy-RADS™ można przechodzić tyle razy, ile potrzeba do zakończenia oceny konkretnego guzka. Pomiary wykonane w menu Thy-RADS™ będą bezpośrednio powiązane z wybranym guzkiem (np. Nodule A (Guzek A)) w raporcie końcowym. Pomiary wykonane w menu Thy-RADS™ zostaną wyświetlone na stronie 4.

## **Dokumentowanie klasyfikacji leksykonu Thy-RADS™ za pomocą obrazów**

Pojedynczy obraz nie jest w stanie udokumentować wszystkich cech ujętych w formularzu klasyfikacji leksykonu Thy-RADS™. Aby ułatwić dokumentację cech zmiany, zintegrowane menu Thy-RADS™ oferuje możliwość udokumentowania jednej lub więcej cech Thy-RADS™ z powiązanym obrazem.

- 1. Zdefiniować nowy guzek i aktywować menu Thy-RADS™.
- 2. Za pomocą narzędzia **Cursor** (Kursor) i **SonicPad®** można wybierać wyniki w formularzu klasyfikacji leksykonu Thy-RADS™.
- 3. Nacisnąć przycisk **Save Image** (Zapisz obraz).

Należy zwrócić uwagę, że numer obrazu pojawia się po prawej stronie wybranej odpowiedzi na formularzu klasyfikacji leksykonu Thy-RADS™.

- 4. Po każdym zapisaniu obrazu za pomocą opcji **Save Image** (Zapisz obraz) można opuścić menu Thy-RADS™ i powrócić do tego samego guzka, aby wprowadzić dodatkowe dane powiązane z nowymi obrazami.
- 5. W przypadku wprowadzenia różnych wyników dla tej samej zmiany uzgodnienie wyników można wykonać w raporcie (patrz **[Chapter 7,](#page-406-0)** *Raporty* **[\[391\]](#page-406-0)**).

<span id="page-406-0"></span>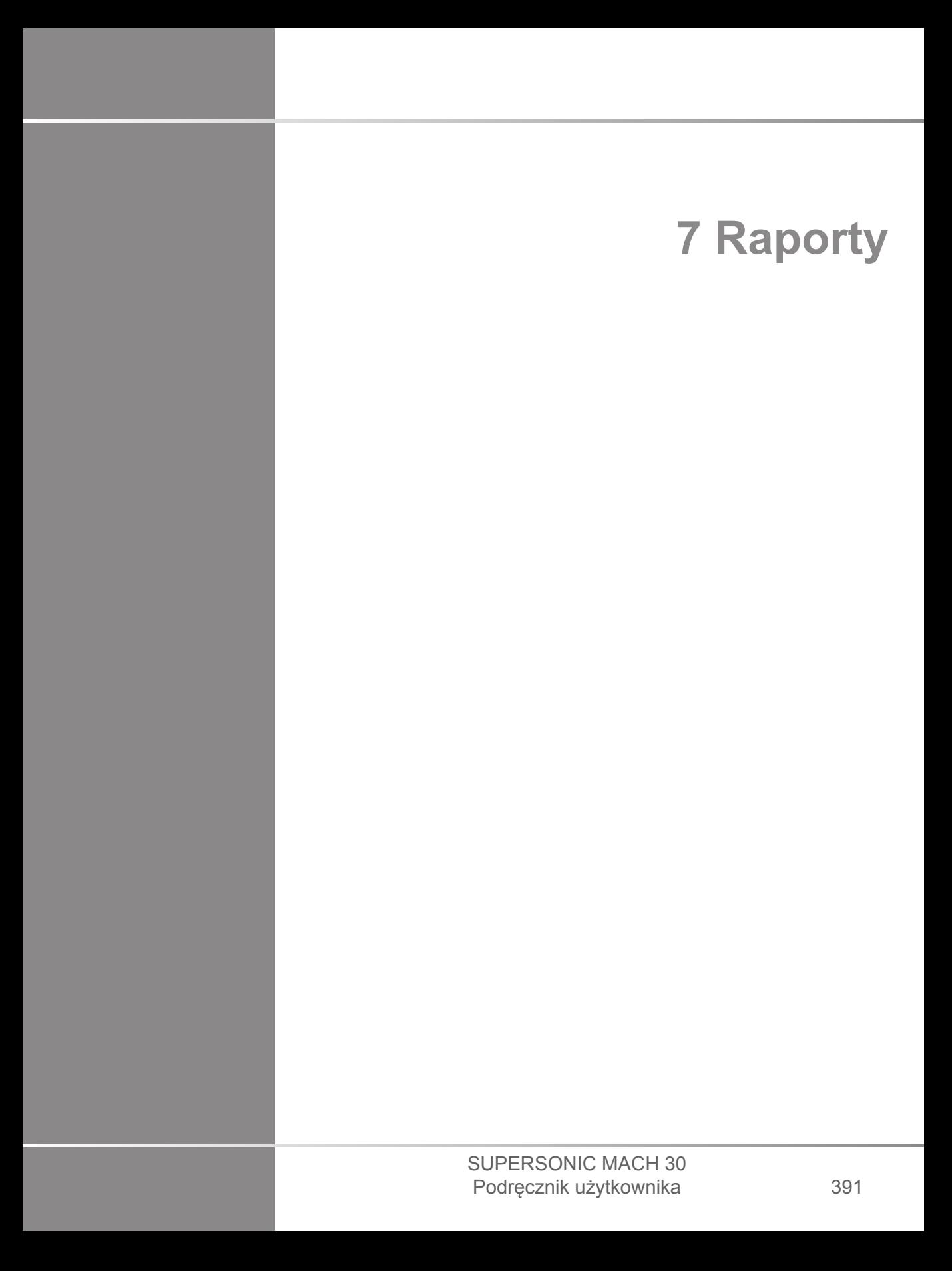

#### SUPERSONIC MACH 30 Podręcznik użytkownika

# **Opis funkcji raportu**

System ultrasonograficzny SUPERSONIC MACH 30 umożliwia zarządzanie wszystkimi informacjami zebranymi w trakcie badania i wygenerowanie raportu.

Funkcja Report (Raport) składa się z dwóch różnych widoków:

- Report Builder (Kreator raportu), który umożliwia utworzenie i dostosowywanie raportu
- Report Preview (Podgląd raportu), który umożliwia wyświetlanie raportu w postaci, jaka będzie wydrukowana lub wygenerowanie pliku pdf

Nacisnąć przycisk **Report** (Raport), aby uzyskać dostęp do funkcji raportu.

Wyświetlany jest ekran Report Builder (Generator raportu).

# **Kreator raportu**

## **Opis kreatora raportów**

Okno Report Builder (Kreator raportu) umożliwia wybranie, które elementy badania będą włączone do raportu końcowego.

Okno Report Builder (Kreator raportu) składa się z następujących kart:

- **Patient Info** (Informacje o pacjencie), gdzie można pobierać/ edytować informacje o pacjencie
- **Images** (Obrazy), gdzie przechowywane są obrazy zabrane w trakcie badania, powiązane pomiary, BI-RADS®/Thy-RADS™ i komentarze
- **Measurements** (Pomiary), gdzie można wyświetlać wszystkie oznaczone pomiary i obliczenia badania
- **Worksheet** (Arkusz roboczy), gdzie można wizualizować elementy konstytucyjne raportu końcowego, modyfikować informacje o pacjencie i wpisy danych pacjenta, korzystać ze schematu lub danych anatomicznych do lokalizacji albo precyzować przeprowadzone oznaczone pomiary
- **Conclusion** (Wnioski), gdzie można dodać swoje wnioski do badania

## **Informacje o pacjencie**

Karta Patient Info (Informacje o pacjencie) wyświetla informacje o pacjencie, które są wypełniane tymi samymi informacjami jak na ekranie Patient Data (Dane pacjenta).

Podobnie jak na ekranie Patient Data (Dane pacjenta), karta **Patient Information** (Informacje o pacjencie) wyświetla informacje ogólne, jak również dodatkowe informacje właściwe dla każdej aplikacji klinicznej.

Wszystkie informacje na karcie Patient Information (Informacje o pacjencie) można edytować.

Można wprowadzić informacje w więcej niż jednej karcie, jeśli używano wielu aplikacji.

Po naciśnięciu przycisku **Patient** (Pacjent) w celu powrotu do wpisywania danych pacjenta, wszystkie edycje z okna Report Builder (Kreator raportu) zostaną zapisane i zaktualizowane.

Można wybrać, które informacje będą wyświetlane na raporcie końcowym wykorzystując ikony Show/Hide Info (Pokaż/Ukryj informacje):

- Wybranie ikony Show Info (Pokaż informacje) spowoduje, że dana informacja pojawi się w raporcie końcowym
- Wybranie ikony Hide Info (Ukryj informacje) spowoduje, że dana informacja nie pojawi się w raporcie końcowym

Informacje, które są ukryte w raporcie końcowym, zawsze pozostają częścią badania zapisaną w systemie ultrasonograficznym.

## **Obrazy**

Karta Images (Obrazy) w oknie Report Builder (Kreator raportów) wyświetla wszystkie obrazy uzyskane podczas badania.

Obrazy są zorganizowane w karty aplikacji klinicznych.

Pionowe karty poświęcone są obrazom związanym z tabelami BI-RADS® i Thy-RADS™.

Można wybrać, które obrazy mają być wyświetlane w raporcie końcowym, zaznaczając je.

Kliknąć ikonę nad obrazem, aby włączyć go do raportu lub wyłączyć z niego.

Obrazy, które nie są widoczne w raporcie końcowym, zawsze pozostają częścią badania jako zapisane w systemie ultrasonograficznym.

Obok każdego obrazu znajduje się pole tekstowe przeznaczone na komentarze.

Zaznaczyć białe pole tekstowe obok obrazu, dla którego ma zostać dodany komentarz.

Wprowadzić komentarze za pomocą funkcji **Keyboard** (Klawiatura).

Pomiary związane z każdym obrazem są wyświetlane w obszarze po prawej stronie.

Można wybrać pokazanie/ukrycie pomiarów na raporcie końcowym wykorzystując ikony Show/Hide Info (Pokaż/Ukryj informacje):

- Wybranie ikony **Show Info** (Pokaż informacje) spowoduje oznakowanie pomiarów, aby były widoczne w raporcie końcowym
- Wybranie ikony **Hide Info** (Ukryj informacje) spowoduje oznakowanie pomiarów, aby nie były widoczne w raporcie końcowym

Jeśli na zestawie wybranych obrazów nie były wykonywane żadne pomiary, obszar może być pusty.

# **99** NOTE

W przypadku obrazów OB (Położniczych), na których przeprowadzono oznaczone pomiary, kliknąć **GRAPH** (Wykres), aby wyświetlić wykres wzrostu odpowiadający wybranej tabeli odniesienia.

## **Pomiary**

Karta **Measurement** (Pomiary) umożliwia wyświetlenie wyników oznaczonych pomiarów i powiązanych obliczeń przeprowadzonych w trakcie badania.

Na tej karcie można pokazać lub ukryć każdy wynik oznaczonego pomiaru w raporcie końcowym.

1. Wybrać żądaną kartę podrzędną aplikacji (dostępna tylko dla aplikacji, w których podczas badania wykonywano oznaczone pomiary).

Proszę zwrócić uwagę, że nawet jeśli obraz, na którym wykonano oznaczone pomiary, został usunięty, odpowiadające mu oznaczone pomiary są przechowywane w bazie danych.

2. Można pokazywać lub ukrywać każdy wynik pomiaru indywidualnie za pomocą pola wyboru obok każdego pomiaru.

Ukryte wyniki oznaczonych pomiarów nie pojawią się w raporcie końcowym.

W przypadku wielu instancji tego samego pomiaru można wybrać, która instancja będzie wyświetlana w raporcie. Kliknąć przycisk **+**, aby wyświetlić wszystkie wyniki karty podrzędnej przeprowadzonych pomiarów.

## **Arkusz roboczy**

Karta **Worksheet** (Arkusz roboczy) jest podzielona na karty podrzędne odpowiadające aplikacjom i ustawieniom wstępnym stosowanym do przeprowadzenia badania.

W przypadku wszystkich aplikacii w arkuszu wyświetlane sa informacje zawarte na karcie Patient Data Entry (Wprowadzanie danych pacjenta) i Patient Information (Informacje o pacjencie). Obejmuje to schematy i informacje kliniczne w przypadku piersi, układu moczowo-płciowego i tarczycy oraz obszar bólu w przypadku układu mięśniowo-szkieletowego. Wyświetlane są również pomiary i BI-RADS lub THY-RADS, jeżeli je przeprowadzono.

W przypadku aplikacji Vascular (Naczyniowe) i OB-GYN (Położniczo-ginekologiczne) na karcie Worksheet (Arkusz roboczy) wyświetlane są oznaczone pomiary wykonane w raporcie interaktywnym lub w danych anatomicznych.

### **Arkusz roboczy OB-Gyn**

Karta **Worksheet** (Arkusz roboczy) OB-GYN wyświetla dane badania, informacje o stanie płodu oraz oznaczone pomiary przeprowadzone w aplikacji OB-GYN na raporcie interaktywnym.

### **PERCENTYLE OB I WSPÓŁCZYNNIKI Z**

Dane percentyla OB szacowanej masy płodu (ang. Estimated Fetal Weight, EFW) oraz percentyla wzrostu służą do interpretowania i zarządzania wzrostem płodu. Dane percentyla EFW są prezentowane wraz z obliczonymi danymi EFW określonymi na podstawie danych z recenzowanych publikacji i wieku ciążowego. Dane percentyla wzrostu są prezentowane wraz z pomiarami płodu określonymi na podstawie danych z recenzowanych publikacji i wieku ciążowego. Wyświetlanie tych danych pozwala klinicyście na ocenę wzrostu płodu i prowadzenie ciąży.

# **CAUTION**

Przed rozpoczęciem badania nowej pacjentki należy sprawdzić jej imię, nazwisko i ID.

Przed wprowadzeniem daty urodzenia, ostatniej miesiączki (ang. Last Menstrual Period, LMP), przewidywanej daty porodu (ang. Estimated Date of Delivery, EDD), daty poczęcia (ang. Date Of Conception, DOC) i daty owulacji (ang. Ovulation Date) należy sprawdzić format daty. Nieprawidłowe wprowadzenie tych parametrów spowoduje nieprawidłowe wyliczenie wieku ciążowego (ang. Gestational Age, GA).

Wprowadzić EDD i GA do dokumentacji medycznej pacjentki w celu wykonania kopii zapasowej.

Na stronie wprowadzania danych pacjentki (ang. Patient Data Entry, PDE) zaznaczyć przycisk "Activate OB calcs" (Aktywuj obliczenia położnicze), aby wykonać obliczenia położnicze.

Konieczne jest określenie, który autor tabel położniczych ma być użyty do każdego konkretnego pomiaru, aby obliczyć GA i uzyskać szacunkową masę płodu (ang. Estimated Fetal Weight, EFW).

Rozpoznanie nie może opierać się tylko na jednym pomiarze lub jednym zestawie danych. Należy uważać, aby zawsze brać pod uwagę całościową ocenę kliniczną pacjentki, w tym dokumentację medyczną.

W zależności od pozycji płodu niektóre pomiary mogą być nieprawidłowe. Należy uważać, aby zawsze brać pod uwagę całościową ocenę kliniczną pacjentki, w tym dokumentację medyczną.

System zapewnia pomiary płodu dla maksymalnie pięciu płodów. Należy uważać, aby nie pomylić płodów podczas pomiarów.

Dla każdego wykonanego pomiaru można wybrać pierwszy, ostatni, średni, minimalny, maksymalny lub jeden z pięciu pomiarów, które mogą być wyświetlane, korzystając z funkcji selektora na karcie Measurements (Pomiary) ekranu Report (Raport).

Zachować ostrożność podczas usuwania pomiarów, ponieważ będzie to miało wpływ na wynik selektora.

Odchylenia od prawidłowych wartości pomiarów muszą być oceniane na podstawie wykresów i literatury.

- 1. Wykonywanie oznaczonych pomiarów położniczych
- 2. Pomiary pojawiają się na raporcie wraz ze wskazaniem percentyla i współczynnika Z (opartego na wybranej tabeli referencyjnej, autorze i dacie)

### **TRENDY OB**

Trendy OB pozwalają na ocenę rozwoju płodu w funkcji czasu, dla badań zapisanych w systemie.

# **CAUTION**

W celu wykorzystania percentyli i współczynników Z należy upewnić się, że w oknie Patient Data Entry (Wprowadzanie danych pacjenta) zaznaczono opcję "Activate OB calcs" (Aktywuj obliczenia położnicze).

1. Wprowadzić dane pacjenta w formularzu Patient (Pacjent)

# **CAUTION**

Upewnić się, że dane Patient First Name (Imię pacjenta), Last Name (Nazwisko pacjenta) oraz Date of Birth (Data urodzenia) pasują do poprzednich badań, dzięki czemu system rozpoznaje tego samego pacjenta.

- 2. W dolnej części formularza Patient (Pacjent) wyświetlane jest okno z poprzednimi badaniami dla tych samych pacjentów.
- 3. Wybrać poprzednie dane dla bieżącego pacjenta.
- 4. Poprzednie dane dla bieżącego pacjenta są importowane do systemu.
- 5. Rozpocząć badanie i wykonać bieżące pomiary.
- 6. W razie potrzeby zapisać obrazy.
- 7. Nacisnąć opcję **Report** (Raport).
- 8. W przypadku każdego pomiaru, dane z poprzedniego badania (badań) i bieżącego badania są wyświetlane na tym samym wykresie.

### **Naczyniowy arkusz roboczy**

#### **OPIS**

**Worksheet** (Arkusz roboczy) naczyniowy wyświetla oznaczone pomiary przeprowadzone w aplikacji naczyniowej i ustawienia wstępne na danych anatomicznych.

### **DODAWANIE INFORMACJI DO ARKUSZA ROBOCZEGO**

Do każdego arkusza roboczego można dodać pewne informacje, takie jak jakość skanu lub wyniki badań klinicznych.

1. Kliknąć pole tekstowe obok odpowiedniej etykiety

Zostanie automatycznie otwarta klawiatura

2. Wpisać tekst, aby wprowadzić dodatkowe informacje

Do każdego arkusza roboczego można dodać oznaczone wyniki pomiarów, adnotacje, kształty płytek i strzałki.

1. Nacisnąć **Toolbox** (Przybornik) na ekranie dotykowym

Na wyświetlaczu głównym zostanie otwarte okno

2. Kliknąć informacje, które mają zostać dodane.

#### **Adnotacja**

1. Nacisnąć przycisk **Annotate** (Adnotacja) w oknie przybornika

Na arkuszu wyświetlane jest pole adnotacji.

2. Użyć klawiatury, aby je edytować

- 3. Kliknąć adnotację i użyć **SonicPad®**, aby w razie potrzeby przesunąć okienko adnotacji.
- 4. W razie potrzeby kliknąć dwukrotnie pole adnotacji, aby je obrócić

Wokół okienka adnotacji wyświetlane są strzałki.

- 5. Użyć **SonicPad®**, aby obrócić okienko adnotacji
- 6. Kliknąć **SonicPad®** w celu walidacji.

#### **Kształt płytki**

- 1. Kliknąć w okienku przybornika kształt płytki, który ma zostać dodany
- 2. Kliknąć kształt płytki i w razie potrzeby użyć **SonicPad®**, aby go przesunąć
- 3. Kliknąć **SonicPad®** w celu walidacji.
- 4. W razie potrzeby kliknąć dwukrotnie kształt płytki, aby zmienić jej rozmiar lub obrócić ją. Wokół kształtu płytki wyświetlane są strzałki.
- 5. Użyć **SonicPad®**, aby obrócić kształt płytki
- 6. Kliknąć **SonicPad®** w celu walidacji.

#### **Dodaj strzałkę**

- 1. Kliknąć element na arkuszu roboczym, aby połączyć go z danymi anatomicznymi za pomocą strzałki
- 2. Nacisnąć przycisk **Add arrow** (Dodaj strzałkę) w przyborniku
- 3. Kliknąć dodaną strzałkę
- 4. Użyć **SonicPad®**, aby przesunąć końcówkę strzałki do żądanej lokalizacji na danych anatomicznych
- 5. Kliknąć **SonicPad®** w celu walidacji.

#### **USUWANIE INFORMACJI Z ARKUSZA**

- 1. Kliknąć element, który ma zostać usunięty
- 2. Nacisnąć **Toolbox** (Przybornik) na ekranie dotykowym
- 3. Kliknąć przycisk **Remove** (Usuń) w okienku przybornika.

### **DODATKOWE INFORMACJE WŁAŚCIWE DLA ARKUSZA ROBOCZEGO CAROTID**

Arkusz roboczy Carotid (Szyja) dostarcza kryteriów SRU1 i NASCET2 u dołu arkusza roboczego.

Kliknąć elementy, które dotyczą ustaleń, aby dodać je do arkusza roboczego.

### **Arkusz roboczy wątroby**

Liver Worksheet (Arkusz roboczy wątroby) zawiera tabelę podsumowującą wszystkie oznaczone pomiary Q-Box wykonane na wątrobie, ze szczegółowymi informacjami dla każdego pomiaru Q-Box.

W celu uzyskania tego arkusza roboczego Q-Box wątroby:

- 1. Po wykonaniu akwizycji SWE, nacisnąć przycisk **Meas.** (Pomiar) na panelu sterowania.
- 2. Wybrać na ekranie dotykowym pakiet pomiaru **Liver SWE** (SWE wątroby).
- 3. Lista dostępnych oznaczonych pomiarów Q-Box SWE wątroby jest wyświetlana po prawej stronie ekranu.
- 4. Użyć dowolnego z oznaczonych pomiarów.
- 5. Nacisnąć przycisk **Save Image** (Zapisz obraz).
- 6. Nacisnąć opcję **Report** (Raport).
- 7. Kliknąć kartę **Worksheet** (Arkusz roboczy).

Liver Worksheet (Arkusz roboczy wątroby) umożliwia również wybranie publikacji w celu wizualizacji statystyk SWE do celów referencyjnych.

# **99** NOTE

Pomiary te nie pochodzą z badania. Są one ekstrahowane z wybranej publikacji i pokazane wyłącznie w celach referencyjnych.

- 1. Kliknąć strzałkę, aby wyświetlić listę dostępnych publikacji
- 2. Kliknąć interesującą publikację
- 3. Odpowiednia tabela znajduje się poniżej i zostanie umieszczona w raporcie końcowym.

## **Wniosek**

Karta **Conclusion** (Wniosek) w oknie Report Builder (Kreator raportu) to ekran wprowadzania dowolnego tekstu.

Wprowadzić tu dowolne informacje lub wnioski końcowe dotyczące badania.

Można wybrać pokazanie wniosków raportu końcowego, wykorzystując ikony Show/Hide Info (Pokaż/Ukryj informacje):

- Wybranie ikony **Show Info** (Pokaż informacje) spowoduje, że dany wniosek pojawi się w raporcie końcowym
- Wybranie ikony **Hide Info** (Ukryj informacje) spowoduje, że dany wniosek nie pojawi się w raporcie końcowym

## **Generowanie raportów**

Nacisnąć przycisk **Generate Report** (Generuj raport), aby wygenerować żądany raport w formacie .pdf.

Użyć **kursora** i **SonicPad®** do nawigowania między stronami.

## **Drukowanie raportów**

Jeśli podgląd raportu jest zadowalający, można wydrukować jego kopię.

Dotknąć przycisku **Print Report** (Drukuj raport) na ekranie dotykowym, aby wysłać raport do skonfigurowanej drukarki.

Jeśli drukarka nie jest dostępna, raport nie zostanie wysłany.

# **Eksportowanie raportów**

Opcja pozwala na eksport raportu jako obrazów DICOM. Może to być szczególnie przydatne w przypadku, gdy system PACS nie obsługuje przeglądania plików pdf.

- 1. Nacisnąć przycisk **System Config.** (Konfiguracja systemu).
- 2. Otworzyć kartę **Administration** (Administracja).
- 3. Otworzyć kartę podrzędną **Devices** (Urządzenia).
- 4. Dodać lub edytować istniejący magazyn DICOM.
- 5. Na karcie **Advanced Options** (Opcje zaawansowane), włączyć funkcję Report Export (Eksport raportu).
- 6. Z listy rozwijanej wybrać opcję **Ultrasound image** (Obraz ultrasonograficzny).
- 7. Kliknąć przycisk **OK**, aby zatwierdzić.

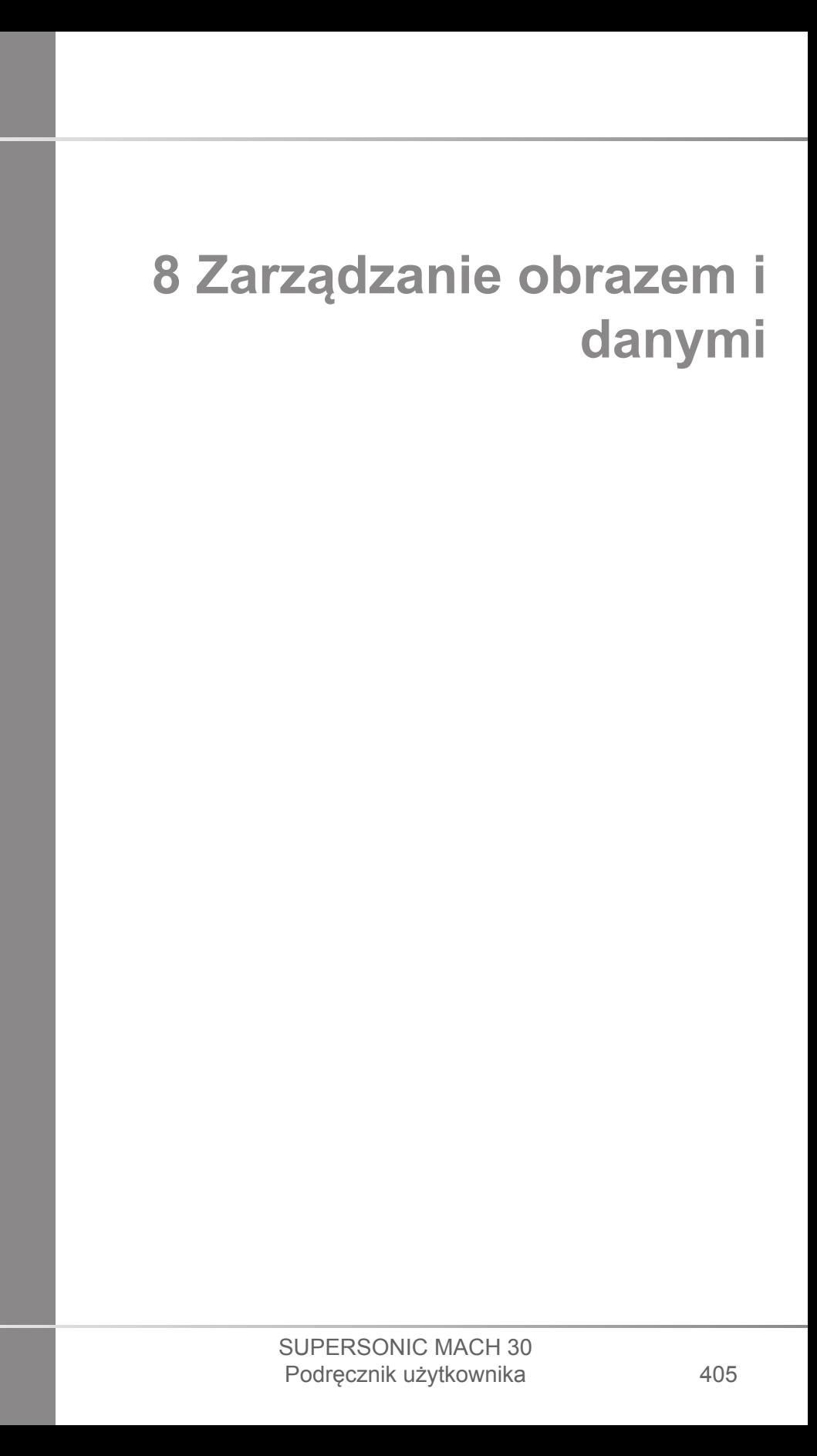

#### SUPERSONIC MACH 30 Podręcznik użytkownika

# **Zapisywanie danych**

## **Przechwytywanie obrazów i klipów**

Można przechwycić i zapisać pojedynczy obraz lub sekwencję klipu. Klipy mogą być przechwytywane retrospektywnie lub prospektywnie. Przechwycona sekwencja klatek lub klipu jest zapisywana w badaniu pacjenta, a jej miniatura jest dostępna na wyświetlaczu obrazowania na żywo i na wyświetlaczu Review (Przegląd). Podczas przechwytywania w dolnej części ekranu wyświetlana jest ikona. Po zakończeniu przechwytywania wyświetlana jest miniatura obrazu.

### **Przechwytywanie pojedynczego obrazu**

- 1. Nacisnąć przycisk **Freeze** (Zamroź).
- 2. Nacisnąć przycisk **Save Image** (Zapisz obraz).

Obraz pojawi się na pasku miniatur po prawej stronie ekranu.

### **Przechwytywanie sekwencji klipu retrospektywnego**

System SUPERSONIC MACH 30 umożliwia przechwytywanie klipów retrospektywnych.

- 1. Nacisnąć przycisk **Freeze** (Zamroź).
- 2. Nacisnąć przycisk **Save Clip** (Zapisz klip) po zamrożeniu, aby zapisać w klipie właśnie przechwyconą sekwencję.

Po zakończeniu przechwytywania sygnał dźwiękowy potwierdzi, że klip został zapisany.

Klip pojawi się na pasku miniatur po prawej stronie ekranu.

Nie należy naciskać przycisku **Review** (Przeglądaj) do momentu usłyszenia sygnału.

### **Przechwytywanie sekwencji klipu prospektywnego**

System SUPERSONIC MACH 30 umożliwia przechwytywanie klipów prospektywnych w obrazowaniu na żywo.

1. Naciśnięcie przycisku Save Clip (Zapisz klip) w trakcie przechwytywania na żywo inicjuje przechwytywanie klipu prospektywnego.

Przechwytywanie klipu prospektywnego zostanie automatycznie zakończone po upływie czasu określonego w części System Configuration (Konfiguracja systemu).

Po zakończeniu przechwytywania sygnał dźwiękowy potwierdzi, że klip został zapisany.

2. Nacisnąć ponownie przycisk **Save Clip** (Zapisz klip) lub **Freeze** (Zamroź), aby zatrzymać przechwytywanie.

Nie należy zmieniać skalowania obrazu w trakcie przechwytywania klipu prospektywnego, zwłaszcza następujących ustawień:

- **Digital Zoom (Powiększenie cyfrowe)**
- **Format wyświetlania**
- **Dual Top/Bottom (Podwójny góra/dół)**
- **Wide Image mode (Tryb szerokiego obrazu)**

Na stacji roboczej do przeglądu DICOM zmiana skalowania obrazu może spowodować możliwe niedokładne pomiary przeprowadzane później na prospektywnych klipach DICOM.

3. Klip pojawi się na pasku miniatur po prawej stronie ekranu.

Nie należy naciskać przycisku **Review** (Przeglądaj) do momentu usłyszenia sygnału.

#### 99 **NOTE**

Naciśnięcie przycisku **Save Image** (Zapisz obraz) podczas akwizycji klipu prospektywnego nie zatrzymuje akwizycji klipu prospektywnego.

### **Ustawianie czasu trwania przechwycenia klipu prospektywnego**

Patrz **Chapter 9,** *[Dostosowywanie systemu](#page-446-0)* **[\[431\]](#page-446-0)**. Aby ustawić czas trwania przechwytywania klipu prospektywnego:

Wybrać żądany czas trwania przechwytywanego klipu prospektywnego spośród dostępnych opcji:

2 s, 5 s, 10 s, 15 s, 30 s, 1, 2, 3, 4, 5 min

Uwaga: określony czas trwania może być ustawiony dla trybu kontrastu.

### **Przycinanie klipów**

Przycinanie umożliwia odrzucanie klatek z początku lub końca klipu prospektywnego bądź retrospektywnego.

1. Nacisnąć przycisk **Trim** (Przytnij) na ekranie dotykowym.

SonicPad® jest ustawiony na **Trim End** (Koniec przycinania).

2. Ustawić **SonicPad®** w kierunku początku klipu, aby odrzucić wymagane ramki od końca klipu.

**SonicPad®** jest ustawiony na Trim Start (Początek przycinania).

- 3. Przesunąć **SonicPad®** w kierunku końca klipu, aby odrzucić wymagane klatki z początku klipu.
- 4. Wyłączyć funkcję **Trim** (Przytnij), aby wyciąć przycięte ramki.

5. Nacisnąć przycisk **Save Clip** (Zapisz klip), aby zapisać nowy klip bez wyciętych ramek.

W razie potrzeby nacisnąć przycisk **Trim Reset** (Zeruj przycinanie), aby przywrócić ramki Trim Start (Początek przycinania) i Trim End (Koniec przycinania) odpowiednio na początek i koniec akwizycji.

## **Przeglądanie badania**

W trakcie lub po badaniu należy użyć funkcji Review (Przegląd), aby zbadać i porównać obrazy uzyskane podczas badania. Można przeglądać wiele badań dla jednego pacjenta. W oknie Review (Przegląd) można przeglądać zapisane obrazy lub sekwencje klipów. Przechowywane obrazy można przeglądać, wysyłać, drukować, przeszukiwać i tworzyć ich kopie zapasowe. W oknie Review (Przegląd) można również wykonywać analizę obrazu. Obrazy zapisane na dysku twardym systemu ultrasonograficznego mogą być przesyłane na nośnik DVD, USB lub zgodne urządzenia DICOM w sieci.

### **Ogólne informacje na temat trybu Review (Przegląd)**

W trybie Review (Przegląd) można wykonywać różne zadania, w tym przeprowadzania pomiarów i odtwarzanie sekwencji klipów.

#### **POMIARY W TRYBIE REVIEW (PRZEGLĄD)**

W trybie Review (Przegląd) można przeprowadzać pomiary obrazów w bieżącym badaniu. Obraz musi być najpierw wyświetlony w pełnym rozmiarze. Pomiary dokonanie w oknie Review (Przegląd) na bieżącym badanie mogą zostać zapisane w raporcie. Pomiary dokonane w oknie Review (Przegląd) na poprzednich badaniach nie mogą być zapisane. Aby wyświetlić elementy sterujące pomiarami na ekranie dotykowym Review Exam (Przegląd badania), nacisnąć przycisk **Meas** (Pomiar).

Usunąć wszystkie pomiary z obrazu dotykając przycisku **Erase all** (Usuń wszystko) na ekranie dotykowym Review Exam (Przegląd badania).

### **Rozpoczynanie przeglądu**

Nacisnąć przycisk **Review** (Przegląd), aby włączyć tryb przeglądania.

Wyświetlany ekran zależy od tego, czy w systemie jest aktywne badanie.

Jeżeli badanie jest w toku, naciśnięcie przycisku **Review** (Przegląd) powoduje otwarcie ekranu Review Exam (Przegląd badania).

Jeśli w chwili wybrania opcji **Review** (Przegląd) nie ma trwającego badania, zostanie wyświetlony katalog pacjentów.

Jeśli w konfiguracji systemu ustawione jest automatyczne usuwanie, można zablokować niektóre badania, aby zapobiec ich automatycznemu usuwaniu.

Aby powrócić do obrazowania na żywo, ponownie nacisnąć przycisk **Review** (Przegląd).

### **Katalog pacjentów**

Katalog pacjentów to lista badań, które są przechowywane na wybranym dysku. Katalog pacjentów zawiera opcje, które umożliwiają użytkownikowi sortowanie, przeglądanie i przenoszenie badań. Jeśli w momencie rozpoczęcia przeglądu nie trwa żadne bieżące badanie, wyświetlany jest katalog pacjentów.

### **INFORMACJE O NAGŁÓWKACH KATALOGU PACJENTÓW**

W katalogu pacjentów badania są zorganizowane w tabeli zawierającej kilka kolumn. Nagłówek każdej kolumny opisuje jej zawartość za pomocą tekstu lub ikony. Kliknąć nagłówek kolumny, aby posortować listę według tej kolumny. Kolumna Exam Status (Status badania) wyświetla liczbę (ewentualnych) kontynuacji badania.

### **Wybieranie i ładowanie badań**

Jeżeli aktualnie trwa badanie, naciśnięcie przycisku Review Exam (Przegląd badania) powoduje wyświetlenie obrazów wczytanych z bieżącego badania.

Jeżeli nie ma trwającego badania, naciśnięcie przycisku **Review** (Przegląd) powoduje otwarcie okna Patient Directory (Katalog pacjentów), które wymienia poprzednie badania.

Aby przejrzeć poprzednie badania, należy najpierw wybrać badanie w katalogu pacjentów.

Można wybrać i wczytać do przeglądu wiele badań tego samego pacjenta.

Aby wybrać wszystkie badania, należy kliknąć przycisk **Select All** (Wybierz wszystko).

Kliknąć przycisk **Display Selected** (Wyświetl wybrane), aby wczytać wybrane badania do przeglądania.

### **WYŚWIETLANIE OBRAZÓW**

Ekran Review Exam (Przegląd badania) służy do wyświetlania i porównywania obrazów badań w wybranym układzie. Po prawej stronie ekranu pojawiają się miniatury obrazów bieżącego lub wybranego badania. Ekran dotykowy zapewnia dostęp do innych funkcji przeglądu.

#### **DRUKOWANIE OBRAZÓW W PRZEGLĄDZIE**

Z przeglądu obrazu można drukować obrazy.

1. Kliknąć każdy obraz do wydrukowania w żądanej kolejności.

2. Kliknąć przycisk Print (Drukuj).

#### **NAWIGOWANIE PO MINIATURACH OBRAZÓW**

W oknie Review (Przegląd) można przeglądać małe obrazy zwane miniaturami.

Miniatury znajdują się po prawej stronie okna Review Exam (Przegląd badania).

Dotknąć przycisków **Previous thumbnail** (Poprzednia miniatura) i **Next thumbnail** (Następna miniatura) na ekranie dotykowym, aby nawigować po miniaturach obrazów. Spowoduje to wyświetlenie poprzedniego lub następnego obrazu w trybie przeglądania na pełnym ekranie.

Umieszczenie kursora nad miniaturą powoduje jej rozwinięcie do większego rozmiaru.

Kliknięcie obrazu miniatury spowoduje jej rozwinięcie do rozmiaru rzeczywistego.

Kliknięcie ikony śmieci nad miniaturą powoduje usunięcie tego obrazu.

### **PORÓWNYWANIE OBRAZÓW**

W oknie Review (Przegląd) można porównać dwa obrazy z różnych badań tego samego pacjenta.

- 1. Wybrać dwa obrazy w katalogu pacjenta
- 2. Kliknąć przycisk **Display Selected** (Wyświetl wybrane).
- 3. Kliknąć imię i nazwisko pacjenta po lewej stronie. Zostaną wyświetlone miniatury dwóch badań.
- 4. Wybrać dwa obrazy do przeglądania i dotknąć przycisku **Compare** (Porównaj).

Oba obrazy zostaną wyświetlone obok siebie. Można je przeglądać jednocześnie oraz dokonywać pomiarów i adnotacji.

## **Drukowanie obrazów**

Ze względu na ochronę środowiska należy drukować tylko wtedy, gdy jest to konieczne.

Do przechowywania obrazów należy korzystać z urządzeń cyfrowych.

Można drukować na zintegrowanej drukarce (opcja) lub na drukarkach w sieci.

System umożliwia skonfigurowanie elementów sterujących drukiem i drukarek.

### **Przypisywanie do drukowania**

Funkcję Print (Drukuj) można przypisać do dedykowanego przycisku panelu sterowania.

Po skonfigurowaniu drukarki i przydzieleniu jej (patrz **[the section](#page-458-0) [called "Media association \(Powiązanie nośników\)" \[443\]](#page-458-0)**), należy wykonać następujące czynności:

- 1. Na karcie Media Settings (Ustawienia nośnika), wybrać na liście żądaną drukarkę obrazów
- 2. Zaznaczyć pole wyboru Assign to Print (Przypisz do drukowania)

Teraz można drukować obrazy bezpośrednio naciskając przycisk Print (Drukuj) na panelu sterowania.

### **Drukowanie w trybie obrazowania na żywo**

Podczas badania można drukować obrazy na żywo lub zamrożone.

- 1. Dokonać akwizycji żądanego obrazu.
- 2. Nacisnąć przycisk **Save Image** (Zapisz obraz) na panelu sterowania.

Obrazy będą drukowane zgodnie z przypisanymi i skonfigurowanymi drukarkami (patrz **[Chapter 9,](#page-446-0)** *[Dostosowywanie systemu](#page-446-0)* **[\[431\]](#page-446-0)**).

### **DRUKOWANIE ZAPISANYCH OBRAZÓW NA LOKALNEJ DRUKARCE**

Na ekranie przeglądu obrazu można drukować zapisane obrazy jedno- i wieloklatkowe, pojedynczo, od 1 do 15 obrazów na stronie.

- 1. Nacisnąć przycisk **Review** (Przegląd).
- 2. Wybrać badanie.
- 3. Nacisnąć przycisk **Display Selected** (Wyświetl wybrane).
- 4. Na ekranie Review Exam (Przegląd badania) wybrać obrazy do wydrukowania.

#### 99 **NOTE**

Kolejność drukowania będzie zgodna z kolejnością wyboru. Kliknąć obrazy do wydrukowania w kolejności, w jakiej mają być wydrukowane.

- 5. Wybrać drukarkę do użycia wykorzystując odpowiednie pokrętło na ekranie dotykowym.
- 6. Kolejnym pokrętłem wybrać żądany układ.
- 7. Dotknąć przycisku **Print** (Drukuj).

### **IMPORTANT**

W celu skonfigurowania sieci należy najpierw podłączyć przewód sieciowy z tyłu systemu SUPERSONIC MACH 30 do sieci lokalnej.

### **DRUKOWANIE ZAPISANYCH OBRAZÓW DO DRUKARKI DICOM (OPCJA)**

W oknie Review Exam (Przegląd badania) można wysłać obrazy jednoklatkowe do drukarek systemu DICOM.

- 1. Nacisnąć przycisk **Review** (Przegląd).
- 2. Wybrać badanie.
- 3. Dotknąć przycisku **Display Selected** (Wybrany ekran).
- 4. W oknie Review Exam (Przegląd badania) wybrać jeden lub więcej obrazów.
- 5. Dotknąć przycisku **Export to DICOM** (Eksportuj do DICOM).
- 6. W oknie dialogowym Send To (Wyślij do) wybrać drukarkę DICOM.
- 7. Kliknąć przycisk **OK**, aby wydrukować wybrane obrazy.

Aby skonfigurować drukarkę DICOM, patrz **[the section called](#page-462-0) ["Devices \(Urządzenia\)" \[447\]](#page-462-0)**.

### **Drukowanie obrazów w przeglądzie**

Z przeglądu obrazu można drukować obrazy.

- 1. Kliknąć każdy obraz do wydrukowania w żądanej kolejności.
- 2. Kliknąć przycisk Print (Drukuj).

### **Wysyłanie badań**

### **Formaty eksportu**

W oknie Review (Przegląd) określone obrazy mogą być przesyłane do drukarek DICOM (opcja) i serwerów w sieci, na dysk CD/DVD lub do urządzenia USB. Przed wysłaniem obrazów lub klipów można wybrać format. Aby wysłać powiększony obraz do drukarki lub urządzenia USB, patrz **Chapter 9,** *[Dostosowywanie](#page-446-0) [systemu](#page-446-0)* **[\[431\]](#page-446-0)**.

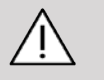

### **CAUTION**

Proszę pamiętać, że eksportowanie danych na nośnik wymienny może umożliwić napastnikowi odczyt i/lub dostęp do informacji nieprzeznaczonych do ujawnienia.
### **Wysyłanie obrazów**

W oknie Review Exam (Przegląd badania) obrazy mogą być wysyłane z systemu do zgodnych drukarek DICOM i serwerów w sieci. Ponadto obrazy mogą być również wysyłane do napędu DVD w systemie.

- 1. W oknie Review Exam (Przegląd badania) wybrać jeden lub więcej obrazów.
- 2. Dotknąć opcji **Export to DICOM** (Eksportuj do DICOM) lub **Export as JPEG/H264** (Eksportuj jako JPEG/H264).
- 3. W oknie dialogowym Send To (Wyślij do) wybrać miejsce docelowe.

W oknie dialogowym Send To (Wyślij do) dla urządzenia USB wyświetlana jest całkowita pojemność, jak również dostępne wolne miejsce.

#### 99 **NOTE**

Zgodnie z normą DICOM PS3.15 2019a w oknie Send To (Wyślij do) można zaznaczyć pole wyboru Image de-identification (Deidentyfikacja obrazu), aby wysłać obrazy z wyczyszczonymi polami identyfikacyjnymi z bazy danych i obrazu.

4. Kliknąć OK, aby wysłać wybrane obrazy

Badania zostaną wyeksportowane do folderów uporządkowanych według nazwisk pacjentów.

Aby wysunąć dysk CD/DVD:

- 1. Kliknąć odpowiednią ikonę (CD lub DVD).
- 2. Postępować zgodnie z instrukcjami wyświetlanymi na ekranie.

Jeżeli konieczne jest ręczne wysunięcie dysku CD/DVD, należy włożyć spinacz do papieru do otworu znajdującego się tuż obok odtwarzacza CD/DVD.

Aby wysunąć urządzenie USB:

- 1. Poczekać, aż  $\bigcirc$  symbol (eksport danych na USB) zostanie zastapiony przez w obszarze ikon powiadomień.
- 2. Odłączyć urządzenie USB.

# **CAUTION**

Należy dopilnować, aby zarówno użytkownik, jak i pacjent nie umieszczali rąk ani innych części ciała na porcie USB lub w jego wnętrzu.

W każdej chwili można sprawdzić status eksportu, klikając odpowiednią ikonę powiadomienia po lewej stronie ekranu. Informacje o ikonach, patrz **[the section called "Ikony](#page-222-0) [powiadomień" \[207\]](#page-222-0)**.

### **Eksport danych klinicznych (opcja)**

Przy użyciu systemu SUPERSONIC MACH 30 można zarządzać własnymi badaniami klinicznymi eksportując dane w 2 różnych formatach.

Format **User's Club** umożliwia eksportowania anonimizowanych danych razem z pomiarami w celu umieszczenia ich w danym badaniu klinicznym (narzędzie User's Club).

Format **Excel** umożliwia eksportowanie nieanonimizowanych pomiarów w celu wykorzystania danych w arkuszu kalkulacyjnym.

Plik **Excel** będzie zawierał wszystkie pomiary, które zostały wykonane podczas badań.

W przypadku pomiarów wykonywanych przy użyciu tego samego narzędzia pomiarowego zostaną automatycznie obliczone i wyświetlone wartości średniej i mediany.

Aby wyeksportować dane:

- 1. Podłączyć urządzenie USB.
- 2. Nacisnąć przycisk **Review** (Przegląd), aby uzyskać dostęp do katalogu pacjenta.
- 3. Wybrać badania do eksportowania.
- 4. Dotknąć przycisku **Clinical Data Export** (Eksport danych klinicznych) na ekranie dotykowym.
- 5. Wybrać format eksportu.
- 6. Wybrać swoje urządzenie.
- 7. Nacisnąć przycisk **Start**.

System eksportuje dane w wybranym formacie na urządzenie USB. Więcej informacji na temat narzędzia User's Club: www.KT30club.com [http://www.KT30club.com]

### **Raportowanie struktur DICOM (DICOM SR)**

Strukturyzowany raport DICOM to architektura dokumentu zaprojektowana w celu kodowania i wymiany danych oraz wyników klinicznych w kontekście obrazowania radiologicznego. Dokument DICOM SR jest obsługiwany przez aplikacje kliniczne OB-GYN i Vascular w systemie SUPERSONIC MACH 30.

W przypadku aplikacji OB-GYN wykorzystuje ona raport procedury ultrasonograficznej NEMA's Template ID 5000 OB-GYN.

W przypadku aplikacji Vascular wykorzystuje ona raport procedury ultrasonograficznej NEMA's Template ID 5100 Vascular.

Jeden obraz/klip uzyskany w ramach aplikacji klinicznej OB-GYN lub Vascular spowoduje utworzenie raportu DICOM SR.

Domyślnie system SUPERSONIC MACH 30 nie wygeneruje na koniec badania strukturyzowanych raportów DICOM.

#### **KONFIGURACJA**

**Opcja raportu strukturyzowanego DICOM (SR)**

W celu aktywacji funkcji DICOM SR:

1. Nacisnąć przycisk **System Config.** (Konfiguracja systemu).

- 2. Otworzyć kartę **Device Settings** (Ustawienia urządzenia).
- 3. Otworzyć kartę podrzędną **System DICOM options** (Opcje systemu DICOM).
- 4. Zaznaczyć pole wyboru **Generate Structured Reports** (Generuj raporty strukturyzowane).

#### **Magazyn DICOM**

- 1. W części System Configuration (Konfiguracja systemu) kliknąć kartę podrzędną **Devices** (Urządzenia) karty Administration (Administracja).
- 2. Kliknąć przycisk **Edit Selected** (Edytuj wybrane).
- 3. Kliknąć przycisk **Advanced options** (Opcje zaawansowane) swojego urządzenia magazynującego DICOM.
- 4. Zaznaczyć pole wyboru **Enable Export of SR** (Włącz eksportowanie SR).

#### **Nośniki wymienne DICOM**

- 1. W części System Configuration (Konfiguracja systemu) kliknąć kartę podrzędną **Devices** (Urządzenia) karty Administration (Administracja).
- 2. Kliknąć przycisk **DICOM Removeable media** (Nośnik wymienny DICOM).
- 3. Kliknąć przycisk **Edit Selected** (Edytuj wybrane).
- 4. Zaznaczyć pole wyboru **Enable Export of SR** (Włącz eksportowanie SR).

#### **METODY WYSYŁANIA**

#### **Automatyczne wysyłanie raportów DICOM SR**

Gdy eksport SR jest włączony dla jednego lub kilku urządzeń magazynowych DICOM, plik DICOM SR będzie wysyłany automatycznie na koniec badania do skonfigurowanych urządzeń magazynowych DICOM.

### **Wysyłanie na żądanie raportów DICOM SR**

Podczas badania na żywo i jeżeli eksportowanie SR jest włączone dla jednego lub kilku urządzeń magazynowych DICOM, można wysłać na żądanie zaktualizowane wersje raportu DICOM SR do tych skonfigurowanych urządzeń magazynowych DICOM.

- 1. Nacisnąć przycisk **Review** (Przegląd) lub **Report** (Raport).
- 2. Nacisnąć przycisk **Send SR** (Wyślij SR) na ekranie dotykowym.

**Ręczne wysyłanie raportów DICOM SR**

- 1. Po zakończeniu badania kliknąć przycisk **Review** (Przegląd).
- 2. Wybrać badania do wysłania SR i nacisnąć przycisk **Display Selected** (Wyświetl wybrane).
- 3. Na liście Review Image (Przegląd obrazów) kliknąć ikonę **DICOM SR**.
- 4. Nacisnąć przycisk **Export to DICOM** (Eksportuj do DICOM) na ekranie dotykowym.
- 5. Wybrać urządzenie i kliknąć przycisk **OK**.

#### 99 **NOTE**

Można skonfigurować wszystkie swoje ustawienia eksportu DICOM. Patrz **[the section called "Devices](#page-462-0) [\(Urządzenia\)" \[447\]](#page-462-0)**.

# **Usuwanie badań i obrazów**

Katalog pacjentów pozwala na usuwanie badań z systemu.

Jeśli badanie zostanie przypadkowo usunięte, a zostało zarchiwizowane na płycie DVD, takie zarchiwizowane badanie można ponownie załadować.

Na ekranie Review Exam (Przegląd badania) można usunąć zapisane obrazy z badania.

Jest to jednak możliwe tylko wtedy, gdy opcja Send Images/Clips (Wyślij obrazy/filmy) w ustawieniach Print/Network (Drukowanie/ Sieć) iest ustawiona na At End of Exam (Na koniec badania).

Po usunięciu obrazu pozostaje on tymczasowo w oknie Review Exam (Przegląd badania) oznaczony znakiem X.

### **Usuwanie jednego lub więcej obrazów**

- 1. Wybrać obrazy przeznaczone do usunięcia.
- 2. Dotknąć przycisku **Delete Selected** (Usuń zaznaczone) na ekranie dotykowym.
- 3. Kliknąć opcję **Delete** (Usuń) w oknie potwierdzenia.

### **Usuwanie badań**

- 1. W katalogu pacjentów wybrać jedno lub więcej badań. Aby wybrać wszystkie badania, dotknąć opcji **Select All** (Wybierz wszystkie).
- 2. Kliknąć przycisk **Delete Selected** (Usuń zaznaczone).
- 3. Kliknąć opcję **Delete** (Usuń) w oknie potwierdzenia.

## **Kwerenda i przywracanie obrazów**

Przed badaniem lub w jego trakcie można przeprowadzić kwerendę w celu wyszukania badań pacjenta znajdujących się na zdalnej stacji roboczej, zewnętrznym nośniku USB lub płycie CD/ DVD.

Z tych badań można wyodrębnić kwalifikowane obrazy i pobrać je za pomocą urządzenia SUPERSONIC MACH 30.

Po przywróceniu obrazy można przeglądać, a odpowiedni obraz może być wybrany do analizy.

Przywrócony obraz może być również wyświetlany obok obrazu na żywo w bieżącym badaniu.

**Ważne**: Operacja przeprowadzenia kwerendy i przywrócenia wymaga podłączenia systemu SUPERSONIC MACH 30 do sieci, w której znajduje się stacja robocza do archiwizacji obrazów zgodna ze standardem DICOM.

## **Ogólne informacje o kwerendzie i przywracaniu**

Jeśli nie ma aktualnego badania, z poziomu stacji roboczej można przeprowadzić kwerendę obejmującą dowolną liczbę badań.

Badania te mogą być przywracane przez SUPERSONIC MACH 30 w celu przygotowania się do nadchodzących nowych badań.

Jeśli trwa bieżące badanie, operacja kwerendy podejmie próbę znalezienia poprzedniego badania bieżącego pacjenta (jeśli skonfigurowano automatyczne zapytanie/przywracanie).

Prawidłowe rodzaje obrazów możliwe do przywracania to:

- obrazy ultradźwiękowe DICOM
- obrazy ultradźwiękowe DICOM wyodrębnione z sekwencji obrazów ultradźwiękowych
- obrazy DICOM pochodzące z różnych metod badania: radiografia komputerowa (CR), tomografia komputerowa (CT), rezonans magnetyczny (MR), medycyna nuklearna (NM), wychwyt wtórny (SC), angiografia rentgenowska (XA), radiofluoroskopia (RF), mammografia (MG).

Aby uzyskać pomoc w zakresie przechwytywania wtórnego, należy zapoznać się z podręcznikiem użytkownika stacji roboczej, oświadczeniem stacji roboczej o zgodności z normą DICOM lub skontaktować się z administratorem stacji roboczej / PACS.

Każde wyszukane badanie może być wyświetlane wraz z obrazem na żywo w czasie aktualnego badania.

Jeśli jednak wystąpią rozbieżności w cechach identyfikacyjnych pacjenta między bieżącym badaniem a badaniem przywróconym, wyświetlone zostanie ostrzeżenie.

#### 99 **WIĘCEJ INFORMACJI NA TEMAT DICOM**

Aby uzyskać więcej informacji na temat DICOM, należy zapoznać się z naszą Deklaracją zgodności DICOM oraz Deklaracją IHE na naszej stronie internetowej:

**<http://www.supersonicimagine.com/dicom>**

**<http://www.supersonicimagine.com/ihe>**

Ikona powiadomienia dotycząca kwerendy/przywracania, patrz **[the section called "Ikony powiadomień" \[207\]](#page-222-0)**.

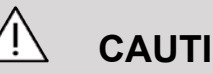

# **CAUTION**

Należy zachować ostrożność przy wyświetlaniu pacjenta o innym identyfikatorze niż ten z bieżącego badania.

Funkcja ta jest dostępna w przypadku zmiany nazwiska pacjenta lub zmiany identyfikatora szpitala.

Operator przyjmuje na siebie całe ryzyko, przeprowadzając kwerendę/przywracanie w systemie SUPERSONIC MACH 30.

Przywrócone obrazy mogą być bardzo przydatne jako obrazy służące do porównań referencyjnych z tą samą cechą będącą przedmiotem zainteresowania lekarza na obrazie ultradźwiękowym na żywo.

Należy zachować ostrożność podczas przeglądania przywróconych obrazów w systemie SUPERSONIC MACH 30,

ponieważ mogą one być skompresowane lub wyświetlane z niższą jakością obrazu niż obserwowana na stacji roboczej PACS.

Obrazy przywrócone i wyświetlane w systemie SUPERSONIC MACH 30 nie są przeznaczone do wyłącznego diagnozowania.

#### 99 **NOTE**

Można ponadto przesyłać badania ze stacji roboczej PACS do systemu SUPERSONIC MACH 30.

### **Przeprowadzanie kwerendy**

### **Kwerenda automatyczna**

Jeśli system jest odpowiednio skonfigurowany, może przeprowadzać automatyczną kwerendę obejmującą różne typy badań dla danego pacjenta.

Po rozpoczęciu badania w przypadku danego pacjenta nacisnąć przycisk **Save Image** (Zapisz obraz), aby zapisać pierwszy obraz dla tego pacjenta.

System automatycznie przeprowadzi kwerendę dla wybranego pacjenta.

Nacisnąć przycisk **Q/R** (Kwerenda/przywracanie) na panelu sterowania, aby wyświetlić wyszukane badania.

Więcej szczegółów, patrz **Chapter 9,** *[Dostosowywanie](#page-446-0) [systemu](#page-446-0)* **[\[431\]](#page-446-0)**.

#### **Kwerenda ręczna**

Nacisnąć przycisk **Q/R** (Kwerenda/przywracanie), aby zainicjować kwerendę badań.

Nastąpi wyświetlenie okna dialogowego kwerendy.

Kliknąć kartę, na której ma odbyć się kwerenda:

- Patient Name (Name) ((Nazwisko pacjenta) (Nazwisko))
- Patient ID (ID pacjenta (ID))
- Accession Number (Accession) (Numer dostępu (Dostęp)).

Użyć odpowiednich filtrów do zarządzania kwerendą, a następnie nacisnąć opcję **Query** (Przeprowadź kwerendę).

Zostanie wyświetlona lista badań pasujących do zapytania.

### **Import z USB lub płyt CD/DVD**

- 1. Nacisnąć przycisk **Q/R** (Kwerenda/przywracanie), aby zainicjować kwerendę badań.
- 2. Kliknąć przycisk **Import from Media** (Importuj z nośnika).
- 3. Nastąpi wyświetlenie okna przeglądarki.
- 4. Wybrać lokalizację danych przeznaczonych do importu.

#### 99 **NOTE**

Można wybrać folder zawierający dane DICOM, konkretny plik DICOM lub plik DICOMDIR do zaimportowania.

5. Kliknąć przycisk **OK**, aby potwierdzić.

### **Przywracanie**

#### **Przywracanie automatyczne**

Jeśli system został odpowiednio skonfigurowany, wykona automatyczne przywracanie ostatniej zarejestrowanej serii dla każdej z wybranych modalności.

### **Przywracanie ręczne**

Po przeprowadzeniu kwerendy system zwróci listę pasujących badań.

Badania są wyświetlane w tabeli z następującymi atrybutami:

- Patient Name (Nazwisko pacjenta)
- Patient ID (ID pacjenta)
- Date of Birth (Data urodzenia)
- Modality (Modalność)
- Number of Images (Liczba obrazów)
- Date/Time (Data/godzina).

Aby wyświetlić więcej informacji na temat danego badania, umieścić kursor nad badaniem; pojawi się pole podpowiedzi z dodatkowymi informacjami.

Za pomocą płytki **SonicPad®** wybrać badania z listy kwerendy.

Przy wybranych badaniach pojawi się symbol wyboru.

W przypadku chęci ponownego przeprowadzenia kwerendy wybrać przycisk **New** (Nowa) w dolnej części menu.

Nacisnąć przycisk **Retrieve** (Przywróć), aby pobrać wybrane badania.

# **99** NOTE

Badania te zostaną przeniesione do systemu SUPERSONIC MACH 30. Badania zawierające dużą liczbę obrazów lub długie pętle ultradźwiękowe mogą trwać długo. Najlepiej jest przeprowadzić kwerendę i przywracanie przed rozpoczęciem badania.

Gdy wybrane badania zostaną przywrócone, obok każdego wiersza pojawi się napis **RETRIEVED** (Przywrócono).

### **Otwieranie przesłanych danych DICOM**

Do urządzenia SUPERSONIC MACH 30 można przesyłać dane DICOM z systemu PACS lub modalności DICOM.

Ikona powiadomienia dotycząca kwerendy/przywrócenia zostanie wyświetlona, aby wskazać, że dane zostały wysłane do systemu SUPERSONIC MACH 30.

Kliknąć ikonę powiadomienia lub nacisnąć przycisk **Q/R** (Kwerenda/przywracanie) na panelu sterowania, aby wyświetlić uzyskane badania.

## **Wyświetlanie i poruszanie się po przywróconych obrazach**

Dwukrotne kliknięcie płytki **SonicPad®** spowoduje wyświetlenie obrazu na pełnym ekranie.

Przywrócony obraz zostanie wyświetlony w prawym panelu.

Można poruszać się po przywróconych obrazach za pomocą przycisków w górnej części panelu:

- Opcja **Previous** (Poprzedni) powoduje przejście do poprzedniego obrazu.
- Opcja **Next** (Następny) spowoduje przejście do następnego obrazu.

Do poruszania się po przywróconych obrazach może również służyć płytka **SonicPad®**.

**Ikona pełnego ekranu** spowoduje powiększenie przywróconego obrazu do boku pełnego ekranu, tymczasowo ukrywając obraz na żywo lub zamrożony z bieżącego badania.

Wszystkie elementy sterowania systemu będą działać w zwykły sposób na bieżącym obrazie bieżącym lub zamrożonym.

Elementy sterowania systemem nie będą miały wpływu na pobierany obraz.

## **Zakończenie operacji kwerendy i przywracania**

Aby zakończyć przeglądanie przywróconych obrazów, nacisnąć przycisk **Q/R** (Kwerenda/przywracanie) na panelu sterowania.

# **Kończenie badania**

Upewnić się, że wszystkie potrzebne obrazy zostały zapisane.

Po zakończeniu badania należy zakończyć je w następujący sposób:

<span id="page-444-0"></span>Na ekranie dotykowym nacisnąć przycisk **End Exam** (Zakończ badanie).

# **Kontynuacja badania**

Użytkownik ma możliwość kontynuowania zakończonego uprzednio badania.

- 1. Nacisnąć przycisk **End Exam** (Zakończ badanie), aby upewnić się, że badanie nie trwa nadal.
- 2. Nacisnąć przycisk **Review** (Przegląd).
- 3. Z katalogu pacjentów wybrać badanie przeznaczone do kontynuacji.
- 4. Nacisnąć przycisk **Continue** (Kontynuuj) na ekranie dotykowym.

System ponownie otworzy zamknięte badanie i znajdzie się w trybie B. Po prawej stronie wyświetlane są miniatury poprzednich sesji tego samego badania.

Limit czasu na ponowne otwarcie badania można skonfigurować na karcie **System/Display** (System/wyświetlacz) ekranu System Configuration (Konfiguracja systemu).

Nacisnąć przycisk **End Exam** (Zakończ badanie), aby zamknąć badanie.

<span id="page-446-0"></span>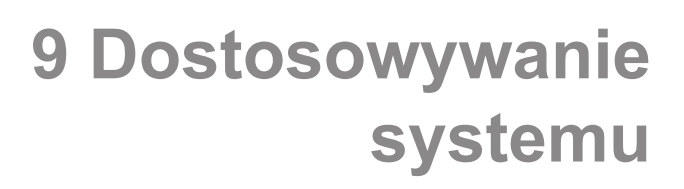

#### SUPERSONIC MACH 30 Podręcznik użytkownika

# **Opis konfiguracji systemu**

System może być dostosowany na kilka sposobów, aby uczynić go bardziej użytecznym dla użytkowników.

Można tworzyć ustawienia wstępne zaprojektowane specjalnie dla wykonywanych badań, a także zmieniać ustawienia systemu w celu optymalizacji przepływu pracy.

Konfiguracja systemu pozwala na skonfigurowanie całego systemu, jego aplikacji i dodatkowych opcji.

Aby uzyskać dostęp do konfiguracji systemu, dotknąć opcji **Syst.Config** (Konfiguracja systemu) na ekranie dotykowym w dowolnym aktywnym trybie obrazowania.

Wszelkie zmiany wprowadzone w konfiguracji systemu są automatycznie zapisywane, chyba że określono inaczej.

Dotknąć przycisku **Exit** (Zakończ) na ekranie dotykowym, aby zakończyć konfigurację systemu.

Ekran konfiguracji systemu obejmuje 7 kart:

- System/Display (System/wyświetlacz)
- Device Settings (Ustawienia urządzenia)
- Administracja
- Presets (Ustawienia wstępne)
- Pomiary
- Usługi online
- Diagnostyka systemu

Szczegółowe informacje znajdują się w poszczególnych sekcjach.

**System/Display (System/ wyświetlacz)**

## **Opis karty System/Display (System/wyświetlacz)**

Karta System/Display (System/wyświetlacz) jest podzielona jest na 3 karty podrzędne:

- System (System)
- Regional parameters (Parametry regionalne)
- Exam (Badanie)
- Dostosowanie

## **System (System)**

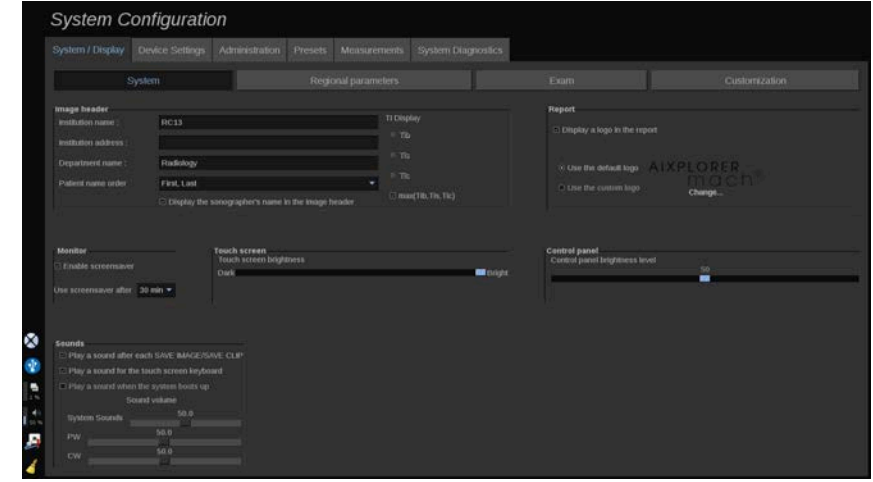

W tej sekcji użytkownik może:

- wprowadzać nazwę i adres instytucji
- wybierać kolejność nazwisk pacjentów
- wyświetlać lub ukrywać nazwę osoby wykonującej badanie w nagłówku obrazu
- wybierać wskaźnik termiczny (TI) do wyświetlania na ekranie obrazowania
- wysyłać z nośników USB i wstawiać logo, które będzie wyświetlane w nagłówku raportu lub wybierać domyślne logo do wyświetlania w nagłówku raportu
- regulować głośność dźwięku systemu.

#### 99 -**NOTE**

Aby zmienić logo, które ma być wyświetlane w drukowanym raporcie:

- 1. Upewnić się, że pole wyboru Display logo in report (Wyświetl logo w raporcie) jest zaznaczone.
- 2. Wykonać jedną z następujących czynności:
- Wybrać opcję Use the default logo (Użyj logo domyślnego), jeżeli ma być użyte logo systemu SUPERSONIC MACH 30.
- Wybrać opcję Use the custom logo (Wybierz logo niestandardowe), jeżeli ma być użyte logo własne użytkownika.
	- Następnie podłączyć do systemu urządzenie USB z logo, które ma być użyte.
	- Następnie kliknąć logo, aby wyszukać własne logo.
- Włączanie/wyłączanie wygaszacza ekranu i jego konfiguracja
- Kalibracja ekranu dotykowego

#### 55 **NOTE**

Kalibracja ekranu dotykowego:

- 1. Nacisnąć opcję touch screen calibration calibrate now (kalibracja ekranu dotykowego —kalibruj teraz).
- 2. Naciskać każdy punkt kalibracji, który pojawi się na ekranie dotykowym, aż zniknie.
- Regulacja jasności panelu sterowania
- Regulacja jasności ekranu dotykowego
- Aktywacja dźwięku podczas wykonywania następujących funkcji:
	- po każdym zapisaniu obrazu / sekwencji obrazów
	- klawiatura ekranu dotykowego
	- po ponownym rozruchu systemu
- Przypisanie funkcji do klawisza programowalnego (przyciski konfigurowalne na panelu sterowania)
- Przypisanie funkcji do każdej strony przełącznika nożnego (dostępne jako opcja)

## **Regional parameters (Parametry regionalne)**

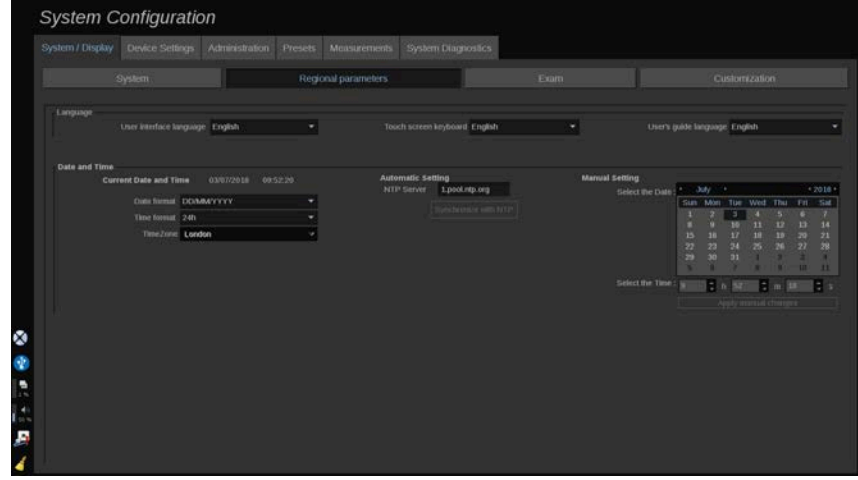

Ta sekcja dotyczy ustawień regionalnych i konfiguracji języka systemu.

W tej sekcji operator może wykonywać następujące działania:

- zmiana języka interfejsu systemu
- ustawienie języka klawiatury
- zmiana formatu daty i godziny

• ustawienie daty i godziny systemu

#### 99 **NOTE**

Ustawianie daty i godziny:

- 1. Z listy rozwijanej wybrać strefę czasową.
- 2. Wykonać jedną z następujących czynności:
	- Wprowadzić serwer Network Time Protocol (NTP, protokół synchronizacji czasu) (domyślnie można wprowadzić ntp.ubuntu.com) i kliknąć opcję Synchronize with NTP (Synchronizuj z NTP) w polu ustawień automatycznych.
	- Wybrać datę i ustawić godzinę w polu ustawień ręcznych, a następnie kliknąć opcję Apply manual changes (Zastosuj zmiany ręczne).

## **Exam (Badanie)**

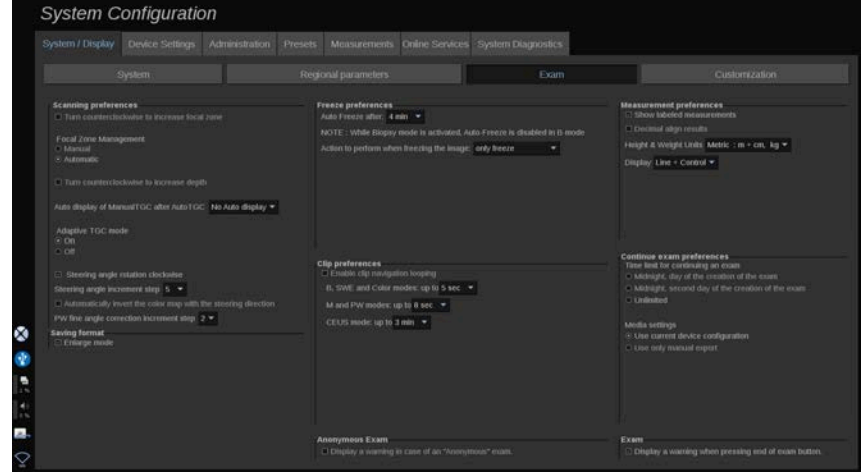

W tej sekcji operator może wykonywać następujące działania:

- dostosowanie preferencji skanowania:
	- zmiana niektórych preferencji dla trybów Color (Kolor) i PW (PW)
- opcja Steering Angle Step (Krok kąta sterowania) określa krok przyrostowy dla sterowania polem kolorów
- opcja PW Fine Angle Step (Krok kąta Fine PW) określa krok przyrostowy dla korekcji kąta Fine w trybie PW
- wybór automatycznego odwrócenia kolorowej mapy przepływów z kierunkiem sterowania
- dostosowanie kierunku obrotu pokrętła do kąta sterowania, strefy ogniskowania i głębokości
- Konfiguracja czasu trwania automatycznego wyświetlania Manual TGC (Ręczne TGC) na ekranie dotykowym po aktywacji funkcji Auto TGC (Automatyczne TGC) Domyślnie funkcja automatycznego wyświetlania jest wyłączona.
- Dostosowanie niektórych opcji zamrażania:
	- Ustawianie czasu automatycznego zamrażania w trybie podglądu bieżącego
	- Wybór czynności, która ma być wykonana po zamrożeniu obrazu:
		- tylko zamrażanie
		- wyświetlanie znaczników ciała
		- wyświetlanie adnotacji
		- wyświetlanie pomiarów
	- Konfiguracja limitu czasu trwania przechwytywania sekwencji obrazów w przyszłości w przypadku trybu kontrastowego oraz innych
- Dostosowanie sposobu wyświetlania pomiarów
- Dostosowanie trybu kontynuacji badania (patrz **[the section](#page-444-0) [called "Kontynuacja badania" \[429\]](#page-444-0)**)
- Wybór opcji wyświetlania okna podręcznego z ostrzeżeniem podczas zapisu obrazu dla pacjenta anonimowego
- Wybór zarządzania strefą ogniskowania metodą ręczną lub automatyczną
- Wybór aktywacji lub dezaktywacji trybu Adaptive TGC (Adaptacyjny TGC)
- Włączanie zapętlania sekwencji obrazów
- Dostosowanie kierunku obrotu pokręteł Depth (Głębokość) i Focus (Punkt skupienia wiązki)
- Wybór opcji wysyłania powiększonych obrazów do drukarki lub urządzenia USB

### **Dostosowanie**

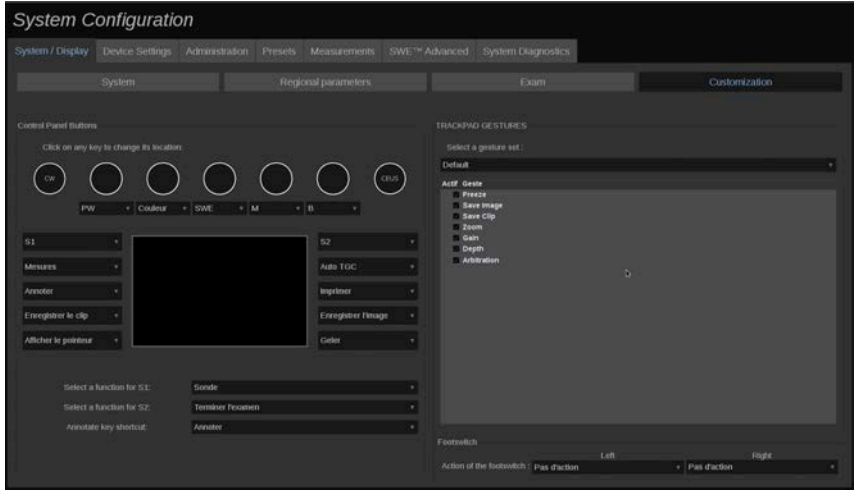

Z poziomu tej karty podrzędnej można:

- przypisywać przyciski panelu sterowania do żądanych funkcji oprogramowania
- konfigurować gesty wykonywane na płytce SonicPad®

### **Control Panel Buttons (Przyciski panelu sterowania)**

W tej sekcji można dowolnie przypisywać pozycje funkcji oprogramowania, które obejmują: przyciski (po obu stronach płytki SonicPad®) i pokrętła trybu obrazowania.

Kliknięcie przycisków z etykietą (które są aktualnie przypisanymi przyciskami) umożliwia zmianę powiązanego elementu sterowania w oprogramowaniu w zależności od potrzeb.

# **CAUTION**

Należy pamiętać, aby również fizycznie zmienić położenie przycisków na panelu sterowania. Więcej informacji na temat zmiany położenia przycisków, patrz **[the section called "Przyciski](#page-195-0) [konfigurowalne" \[180\]](#page-195-0)**.

Przyciskom S1 i S2 również można przypisać funkcje.

Kliknąć przyciski i wybrać żądaną funkcję.

Można dostosować skrót zapewniający dostęp do opcji **Body Markers** (Znaczniki ciała) lub **Annotation** (Adnotacje) po naciśnięciu przycisku **Annotation** (Adnotacje).

Kliknąć listę rozwijaną i wybrać, czy w pierwszej kolejności możliwy jest dostęp do opcji **Body Markers** (Znaczniki ciała), czy opcji **Annotation** (Adnotacja) po naciśnięciu przycisku **Annotate** (Adnotacja) na panelu sterowania.

### **SonicPad® Gestures (Gesty wykonywane na płytce SonicPad®)**

Funkcję sterowania gestami można aktywować lub dezaktywować zależnie od potrzeb. W tym celu należy zaznaczyć lub usunąć zaznaczenie pola wyboru.

### **Footswitch (Przełącznik nożny)**

W tej sekcji istnieje możliwość przypisania funkcji programowych do obu pedałów przełącznika nożnego.

Kliknięcie list rozwijanych umożliwia przypisanie wybranej funkcji do pedału lewego lub prawego.

**Device Settings (Ustawienia urządzenia)**

## **Opis karty Device Settings (Ustawienia urządzenia)**

Karta Device Settings (Ustawienia urządzenia) jest podzielona na 3 karty podrzędne:

- Media settings (Ustawienia nośników)
- Media association (Powiązanie nośników)
- DICOM system options (Opcje systemu DICOM)

## **Media settings (Ustawienia nośników)**

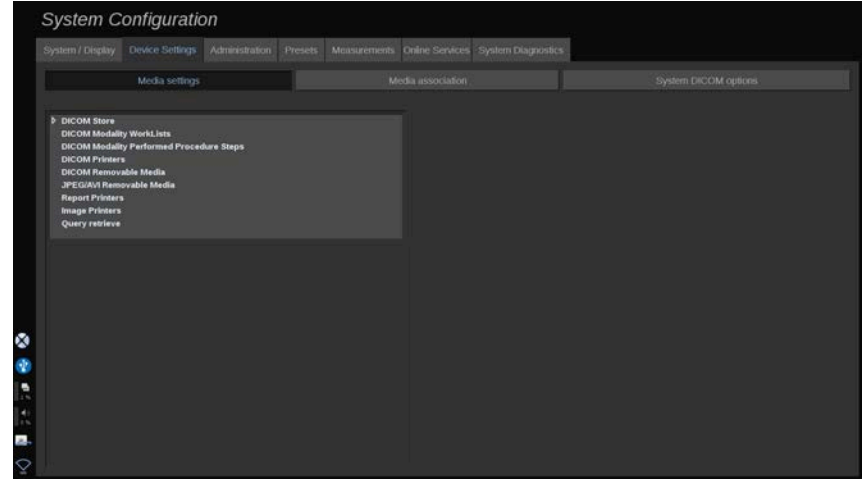

W tej sekcji można skonfigurować wszystkie już dodane i powiązane nośniki.

Kliknąć opcję Media Settings (Ustawienia nośników), aby zobaczyć listę aktywnych urządzeń.

W przypadku magazynów DICOM menu umożliwia określenie metody przesyłania danych:

- Send after acquisition (Wyślij po akwizycji)
- Send on end exam (Wyślij po badaniu końcowym)
- Send manually (Wyślij ręcznie)

Można również zdefiniować parametry drukowania dla drukarek DICOM, drukarek raportów i drukarek obrazów, jak również parametry eksportu nośników wymiennych JPEG/AVI (poziom kompresji, eksport LUT itd.).

Dla serwerów listy roboczej modalności DICOM dostępne jest dedykowane menu Worklist Settings (Ustawienia listy roboczej). Istnieje możliwość ustawienia sposobu wykonania zapytania w ramach listy roboczej modalności SCP:

- By Modality (Wg modalności)
- By AE Title (Wg nazwy AE)
- By Date (Wg daty)

oraz ustawienia maksymalnej liczby odpowiedzi, które użytkownik chce uzyskać z serwera(-ów) listy roboczej modalności, gdy urządzenie to jest dostępne i skonfigurowane w części Administration (Administracja).

## **Media association (Powiązanie nośników)**

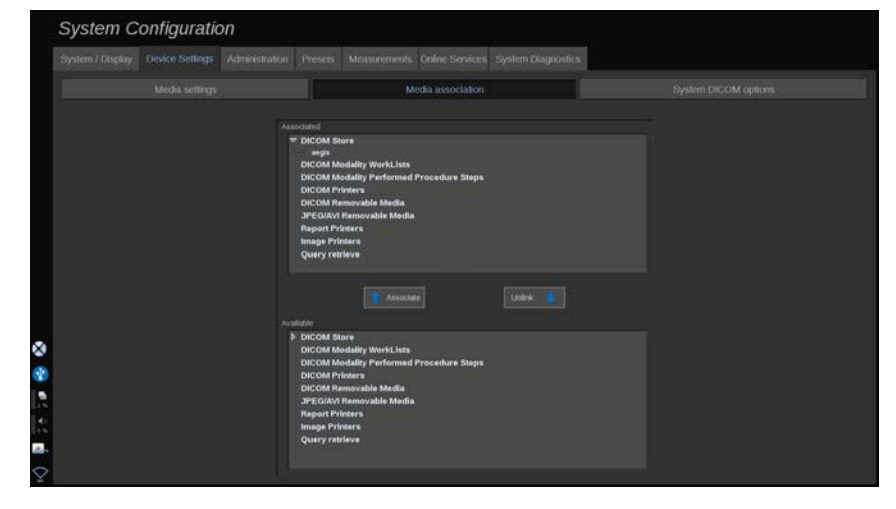

W tej sekcji można powiązać wszelkie media dodane na karcie Administration (Administracja).

Ta sekcja umożliwia dodanie aktywnego urządzenia do konfiguracji roboczej.

Wyboru można dokonać z listy urządzeń, która została wstępnie skonfigurowana w części Administration (Administracja) konfiguracji systemu.

Powiązanie urządzenia:

- 1. Przejść do dolnej części ekranu, gdzie znajduje się lista dostępnych urządzeń.
- 2. Kliknąć typ urządzenia, co spowoduje wyświetlenie listy.
- 3. Wybrać konkretne urządzenie, które ma zostać powiązane.
- 4. Kliknąć opcję Associate (Powiąż). Urządzenie pojawi się w górnej części ekranu na liście urządzeń powiązanych.

#### 99 **NOTE**

Użytkownik może powiązać jeden lub kilka serwerów listy roboczej DICOM, aby móc wykonywać zapytania w odniesieniu do kilku tych serwerów jednocześnie.

Urządzenie można usunąć z listy powiązanych, zaznaczając je i klikając przycisk Unlink (Usuń powiązanie).

## <span id="page-459-0"></span>**DICOM system options (Opcje systemu DICOM)**

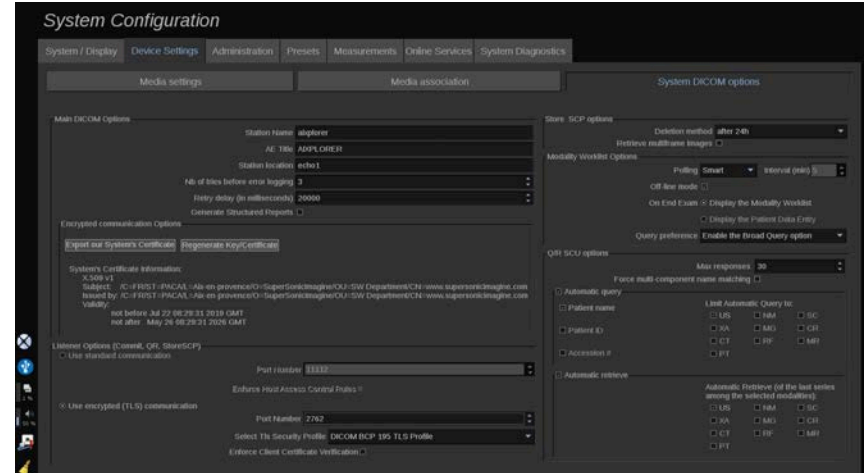

W tej sekcji można dostosować parametry DICOM.

W części Main DICOM Options (Główne opcje DICOM) można wprowadzić wszystkie parametry DICOM identyfikujące system ultradźwiękowy w sieci DICOM.

Można ponadto skonfigurować system tak, aby nie komunikował się z nieznanymi hostami, a także wybrać, czy system ma generować raporty strukturalne, czy nie.

Można ustawić konfigurację połączenia TLS tak, aby była taka sama dla wszystkich usług (magazyn SCP, magazyn DICOM, drukarki DICOM itd.) systemu SUPERSONIC MACH 30, zaznaczając pole wyboru **Use global TLS configuration** (Użyj globalnej konfiguracji TLS). Dostępne są również następujące opcje:

• Kliknąć opcję Export our Certificate (Eksportuj nasz certyfikat), aby wyeksportować klucz publiczny do urządzenia USB.

- Można zdecydować się na anonimowe połączenie TLS, zaznaczając odpowiednie pole wyboru.
- Można zażądać certyfikatu Peer poprzez zaznaczenie odpowiedniego pola wyboru.
- Istnieje możliwość wyboru profilu bezpieczeństwa TLS: DICOM AES lub DICOM BCP 195
- Kliknąć opcję Regenerate Key/Certificate (Wygeneruj ponownie klucz/certyfikat), aby wygenerować nową parę klucz/certyfikat.

Aby skonfigurować połączenie TLS w sposób odmienny dla każdej usługi, przejść do karty **Administration** (Administracja), karty podrzędnej **Devices** (Urządzenia) (patrz **[the section called](#page-462-0) ["Devices \(Urządzenia\)" \[447\]](#page-462-0)**) i skonfigurować różne usługi, zależnie od potrzeb.

# **CAUTION**

Należy pamiętać, że nie można zagwarantować poufności i integralności danych PII przesyłanych za pośrednictwem komunikacji TLS innej niż DICOM.

W części Modality Worklist Options (Opcje listy roboczej modalności) można skonfigurować sposób odświeżania listy roboczej modalności za pomocą opcji Polling (Sondowanie):

- Wybrać opcję Manual (Ręcznie), aby listę roboczą odświeżać tylko ręcznie.
- Wybrać opcję Automatic (Automatycznie), aby ustawić czas automatycznego odświeżania listy roboczej.
- Wybrać opcję Smart, aby automatycznie odświeżać listę roboczą po każdym naciśnięciu przycisku End Exam (Zakończ badanie) na panelu sterowania.

Można też wybrać tryb Off-line (Offline), dzięki czemu po odłączeniu od sieci użytkownik zachowa dostęp do ostatniego odświeżenia listy roboczej; domyślnie tryb ten jest włączony.

Użytkownik ma ponadto możliwość ustawienia preferencji dotyczących przepływu pracy na końcu badania:

• Display the Modality Worklist (Wyświetl listę roboczą modalności)

• Display the Patient Data Entry (Wyświetl wpis danych pacjenta)

Wreszcie z listy rozwijanej Query preferencje (Preferencje zapytań) można wybrać sposób wykonywania zapytań w ramach listy roboczej po naciśnięciu przycisku End Exam (Zakończ badanie):

- opcja Enable the Broad Query (Włącz szerokie zapytanie)
- opcja Enable the Patient Query (Włącz zapytanie o pacjenta)
- Maintain the last selected option (Zachowaj ostatnia wybrana opcję)

W części Store SCP Options (Opcje magazynu SCP) można wybrać metodę usuwania oraz to, czy obrazy wieloklatkowe mają być przywracane.

W części Q/R SCU options (Opcje Q/R SCU) można skonfigurować parametry funkcji Query/Retrieve (Zapytanie/ przywracanie)

Można również skonfigurować automatyczne zapytanie i automatyczne przywracanie poprzez wybór pól i modalności.

### **Administracja**

### **Opis karty Administration (Administracja)**

Karta Administration (Administracja) jest podzielona na 6 kart:

- Devices (Urządzenia)
- Ethernet Configuration (Konfiguracja sieci Ethernet)
- Wifi Configuration (Konfiguracja Wi-Fi)
- Network tools (Narzędzia sieciowe)
- Disk maintenance (Konserwacja dysku)
- Medical Staff (Personel medyczny)
- User Management (Zarządzanie użytkownikami)

# **CAUTION**

Kompresja obrazu może powodować utratę informacji o obrazie.

Podczas gdy niskie poziomy kompresji obrazu są ogólnie akceptowalne w obrazowaniu medycznym, stosowanie wysokich poziomów kompresji stratnej może spowodować pogorszenie jakości obrazu.

Użytkownik odpowiada za ustawienie i utrzymanie stopnia kompresji obrazu, który jest diagnostycznie akceptowalny w eksportowanych obrazach.

Jeśli użytkownik nie ma pewności, jaki stopień kompresji jest dopuszczalny, powinien zapoznać się z literaturą lub użyć domyślnej kompresji systemu.

## <span id="page-462-0"></span>**Devices (Urządzenia)**

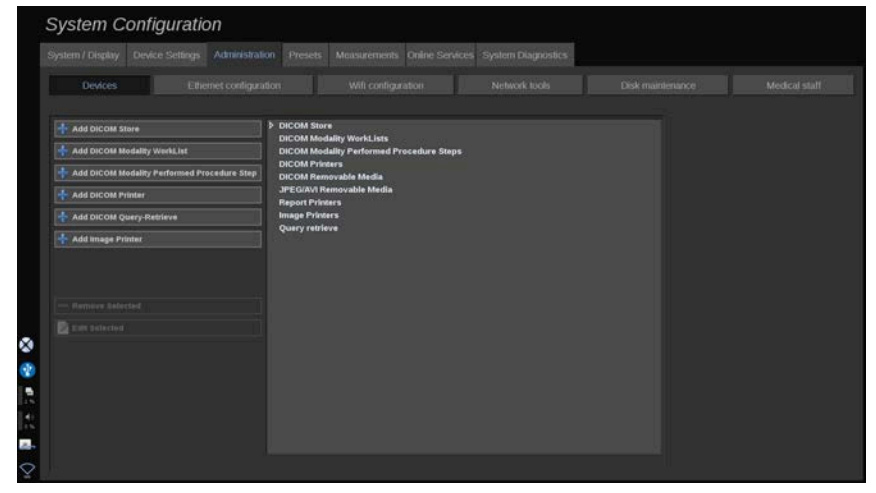

Karta Devices (Urządzenia) odnosi się do początkowej konfiguracji urządzeń.

Po lewej stronie ekranu wyświetlana jest lista typów urządzeń, które można dodać, zależnie od zakupionych opcji:

- $\cdot$  Dodawanie magazynu DICOM $^1$
- Dodawanie listy roboczej modalności DICOM<sup>1</sup>
- Dodawanie kroku wykonanej procedury modalności DICOM  $(MPPS)^1$
- $\cdot$  Dodawanie drukarki DICOM $^1$
- Dodawanie zapytania/pobierania DICOM $<sup>1</sup>$ </sup>
- Dodawanie drukarki obrazów

#### 99 **NOTE**

Korzystanie z wybranej drukarki wymaga użycia zalecanego sterownika.

Kliknąć odpowiedni przycisk po lewej stronie, aby dodać urządzenie i skonfigurować jego parametry.

Kliknąć urządzenie na środku ekranu, aby wyświetlić i skonfigurować jego parametry.

#### 55 **NOTE**

Podczas dodawania dowolnego urządzenia DICOM za pomocą połączenia sieciowego DICOM należy wprowadzić następujące dane dla opcji podstawowych:

• Station Name (Nazwa stacji), IP Address (Adres IP), Port Number (Numer portu) i Application Entity Title (Nazwa AE).

Można również użyć połączenia TLS dla tych urządzeń podczas ich dodawania lub edycji.

<sup>1</sup>Dostępne tylko po wykupieniu opcji DICOM

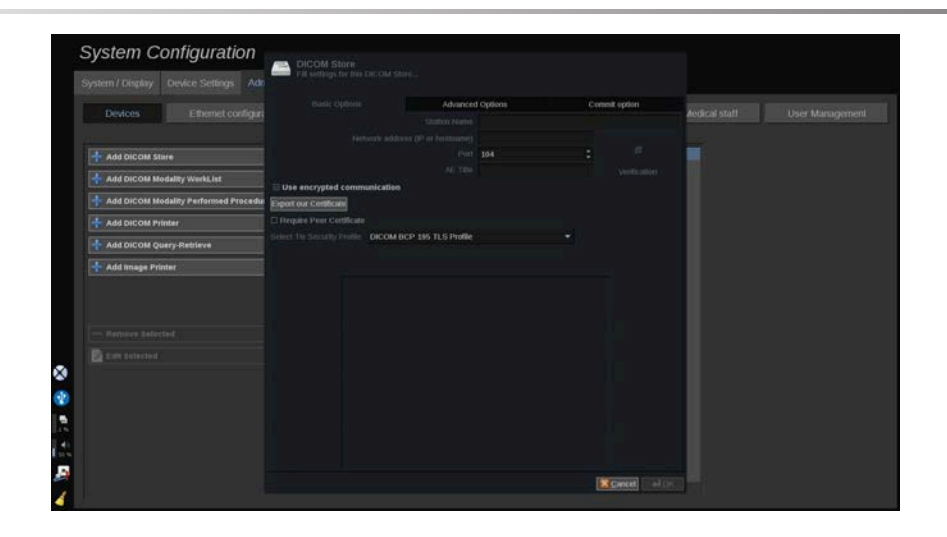

Więcej informacji na temat DICOM TLS, patrz **[the section called](#page-459-0) ["DICOM system options \(Opcje systemu DICOM\)" \[444\]](#page-459-0)**.

### **Konfiguracja magazynu DICOM**

Aby edytować istniejący magazyn DICOM, zaznaczyć go na liście urządzeń, a następnie kliknąć opcję **Edit Selected** (Edytuj zaznaczone).

Na karcie **Basic Options** (Opcje podstawowe) można skonfigurować swoje urządzenie DICOM.

Z poziomu karty **Advanced Options** (Opcje zaawansowane) można zarządzać ustawieniami eksportu.

1. Opcja General Export Settings (Ogólne ustawienia eksportu) umożliwia:

- wybór, czy nazwisko pacjenta w eksportowanych plikach ma być widoczne czy ukryte
- wybór typów danych przeznaczonych do eksportu (klatki pojedyncze lub wiele klatek, raporty PDF, DICOM SR)
- wybór tabeli wyszukiwania (LUT), która ma być stosowana do eksportowanych obrazów / sekwencji obrazów
- wybór typu kodowania znaków

2. Opcja Pictures and Clips Settings (Ustawienia obrazów i sekwencji obrazów) umożliwia zdefiniowanie następujących elementów:

- składnia transferu z ustawioną wstępnie kompresją obrazu
- jakość kompresji obrazów
- obsługa trybów Color (Kolorowy) lub Monochrome (Monochromatyczny) przy eksporcie
- poziom redukcji rozmiaru obrazu
- czas trwania retrospektywnej sekwencji obrazów

#### 99. **NOTE**

Wszystkie te opcje można skonfigurować w taki sam sposób dla każdego nośnika wymiennego DICOM.

Na karcie **Commit Option** (Zatwierdź opcję) można wybrać opcję żądania zobowiązania od usługi pamięci masowej.

Po ustawieniu wszystkich żądanych opcji nacisnąć przycisk **OK**, aby zapisać zmiany.

#### 99 **NOTE**

Dziewięć dostępnych tabel LUT to predefiniowane filtry działające na określone ustawienia Brightness (Jasność) i Contrast (Kontrast) eksportowanych obrazów i/lub sekwencji obrazów.

Są one używane do tego, aby obrazy wyświetlane na monitorze przeglądowej stacji roboczej DICOM były takie same jak na monitorze systemu SUPERSONIC MACH 30.

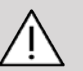

## **CAUTION**

Zastosowanie zbyt jasnego lub zbyt kontrastowego LUT może mieć wpływ na jakość danych obrazu.

Obowiązkiem użytkownika jest staranne dostosowanie wszystkich parametrów obrazowania, tak aby uniknąć nasycenia obrazu i uzyskać optymalne dane ilościowe.

### **Konfiguracja drukarki DICOM**

Aby edytować istniejącą drukarkę DICOM, zaznaczyć ją na liście urządzeń, a następnie kliknąć opcję **Edit Selected** (Edytuj zaznaczone).

Na karcie **Basic Options** (Opcje podstawowe) można skonfigurować swoją drukarkę DICOM.

Z poziomu karty **Advanced Options** (Opcje zaawansowane) można zarządzać następującymi ustawieniami drukowania:

- regulacja jasności i kontrastu
- wybór typu nośnika
- określanie priorytetu, miejsca docelowego i typu powiększenia
- definiowanie koloru i gęstości obramowania i pustych miejsc dokumentu
- określanie etykiety sesji, informacji o konfiguracji i typu wygładzania
- określanie procentu redukcji dokumentu

Po ustawieniu wszystkich żądanych opcji nacisnąć przycisk **OK**, aby zapisać zmiany.

## **Ethernet Configuration (Konfiguracja sieci Ethernet)**

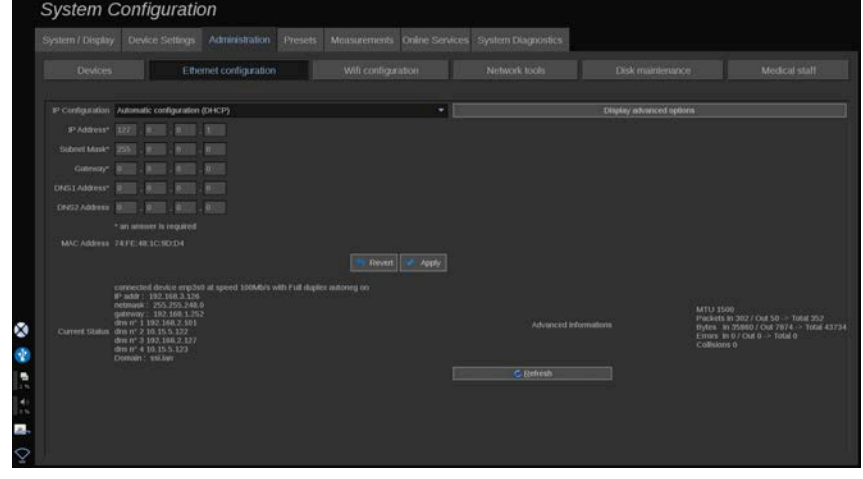

Niniejsza sekcja dotyczy konfiguracji sieci urządzenia SUPERSONIC MACH 30.

System powinien być podłączony do sieci za pomocą przewodu Ethernet. System można skonfigurować z określonym adresem IP i ustawieniami sieciowymi po podłączeniu przewodu lub automatycznie w trybie DHCP.

Dla każdej konfiguracji sieciowej wyświetlany jest adres MAC, a po ustanowieniu połączenia wyświetlany jest również stan sieci (co jest szczególnie ważne dla konfiguracji DHCP).

#### 99 **NOTE**

Połączenie sieciowe systemu SUPERSONIC MACH 30 jest otwarte tylko dla obsługi DICOM i drukarki sieciowej.

System nie wymaga minimalnej szybkości transmisji danych do pracy w sieci.

W przypadku awarii połączenia sieciowego dane można eksportować za pomocą nośnika wymiennego DICOM lub zintegrowanej drukarki.
## **CAUTION**

Integracja systemu SUPERSONIC MACH 30 z siecią z innymi podłączonymi urządzeniami może powodować nieprzewidywalne zagrożenia. Ograniczony dostęp do systemu uniemożliwia jednak korzystanie z rozwiązań antywirusowych.

## **WIFI Configuration (Konfiguracja WI-FI)**

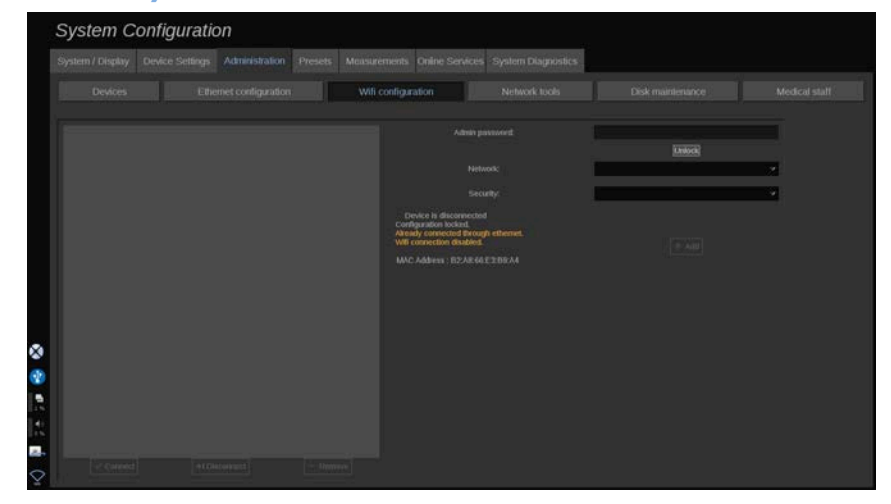

Urządzenie SUPERSONIC MACH 30 może być podłączone do szpitalnej sieci WI-FI.

Opis ikon Wi-Fi, patrz **[the section called "Ikony](#page-222-0) [powiadomień" \[207\]](#page-222-0)**.

#### 55 **NOTE**

Połączenie WI-FI nie jest gwarantowane we wszystkich lokalizacjach geograficznych i zależy od charakterystyki sieci.

Klucze/adapter WI-FI to:

- Linksys AE3000, certyfikat FCC/IC (FCC ID: Q87-AE3000)
- ASUS USB-AC56 (FCC ID: MSQ-USBAC56)
- D-Link DWA-172 (FCC ID: KA2WA172A1)

Testy przeprowadzane przez akredytowane laboratorium zewnętrzne są zgodne z następującymi normami:

- pomiary RF zgodnie z normą EN 300 328: WLAN 2.4GHz, IEEE Std. 802.11b/g/n
- Pomiary MC zgodnie z przepisami FCC część 15B
- Dyrektywa europejska RED

Zakres częstotliwości roboczej: 2412 ~ 2462 MHz 5745 ~ 5825 MHz (nieaktywne)

### **Konfiguracja**

Urządzenie SUPERSONIC MACH 30 może być podłączone do szpitalnej sieci WI-FI.

1. Podłączyć klucz WI-FI do urządzenia SUPERSONIC MACH 30.

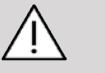

### **CAUTION**

Wybrać urządzenie, którego zakres temperatur jest zgodny z zakresem użytkowania systemu SUPERSONIC MACH 30.

- 2. Otworzyć kartę podrzędną **WIFI Configuration** (Konfiguracja Wi-Fi) na karcie Administration (Administracja).
- 3. Wpisać hasło administratora i kliknąć opcję Unlock (Odblokuj).
- 4. Wybrać odpowiednią sieć i zabezpieczenia.

#### 55 **NOTE**

Dostępne są tylko szyfrowane sieci bezprzewodowe (WPA z hasłem).

Można połączyć się z siecią ukrytą. Pojawi się ona jako opcja **Hidden Network** (Sieć ukryta). Po wybraniu sieci ukrytej wpisać SSID.

5. Wprowadzić hasło sieciowe i kliknąć opcję **Add** (Dodaj).

## **CAUTION**

Przed wysłaniem danych upewnić się, że sieć WI-FI jest prawidłowo skonfigurowana.

Upewnić się, że klucz WI-FI jest prawidłowo podłączony.

Przed wysłaniem danych upewnić się, że sieć WI-FI jest prawidłowo skonfigurowana. Upewnić się, że urządzenie SUPERSONIC MACH 30 jest podłączone do zabezpieczonej sieci bezprzewodowej.

#### 99. **NOTE**

Połączenie przewodowe ma pierwszeństwo przed połączeniem bezprzewodowym.

Dlatego nie jest możliwe połączenie z siecią WI-FI, jeśli wykryto połączenie Ethernet. Jeżeli przewód sieciowy jest podłączony do systemu SUPERSONIC MACH 30 i zostanie wykryte połączenie Ethernet, podczas gdy system SUPERSONIC MACH 30 jest podłączony do sieci WI-FI, połączenie WI-FI zostanie automatycznie zdezaktywowane.

Można ponadto modyfikować parametry połączenia WI-FI lub usunąć sieć WI-FI, korzystając z hasła administratora.

Prosimy o kontakt z przedstawicielem SuperSonic Imagine.

### **Connection (Połączenie)**

1. Wybrać z listy odpowiednią sieć WI-FI.

2. Kliknąć opcję **Connect** (Połącz).

#### 99 **NOTE**

Wybrane połączenie WI-FI pozostanie aktywne tak długo, jak długo nie zostanie zdezaktywowane (przycisk **Disconnect** (Rozłącz)) lub system nie zostanie wyłączony.

Opis ikon Wi-Fi, patrz **[the section called "Ikony](#page-222-0) [powiadomień" \[207\]](#page-222-0)**.

### **Network tools (Narzędzia sieciowe)**

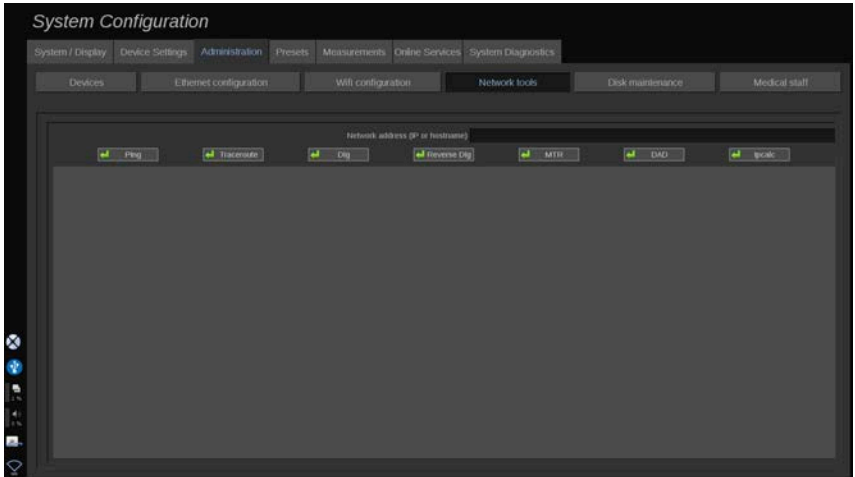

Po skonfigurowaniu sieci (patrz **[the section called "Ethernet](#page-467-0) [Configuration \(Konfiguracja sieci Ethernet\)" \[452\]](#page-467-0)**) uzyskuje się dostęp do narzędzi sieciowych:

- Ping (Ping)
- Traceroute (Śledzenie trasy)
- Dig (Kopanie) i Reverse Dig (Kopanie odwrotne)
- MTR
- Wykrywanie duplikatów adresów DAD
- IPcalc

W celu uzyskania dalszych instrukcji dotyczących korzystania z tych narzędzi należy skontaktować się z lokalnym przedstawicielem serwisu SuperSonic Imagine.

## **Disk Maintenance (Konserwacja dysku)**

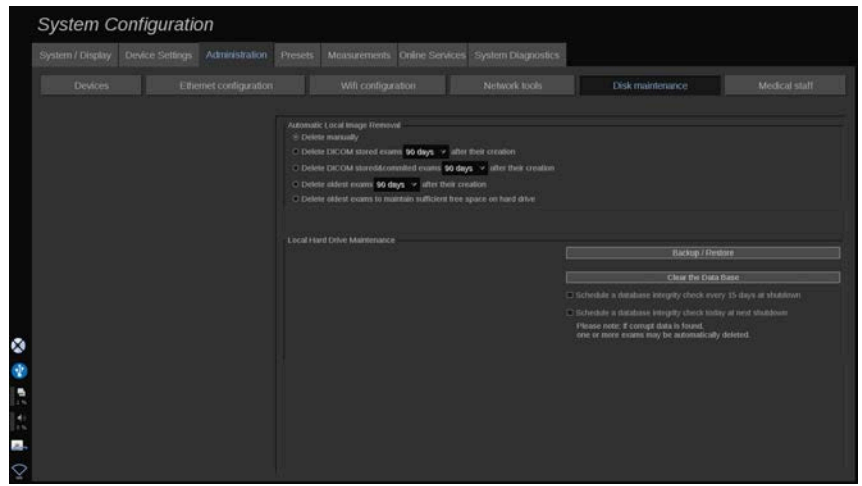

Ta sekcja obejmuje wszystkie opcje zarządzania badaniami na dysku twardym systemu (HDD).

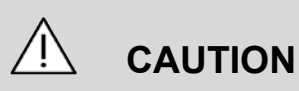

HDD nie powinien służyć jako główne źródło długoterminowej pamięci masowej. Należy regularnie tworzyć kopie zapasowe badań na dysku zewnętrznym lub w sieci.

W razie potrzeby wymiany HDD lub modernizacji systemu, dane z HDD zostaną usunięte i nie będzie można ich odzyskać.

### **Automatic Local Image Removal (Automatyczne usuwanie obrazu lokalnego)**

Ta sekcja pozwala na zarządzanie sposobem oczyszczania lokalnej bazy danych badań.

Opcja **Delete manually** (Usuń ręcznie) jest opcją domyślną, która pozwala na ręczne usunięcie dowolnego badania z katalogu pacjentów.

# **CAUTION**

Należy pamiętać o usuwaniu badań co pewien czas, aby zapobiec zapełnieniu HDD.

Opcja **Delete DICOM stored exams** (Usuń badania zapisane w DICOM) wymaga, aby system SUPERSONIC MACH 30 był podłączony do systemu PACS. Istnieje możliwość takiej konfiguracji systemu, aby automatycznie usuwał on badania już zapisane w systemie PACS, w ciągu 24 godzin, 2 dni, 3 dni, 5 dni, 10 dni, 30 dni, 60 dni lub 90 dni od ich utworzenia.

Opcja **Delete DICOM stored & commited exams (Usuń badania zapisane w DICOM i zatwierdzonych)** wymaga, aby system SUPERSONIC MACH 30 był podłączony do systemu PACS. Istnieje możliwość takiej konfiguracji systemu, aby automatycznie usuwał on badania już zatwierdzone i zapisane w systemie w ciągu 24 godzin, 2 dni, 3 dni, 5 dni, 10 dni, 30 dni, 60 dni lub 90 dni od ich utworzenia.

Opcja **Delete oldest exams** (Usuń najstarsze badania) automatycznie usuwa badania po upływie 24 godzin, 2 dni, 3 dni, 5 dni, 10 dni, 30 dni, 60 dni lub 90 dni od ich utworzenia.

Opcja **Delete oldest exams to maintain sufficient free space on hard drive** (Usuń najstarsze badania w celu utrzymania wystarczającej ilości wolnego miejsca na dysku twardym) automatycznie usuwa najstarsze badania po zajęciu 20 GB wolnego miejsca na dysku. System będzie usuwał badania do momentu, aż zostanie odzyskanych co najmniej 50 GB wolnego miejsca.

### **Back up/Restore (Kopia zapasowa / przywracanie)**

Istnieje możliwość tworzenia kopii zapasowych i przywracania niektórych elementów z systemu.

### **BACK UP (UTWÓRZ KOPIĘ ZAPASOWĄ)**

- 1. Podłączyć urządzenie USB, na którym ma być utworzona kopia zapasowa niektórych elementów systemu.
- 2. Nacisnąć przycisk **Backup/Restore** (Kopia zapasowa / przywracanie).
- 3. Wprowadzić hasło.
- 4. Nacisnąć przycisk **OK**.
- 5. Wybrać urządzenie USB.
- 6. Wybrać elementy przeznaczone do utworzenia kopii zapasowej.
- 7. Nacisnąć przycisk **Start**.

## **CAUTION**

Co pewien czas wykonać kopię zapasową danych, aby zapobiec zapełnieniu HDD. Kopię zapasową można wykonać według powyższej instrukcji lub poprzez DICOM.

System SUPERSONIC MACH 30 jest urządzeniem służącym do obrazowania i nie powinien być używany do archiwizacji. W celu ograniczenia do minimum konsekwencji zdarzeń związanych z naruszeniem bezpieczeństwa firma SuperSonic Imagine zdecydowanie zaleca archiwizację obrazów w systemie PACS. W razie awarii systemu należy pamiętać, że dyski SUPERSONIC MACH 30 są zaszyfrowane, co może utrudnić odzyskanie danych.

### **RESTORE (PRZYWRÓĆ)**

- 1. Podłączyć urządzenie USB, na którym ma być utworzona kopia zapasowa niektórych elementów systemu.
- 2. Nacisnąć przycisk **Backup/Restore** (Kopia zapasowa / przywracanie).
- 3. Wprowadzić hasło.
- 4. Nacisnąć przycisk **OK**.
- 5. Wybrać urządzenie USB, na którym utworzono kopię zapasową niektórych elementów systemu.
- 6. Wybrać kartę **Restore** (Przywróć).
- 7. Po lewej stronie wybrać plik kopii zapasowej, który ma zostać przywrócony.
- 8. Po prawej stronie wybrać elementy, które mają zostać przywrócone.
- 9. Nacisnąć przycisk **Start**.

## **Medical Staff (Personel medyczny)**

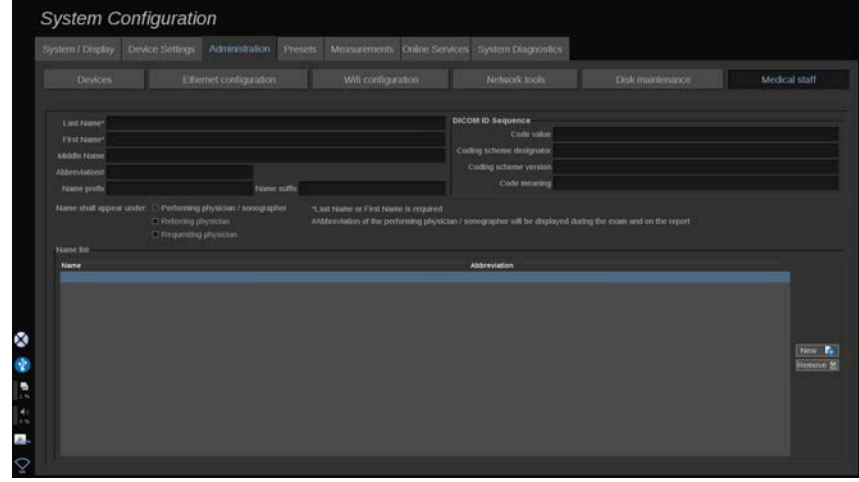

Ta sekcja pozwala zarządzać listą lekarzy i specjalistów ultrasonografii, którzy można wybrać podczas wprowadzania danych pacjenta.

Na liście w dolnej części ekranu kliknąć nazwisko, aby wyświetlić powiązane z nim informacje w odpowiednich polach nad listą.

Dodawanie nazwiska:

- 1. Kliknąć opcję **New** (Nowe) po prawej stronie listy.
- 2. Wprowadzić odpowiednie dane.

Nowe nazwisko jest automatycznie zapisywane. Można je wybrać z formularza Patient Data (Dane pacjenta).

## **User Management (Zarządzanie użytkownikami)**

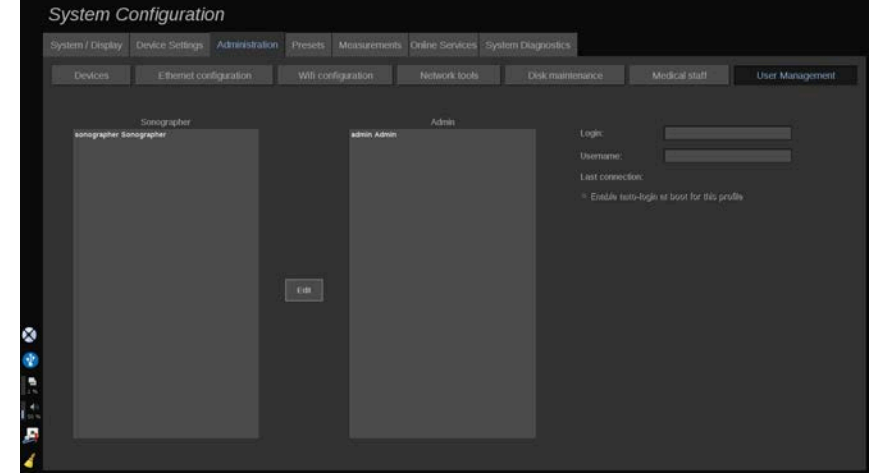

W tej sekcji administratorzy mogą modyfikować ustawienia związane z użytkownikami.

1. Wybrać profil poprzez kliknięcie go.

Zostaną wyświetlone informacje o użytkowniku.

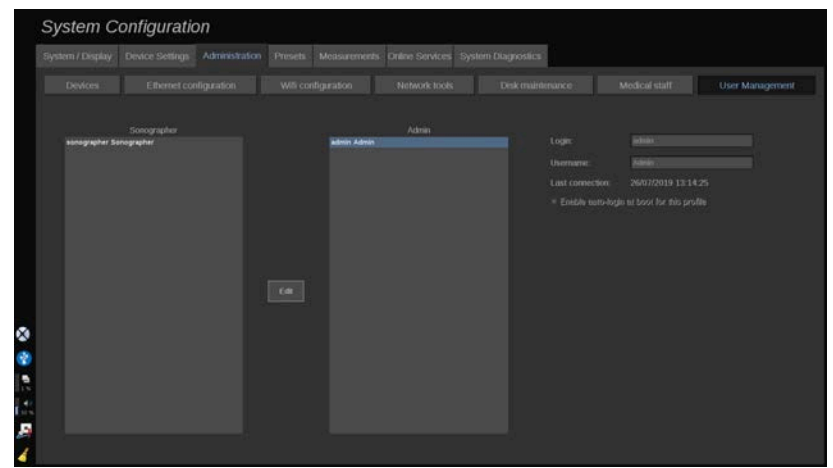

2. Kliknąć opcję **Edit** (Edytuj), aby zmodyfikować lub edytować ustawienia.

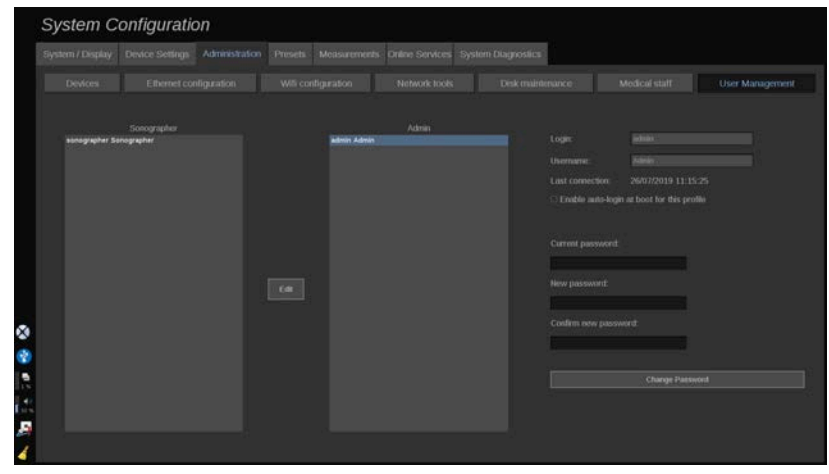

W ten sposób można zmienić następujące ustawienia:

• Auto-login (Logowanie automatyczne): włączenie opcji logowania automatycznego sprawia, że użytkownik nie musi wpisywać swoich danych uwierzytelniania przy każdym włączeniu systemu. Zaznaczyć lub usunąć zaznaczenie dedykowanego pola wyboru, aby włączyć lub wyłączyć funkcję automatycznego logowania.

#### 99 **NOTE**

Należy pamiętać, że nawet jeśli funkcja automatycznego logowania jest włączona, użytkownik musi wpisać hasło, odblokowując sesję po jej zablokowaniu.

Funkcja automatycznego logowania może być włączona tylko dla jednego profilu w danym czasie.

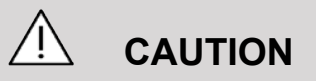

Należy zwrócić uwagę, że włączenie funkcji automatycznego logowania spowoduje zmianę parametrów bezpieczeństwa systemu.

3. Aby zmienić hasło wybranego profilu, wykonać poszczególne kroki.

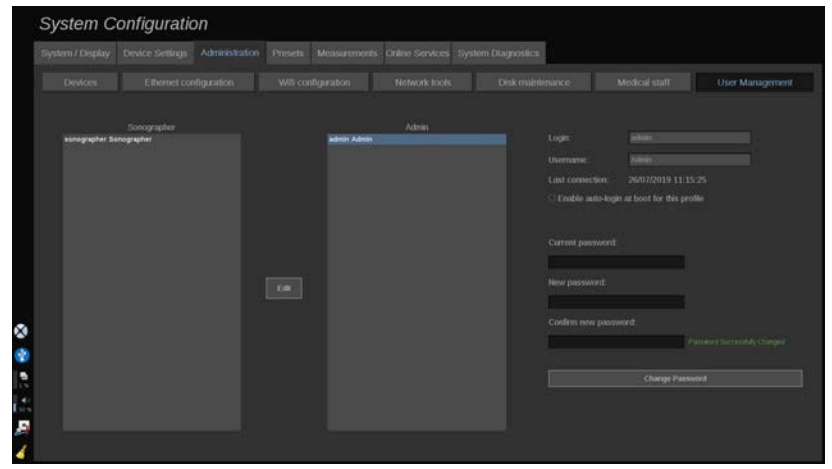

4. Nacisnąć przycisk **Change Password** (Zmień hasło), aby zapisać nowe hasło.

# **NOTE**

Hasła mogą zawierać:

- wielkie litery
- małe litery
- znaki specjalne.

## **Presets (Ustawienia wstępne)**

Presets (Ustawienia wstępne) to grupa ustawień, która optymalizuje system pod kątem określonego typu badania. Ustawienia wstępne określają wiele ustawień początkowych, takich jak wartość wzmocnienia, mapa kolorów, filtr, TissueTuner™, optymalizacja przepływu itd. Po włączeniu systemu aktywne jest domyślne ustawienie wstępne. Przed rozpoczęciem badania należy upewnić się, że aktywne jest odpowiednie ustawienie wstępne. Istnieje możliwość wyboru spośród kilku domyślnych ustawień wstępnych. Tych domyślnych ustawień wstępnych nie można usunąć. Dla każdej kombinacji przetwornik/aplikacja można utworzyć i zapisać kilka ustawień wstępnych, w zależności od liczby przycisków dostępnych na ekranie dotykowym danego przetwornika.

## **Opis karty Presets (Ustawienia wstępne)**

Karta Presets (Ustawienia wstępne) jest podzielona na 3 karty podrzędne:

- Annotations (Adnotacje)
- Bodymarkers (Znaczniki ciała)
- Presets (Ustawienia wstępne)

Umożliwia dostosowanie adnotacji i pakietów znaczników ciała, a także ustawień wstępnych obrazowania.

## **Adnotacje**

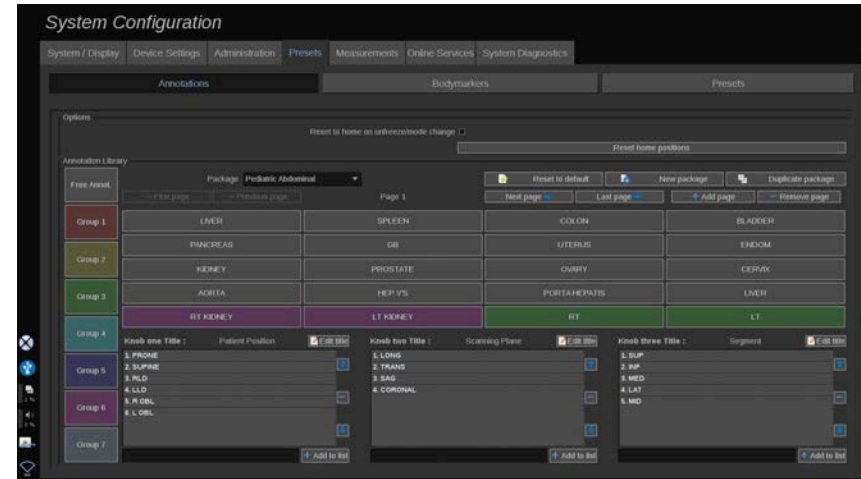

Ta sekcja umożliwia edycję bibliotekę adnotacji dla bieżącego języka. Aby edytować bibliotekę adnotacji:

- 1. Wybrać pakiet.
- 2. Wybrać stronę przeznaczoną do edycji, używając przycisków nawigacyjnych znajdujących się nad siatką adnotacji:
	- First page/Last page (Pierwsza strona / Ostatnia strona)
	- Previous page/Next page (Poprzednia strona / Następna strona)
	- Add page (Dodaj stronę)
	- Remove page (Usuń stronę)
- 3. Aby utworzyć nowy pakiet, kliknąć opcję **New Package** (Nowy pakiet) i wpisać nazwę w oknie podręcznym.
- 4. Aby powielić istniejący pakiet, kliknąć opcję **Duplicate Package** (Powiel pakiet) i wpisz nową nazwę w oknie podręcznym. Zostanie utworzony nowy pakiet z wszystkimi adnotacjami z pakietu początkowego bez jego modyfikacji.
- 5. Aby zmienić nazwę adnotacji, kliknąć ją i zmienić w oknie podręcznym.
- 6. Aby utworzyć nową adnotację na pustym przycisku, kliknąć go i wprowadzić nazwę w oknie podręcznym.
- 7. Aby usunąć adnotację z grupy, wybrać opcję **Free Annot** (Dowolna adnotacja) (pierwsze kolorowe pole po lewej stronie) i kliknąć adnotację przeznaczoną do usunięcia z grupy. Przycisk

adnotacji stanie się "przezroczysty" (bezbarwny) i nie zostanie zastąpiony innym.

- 8. Aby przenieść adnotację z jednej grupy do drugiej, kliknąć wybrany kolor nowej grupy, a następnie kliknąć adnotację. Nastąpi zmiana koloru adnotacji.
- 9. Aby zmienić etykietę pokrętła lub utworzyć nową, kliknąć przycisk **Edit Title** (Edytuj nazwę) znajdujący się obok pokrętła przeznaczonego do edycji i zmienić ją w oknie podręcznym.
- 10.Aby usunąć wartość pokrętła, kliknąć wartość, a następnie kliknąć przycisk **–** znajdujący się obok.
- 11.Aby dodać wartość pokrętła, wpisać nową wartość w polu i kliknąć przycisk **+ Add to the list** (+ Dodaj do listy) znajdujący się obok.
- 12.Aby przesunąć wartość pokrętła w obrębie listy, kliknąć ją, a następnie kliknąć strzałki znajdujące się obok.

### **Znacznik ciała**

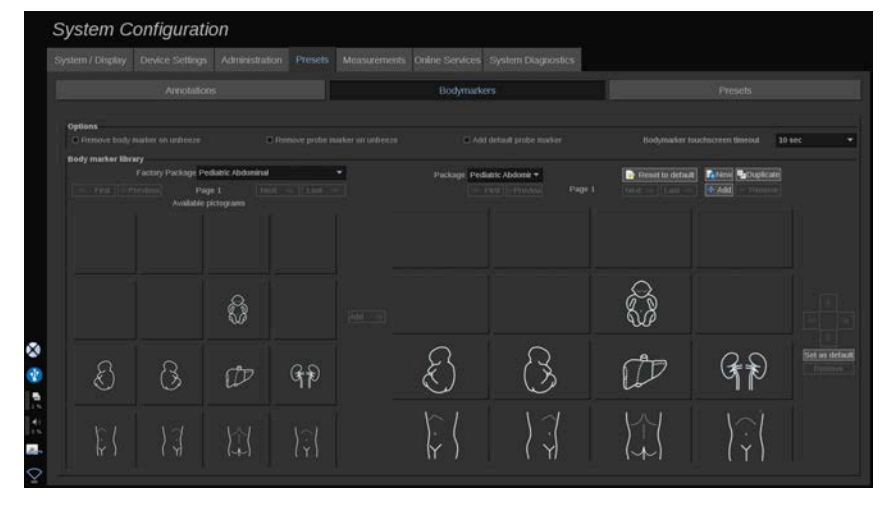

Ta sekcja umożliwia edycję bibliotek znaczników ciała i dostosowanie niektórych opcji związanych ze znacznikami ciała.

### **Opcje**

Użytkownik może zdecydować o usunięciu znacznika ciała po każdym odmrożeniu obrazu poprzez zaznaczenie opcji Remove body marker on unfreeze (Usuń znacznik ciała przy odmrażaniu).

Można wybrać opcję usuwania znacznika głowicy ze znacznika ciała za każdym razem, gdy obraz jest odmrażany, zaznaczając opcję Remove probe marker on unfreeze (Usuń znacznik głowicy przy odmrażaniu).

Istnieje możliwość ustawienia limitu czasu dla ekranu dotykowego znacznika ciała. Po upływie tego czasu ekran dotykowy znacznika ciała zostanie automatycznie zamknięty.

### **Biblioteka znaczników ciała**

W tej sekcji można dostosować bibliotekę znaczników ciała dla każdego ustawienia wstępnego.

#### **WYŚWIETLANIE BIBLIOTEKI ZNACZNIKÓW CIAŁA DOSTĘPNEJ DLA DANEGO USTAWIENIA WSTĘPNEGO**

1. Po prawej stronie wybrać pakiet do zmodyfikowania.

Można poruszać się po różnych stronach biblioteki za pomocą następujących przycisków:

- **First** (Pierwsza) wyświetla pierwszą stronę biblioteki.
- **Previous** (Poprzednia) wyświetla poprzednią stronę biblioteki.
- **Next** (Następna) wyświetla następną stronę biblioteki.
- **Last** (Ostatnia) wyświetla ostatnią stronę biblioteki.

Można dodawać i usuwać strony dla wybranej biblioteki za pomocą przycisków **Add** (Dodaj) i **Remove** (Usuń).

#### **USUWANIE ZNACZNIKA CIAŁA Z PAKIETU**

- 1. Kliknąć znacznik ciała przeznaczony do usunięcia.
- 2. Kliknąć przycisk **Remove** (Usuń) poniżej strzałki.

#### **PRZENOSZENIE ZNACZNIKA CIAŁA NA STRONIE PAKIETU**

- 1. Kliknąć znacznik ciała przeznaczony do przeniesienia.
- 2. Kliknąć odpowiednią **strzałkę**.

#### **USTAWIANIE DANEGO ZNACZNIKA CIAŁA JAKO DOMYŚLNEGO DLA PAKIETU**

- 1. Kliknąć znacznik ciała przeznaczony do ustawienia jako domyślny znacznik ciała dla biblioteki.
- 2. Kliknąć opcję **Set as default** (Ustaw jako domyślny) poniżej strzałek.

Wybrany znacznik ciała będzie domyślnie wyświetlany po każdym naciśnięciu przycisku Body Marker (Znacznik ciała) na panelu sterowania dla wybranego ustawienia wstępnego.

#### <span id="page-483-0"></span>**DODAWANIE ZNACZNIKA CIAŁA DO PAKIETU**

W lewej części wyświetlane są wszystkie dostępne w systemie biblioteki.

- 1. Wybrać odpowiedni pakiet. Dostępne znaczniki ciała są wyświetlane poniżej.
- 2. Kliknąć znacznik ciała, który ma zostać dodany do biblioteki 3. Kliknąć przycisk **Add** (Dodaj).

Wybrany znacznik ciała zostanie dodany w pierwszym wolnym miejscu biblioteki.

Uwaga: wszystkie zmiany są zapisywane automatycznie.

Bibliotekę znaczników ciała dla danego ustawienia wstępnego można przywrócić do stanu domyślnego, klikając przycisk **Reset to default** (Resetuj do domyślnego).

#### **TWORZENIE NOWEGO ZNACZNIKA CIAŁA**

- 1. Kliknąć opcję New (Nowy) i wprowadzić nazwę pakietu w oknie podręcznym.
- 2. Wybrać znaczniki ciała z biblioteki i dodać je do swojego pakietu. Patrz **[the section called "Dodawanie znacznika](#page-483-0) [ciała do pakietu" \[468\]](#page-483-0)**.

#### **POWIELENIE PAKIETU**

1. 1. Kliknąć opcję **Duplicate** (Powiel) i wprowadzić nową nazwę w oknie podręcznym.

Zostanie utworzony nowy pakiet ze wszystkimi znacznikami ciała z pakietu początkowego bez jego modyfikacji.

Aby dodać znacznik ciała z innego pakietu, wybrać odpowiedni pakiet i postępować jak przy dodawaniu znacznika ciała.

## **Ustawienia wstępne obrazowania**

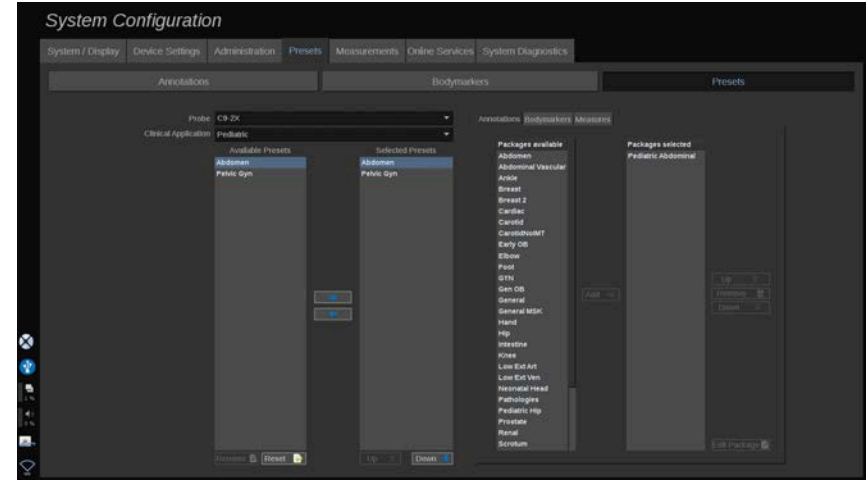

### **Tworzenie ustawienia wstępnego**

Po ustawieniu żądanej konfiguracji systemu można utworzyć ustawienia wstępne.

- 1. Nacisnąć przycisk **Probe** (Głowica) na panelu sterowania.
- 2. Dotknąć przycisku **New Preset** (Nowe ustawienie wstępne).

Na wyświetlaczu głównym pojawi się okno dialogowe.

- 3. Wybrać aplikację, w której mają być zapisane ustawienia wstepne.
- 4. Wybrać bibliotekę adnotacji dla nowego ustawienia wstępnego.
- 5. Wybrać bibliotekę znaczników ciała dla nowego ustawienia wstępnego.
- 6. Wybrać bibliotekę pomiarów dla nowego ustawienia wstępnego.
- 7. Za pomocą klawiatury wprowadzić nazwę dla nowego ustawienia wstępnego.
- 8. Wybrać przycisk **OK**.
- 9. Nacisnąć przycisk **Probe** (Głowica) na panelu sterowania, aby sprawdzić ustawienie wstępne.

Zaprogramowane ustawienia wstępne utworzone przez użytkownika są wyświetlane na ekranie dotykowym w kolorze jasnoniebieskim. Zaprogramowane fabryczne ustawienia wstępne są wyświetlane na ekranie dotykowym w kolorze ciemnoniebieskim.

### **Zarządzanie ustawieniami wstępnymi**

Na karcie podrzędnej Presets (Ustawienia wstępne) można zarządzać ustawieniami wstępnymi obrazowania.

1. 1. Wybrać odpowiednią głowicę i aplikację po lewej stronie ekranu.

Zostaną wyświetlone ustawienia wstępne dostępne dla tej głowicy i aplikacji.

### **DODAWANIE USTAWIEŃ WSTĘPNYCH**

Opcja Selected Presets (Wybrane ustawienia wstępne) zawiera listę ustawień wstępnych, które będą wyświetlane na ekranie dotykowym.

- 1. Kliknąć ustawienie wstępne przeznaczone do dodania z listy dostępnych ustawień wstępnych po lewej stronie.
- 2. Kliknąć strzałkę w prawo, aby dodać je do listy Selected Presets (Wybrane ustawienia wstępne).

#### **USUWANIE USTAWIEŃ WSTĘPNYCH**

Opcja Selected Presets (Wybrane ustawienia wstępne) zawiera listę ustawień wstępnych, które będą wyświetlane na ekranie dotykowym.

- 1. Kliknąć ustawienie wstępne przeznaczone do usunięcia z listy Selected Presets (Wybrane ustawienia wstępne).
- 2. Kliknąć strzałkę w lewo, aby je usunąć.

#### **ZMIANA KOLEJNOŚCI WYŚWIETLANIA USTAWIEŃ WSTĘPNYCH NA EKRANIE DOTYKOWYM**

- 1. Z listy Selected Presets (Wybrane ustawienia wstępne) wybrać ustawienie przeznaczone do modyfikacji.
- 2. Przyciskami Up (W górę) i Down (W dół) można przesuwać ustawienia wstępne w obrębie listy.

Będą one wyświetlane w tej samej kolejności na stronie ustawień wstępnych ekranu dotykowego.

#### 99 -**NOTE**

Aby przywrócić ustawienie fabryczne do konfiguracji domyślnej, kliknąć przycisk **Reset** (Resetuj).

#### **MODYFIKACJA PAKIETU(-ÓW) ADNOTACJI DOTYCZĄCYCH USTAWIENIA WSTĘPNEGO**

1. Wybrać małą kartę **adnotacji** po prawej stronie ekranu.

Zostanie wyświetlone pole dostępnych pakietów po lewej stronie przycisku Add (Dodaj) oraz pole wybranych pakietów po prawej.

Wybrane pakiety to te, które są już dostępne w ustawieniu wstępnym.

2. Aby dodać pakiet adnotacji, wybrać odpowiedni pakiet w polu dostępnych pakietów i kliknąć **Add** (Dodaj).

Pakiet pojawi się w polu wybranych pakietów.

- 3. W polu wybranych pakietów można usunąć pakiet, klikając opcję **Remove** (Usuń).
- 4. Przyciskami **Up** (W górę) i **Down** (W dół) można przenosić pakiet w obrębie listy.
- 5. Aby edytować pakiet adnotacji, wybrać pakiet w polu wybranych pakietów i kliknąć opcję **Edit Package** (Edytuj pakiet).

#### **MODYFIKACJA PAKIETU(-ÓW) ZNACZNIKÓW CIAŁA USTAWIENIA WSTĘPNEGO**

1. Wybrać małą kartę znaczników ciała po prawej stronie ekranu.

Zostanie wyświetlone pole dostępnych pakietów po lewej stronie przycisku Add (Dodaj) oraz pole wybranych pakietów po prawej. Wybrane pakiety to te, które są już dostępne w ustawieniu wstępnym.

2. Aby dodać pakiet znaczników ciała, wybrać odpowiedni pakiet w polu dostępnych pakietów i kliknąć opcję **Add** (Dodaj).

Pakiet pojawi się w polu wybranych pakietów.

- 3. W polu wybranych pakietów można usunąć pakiet, klikając opcję **Remove** (Usuń).
- 4. Przyciskami **Up** (W górę) i **Down** (W dół) można przenosić pakiet w obrębie listy.

5. Aby edytować pakiet znaczników ciała, wybrać pakiet w polu wybranych pakietów i kliknąć opcję **Edit Package** (Edytuj pakiet).

#### **MODYFIKACJA PAKIETU(-ÓW) POMIARÓW USTAWIENIA WSTĘPNEGO**

1. Wybrać małą kartę **pomiarów** po prawej stronie ekranu. Zostanie wyświetlone pole dostępnych pakietów po lewej stronie przycisku Add (Dodaj) oraz pole wybranych pakietów po prawej.

Wybrane pakiety to te, które są już dostępne w ustawieniu wstępnym.

- 2. Aby dodać pakiet pomiarów, zaznaczyć odpowiedni pakiet w polu dostępnych pakietów i kliknąć przycisk **Add** (Dodaj). Pakiet pojawi się w polu wybranych pakietów.
- 3. W polu wybranych pakietów można usunąć pakiet, klikając opcję **Remove** (Usuń).
- 4. Przyciskami **Up** (W górę) i **Down** (W dół) można przenosić pakiet w obrębie listy.
- 5. Aby edytować pakiet pomiarów, zaznaczyć pakiet w polu wybranych pakietów i kliknąć opcję **Edit Package** (Edytuj pakiet).

#### **Zmiana nazwy ustawienia wstępnego**

- 1. Wykonać jedną z następujących czynności:
	- Nacisnąć przycisk **Probe** (Głowica) na panelu sterowania, a następnie dotknąć przycisku **Manage Presets** (Zarządzaj ustawieniami wstępnymi) na ekranie dotykowym.
	- Dotknąć opcji **Syst. Config** (Konfiguracja systemu) na ekranie dotykowym, a następnie kliknąć opcję **Presets** (Ustawienia wstępne) i **Presets** (Ustawienia wstępne).
- 2. Wybrać głowicę i zastosowanie.

Zostanie wyświetlona lista ustawień wstępnych zdefiniowanych przez użytkownika.

3. Kliknąć ustawienie wstępne, którego nazwa ma być zmieniona, po czym kliknąć opcję **Rename** (Zmień nazwę).

Nastąpi wyświetlenie menu podręcznego.

- 4. Wprowadzić nową nazwę.
- 5. Kliknąć przycisk **OK**, aby zatwierdzić.

#### **Usuwanie ustawienia wstępnego**

Utworzone ustawienia wstępne można usunąć. Ustawień fabrycznych nie można usunąć.

- 1. Wykonać jedną z następujących czynności:
	- Nacisnąć przycisk **Probe** (Głowica) na panelu sterowania, a następnie dotknąć przycisku **Manage Presets** (Zarządzaj ustawieniami wstępnymi) na ekranie dotykowym.
	- Dotknąć opcji **Syst. Config** (Konfiguracja systemu) na ekranie dotykowym, a następnie kliknąć opcję **Presets** (Ustawienia wstępne) i **Presets** (Ustawienia wstępne).
- 2. Wybrać głowicę i zastosowanie.

Zostanie wyświetlona lista ustawień wstępnych zdefiniowanych przez użytkownika.

3. Kliknąć ustawienie wstępne, które ma zostać usunięte, po czym kliknąć opcję **Remove** (Usuń).

Nastąpi wyświetlenie menu podręcznego.

4. Kliknąć przycisk **OK**, aby zatwierdzić.

## **Pomiary**

### **Opis karty Pomiary**

Karta Measures (Pomiary) jest podzielona na 4 karty:

• Pomiary

- Labels and Calculations (Etykiety i obliczenia)
- Packages (Pakiety)
- Położnictwo

### **Pomiary**

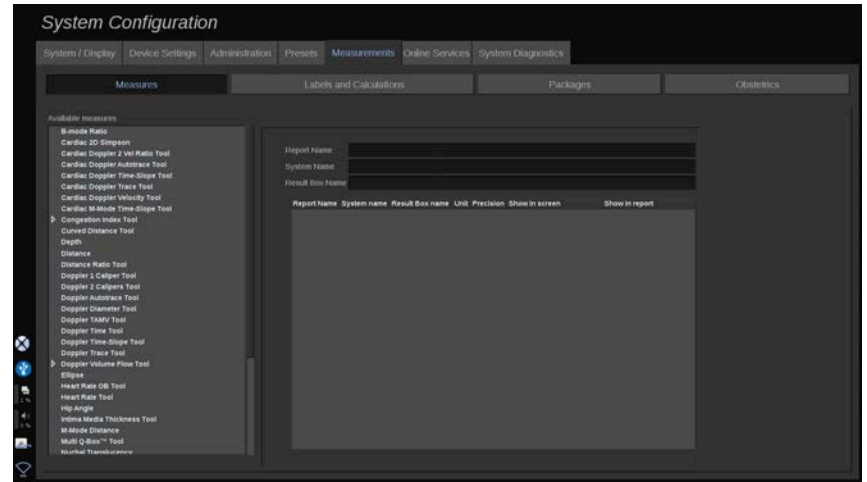

Ta sekcja umożliwia dostosowanie narzędzi pomiarowych.

- 1. Z listy po lewej stronie wybrać pomiar.
- 2. Istnieje możliwość modyfikacji jednostki i precyzji. Kliknąć jednostkę lub precyzję przeznaczoną do modyfikacji i wybrać odpowiednią jednostkę z listy rozwijanej.
- 3. Zaznaczyć pomiary, które mają być wyświetlone na ekranie i/ lub ujęte w raporcie.

## **Labels and Calculations (Etykiety i obliczenia)**

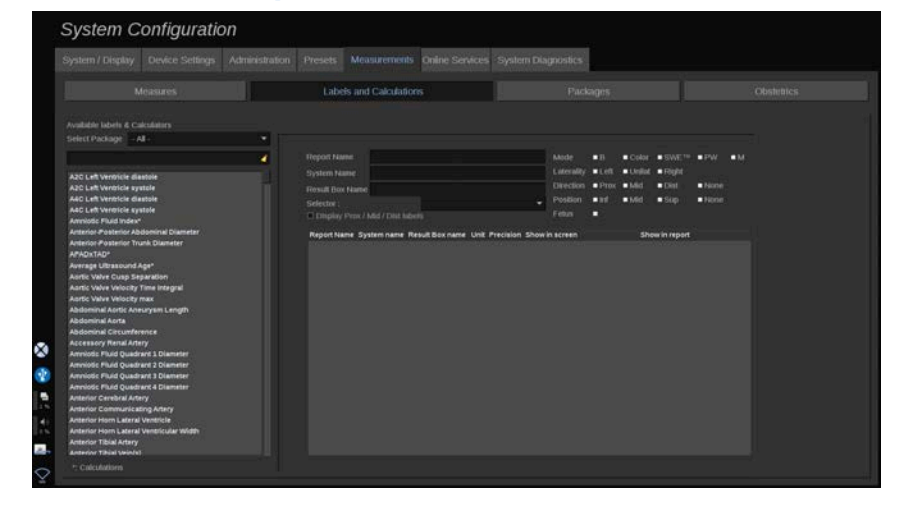

Ta sekcja umożliwia indywidualną konfigurację każdego oznaczonego pomiaru.

- 1. Wybrać odpowiedni pakiet.
- 2. Wybrać oznaczony pomiar do dostosowania.

#### 55 **NOTE**

Można wykorzystać biały obszar jako pole wyszukiwania, aby łatwo znaleźć oznaczony pomiar na liście.

Kliknąć ikonę miotły, aby wymazać tekst w polu wyszukiwania.

Informacje i opcje związane z tym oznaczonym pomiarem pojawiają się po prawej stronie.

- 3. Istnieje możliwość modyfikacji jednostki i precyzji. Kliknąć jednostkę lub precyzję przeznaczoną do modyfikacji i wybrać odpowiednią jednostkę z listy rozwijanej.
- 4. Z listy rozwijanej można wybrać pomiary, które mają być wyświetlone na ekranie i/lub ujęte w raporcie.

#### 99 **NOTE**

W przypadku pomiarów oznaczonych etykietami tętnicy szyjnej wewnętrznej i tętnicy szyjnej wspólnej można usunąć zaznaczenie pola wyboru **Display Prox/Mid/Dist labels** (Wyświetl etykiety Proks./Śr./Dyst.), aby ukryć etykiety segmentów. Na liście oznaczonych pomiarów pojawią się tylko ogólne etykiety tętnicy szyjnej wewnętrznej i tętnicy szyjnej wspólnej.

## **Packages (Pakiety)**

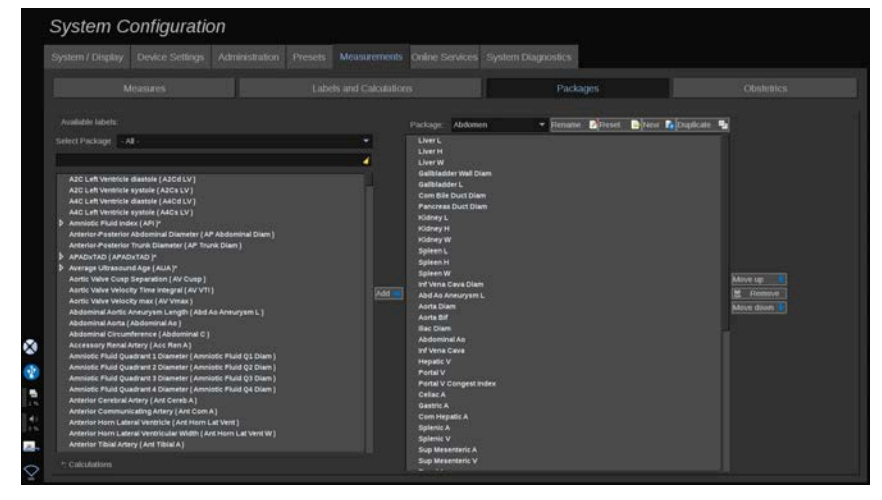

Ta sekcja umożliwia skonfigurowanie własnych pakietów pomiarów oznaczonych etykietą.

W lewym polu znajdują się wszystkie etykiety dostępne w systemie.

W prawym polu znajdują się etykiety dostępne dla wybranego zastosowania, wyświetlane na głównym ekranie po naciśnięciu przycisku **Meas** (Pomiar) na panelu sterowania.

Operator może edytować etykiety dostępne dla danego zastosowania.

**Dodawanie oznaczonego pomiaru do pakietu:**

- 1. Po prawej stronie ekranu wybrać pakiet przeznaczony do zmodyfikowania.
- 2. Po lewej stronie ekranu wybrać pakiet, w którym znajduje się oznaczony pomiar. Można wybrać opcję All (Wszystkie), aby zobaczyć oznaczone pomiary dostępne w systemie.
- 3. Wybrać z listy po lewej stronie oznaczenie pomiaru, który ma zostać dodany.
- 4. Kliknąć przycisk **Add** (Dodaj).

#### **Usuwanie oznaczonego etykietą pomiaru z pakietu:**

- 1. Wybrać pakiet po prawej stronie ekranu.
- 2. Wybrać oznaczony pomiar, który ma zostać usunięty, z listy po prawej stronie.
- 3. Kliknąć przycisk **Remove** (Usuń).

#### **Przesunięcie oznaczonego etykietą pomiaru w obrębie listy w pakiecie**:

- 1. Wybrać pakiet.
- 2. Wybrać oznaczony pomiar, który ma zostać przesunięty, z listy po prawej stronie.
- 3. Kliknąć opcję **Move up** (Przesuń w górę) lub **Move down** (Przesuń w dół), aż znajdzie się na wybranym miejscu.

#### **Zmiana nazwy pakietu**:

- 1. Wybrać pakiet po prawej stronie ekranu.
- 2. Kliknąć opcję **Rename** (Zmień nazwę).
- 3. Wprowadzić nową nazwę w oknie podręcznym.

#### **Przywracanie domyślnej konfiguracji pakietu:**

- 1. Wybrać pakiet po prawej stronie ekranu.
- 2. Kliknąć opcję **Reset** (Resetuj).

#### **Tworzenie nowego pakietu:**

- 1. Kliknąć opcję **New** (Nowy).
- 2. Wprowadzić nazwę w oknie podręcznym, po czym kliknąć przycisk OK.

3. Następnie można dodać oznaczone pomiary do nowego pakietu. Będzie on dostępny w ustawieniach wstępnych.

#### **Powielenie pakietu**:

- 1. Kliknąć opcję Duplicate (Powiel).
- 2. Wprowadzić nazwę w oknie podręcznym, po czym kliknąć przycisk OK.

Zostanie utworzony nowy pakiet z wszystkimi oznaczonymi pomiarami.

## **Położnictwo**

Sekcja Obstetrics (Położnictwa) składa się z 3 części:

- GA EFW (Wiek ciążowy szacunkowa masa płodu)
- Fetal Growth and EFW Percentiles (Wzrost płodu i percentyle EFW)
- Tabele i równania

## **CAUTION**

Przed rozpoczęciem badania nowej pacjentki należy sprawdzić jej imię, nazwisko i ID.

Przed wprowadzeniem daty urodzenia, ostatniej miesiączki (ang. Last Menstrual Period, LMP), przewidywanej daty porodu (ang. Estimated Date of Delivery, EDD), daty poczęcia (ang. Date Of Conception, DOC) i daty owulacji (ang. Ovulation Date) należy sprawdzić format daty. Nieprawidłowe wprowadzenie tych parametrów spowoduje nieprawidłowe wyliczenie wieku ciążowego (ang. Gestational Age, GA).

Wprowadzić EDD i GA do dokumentacji medycznej pacjentki w celu wykonania kopii zapasowej.

Na stronie wprowadzania danych pacjentki (ang. Patient Data Entry, PDE) zaznaczyć przycisk "Activate OB calcs" (Aktywuj obliczenia położnicze), aby wykonać obliczenia położnicze.

Konieczne jest określenie, który autor tabel położniczych ma być użyty do każdego konkretnego pomiaru, aby obliczyć GA i uzyskać szacunkową masę płodu (ang. Estimated Fetal Weight, EFW).

Rozpoznanie nie może opierać się tylko na jednym pomiarze lub jednym zestawie danych. Należy uważać, aby zawsze brać pod uwagę całościową ocenę kliniczną pacjentki, w tym dokumentację medyczną.

W zależności od pozycji płodu niektóre pomiary mogą być nieprawidłowe. Należy uważać, aby zawsze brać pod uwagę całościową ocenę kliniczną pacjentki, w tym dokumentację medyczną.

System zapewnia pomiary płodu dla maksymalnie pięciu płodów. Należy uważać, aby nie pomylić płodów podczas pomiarów.

Dla każdego wykonanego pomiaru można wybrać pierwszy, ostatni, średni, minimalny, maksymalny lub jeden z pięciu pomiarów, które mogą być wyświetlane, korzystając z funkcji selektora na karcie Measurements (Pomiary) ekranu Report (Raport). Zachować ostrożność podczas usuwania pomiarów, ponieważ będzie to miało wpływ na wynik selektora.

Odchylenia od prawidłowych wartości pomiarów muszą być oceniane na podstawie wykresów i literatury.

### **Wiek ciążowy — szacunkowa masa płodu**

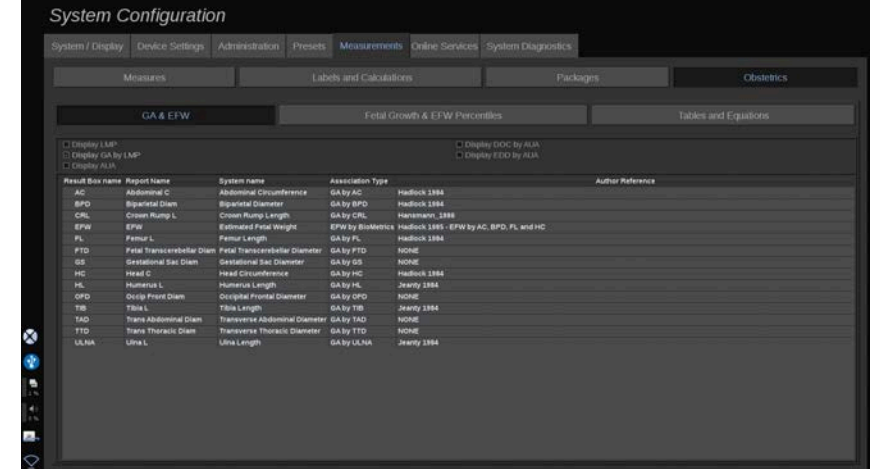

Ta sekcja umożliwia dostosowanie informacji, które mają być wyświetlane na ekranie:

- LMP (Ostatnia miesiączka)
- GA by LMP (Wiek ciążowy) według LMP
- AUA (Średni wiek ultradźwiękowy)
- DOC (Data poczęcia) według AUA
- EDD (Przewidywana data porodu) według AUA

W tej sekcji można również określić tabelę, która ma być używana dla każdego obliczenia OB.

Dla każdego obliczenia OB (którego nazwa wyświetlana jest w kolumnie **Result Box name** (Nazwa pola wyniku); w kolumnie **Association Type** (Typ powiązania) opisany jest typ obliczenia.

1. Kliknąć opcję **Author reference name** (Nazwisko ref. autora), aby wybrać innego autora.

### **Wzrost płodu i percentyle EFW**

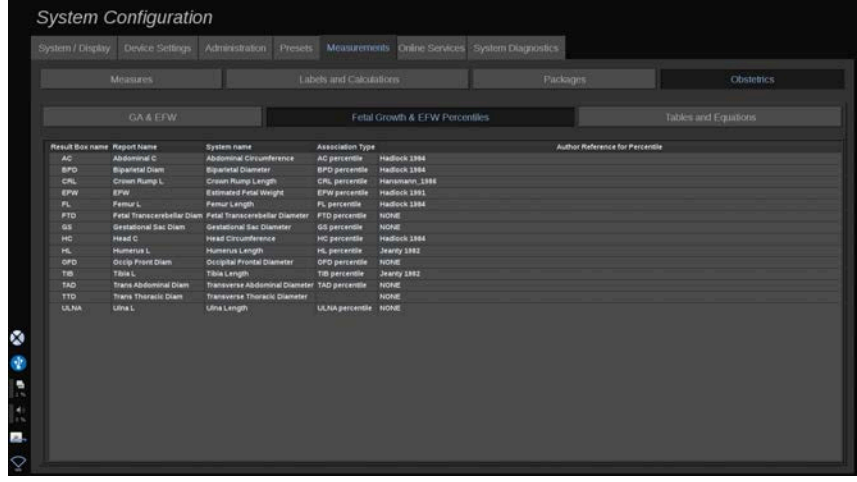

W tej karcie można wybrać tabelę, która ma być używana do określania percentyli wzrostu płodu i EFW.

- 1. Kliknąć autora/datę, aby go/ją zmienić.
- 2. Zaznaczyć na liście nowego autora / nową datę.

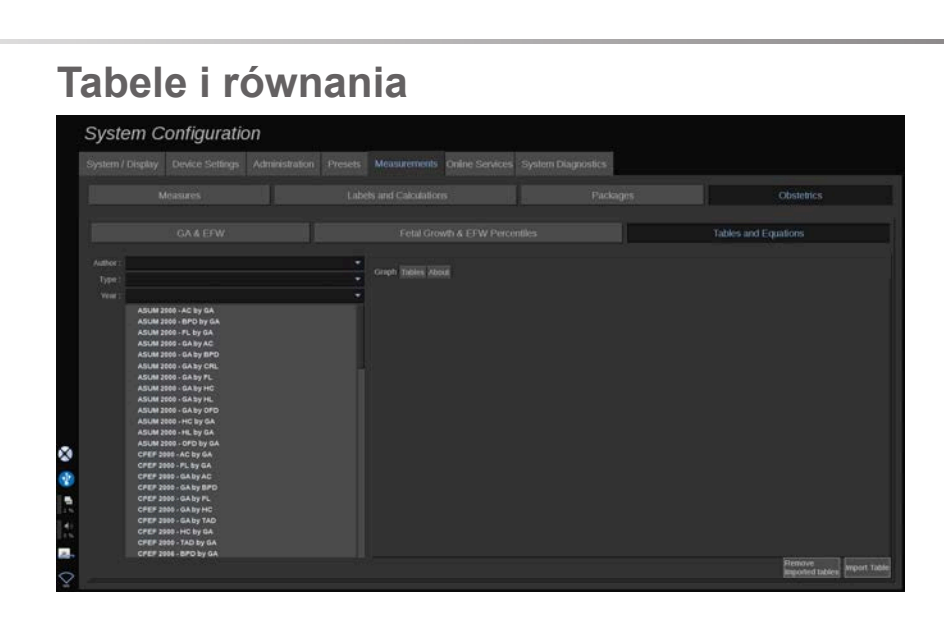

W tej sekcji można wizualizować tabele referencyjne dla OB w postaci tabel lub wykresów.

- 1. Wybrać autora, typ i rok publikacji.
- 2. W prawej części kliknąć opcję Graph (Wykres), aby zwizualizować wykres, Table (Tabela), aby zwizualizować tabelę i About (Informacje), aby zwizualizować referencje dokumentów.

#### **IMPORTOWANIE TABEL**

Istnieje możliwość importu tabel utworzonych dla systemu SUPERSONIC MACH 30.

- 1. Podłączyć urządzenie USB do komputera.
- 2. Na tym urządzeniu USB utworzyć folder o nazwie **ObTables** (Tabele położnicze) (wielkość liter ma znaczenie).
- 3. Skopiować tabelę lub tabele dostarczone przez firmę SuperSonic Imagine w utworzonym **folderze ObTables (Tabele położnicze).**

## **CAUTION**

Nie zmieniać nazwy pliku dostarczonego przez firmę SuperSonic Imagine.

- 4. Prawidłowo odłączyć urządzenie USB od komputera.
- 5. Podłączyć urządzenie USB do urządzenia SUPERSONIC MACH 30.
- 6. Otworzyć menu **System Configuration** (Konfiguracja systemu).
- 7. Kliknąć kartę **Measurements** (Pomiary).
- 8. Kliknąć kartę podrzędną Obstetrics (Położnictwo), a następnie sekcję **Tables and Equations** (Tabele i równania).
- 9. Kliknąć polecenie **Import Table** (Importuj tabelę) w prawym dolnym rogu ekranu.

Nastąpi wyświetlenie poniższego okna podręcznego:

- 10Kliknąć strzałkę, aby wybrać urządzenie USB z listy.
- 11.Jeśli tabele w urządzeniu USB są prawidłowe, wyświetlony zostanie zielony znacznik wyboru.

#### 99 **NOTE**

Jeśli jedna lub kilka tabel jest wyświetlanych z czerwoną kropką, oznacza to, że system ich nie rozpoznaje.

Przycisk Import Tables (Importuj tabele) zostanie wyszarzony.

- a. Podłączyć urządzenie USB do komputera.
- b. Usunąć wszystkie tabele z urządzenia USB.

c. Skopiować poprawne tabele na urządzenie USB i ponownie uruchomić powyższą procedurę.

- 12.Kliknąć opcję **Import Table** (Importuj tabelę) w oknie podręcznym.
- 13.Skonfigurować importowane tabele według potrzeb.

# **99** NOTE

Ponowna instalacja tej samej wersji oprogramowania spowoduje usunięcie wszystkich zaimportowanych tabel.

#### **USUWANIE ZAIMPORTOWANYCH TABEL**

Istnieje możliwość usunięcia wszystkich zaimportowanych tabel z systemu SUPERSONIC MACH 30.

- 1. Otworzyć menu **System Configuration** (Konfiguracja systemu).
- 2. Kliknąć kartę **Measurements** (Pomiary).
- 3. Kliknąć kartę podrzędną **Obstetrics** (Położnictwo), a następnie sekcję **Tables and Equations** (Tabele i równania).
- 4. Kliknąć przycisk **Delete all imported tables** (Usuń wszystkie zaimportowane tabele) znajdujący się w prawym dolnym rogu ekranu

## **Usługi online**

Funkcja Online Services (Usługi online) umożliwia zdalną aktualizację systemu SUPERSONIC MACH 30 poprzez aktualizację oprogramowania i/lub opcji. Można również zezwolić pracownikom działu serwisu firmy SuperSonic Imagine na przeprowadzanie zdalnej konserwacji systemu lub zezwolić systemowi na wysyłanie informacji diagnostycznych i informacji o stanie.

Karta Online Services (Usługi online) jest podzielona na 3 karty podrzędne:

- Aktualizacja systemu online
- Konserwacja/diagnostyka online
- Konfiguracja serwerów online

#### **IMPORTANT**

Aby na karcie Online Services (Usługi online) uzyskać dostęp do dalszych treści, należy zalogować się za pomocą hasła administratora.

Jeśli operator nie jest zalogowany, nadal może przeglądać konfigurację kart, ale nie może zmieniać ani modyfikować ustawień.

Aby się zalogować, należy wykonać następujące czynności:

- 1. Wpisać hasło administratora.
- 2. Kliknąć opcję **Unlock** (Odblokuj).

Teraz operator został zidentyfikowany jako administrator usług online.

- 3. Zaznaczyć pole wyboru **Activate Online Services** (Aktywuj usługi online).
- 4. Przy pierwszym włączeniu usług online następuje wyświetlenie okna podręcznego z umową licencyjną.

Jeśli operator wyraża zgodę na licencję, powinien nacisnąć przycisk **Agree** (Zgadzam się).

Teraz możliwy jest dostęp do pełnej zawartości usług online.

Należy pamiętać, że po każdym wyjściu z ekranu konfiguracji systemu użytkownik zostanie automatycznie wylogowany.

# **Aktualizacja systemu online System Configuration** Online Servers Configurat Listed Upthite Information<br>El Giusiev Productionedo **k for new Update now OBER**

Ta karta umożliwia zarządzanie kilkoma ustawieniami związanymi z aktualizacją oprogramowania i opcjami.

### **Ustawienia aktualizacji online**

Sekcja **Software/Options Update** (Aktualizacja oprogramowania/ opcji):

1. Umożliwia określenie, czy przy każdym uruchomieniu ma być wykonywane sprawdzanie dostępności nowych aktualizacji (aktualizacja oprogramowania, zestaw opcji lub oba).

W tym celu należy **zaznaczyć** dedykowane pole wyboru.

#### 99 **NOTE**

Należy zwrócić uwagę, że pole wyboru jest domyślnie zaznaczone dla wygody użytkownika.

2. Wybór automatycznego pobierania nowej aktualizacji oprogramowania, zestawu opcji lub obu tych elementów po ich udostępnieniu.

W tym celu należy **zaznaczyć** dedykowane pole wyboru.

3. Sprawdzenie dostępności nowych aktualizacji w dowolnym momencie.

Kliknąć przycisk **Sprawdź teraz**, aby ręcznie wyszukać nowe aktualizacje.

Sekcja **Update Notifications** (Powiadomienia o aktualizacji) umożliwia włączenie lub wyłączenie następującej ikony powiadomienia znajdującej się na ekranie dotykowym.

Ikona ta powiadamia użytkownika o dostępności nowych aktualizacji. Aby aktywować lub dezaktywować alert powiadomienia, **zaznaczyć** lub **usunąć zaznaczenie** pola wyboru.

# **99** NOTE

Należy zwrócić uwagę, że pole wyboru jest domyślnie zaznaczone dla wygody użytkownika.

W sekcji **Notification History** (Historia powiadomień) można śledzić wszystkie powiadomienia związane z ostatnimi aktualizacjami.

### **Najnowsze informacje o aktualizacjach**

Ta sekcja umożliwia wyświetlenie biuletynu produktu, który zawiera opis najnowszej aktualizacji oprogramowania zainstalowanego w systemie.

Aby wyświetlić lub ukryć dokument, kliknąć opcję **Display Product Bulletin** (Wyświetl biuletyn produktu) lub **Hide Product Bulletin** (Ukryj biuletyn produktu).

#### 99. **NOTE**

Zainstalowane opcje można wyświetlić na karcie System Diagnostics (Diagnostyka systemu).

## **Konserwacja/diagnostyka online**

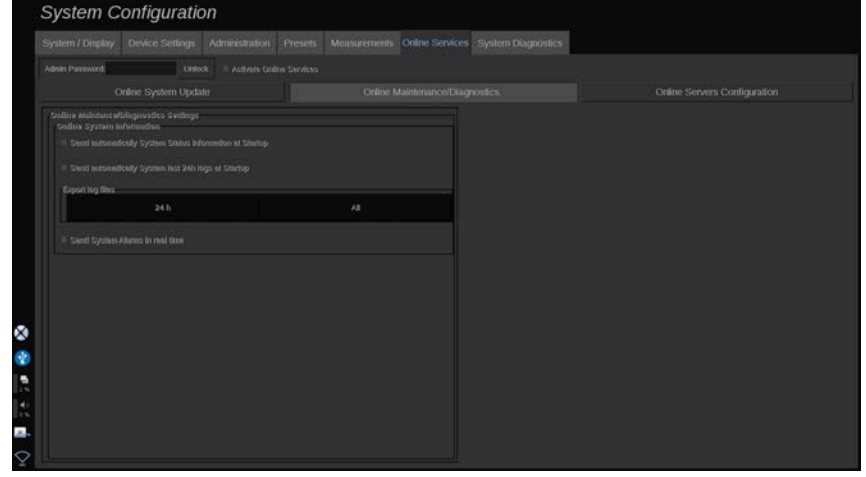

Na tej karcie można zarządzać ustawieniami dotyczącymi konserwacji i/lub diagnostyki systemu SUPERSONIC MACH 30.

Sekcja **Online System Information** (Informacje o systemie online) umożliwia:

1. Automatyczne wysyłanie informacji o stanie systemu przy każdym uruchomieniu. Dzięki temu firma SuperSonic Imagine może monitorować stan systemu.

W tym celu należy **zaznaczyć** dedykowane pole wyboru.

Możesz również ręcznie wysyłać informacje o stanie systemu w dowolnym momencie, klikając opcję **Send System Status now** (Wyślij stan systemu teraz).

2. Automatyczne wysyłanie dzienników z ostatnich 24 godzin przy każdym uruchomieniu.
W tym celu należy **zaznaczyć** dedykowane pole wyboru.

#### 99 -**NOTE**

Należy zwrócić uwagę, że zaznaczenie pola wyboru jest domyślnie usunięte dla wygody użytkownika. Ponieważ dzienniki są dużymi plikami, może to spowolnić system.

Można również w dowolnym momencie ręcznie wysłać dzienniki z ostatnich 24 godzin, klikając opcję **Send last 24h logs now** (Wyślij teraz dzienniki z ostatnich 24 godzin).

3. Wysyłanie alarmów systemu w czasie rzeczywistym. Aby aktywować to ustawienie, **zaznaczyć** odpowiednie pole wyboru.

Włączenie tej funkcji spowoduje automatyczne wysyłanie raportów o wszelkich możliwych błędach systemu, które można napotkać podczas korzystania z niego.

Poprzez sekcję **On-demand Service Connection** (Połączenie serwisowe na żądanie) można zezwolić personelowi działu serwisu firmy SuperSonic Imagine na połączenie się z systemem w celu zdalnej konserwacji lub diagnostyki.

W tym celu należy kliknąć opcję **Start Service Connection** (Rozpocznij połączenie z działem serwisu).

Można również ustawić czas, po którym połączenie zostanie przerwane, jeśli nie będzie aktywności ze strony działu serwisu firmy SuperSonic Imagine.

W następnej części podano informacje o sposobie konfigurowania połączenia z serwerami SuperSonic Imagine.

# **Konfiguracja serwerów online**

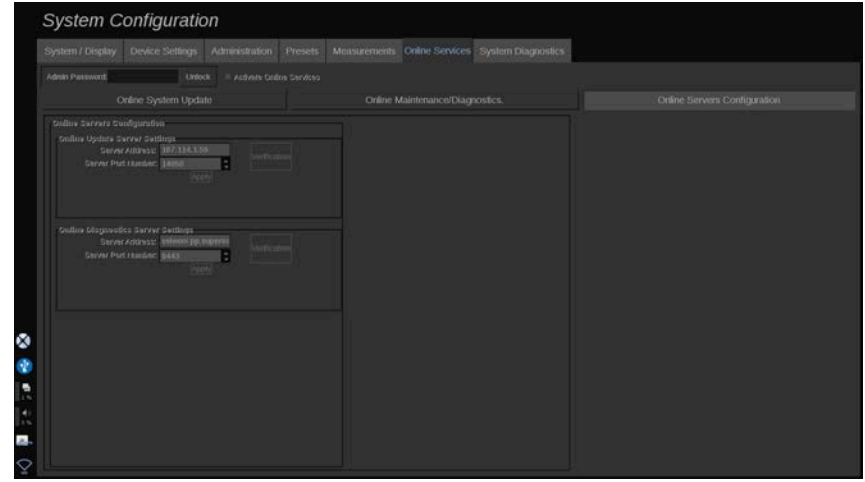

Na tej karcie można skonfigurować serwery SuperSonic Imagine, z którymi system będzie połączony podczas korzystania z usług online.

#### **IMPORTANT**

Aby usługi Online były skuteczne, urządzenie SUPERSONIC MACH 30 musi być otwarte na połączenie z siecią zewnętrzną.

W sekcji **Online Update Server Settings** (Ustawienia serwera aktualizacji online) można skonfigurować adres serwera oraz numer portu, z którym będzie nawiązywane połączenie w celu aktualizacji oprogramowania lub opcji.

W sekcji **Online Diagnostics Server Settings** (Ustawienia serwera diagnostyki online) można skonfigurować adres serwera oraz numer portu serwera, z którym użytkownik będzie nawiązywał połączenie w celu przeprowadzenia zdalnej konserwacji lub diagnostyki.

#### 55 **NOTE**

Dla wygody operatora wszystkie pola są już wstępnie wypełnione.

Jeśli adresy serwerów ulegną zmianie, nowe adresy zostaną przekazane administratorowi kierującemu.

Zarówno adresy serwerów, jak i porty, mogą być w każdej chwili zweryfikowane. W tym celu należy kliknąć opcję **Verification** (Weryfikacja).

W razie niepowodzenia kliknąć opcję **Details** (Szczegóły), aby uzyskać więcej informacji na temat awarii połączenia. W razie potrzeby należy skontaktować się z przedstawicielem firmy SuperSonic Imagine.

### **Aktualizacja wersji oprogramowania oraz opcji**

Po udostępnieniu nowych aktualizacji i/lub zestawów opcji użytkownik zostanie o tym poinformowany poprzez ikonę powiadomień znajdującą się na ekranie dotykowym.

1. Nacisnąć tę ikonę.

Wyświetlone zostanie teraz okno podręczne z opisem nowych dostępnych aktualizacji / opcji oprogramowania.

- 2. Przejść do ekranu System Configuration, karta Online Services (Usługi online) i zalogować się.
- 3. Kliknąć opcję **Check for new update** (Sprawdź dostępność nowych aktualizacji).

#### 99. **NOTE**

W przypadku wybrania opcji automatycznego pobierania aktualizacji przez system domyślnie wyświetlony zostanie przycisk **Install new Update now** (Zainstaluj nową aktualizację teraz), ponieważ aktualizacje/opcje zostaną wcześniej pobrane i będą gotowe do zainstalowania.

Nastąpi wyświetlenie okna podręcznego.

4. Kliknąć przycisk **Yes** (Tak), aby pobrać aktualizację oprogramowania / opcje.

Okno podręczne zostanie zamknięte.

Poczekać na zakończenie pobierania, sprawdzając ikonę pobierania po lewej stronie ekranu.

5. Kliknąć przycisk **Install new Update now** (Zainstaluj nową aktualizacie teraz).

Zostanie wyświetlone nowe okno podręczne.

6. Kliknąć opcję **Install** (Zainstaluj), aby rozpocząć instalację.

# **CAUTION**

Należy pamiętać, że podczas instalacji skanowanie nie będzie dostępne.

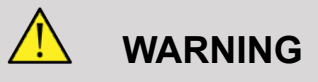

Nie należy wyłączać zasilania ani odłączać wtyczki systemu do momentu zakończenia procesu.

Teraz rozpocznie się autotest, który sprawdzi, czy system jest gotowy do zainstalowania aktualizacji.

Po zakończeniu autotestu poczekać na rozpoczęcie procesu aktualizacji.

Po zainstalowaniu aktualizacji oprogramowania i/lub opcji nastąpi automatyczne ponowne uruchomienie systemu.

# **Diagnostyka systemu System Configuration** Exporting files to<br>24 h

Dostęp do karty Diagnostic (Diagnostyka) może uzyskiwać wyłącznie personel serwisowy.

Dostęp do niektórych treści możliwy po podaniu hasła jest niezbędny do przeprowadzenia testów diagnostycznych systemu.

Ta sekcja jest przeznaczona wyłącznie dla techników serwisowych.

Nie jest wymagane podanie hasła w celu uzyskania dostępu do niektórych podstawowych informacji systemowych wymienionych poniżej:

- wersja produktu
- wersja oprogramowania
- wersja formatu plików
- numer wózka
- numer seryjny
- oprogramowanie sprzętowe panelu
- lista włączonych opcji.

Ponadto dostępne są 3 przyciski:

- Reset Panel (Resetuj panel)
- Clear logs (Wyczyść dzienniki)

• Export logs to USB (Eksportuj dzienniki do urządzenia USB).

Z poziomu tej karty użytkownik może też uzyskać dostęp do serwisu zdalnego.

Rozwiązanie Remote Service (Zdalny serwis) firmy Super Sonic Imagine umożliwia monitorowanie systemu ultradźwiękowego SUPERSONIC MACH 30.

Zdefiniowano dwa sposoby komunikacji z systemem SUPERSONIC MACH 30:

- Użytkownik interfejsu internetowego Remote Service (Zdalny serwis) komunikuje się z systemem w czasie rzeczywistym.
- Zarówno zadania do wykonania, jak i wyniki, są po nawiązaniu połączenia wysyłane do zdalnego serwera przez użytkownika interfejsu internetowego Remote Service (Zdalny serwis) i systemu SUPERSONIC MACH 30.

Ręczne przesyłanie dzienników systemu na stronę internetową Remote Service (Zdalny serwis) oferuje trzeci sposób odzyskiwania danych z systemu.

#### 99 **NOTE**

Więcej informacji na ten temat można znaleźć w podręczniku użytkownika rozwiązania Remote Service (Zdalny serwis).

# **10 Pielęgnacja i konserwacja systemu**

#### SUPERSONIC MACH 30 Podręcznik użytkownika

# **Wymiana papieru i tonera w drukarce**

Wskazówki dotyczące prawidłowej wymiany papieru i tonera w drukarce można znaleźć w podręczniku użytkownika danej drukarki.

# **Czyszczenie systemu**

# **Częstotliwość czyszczenia**

Czynności konserwacyjne można wykonywać w sposób opisany w niniejszym rozdziale. Czyszczenie systemu ultrasonograficznego SUPERSONIC MACH 30 należy wykonywać w regularnych odstępach lub w razie potrzeby częściej.

Firma SuperSonic Imagine zaleca jako wytyczne następujące odstępy czyszczenia:

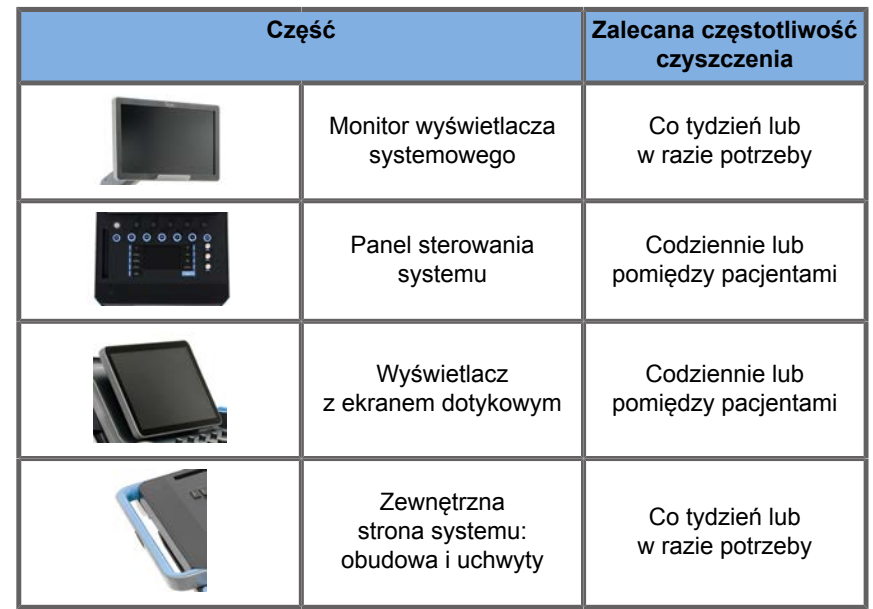

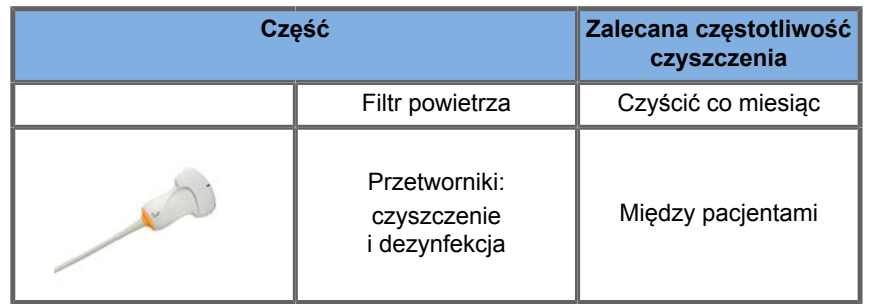

Rozsądne jest ciągłe sprawdzanie systemu pod kątem potrzeb konserwacyjnych. W celu uzyskania dalszych szczegółów należy skontaktować się z autoryzowanym przedstawicielem handlowym lub serwisowym firmy SuperSonic Imagine.

# **CAUTION**

W przypadku jakichkolwiek pytań dotyczących konserwacji podstawowej lub w celu przeprowadzenia konserwacji serwisowej, należy skontaktować się z autoryzowanym przedstawicielem serwisowym firmy SuperSonic Imagine.

Przed przystąpieniem do konserwacji lub czyszczenia systemu należy zawsze nacisnąć przycisk On/Off (Wł./Wył.), wyłączyć przełącznik zasilania znajdujący się z tyłu urządzenia i odłączyć system od gniazdka elektrycznego.

Zaleca się, aby podczas czyszczenia systemu używać rękawic i okularów ochronnych.

Nie należy rozpylać żadnych środków czyszczących bezpośrednio na system. Mogą one przedostać się do systemu, powodując jego uszkodzenie i unieważniając gwarancję.

Nie wolno dopuścić do gromadzenia się stojącej cieczy wokół przycisków panelu sterowania.

Nie należy dopuszczać do kapania cieczy do wnętrza obudowy systemu.

# **Czyszczenie urządzenia z zewnątrz**

Zewnętrzna część systemu powinna być okresowo czyszczona miękką ściereczką, lekko zwilżoną wodą z delikatnym mydłem. Obejmuje to obudowę systemu, panel sterowania i uchwyty. Należy pamiętać, aby po użyciu systemu usunąć niewykorzystany żel z powierzchni panelu sterowania.

Poniższe produkty zostały przetestowane i uznane za zgodne z systemem SuperSonic Imagine SUPERSONIC MACH 30.

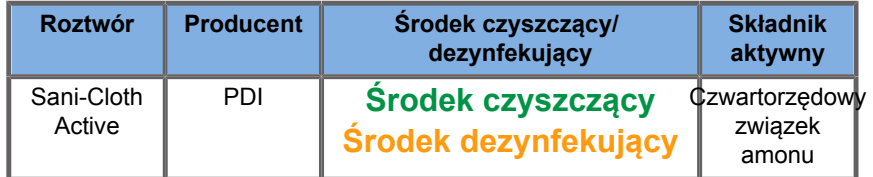

#### **Czyszczenie monitora**

Do czyszczenia wyświetlacza monitora należy używać czystej, miękkiej bawełnianej ściereczki zwilżonej środkiem do czyszczenia okien na bazie amoniaku. Nie należy używać ręczników papierowych, ponieważ mogą one porysować monitor. Środek czyszczący powinien być rozpylany na ściereczkę, a nie bezpośrednio na powierzchnię wyświetlacza. Należy uważać, aby środek czyszczący nie dostał się do wnętrza obudowy systemu. Może to doprowadzić do uszkodzenia systemu.

## **Czyszczenie wyświetlacza ekranu dotykowego**

Do czyszczenia ekranu dotykowego należy używać czystej, miękkiej bawełnianej ściereczki zwilżonej środkiem do czyszczenia okien na bazie amoniaku. Nie należy używać ręczników papierowych, ponieważ mogą one porysować monitor. Środek czyszczący powinien być rozpylany na ściereczkę, a nie bezpośrednio na powierzchnię wyświetlacza. Należy uważać, aby środek czyszczący nie dostał się do wnętrza obudowy systemu. Może to doprowadzić do uszkodzenia systemu.

#### **Czyszczenie filtra powietrza**

System ultrasonograficzny SUPERSONIC MACH 30 jest wyposażony w filtr powietrza. Powinien być on sprawdzany co miesiąc i w razie potrzeby czyszczony. Przy pierwszym włączeniu systemu po pierwszym dniu miesiąca, system wyświetla ikonę przypominającą o konieczności sprawdzenia filtra powietrza. Należy zapoznać się z poniższą procedurą czyszczenia filtra powietrza, a następnie kliknąć przycisk **OK** w okienku wyskakującym.

Filtr powietrza znajduje się poniżej układu, po lewej stronie.

Aby go zdjąć, pociągnąć do siebie za uchwyt. Zaleca się, aby filtr powietrza był czyszczony co miesiąc lub częściej, jeśli zauważy się znaczne nagromadzenie kurzu lub zanieczyszczeń.

Filtr powietrza można wyjąć, oczyścić lekko sprężonym powietrzem, odkurzyć i/lub przepłukać czystą wodą. Przed ponownym zamontowaniem w systemie należy pozostawić filtr do wyschnięcia na powietrzu. Zapasowy filtr powietrza jest dostarczany do natychmiastowego użycia. Dodatkowe filtry powietrza można zamówić w Biurze Obsługi Klienta firmy SuperSonic Imagine.

#### **Konserwacja filtra powietrza**

- 1. Wyjąć filtr powietrza, pociągając uchwyt do siebie
- 2. Sprawdzić filtr, a jeśli jest zabrudzony, wyczyścić go zgodnie z instrukcjami czyszczenia

Jeśli filtr powietrza jest uszkodzony, należy go wymienić na zapasowy

3. W zależności od stanu filtra powietrza, brudny filtr należy oczyścić odkurzaczem lub wodą

4. Oczyszczony filtr należy dokładnie wysuszyć przed ponownym zamontowaniem

# **WARNING**

Przed przystąpieniem do konserwacji lub czyszczenia należy zawsze nacisnąć przycisk On/Off (Wł/Wył.), wyłączyć wyłącznik zasilania znajdujący się z tyłu urządzenia, a następnie odłączyć system od gniazdka ściennego.

Podwyższona temperatura wewnętrzna może być spowodowana zanieczyszczonym filtrem powietrza.

Nieutrzymywanie filtra powietrza w czystości może spowodować, że system stanie się niedostępny podczas pracy w warunkach krytycznych.

Nigdy nie należy montować filtra powietrza, który nie jest całkowicie suchy.

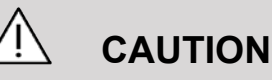

Przed wyjęciem filtra powietrza należy wyłączyć zasilanie.

Nie należy włączać zasilania bez zainstalowanego filtra powietrza.

# **Czyszczenie i dezynfekcja skanera kodów kreskowych**

## **Konserwacja**

#### **Czyszczenie okienka skanowania**

Wydajność odczytu może ulec pogorszeniu, jeśli okienko skanera nie jest czyste. Jeśli okienko jest widocznie zabrudzone lub jeśli skaner nie działa prawidłowo, należy wyczyść je miękką ściereczką lub chusteczką do soczewek zwilżoną wodą (lub łagodnym roztworem detergentu i wody). Jeśli stosowany jest roztwór detergentu, należy go spłukać czystą chusteczką do soczewek zwilżoną wyłącznie wodą.

#### **Czyszczenie obudowy skanera**

Urządzenie HS-1M ma stopień ochrony IP54, gdy podłączony jest kabel. Oznacza to, że ciecze i pyły nie przedostają się do wnętrza obudowy. Nie należy jednak zanurzać skanera w wodzie lub innych płynach. Dobrą praktyką jest również zwilżanie ściereczki czyszczącej, a nie bezpośrednie spryskiwanie skanera.

Obudowa urządzenia HS-1M jest zgodna z następującymi środkami czyszczącymi klasy medycznej:

- Sani-Cloth® HB
- Sani-Cloth® Plus
- Nadtlenek wodoru
- CaviWipes™
- Środek do czyszczenia szkła i powierzchni 409®
- Windex® Blue
- Wybielacz Clorox® (100%)
- Alkohol izopropylowy
- Delikatne mydło do naczyń i woda

# **CAUTION**

Nie należy zanurzać urządzenia HS-1M w wodzie.

Nie należy używać ściereczek lub chusteczek ściernych do czyszczenia okienka HS-1M — ściereczki ścierne mogą porysować okienko.

Nigdy nie należy używać rozpuszczalników (np. acetonu, benzenu, eteru lub środków na bazie fenolu) na obudowie lub okienku — rozpuszczalniki mogą spowodować uszkodzić wykończenia lub okienka.

# **Czyszczenie i dezynfekcja modułu EKG**

## **Instrukcja czyszczenia elektrod EKG**

- Podczas czyszczenia lub listeryzacii nie należy łaczyć elektrody z monitorem
- Czyszczenie lub dezynfekcja przed użyciem dla nowego pacjenta
- Fo czyszczenia powierzchni elektrody EKG można użyć dostępnego 70% alkoholu izopropylowego lub roztworu alkoholu
- Podczas czyszczenia należy przygotować czyste, suche ściereczki zanurzając je w czystym płynie. I użyć piankowogumowej ściereczki do wytarcia wszystkich powierzchni poduszki elektrody oraz kabla. Następnie należy użyć innej czystej, suchej ściereczki zanurzonej w wodzie sterylnej lub destylowanej. I użyć piankowo-gumowej ściereczki do wytarcia wszystkich powierzchni poduszki elektrody oraz kabla. Na koniec, użyć piankowo-gumowej ściereczki do wytarcia wszystkich powierzchni poduszki elektrody i kabla.

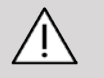

#### **CAUTION**

Wtyczka złącza nie może dotykać płynu czyszczącego, aby uniknąć jakichkolwiek szkód i uszkodzeń urządzenia bądź obrażeń użytkownika.

## **Instrukcja czyszczenia końcówki EKG**

• Końcówkę można wyczyścić przecierając ją lub mocząc przez 10 minut w 70% alkoholu izopropylowym.

• Jeśli końcówka elektrody jest zamoczona, należy ją przepłukać wodą i wysuszyć na powietrzu przed użyciem u kolejnego pacjenta.

# **CAUTION**

Sprawdzić, czy końcówka nie jest pęknięta lub złamana, lub czy nie nastąpiła utrata napięcia sprężyny, która umożliwiłaby ześlizgnięcie się lub przesunięcie czujnika z jego właściwego położenia.

Nie sterylizować końcówki przez napromieniowanie, parą wodną ani tlenkiem etylenu.

# **Czyszczenie i dezynfekcja przetworników**

### **Bezpieczeństwo czyszczenia przetwornika**

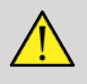

#### **WARNING**

Podczas obsługi i czyszczenia przetworników ultrasonograficznych należy zachować ostrożność.

Nie należy używać uszkodzonego lub wadliwego przetwornika.

Nie należy zanurzać ani dopuszczać do przedostania się cieczy do przetwornika, którego powierzchnia lub powłoka kabla została uszkodzona.

Nieprzestrzeganie tych środków ostrożności może spowodować poważne obrażenia ciała i uszkodzenie sprzętu.

Należy przestrzegać poniższych środków ostrożności, aby uniknąć obrażeń ciała i uszkodzenia sprzętu.

Przed czyszczeniem należy sprawdzić, czy przetwornik nie ma uszkodzonej lub zniszczonej soczewki, obudowy, kabla i złącza.

Nie należy używać ani stosować płynnych środków czyszczących do uszkodzonego lub wadliwego przetwornika.

Nie należy zanurzać przetwornika w cieczy powyżej poziomu określonego dla danego przetwornika.

Nigdy nie należy zanurzać złącza przetwornika ani adapterów przetwornika w jakiejkolwiek cieczy.

Kontakt z niewłaściwym złączem lub środkami czyszczącymi może spowodować uszkodzenie przetwornika.

Należy używać wyłącznie środków czyszczących, które zostały zatwierdzone dla danego przetwornika.

Nie należy moczyć, zanurzać ani utrzymywać długotrwałego kontaktu z roztworami zawierającymi alkohol, wybielacze, związki chlorku amonu lub nadtlenek wodoru.

Poziom dezynfekcji wymagany dla danego wyrobu jest podyktowany rodzajem tkanki, z którą będzie miał on kontakt podczas użytkowania. Upewnić się, że moc roztworu i czas kontaktu są odpowiednie dla zamierzonego zastosowania klinicznego przetwornika.

Podczas czyszczenia, dezynfekcji lub sterylizacji sprzętu należy zawsze używać okularów ochronnych i rękawic.

Należy pamiętać o przestrzeganiu daty ważności roztworu.

Unikać kontaktu środka dezynfekującego z etykietą złącza.

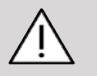

#### **CAUTION**

Jeśli przetworniki ultradźwiękowe nie są odpowiednio czyszczone, dezynfekowane lub sterylizowane, mogą występować zagrożenia biologiczne.

Dotyczy to zwłaszcza sytuacji, gdy przetwornik ma kontakt z błonami śluzowymi lub płynami ustrojowymi.

Prawidłowe czyszczenie i dezynfekcja są niezbędne do zapobiegania przenoszeniu chorób i kontroli zakażeń.

Użytkownik sprzętu jest odpowiedzialny za weryfikację i utrzymanie skuteczności stosowanych procedur kontroli zakażeń.

W przypadku jakichkolwiek procedur, w których przetwornik może mieć kontakt z płynami ustrojowymi lub błonami śluzowymi, zaleca się stosowanie wprowadzonej do obrotu, sterylnej, niepirogennej osłonki przetwornika.

Stosować wyłacznie osłony jednorazowe. Nigdy nie należy ponownie używać osłon.

Należy zachować ostrożność przy stosowaniu produktów dezynfekujących.

Stosować rękawice gumowe i okulary ochronne.

Zawsze postępować zgodnie z instrukcjami producenta.

Aby płynne chemiczne środki dezynfekujące były skuteczne, wszystkie widoczne pozostałości muszą być usunięte podczas procesu czyszczenia.

W celu skutecznego czyszczenia należy postępować zgodnie z instrukcjami dołączonymi do środka czyszczącego lub dezynfekującego.

Należy zachować ostrożność, aby nie stosować środków dezynfekujących na połączeniu kabel-obudowa.

Nie dopuścić do przedostania się jakichkolwiek płynów do połączenia kabel-obudowa.

Nie używać na kablu przetwornika żadnego alkoholu ani produktów na bazie alkoholu.

Jeśli przetwornik wykazuje oznaki uszkodzenia, takie jak pęknięcia, rozszczepienie, rozwarstwienie powierzchni czołowej lub uszkodzenie kabla, należy zaprzestać używania przetwornika i skontaktować się z autoryzowanym przedstawicielem serwisu firmy SuperSonic Imagine w celu uzyskania pomocy.

## **Wskazówki dotyczące czyszczenia i dezynfekcji przetworników**

Czyszczenie i dezynfekcja to proces dwuetapowy: po etapie czyszczenia następuje etap dezynfekcji.

#### **Czyszczenie**

Czyszczenie ma na celu usunięcie z urządzenia wszelkich ciał obcych (krew, tkanka, białko, żel do skanowania itp.).

#### **Dezynfekcja**

Poziom dezynfekcji wymagany dla danego wyrobu jest podyktowany rodzajem tkanki, z którą będzie miał on kontakt podczas użytkowania. Istnieją trzy klasyfikacje: niekrytyczna, półkrytyczna i krytyczna. Są one oparte na stopniu ryzyka zakażenia związanego z używaniem wyrobu.

Zastosowania niekrytyczne to takie, w których wyrób styka się tylko z nieuszkodzoną skórą; zastosowania półkrytyczne to takie, w których wyrób styka się z błoną śluzową lub niewielkim naruszeniem skóry; zastosowania krytyczne to takie, w których wyrób wchodzi do środowiska normalnie sterylnego, sterylnej tkanki lub naczyń krwionośnych.

Przetworniki ultrasonograficzne używane w zastosowaniach niekrytycznych zazwyczaj wymagają jedynie czyszczenia i dezynfekcji niskiego poziomu pomiędzy kolejnymi zastosowaniami u pacjentów.

Przetwornik używany w zastosowaniach półkrytycznych powinien być po użyciu oczyszczony i poddany dezynfekcji wysokiego poziomu, nawet jeśli zastosowano osłonę.

Przetworniki używane w zastosowaniach krytycznych powinny być sterylizowane i zalecane jest stosowanie osłon sterylnych. Przetwornik używany w zastosowaniach krytycznych powinien być czyszczony i sterylizowany po użyciu, nawet jeśli zastosowano osłonę.

## **Ogólne procedury czyszczenia i dezynfekcji w przypadku przetworników SUPERSONIC MACH 30**

Przetworniki SuperSonic Imagine SUPERSONIC MACH 30 są przeznaczone do stosowania w zastosowaniach obrazowania niekrytycznych i półkrytycznych. Po każdym użyciu przetwornik musi zostać dokładnie wyczyszczony i zdezynfekowany. Ogólnie rzecz biorąc, w przypadku niekrytycznych zastosowań przetwornika SuperSonic Imagine SUPERSONIC MACH 30 wymagana jest tylko dezynfekcja niskiego poziomu.

Dla zastosowań półkrytycznych, wymagana jest dezynfekcja wysokiego poziomu i powinien być użyty tylko jeden ze środków dezynfekujących wysokiego poziomu wybranych z poniższej listy.

Zaleca się dezynfekcję wysokiego poziomu w przypadku zastosowań półkrytycznych, starannie przestrzegając instrukcji producenta w odniesieniu do stosowania i czasu kontaktu, jak wskazano na etykiecie produktu.

#### **Procedura przygotowania przetwornika do dezynfekcji**

- 1. Po każdym badaniu pacjenta należy dokładnie wytrzeć powierzchnię czołową i obudowę przetwornika ultrasonograficznego, aby usunąć wszelkie ślady żelu sprzęgającego ultradźwięki.
- 2. Sprawdzić, czy na przetworniku nie ma śladów uszkodzeń, takich jak pęknięcia, rozszczepienia, rozwarstwienia

powierzchni czołowej lub uszkodzenia kabla. Jeśli zauważono jakiekolwiek uszkodzenia, nie należy kontynuować procedur czyszczenia lub dezynfekcji i należy skontaktować się z autoryzowanym przedstawicielem serwisu firmy SuperSonic Imagine w celu uzyskania pomocy.

- 3. Przetrzeć czoło przetwornika, obudowę i kabel miękką ściereczką zwilżoną wodą. Dopuszczalne jest stosowanie łagodnego mydła, niskopieniącego środka czyszczącego lub enzymatycznego środka czyszczącego (z poniższej tabeli).
- 4. Jeśli na powierzchni czołowej lub obudowie przetwornika zaschnie uporczywy materiał, należy ostrożnie wyszorować przetwornik za pomocą zwilżonej wodą gazy, gąbki lub szczotki chirurgicznej o miękkim włosiu. Wytrzeć materiał miękką ściereczką zwilżoną wodą.
- 5. Dokładnie wypłukać przetwornik wodą. Nie dopuszczać do przedostania się wody do połączenia kabel-obudowa.
- 6. Wysuszyć na powietrzu lub miękką, suchą ściereczką.

#### **Procedura dezynfekcji**

- 1. Przed dezynfekcją należy zawsze oczyścić przetwornik. (Patrz kroki powyżej)
- 2. Podczas używania środków dezynfekujących posiadających atest FDA lub CE (odpowiednio), należy dokładnie przestrzegać instrukcji dostarczonych przez producenta produktu.
- 3. W przypadku dezynfekcji niskiego poziomu, soczewkę i obudowę przetwornika można przetrzeć dowolnym środkiem<br>czyszczacym/dezynfekujacym niskiego poziomu **czyszczącym/dezynfekującym niskiego poziomu** wymienionym w tabeli dotyczącej odpowiedniego przetwornika.
- 4. W przypadku dezynfekcji wysokiego poziomu, przetwornik można przetrzeć lub namoczyć przy użyciu jednego ze **środków dezynfekujących** wymienionych w tabeli dotyczącej danego przetwornika.
- 5. Wysuszyć na powietrzu lub miękką, suchą ściereczką.
- 6. Przed ponownym uruchomieniem przetwornika sprawdzić, czy nie ma żadnych śladów uszkodzeń, takich jak pęknięcia, rozszczepienia, rozwarstwienia powierzchni czołowej lub uszkodzenia kabla.

## **Produkty czyszczące i dezynfekujące**

#### **Lista zgodnych produktów**

Poniższa tabela zawiera wykaz zgodności produktu ("TAK") z sondami SUPERSONIC MACH 30.

Z sondami SUPERSONIC MACH 30 należy używać jedynie zgodnych produktów.

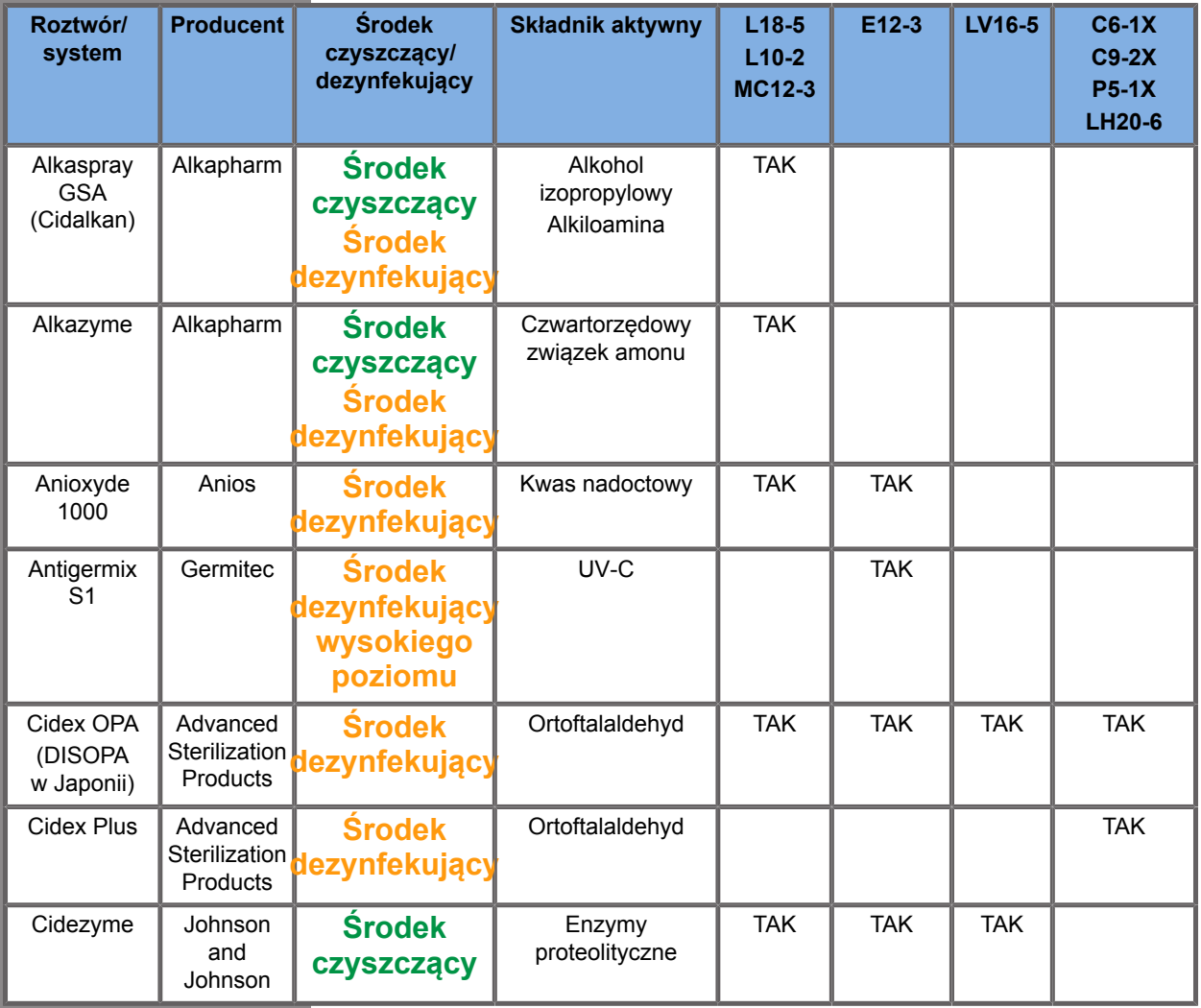

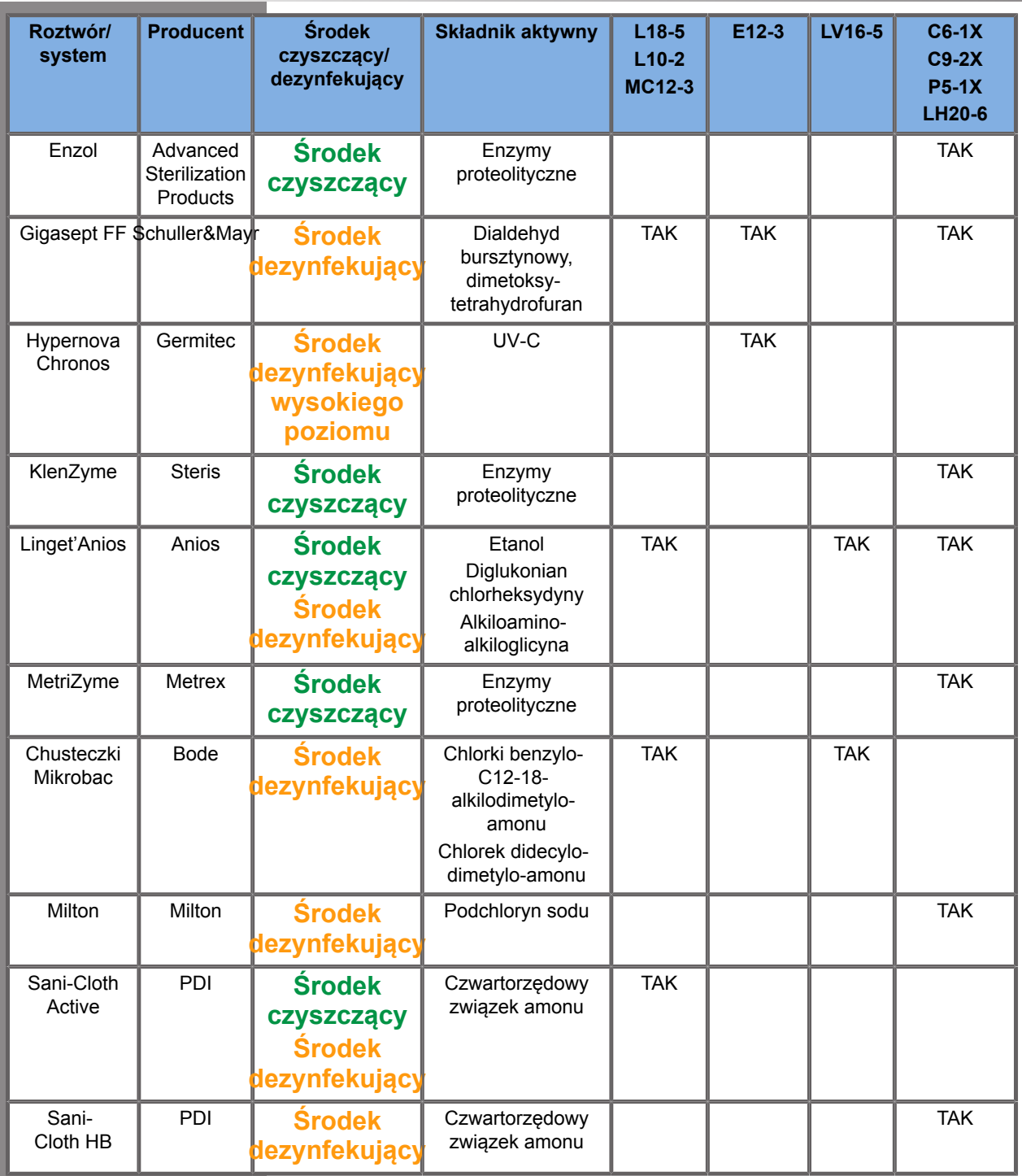

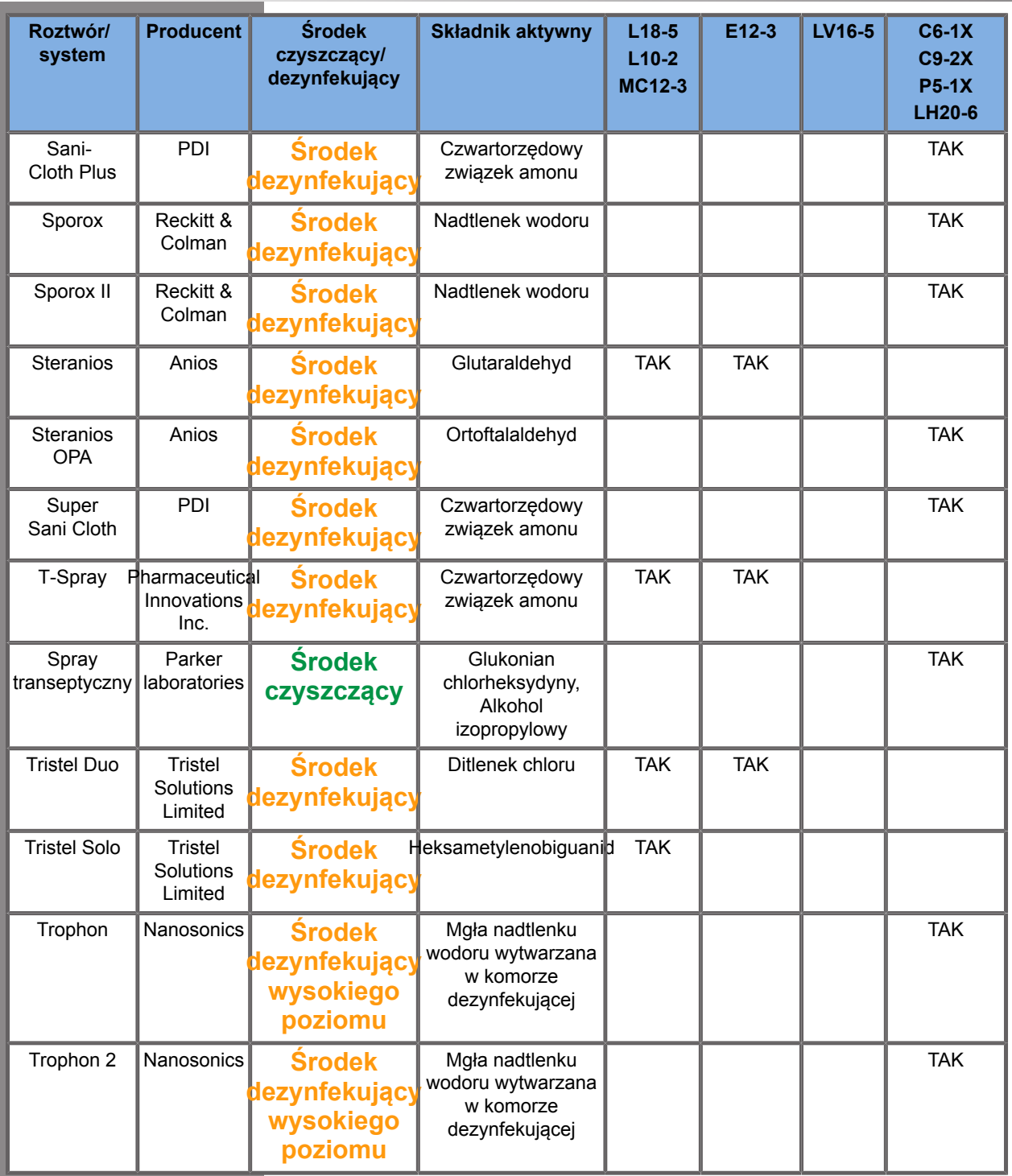

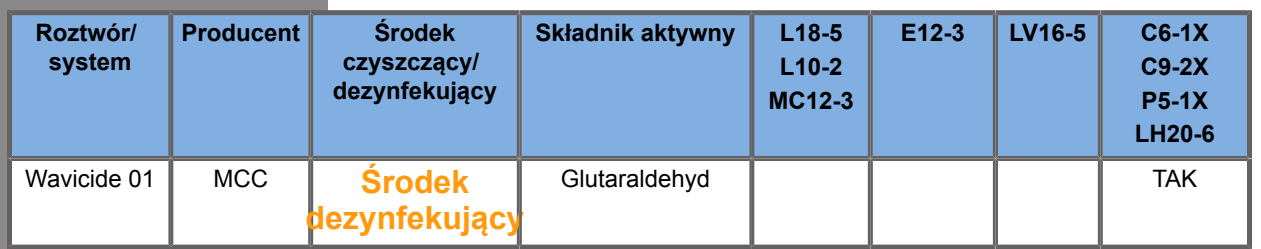

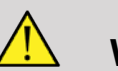

## **WARNING**

W przypadku sond wewnątrzjamowych należy upewnić się, że środek czyszczący/dezynfekujący jest zgodny z błoną śluzową.

#### 99 **NOTE**

Niektóre środki czyszczące/dezynfekujące mogą powodować zabarwienie lub odbarwienie obudowy sondy. To zabarwienie/ odbarwienie nie ma wpływu na jakość obrazu sondy.

#### **Ogólne zalecenia dotyczące wszystkich sond**

Powyższe środki czyszczące i dezynfekujące zostały przetestowane i uznane za zgodne wyłącznie z materiałem przetworników SuperSonic Imagine SUPERSONIC MACH 30. Pytania dotyczące skuteczności, instrukcji użycia i właściwego postępowania należy kierować do producenta. Proszę sprawdzić, czy zalecane produkty są dopuszczone do użytku w Państwa kraju. Użycie niezatwierdzonego środka czyszczącego lub dezynfekującego, który uszkodzi sondę, powoduje utratę gwarancji. Stosowanie produktów spoza tej listy odbywa się na własne ryzyko użytkownika i pacjenta.

### **Limity namaczania**

Jeśli wymagane jest namoczenie przetwornika, przetworniki L18-5, L10-2, MC12-3, LV16-5, C6-1X i C9-2X mogą być zanurzone w cieczy tylko do poziomu 3 cm (1,18 cala) poniżej połączenia kabel-rękaw odciążający Przetworniki P5-1X, LH20-6 i E12-3 mogą być zanurzane w cieczy do poziomu 1 m (39,37 cala) powyżej połączenia kabel-rękaw odciążający.

Zgodnie z normą IEC 60529:

- System SUPERSONIC MACH 30 ma stopień ochrony IPX0
- Pedał przełącznika nożnego oraz przetworniki L10-2, L18-5, MC12-3, C6-1X, C9-2X i LV16-5 mają stopień ochrony IPX1
- Przetworniki E12-3, P5-1X i LH20-6 mają stopień ochrony IPX7

Nigdy nie należy zanurzać złącza sondy. Nigdy nie należy zanurzać połączenia złącze-kabel. Nie należy pozostawiać przetwornika zanurzonego w wodzie dłużej niż jest to wymagane do dezynfekcji. Patrz rysunek poniżej.

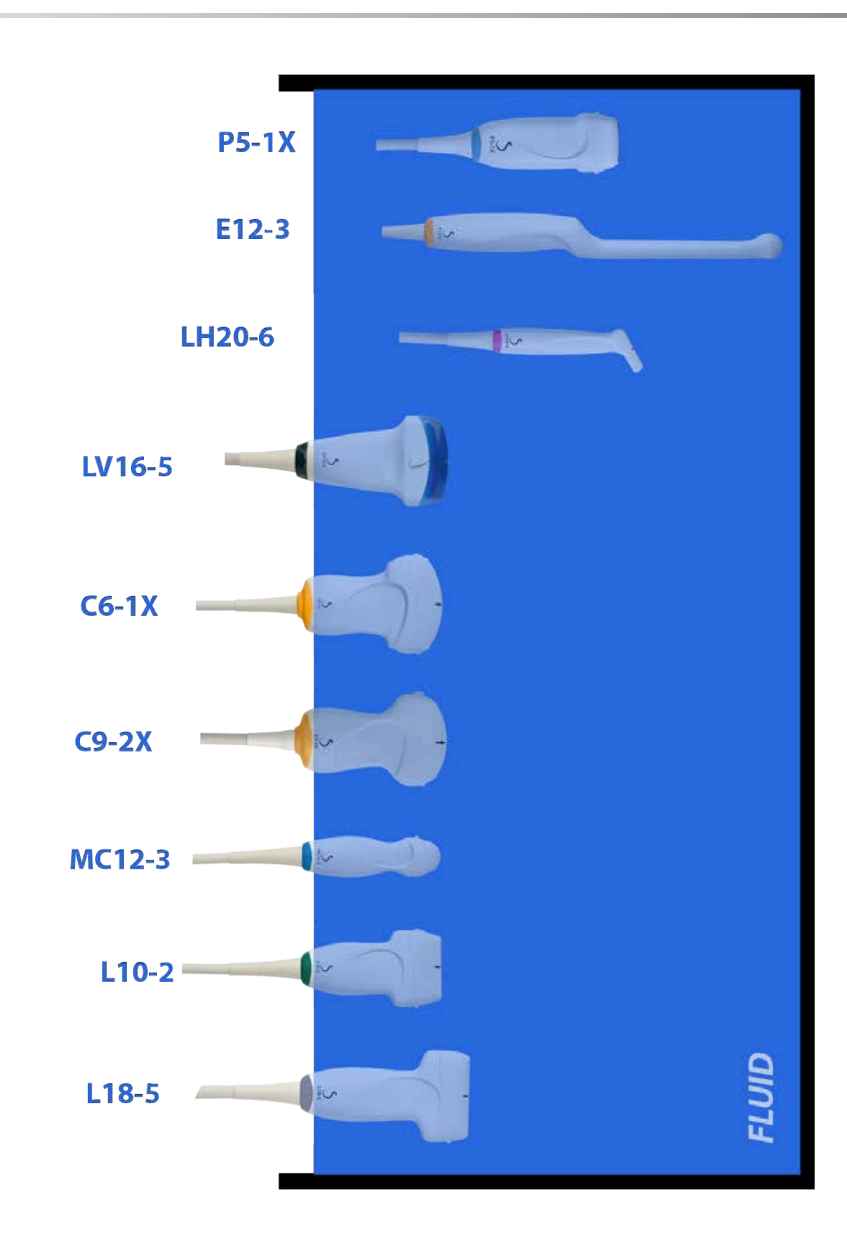

Poniższy rysunek przedstawia część każdego przetwornika, która powinna być w kontakcie z pacjentem.

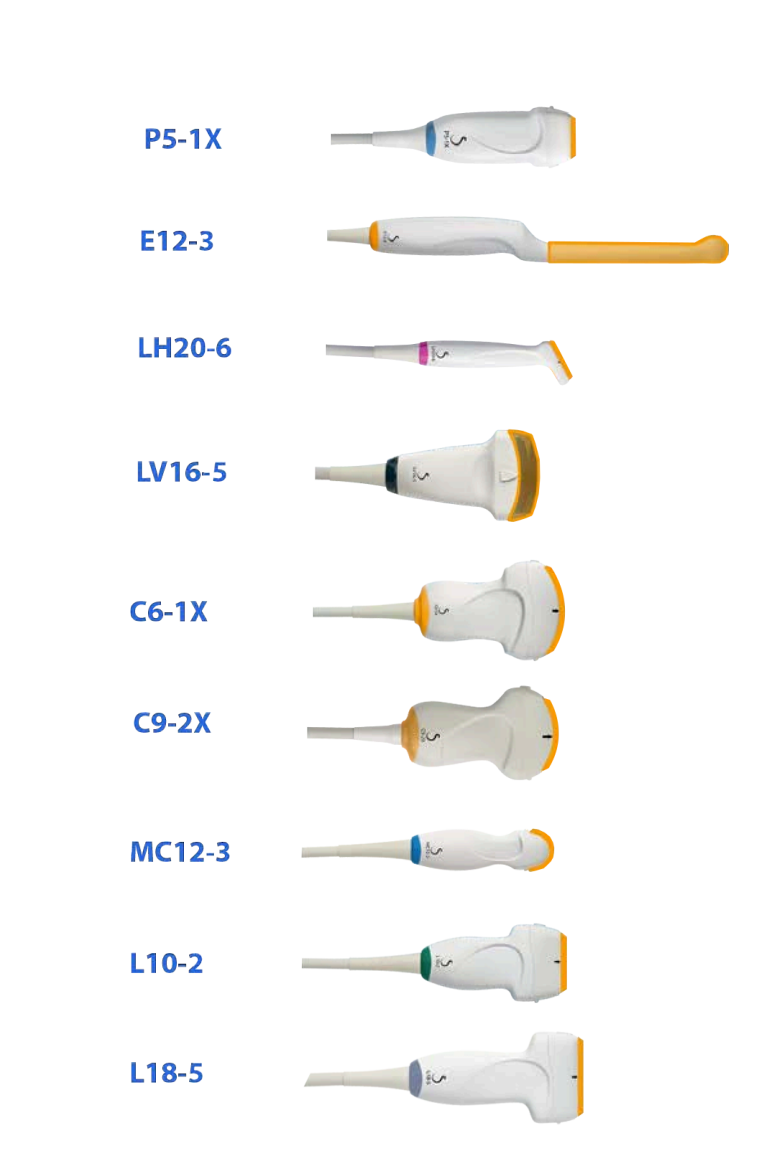

#### **Face in contact with patient**

## **Dodatkowe informacje dotyczące czyszczenia i dezynfekcji przetworników ultradźwiękowych**

Dodatkowe informacje dotyczące czyszczenia i dezynfekcji przetworników ultradźwiękowych można znaleźć w następujących źródłach:

Chemical Sterilization and high-level disinfection in health care facilities. ANSI/AAMI ST58:2005 Sterilization and Disinfection of Medical Devices: General Principles. Centers for Disease Control, Division of Healthcare Quality Promotion.

http://www.cdc.gov/ncidod/hip/sterile/sterilgp.htm (5-2003) [http:// www.cdc.gov/ncidod/hip/sterile/sterilgp.htm%20(5-2003)]

ODE Device Evaluation Information—FDA Cleared Sterilants and High Level Disinfectants with General Claims for Processing Reusable Medical and Dental Devices.

http://www.fda.gov

#### SUPERSONIC MACH 30 Podręcznik użytkownika

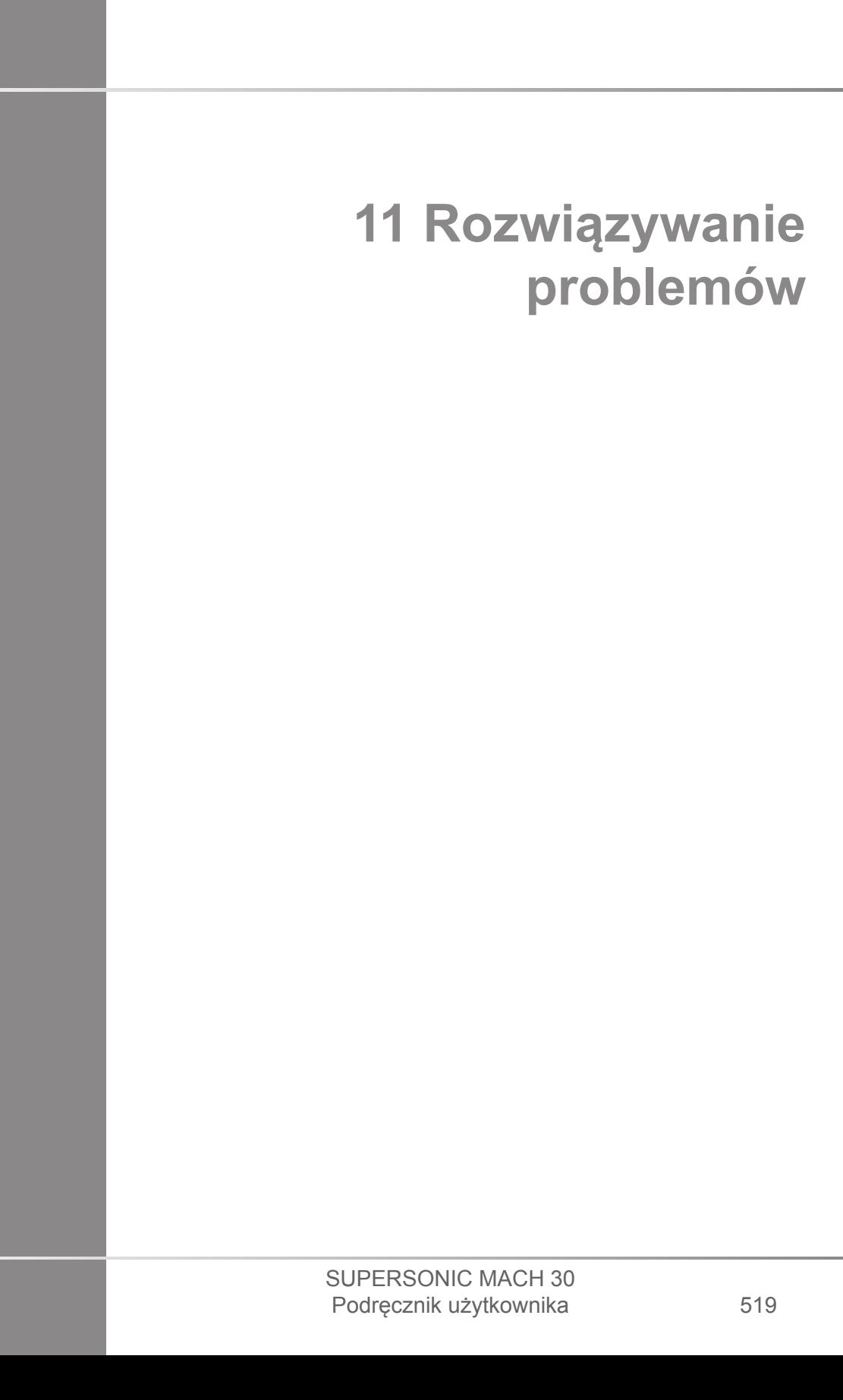

#### SUPERSONIC MACH 30 Podręcznik użytkownika

W razie napotkania trudności w działaniu systemu należy skorzystać z informacji zawartych w tym rozdziale, które ułatwiają rozwiązanie problemu.

Jeśli problem nie został tutaj opisany, należy skontaktować się z przedstawicielem działu obsługi klienta.

Poniższa tabela rozwiązywania problemów zawiera listę objawów oraz czynności, które należy podjąć w celu usunięcia problemu.

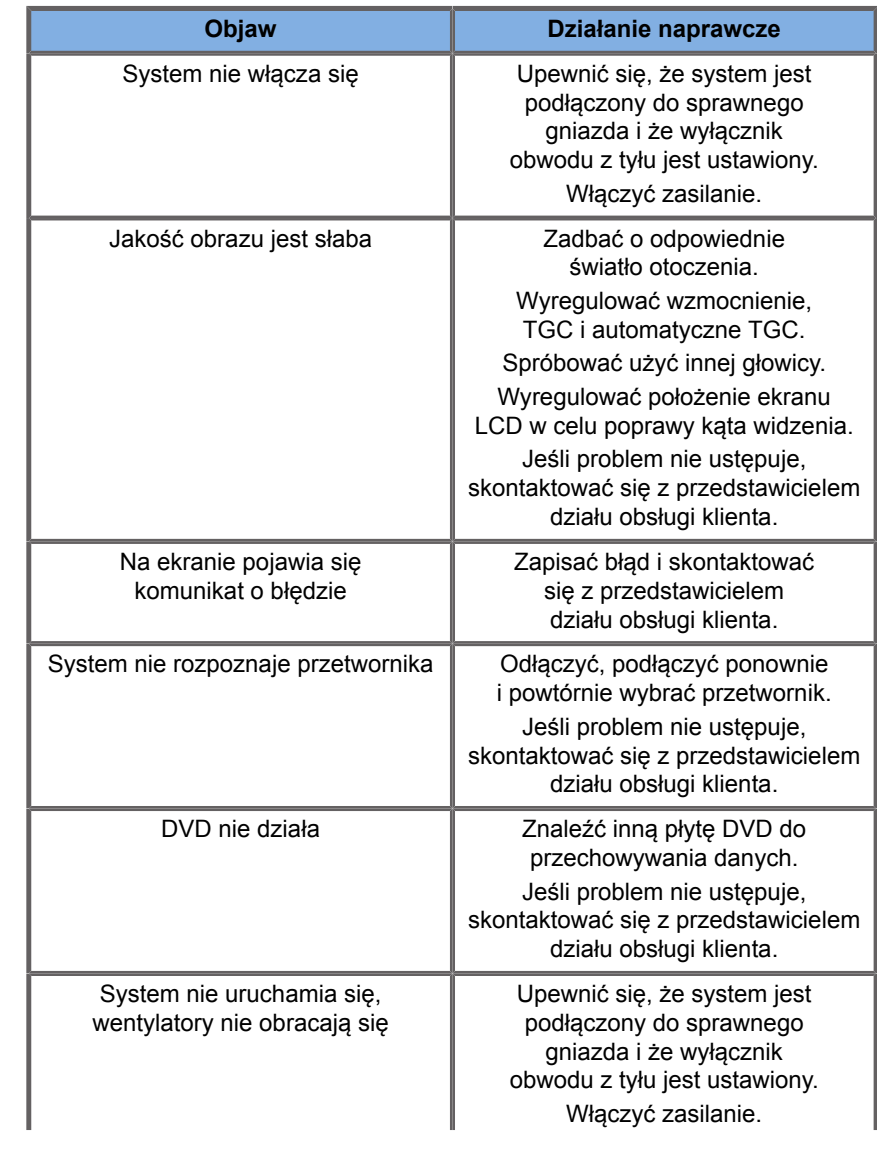

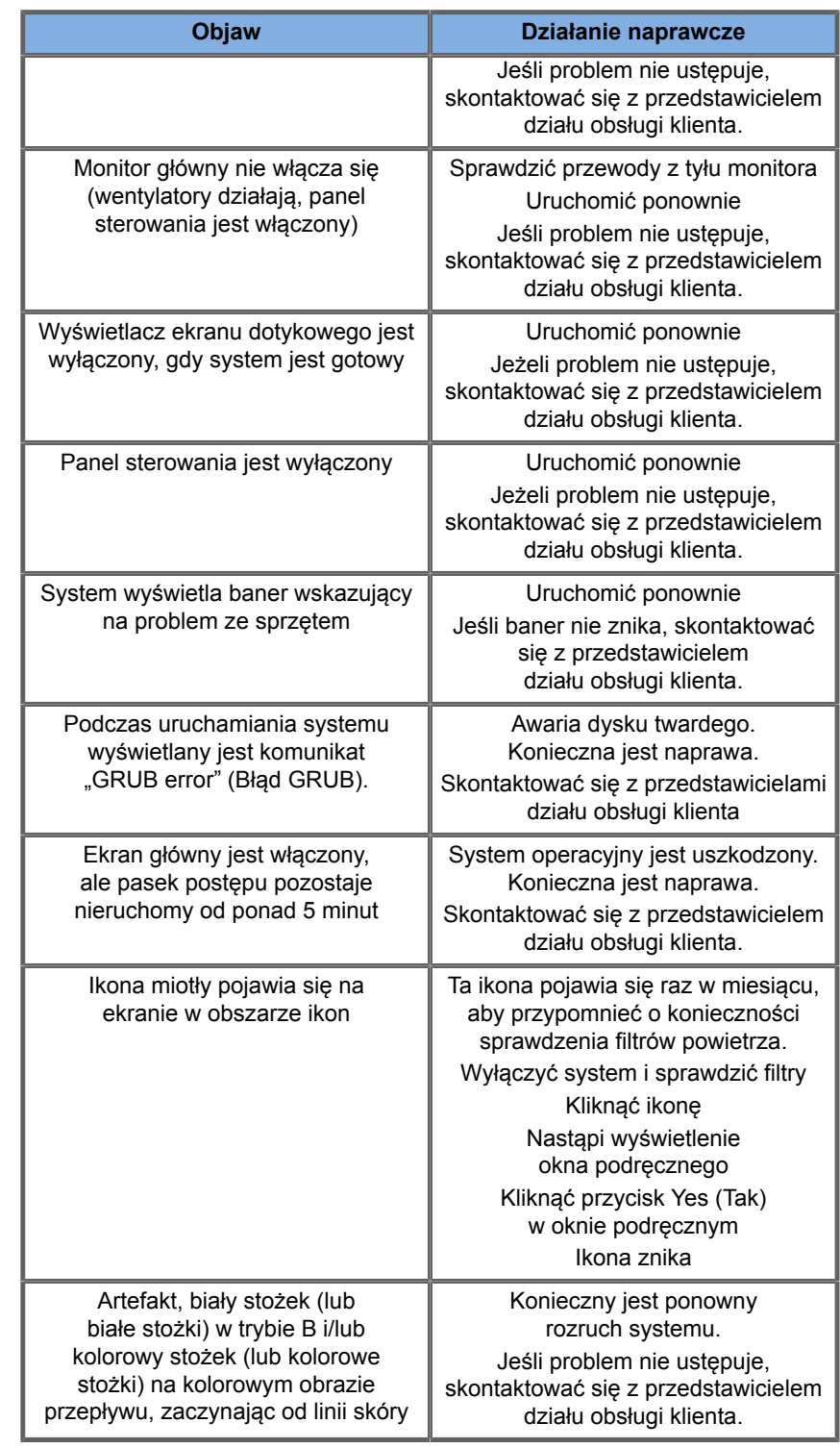

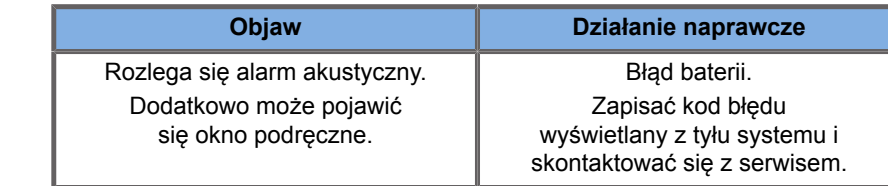

#### SUPERSONIC MACH 30 Podręcznik użytkownika
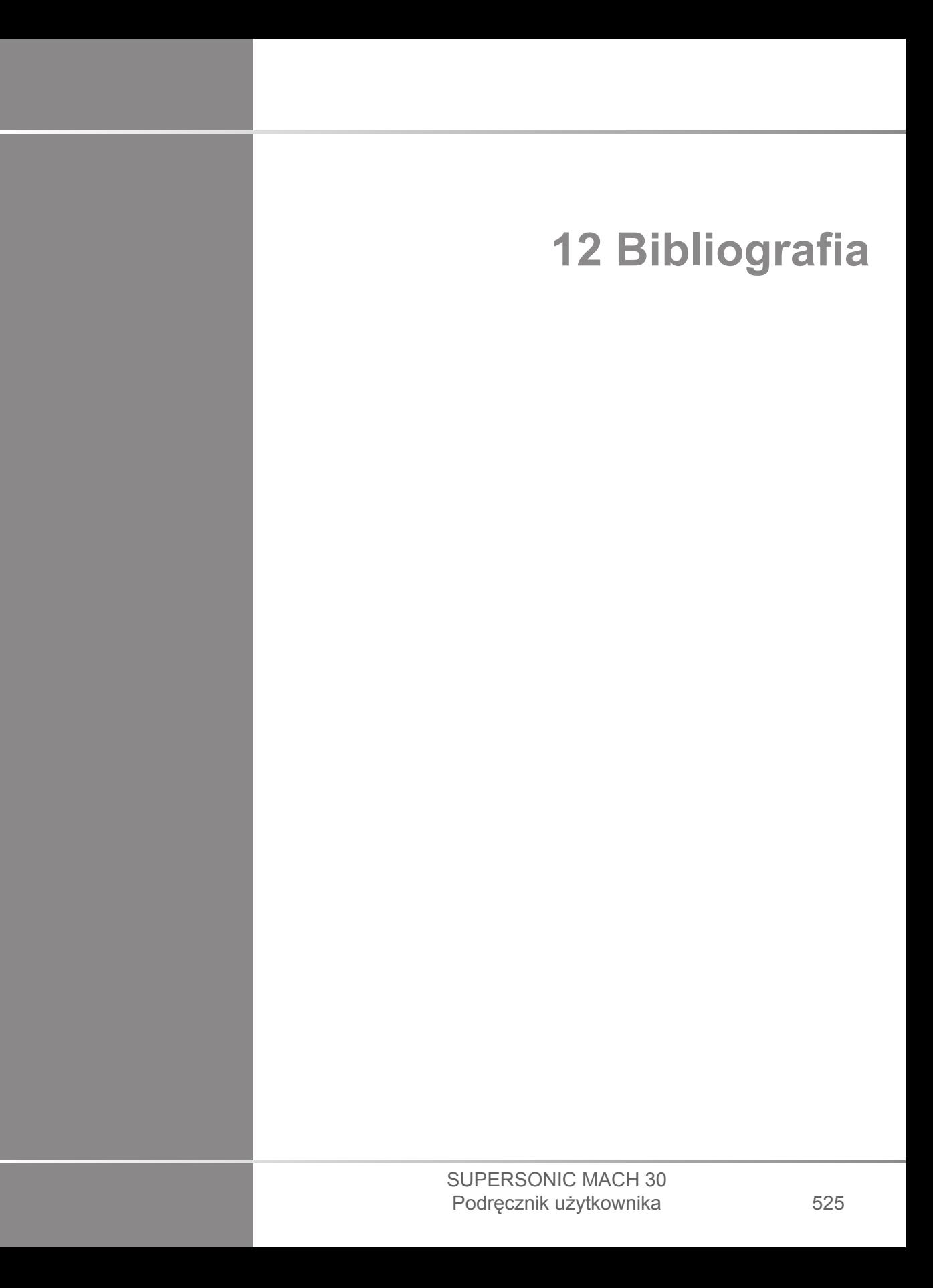

#### SUPERSONIC MACH 30 Podręcznik użytkownika

# **Bibliografia ogólna**

Abbott, JG. Rationale and derivation of MI and TI - a review. Ultrasound in Med. and Biol. 25:431-441; 1999.

American Institute of Ultrasound in Medicine (AIUM). Bioeffects and safety of diagnostic ultrasound. Laurel, MD: AIUM Publications; 1993.

American Institute of Ultrasound in Medicine/National Electrical Manufacturers Association (AIUM/NEMA). Standard for real-time display of thermal and mechanical acoustic output indices on diagnostic ultrasound equipment, Revision 1. Laurel, MD: AIUM Publications; 1998a.

American Institute of Ultrasound in Medicine/National Electrical Manufacturers Association (AIUM/NEMA). Acoustic output measurement standard for diagnostic ultrasound equipment. Laurel, MD: AIUM Publications;1998b.

American Institute of Ultrasound in Medicine (AIUM). Medical ultrasound safety. Rockville, MD: AIUM Publications; 2002.

American Institute of Ultrasound in Medicine (AIUM). Standard Methods for Measuring Performance of Pulse Echo Ultrasound Imaging Equipment. Rockville, MD: AIUM Publications; 1991.

American Institute of Ultrasound in Medicine (AIUM). Methods for Measuring Performance of Pulse-Echo Ultrasound Equipment, Part II: Digital Methods. Rockville, MD: AIUM Publications; 1995a.

American Institute of Ultrasound in Medicine (AIUM). AIUM Quality Assurance Manual for Gray-Scale Ultrasound Scanners. Rockville, MD: AIUM Publications; 1995b.

American Institute Of Ultrasound In Medicine. Standard For Real-Time Display Of Thermal And Mechanical Acoustic Output Indices On Diagnostic Ultrasound Equipment. Laurel, Maryland: AIUM, 1992.

American Institute of Ultrasound in Medicine (AIUM). Mechanical Bioeffects from Diagnostic Ultrasound: AIUM Consensus

Statements. J. Ultrasound in Medicine 19: number 2; (February 2000). (Also available from AIUM Publications.).

Apfel, R.E. and Holland, C.K. Gauging the likelihood of cavitation from short-pulse, low duty cycle diagnostic ultrasound. Ultrasound in Med. and Biol. 17:179-185;1991.

Baggs, R., Penney, D.P., Cox, C., Child, S.Z., Raeman, C.H., Dalecki, D. and Carstensen, E.L. Thresholds for ultrasonically induced lung hemorrhage in neonatal swine. Ultrasound in Med. and Biol. 22:119-128; 1996.

Barnett, S.B., ter Haar, G.R., Ziskin, M.C., Rott, H.D., Duck, F.A. and Maeda, K. International recommendations and guidelines for the safe use of diagnostic ultrasound in medicine. Ultrasound in Med. and Biol. 26:355-366; 2000.

Bly, S.H.P., Vlahovich, S., Mabee, P.R. and Hussey, R.G. Computed estimates of maximum temperature elevations in fetal tissues during transabdominal pulsed Doppler examinations. Ultrasound in Med. and Biol. 18:389-397; 1992.

Bosward, K.L., Barnett, S.B., Wood, A.K.W., Edwards, M.J. and Kossoff, G. Heating of guinea-pig fetal brain during exposure to pulsed ultrasound. Ultrasound in Med. and Biol. 19:415-424; 1993.

Carstensen, E.L., Duck, F.A., Meltzer, R.S., Schwarz, K.Q., Keller, B. Bioeffects in echocardiography. Echocardiography 6:605-623; 1992.

Child, S.Z., Hartman, C.L., McHale, L.A and E.L. Carstensen. Lung damage from exposure to pulsed ultrasound. Ultrasound in Med. and Biol. 16:817-825; 1990.

Dalecki, D., Raeman CH, Child SZ, et al, . The influence of contrast agents on hemorrhage produced by lithotripter fields. Ultrasound in Med. and Biol. 23:1435-1439; 1997.

Dalecki, D., Child, S.Z., Raeman, C.H., Cox, C. and Carstensen, E.L. Ultrasonically induced lung hemorrhage in young swine. Ultrasound in Med. and Biol. 23:777-781; 1997.

Dalecki, D., Child, S.Z., Raeman, C.H. and Cox, C. Hemorrhage in murine fetuses exposed to pulsed ultrasound. Ultrasound in Med. and Biol. 25:1139-1144; 1999.

Doody, C. Porter, H., Duck, F.A. and Humphrey, V.F. In vitro heating of human fetal vertebra by pulsed diagnostic ultrasound. Ultrasound in Med. and Biol. 25:1289-1294; 1999.

Duck, F.A., Starritt, H.C., ter Haar, G.R. and Lunt, M.J. Surface heating of diagnostic ultrasound transducers. Br. J. Radiology 67:1005-1013; 1989.

Duggan, P.M., Liggins, G.C. and Barnett, S.B. Ultrasonic heating of the brain of the fetal sheep in utero. Ultrasound in Med. and Biol. 21:553-560; 1995.

Duggan, P.M. and McCowan, L.M.E. Reference Ranges and Ultrasonographic Exposure Conditions for Pulsed Doppler Sonographic Studies of the Fetal Internal Carotid Artery. J Ultrasound in Medicine 12:719 - 722; 1993.

European Federation of Societies for Ultrasound in Medicine and Biology (EFSUMB) Guidelines and Recommendations on the Clinical Use of Ultrasound Elastography. Part 1 : Basic principles and technology; EFSUMB, Ultraschall Med. 2013 Apr; 34(2): 169-84.

European Federation of Societies for Ultrasound in Medicine and Biology (EFSUMB) Guidelines and Recommendations on the Clinical Use of Ultrasound Elastography. Part 2 : Clinical Applications; EFSUMB, Ultraschall Med. 2013 Jun; 34(3): 238-53

Frizzell, L.A., Chen, E. and Lee, C. Effects of pulsed ultrasound on the mouse neonate: hind limb paralysis and lung hemorrhage. Ultrasound in Med. and Biol. 20:53-63;1 994.

Henderson, J., Willson, K., Jago, J.R. and Whittingham, T. A survey of the acoustic outputs of diagnostic ultrasound equipment in current clinical use. Ultrasound in Med. and Biol. 21:699-705; 1995.

Holland, C.K., Deng, C.X., Apfel, R.E., Alderman, J.L., Fernandez, L.A., and Taylor, K.J.W. Direct evidence of cavitation in vivo from diagnostic ultrasound. Ultrasound in Med. and Biol. 22:917-925; 1996.

Lele, P.P. Local hyperthermia by ultrasound for cancer therapy. In: Nyborg, W.L.; Ziskin, M.C., eds. Biological effects of ultrasound. Clinics in diagnostic ultrasound, Vol.16. New York: Churchill Livingstone:135-155; 1985.

Lopez, H. How to Interpret the Ultrasound Output Display Standard for Higher Acoustic Output Diagnostic Ultrasound Devices. J. Ultrasound in Medicine, Vol 17, pg 535 (1998).

Miller, D.L. and Gies, R.A. Gas-body-based contrast agent enhances vascular bioeffects of 1.09 Mhz ultrasound on mouse intestine. Ultrasound in Med. and Biol. 24:1201-1208; 1998.

Meltzer, R.S., Adsumelli, R., Risher, W.H., et al., Lack of lung hemorrhage in humans after intraoperative transesophageal echocardiography with ultrasound exposure conditions similar to those causing lung hemorrhage in laboratory animals. J. Am. Soc. Echocardiography 11:57-60; 1998.

National Council on Radiation Protection and Measurements (NCRP). Exposure criteria for medical diagnostic ultrasound: I.Criteria based on thermal mechanisms. Bethesda, MD: NCRP; June 1, 1992.

National Council on Radiation Protection and Measurements (NCRP). Exposure criteria for medical diagnostic ultrasound: II. Criteria based on mechanical mechanisms. Bethesda, MD: NCRP; in preparation

O'Brien, W.D. and Zachary, J.F. Lung damage assessment from exposure to pulsed-wave ultrasound in the rabbit, mouse and pig. IEEE Trans Ultras Ferro, Freq Cont 44: 473-485; 1997.

O'Neill, T.P., Winkler, A.J. and Wu, J. Ultrasound heating in a tissue-bone phantom. Ultrasound in Med. and Biol. 20:579-588; 1994.

Patton, C.A., Harris, G.R. and Phillips, R.A. Output Levels and Bioeffects Indices from Diagnostic Ultrasound Exposure Data Reported to the FDA. IEEE Trans Ultras Ferro, Freq Cont 41:353-359; 1994.

Ramnarine, K.V., Nassiri, D.K., Pearce, J.M., Joseph, A.E.A., Patel, R.H. and Varma, T.R. Estimation of in situ ultrasound exposure during obstetric examinations. Ultrasound in Med. and Biol. 19:319-329; 1993.

Shaw, A., Preston, R.C. and Bond, A.D. Assessment of the likely thermal index values for pulsed Doppler ultrasonic equipment - Stage I: calculation based on manufacturers' data. NPL Report CIRA(EXT) 018; 1997.

Shaw, A., Pay, N.M. and Preston, R.C. Assessment of the likely thermal index values for pulsed Doppler ultrasonic equipment - Stages II and III: experimental assessment of scanner/transducer combinations. NPL Report CMAM 12; 1998.

Siddiqi, T.A., O'Brien, W.D., Meyer, R.A., Sullivan, J.M. and Miodovnik, M. In situ human obstetrical ultrasound exposimetry: estimates of derating factors for each of three different tissue models. Ultrasound in Med. and Biol. 21:379-391; 1995.

Tarantal, A.F. and Canfield, D.R. Ultrasound-induced lung hemorrhage in the monkey. Ultrasound in Med. and Biol. 20:65-72; 1994.

U.S. Food and Drug Administration (FDA). Information for manufacturers seeking marketing clearance of diagnostic ultrasound systems and transducers. Rockville, MD: FDA; Sept 30, 1997.

World Federation for Ultrasound in Medicine and Biology (WFUMB) WFUMB Symposium on Safety and Standardisation in Medical Ultrasound, Chapter 1, ed., Barnett, S.B. and Kossoff, G. Ultrasound in Med. and Biol. 18:739-750; 1992.

World Federation for Ultrasound in Medicine and Biology (WFUMB) WFUMB Symposium on Safety of Ultrasound in Medicine. Conclusions and recommendations on thermal and non-thermal mechanisms for biological effects of ultrasound. ed., Barnett, S.B. Ultrasound in Med. and Biol. 24: Supplement 1, 1998.

Zachary, J.F. and O'Brien, W.D., Jr. Lung lesions induced by continuous- and pulsed-wave (diagnostic) ultrasound in mice, rabbits and pigs. Vet Pathol 32:43-54; 1995.

# **Bibliografia położnicza**

Szczegółowe tabele i równania wymienione poniżej sa dostepne w dokumencie Obstetrical References Guide (Położniczy przewodnik referencyjny). Można go pobrać pod następującym odnośnikiem: **[https://](https://www.supersonicimagine.com/Instruction-for-use) [www.supersonicimagine.com/Instruction-for-use](https://www.supersonicimagine.com/Instruction-for-use)**.

## **Równania i tabele wzrostu płodu**

## **Abdominal Circumference (AC by GA)**

**ASUM**: ASUM and Campbell Westerway S, Ultrasonic fetal Measurement Standards for an Australian Population, ASUM, 2003

**CFEF**: Crequat J, Duyme M and Brodaty G, Fetal growth charts by the French College of fetal ultrasonography and the Inserm U 155, Biometry 2000, 28, pp 435-455, 2000

**Hadlock**: Hadlock F.P, Deter R.L, Harrist R.B. and Park S.K, Estimating fetal age: computer-assisted analysis of multiple fetal growth parameters, Radiology, 152, pp 497-501, 1984

**Merz**: Merz E, Goldhofer W and Timor-Tritsch E, Ultrasound in Gynecology and Obstetrics, Textbook and Atlas, Georg Thieme Verlag, 1991

## **Biparietal Diameter (BPD by GA)**

**ASUM**: ASUM and Campbell Westerway S, Ultrasonic fetal Measurement Standards for an Australian Population, ASUM, 2003

**CFEF**: L.J. Salomon, M. Duyme, J. Crequat, G. Brodaty, C. Talmant, N. Fries and M. Althuser - CFEF - Collège Français d'Echographie Foetale, Paris, France - Ultrasound Obstet Gynecol 2006; 28: 193-198, 2006

**Hadlock**: Hadlock F.P, Deter R.L, Harrist R.B. and Park S.K, Estimating fetal age: computer-assisted analysis of multiple fetal growth parameters, Radiology, 152, pp 497-501, 1984

**Merz**: Merz E, Goldhofer W and Timor-Tritsch E, Ultrasound in Gynecology and Obstetrics, Textbook and Atlas, Georg Thieme Verlag, 1991

#### **Crown-Rump Length (CRL by GA)**

**Hansmann**: Hansmann, Hackeloer, Staudach and Wittman, Ultrasound Diagnosis in Obstetrics and Gynecology, Springer-Verlag, New York, 1986

**ASUM**: ASUM and Campbell Westerway S, Ultrasonic fetal Measurement Standards for an Australian Population, ASUM, 2003

**CFEF**: Crequat J, Duyme M and Brodaty G, Fetal growth charts by the French College of fetal ultrasonography and the Inserm U 155, Biometry 2000, 28, pp 435-455, 2000

#### **Femur Length (FL by GA)**

**Hadlock**: Hadlock F.P, Deter R.L, Harrist R.B. and Park S.K, Estimating fetal age: computer-assisted analysis of multiple fetal growth parameters, Radiology, 152, pp 497-501, 1984

**Jeanty**: Ultrasonic Evaluation of Fetal Limb Growth, Jeanty et al., June 1982, Radiology 143: 751-754

**Merz**: Merz E, Goldhofer W and Timor-Tritsch E, Ultrasound in Gynecology and Obstetrics, Textbook and Atlas, Georg Thieme Verlag, 1991

## **Head Circumference (HC by GA)**

**ASUM**: ASUM and Campbell Westerway S, Ultrasonic fetal Measurement Standards for an Australian Population, ASUM, 2003

**CFEF**: Crequat J, Duyme M and Brodaty G, Fetal growth charts by the French College of fetal ultrasonography and the Inserm U 155, Biometry 2000, 28, pp 435-455, 2000

**Hadlock**: Hadlock F.P, Deter R.L, Harrist R.B. and Park S.K, Estimating fetal age: computer-assisted analysis of multiple fetal growth parameters, Radiology, 152, pp 497-501, 1984

**Jeanty**: Jeanty P and Romero R, Obstetrical Ultrasound, McGraw-Hill, 1984

**Merz**: Merz E, Goldhofer W and Timor-Tritsch E, Ultrasound in Gynecology and Obstetrics, Textbook and Atlas, Georg Thieme Verlag, 1991

#### **Humerus Length (HL by GA)**

**ASUM**: ASUM and Campbell Westerway S, Ultrasonic fetal Measurement Standards for an Australian Population, ASUM, 2003

**Jeanty**: Ultrasonic Evaluation of Fetal Limb Growth, Jeanty et al., June 1982, Radiology 143: 751-754

## **Occipito-Frontal Diameter (OFD by GA)**

**ASUM**: ASUM and Campbell Westerway S, Ultrasonic fetal Measurement Standards for an Australian Population, ASUM, 2003

## **Trans-Abdominal Diameter (TAD by GA)**

**CFEF**: Crequat J, Duyme M and Brodaty G, Fetal growth charts by the French College of fetal ultrasonography and the Inserm U 155, Biometry 2000, 28, pp 435-455, 2000

## **Tibia (TIB by GA)**

**Jeanty**: Ultrasonic Evaluation of Fetal Limb Growth, Jeanty et al., June 1982, Radiology 143: 751-754

## **Równania i tabele dotyczące wieku ciążowego**

## **Abdominal Circumference (GA by AC)**

**ASUM**: ASUM and Campbell Westerway S, Ultrasonic fetal Measurement Standards for an Australian Population, ASUM, 2003

**CFEF**: Crequat J, Duyme M and Brodaty G, Fetal growth charts by the French College of fetal ultrasonography and the Inserm U 155, Biometry 2000, 28, pp 435-455, 2000

**Hadlock**: Hadlock F.P, Deter R.L, Harrist R.B. and Park S.K, Estimating fetal age: computer-assisted analysis of multiple fetal growth parameters, Radiology, 152, pp 497-501, 1984

**Hansmann**: Hansmann, Hackeloer, Staudach and Wittman, Ultrasound Diagnosis in Obstetrics and Gynecology, Springer-Verlag, New York, 1986

**Merz**: Merz E, Goldhofer W and Timor-Tritsch E, Ultrasound in Gynecology and Obstetrics, Textbook and Atlas, Georg Thieme Verlag, 1991

## **Biparietal Diameter (GA by BPD)**

**ASUM**: ASUM and Campbell Westerway S, Ultrasonic fetal Measurement Standards for an Australian Population, ASUM, 2003

**CFEF**: Crequat J, Duyme M and Brodaty G, Fetal growth charts by the French College of fetal ultrasonography and the Inserm U 155, Biometry 2000, 28, pp 435-455, 2000

**Hadlock**: Hadlock F.P, Deter R.L, Harrist R.B. and Park S.K, Estimating fetal age: computer-assisted analysis of multiple fetal growth parameters, Radiology, 152, pp 497-501, 1984

**Hansmann**: Hansmann, Hackeloer, Staudach and Wittman, Ultrasound Diagnosis in Obstetrics and Gynecology, Springer-Verlag, New York, 1986

**Merz**: Merz E, Goldhofer W and Timor-Tritsch E, Ultrasound in Gynecology and Obstetrics, Textbook and Atlas, Georg Thieme Verlag, 1991

#### **Crown-Rump Length (GA by CRL)**

**ASUM**: ASUM and Campbell Westerway S, Ultrasonic fetal Measurement Standards for an Australian Population, ASUM, 2003

**Hansmann**: Hansmann, Hackeloer, Staudach and Wittman, Ultrasound Diagnosis in Obstetrics and Gynecology, Springer-Verlag, New York, 1986

#### **Femur Length (GA by FL)**

**ASUM**: ASUM and Campbell Westerway S, Ultrasonic fetal Measurement Standards for an Australian Population, ASUM, 2003

**CFEF**: Crequat J, Duyme M and Brodaty G, Fetal growth charts by the French College of fetal ultrasonography and the Inserm U 155, Biometry 2000, 28, pp 435-455, 2000

**Chitty**: Altman D.G and Chitty L.S, New charts for ultrasound dating of pregnancy, Ultrasound Obstet. Gynecol, Vol 10, pp 174-191, 1997

**Hadlock**: Hadlock F.P, Deter R.L, Harrist R.B. and Park S.K, Estimating fetal age: computer-assisted analysis of multiple fetal growth parameters, Radiology, 152, pp 497-501, 1984

**Hansmann**: Hansmann, Hackeloer, Staudach and Wittman, Ultrasound Diagnosis in Obstetrics and Gynecology, Springer-Verlag, New York, 1986

**Jeanty**: Ultrasonic Evaluation of Fetal Limb Growth, Jeanty et al., June 1982, Radiology 143: 751-754

**Merz**: Merz E, Goldhofer W and Timor-Tritsch E, Ultrasound in Gynecology and Obstetrics, Textbook and Atlas, Georg Thieme Verlag, 1991

## **Gestational Sac (GA by GS)**

**Daya**: Daya S, Woods S, Ward S, Lappalainen R and Caco R, Early pregnancy assessment with transvaginal ultrasound scanning, CMAJ, Vol 144(4), pp 441-446, 1991

## **Head Circumference (GA by HC)**

**ASUM**: ASUM and Campbell Westerway S, Ultrasonic fetal Measurement Standards for an Australian Population, ASUM, 2003

**CFEF**: Crequat J, Duyme M and Brodaty G, Fetal growth charts by the French College of fetal ultrasonography and the Inserm U 155, Biometry 2000, 28, pp 435-455, 2000

**Chitty**: Altman D.G and Chitty L.S, New charts for ultrasound dating of pregnancy, Ultrasound Obstet. Gynecol, Vol 10, pp 174-191, 1997

**Hadlock**: Hadlock F.P, Deter R.L, Harrist R.B. and Park S.K, Estimating fetal age: computer-assisted analysis of multiple fetal growth parameters, Radiology, 152, pp 497-501, 1984

**Hansmann**: Hansmann, Hackeloer, Staudach and Wittman, Ultrasound Diagnosis in Obstetrics and Gynecology, Springer-Verlag, New York, 1986

**Jeanty**: Jeanty P and Romero R, Obstetrical Ultrasound, McGraw-Hill, 1984

**Merz**: Merz E, Goldhofer W and Timor-Tritsch E, Ultrasound in Gynecology and Obstetrics, Textbook and Atlas, Georg Thieme Verlag, 1991

### **Humerus Length (GA by HL)**

**ASUM**: ASUM and Campbell Westerway S, Ultrasonic fetal Measurement Standards for an Australian Population, ASUM, 2003

**Jeanty**: Ultrasonic Evaluation of Fetal Limb Growth, Jeanty et al., June 1982, Radiology 143: 751-754

## **Occipito-Frontal Diameter (GA by OFD)**

**ASUM**: ASUM and Campbell Westerway S, Ultrasonic fetal Measurement Standards for an Australian Population, ASUM, 2003

**Hansmann**: Hansmann, Hackeloer, Staudach and Wittman, Ultrasound Diagnosis in Obstetrics and Gynecology, Springer-Verlag, New York, 1986

#### **Trans-Abdominal Diameter (GA by TAD)**

**CFEF**: Crequat J, Duyme M and Brodaty G, Fetal growth charts by the French College of fetal ultrasonography and the Inserm U 155, Biometry 2000, 28, pp 435-455, 2000

## **Tibia (GA by TIB)**

**Jeanty**: Ultrasonic Evaluation of Fetal Limb Growth, Jeanty et al., June 1982, Radiology 143: 751-754

## **Ulna (GA by ULNA)**

**Jeanty**: Ultrasonic Evaluation of Fetal Limb Growth, Jeanty et al., June 1982, Radiology 143: 751-754

## **Równania i tabele szacunkowej wagi płodu**

## **Gestational Age (EFW by GA)**

**CFEF**: Courbe d'estimation de poids foetal 2014 par le CFEF - Janvier 2015 - Massoud M., Duyme M., Fontanges M., Collège Français d'Echographie Foetale (CFEF), Combourieu D. - Journal de Gynécologie Obstétrique et Biologie de la Reproduction - Accepté le 15 janvier 2015

**Doubilet**: J Ultrasound Med. 1997 Apr

**Hadlock**: Hadlock FP1, Harrist RB, Martinez-Poyer J, In utero analysis of fetal growth: a sonographic weight standard, Radiology. 1991 Oct, 181(1):129-33.

**Oken (all)**: BMC Pediatr. 2003, 3:6. Published online 2003 Jul 8. doi:10.1186/1471-2431-3-3 A nearly continuous measure of birth weight for gestational age using a United States national reference Emily Oken, Ken P Kleinman, Janet Rich-Edwards, and Matthew W Gillman

**Oken (females)**: BMC Pediatr. 2003, 3:6. Published online 2003 Jul 8. doi:10.1186/1471-2431-3-6 A nearly continuous measure of birth weight for gestational age using a United States national reference Emily Oken, Ken P Kleinman, Janet Rich-Edwards, and Matthew W Gillman

**Oken (males)**: BMC Pediatr. 2003, 3:6. Published online 2003 Jul 8. doi:10.1186/1471-2431-3-6 A nearly continuous measure of birth weight for gestational age using a United States national reference Emily Oken, Ken P Kleinman, Janet Rich-Edwards, and Matthew W Gillman

## **Abdominal Circumference and Biparietal Diameter (EFW by AC, BPD)**

**Hadlock**: Hadlock F.P, Harrist R.B, Carpenter R.J, Deter R.L and Park S.K, Sonographic estimation of fetal weight. The value of femur length in addition to head and abdomen measurements, Radiology, 150, pp 535-540, 1984

**Merz**: Merz E, Goldhofer W and Timor-Tritsch E, Ultrasound in Gynecology and Obstetrics, Textbook and Atlas, Georg Thieme Verlag, 1991

## **Abdominal Circumference, Biparietal Diameter and Femur Length (EFW by AC, BPD, FL)**

**Hadlock**: Hadlock F.P, Harrist R.B, Sharman R.S, Deter R.L, Park S.K, Estimation of fetal weight with the use of head, body, and femur measurements--a prospective study, Am.J.Obstet.Gynecol., 151, pp 333-337, 1985

## **Abdominal Circumference, Biparietal Diameter, Femur Length and Head Circumference (EFW by AC, BPD, FL, HC)**

**Hadlock**: Hadlock F.P, Harrist R.B, Sharman R.S, Deter R.L, Park S.K, Estimation of fetal weight with the use of head, body, and femur measurements--a prospective study, Am.J.Obstet.Gynecol., 151, pp 333-337, 1985

## **Abdominal Circumference and Femur Length (EFW by AC, FL)**

**Hadlock**: Hadlock F.P, Harrist R.B, Sharman R.S, Deter R.L, Park S.K, Estimation of fetal weight with the use of head, body, and femur measurements--a prospective study, Am.J.Obstet.Gynecol., 151, pp 333-337, 1985

### **Abdominal Circumference, Femur Length and Head Circumference (EFW by AC, FL, HC)**

**Hadlock**: Hadlock F.P, Harrist R.B, Sharman R.S, Deter R.L, Park S.K, Estimation of fetal weight with the use of head, body, and femur measurements--a prospective study, Am.J.Obstet.Gynecol., 151, pp 333-337, 1985

## **Abdominal Circumference and Head Circumference (EFW by AC, HC)**

**Hadlock**: Hadlock F.P, Harrist R.B, Carpenter R.J, Deter R.L and Park S.K, Sonographic estimation of fetal weight. The value of femur length in addition to head and abdomen measurements, Radiology, 150, pp 535-540, 1984

## **Biparietal Diameter and Transverse Thoracic Diameter (EFW by BPD, TTD)**

**Hansmann**: Hansmann, Hackeloer, Staudach and Wittman, Ultrasound Diagnosis in Obstetrics and Gynecology, Springer-Verlag, New York, 1986

#### SUPERSONIC MACH 30 Podręcznik użytkownika

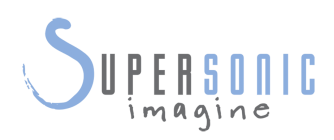

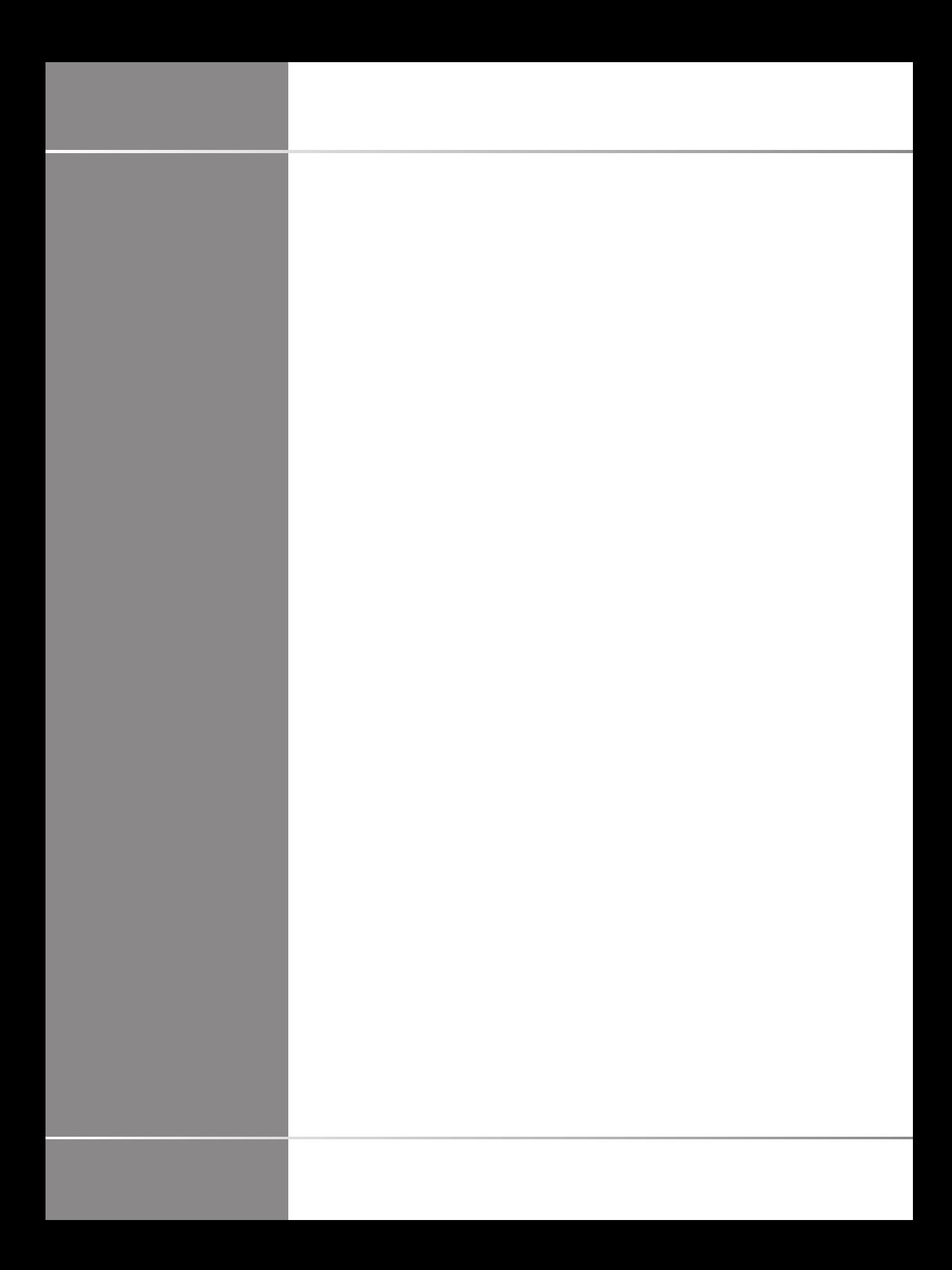